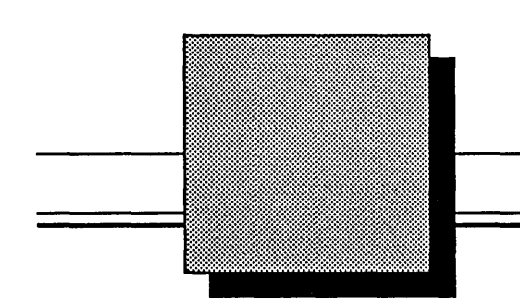

Using ValidGED on Your Sun Workstation™

Insert this manual in your ValidGED binder.

January 15, 1989

PIN: 900-00581

 $\label{eq:2.1} \frac{1}{2} \int_{\mathbb{R}^3} \left| \frac{d\mu}{d\mu} \right|^2 \, d\mu = \frac{1}{2} \int_{\mathbb{R}^3} \left| \frac{d\mu}{d\mu} \right|^2 \, d\mu = \frac{1}{2} \int_{\mathbb{R}^3} \left| \frac{d\mu}{d\mu} \right|^2 \, d\mu.$ 

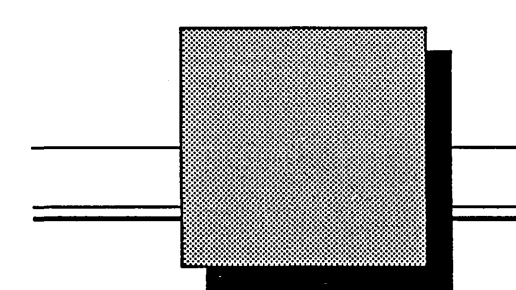

/ ./ I

Using ValidGED on Your Sun Workstation<sup>"</sup>

January 15, 1989

Valid Logic Systems, Incorporated 2820 Orchard Parkway San Jose, California 95134 (408) 432-9400 Telex 371 9004 FAX 408 432-9430

Copyright © 1989 Valid Logic Systems, Incorporated

This document contains confidential proprietary information which is not to be disclosed to unauthorized persons without the prior written consent of an officer of Valid Logic Systems, Incorporated.

OED and ValidOED are trademarks of Valid Logic Systems, Inc.

UNIX is a trademark of AT&T Bell Laboratories.

Sun Workstation and Sun Microsystems are registered trademarks of Sun Microsystems, Inc.

ii 1/15/89

### MANUAL REVISION HISTORY

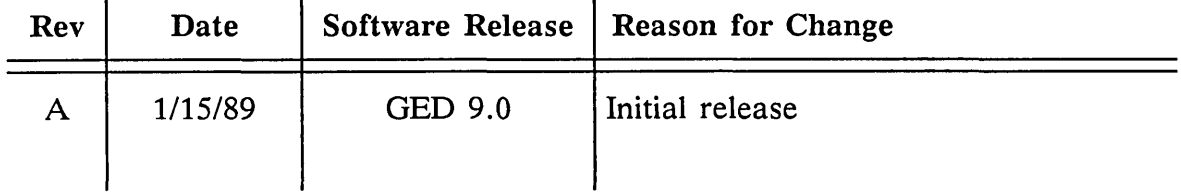

1/15/89 iii

 $\label{eq:2.1} \frac{1}{\sqrt{2\pi}}\int_{0}^{\infty}\frac{1}{\sqrt{2\pi}}\left(\frac{1}{\sqrt{2\pi}}\right)^{2}d\mu_{\rm{eff}}\,.$ 

 $\mathbb{R}^{2}$ 

 $\label{eq:2.1} \frac{1}{\sqrt{2}}\int_{0}^{\infty}\frac{d\mu}{\lambda}d\mu\int_{0}^{\infty}d\mu\int_{0}^{\infty}d\mu\int_{0}^{\infty}d\mu\int_{0}^{\infty}d\mu\int_{0}^{\infty}d\mu\int_{0}^{\infty}d\mu\int_{0}^{\infty}d\mu\int_{0}^{\infty}d\mu\int_{0}^{\infty}d\mu\int_{0}^{\infty}d\mu\int_{0}^{\infty}d\mu\int_{0}^{\infty}d\mu\int_{0}^{\infty}d\mu\int_{0}^{\infty}$ 

 $\label{eq:2.1} \frac{1}{\sqrt{2\pi}}\int_{\mathbb{R}^3}\frac{1}{\sqrt{2\pi}}\int_{\mathbb{R}^3}\frac{1}{\sqrt{2\pi}}\int_{\mathbb{R}^3}\frac{1}{\sqrt{2\pi}}\int_{\mathbb{R}^3}\frac{1}{\sqrt{2\pi}}\int_{\mathbb{R}^3}\frac{1}{\sqrt{2\pi}}\int_{\mathbb{R}^3}\frac{1}{\sqrt{2\pi}}\int_{\mathbb{R}^3}\frac{1}{\sqrt{2\pi}}\int_{\mathbb{R}^3}\frac{1}{\sqrt{2\pi}}\int_{\mathbb{R}^3}\frac{1$ 

 $\label{eq:2.1} \frac{1}{\sqrt{2}}\sum_{i=1}^n\frac{1}{\sqrt{2}}\sum_{i=1}^n\frac{1}{\sqrt{2}}\sum_{i=1}^n\frac{1}{\sqrt{2}}\sum_{i=1}^n\frac{1}{\sqrt{2}}\sum_{i=1}^n\frac{1}{\sqrt{2}}\sum_{i=1}^n\frac{1}{\sqrt{2}}\sum_{i=1}^n\frac{1}{\sqrt{2}}\sum_{i=1}^n\frac{1}{\sqrt{2}}\sum_{i=1}^n\frac{1}{\sqrt{2}}\sum_{i=1}^n\frac{1}{\sqrt{2}}\sum_{i=1}^n\frac$ 

 $\label{eq:2.1} \frac{1}{\sqrt{2}}\int_{\mathbb{R}^3}\frac{1}{\sqrt{2}}\left(\frac{1}{\sqrt{2}}\right)^2\frac{1}{\sqrt{2}}\left(\frac{1}{\sqrt{2}}\right)^2\frac{1}{\sqrt{2}}\left(\frac{1}{\sqrt{2}}\right)^2\frac{1}{\sqrt{2}}\left(\frac{1}{\sqrt{2}}\right)^2.$ 

 $\frac{Z}{\sqrt{2\pi}}$ 

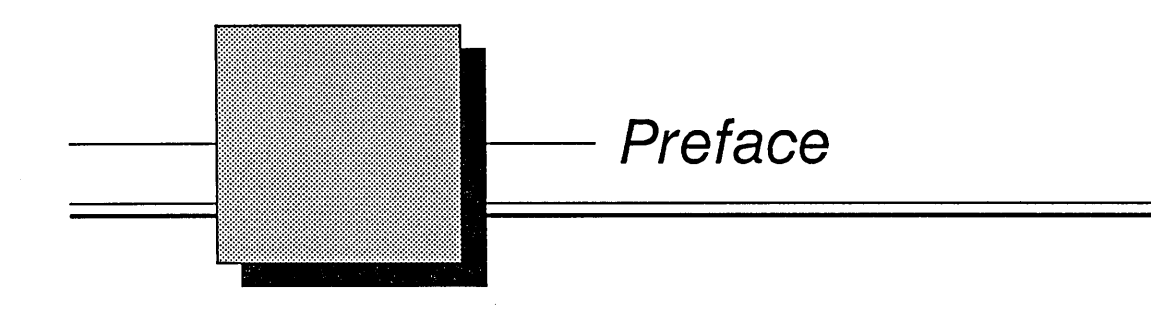

This manual is intended as a supplement to the *ValidGED User's Manual* and *ValidGED Command Reference Manual.* The features it describes are applicable only on the Sun Workstation<sup>™</sup>.

1 /15/89

v

 $\label{eq:2.1} \frac{1}{\sqrt{2}}\int_{\mathbb{R}^3}\frac{1}{\sqrt{2}}\left(\frac{1}{\sqrt{2}}\right)^2\frac{1}{\sqrt{2}}\left(\frac{1}{\sqrt{2}}\right)^2\frac{1}{\sqrt{2}}\left(\frac{1}{\sqrt{2}}\right)^2\frac{1}{\sqrt{2}}\left(\frac{1}{\sqrt{2}}\right)^2.$  $\label{eq:2} \frac{1}{2} \sum_{i=1}^n \frac{1}{2} \sum_{j=1}^n \frac{1}{2} \sum_{j=1}^n \frac{1}{2} \sum_{j=1}^n \frac{1}{2} \sum_{j=1}^n \frac{1}{2} \sum_{j=1}^n \frac{1}{2} \sum_{j=1}^n \frac{1}{2} \sum_{j=1}^n \frac{1}{2} \sum_{j=1}^n \frac{1}{2} \sum_{j=1}^n \frac{1}{2} \sum_{j=1}^n \frac{1}{2} \sum_{j=1}^n \frac{1}{2} \sum_{j=1}^n \frac{1}{$ 

# **Table of Contents**

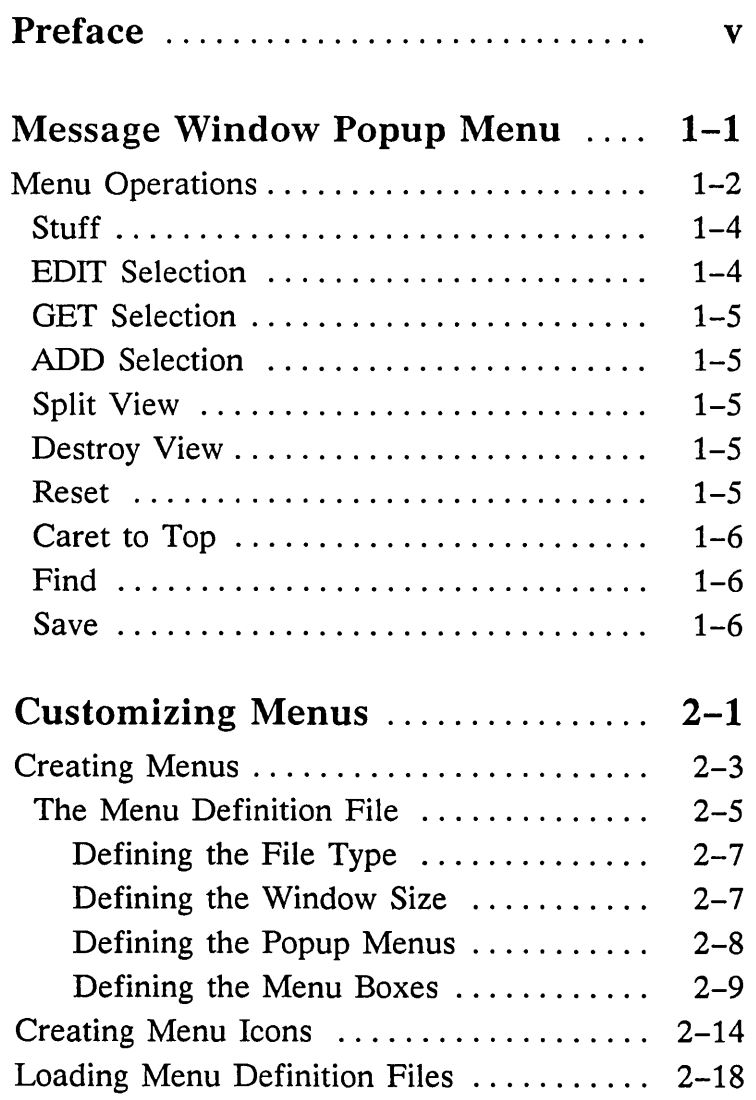

1/15/89

vii

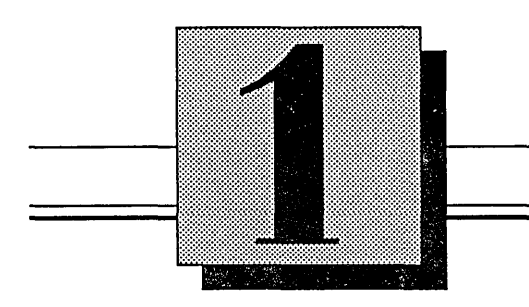

# **Message Window - Popup Menu**

This section explains the Message Window Popup Menu.

1/15/89

 $1 - 1$ 

Message Window Popup Menu

## **Menu Operations**

On the Sun workstation, a popup menu is available within the message window that provides a few "shortcuts" to some OED operations. The main message window popup menu is shown below.

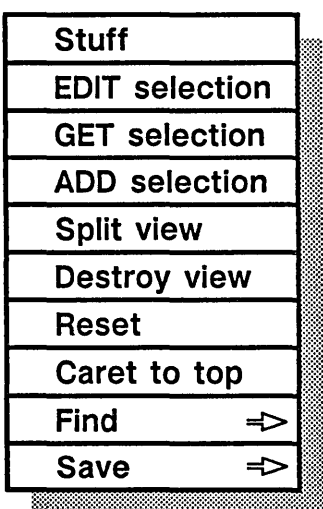

There are two methods of selection for all of the popup menu operations:

- **·** Single selection
- Multiple selection

Use the right mouse button to perform popup menu operations after either type of text selection.

Single selection uses the left and right mouse buttons:

- Press the left mouse button to start a selection.
- Press the middle mouse button to end a selection.

Multiple selection uses only the left mouse button. The mouse button presses should be in quick succession.

- Press the button once to select one character.
- Press the button twice to select the word under the cursor.
- Press the button three times to select the whole line under the cursor.
- Press the button four times to select the contents of the entire message window.

The Sun View function keys **Put** (L6) , **Get** (LS) , and Find (L9) operate in the standard SunView manner within the OED message window.

1/15/89

Message Window Popup Menu

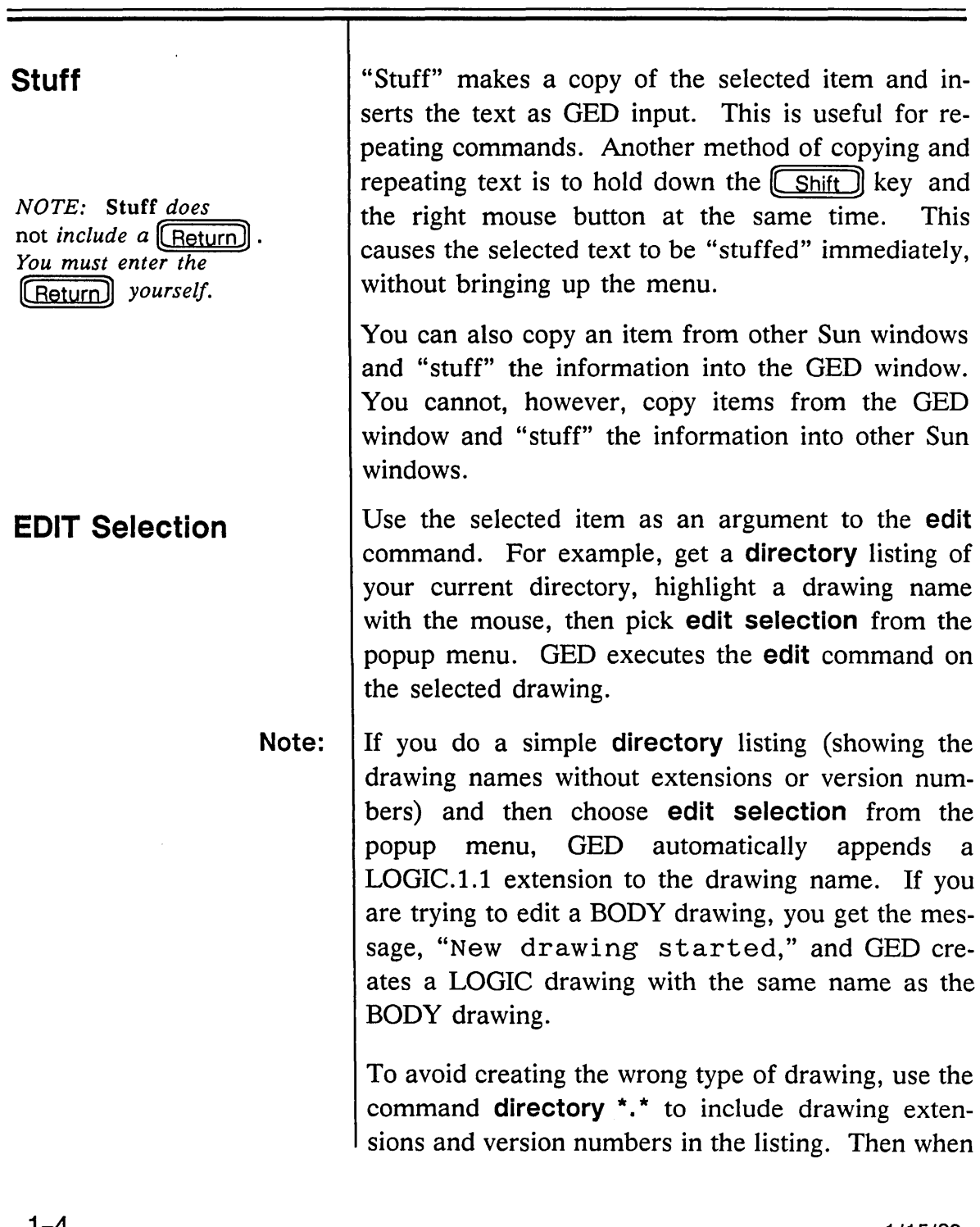

 $\sim 10^7$ 

1/15/89

 $\sim$   $\sim$ 

 $\bar{.}$ 

 $\equiv$ 

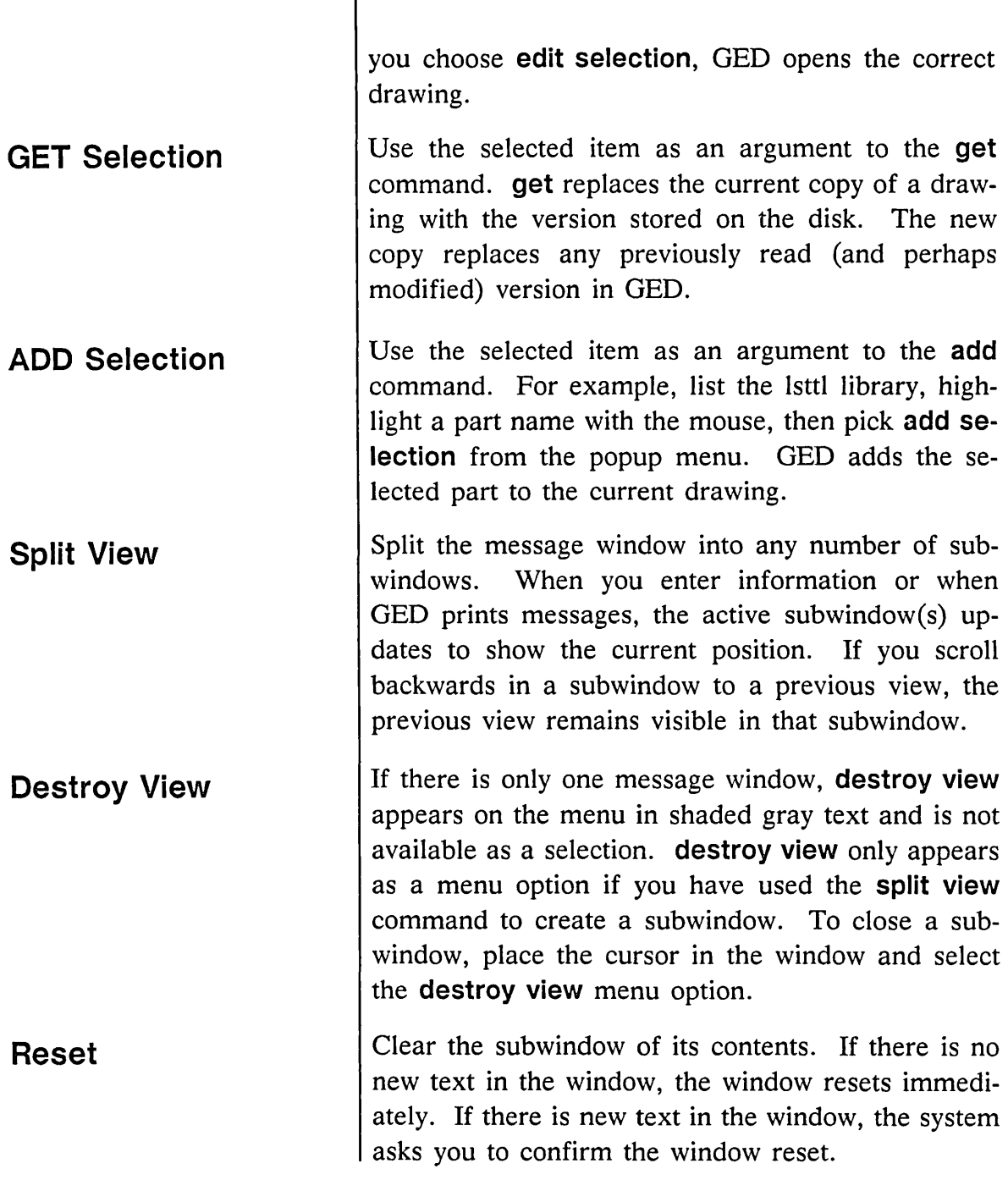

 $\sim 10^7$ 

1/15/89

 $\sim$ 

D

1-5

Message Window Popup Menu

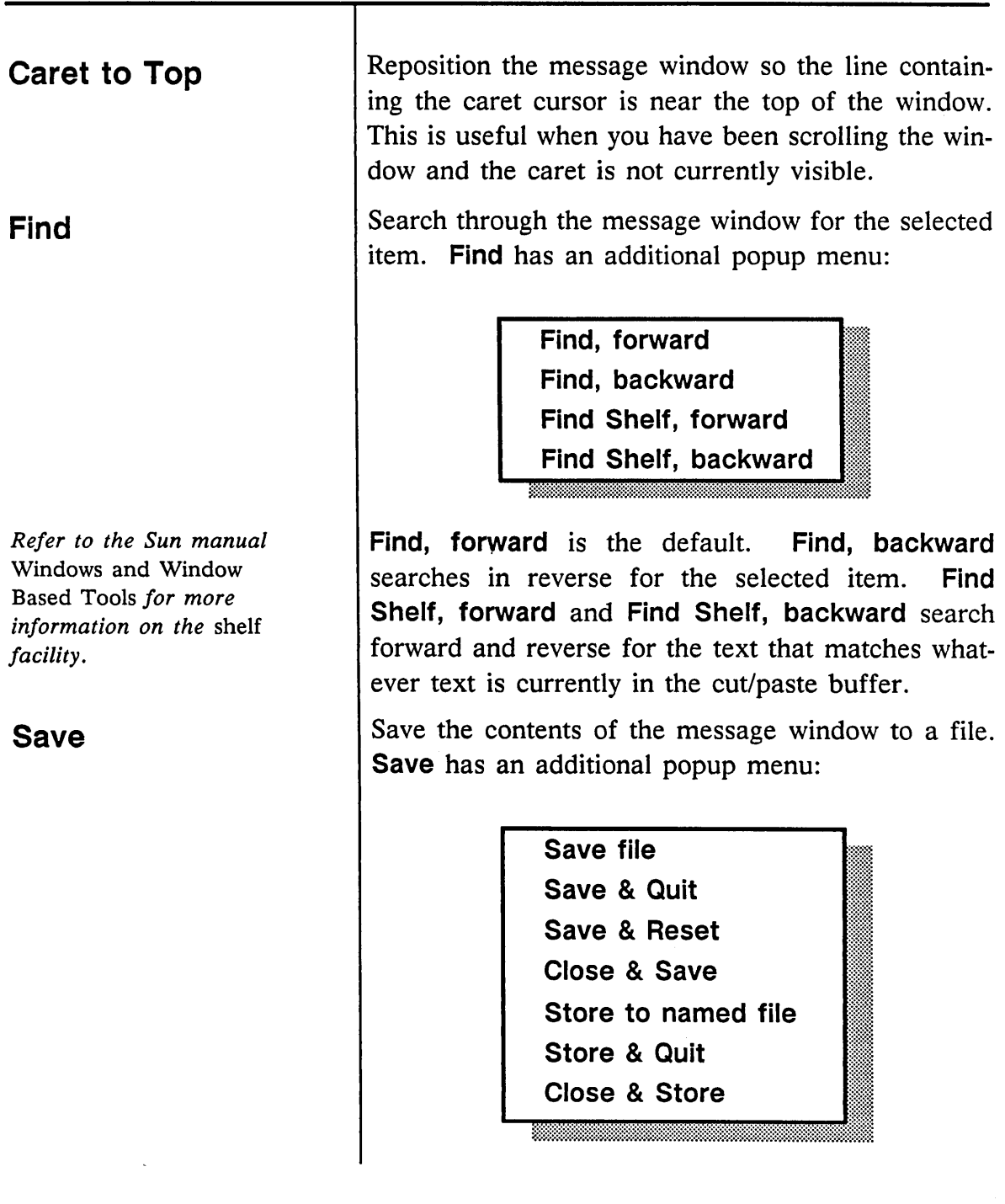

The first four options default to shaded gray text and are not immediately available for selection. **Store to named file** allows you to store the contents of the message window to a particular file. If there is any selected text in the window, that text is used as the name of the new file. If no text is selected, the system requests a filename entry.

After you select the **Store to named file** option, all the menu options are available for selection.

- **Save file** writes to the current file until you use **Store to named file** to change to another file.
- **Save & Quit** and **Store & Quit** save the window contents to the current file or a named file and exit OED. *This is an abnormal OED exit;* these options *do not* allow OED to clean up temporary files or check to see if there are changes to save.
- **ct Close & Save** and **Close & Store** save the window contents to the current file or a named file and close OED to an icon. **Save & Reset** saves the window contents to the named file and clears the message window.

1115/89

 $\label{eq:2.1} \frac{1}{\sqrt{2}}\int_{\mathbb{R}^3}\frac{1}{\sqrt{2}}\left(\frac{1}{\sqrt{2}}\right)^2\frac{1}{\sqrt{2}}\left(\frac{1}{\sqrt{2}}\right)^2\frac{1}{\sqrt{2}}\left(\frac{1}{\sqrt{2}}\right)^2\frac{1}{\sqrt{2}}\left(\frac{1}{\sqrt{2}}\right)^2.$ 

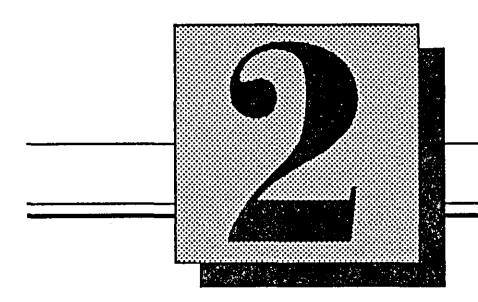

# **Customizing Menus**

This section explains:

- o Creating menus
- Creating menu icons
- G Loading menu definition files

Customizing Menus

**Note:** 

On the Sun workstation, you can design custom menus for your own use. By changing the number of menu boxes and size of the menu window, you can have any number of commands available on a menu. Icons allow you to create graphic menus as well as command-name menu boxes.

The Sun workstation also supports *popup* menus, which allow you to group commands and arguments and attach them to one menu item to simplify selection. There can be more than one level of popup menu selection so you can group items as required. Selecting an item from the popup menu appends the popup item to the menu item, separated by a space. Any other selection (outside the popup menu), abandons the popup menu.

On the Sun workstation, the UNIX command *setkeys lefty* makes no impression on GED. The command reverses the left and right function key positions, but the **assign** and **show keys** commands still interpret key names as though the function keys were in their original order.

### **Creating Menus**

The global menu definition file, *ged.menu,* defines the default on-screen menu that you see on the right-hand side of the screen when you start GED. Only the System Manager can modify this global menu.

If you want to change the default menu on your own OED display, there are other pre-defined OED menus available. All the pre-defined GED menus can be found in the directory:

#### **lusr/valid/tools/editor/menus**

Figure 2-1 shows three pre-defined OED menus, *ged.menu, pr.menu,* and *gr.menu.* 

You can also create your own menu definition file and change your *startup .ged* file to read in the file you have created. Creating a menu definition file is described following the figure.

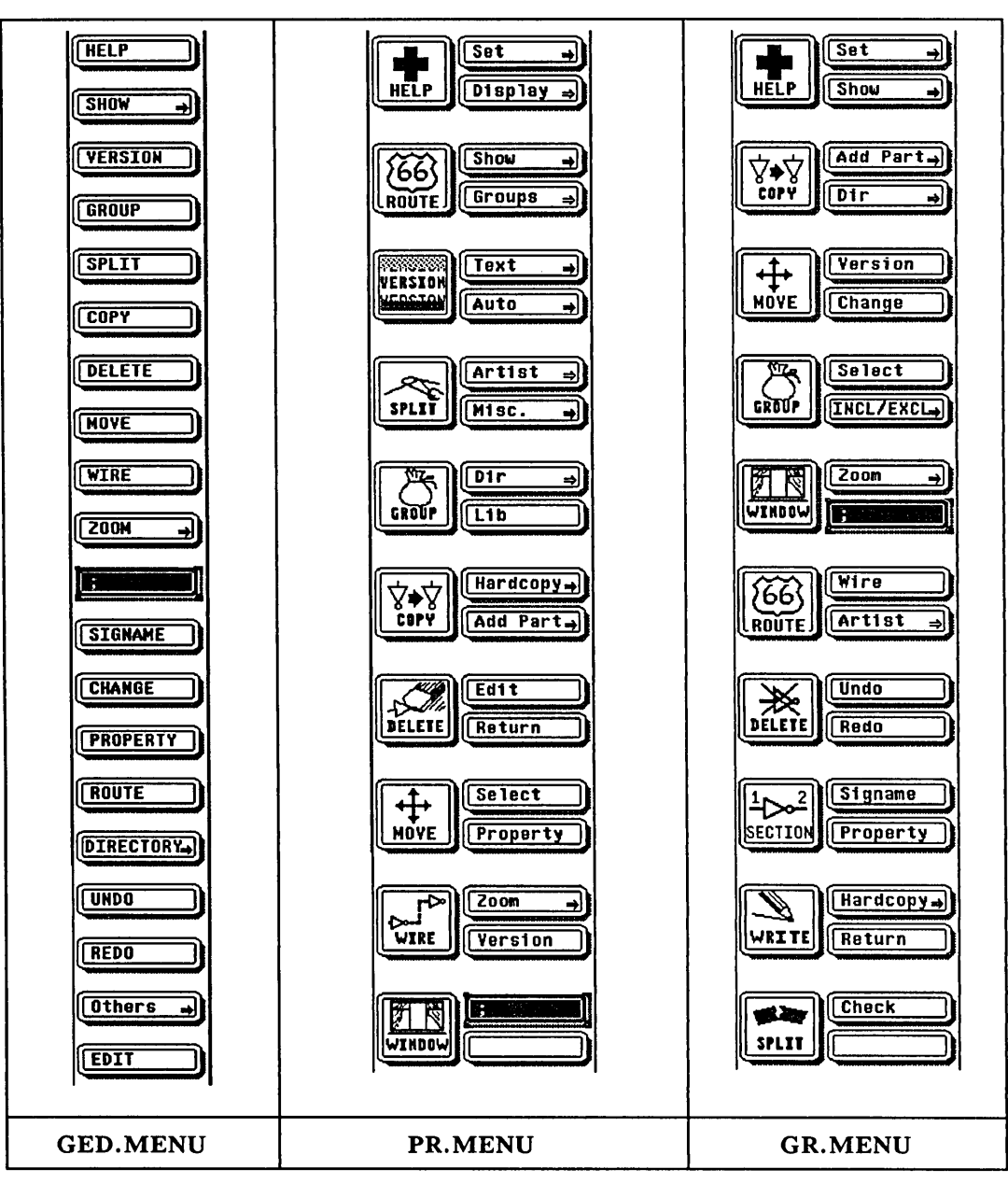

Figure 2-1. Sample GED Menus

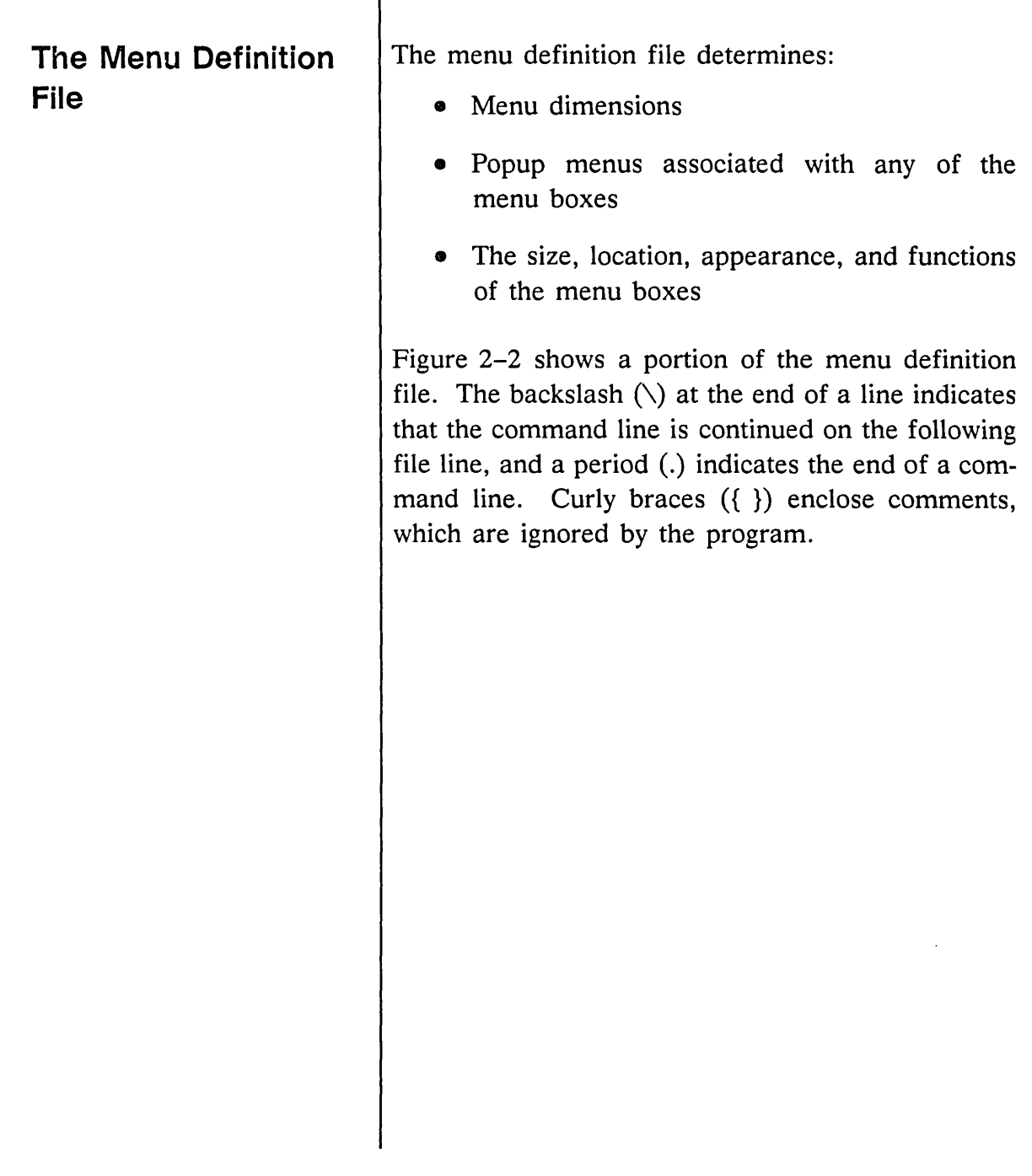

Ξ

 $\bar{z}$ 

 $\mathcal{L}^{\mathcal{L}}$ 

```
FILE_TYPE = MENU_DEFN. 
dimensions (20, 3). 
assign_popup <zoom>\ 
          "FIT" "FIT", \
          "PREVIOUS" "PREVIOUS",\ 
          "; (REFRESH)" ";", \
          "LEFT" "LEFT", \ 
          "RIGHT" "RIGHT",\ 
          "UP" "UP", \ 
          " DOWN" "DOWN",
          "IN 1.625" "1.625",\ 
          "OUT 1.625" "-1.625",\ 
          "Enter points" ""\ {let user define zoom} 
assign_box (1, 1) 13_BOX "HELP" "HELP". 
assign box (2, 1) 13 BOX "SHOW" "SHOW".
assign_box (3, 1) 13_BOX "VERSION" "VERSION". 
assign_box (4, 1) 13_BOX "GROUP" "GROUP". 
assign_box (5, 1) 13_BOX "SPLIT" "SPLIT". 
assign_box (6, 1) 13_BOX "COPY" "COPY". 
assign_box (7, 1) 13 BOX "DELETE" "DELETE".
assign_box (8, 1) 13_BOX "MOVE" "MOVE". 
assign_box (9, 1) 13 BOX "WIRE" "WIRE". 
assign_box (10, 1) 13_BOX "ZOOM" <zoom> "ZOOM". 
assign_box (11, 1) 13_BOX ";" ";" 
assign_box (12, 1) 13_BOX "SIGNAME" "SIGNAME". 
assign_box (13, 1) 13_BOX "CHANGE" "CHANGE". 
assign box (14, 1) 13 BOX "PROPERTY" "PROPERTY".
assign_box (15, 1) 13_BOX "ROUTE" "ROUTE". 
assign_box (16, 1) 13_BOX "DIRECTORY" "DIRECTORY". 
assign_box (17, 1) 13_BOX "UNDO" "UNDO". 
assign_box (18, 1) 13_BOX "REDO" "REDO". 
assign_box (19, 1) 13_BOX "Others" "" 
free box (20, 1) 13 BOX "EDIT" "EDIT".
end.
```
Figure 2-2. Partial Menu Definition File

 $=$ 

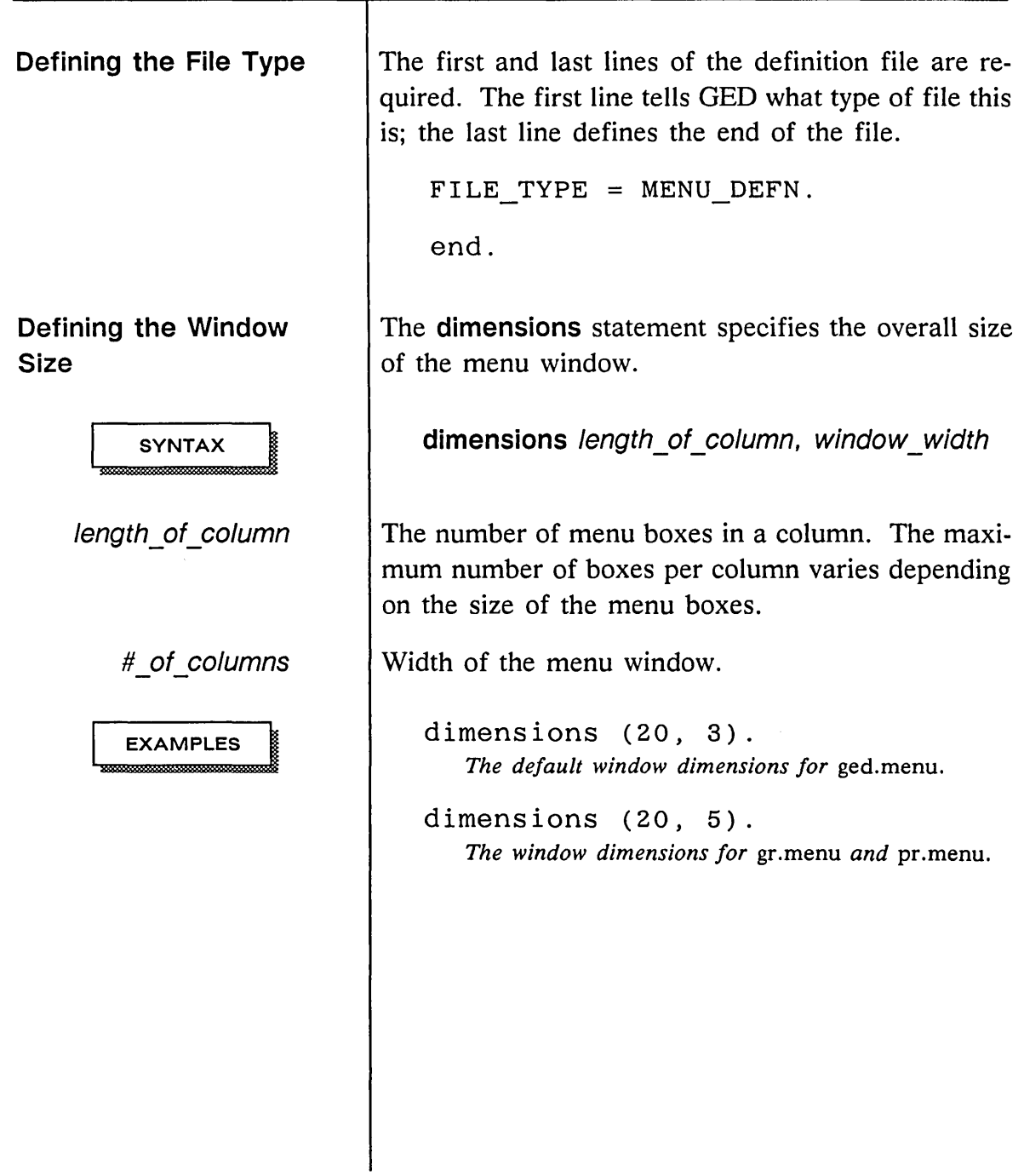

 $\mathcal{L}(\mathcal{A})$  .

 $\mathcal{A}^{\mathcal{A}}$ 

 $\mathcal{A}^{\text{max}}_{\text{max}}$ 

 $\sim 10^{-10}$ 

Customizing Menus

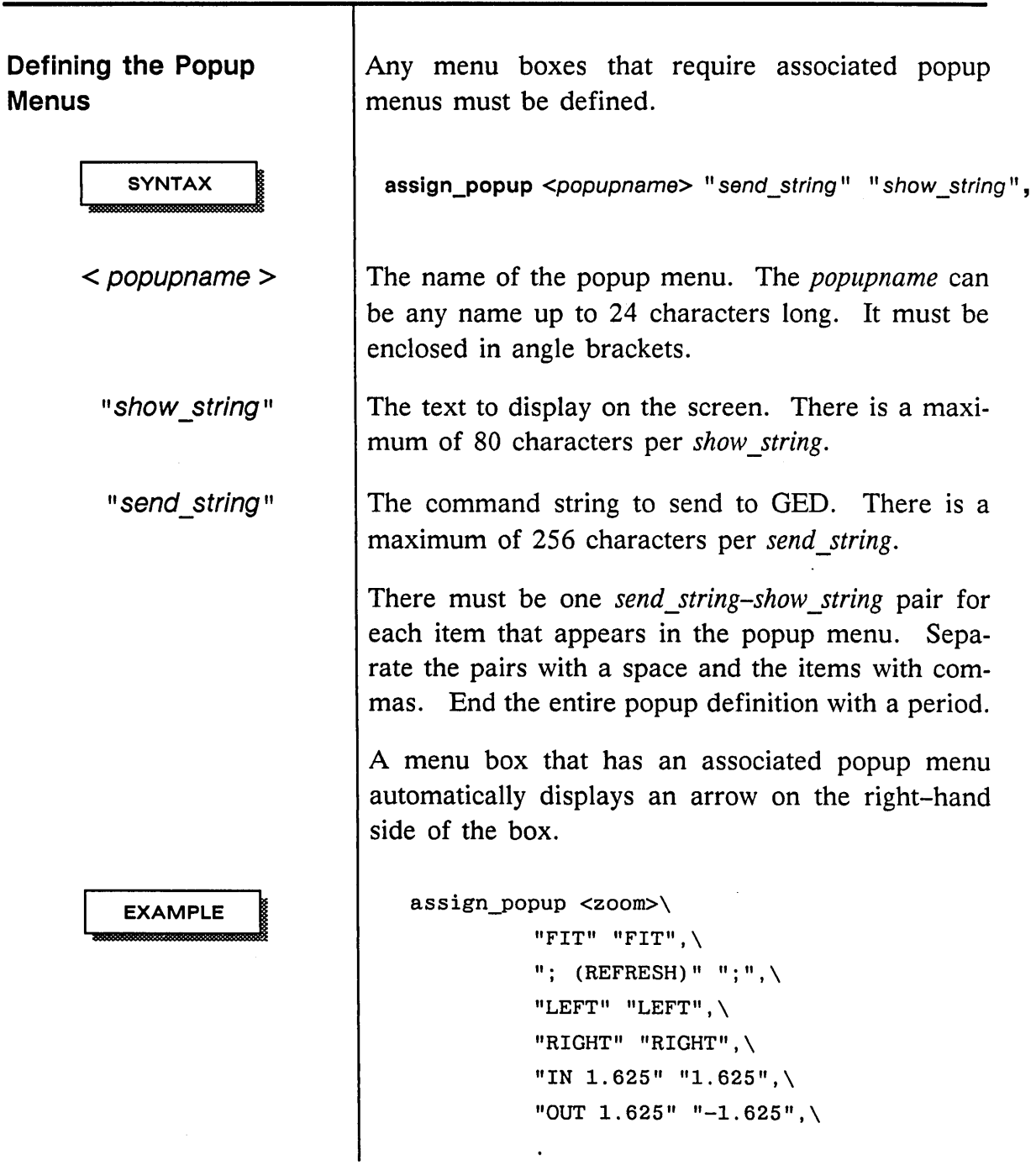

 $\mathcal{L}^{\text{max}}$ 

 $\sim 10^{-11}$ 

1/15/89

2-8

 $\sim$ 

Defining the Menu Boxes

**SYNTAX** 

(row, col)

There are two types of menu boxes:

- o Static function
- Variable function

*Static function* boxes are assigned specific functions. They can send command strings to OED or display popup menus. Static functions can be changed only with the assign box statement. Most of the boxes in the menu window are static function boxes.

*Free boxes* are assigned functions as you issue OED commands during an editing session. If you use a command that is not already assigned to a static function menu box, the command is assigned to a free box. If all the free boxes are assigned commands and you use a command not assigned to a menu box, that command replaces the function in the least recently used free box.

Lines beginning with the assign box statement define static function menu boxes; lines beginning with the free box statement define variable function free boxes. The command arguments are the same for both types of boxes.

assign box (row,col) size menu entry free box (row,col) size menu entry

The location of the box in the menu window, counting from (1, 1) in the upper left corner of the window. At least one menu box must be defined with a row number of 1. The maximum number of boxes

1/15/89

Customizing Menus

per column varies depending on the size of the menu boxes.

When you assign boxes to rows and columns, you can place boxes next to each other or you can overlap the rows and column of boxes. Figure 2-3 shows a menu configured with overlapping boxes and one defined with adjacent boxes. Since overlapping boxes can be difficult to read, you should plan your menu layout to avoid confusion.

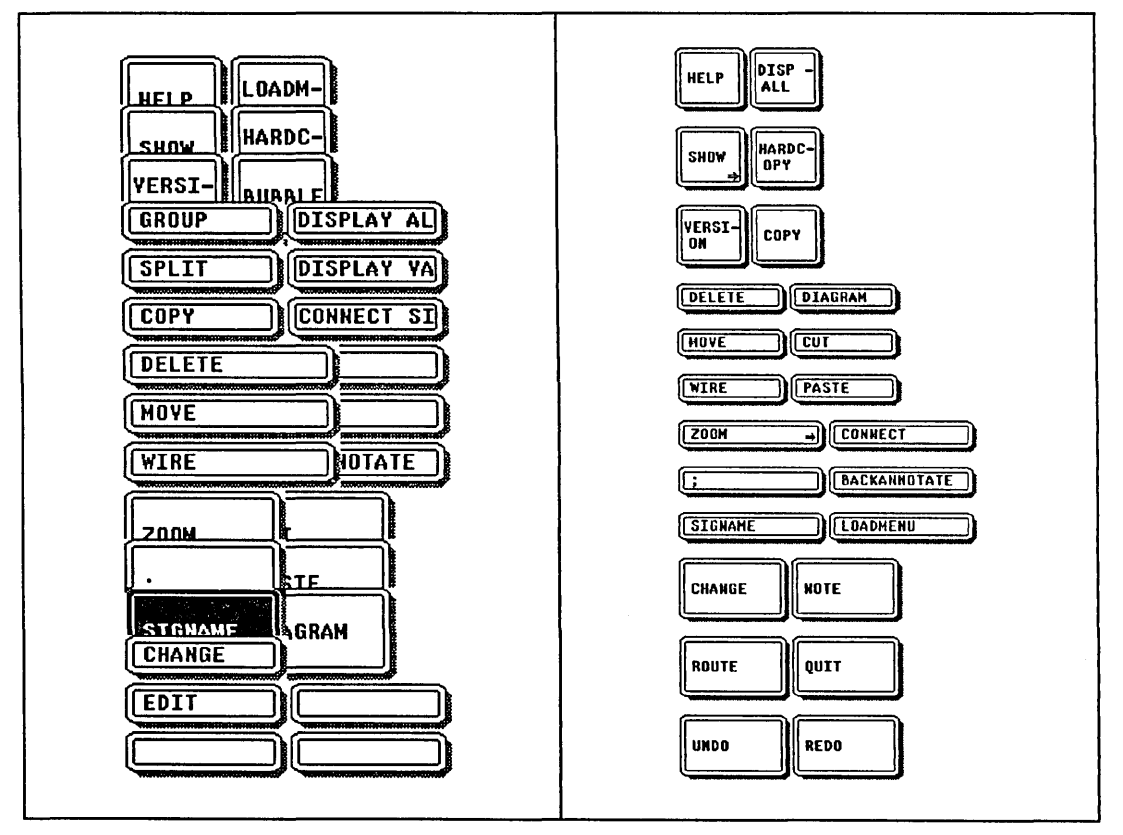

Figure 2-3. Overlapping and Adjacent Menu Boxes

1/15/89

 $2 - 10$ 

size The size of the menu box. There are four predefined menu box sizes, as shown in Figure 2-4. If you enter an illegal box size, the menu box defaults to a 22 BOX.

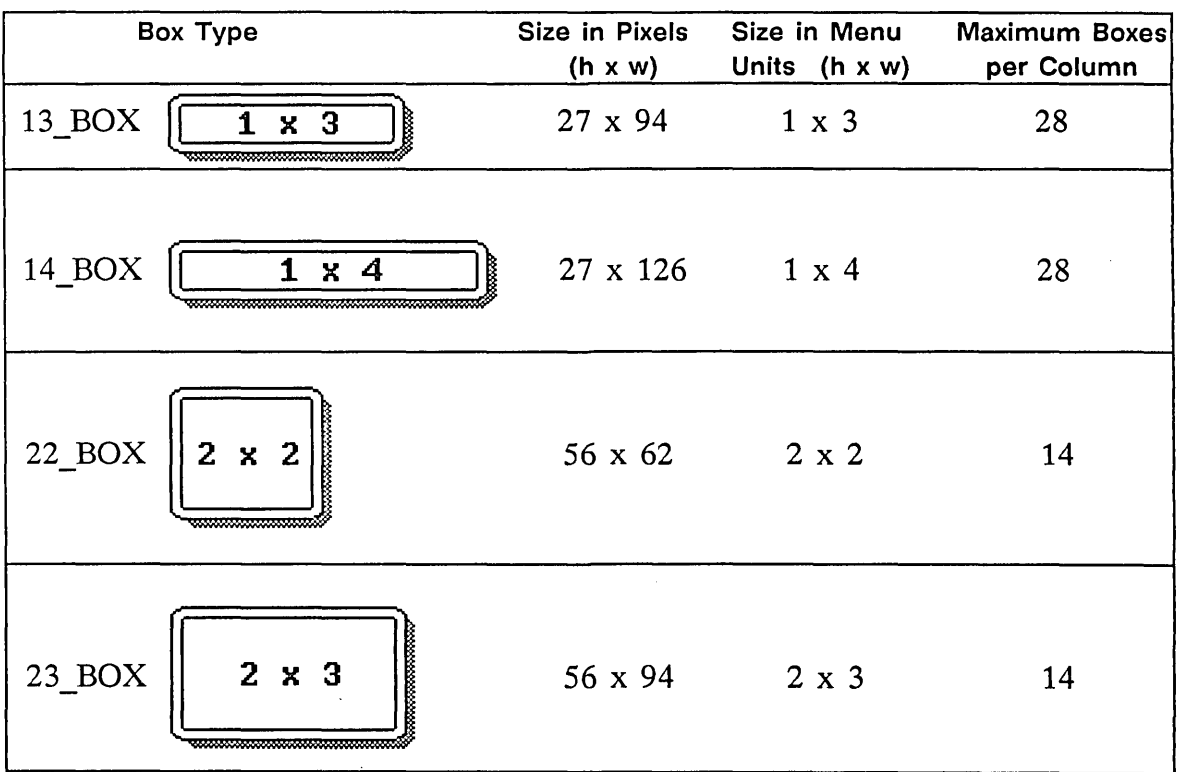

#### Figure 2-4. Menu Icon Box Sizes

 $\sim$ 

 $\mathbb{R}^2$ 

Customizing Menus

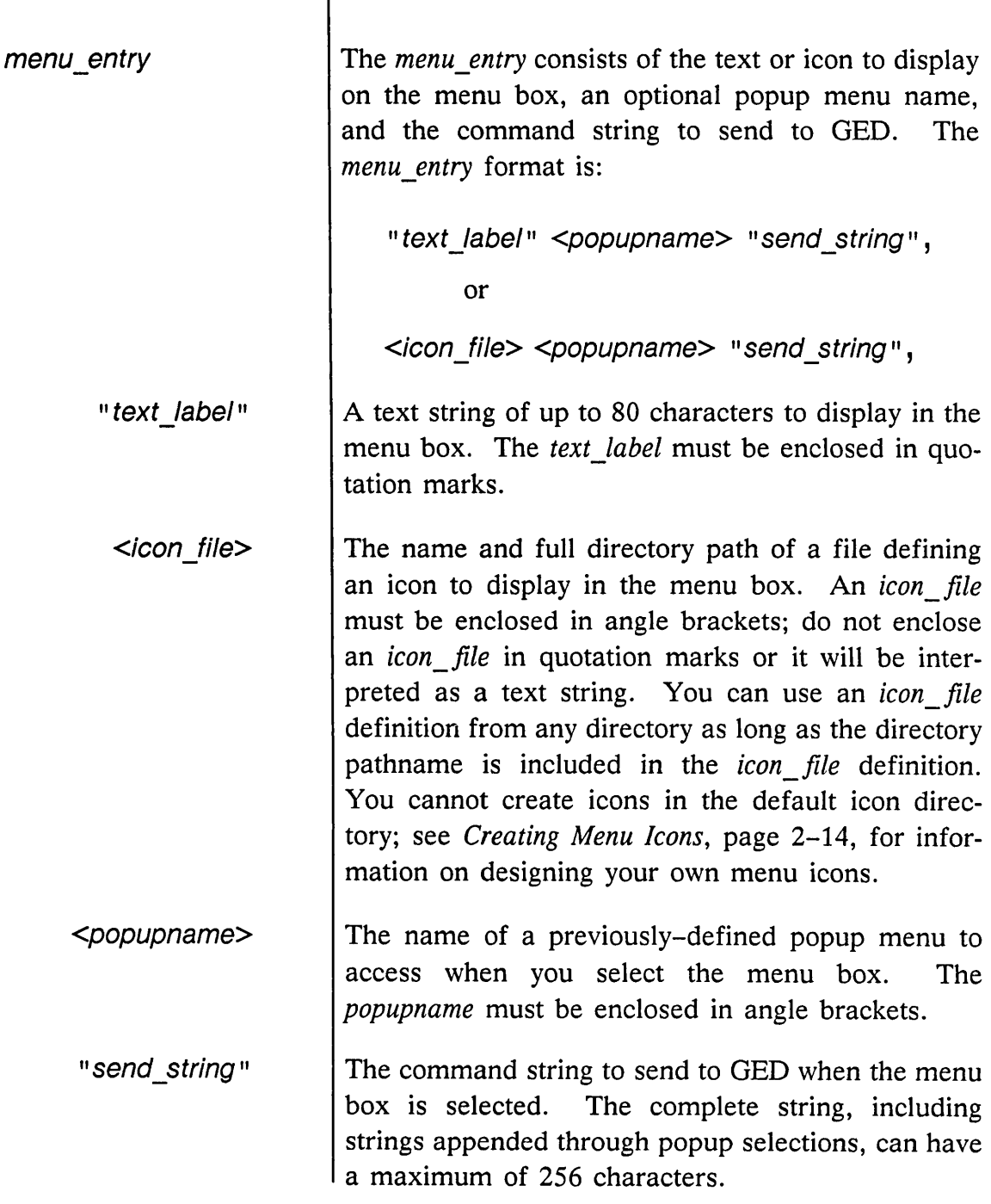

÷

 $\equiv$ 

**EXAMPLES** 

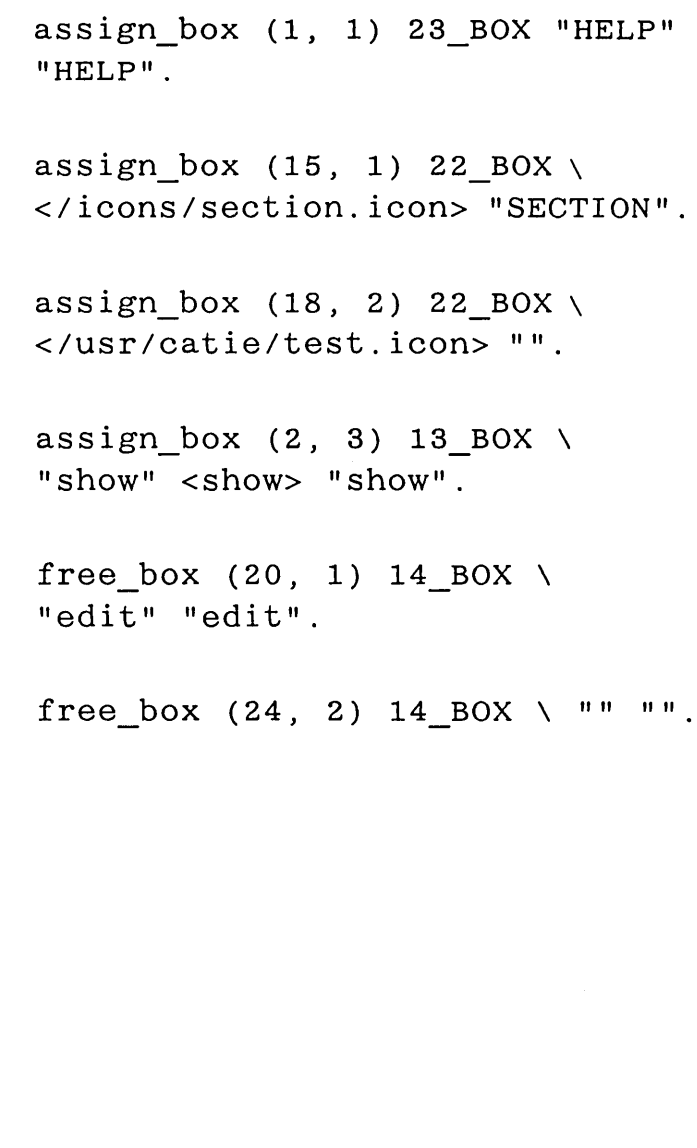

 $\mathcal{A}^{\mathcal{A}}$ 

 $\hat{\mathcal{A}}$ 

Customizing Menus

## **Creating Menu Icons**

The directory *lusrlvalidltoolsleditorlmenuslicons* contains the files for any icons predefined for your system. This is a read-only directory; you cannot write icon files to this location. You must create new icons in another directory.

A menu definition file can include icons from any number of directories as long as the directory path is included in the assign\_box statement for the icon.

To have the menu box border around any icons you create, the menu box templates must reside in the directory where you are creating icons.

To create a new icon:

1 Copy the menu box templates from the *lusrlvalidltoolsleditorlmenuslicons* directory into the directory where you are creating icons.

2 Select the IconEditor from the Suntools menu. The IconEditor form is displayed.

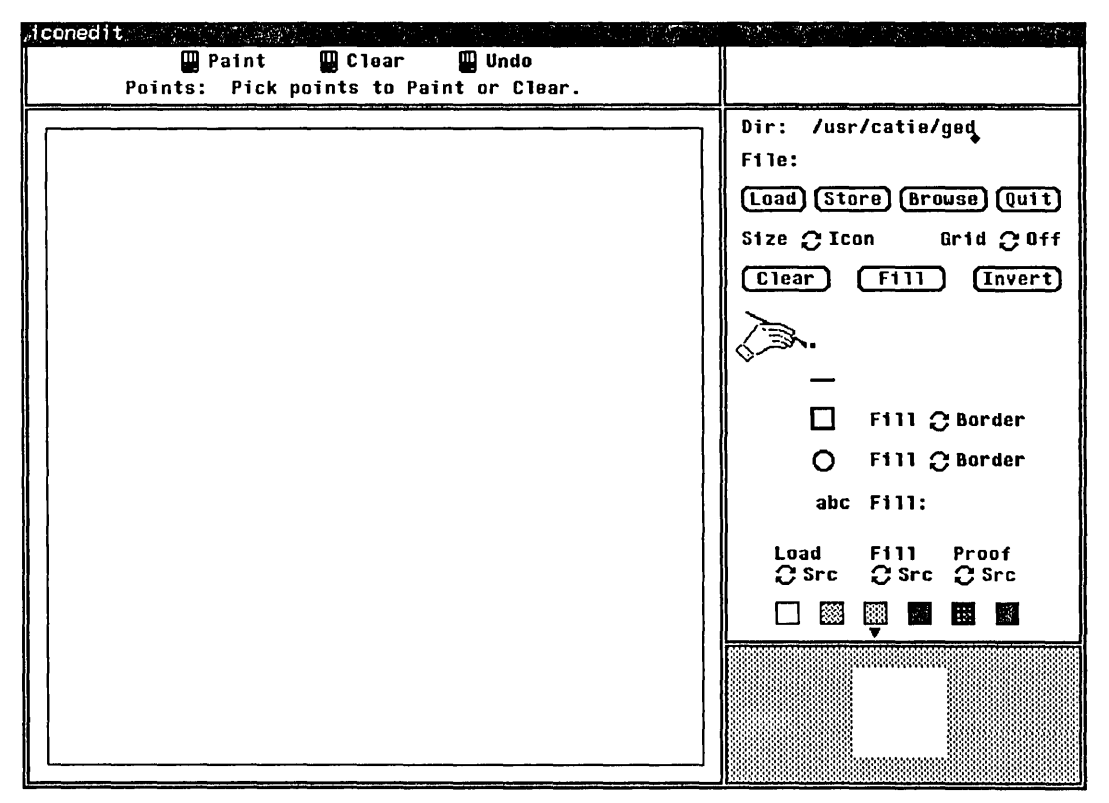

Figure 2-5. The IconEditor Form

3 Change to the directory where you want your icons to reside. Use the **[Delete]** key to remove the directory name at the top of the form, and type in the new directory name. As you enter characters, the beginning of the entry disappears to the left.

4 Select the Browse box with the mouse to see the existing icons in the current directory. System messages state the number of files found in that directory and how many icon images are being loaded. A new window displays the image icons.

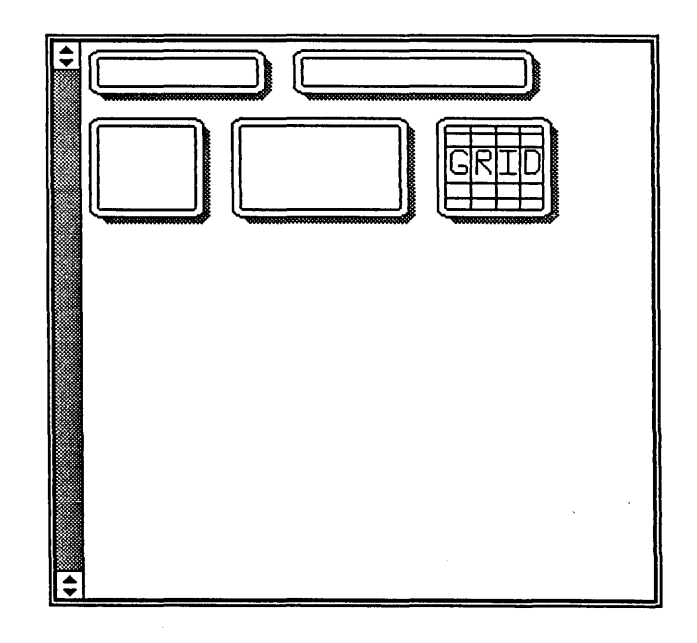

- 5 Use the mouse to select the template you want to use. The icon image window disappears, and the template icon appears for editing.
- 6 Select the File line (below the directory name) with the mouse. Delete the existing file name and type in a temporary name to

assign to your new icon (see below). Include the *.icon* file extension.

- 7 Create your icon, then select the Store box to save the icon.
- 8 Select the Quit box to exit the editor.

The menu system does not add an arrow symbol to menu boxes read from an icon file even if the box has a popup associated with it; menu icons are displayed as defined. You can include an arrow symbol, when appropriate, in the corner of icons that you create.

Next you need to resize the new icon for use in the GED menu. The **fixicon** command is used to correct the icon dimensions. The **fixicon** command is located in the *lusrlvalidltoolsleditorlmenuslicons*  directory.

**fixicon** temporary. icon menu.icon

The temporary name of the icon you created with the Icon Editor.

The actual name of the icon to include in the GED menu.

fixicon xxx. icon grid. icon

**SYNTAX** temporary. icon menu. icon **EXAMPLE** 

1/15/89

 $2 - 17$ 

### **Loading Menu Definition Files**

A menu definition file is loaded with the **loadmenu**  command. This command may be typed in the GED message window or it may be included in your *startup.ged* file so that your menu is loaded when you enter the editor. In either case, the menu definition file must be in the correct format and must have a name ending with a *.menu* extension.

You can load menus on either side of the drawing area. The right-side menu is the default. The command **loadmenu left** loads the menu on the left side of the screen. If no menu position is specified, the new menu is loaded on the same side as the current menu position.

When you specify the name of the file containing the desired menu, include the *.menu* filename extension. If it is not present, you get an error message and no menu is loaded.
# **Index**

## A

**add selection** operation, 1-5

### B

boxes, menu, 2-9 buttons, mouse, 1-3

## c

**caret to top** operation, 1-6 changes, discarding, 1-5 clearing subwindows, 1-5 commands, repeating, 1-4 copying text, 1-4 creating icons, 2-14 *to 2-17*  menus, 2-5 subwindows, 1-5

### D

default menu, 2-3, 2-4 defining menu boxes, 2-9 menu window size, 2-7 popup menus, 2-8 definition file, menu, 2-5 *to 2-13*  **destroy view** operation, 1-5 destroying subwindows, 1-5 **directory** command, 1-4 discarding drawing changes, 1-5 drawing name extensions, 1-4 drawings discarding changes, 1-5 reading from disk, 1-5

## E

**edit selection** operation, 1-4 extensions, drawing name, 1-4

 $1 - 1$ 

## F

files ged.menu, 2-3 menu definition, 2-5 *to* 2-13 startup .ged, 2-3 find operation, 1-6 SunView, 1-3 free menu boxes, 2-9 function keys, SunView, 1-3

## G

GED commands add,  $1-5$ directory, 1-4 edit, 1-4 get, 1-5 ged.menu file, 2-3 get operation, SunView, 1-3 get selection operation, 1-5 global menu definition file, 2-3

## I

Icon Editor, 2-15 icons, menu,  $2 - 11$ creating,  $2 - 14 - 2 - 17$ 

## L

left mouse button, 1-3 library parts, adding, 1-5

### M

menu box placement, 2-10 default, 2-4 definition file, 2-5 *to* 2-13 global, 2-3 loading, 2-18 definitions, 2-9 popup menus, 2-8 icons,  $2 - 11$ creating, 2-14 *to* 2-17 selecting popup menu items, 1-2 window, 2-3 defining size, 2-7 message window popup menu add selection, 1-5 caret to top, 1-6 destroy view, 1-5 edit selection, 1-4 find,  $1-6$ get selection, 1-5 reset, 1-5 save, 1-6 *to* 1-7 selecting menu operations, 1-2 split view, 1-5 stuff, 1-4 mouse button operations, 1-3 multiple item selection, 1-2 *to* 1-3

1/15/89

 $I - 2$ 

## p

placing menu boxes, 2-10

popup menus, defining, 2-8, *see also*  message window popup menu

**put** operation, SunView, 1-3

## R

reading drawings from disk, 1-5 repeating commands, 1-4 repositioning message window, 1-6 **reset** operation, 1-5 resetting subwindows, 1-5 right mouse button, 1-2, 1-4

## s

**save** operation, 1-6 *to* 1-7 scrolling subwindows, 1-5 search, message window, 1-6 selecting menu operations, 1-2 single item selection, 1-2 *to 1-3*  **split view** operation, 1-5 *startup.ged* file, 2-3 static function menu boxes, 2-9 **stuff** operation, 1-4 subwindows, 1-5 Suntools Icon Editor, 2-15 SunView function keys, 1-3

## T

text, copying, 1-4

### w

windows, defining size, 2-7

 $\label{eq:2.1} \frac{1}{\sqrt{2}}\int_{0}^{\infty}\frac{1}{\sqrt{2\pi}}\left(\frac{1}{\sqrt{2\pi}}\int_{0}^{\infty}\frac{1}{\sqrt{2\pi}}\left(\frac{1}{\sqrt{2\pi}}\int_{0}^{\infty}\frac{1}{\sqrt{2\pi}}\right)\frac{1}{\sqrt{2\pi}}\right)\frac{d\theta}{\sqrt{2\pi}}\,d\theta.$  $\label{eq:2.1} \frac{1}{\sqrt{2}}\int_{\mathbb{R}^3}\frac{1}{\sqrt{2}}\left(\frac{1}{\sqrt{2}}\right)^2\frac{1}{\sqrt{2}}\left(\frac{1}{\sqrt{2}}\right)^2\frac{1}{\sqrt{2}}\left(\frac{1}{\sqrt{2}}\right)^2\frac{1}{\sqrt{2}}\left(\frac{1}{\sqrt{2}}\right)^2.$ 

 $\label{eq:2.1} \begin{split} \mathcal{L}_{\text{max}}(\mathbf{r}) & = \frac{1}{2} \sum_{i=1}^{N} \mathcal{L}_{\text{max}}(\mathbf{r}) \mathcal{L}_{\text{max}}(\mathbf{r}) \\ & = \frac{1}{2} \sum_{i=1}^{N} \mathcal{L}_{\text{max}}(\mathbf{r}) \mathcal{L}_{\text{max}}(\mathbf{r}) \mathcal{L}_{\text{max}}(\mathbf{r}) \mathcal{L}_{\text{max}}(\mathbf{r}) \mathcal{L}_{\text{max}}(\mathbf{r}) \mathcal{L}_{\text{max}}(\mathbf{r}) \mathcal{L}_{\text{max}}(\mathbf$ 

 $\mathcal{L}^{\text{max}}_{\text{max}}$  and  $\mathcal{L}^{\text{max}}_{\text{max}}$ 

 $\mathcal{A}^{\text{max}}_{\text{max}}$ 

 $\mathcal{L}^{\text{max}}_{\text{max}}$ 

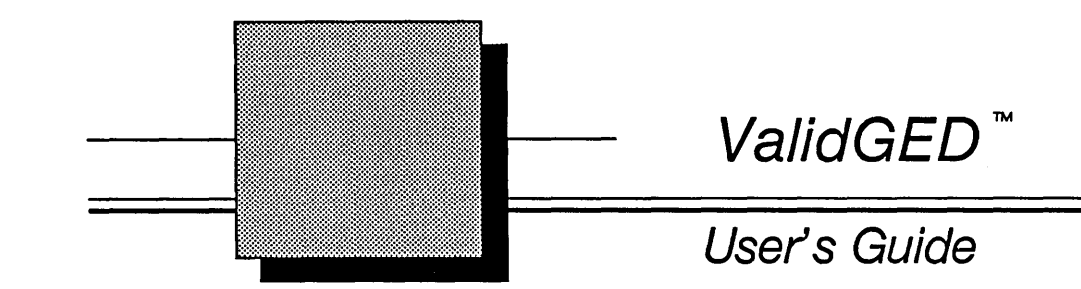

January 15, 1989

PIN: 900-00576

Valid Logic Systems, Incorporated 2820 Orchard Parkway San Jose, California 95134 (408) 432-9400 Telex 371 9004 FAX 408 432-9430

Copyright © 1989 Valid Logic Systems, Incorporated

This document contains confidential proprietary information which is not to be disclosed to unauthorized persons without the prior written consent of an officer of Valid Logic Systems, Incorporated.

The copyright notice appearing above is included to provide statutory protection in the event of unauthorized or unintentional public disclosure.

SCALDsystem, GED, ValidGED. ValidFLAT, and Transcribe are trademarks of Valid Logic Systems. Incorporated.

UNIX is a trademark of AT&T Bell Laboratories.

VMS and VAX are trademarks of Digital Equipment Corporation.

Sun Workstation and Sun Microsystems are registered trademarks of Sun Microsystems, Inc. Interleaf is a trademark of Interleaf, Inc.

 $\bar{z}$ 

ii 1/15/89

 $\left($ 

 $\left(\frac{1}{2}\right)$ 

## MANUAL **REVISION HISTORY**

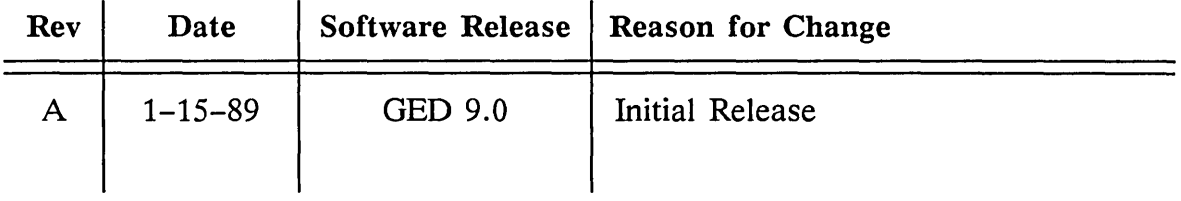

 $1/15/89$  iii

 $\sim 10^7$ 

 $\langle \sigma_{\rm{max}} \rangle = \langle \sigma_{\rm{max}} \rangle$ 

 $\bar{\zeta}_{\rm{max}}$  .

 $\sim$   $\sim$ 

 $\sim$   $\sim$ 

 $\label{eq:zeta} \frac{Z}{N} \, .$ 

 $\bar{z}$ 

 $\hat{\boldsymbol{\theta}}$ 

# **Table of Contents**

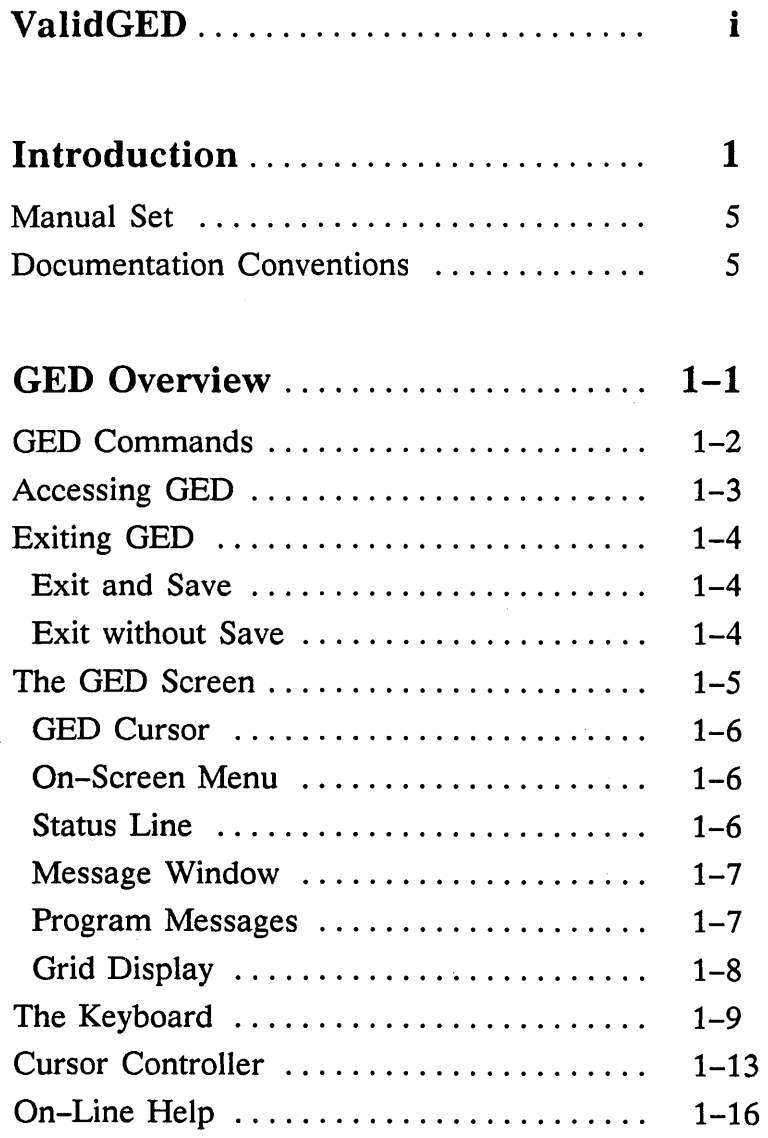

1/15/89

 $\sim 10$ 

 $\sim 10$ 

 $\leftarrow$ 

v

#### **Contents**

 $\hat{\pi}$ 

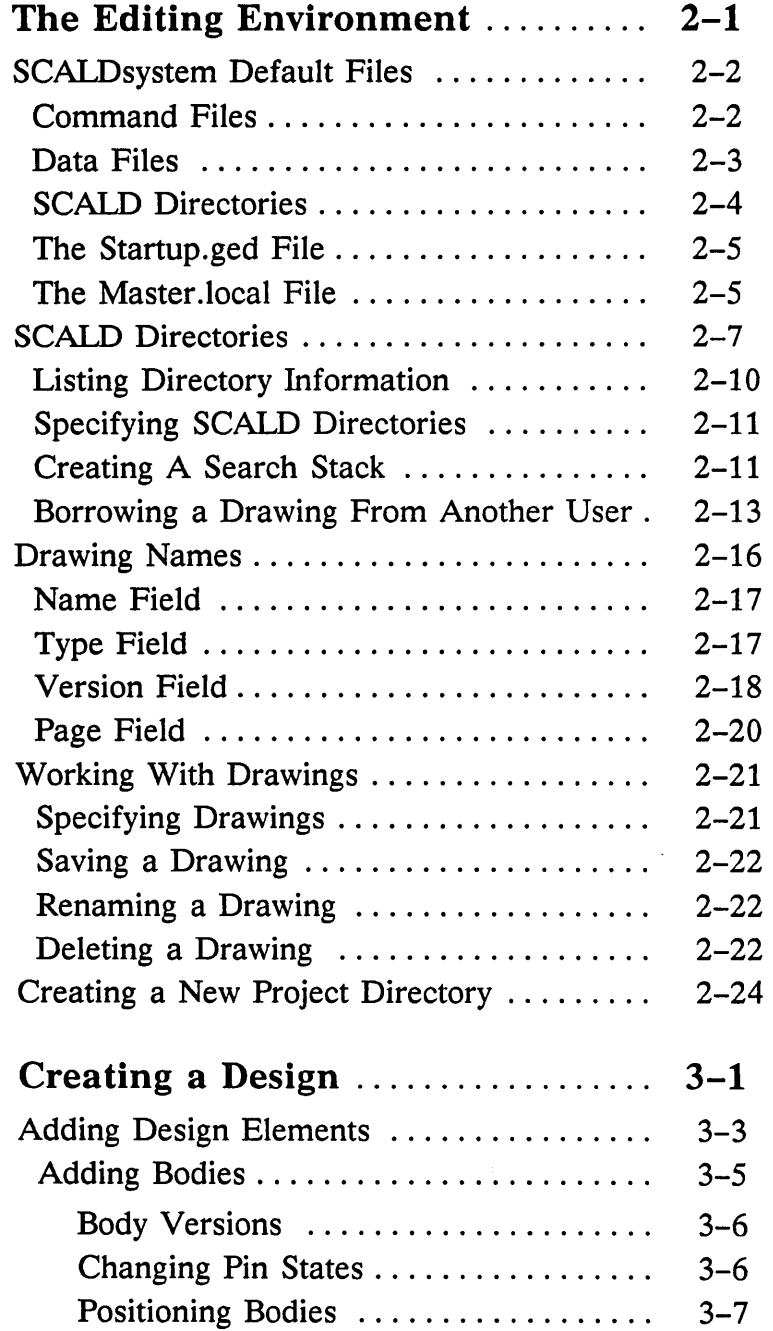

1/15/89

Ē

Ń,

-

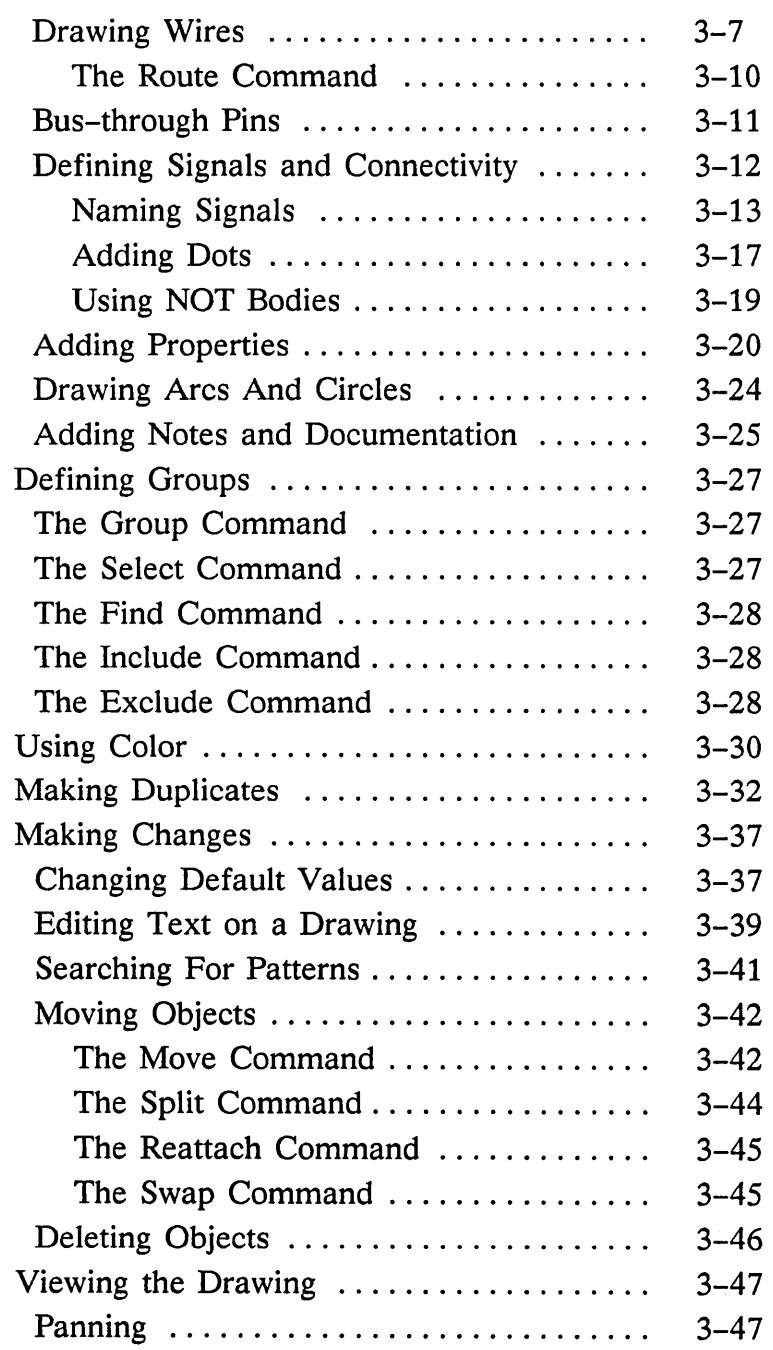

1115/89

 $\overline{\phantom{a}}$ 

 $\frac{1}{2}$ 

 $\bar{\phantom{a}}$ 

 $\overline{a}$ 

vii

#### **Contents** an an am bhaile an t-aire an t-aire an t-aire an t-aire an t-aire an a-mhachtar an t-aire an t-aire an t-aire a<br>T-aire an t-aire an t-aire an t-aire an t-aire an t-aire an t-aire an t-aire an t-aire an t-aire an t-aire an

 $\hat{\mathcal{A}}$ 

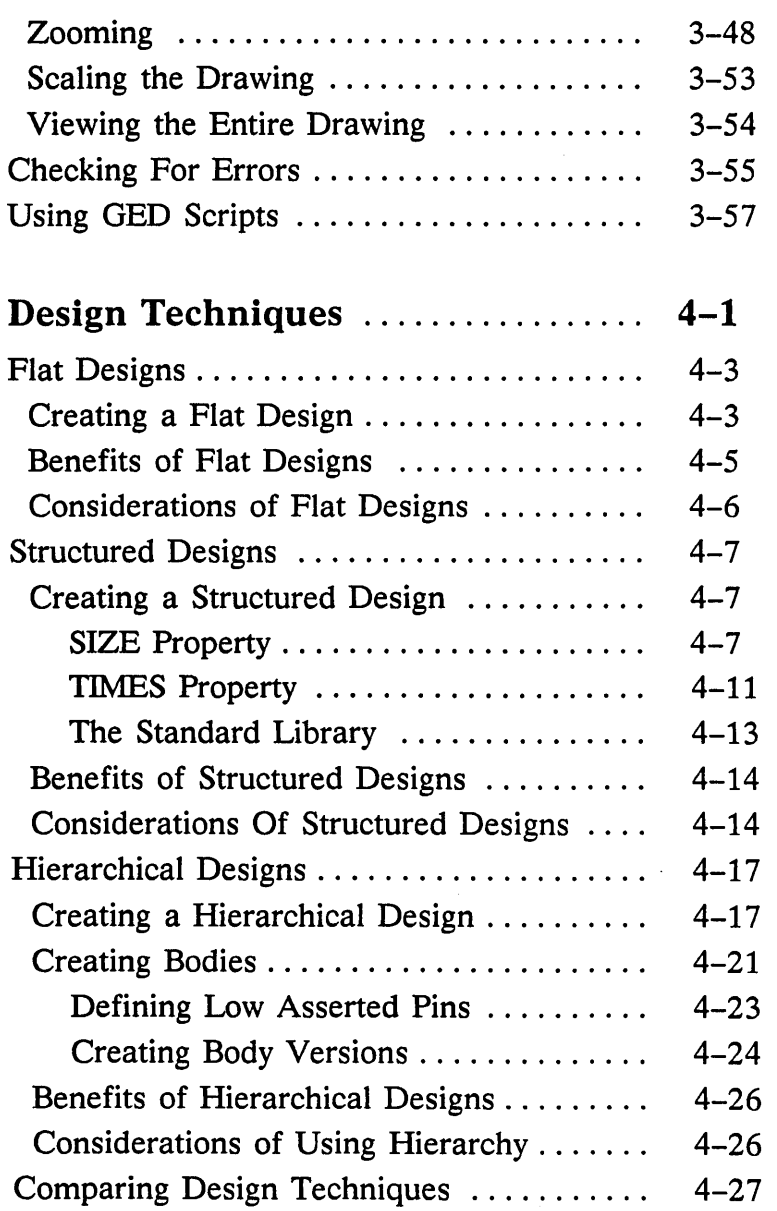

 $1/15/89$ 

k.

 $\mathcal{A}_\mathrm{c}$ 

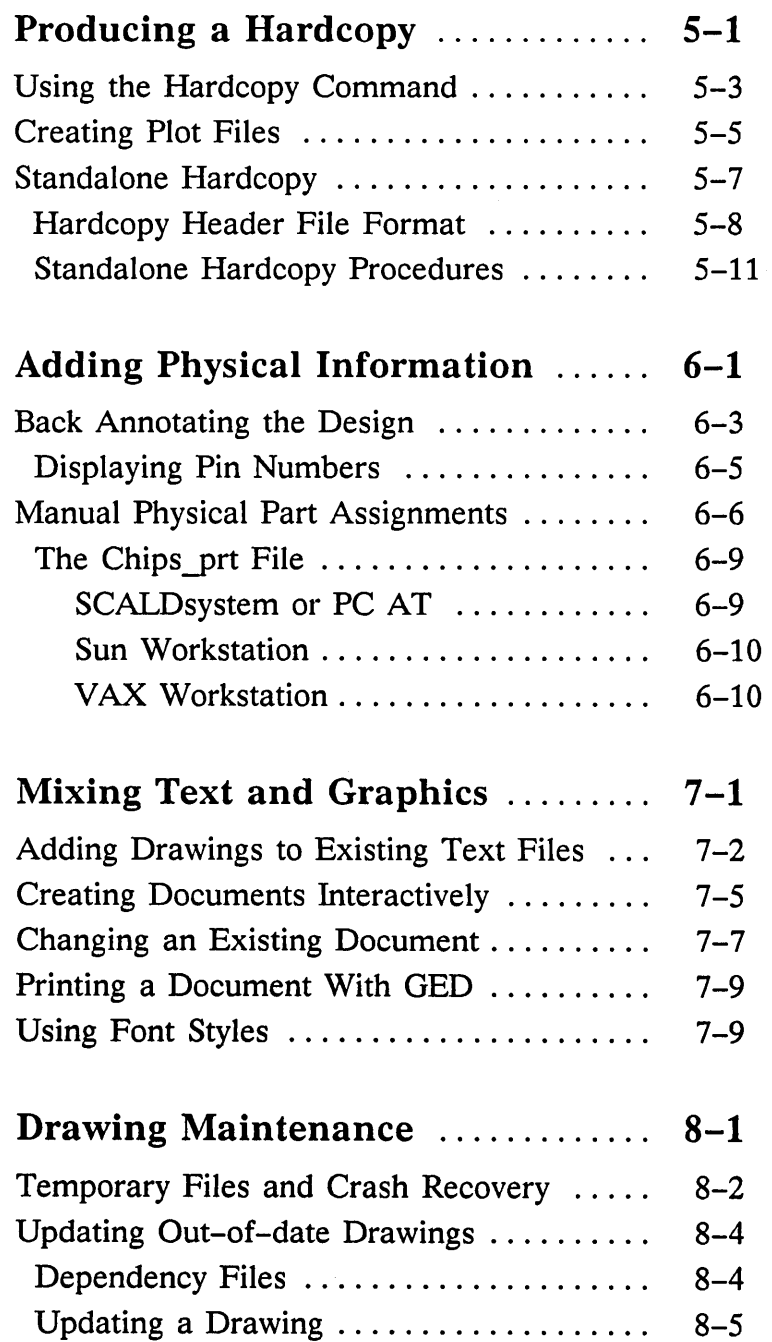

 $1/15/89$  ix

 $\sim 100$ 

 $\mu \ll \nu$  .

B

n la

Ē

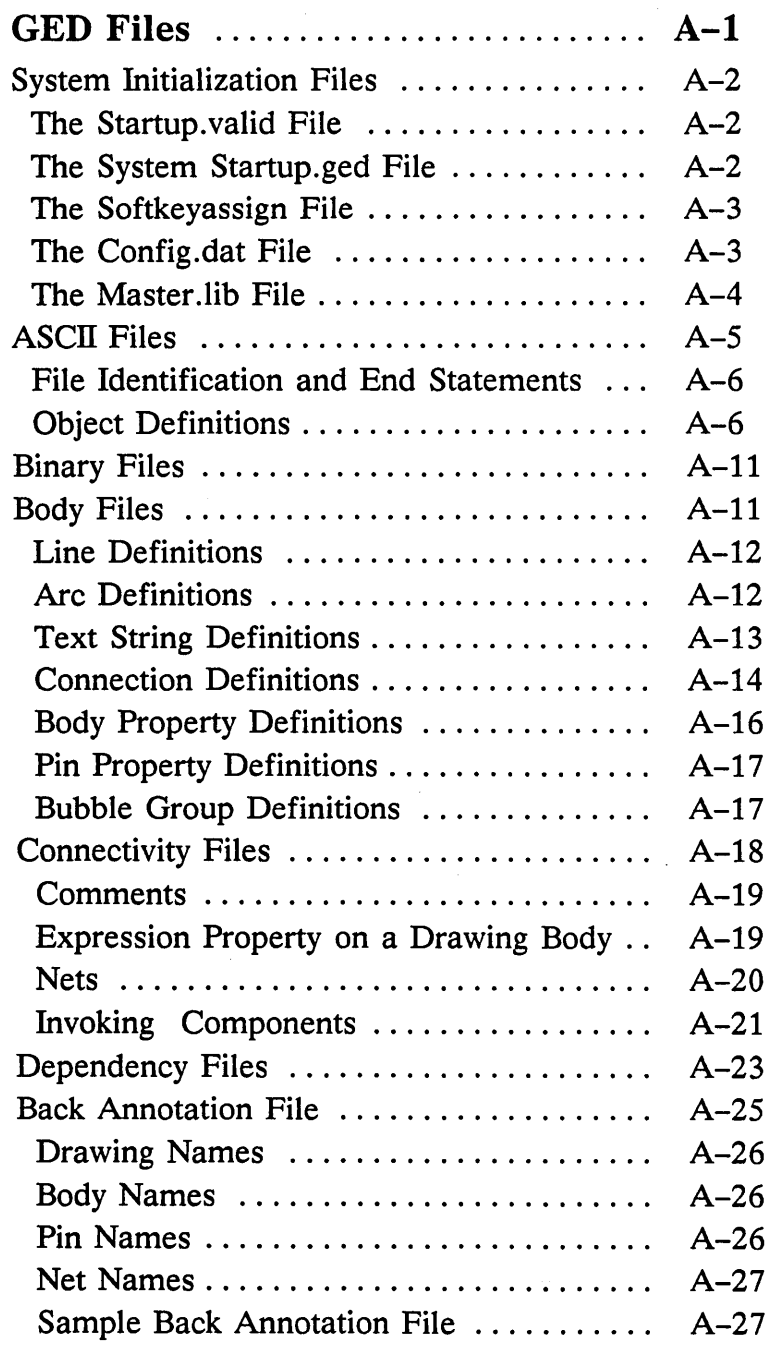

1/15/89

 $\equiv$ 

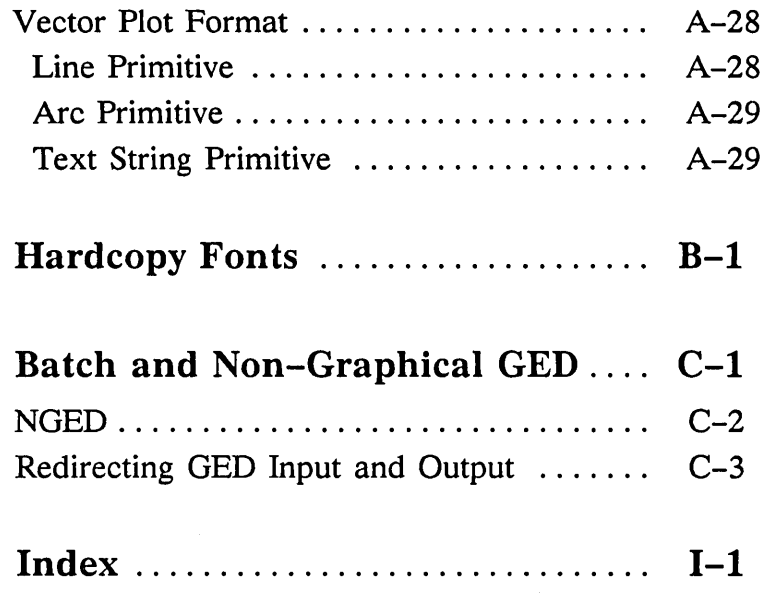

 $1/15/89$  xi

الريب

 $\omega_{\rm{max}}$  $\smash{\smash{\bigcup}}$   $\label{eq:2.1} \frac{1}{\sqrt{2}}\int_{\mathbb{R}^3}\frac{1}{\sqrt{2}}\left(\frac{1}{\sqrt{2}}\right)^2\frac{1}{\sqrt{2}}\left(\frac{1}{\sqrt{2}}\right)^2\frac{1}{\sqrt{2}}\left(\frac{1}{\sqrt{2}}\right)^2\frac{1}{\sqrt{2}}\left(\frac{1}{\sqrt{2}}\right)^2.$ 

 $\mathcal{E}$ 

 $\mathcal{L}^{\text{max}}_{\text{max}}$  and  $\mathcal{L}^{\text{max}}_{\text{max}}$ 

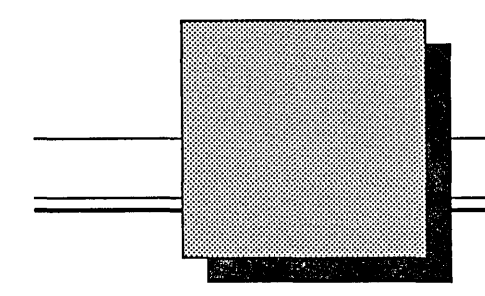

# **Introduction**

The topics covered in this manual include:

- An overview of GED
- The GED editing environment
- . Creating and printing a design using OED
- Drawing Maintenance
- OED Files

 $1/15/89$  1

The Graphics Editor, GED, is the primary interface between you and your Valid system. GED allows you to represent your logic designs from initial concept to completion of the detailed circuit description.

GED includes features and commands specifically developed for drawing schematics:

- Extensive component libraries for the most commonly used logic families are available for access through the editor. GED also provides facilities for designing and creating your own bodies or symbols that can be added to a drawing or component library.
- The interconnecting (wiring) of component bodies is done with conventional orthogonal (bent) wires. Direct (diagonal) wires are also available.
- A special feature called dynamic dragging allows bodies to be moved in real time; wire connections are maintained when bodies are moved.
- Body versioning and rotating are supported.
- Properties can be assigned to bodies or wires to specify circuit attributes.
- Notes can be added to document the schematic.

1/15/89 /

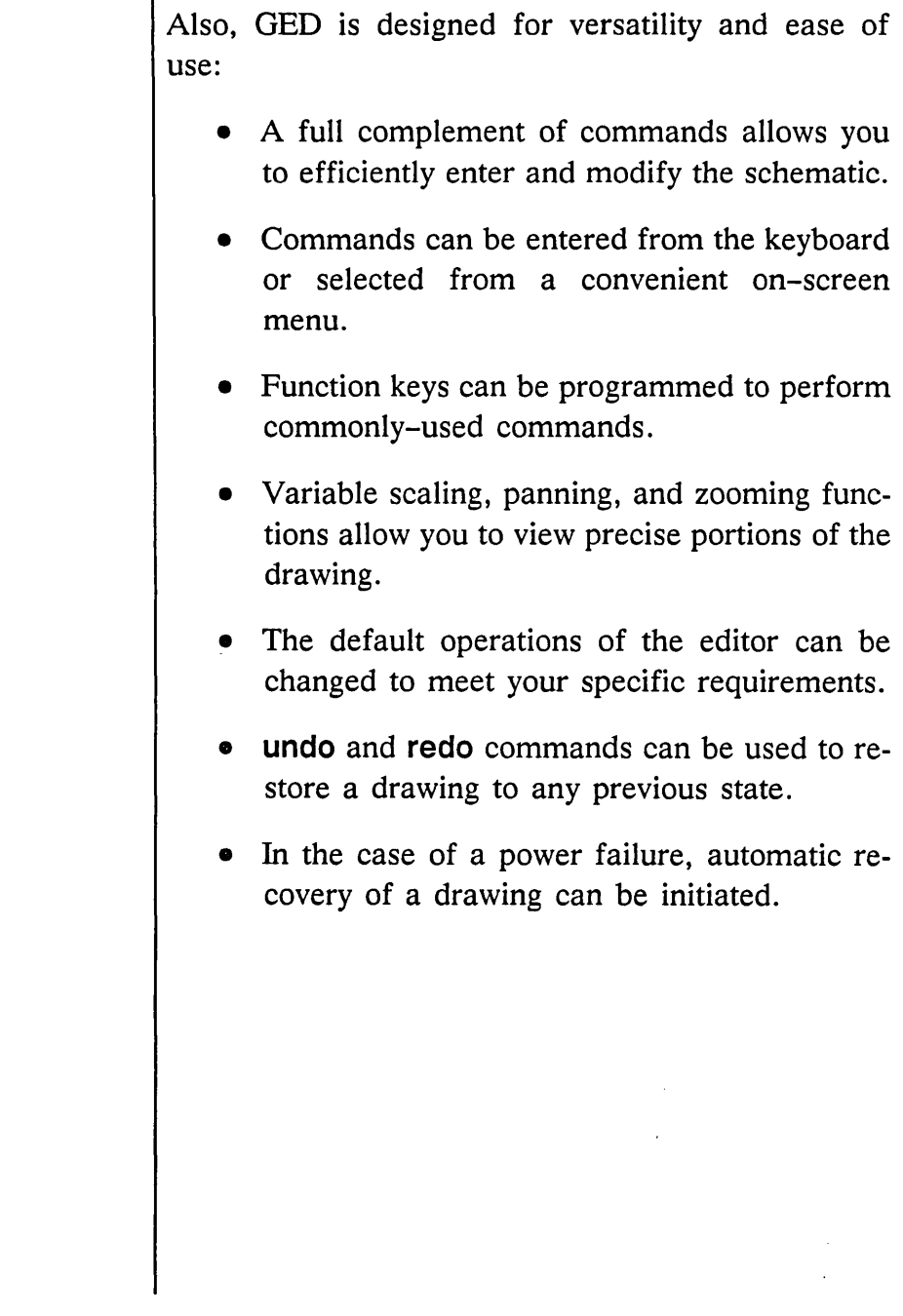

 $\mathbf{I}$ 

1/15/89

 $\sim$   $\sim$ 

 $\sim$ 

#### Introduction  $\sim$   $\sim$   $\sim$

 $\equiv$ 

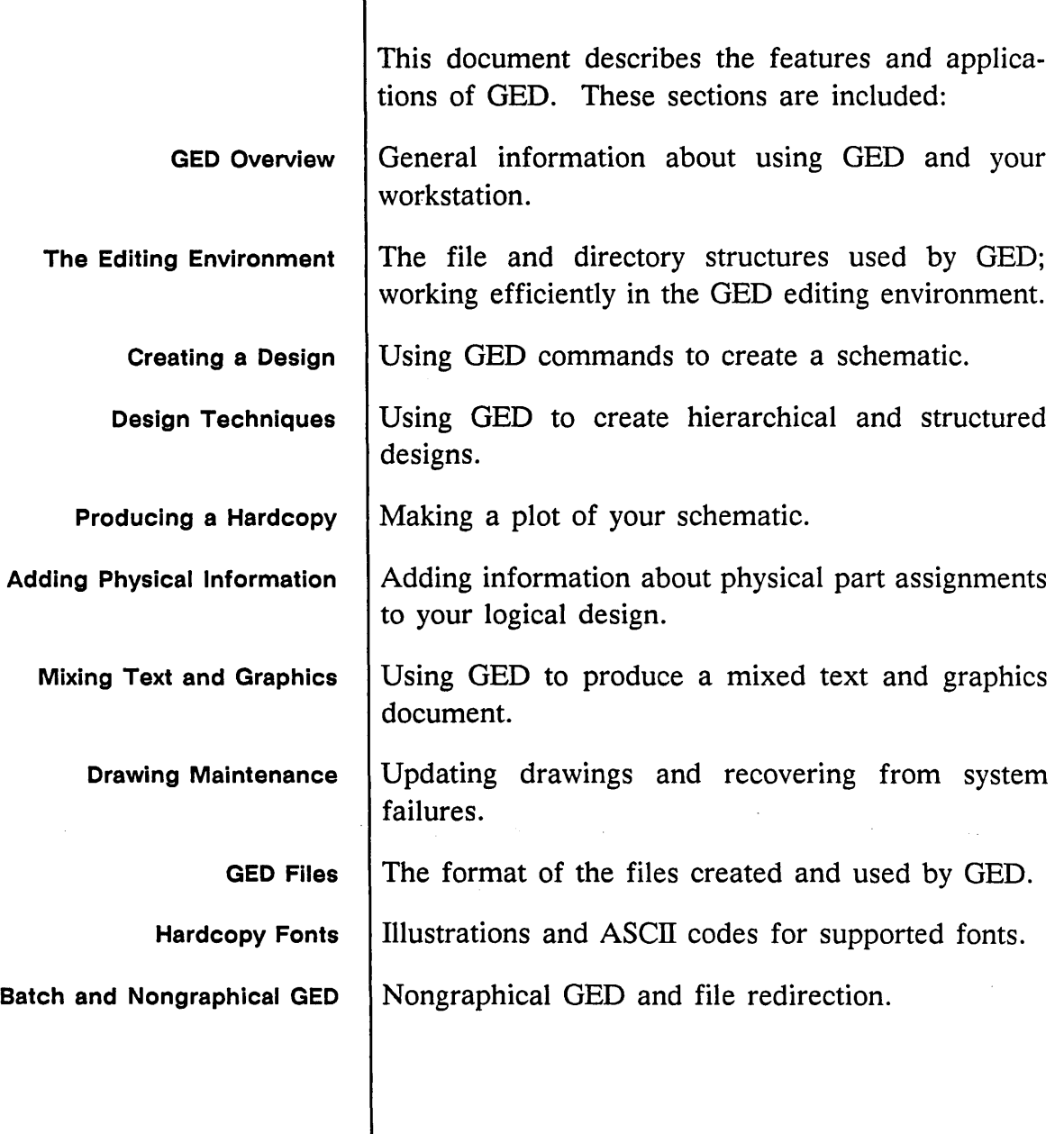

**4** 1/15/89

Ź

7

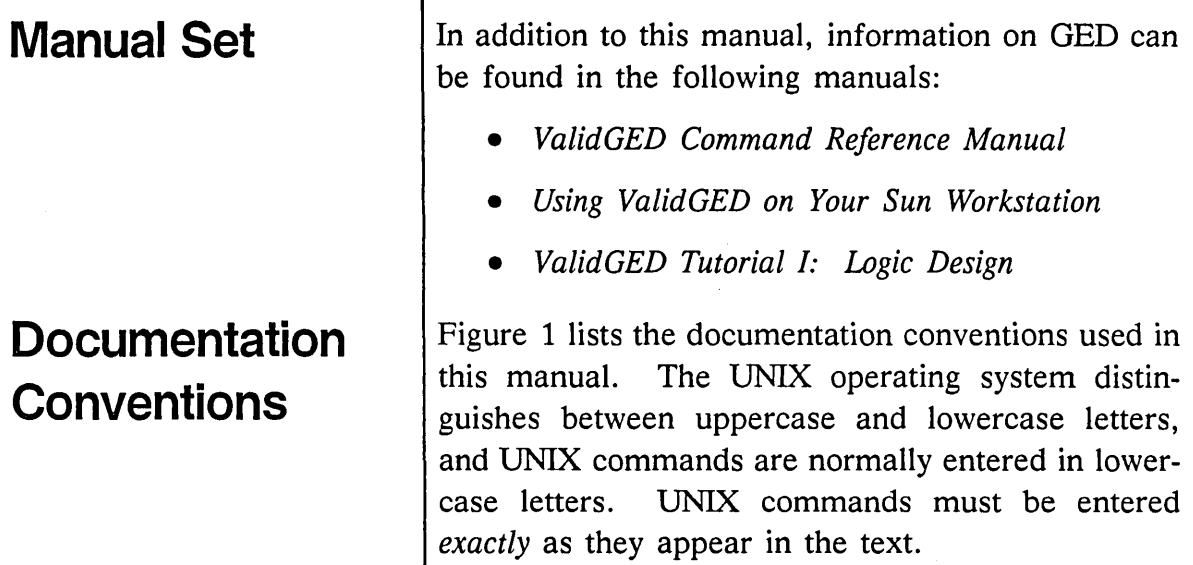

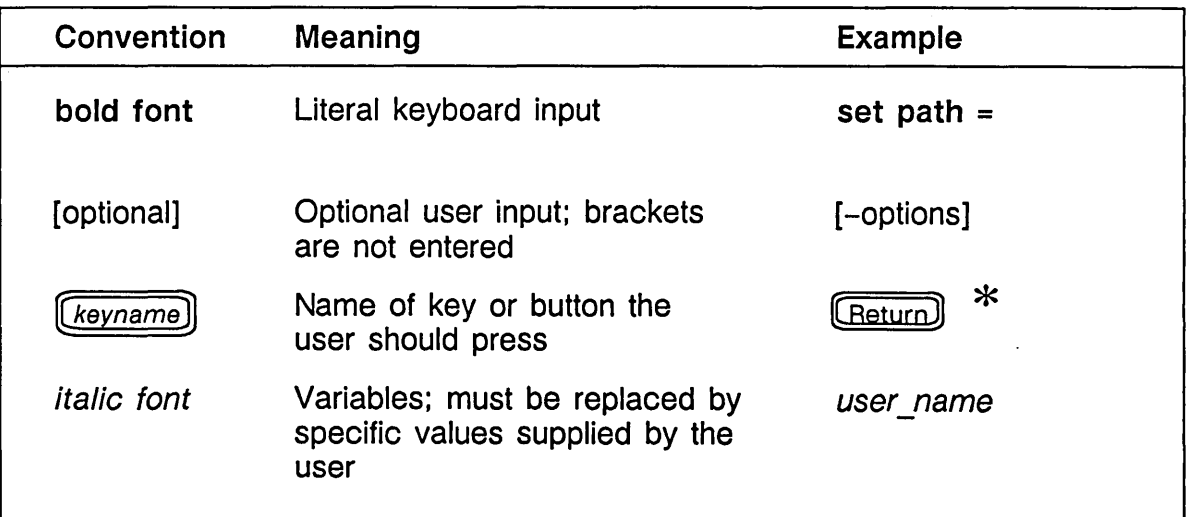

#### Figure 1. Documentation Conventions

\* On the PC AT platform, the **CRETAL CONTEX** key is labelled **(Enter)**.

 $\label{eq:2.1} \frac{1}{\sqrt{2}}\sum_{i=1}^n\frac{1}{\sqrt{2}}\sum_{i=1}^n\frac{1}{\sqrt{2}}\sum_{i=1}^n\frac{1}{\sqrt{2}}\sum_{i=1}^n\frac{1}{\sqrt{2}}\sum_{i=1}^n\frac{1}{\sqrt{2}}\sum_{i=1}^n\frac{1}{\sqrt{2}}\sum_{i=1}^n\frac{1}{\sqrt{2}}\sum_{i=1}^n\frac{1}{\sqrt{2}}\sum_{i=1}^n\frac{1}{\sqrt{2}}\sum_{i=1}^n\frac{1}{\sqrt{2}}\sum_{i=1}^n\frac$ 

 $\label{eq:2.1} \frac{1}{\sqrt{2\pi}}\int_{\mathbb{R}^3}\frac{d\mu}{\sqrt{2\pi}}\left(\frac{d\mu}{\mu}\right)^2\frac{d\mu}{\sqrt{2\pi}}\int_{\mathbb{R}^3}\frac{d\mu}{\sqrt{2\pi}}\frac{d\mu}{\sqrt{2\pi}}\frac{d\mu}{\sqrt{2\pi}}\frac{d\mu}{\sqrt{2\pi}}\frac{d\mu}{\sqrt{2\pi}}\frac{d\mu}{\sqrt{2\pi}}\frac{d\mu}{\sqrt{2\pi}}\frac{d\mu}{\sqrt{2\pi}}\frac{d\mu}{\sqrt{2\pi}}\frac{d\mu}{\$ 

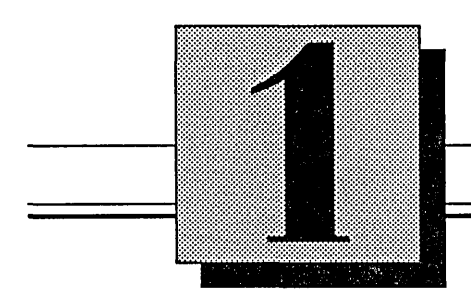

# GED **Overview**

This section introduces general information about using OED and the workstation:

- Command conventions
- Access and exit procedures
- Elements of the screen
- The keyboard and default function keys
- The cursor controller
- On-line help

#### 1/15/89

## **GED Commands**

*File names and text added to drawings are case-sensitive.* 

OED creates logic drawings (schematics) and body drawings (shapes of parts) using a high resolution CRT display, alphanumeric keyboard, and cursor controller. In addition to creating and modifying drawings, OED interacts with the operating system to retrieve and store drawings.

Commands are issued to OED using both the onscreen menu and the keyboard. These commands allow you to place bodies on the drawing, connect pins with wires, add text information (such as signal names and notes), and manipulate the information contained in the drawing.

OED is case-insensitive and recognizes commands typed in either uppercase or lowercase letters.

OED commands are structured so that the system recognizes both the complete command name and the smallest unique portion of the command name. For example, the **edit** command can be issued by typing any of the following:

EDIT

edit

EDI

ed

Refer to the *ValidGED Command Reference Manual*  for an alphabetical reference of all OED commands.

1/15/89

## **Accessing GED**

*On a SCALDsystem, you need one large window. Refer to the* System Utilities Reference Manual *for information about creating windows on a SCALDsystem.* 

*Refer to Section* 3, The Editing Environment, *for more information about directory and drawing names.* 

**EXAMPLES** 

Follow these procedures to start the Graphics Editor and edit a drawing:

- 1 Turn on your workstation and log in.
- 2 Make sure you are in your own login directory or in the appropriate project directory.
- 3 At the prompt, type:

 $gcd$   $(Return)$ 

You can enter the name of the drawing as an option to the ged command. If the drawing name contains spaces or other special characters, such as angle brackets  $(<)$ , place quotation marks around the name.

```
ged "<scald_dir>cpu board.logic.l.2"
```
ged counter

4 To begin working on a drawing, type:

edit drawing name [Return]

drawing\_name is the name of the drawing you wish to edit. If the drawing exists, GED accesses the appropriate drawing file and displays the drawing on the screen. If you are creating a new drawing, a blank page is displayed.

GED Overview 

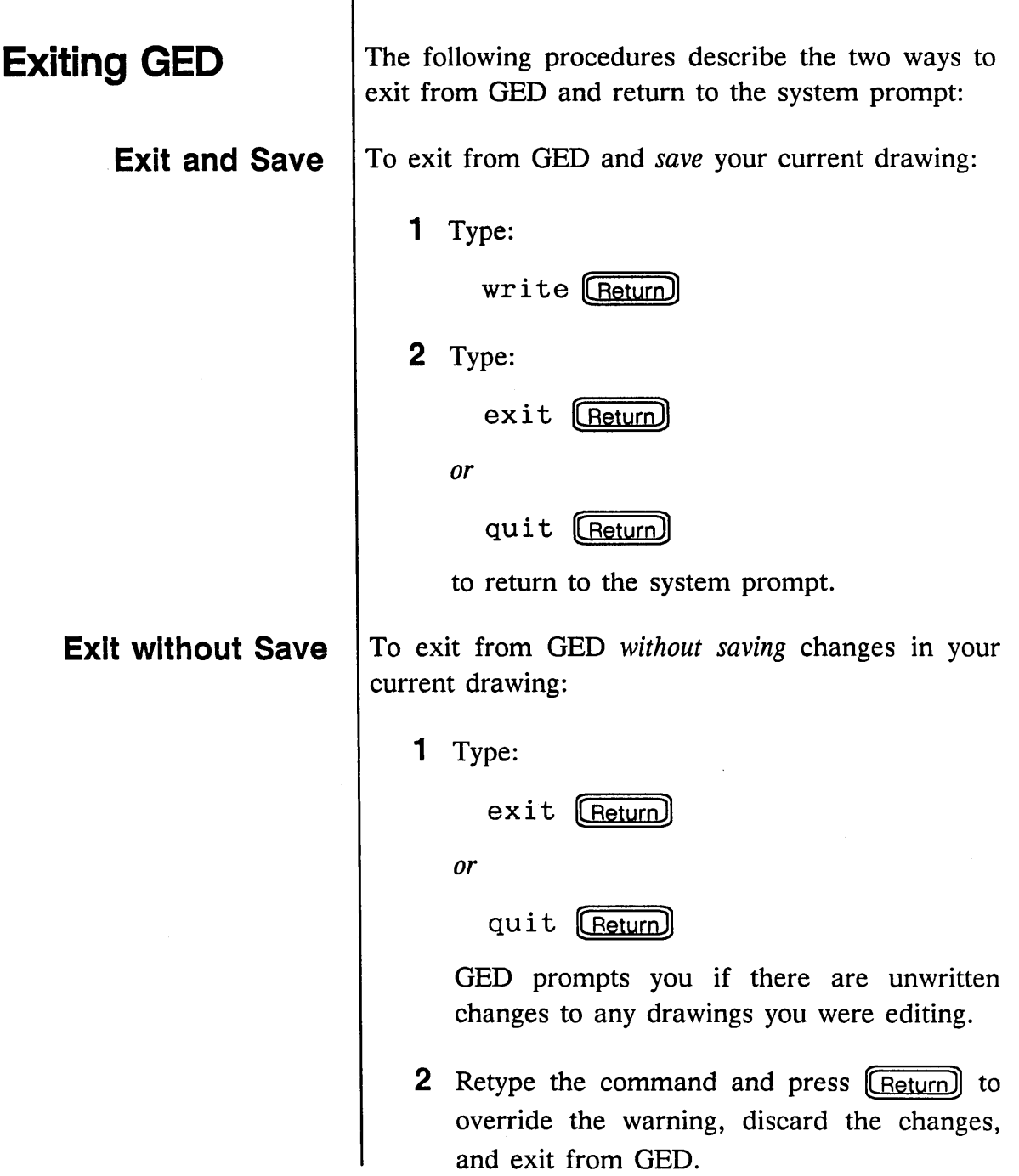

1/15/89

 $\bigcap_{i=1}^n$ 

 $\overline{\mathcal{L}}$ 

### **The GED Screen**

After you issue the ged command, the GED window, cursor, on-screen menu, status line, and message window are displayed on the screen. Figure 1-1 shows a typical GED screen display. There may be minor differences in the screen display on different hardware platforms.

If you specified the drawing name on the command line, that drawing is displayed on the screen.

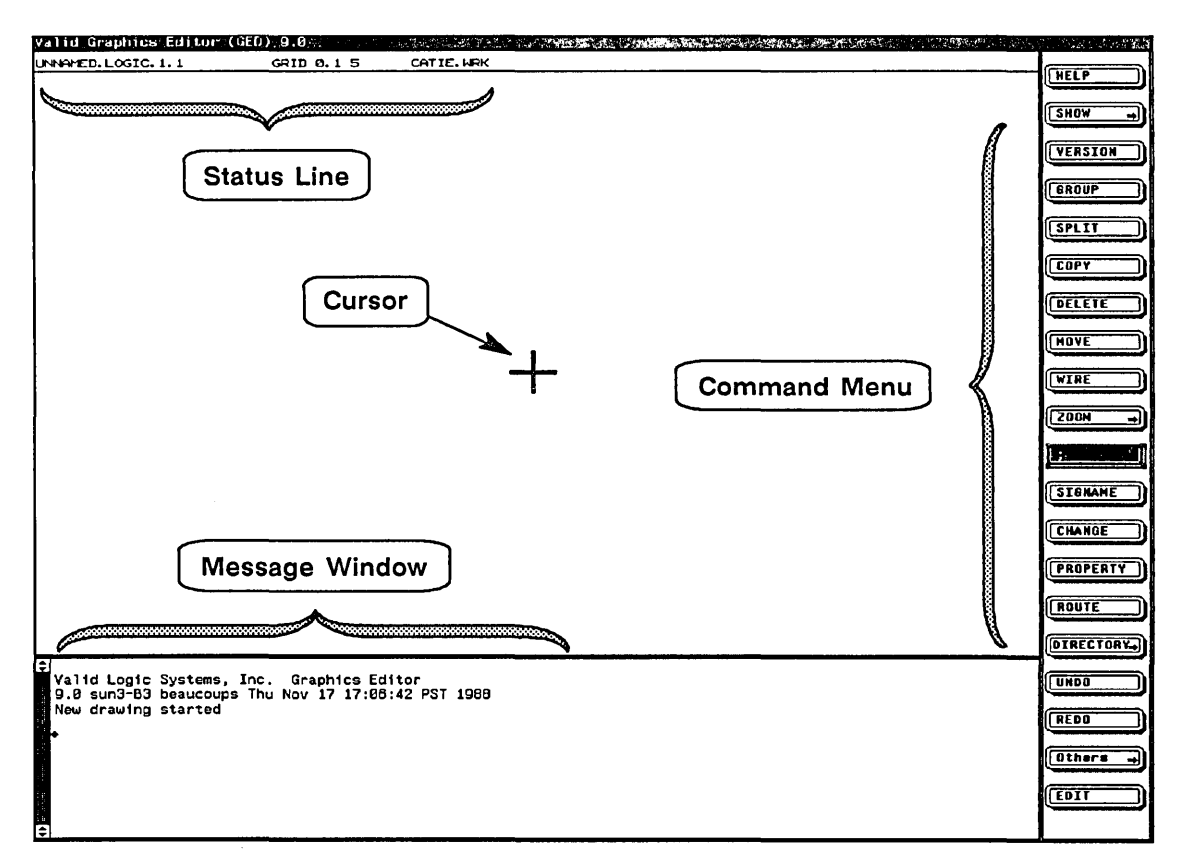

#### Figure 1-1. Typical GED Screen

 $\equiv$ 

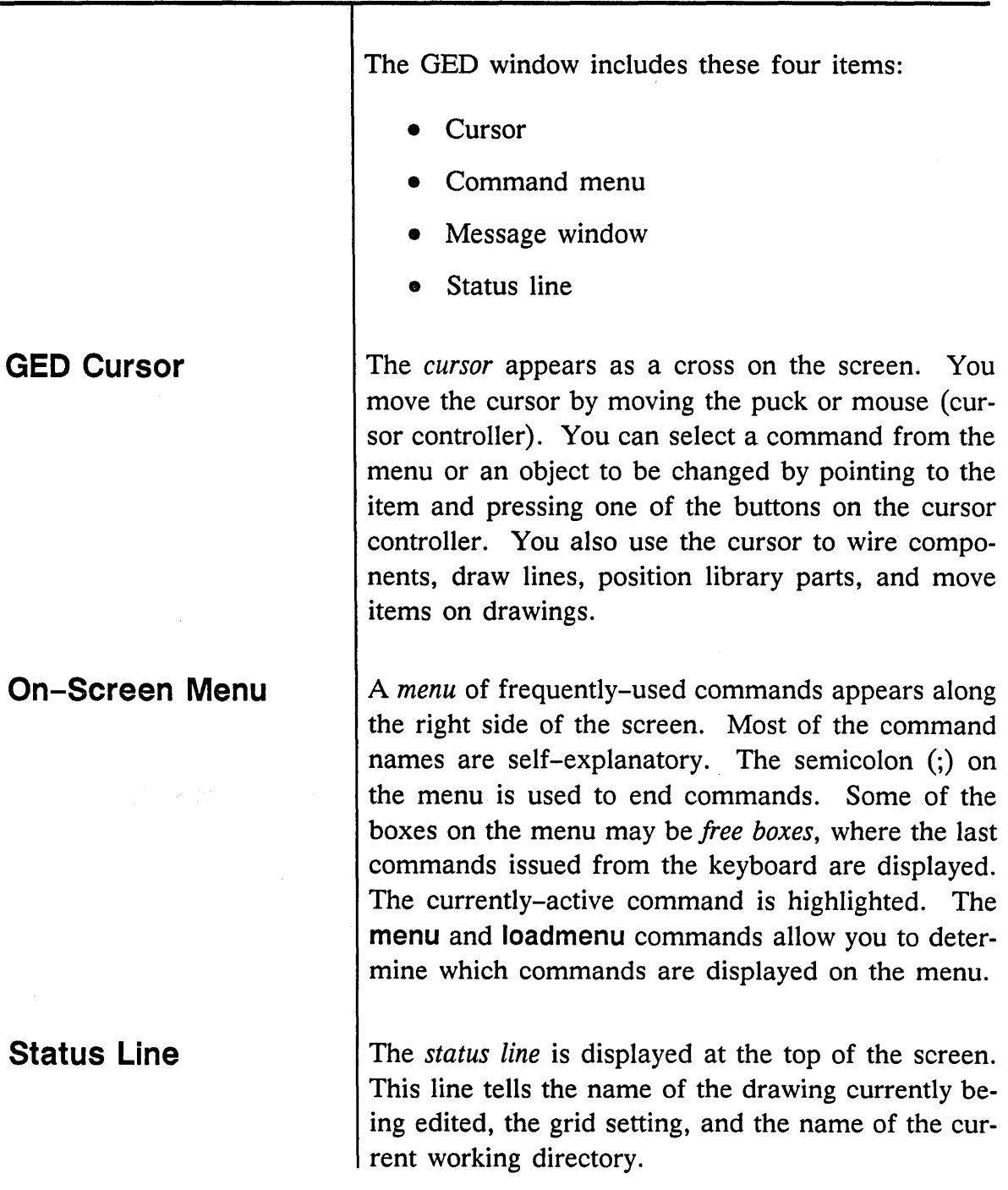

 $\ddot{\phantom{a}}$ 

 $\bar{\bar{z}}$ 

 $\overline{\mathcal{C}}$  $\overline{\phantom{0}}$ 

#### **Message Window**

*If you make a mistake during command entry (before pressing* **[Return]**), you can correct *it by using the backspace key and retyping the command correctly.* 

**Program Messages** 

At the bottom of the screen is the *message window.*  This is where you type in commands and receive status messages from GED.

GED output that requires more than one message window page pauses after each page and inquires:

More? [ync]

The possible responses are:

- y Yes. Present more information.
- *n* No. Do not print any more output.
- *c* Continue. Print the entire message output without pausing for page prompts.

You can also respond  $q$  (for  $q$ uit), which acts like a *no* response, or you can enter a **(Return)**, which acts like a yes response.

You can resize the drawing and message windows within the GED frame. Grab the border between the message and drawing windows, press the middle mouse button, and move the border up or down to resize the windows. (On the Sun system, press the OC Control] key and the middle mouse button simultaneously to resize the windows.)

GED informs you when some operations such as write, group, and check are complete and lists information requested by commands such as set, library, directory, and show. GED also displays informational messages to let you know when it cannot interpret or perform a command you entered. *Messages* are displayed in the message window.

GED Overview

**Grid Display** 

# OED uses a *grid* to define where objects can be placed on a drawing. When you first access OED, the grid display is turned off. The grid command is a toggle command. Typing:  $grid$   $(Return)$ turns the grid *off* if it is already displayed, or *on* if it is currently not displayed. The command: grid on [Return] always turns the grid display on. The command: grid off (Return) always turns the grid display off. The default grid setting is displayed on the status line: 0.1 5 Grid points are placed Every fifth point every  $\begin{array}{c} 1 \text{ inches.} \\ \end{array}$ every .1 inches. To change the default grid size, use the command set default\_grid. Valid component libraries depend on the default grid setting to function properly. The grid for body

drawings is changed to a setting that is twice as fine as the default grid. *You should use caution when you change the default grid setting; bodies could be placed off the grid and wires might not be connected.* 

1/15/89

## **The Keyboard**

The keyboard is a standard alphanumeric keyboard with programmable function keys. The function keys on your keyboard are predefined with the most commonly used OED commands. The primary purpose of the keyboard is to allow you to type commands, signal names, properties, notes, and other text information required to create a drawing. The programmable function keys allow you to enter commands with a single keystroke.

You can change the default function key assignments or program additional function keys with the **assign** command. Refer to the **assign** command description in the *ValidGED Command Reference Manual* for more information.

To see the function key assignments programmed for your system, type:

show keys **[Return]** 

Table 1-1 lists the default function key assignments.

*The number keys on the numeric keypad of the VAX workstations are named KO through K9.* 

÷

 $\mathcal{L}$ 

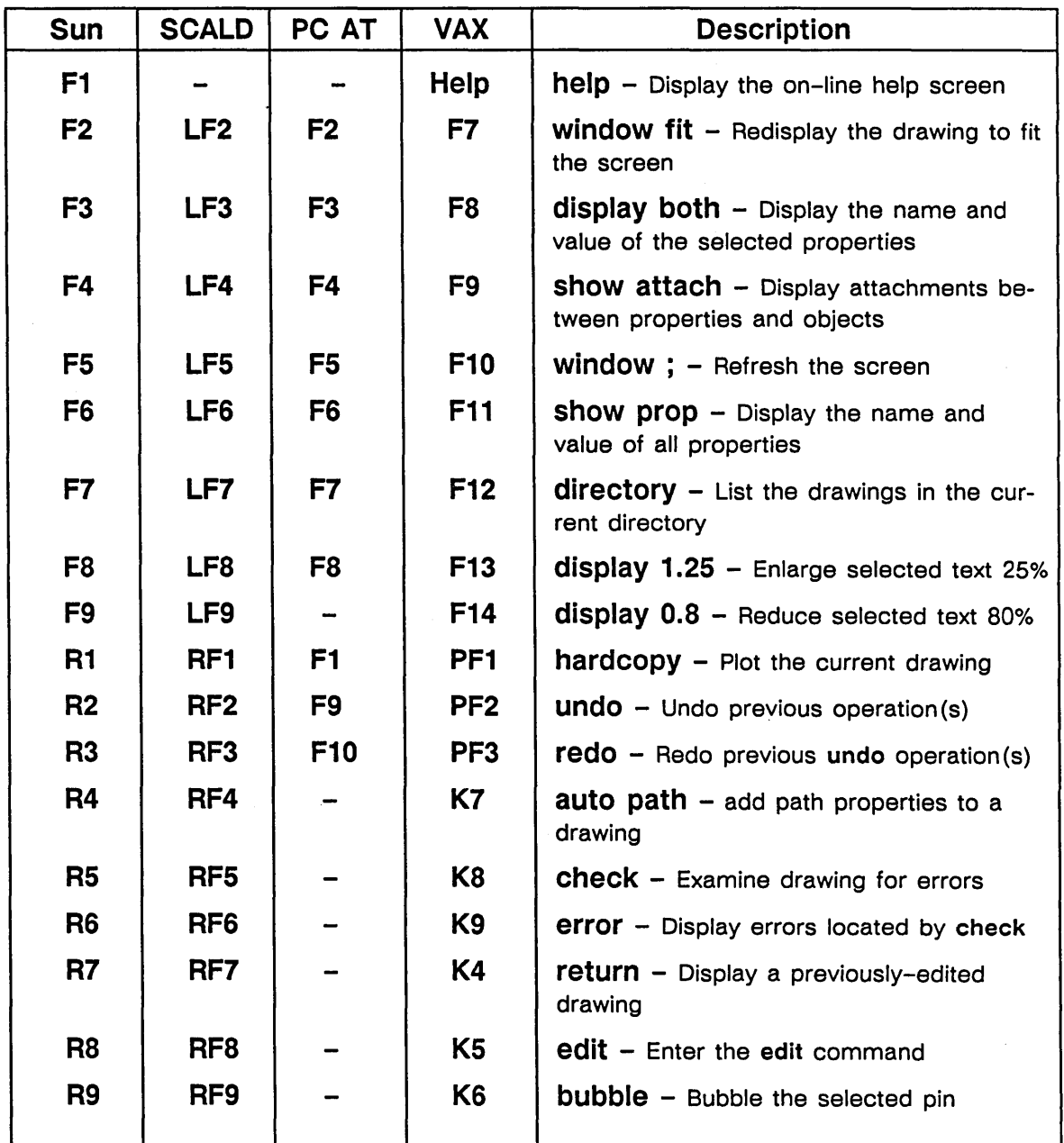

Table 1-1. Default Function Keys

 $1-10$  and  $1/15/89$ 

Ž

Ž k.

On the numeric keypad of the Sun workstation and the SCALDsystem, several keys perform different functions when pressed with the  $\boxed{\text{Shift}}$  key. These shifted function keys are all **zoom** command functions. The keys are shown in Table 1-2. Use the **show keys** command to be sure the function keys have not been reassigned.

Table 1-2. Shifted Function Keys

| Sun             | <b>SCALD</b>    | Command       | <b>Description</b>                                                                                          |
|-----------------|-----------------|---------------|----------------------------------------------------------------------------------------------------|
| R4              | RF4             | zoom fit      | Redisplay the drawing to fit the screen                                                                     |
| R <sub>5</sub>  | RF <sub>5</sub> | zoom up       | Reposition the center of the screen up<br>above the drawing (move the drawing<br>down on the screen)        |
| R <sub>6</sub>  | RF <sub>6</sub> | zoom previous | Switch from the current zoom scale/po-<br>sition to the previous zoom scale/position                        |
| R <sub>7</sub>  | RF <sub>7</sub> | zoom left     | Reposition the center of the screen to the<br>left of the drawing (move the drawing<br>right on the screen) |
| R <sub>8</sub>  | RF <sub>8</sub> | zoom;         | Refresh the screen                                                                                          |
| R <sub>9</sub>  | RF9             | zoom right    | Reposition the center of the screen to the<br>right of the drawing (move the drawing<br>left on the screen) |
| <b>R10</b>      | <b>RF10</b>     | zoom out      | Reduce the size of the drawing on the<br>screen                                                             |
| <b>R11</b>      | <b>RF11</b>     | zoom down     | Reposition the center of the screen down<br>below the drawing (move the drawing up<br>on the screen)        |
| R <sub>12</sub> | <b>RF12</b>     | zoom in       | Enlarge the size of the drawing on the<br>screen                                                            |

1/15/89

سب

**1-11** 

Several keyboard characters perform different functions when pressed with the Controll key. Table 1-3 describes these terminal characters and their operations. The **(Delete)** key also performs a special function on some keyboards.

Table 1-3. Control and Delete Key Operations

| PC AT and SCALDsystem   |                                               |  |  |  |
|-------------------------|-----------------------------------------------|--|--|--|
| Control)<br>-C          | Interrupt the current GED operation           |  |  |  |
| $Countroll - R$         | Redisplay the current input line              |  |  |  |
| Control]-U              | Back up to the beginning of the current line  |  |  |  |
| Control) -W             | Back up to the beginning of the previous word |  |  |  |
|                         |                                               |  |  |  |
| <b>VAX Workstations</b> |                                               |  |  |  |
| -C<br>Control           | Interrupt the current GED operation           |  |  |  |
| $Countroll - R$         | Redisplay the current input line              |  |  |  |
| Control] -U             | Erase the current line                        |  |  |  |
| Delete                  | Erase the previous character                  |  |  |  |
|                         |                                               |  |  |  |
| <b>Sun Workstations</b> |                                               |  |  |  |
| $\lfloor$ Control] - C  | Interrupt the current GED operation           |  |  |  |
| $\lfloor$ Control] $-R$ | Redisplay the current input line              |  |  |  |
| Control)-U              | Back up to the beginning of the current line  |  |  |  |
| Control] -W             | Back up to the beginning of the previous word |  |  |  |
| Delete                  | Erase the previous character                  |  |  |  |

 $\mathbf{I}$ 

**1–12** 1–12 **1–12** 

GED Overview

On the SCALD system and Sun workstations, all of these characters can be reassigned. Use the command **stty all** to determine the character assignments. On the PC AT, you cannot change the word-erase and reprint-line functions. On VAX workstations, none of these functions can be reassigned.

The actual type of cursor controller you use to move the cursor and issue commands to QED depends on the hardware options purchased with your Valid system. Whether you have a puck or a mouse, the buttons are used to select commands or specify points on the drawing. The actual operation performed depends on the command being issued, the position of the cursor, and the particular button that is pressed.

The puck has four buttons: yellow, white, green, and blue. A mouse has three buttons: the left button performs the same operation as the yellow button, the center button performs the same operation as the white button, and the right button performs the same operation as the blue button. In this manual, the buttons are referred to by color.

To select a command from the menu, simply position the cursor in the box containing the command and press any button. To indicate "points" in your drawing to QED commands, you must press specific buttons. QED's interpretation of a point depends on which command is executed and which button is pressed. Buttons are pressed and immediately

## **Cursor Controller**

1/15/89

 $\chi$ 

released. GED does not require buttons to be held down during operations.

The yellow and white buttons use the nearest grid intersection as the point for the operation being performed. The blue and green buttons refer to the vertex, or attachment point, of the nearest object.

For example, if you start a wire with the yellow button, GED places the beginning of the wire at the grid point nearest to the cursor. To start a wire on a vertex, use the blue button. One press of the blue button snaps to the nearest vertex of an object or wire endpoint.

When you use the wire command, pressing the white or green buttons changes the direction of a wire.

For other commands, the white and green buttons operate on the nearest defined group; the blue and yellow buttons operate on the nearest individual object.

Figure 1-2 shows the mouse and puck cursor controller buttons and their operations.

 $1 - 14$
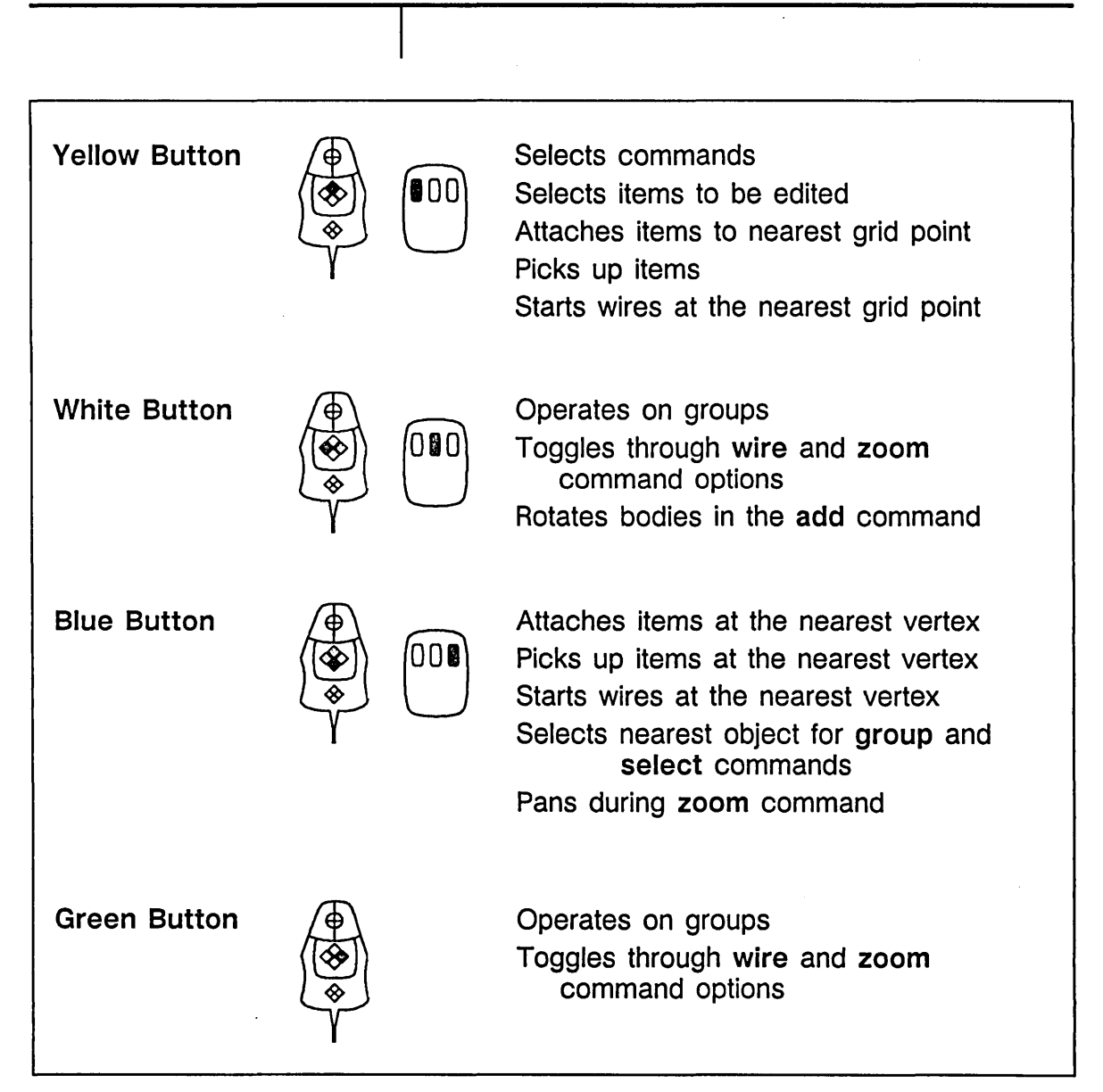

Figure 1-2. Cursor Controller Operations

### **On-Line Help**

*For more in/ormation on the* window *command, see Section* 3, Creating a Design, *or refer to the*  ValidGED Command Reference Manual.

On-line help is provided for each GEO command to allow you to use GBO efficiently. The top command on the GBO menu is help.

To get help on a command:

- 1 Select help from the menu.
- 2 Select a topic (command) from the menu with the cursor or type the command name on the keyboard and press [Return].

When help is displayed, you can use the window command to enlarge the text in small windows. For instance, to enlarge the text by 25%, use the command:

window 1.25

There are three ways to display a list of the commands for which help is available:

- Move the cursor to the help menu and press the yellow button twice.
- Type:

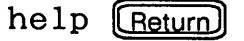

• Type:

dir <help>\* [Return]

To exit from the help command, type or select any GED command except window.

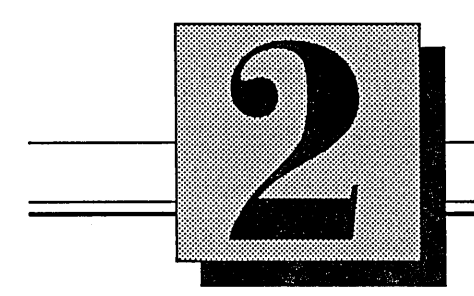

## The Editing **Environment**

This section explains:

- SCALDsystem default files
- SCALD directory system
- File and drawing names
- **•** Basic drawing operations
- Creating a new project directory

1/15/89

a sa mga salawang nagawagang pangangang nagawagang nagawagang nagawagang nagawagang nagawagang nagawagang naga<br>Mga sanggunian

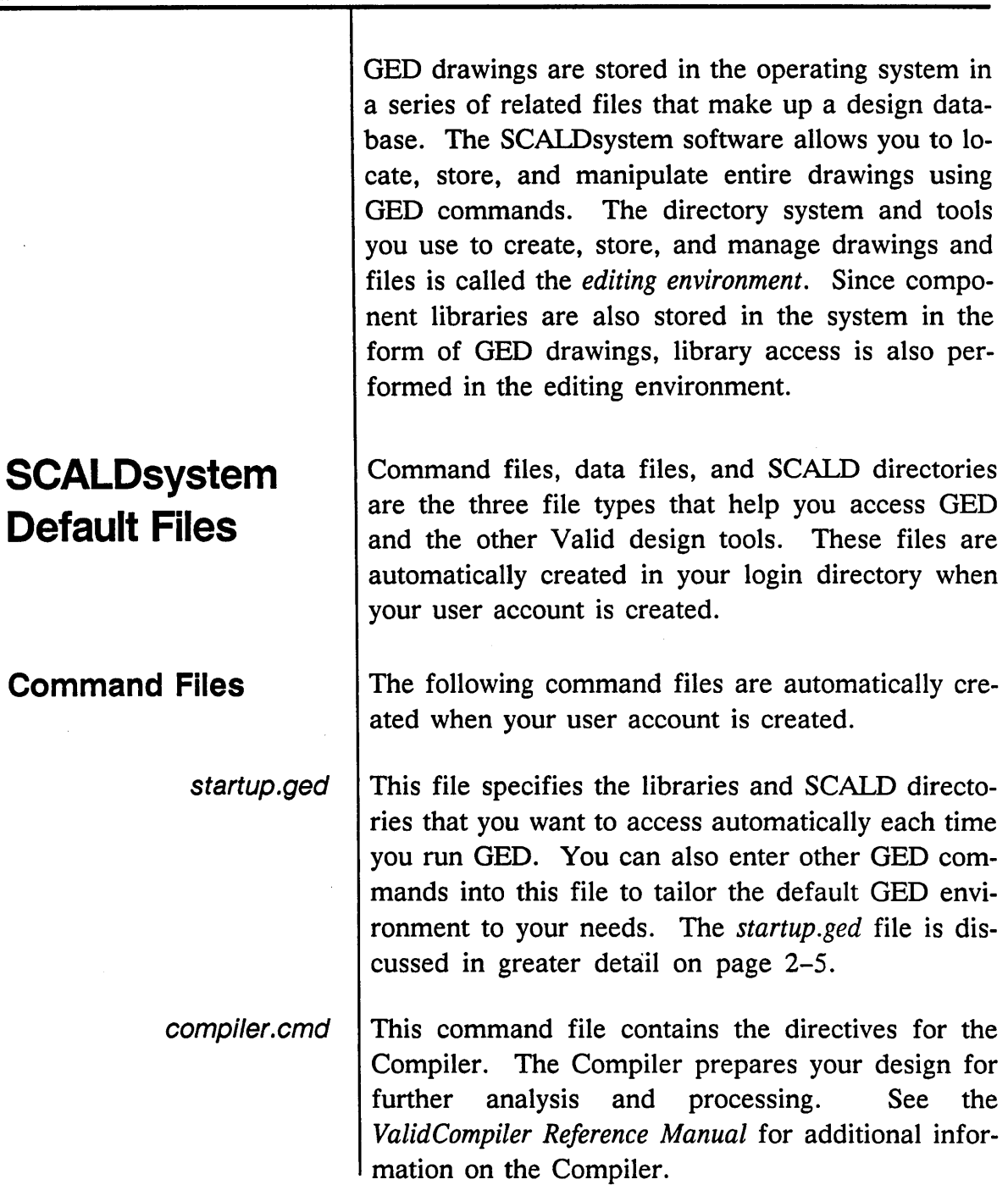

 $1/15/89$ 

 $\overline{\phantom{a}}$ 

 $\bar{\bar{z}}$  $\bar{z}$ 

 $\mathbb{R}^2$ 

 $\equiv$ 

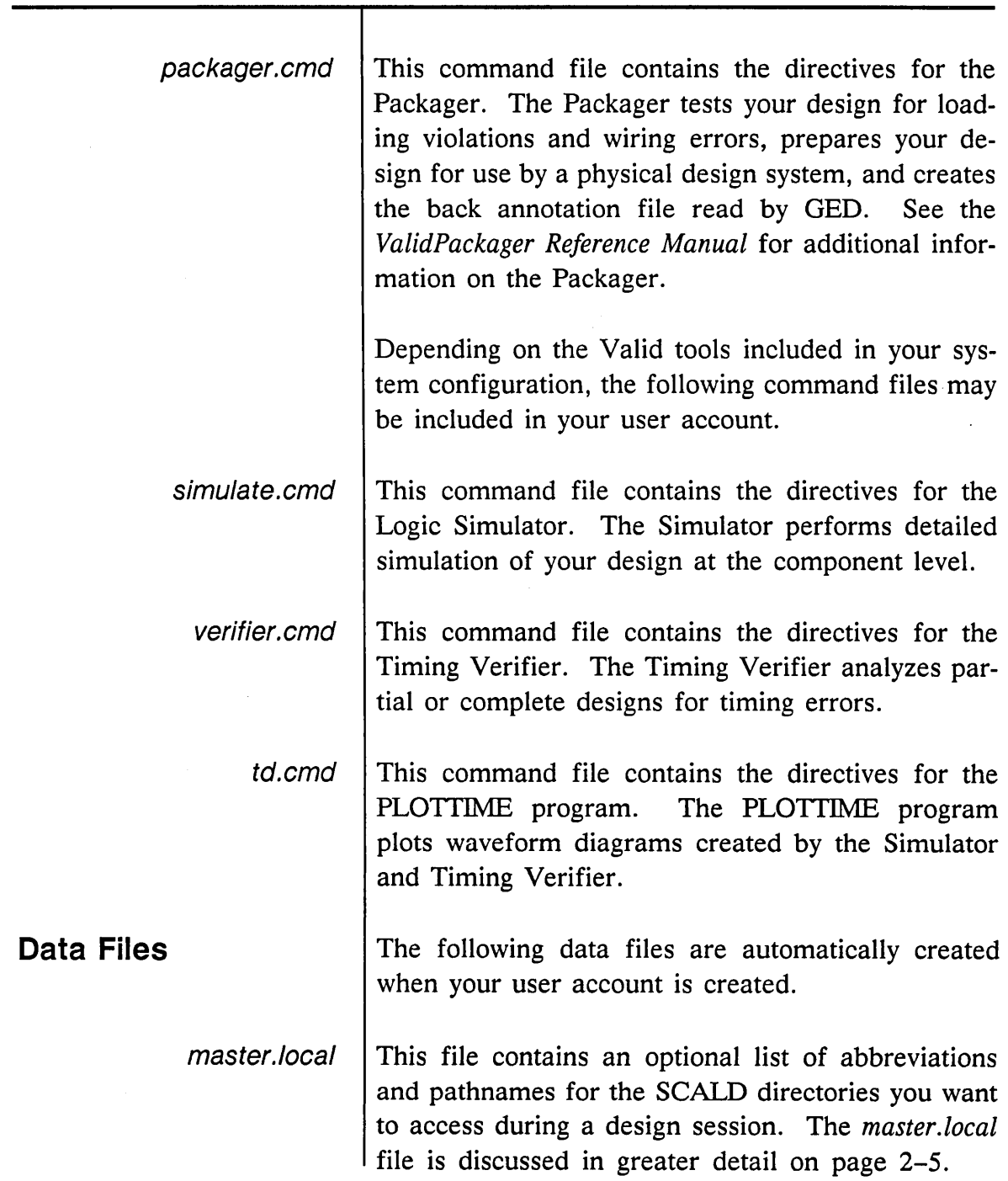

 $\Delta\omega^{(k)}$ 

 $\omega_{\rm{max}}$ 

لسب

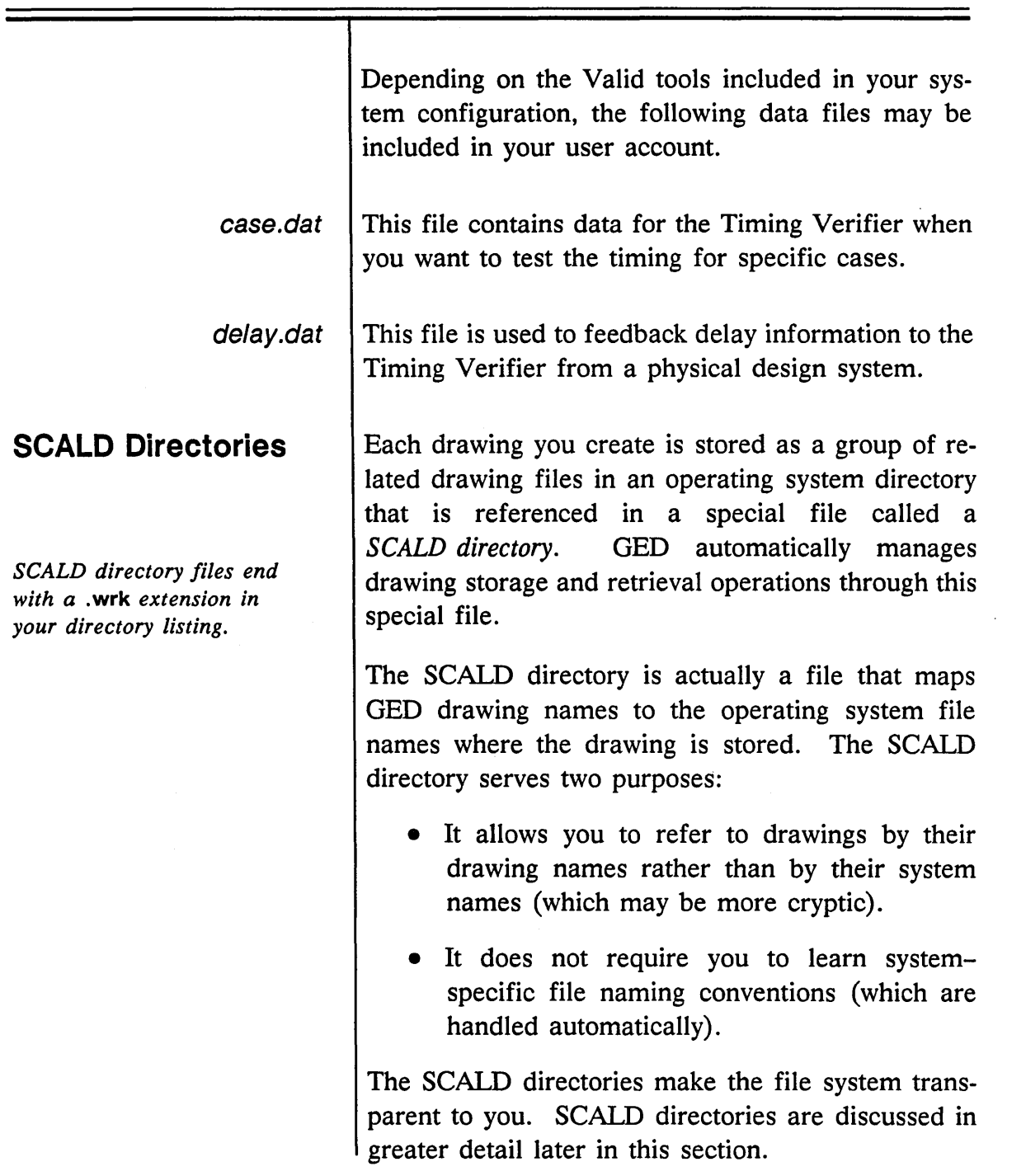

 $\mathcal{A}^{\mathcal{A}}$ 

 $\equiv$ 

 $\bar{\lambda}$  $\mathcal{A}^{\mathcal{A}}$ 

> 7 Q,

1/15/89

 $\mathcal{A}^{\mathcal{A}}$ 

÷

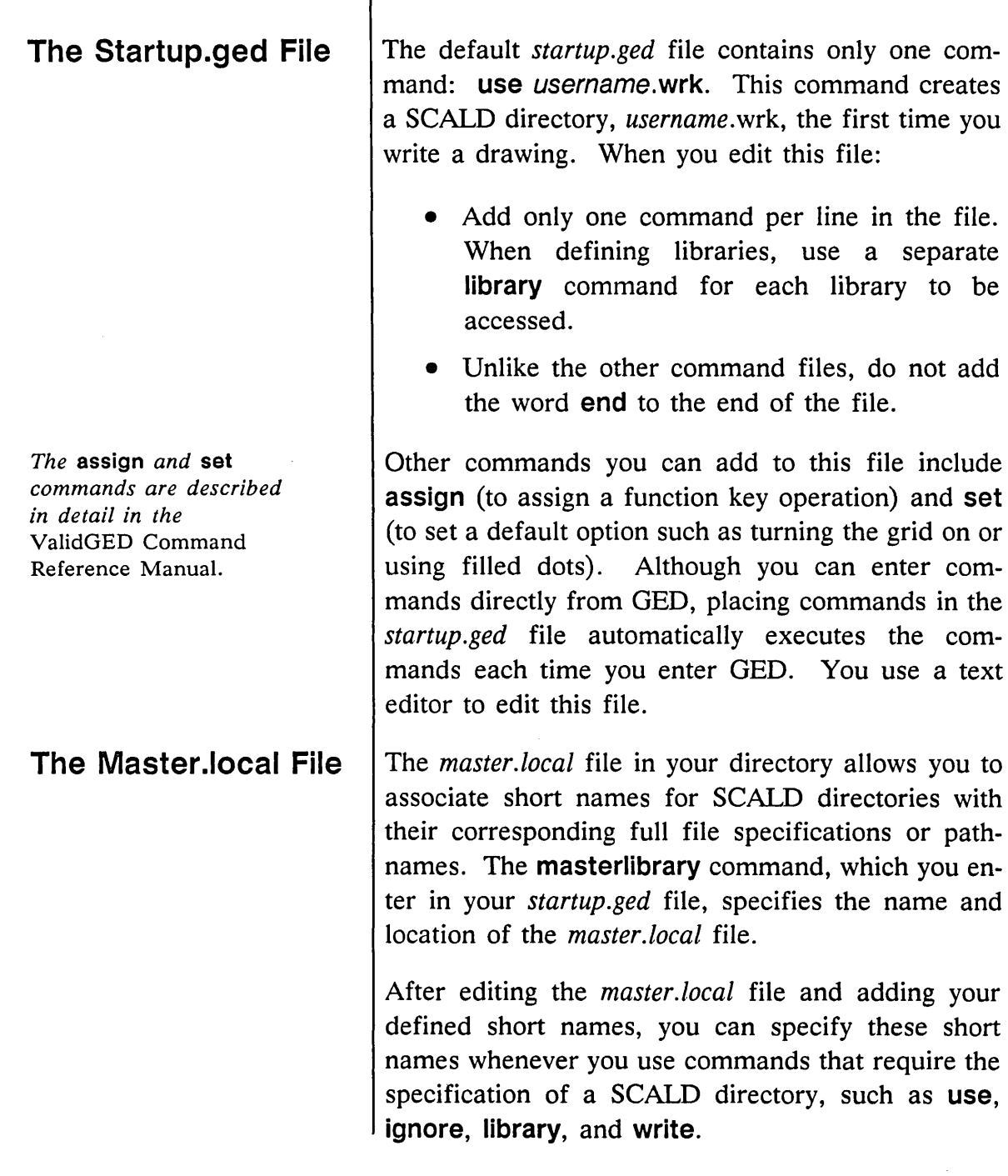

Ť

 $\bar{a}$ 

 $\mathcal{L}^{2}(\mathcal{F})$ 

 $\leftarrow$ 

2-5

The format of the default *master. local* file is shown in the example in Figure 2-1.

```
FILE TYPE = MASTER LIBRARY;
"susan. wrk" ~ susan. wrk ~ ; 
{'} proj1.wrk" ( . \text{proj1} ] \text{proj1} . \text{wrk} ;END.
```
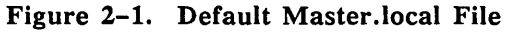

The FILE\_TYPE line must include spaces around the equal sign. Your user name appears instead of *susan.* Double quotes surround the full name of the file; single quotes surround the abbreviation. The third line contains an example (shown as a comment line enclosed in curly braces) for a hypothetical SCALD directory, called *proj* 1. *wrk,* located in the directory *proj1* just below the login directory. You can specify both full and relative pathnames for the SCALD directories you want to access. You can also use network facilities to access SCALD directories on other workstations.

1/15/89

### **SCALD Directories**

The SCALD directory is a file that GED uses to locate your drawings in the operating system. GED automatically updates this file each time a new drawing is written. For each drawing, GED also creates a separate drawing directory that contains the files that describe the drawing.

A SCALD directory name is specified as a name and an extension. You can use any combination of alphanumeric characters for the name and extension strings. By convention, the name is the same as the operating system directory and the extension is either *.wrk* (for a user directory) or *.lib* (for a library of components). Although you are not required to match the directory name and use the . *wrk* and *.lib*  extensions, this convention makes SCALD directories readily visible in the directory listing.

A SCALD directory is automatically created in your current directory when you save your first drawing with the **write** command. The name of the SCALD directory is determined by a line in the *startup.ged*  file:

use username. wrk

or by issuing **a use** command from within GED.

Figure 2-2 shows a sample SCALD directory.

FILE TYPE =  $LOGIC$  DIR; "SHIFT REGISTER" "MEMORY SELECT LOGIC" "32-BIT ALU" END.

'shiftregister': 'mmryslectlogic'; '32bitalu' ;

Figure 2-2. Sample SCALD Directory

*There are other directory types used for simulation and timing verification; see the*  ValidCOMPILER Reference Manual *for details.* 

*In VMS, the directory name is* MMRYSLECTLOGIC. DIR.

The first line of the file identifies the directory type (FILE\_TYPE = LOGIC\_DIR;). When GED creates a drawing directory, it is a LOGIC directory. A LOGIC directory contains the drawings you create. This is the default directory type. Drawings of any type (LOGIC, BODY, etc.) can be placed in a LOGIC directory.

In any SCALD directory listing, the GED drawing name appears on the left in uppercase letters and enclosed in double quotes. (Remember that OED drawing names are not case-sensitive.) The system directory where the drawing is stored appears on the right enclosed in single quotes.

In the example, the drawing named MEMORY SELECT LOGIC is stored in the UNIX directory mmryslectlogic.

Each time you save a new drawing with the write command, GED creates an entry in the appropriate SCALD directory with your name for the drawing and creates the drawing directory where the drawing is stored. The name of the drawing directory is the

1/15/89

÷

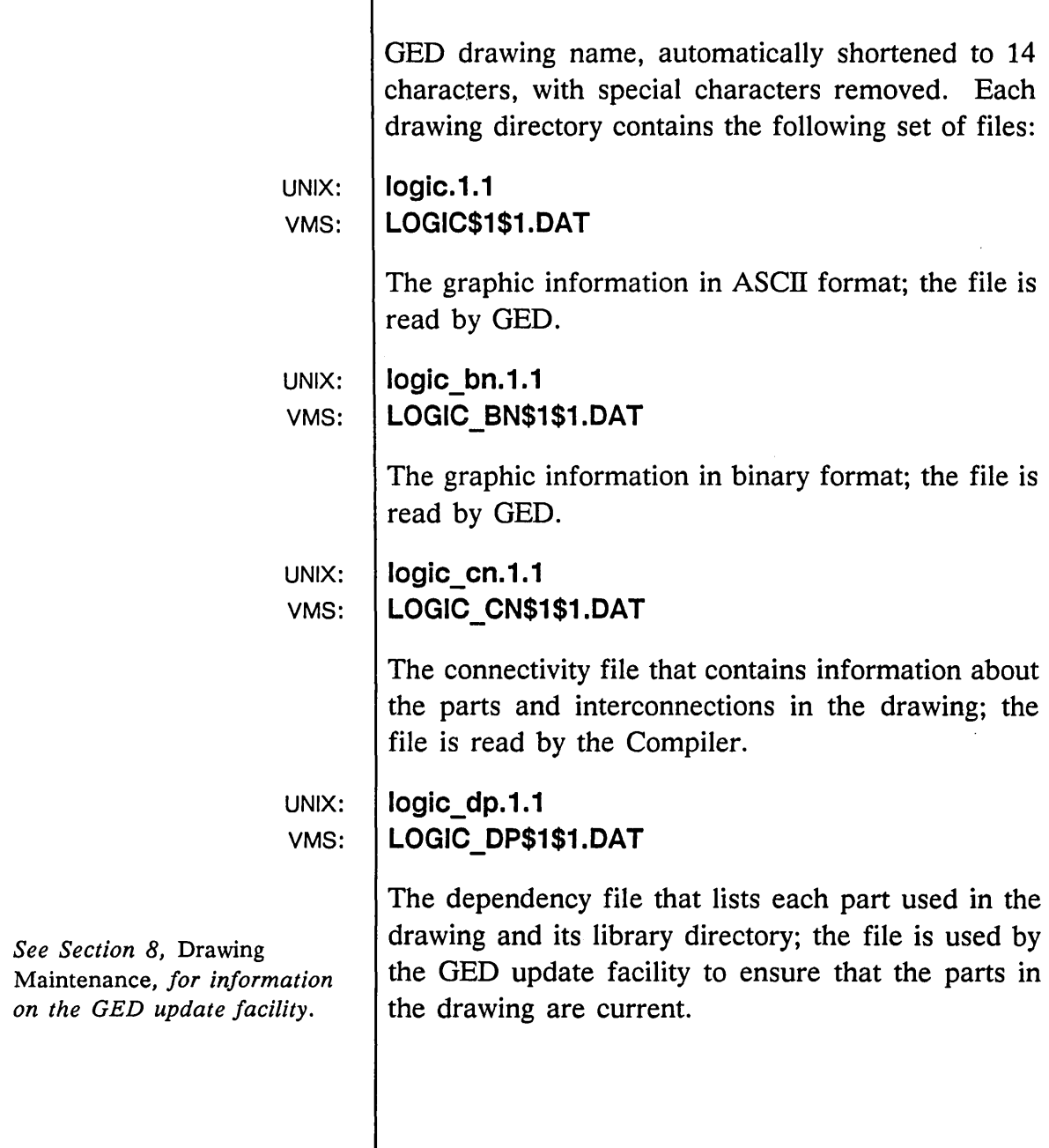

Ŧ

 $\sim$ 

 $\sim$ 

 $\overline{\phantom{a}}$ 

سب

 $\sim$ 

The Editing Environment

 $=$ 

ł,

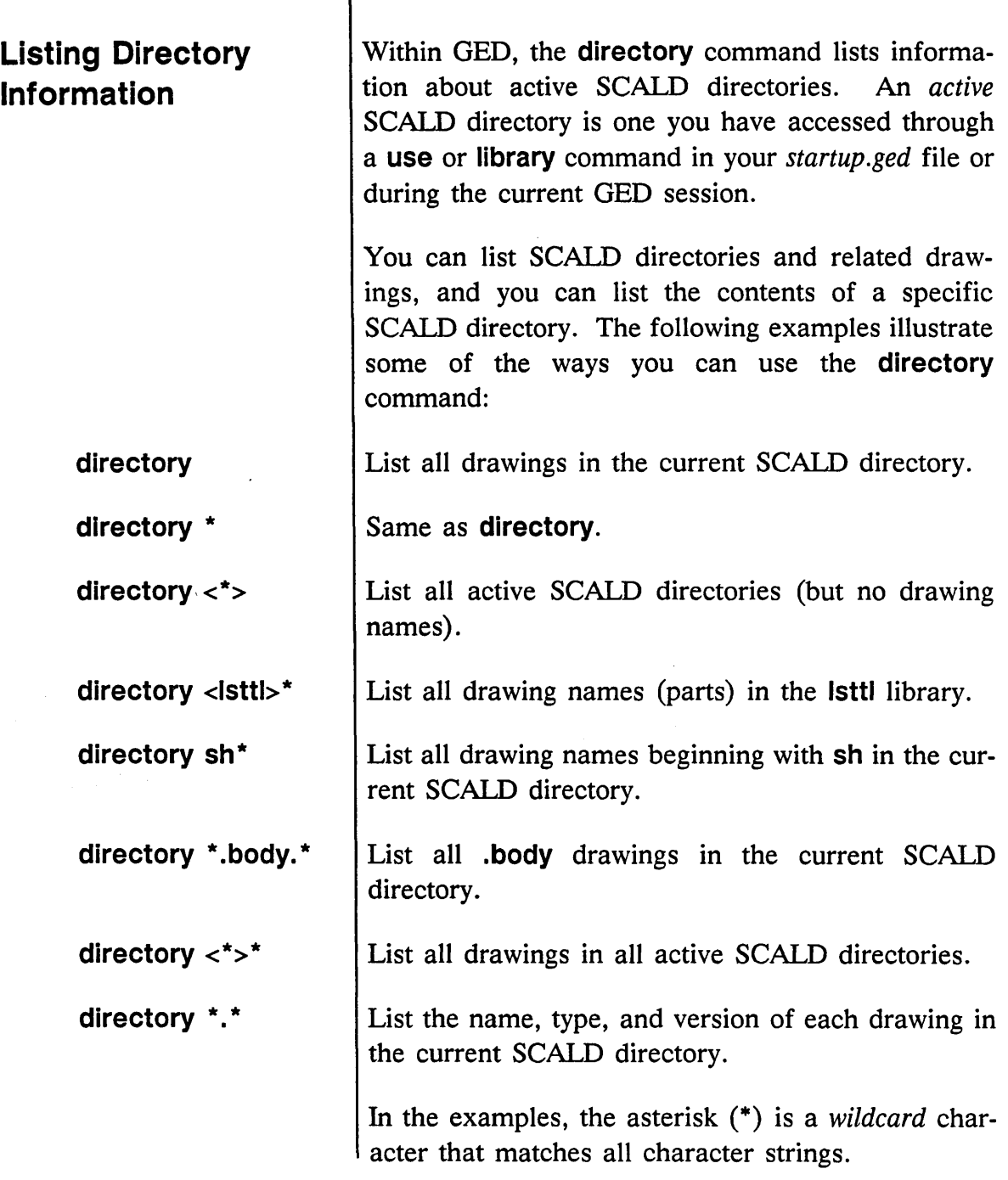

1/15/89

╱ k.

 $\equiv$ 

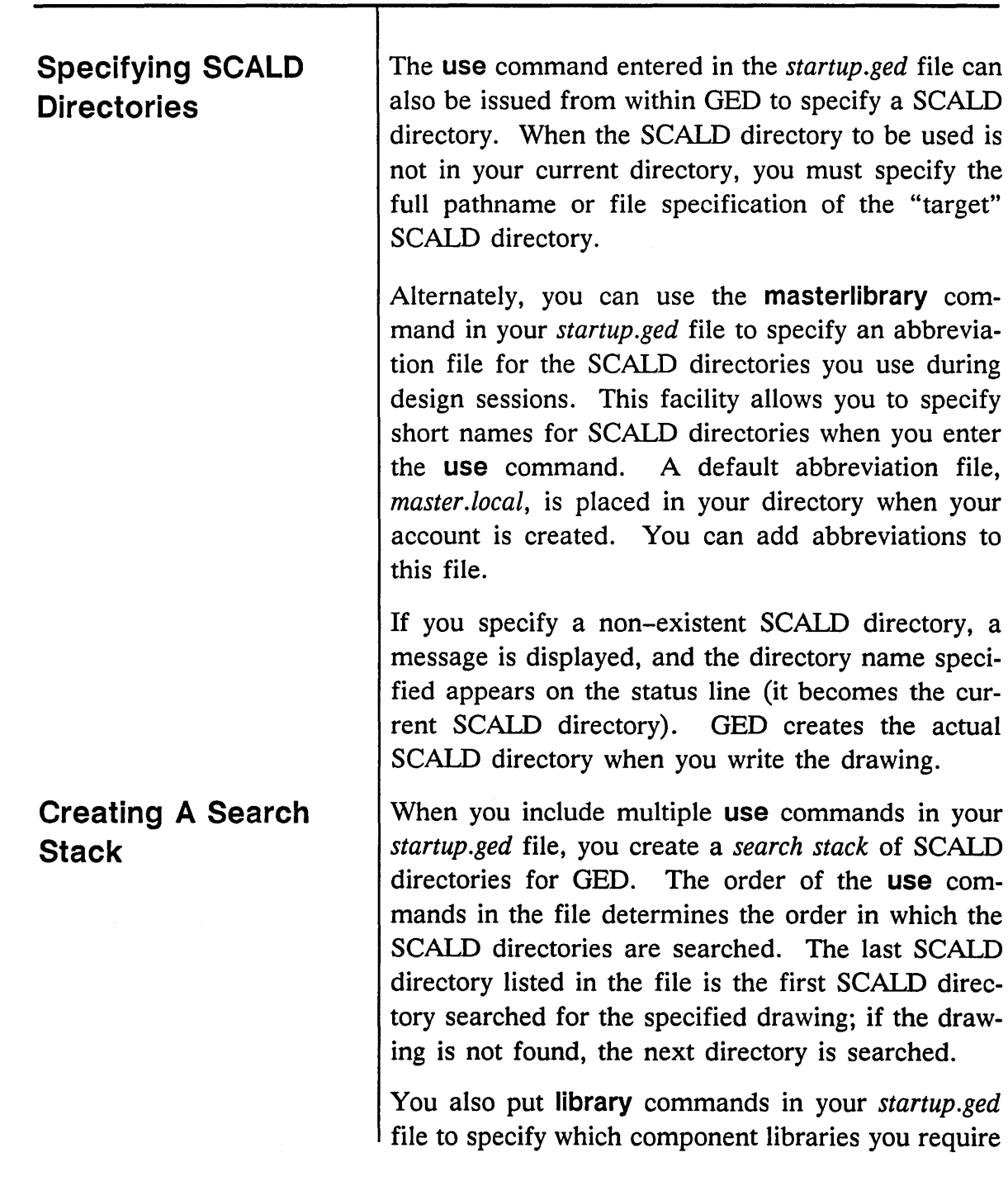

 $\sim$   $\sim$ 

 $\bar{\mathcal{L}}$ 

 $\sim$ 

أسمعت

 $\overline{\phantom{a}}$ 

for your design. Libraries are searched according to the first library listed in the *startup.ged* file. Normally, this is of little concern since the part names usually differ among libraries. An exception is the standard and ANSI versions of the same 54 or 74 series library. (The same parts appear in both versions; the body drawings are different.)

Figure 2-3 shows a *startup.ged* file and the search stack that those commands create. The file is assumed to be in the directory proj1.

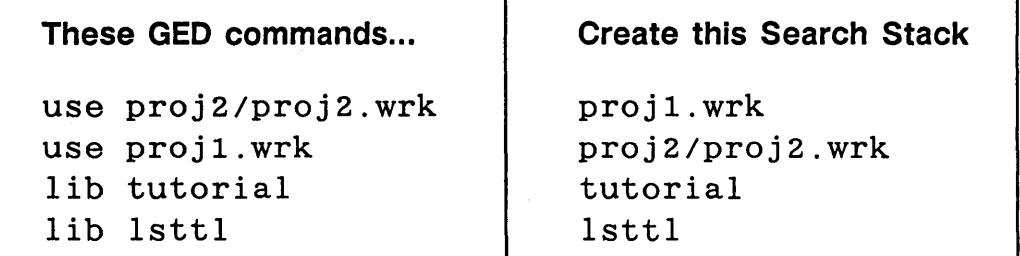

Figure 2-3. Search Stack Example

This search stack allows you to access drawings stored in two SCALD directories, *projl. wrk* and *proj2/proj2. wrk,* and provides access to the TUTORIAL and LSTTL libraries.

When you enter OED from your local project directory *(proj* 1), the current, or *active,* SCALD directory is *proj1.wrk* (the SCALD directory on the top of the stack). If an existing drawing to be edited is located in the *proj2* directory, OED searches, in order, *proj* 1. *wrk,* and then *proj2. wrk.* 

 $\equiv$ 

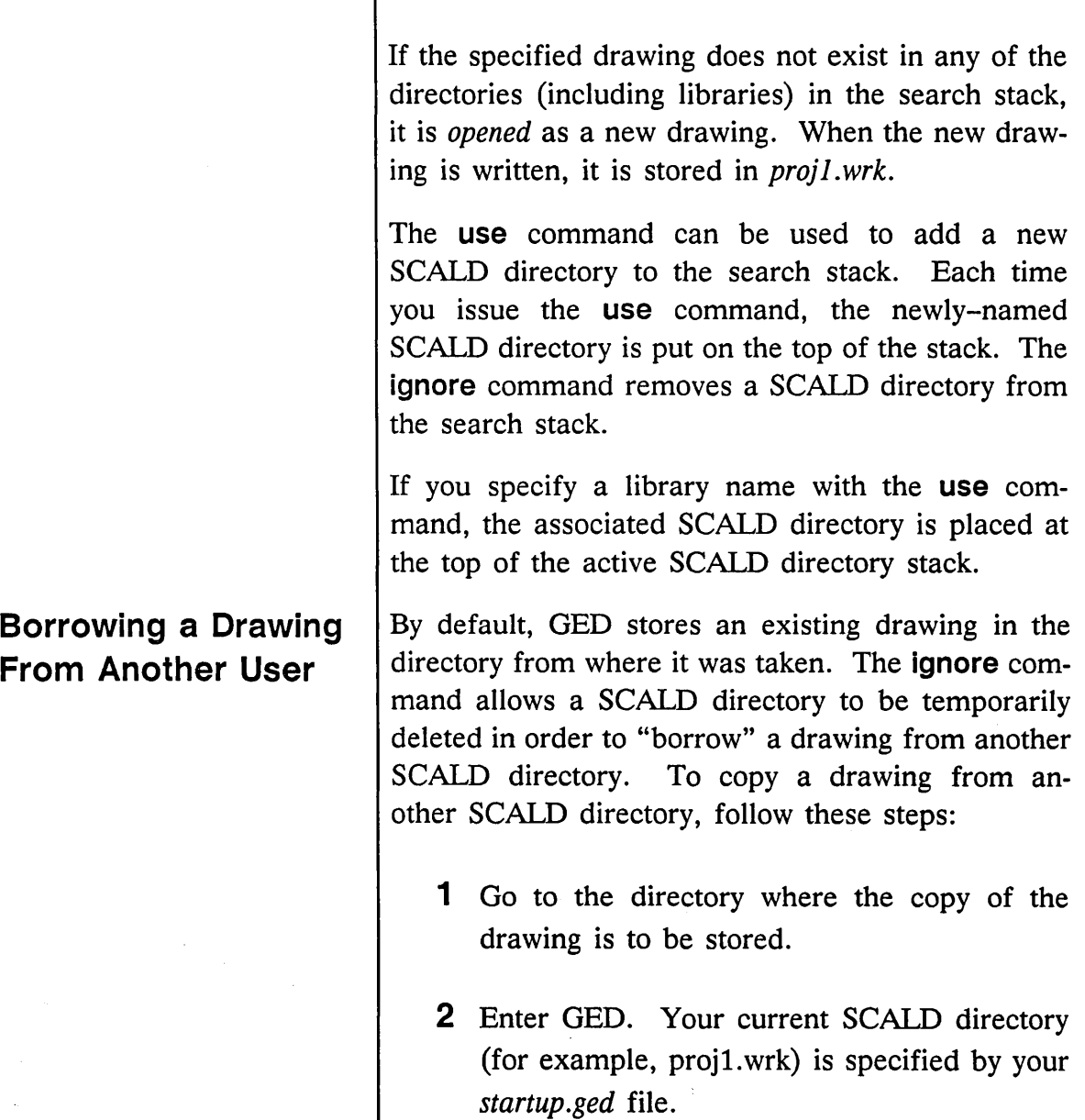

 $\frac{1}{\sqrt{2}}\frac{1}{\sqrt{2}}\frac{1}{\sqrt{2}}\frac{1}{\sqrt{2}}\frac{1}{\sqrt{2}}\left(\frac{1}{\sqrt{2}}\right)^{\frac{1}{2}}\frac{1}{\sqrt{2}}\left(\frac{1}{\sqrt{2}}\right)^{\frac{1}{2}}\frac{1}{\sqrt{2}}\frac{1}{\sqrt{2}}\left(\frac{1}{\sqrt{2}}\right)^{\frac{1}{2}}\frac{1}{\sqrt{2}}\frac{1}{\sqrt{2}}\frac{1}{\sqrt{2}}\frac{1}{\sqrt{2}}\frac{1}{\sqrt{2}}\frac{1}{\sqrt{2}}\frac{1}{\sqrt{2}}\frac{1$ 

Borrowing a Drawing

 $\bar{z}$ 

 $\mathcal{L}_{\mathcal{A}}$ 

سب

 $\mathcal{A}$ 

2-13

1/15/89

 $\bar{z}$ 

The Editing Environment

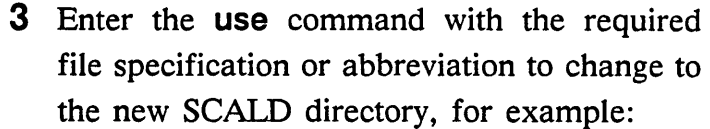

use /u0/project2/project2.wrk

or, if the abbreviation is set up in *master. local:* 

use project2

4 Type:

edit drawing name

*drawing name* is the name of the drawing to copy.

5 Type:

ignore

to delete *project2* . *wrk* from your active search path and to return to the initial SCALD directory (proj1.wrk). You are prompted to confirm the operation.

6 Type:

y (yes)

to confirm the **ignore** operation in response to the OED prompt.

7 Type:

write

to store the drawing in your SCALD directory.

*2-14* 1/15/89 /

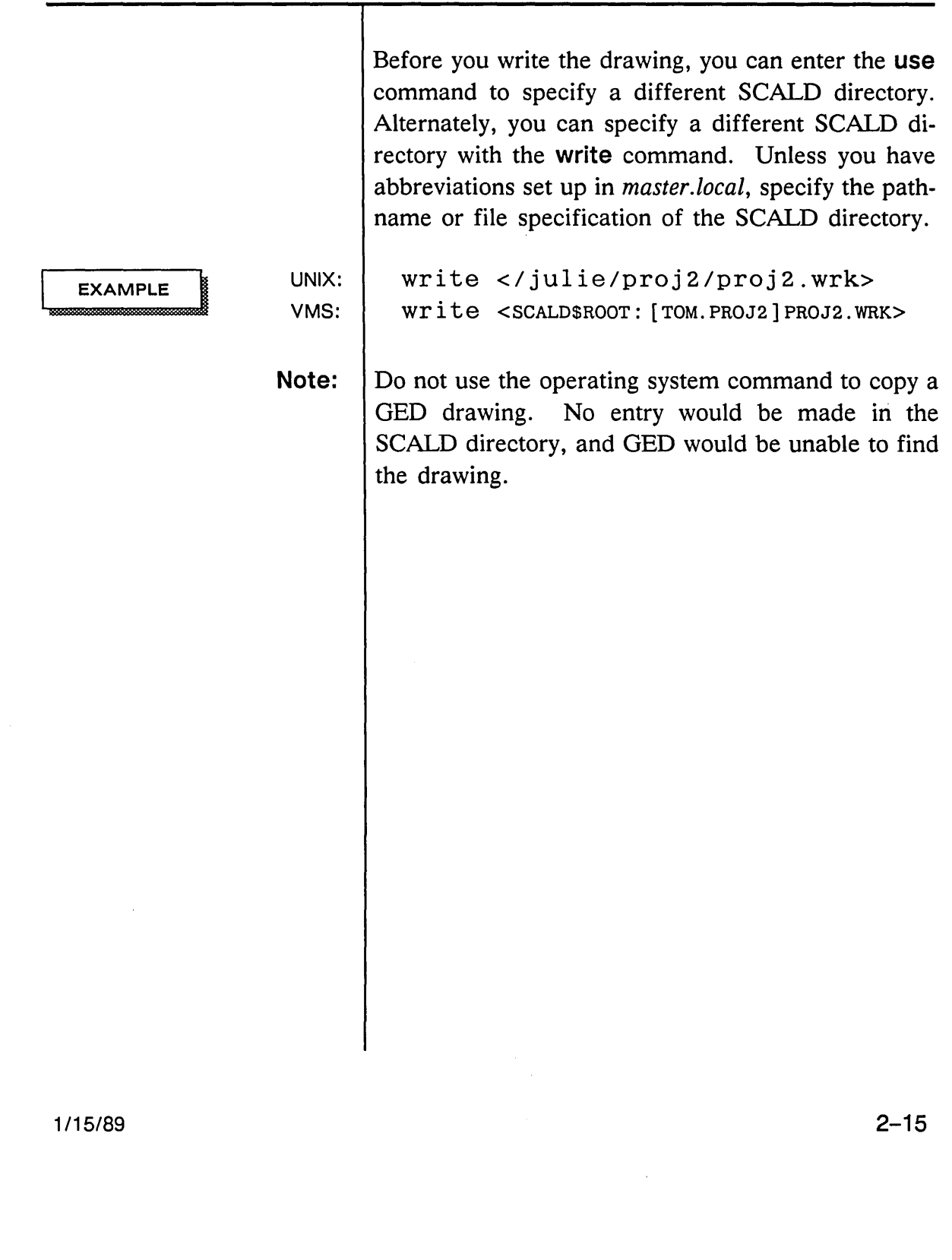

 $\sim$ 

 $\omega\ll$ 

 $\overline{\phantom{0}}$ 

The Editing Environment

**Drawing Names** The *drawing name* is used to identify your designs. Whenever you create, edit, or process a drawing, you specify the drawing by its name. Several GED commands (such as edit, write, get, and add) allow or require you to enter a drawing (or component) name.

> Drawing names are made up of the following four fields:

name. type. version .page

subtractor.logic.l.l

By default, if only a drawing name is entered (subtractor), GED assumes version 1 and page 1 of a LOGIC drawing.

To edit page 2 of the current drawing, type:

edit ... 2

Table 2-1 illustrates OED naming conventions.

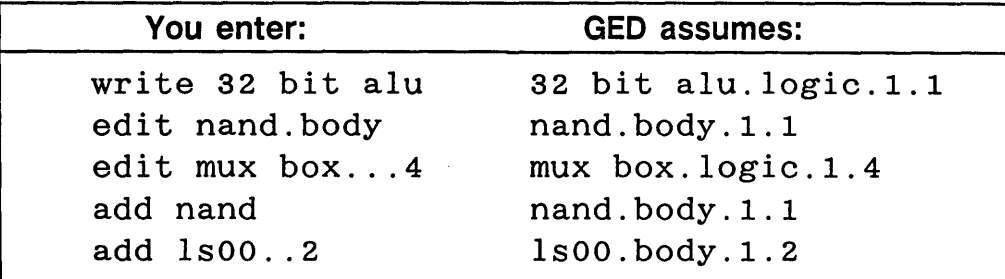

Table 2-1. Drawing Name Conventions

The add command requires the specified drawing to be a BODY drawing.

1/15/89

**EXAMPLE** 

The Editing Environment

#### Name Field

**EXAMPLE** 

### Type Field

*You can change the default type with the* push\_type *option of the* set *command.* 

*See the* ValidCOMPILER Reference Manual *and the*  Library Reference Manual *for more information on body types.* 

The first field of the drawing name is the userdefined identification of the drawing. In general, the name describes the intended function of the drawing. Some examples are:

Ansi Disk Controller 32-bit alu LSl12 10109 HIGH-SPEED RAM

The drawing name is not restricted to short alphabetic identifiers or to uppercase letters. The name can be up to 255 characters long and can contain any printing ASCII character except the period ( . ), quotation mark  $($ "), or tilde  $($   $\cdot$   $)$ . Internal spaces are permitted.

The second field of a drawing name identifies the particular type of drawing. If this field is not specified, GED uses LOGIC as the default. Consequently, typing edit 32-bit alu has the same effect as typing edit 32-bit alu.logic. The add and replace commands assume BODY drawings. The get command assumes the type of the currentlyedited drawing.

The six standard drawing types are: LOGIC, BODY, TIME, SIM, PART, and PRIM. Generally, only the LOGIC and BODY types are used; the other drawing types are used for library development.

1/15/89

 $2 - 17$ 

╤

\_\_\_\_\_\_\_\_\_\_\_\_\_\_\_\_\_

 $\equiv$ 

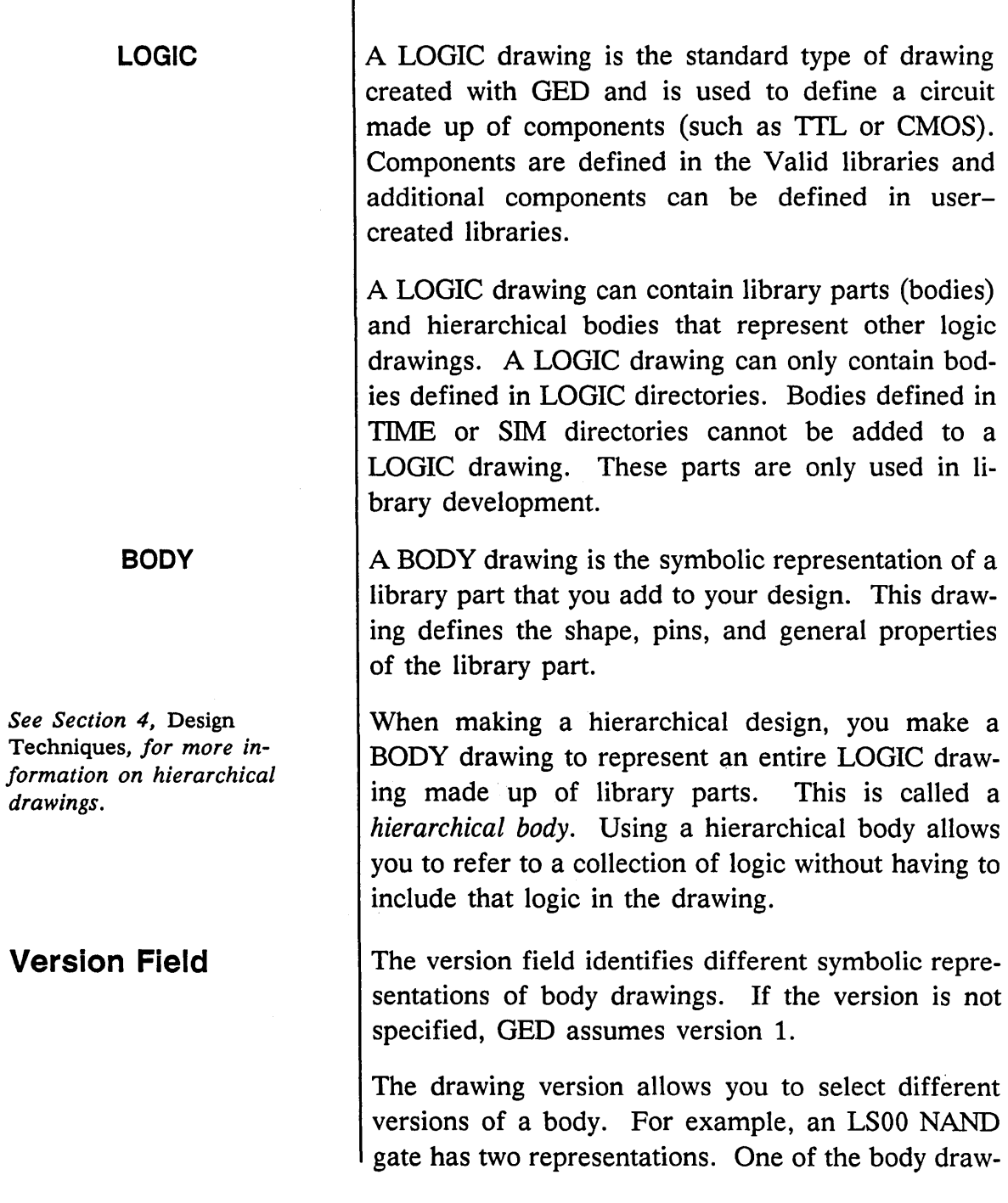

1/15/89

 $\sim$ 

 $\bar{\lambda}$ 

ings is called LS00.BODY.1.1, and the other is called LSOO.BODY.2.1, as shown in Figure 2-4.

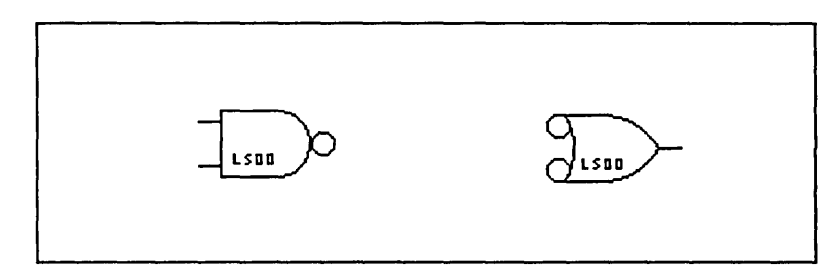

Figure 2-4. LSOO Body - Versions 1 and 2

When you include the body with the add command, you can specify the version in the name of the body  $(add LSO0..2)$ . Or, you can use the version command to display different versions of a body.

In addition to logical versions, a large number of library components have "sizeable" versions to support the SCALD structured design methodology.

Several versions of a drawing (for example, a timing model) can be created, with each version containing a different value or parameter. You can then use select expressions to specify a particular version for an application or process.

The version field of the drawing name is NOT used to store revisions of a drawing. Use different drawing names to store various drawing revisions.

*Refer to the* SCALD Language Reference Manual *for more information about using select expressions.* 

1/15/89

#### **Page Field**

The last field is used to create a drawing that extends over more than one page. Paging is useful when the amount of logic required to define a particular design does not fit on a single page. To begin working on the second page of the current drawing, type:

edit ... 2

This tells GED to edit page 2 of the current drawing. The three dots hold the place of the first three fields, one for each field. The default value of "page" is 1. The number of drawing pages is unlimited.

/

### **Working With Drawings**

Specifying Drawings

This section describes basic drawing operations:

- Bringing a drawing onto the screen
- Saving a drawing
- Renaming a drawing
- Deleting a drawing

The most common GED command used to specify a drawing is the edit command. After you enter GED, type edit and the name of the drawing you want to edit. If the drawing exists in the SCALD directories in the search stack, GED displays the drawing on the screen. If the drawing does not exist, GED displays a blank screen where you can begin your design. The name of the new drawing appears on the status line and is automatically added to the current SCALD directory when you write the drawing.

You can edit a second drawing without writing the current drawing. The edit command saves the first drawing in a temporary file and then displays the new drawing. You can edit the first drawing again or you can use the return command to display the previously-edited drawing. The show history command lists all of the drawings you edited during the current session.

If you make changes to a drawing and then decide to go back to the original version of the drawing and start again, use the get command. This command replaces the drawing you are editing with the original drawing stored on the disk. Type get and the name of the drawing.

Ė

 $\sim$ 

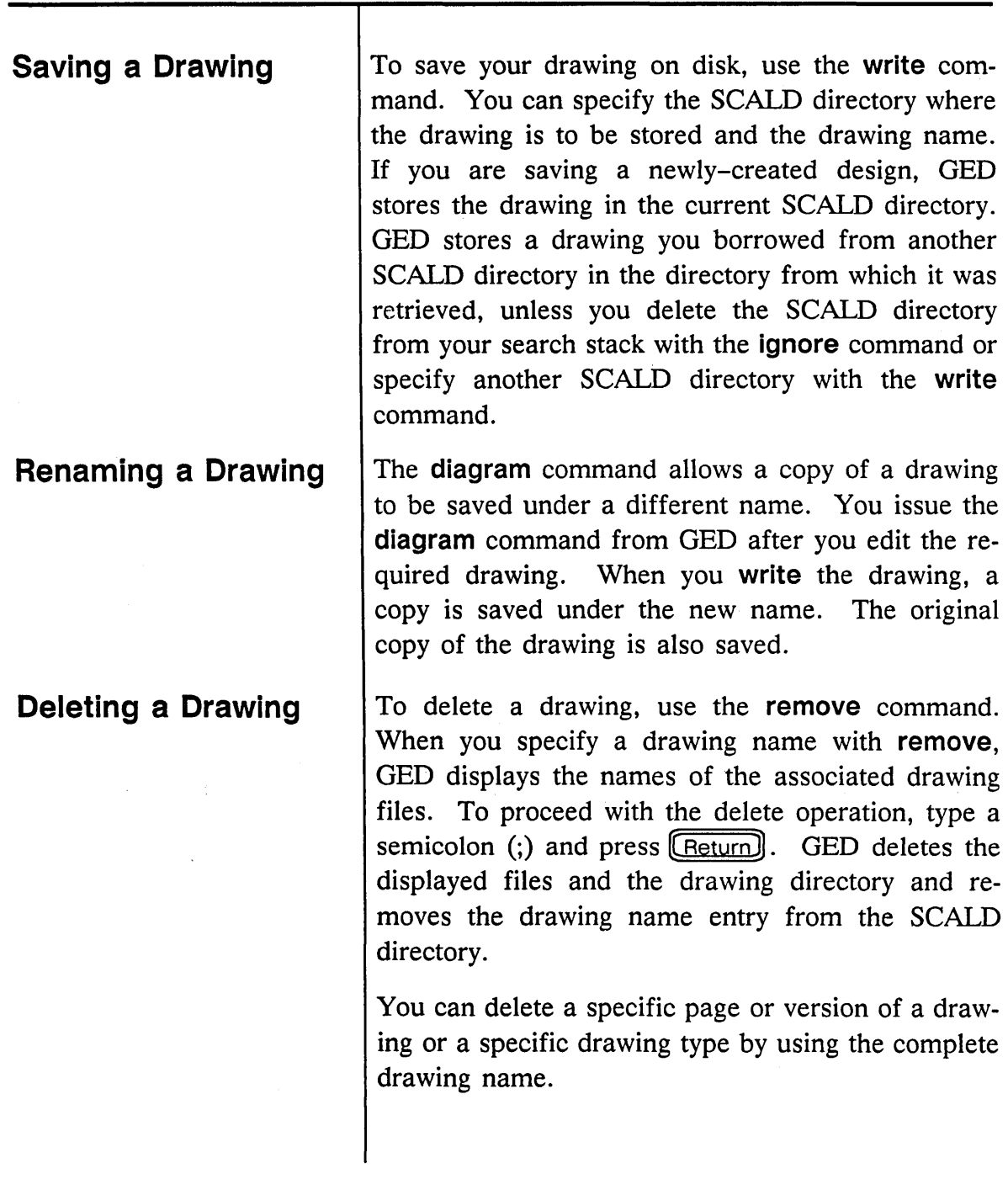

1/15/89

L

 $\overline{ }$ 

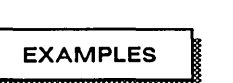

remove cktl.logic.l.2

*This command removes only page* 2 *of the drawing ckt* 1.

remove cktl.body

*This command removes the BODY drawing for* cktl, *but does not remove the LOGIC drawing.* 

### **Creating a New Project Directory**

*Use a wildcard character to copy all the* . *cmd files to the new directory.* 

Normally, you should create a subdirectory for each design project rather than keeping all designs in your login directory. You copy the command and data files over to the new directory and set up a new SCALD directory file for the project drawings.

To create a directory for a new project:

- 1 Make sure you are in your login directory.
- 2 Enter the appropriate operating system command to create the new directory.
- 3 Copy the default files from your login directory into the new directory. These files are:
	- All the command files *(.cmd)*
	- *startup .ged*
	- *case.dat*
	- *delay.dat*

4 Move to the new directory.

- 5 Edit the *startup.ged* file:
	- Change the line **use** username.wrk to read **use** newdirectory. **wrk** (for example, use proj 1. wrk). *Projl.wrk* is now the name of the new SCALD directory for this project.
	- Add **a library** command for each required library (each library must be defined with **a library** command on a separate line).

*The first time you save a drawing (using the* write *command), the SCALD directory* proj 1. wrk *is automatically created.* 

- Make sure that the **masterlibrary** command indicates the correct path or file specification for the abbreviation file *(master.local) .*
- Save the new *startup.ged* file.
- 6· Edit the *compiler.cmd* file (and the *td.cmd*  file) and change the name of the SCALD directory that appears in the DIRECTORY directive to the new name. For example, directory projl.wrk.

Now you are ready to start a new project in the directory *projl.* To start working:

- 1 Log in and move to your new directory.
- 2 Type:

ged

1/15/89

 $\label{eq:2.1} \mathcal{L}_{\mathcal{A}}(x) = \mathcal{L}_{\mathcal{A}}(x) \mathcal{L}_{\mathcal{A}}(x) + \mathcal{L}_{\mathcal{A}}(x)$  $\mathcal{L}(\mathcal{L}^{\text{max}}_{\mathcal{L}}(\mathcal{L}^{\text{max}}_{\mathcal{L}}))$ 

 $\label{eq:2.1} \frac{1}{\sqrt{2}}\left(\frac{1}{\sqrt{2}}\right)^{2} \left(\frac{1}{\sqrt{2}}\right)^{2} \left(\frac{1}{\sqrt{2}}\right)^{2} \left(\frac{1}{\sqrt{2}}\right)^{2} \left(\frac{1}{\sqrt{2}}\right)^{2} \left(\frac{1}{\sqrt{2}}\right)^{2} \left(\frac{1}{\sqrt{2}}\right)^{2} \left(\frac{1}{\sqrt{2}}\right)^{2} \left(\frac{1}{\sqrt{2}}\right)^{2} \left(\frac{1}{\sqrt{2}}\right)^{2} \left(\frac{1}{\sqrt{2}}\right)^{2} \left(\$ 

 $\mathcal{L}^{\mathcal{L}}(\mathcal{L}^{\mathcal{L}})$  and  $\mathcal{L}^{\mathcal{L}}(\mathcal{L}^{\mathcal{L}})$  and  $\mathcal{L}^{\mathcal{L}}(\mathcal{L}^{\mathcal{L}})$ 

 $\label{eq:2.1} \frac{1}{\sqrt{2}}\int_{0}^{\infty}\frac{1}{\sqrt{2\pi}}\left(\frac{1}{\sqrt{2\pi}}\right)^{2}d\mu\left(\frac{1}{\sqrt{2\pi}}\right)\frac{d\mu}{d\mu}$ 

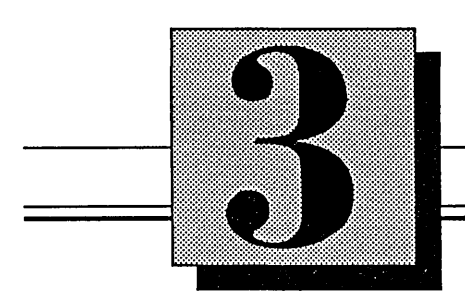

# **Creating a Design**

This section explains:

- Adding design elements to a drawing
- Defining groups
- Specifying drawing colors
- Duplicating objects
- Editing drawings and text
- Changing drawing views
- Checking drawings for errors
- Using GED scripts

 $1/15/89$  3-1

GED provides a flexible and easy to use method for entering your designs. A convenient, on-screen menu displays the commands you use most often.

Although there are few restrictions, the following rules ensure compatibility between your schematics and other SCALD design tools.

- $\bullet$  You cannot change the *type* of a drawing when you write the drawing. For example, if you are editing the drawing *shijter.logic,* you cannot save it as *shijter.sim.* You must use the diagram command to change the name and type of a drawing and then write the drawing.
- Bodies cannot be added into other BODY drawings and then saved. Although other bodies can be added to BODY drawings for comparison purposes or as part of a new body, GED displays an error message if the BODY drawing is written out. In order to use another device as a base to work from, add the body to the BODY drawing and then use the smash command before you write the drawing.
- You cannot add incompatible bodies to drawings. For instance, simulator primitives are illegal in TIME drawings. Both GED and the Compiler display error messages if you include illegal bodies in drawings. The directory command displays information regarding the compatibility of directories for the current drawing. You can add parts from any library, including SIM and TIME, to DOC drawings.

1/15/89 /

### **Adding Design Elements**

All SCALD drawings are constructed from seven objects, or *primitives:* 

- Bodies
- Wires
- Signal Names
- Dots
- .. Arcs
- Notes
- Properties

Each of these items is added to a drawing by one or more vertices.

The *vertex* is normally used to select an object. Design elements have the following vertices:

- Wires have a vertex at each end and at each bend.
- Bodies have a vertex to refer to the body itself and a vertex for each pin.
- e Text strings (signal names, notes, or properties) have one vertex, located at the lower left corner of left-justified text strings (the default), the lower right corner of right-justified text strings, and the center of center-justified text strings.
- Circles and arcs have a vertex at the center of the circle.

The **show vertices** command displays asterisks at all the vertices in the drawing. Figure 3-1 shows the vertices for each design element.

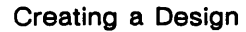

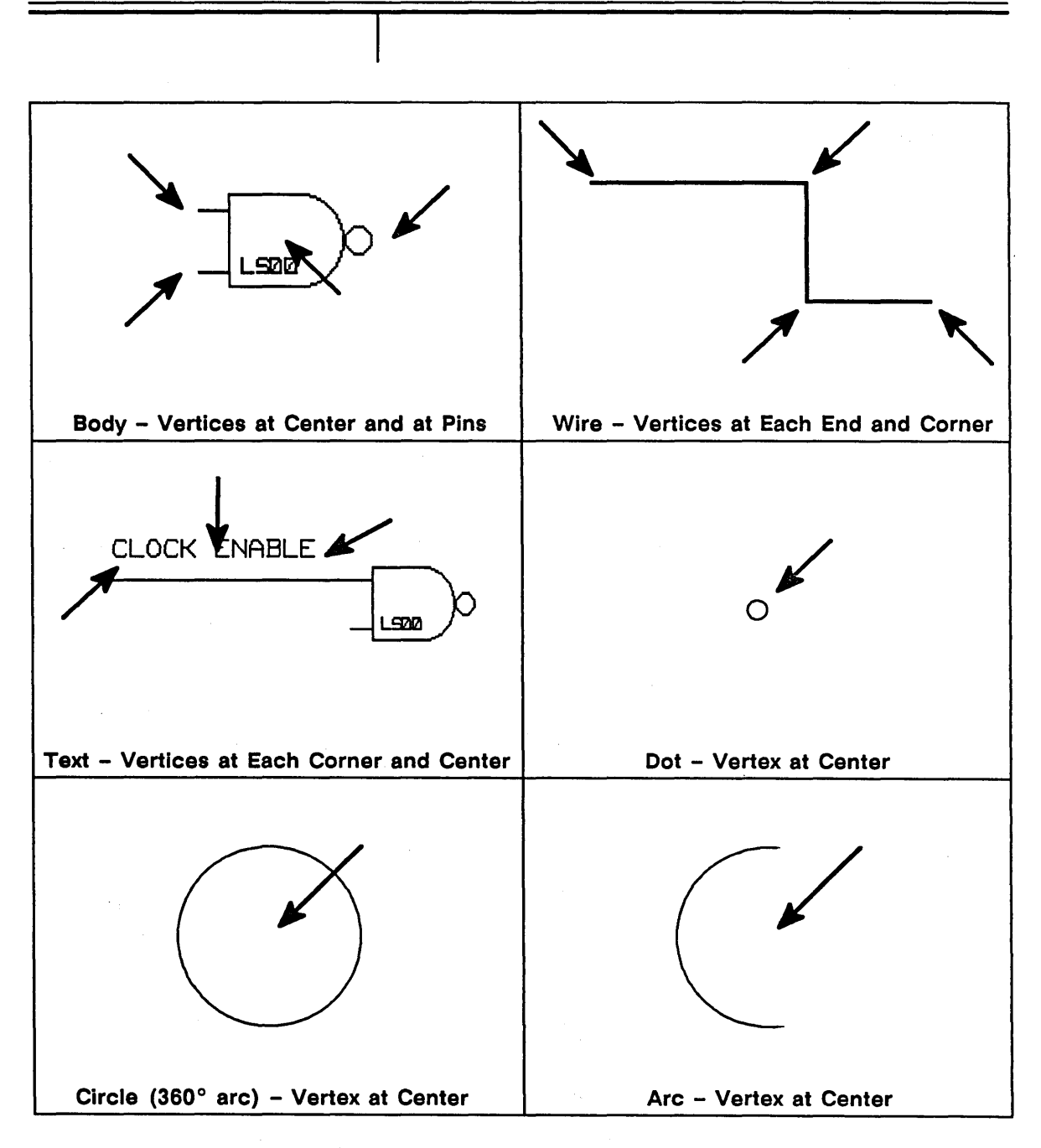

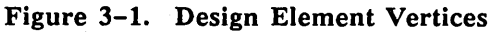

 $3-4$  1/15/89

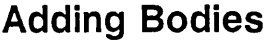

*Refer to Section* 4, Design Techniques, *for information about using BODY drawings in hierarchical designs.* 

*Refer to the* Library Reference Manual *for more information on the Standard library.* 

OPTIONAL: *Before you set the body down, you can rotate it by pressing the white button.* 

A *body* is the symbolic representation of a drawing. The body drawing allows you to refer to a collection of logic without having to include that logic in your design. Generally, bodies are the components that are defined in the libraries you purchase with your Valid system software. You can also create bodies to represent repeated sections of a design or circuit.

Before you can add a body to your drawing, you have to specify the required SCALD directory with the **library or use** command. Also, a Standard library is automatically included with GED. This library contains special bodies that you can use in your designs.

To add a body to a drawing:

- 1 Make sure that the proper library is accessed. You can issue the **library** command in GED or you can include the required **library** command in your *startup.ged* file.
- 2 Use the **edit** command to begin working on a schematic.
- 3 Type:

add bodyname [Return]

Substitute the name of the required component for *bodyname.* This command attaches the specified body to the cursor.

4 Press the yellow button to place the body on the drawing. To add another copy of the Creating a Design

*Commands are* active *when they are highlighted in a menu box.* 

Body Versions

Changing Pin States

same body, press the yellow button, move the cursor to the new location, and then press the button again.

As long as the add command is active, you can add bodies to the drawing by typing the name of each body and pressing the yellow button to place it on the drawing.

Also, add remembers the last body that was added to the drawing and attaches another copy of it to the cursor if you press any button before you enter a part name. The cursor must be in the drawing area.

Many bodies in the Valid component libraries are represented by more than one version. Body versions support different graphical, but functionally equivalent, representations of a part as well as vectored and non-vectored representations of sizeable parts.

When you use the add command to specify the name of the body, OED assumes that you require version 1. You can specify the version with add bodyname..2, or you can use the version command to cycle through all available versions of the body. To use the version command, select version, then point to the body and press the yellow button.

The **bubble** command allows you to change the state of a pin from active high to active low. (The library part must be defined to support this feature.) Issue the bubble command, then point to the pin and press the yellow button.

1/15/89 /

 $\hat{\mathbf{r}}$ 

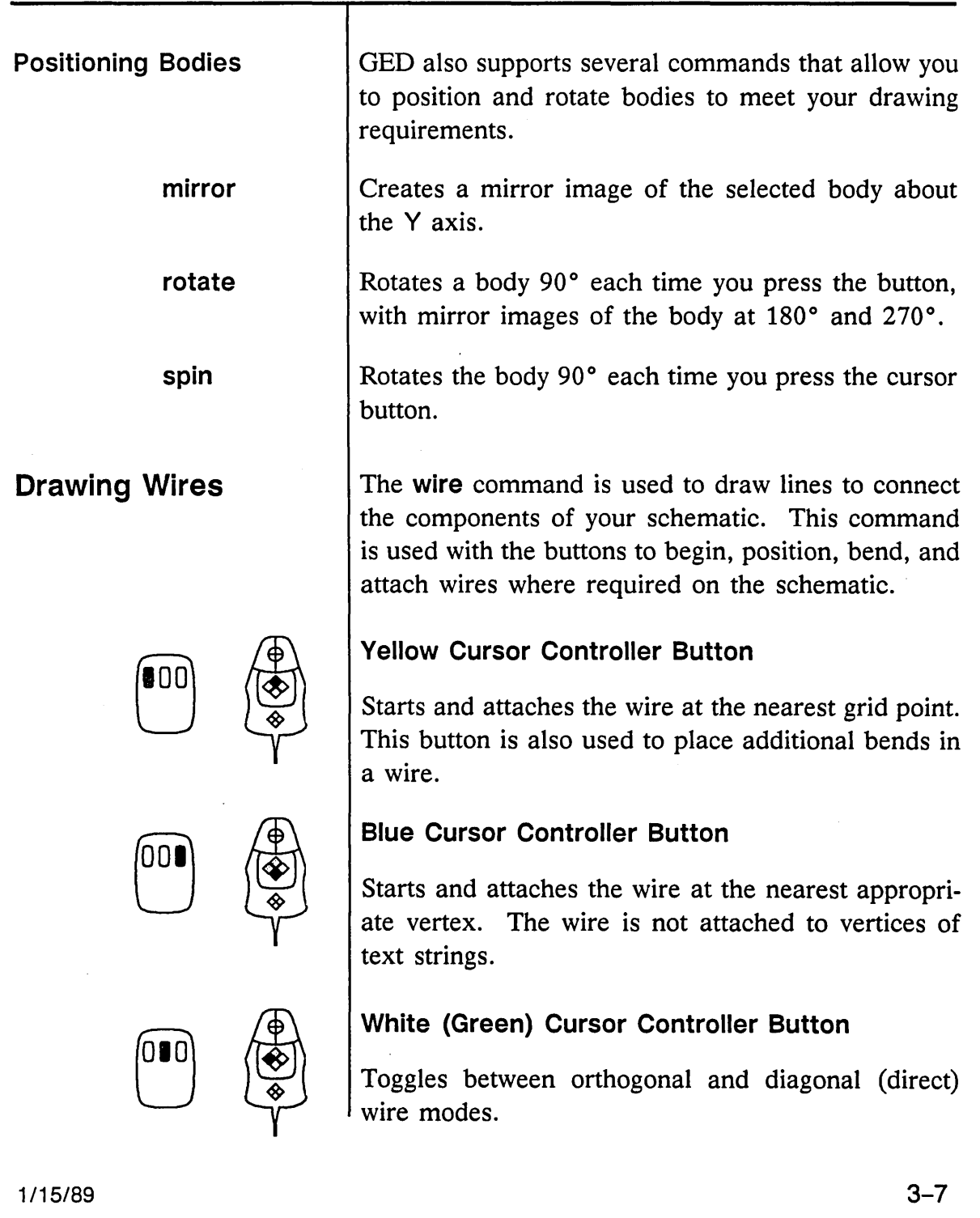

 $\omega_{\rm{max}}$  $\overline{\mathbb{R}^2}$  Press the yellow button twice to end a wire not attached to a pin or wire. Wires are automatically terminated at pins and wire junctions.

Because schematics most often use orthogonal (bent) wires, GED uses orthogonal wires by default. Direct (diagonal) wires are also available. Press the white button to change the direction of the bend in the wire or to select the diagonal wire mode. You can also use the **set** command to change the wire mode.

Figure 3-2 illustrates the most common wire shapes and the buttons used to draw them.

The following conventions are used in the chart:

- Button click points are shown as a filled dot.
- Click all buttons once unless indicated otherwise by a (2).
- All wiring shown is left-to-right.
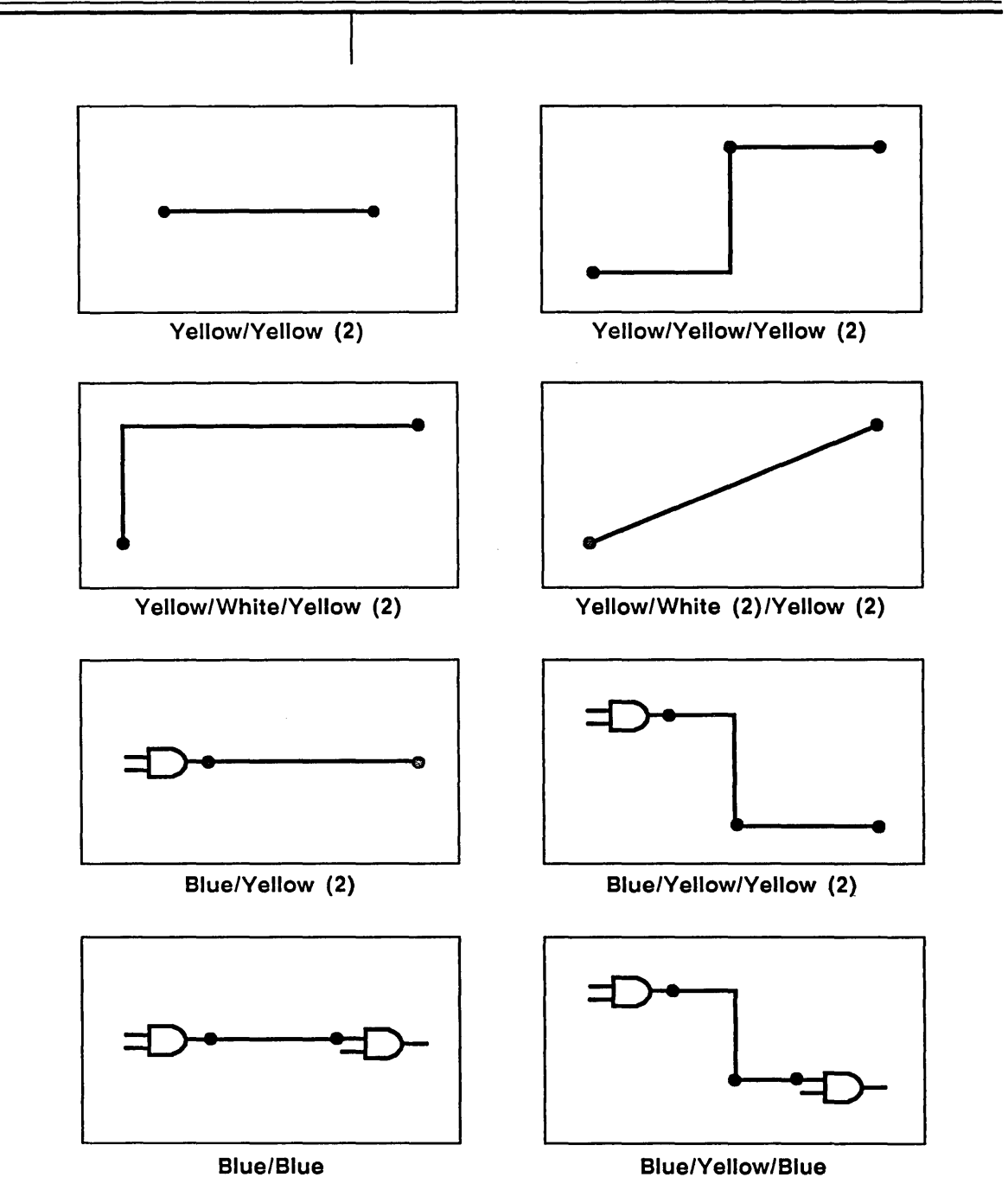

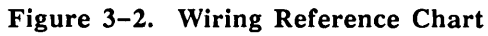

 $1/15/89$   $3-9$ 

 $\overline{\phantom{m}}$ 

 $\overline{a}$ 

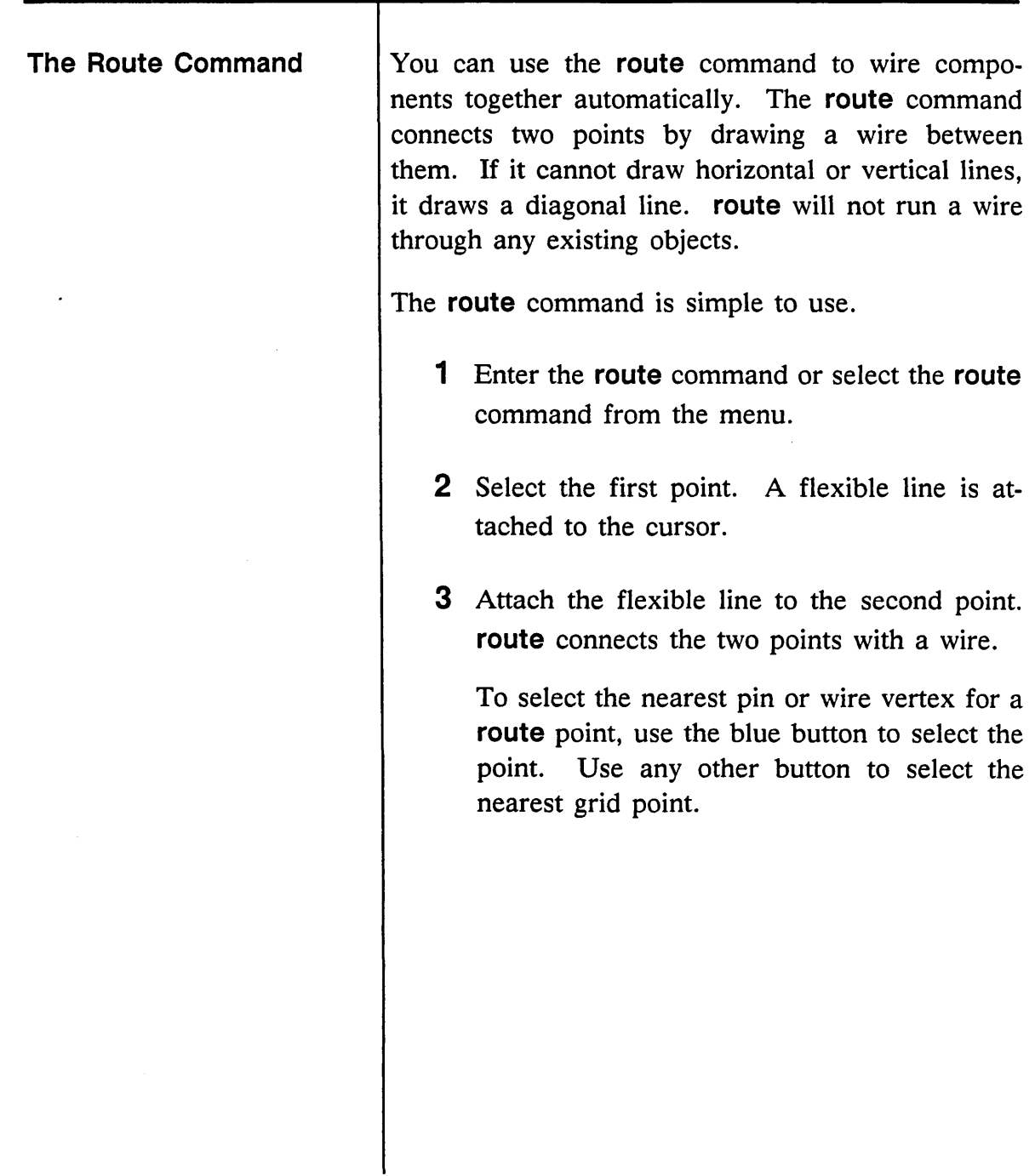

Bus-through Pins

Bus-through pins are special pins placed on a body to make it easier to wire a group of the bodies together. For example, flip-flops are usually defined with a bus-through pin on the body exactly opposite the clock input pin. The clock signal can be connected to the clock input pin, and a second wire run from the clock bus-through pin to the clock input pin of the next flip-flop. Wiring with bus-through pins is shown in Figure 3-3.

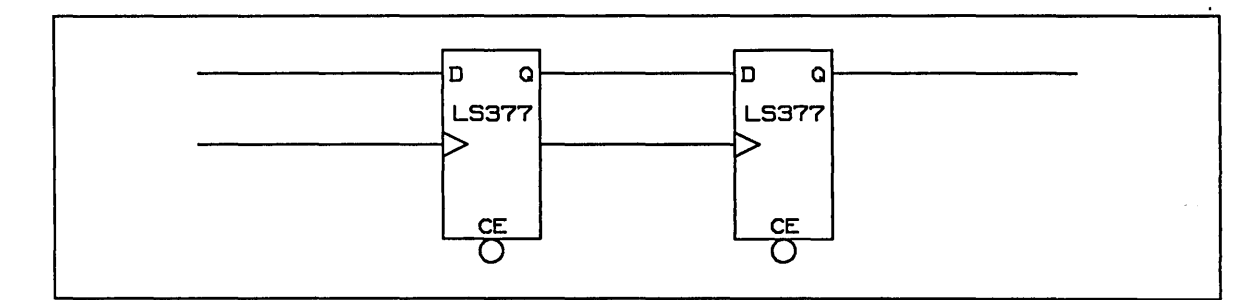

Figure 3-3. Wiring with Bus-through Pins

To connect a wire to a bus-through pin, use the wire command, position the cursor across from the input pin and press the blue button. The wire connects to the body. You can look at the drawing of the library part to determine if the part is defined with a busthrough pin. Use the edit command to display the BODY drawing of the part.

You may use the show vectors command to display the pin names for the body. Bus-through pins have the same name as the corresponding real pin. The show pins command displays an asterisk on the side of the body where the extra pin is located.

1/15/89

 $3 - 11$ 

 $\equiv$ 

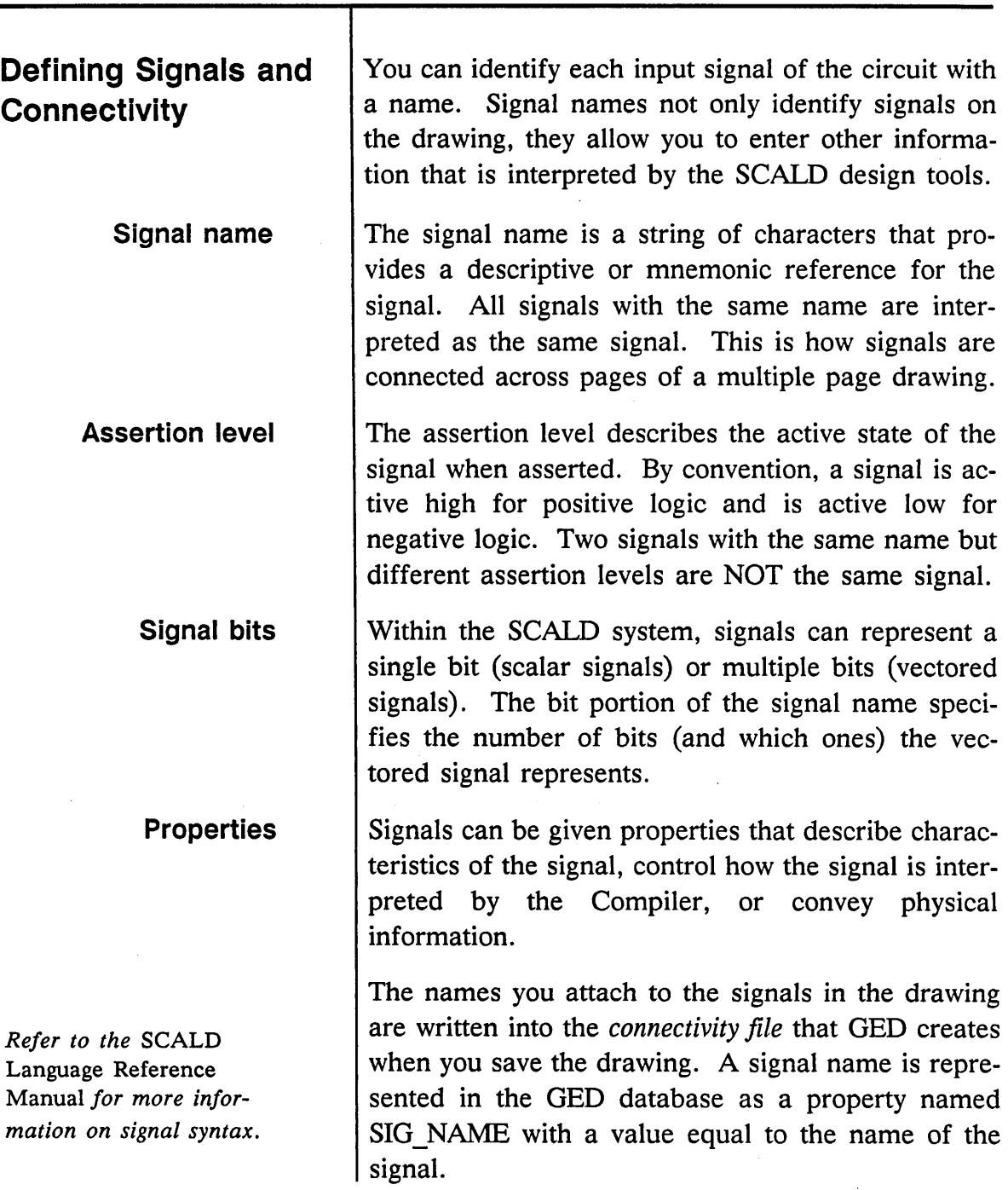

1/15/89

/'

 $\hat{\zeta}_a$ 

 $\bar{\lambda}$ 

 $\sim$ 

Creating a Design an di sebagai pertama ke dalam ke sebagai pertama ke sebagai pertama ke sebagai pertama ke sebagai pertama ke<br>Sebagai pertama ke sebagai pertama ke sebagai pertama ke sebagai pertama ke sebagai pertama ke sebagai pertama

 $\mathcal{A}^{\pm}$ 

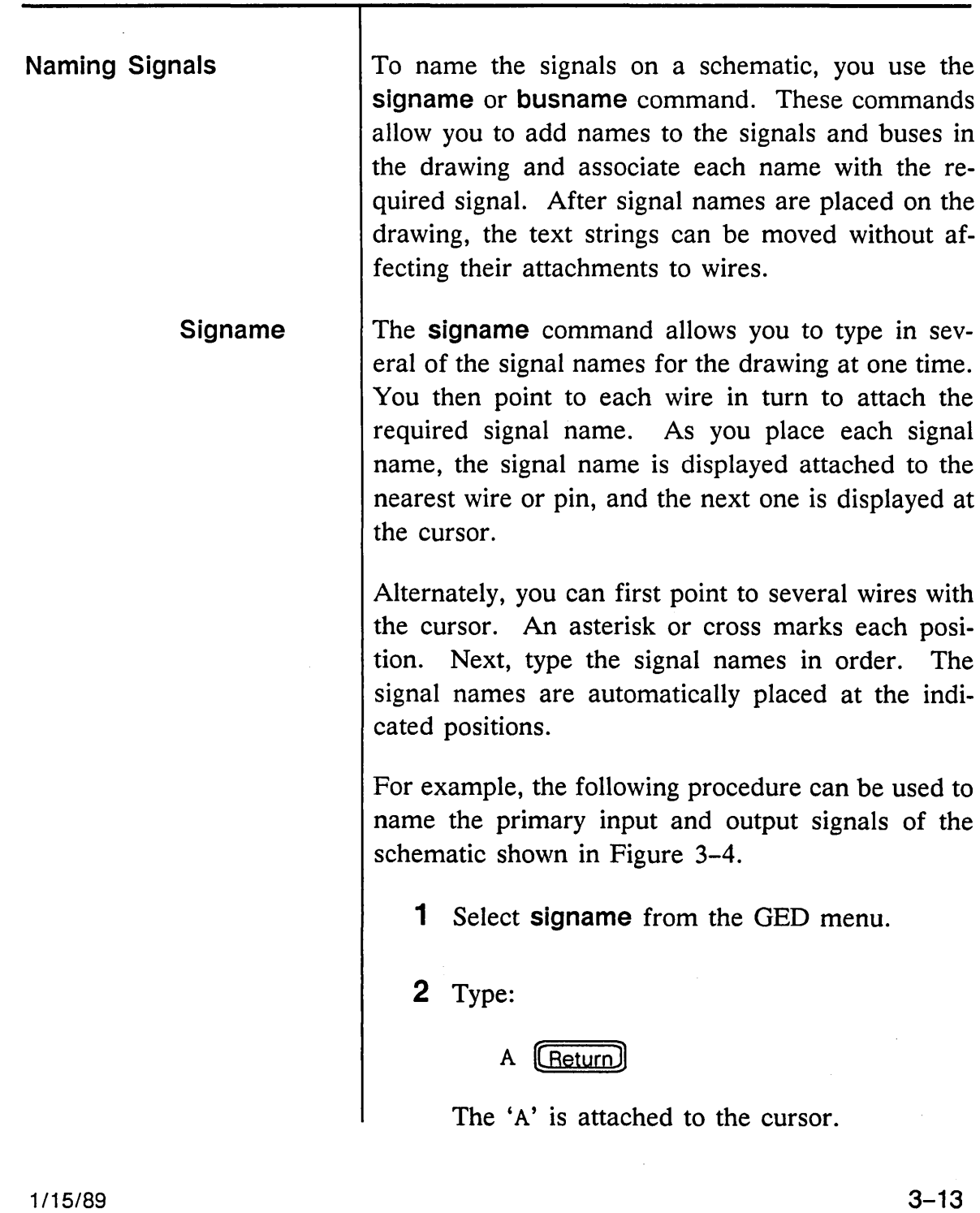

 $\bar{\phantom{a}}$ 

 $\overline{\phantom{m}}$ 

 $3 - 13$ 

Creating a Design

3 Type the following signal names. Be sure to press **[Return]** after each name:

```
B 
C IN 
SUM 
C OUT
```
- 4 Now move the cursor to the wire for signal A and click the yellow button once. The name appears near the wire.
- 5 Next move the cursor to signal B and click the yellow button.
- 6 Move to C IN and click.
- 7 Move to SUM and click.
- 8 Move to C OUT and click.
- 9 Select; (semicolon) from the menu to end the **signame** command.

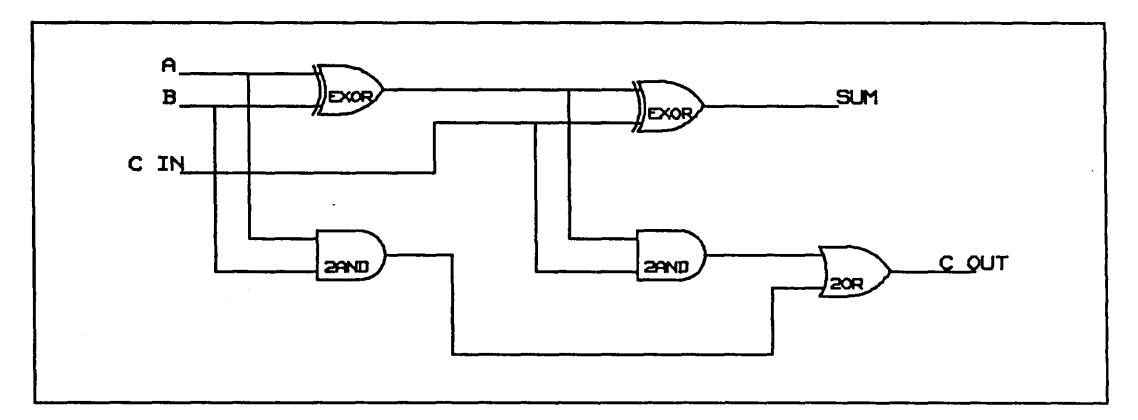

Figure 3-4. Sample Schematic with Signal Names

Creating a Design

#### Busname

The busname command provides a convenient shorthand for naming signals in buses, or pins on bodies, whose names differ only in array subscripts. The name you specify is a simplified SCALD signal name such as:

### ADDRESS<7..0>

OED reads the system-wide *config.dat* file to determine the array subscript string, such as two dots  $( ...)$  or a colon  $( : )$ . Bus bit ordering can be MSB • LSB or LSB • MSB. Table 3-1 illustrates bus name syntax and the resulting signal names.

Table 3-1. Bus Name Syntax

| <b>Bus Name</b> | <b>Signal Name</b>                            |
|-----------------|-----------------------------------------------|
| A < 3.0         | $A < 3 >$ , $A < 2 >$ , $A < 1 >$ , $A < 0 >$ |
| A < 0.3         | $A < 0 >$ , $A < 1 >$ , $A < 2 >$ , $A < 3 >$ |
| A < 0           | A < 0                                         |
| A < 7.0:2>      | $A < 7$ >, $A < 5$ >, $A < 3$ >, $A < 1$ >    |

If the array subscript character is a colon (:), the field separator becomes a double colon (::). For example:

### A<O:7::2> becomes A<O>, A<2>, A<4>, A<6>

To use the busname command, enter the command with one of the following syntax options:

- pt pt name
- pt name pt
- name pt pt

The *name* is a simplified SCALD signal name, such as  $A < 0..3$ .

The two points specify the location of the first two names. The remaining names are placed automatically, with spacing between each name defined by the first two points.

OED draws a bright line between the name and the wire to which the name is attached to verify that the signal names are attached correctly.

For example, the following procedure can be used to name the primary input and output signals of the schematic shown in Figure 3-5.

1 Type:

busname DATA<7 .. 0>

GED attaches the string DATA<7> to the cursor.

2 Place the name at the top wire and press the yellow button to enter the point.

GED attaches the string  $DATA < 6$  to the cursor.

3 Position the second name and press the yellow button.

This name and the remaining signal names are placed on the drawing.

Creating a Design

Bright lines are displayed so you can verify the accurate attachment of signal names to the drawing.

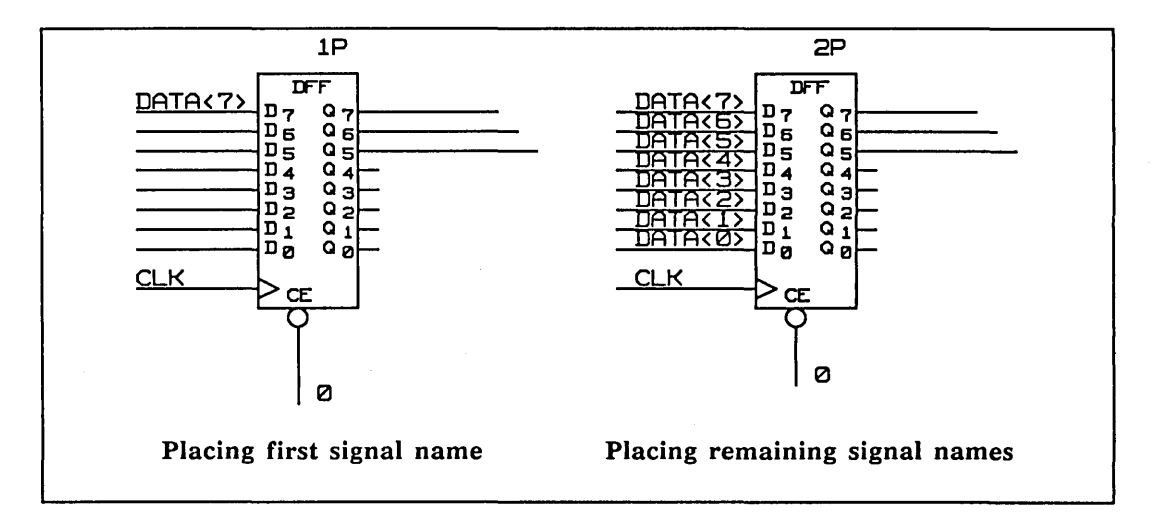

Figure 3-5. Using Busname Syntax

**Adding Dots** 

You can use the **dot** command to place dots on the drawing to clearly mark the connection of two wires.

The system convention is that a T-junction is automatically a connection, whether or not it is dotted. A four-way intersection (+) is not a connection *unless* it is dotted.

Dots are also used to represent connection points on BODY drawings.

To use the **dot** command:

- 1 Select **dot** from the menu.
- 2 Move the cursor to the required wire junction and press the yellow button. A dot appears.

*Open dots are the default. If you want filled dots, first enter the command*  set dots\_filled.

To automatically place dots on a complex circuit, you can use the following procedure with the **auto dots** command.

1 Type:

show connections (Return)

This command places asterisks temporarily on the drawing to highlight each connection point.

- 2 Check the drawing to make sure that no connections have been made by mistake.
- 3 Use the refresh command (window;) to remove the asterisks from the screen.

4 Type:

auto dots (Return)

All the junctions are automatically dotted.

You can automatically remove the dots from a drawing with the **auto undot** command. This command removes all the dots except those occurring at the intersections of four wires.

### Using NOT Bodies

The NOT body in the Standard Library supports the Bubble Checker feature of the Compiler. The Bubble Checker verifies that signals and pins are connected only to other signals and pins having the same assertion. The Bubble Checker flags each signal that is connected to another signal or pin of the opposite assertion that does not have a matching NOT body. This allows you to catch errors when you intentionally connect a signal of one assertion to a pin of the opposite assertion. You add one of the four versions of the NOT body so that the bubble on the NOT body connects with the bubbled (low asserted) signal or pin.

To add a NOT body to a drawing:

1 Type:

add not [Return]

2 Place the NOT body on the drawing.

3 Use the version command to select the representation where the bubble on the NOT body faces the bubbled pin.

4 Use the wire command to connect the parts.

An example of using a NOT body is shown in Figure 3-6.

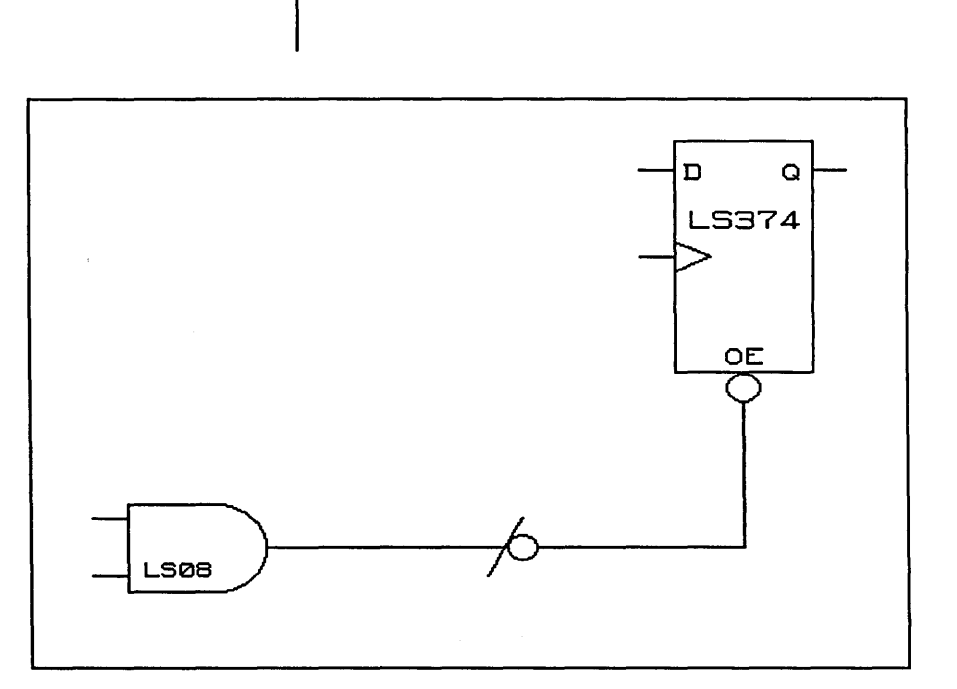

Figure 3-6. Using a NOT Body

See the VALIDCompiler Reference Manual *for more information on NOT bodies.* 

## **Adding Properties**

The NOT body is seen only by the Bubble Checker; it does not change the assertion of a signal. If the Bubble Checker is turned off (by a Compiler directive), the signals on either side of the NOT body are joined together and the NOT body is ignored.

A *property* is used to convey information about a design. It consists of:

- A capitalized name
- A case-insensitive value

Properties can be attached to bodies, signals (wires), signal names, and pins. Properties can also be attached to a drawing by attaching them to a special DEFINE or DRAWING body.

1/15/89

OED, in general, has no knowledge of rules about logic design or the ways in which components can be connected. OED does interpret the following properties:

- LAST MODIFIED (on the DRAWING body)
- PIN\_NAME (attached to connection points in BODY drawings.
- SIO NAME
- Properties added by the backannotate. section, and pinswap commands.
- PATH (uniquely identifies parts)

GED uses PIN\_NAME and SIG\_NAME properties as part of its treatment of components. The information represented by the properties (except for back annotated properties) in a drawing is interpreted by the Compiler. This information is then passed to the other Valid design tools as well as to user-developed programs.

There are two ways of adding properties to a drawing:

- Use the **property** command
- Include a property in a signal name

The meaning of the property is the same regardless of the method used.

*You can use the properties that have been developed for the SCALD system or you can define your own properties. Refer to the*  SCALD Language Reference Manual *for more information about properties and property name syntax.* 

1/15/89

Creating a Design

### **Tips on Adding Properties**

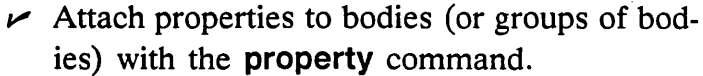

 $\triangleright$  Signal properties are usually included in the signal name **(signame** command), but can be added with the **property** command.

 $\triangleright$  Properties attached to pins are usually included in the pin name, but can be added with the **property** command. A pin property can also be inherited by a pin from a signal connected to the pin.

To add a property to a drawing:

1 Select **property** from the menu.

- 2 Move the cursor to the object where the property is to be attached and press the yellow button. An asterisk appears on the selected object.
- **3** Type the name of the property and the value of the property on the command line and press (Return). Leave a space between the property name and the value. The value appears at the cursor.

Alternately, you can separate the name and value with an equal sign  $(=)$  or by pressing (Return) between entries.

4 Move the cursor to position the property and press the yellow button.

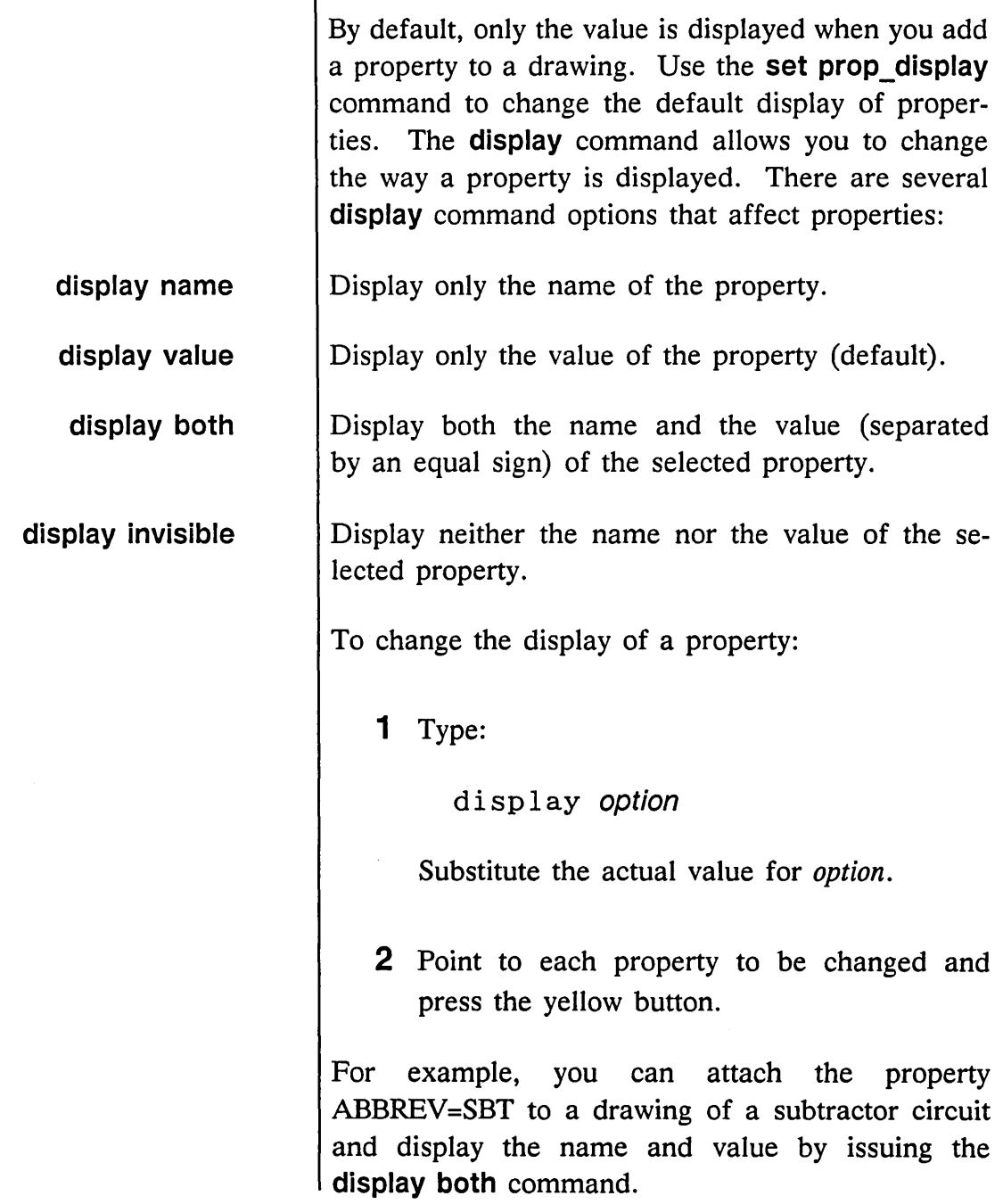

 $\vert$ 

 $\sim$ 

 $\mathcal{L}^{(1)}$ 

 $\overline{\phantom{0}}$ 

 $\sim 10^{11}$ 

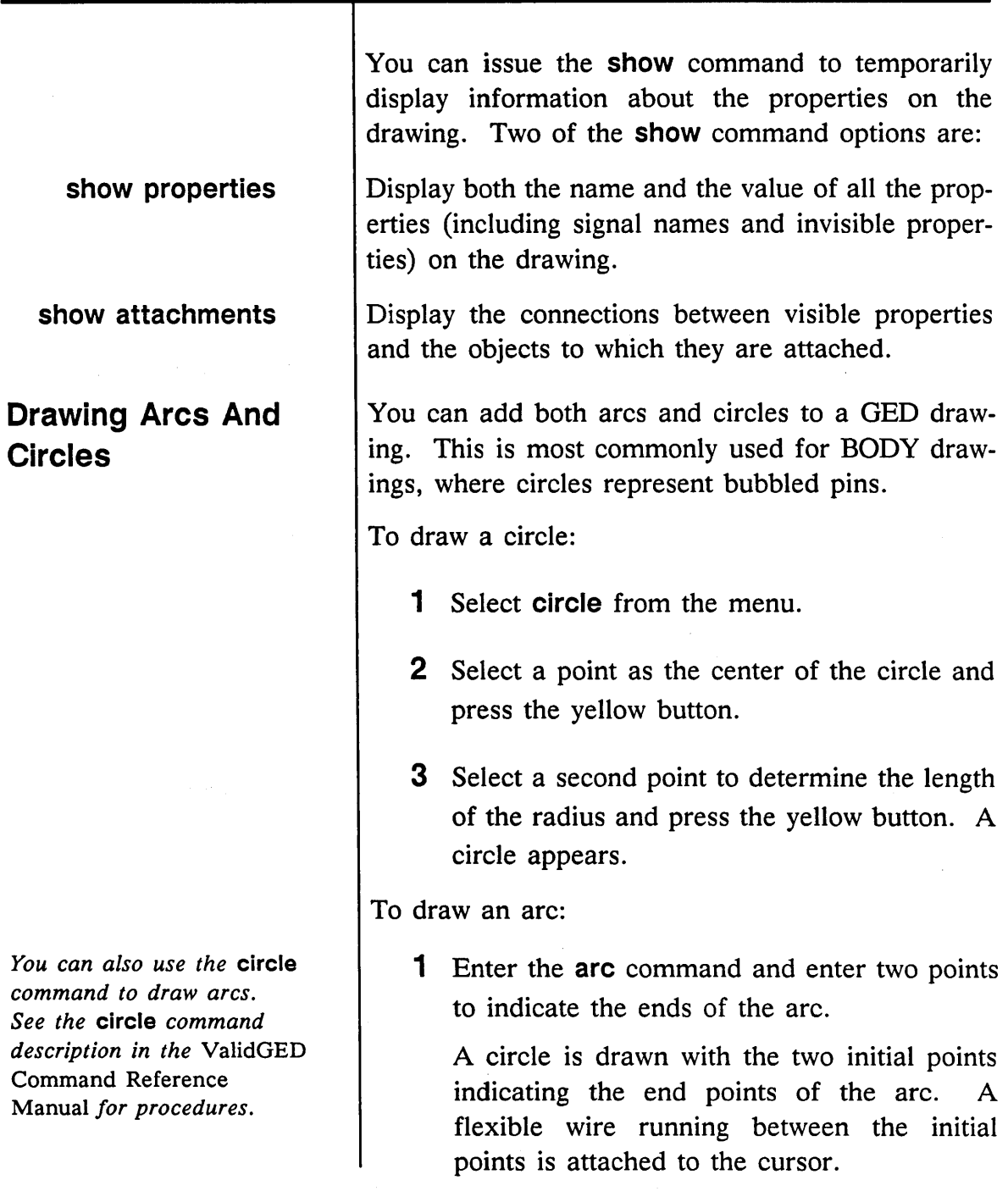

 $\ddot{\phantom{a}}$ 

Ų

 $\equiv$ 

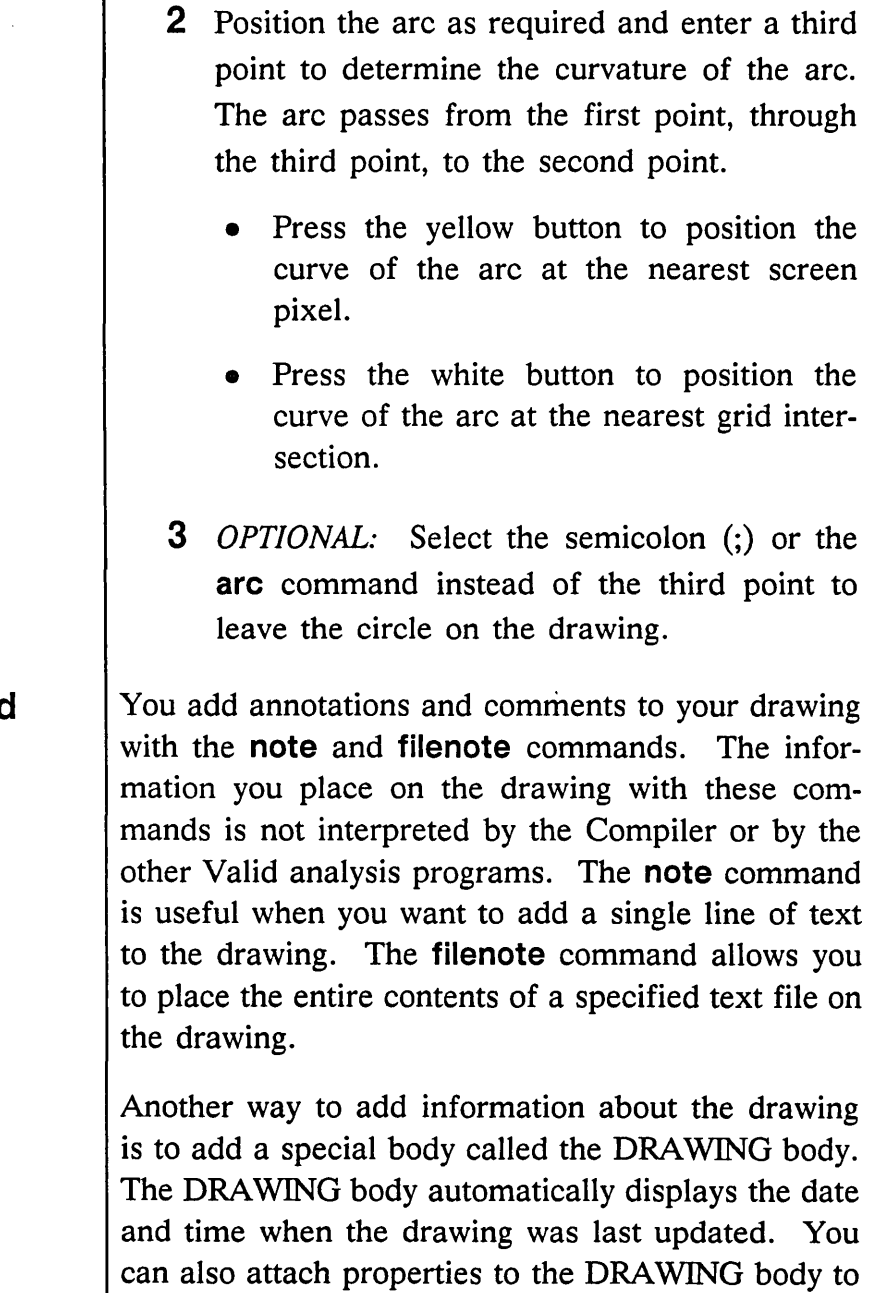

add a title and abbreviation to the drawing.

## **Adding Notes and Documentation**

1/15/89

3-25

Т

 $\Big\}$ 

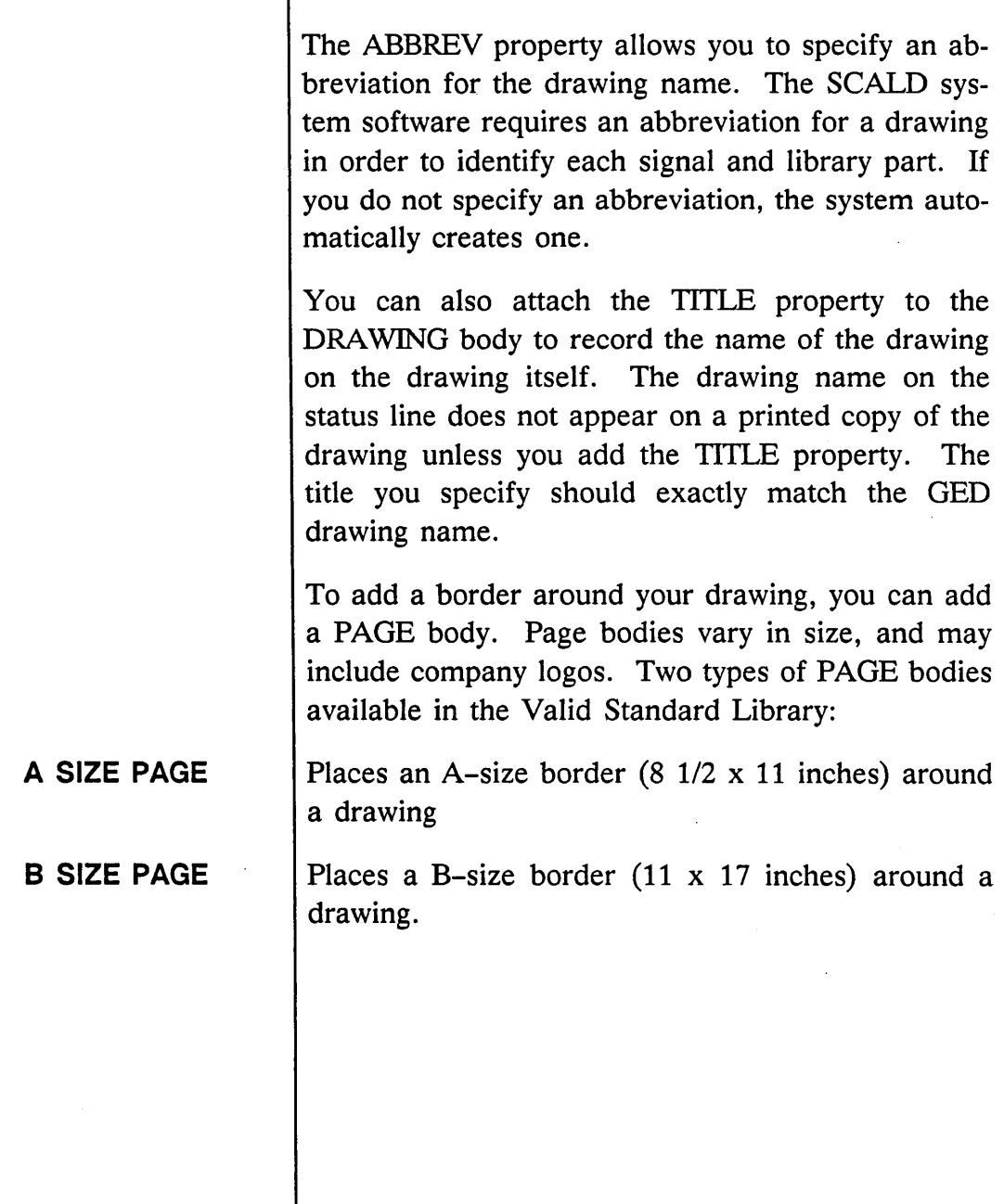

 $\ddot{\phantom{0}}$ 

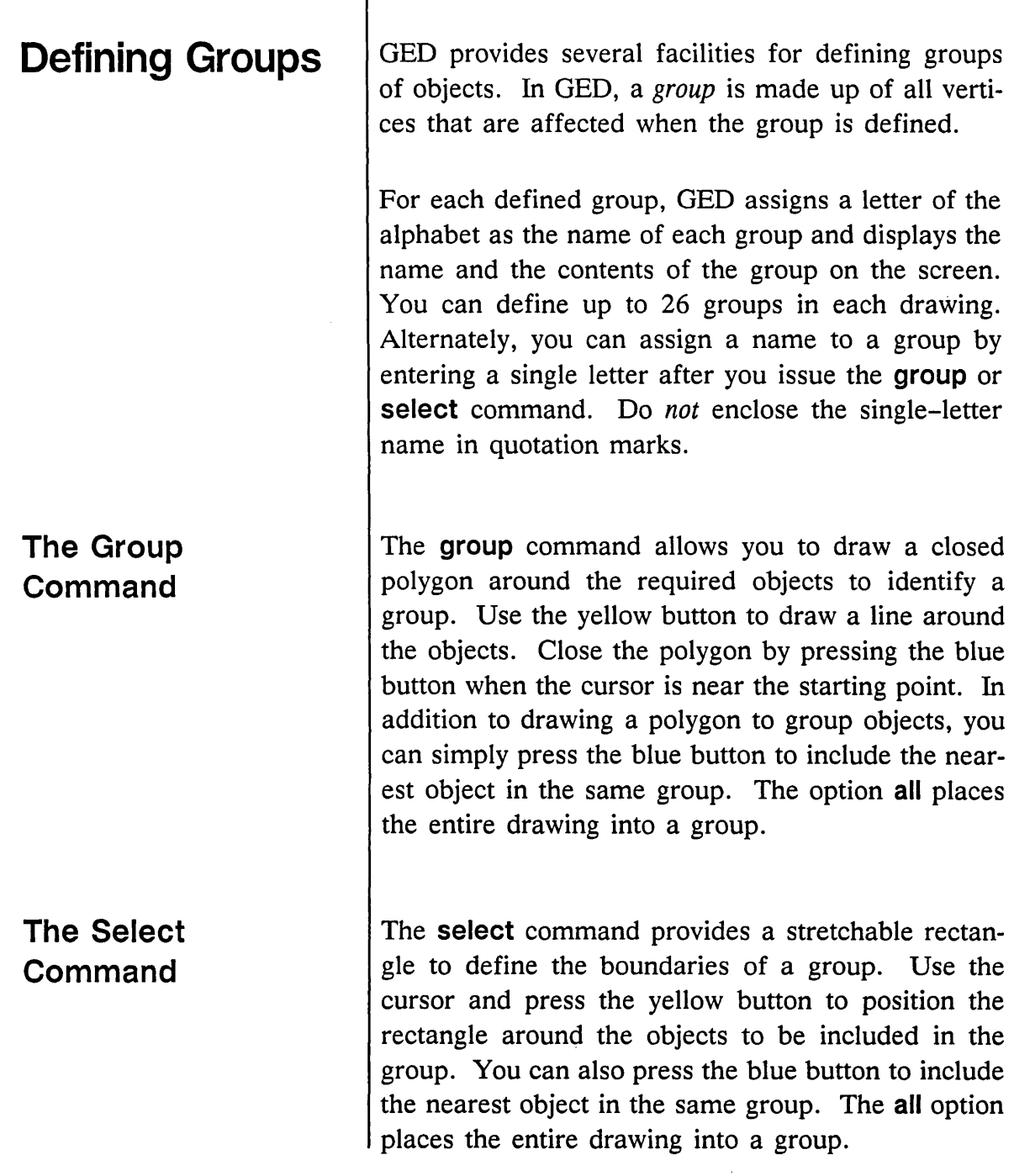

 $\sim$   $\sim$ 

 $\sim$ 

 $\sim$   $\sim$ 

 $\hat{\rho}$  ,

 $\overline{\phantom{0}}$ 

3-27

 $\equiv$ 

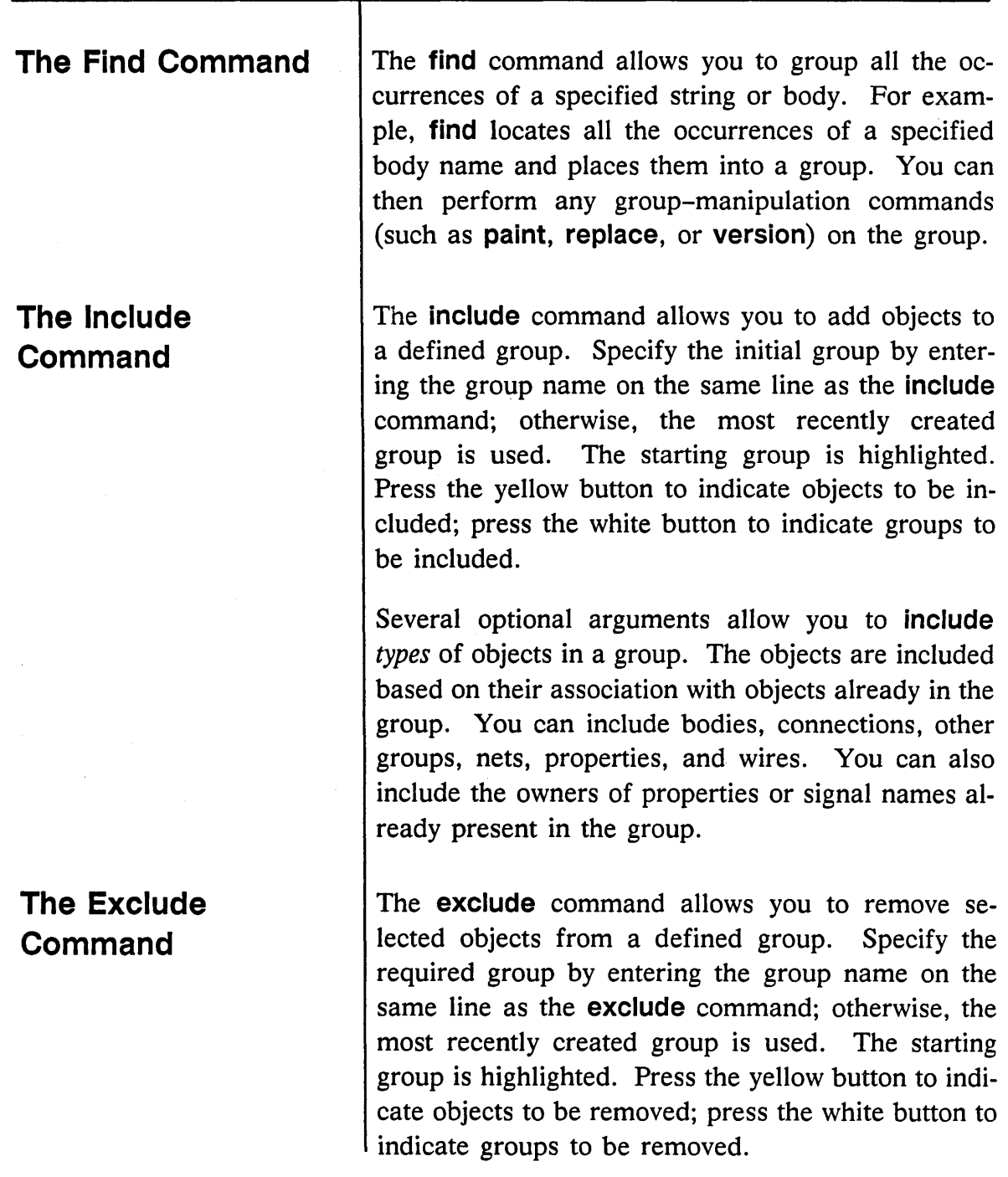

3-28

1/15/89

 $\equiv$ 

Several optional arguments allow you to exclude *types* of objects from a group. You can exclude bodies, connections, other groups, nets, properties, or wires. You can also exclude the owners of properties or signal names in the group.

After the group is defined you can use the copy, cut, paste, delete, change, smash, display, move, paint, replace, and version commands to manipulate the group. To perform an editing operation on a group, select the group by typing the group name or by pressing the white or green button when the cursor is near the group.

1/15/89

## **Using Color**

The **paint** command allows you to specify the colors of the objects and groups in your drawing. Even if you are working on a monochrome monitor, you can add color to drawings that can be printed on a color plotter or transferred to a color workstation.

You can use up to 16 colors in your designs. They are preset colors and cannot be changed:

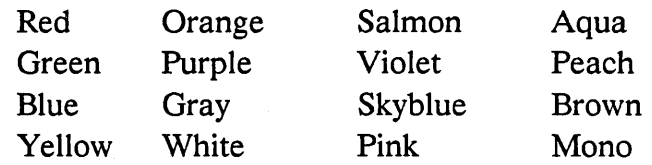

You can assign a color to a defined group by including the color name and group name on the **paint**  command line or by entering the **paint** command,' selecting the color from the menu, and entering a single-letter group name.

There is also **a default** option to the paint command. This paints objects in their preset default colors. Use the **set** command to establish default colors for the objects in your drawings.

If you have a color monitor, the objects are drawn in the actual colors you specify. If you use a monochrome monitor, you can use the **show color** command to display the names of the colors assigned to the objects in your drawing.

The **window** and **zoom** commands can be nested within the **paint** command.

When you issue the **paint** command, the status line is replaced by a list of the available colors. To assign a color to an object:

- 1 Issue the **paint** command.
- 2 Use the cursor to select a color from the paint menu.
- 3 Point to the object and press the yellow button.

Creating a Design

# **Making Duplicates**

You can copy bodies, wires, properties, and groups in a drawing. This feature allows you to work more quickly and efficiently. By positioning copies of wires, you can achieve consistency and uniformity in a drawing.

To copy an object in the drawing:

- 1 Select **copy** from the menu.
- 2 Move the cursor to the object to be copied and press the appropriate button.
	- The yellow button picks up a copy of the object at the grid point nearest the cursor.
	- The blue button picks up a copy of the object at the vertex nearest the cursor. (Useful for copying bodies.)
- 3 Move the copy to its required location and press the appropriate button.
	- The yellow button places the copy on the grid point nearest the cursor.
	- The blue button attaches the copy to the vertex nearest the cursor. This is useful for attaching copies of wires at new locations.

To make a copy of a group, use the white or green button to pick up the group of objects nearest the cursor. Alternately, specify the name of the group when you issue the **copy** command. Position the copy and then press the yellow button to place the copy down on the drawing.

The **copy** command also accepts an argument to specify the number of copies to be made. After the first copy is placed, the remaining copies are automatically added to the drawing. The second copy is offset from the first copy by the same distance as the first copy from the original. You can use this feature to copy single items and groups. Use the following procedure:

- 1 Issue the **copy** command and enter a number to specify the number of copies to be made.
- 2 Move the cursor to the object or group to be copied and press the appropriate button (yellow for objects, white for groups).
- 3 Move the copy to its location and press the appropriate button (yellow to place the copy on the nearest grid point, blue to attach the copy to the nearest vertex).

Figure 3-7 shows how this command can be used to attach wires to an 8-MERGE body.

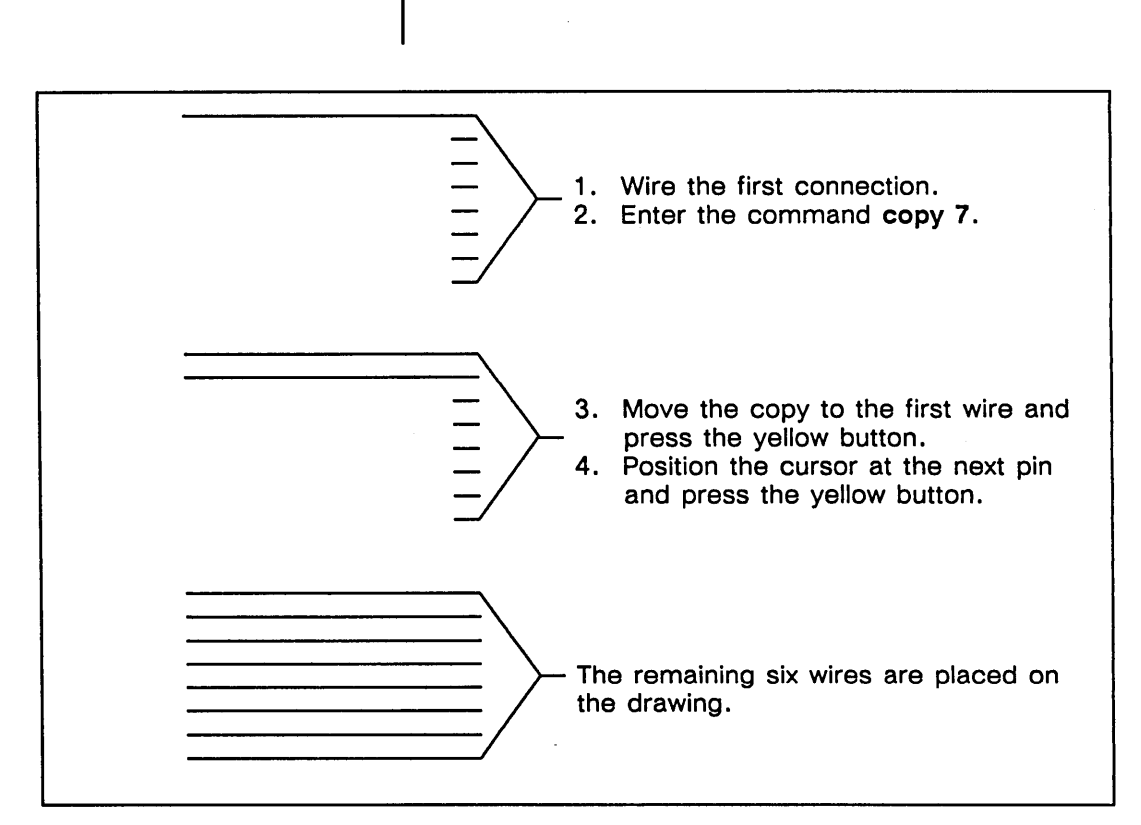

Figure 3-7. Making Multiple Copies

You can also make copies of most properties on the drawing. Default properties and user-added body properties are automatically included in copies made of bodies. However, pin properties, such as pin numbers, are not copied. Wire properties are not automatically included when you copy a wire. Unnamed signals and PATH properties are not copied, since OED creates them automatically.

You cannot copy default body properties, pin properties, and those properties generated by the section, pinswap, and backannotate commands.

When you copy a property, the copy command lets you attach the property to its new location:

- 1 Select copy from the menu.
- 2 Move the cursor to the property to be copied and press the yellow button.
- 3 Use the cursor to position the copy and press the yellow button to position the property on the drawing. A flexible line is drawn from the property to the cursor.
- 4 Move the cursor to the object where the property is to be attached and press the yellow button.

To copy objects or groups from one drawing to another drawing, use the cut and paste commands.

The cut command places the specified object or group in a buffer. Default body properties and user-added body properties are included in copies made of bodies. Path properties, pin properties, and the properties generated by the pinswap, section, and backannotate commands are not included in the cut buffer. Wire properties are copied when a wire is cut. This allows you to transfer signal names to the new drawing.

To add the contents of the **cut** buffer to a new drawing:

- 1 Edit the new drawing.
- 2 Issue the **paste** command. A copy of the **cut·**  buffer is attached to the cursor.
- 3 Use the cursor to select the point for the copied material and press the yellow button.

 $\overline{\phantom{a}}$ 

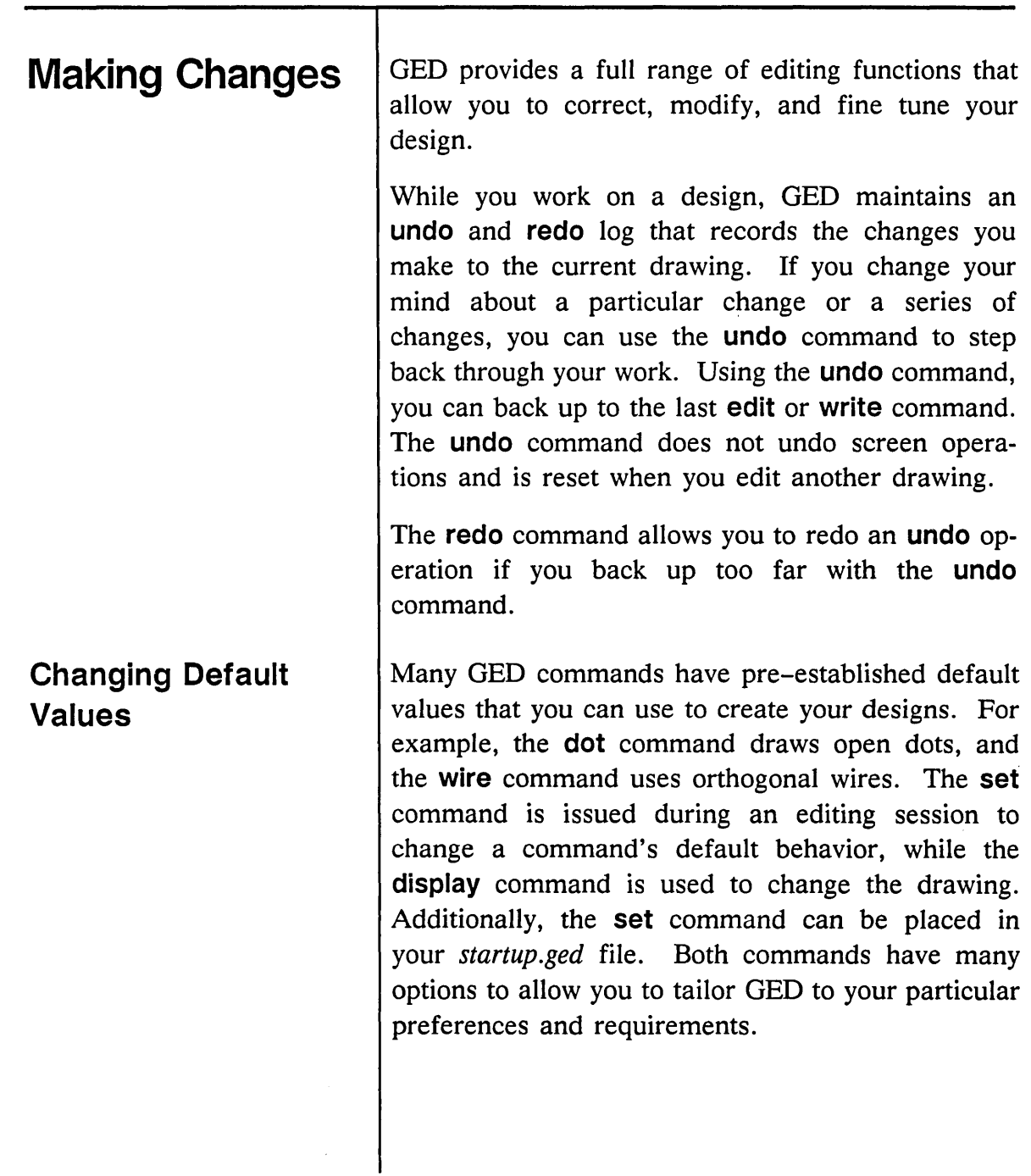

 $\sim$ 

1/15/89

 $\sigma_{\rm{eff}}$ 

أمولية

 $\mathcal{A}_{\mathcal{S}}$ 

3-37

 $\bar{\beta}$ 

Creating a Design

*Refer to the discussion of the* display *command in the* ValidGED Command Reference Manual *for more information.* 

*Refer to the discussion of the*  set *command in the* ValidGED Command Reference Manual *for details.* 

The display command is used to change the way particular objects appear on the drawing. You specify the object qr group to be changed. Once you modify the drawing with the display command, the change stays in effect. (The show command has only temporary effects on the drawing.)

The set command allows you to change the default behavior of many GED commands. If you issue the set command during an editing session, you change the value for that entire session. For example, to increase the default size of text, issue the set size command and specify the size to be used.

You can also place set commands in your *startup.ged* file to establish your own default values. For example, if you always use filled dots on your drawings, enter the command set dots\_filled into the *startup.ged* file. Or, if you prefer to draw with the grid displayed, enter the command set grid on into the *startup .ged* file.

set commands can also be placed in the systemwide *startup.ged* file to establish system-wide default values.

1/15/89

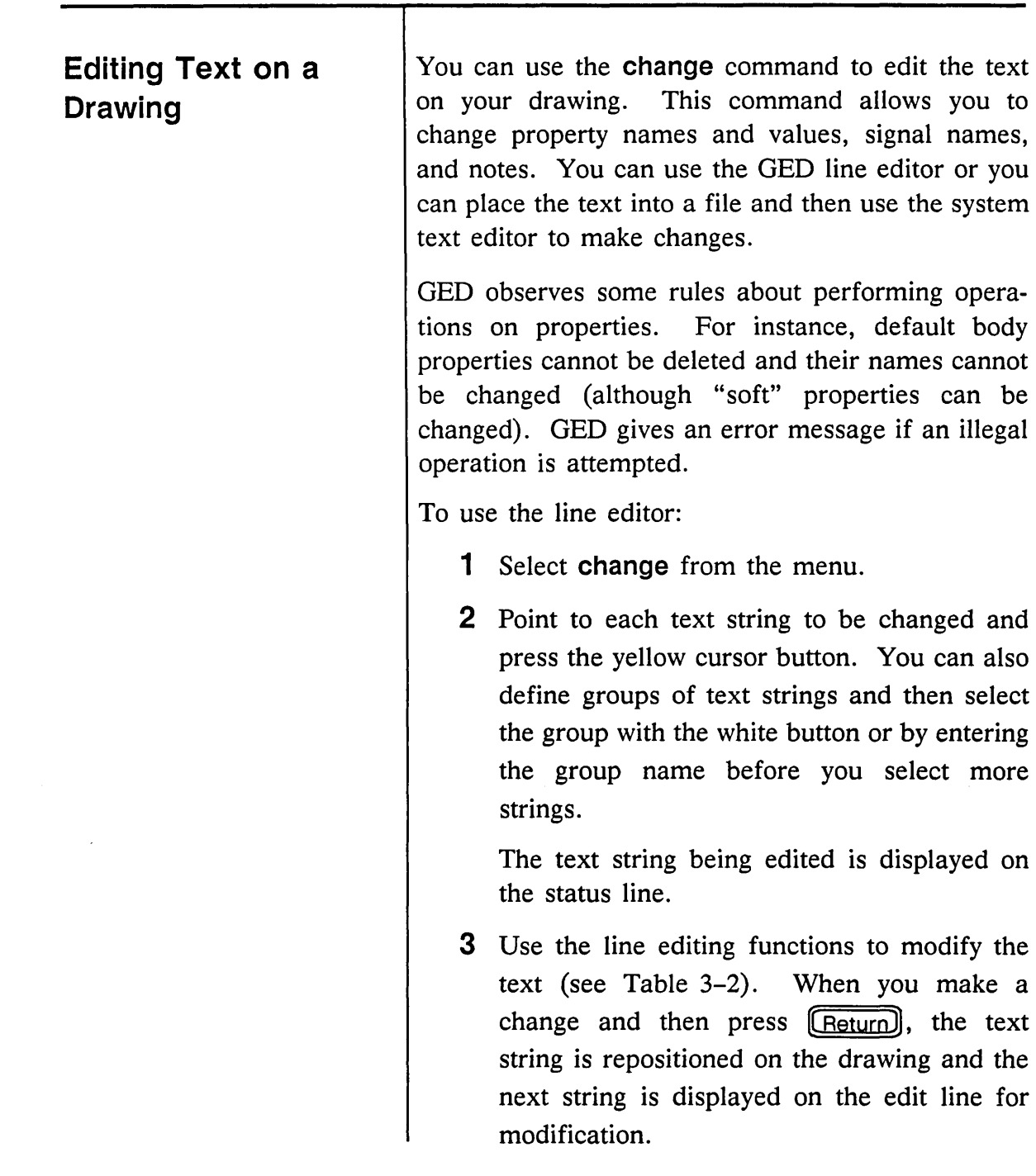

 $\omega\in\mathbb{R}^n$ 

 $\Box$   $\angle$  $\mathcal{L}^{\text{max}}_{\text{max}}$   $\ddot{\phantom{a}}$ 

 $=$ 

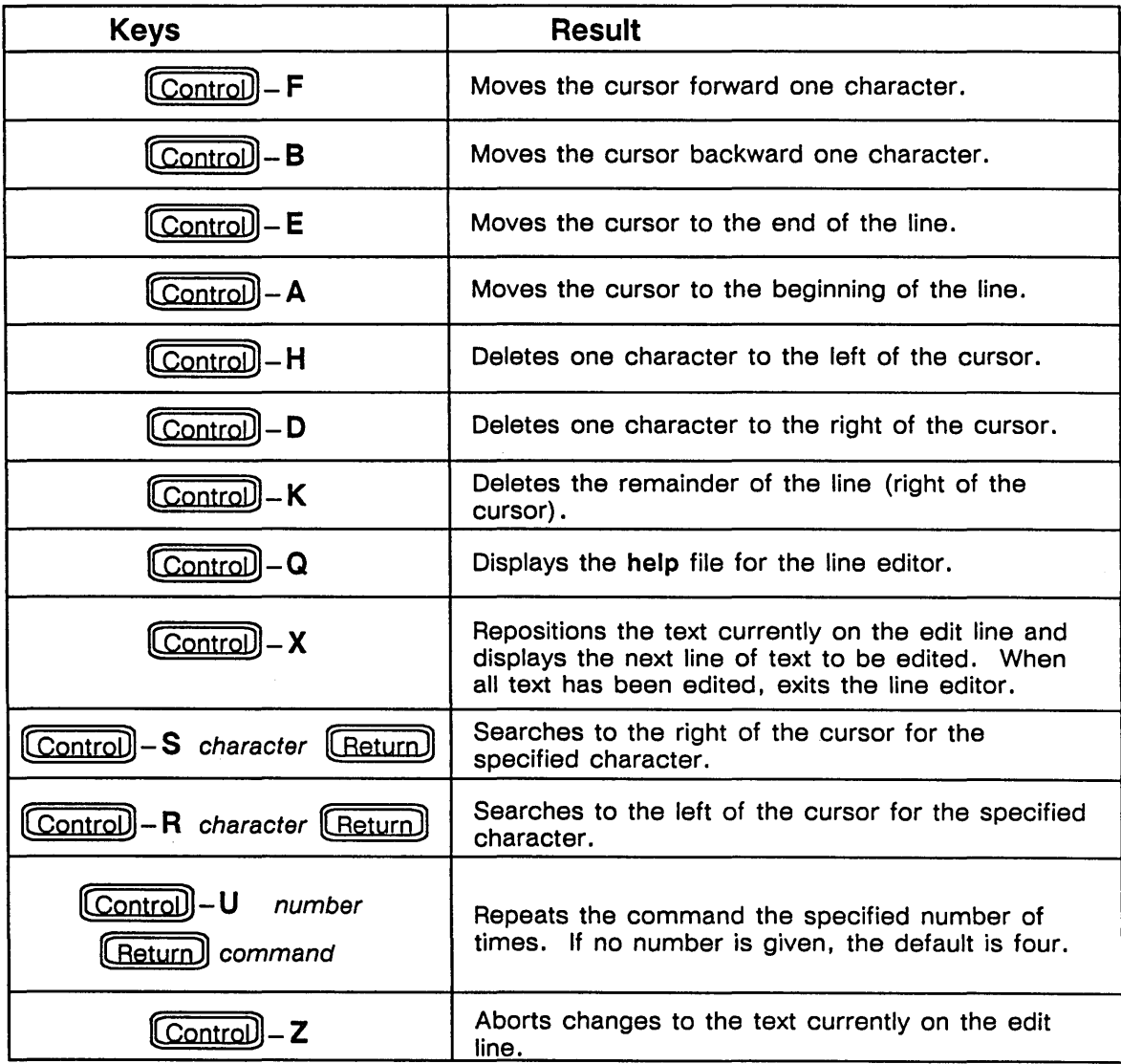

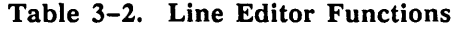

 $3-40$  and  $1/15/89$  and  $1/15/89$  and  $1/15/89$  and  $1/15/89$  and  $1/15/89$  and  $1/15/89$  and  $1/15/89$  and  $1/15/89$  and  $1/15/89$  and  $1/15/89$  and  $1/15/89$  and  $1/15/89$  and  $1/15/89$  and  $1/15/89$  and  $1/15/89$  and

 $\ddot{\phantom{0}}$ 

**2** Select the text strings with the cursor.

3 Press [Control]-V. This accesses the system editor.

To use the system text editor:

**1** Enter the **change** command.

A file containing the text strings you selected is displayed. Edit the file to make the required changes. Be sure not to add or delete any lines in the file. Refer to the appropriate manual for information about using the editor on your system. When you end the editing session, the drawing is redisplayed with the modified text.

The find and next commands allow you to locate all occurrences of a specified text string. This can help speed up the process of editing similar text strings such as property names and values, notes, and signal names on the drawing.

The find command places all the occurrences of objects matching the pattern into a group. OED labels the group and lists the number of drawing elements it contains. The next command displays an asterisk at each item so it can be changed or deleted. If necessary, items are also centered on the screen. Because all the items are placed in a group, you can perform an operation such as replace, version, change, display, or delete on that group to make a global change to the drawing.

*UNIX systems use the* vi *editor; VMS systems use the* EDT *editor.* 

*You can change the default system editor with the*  set user\_editor *command.* 

### Searching For Patterns

1115/89

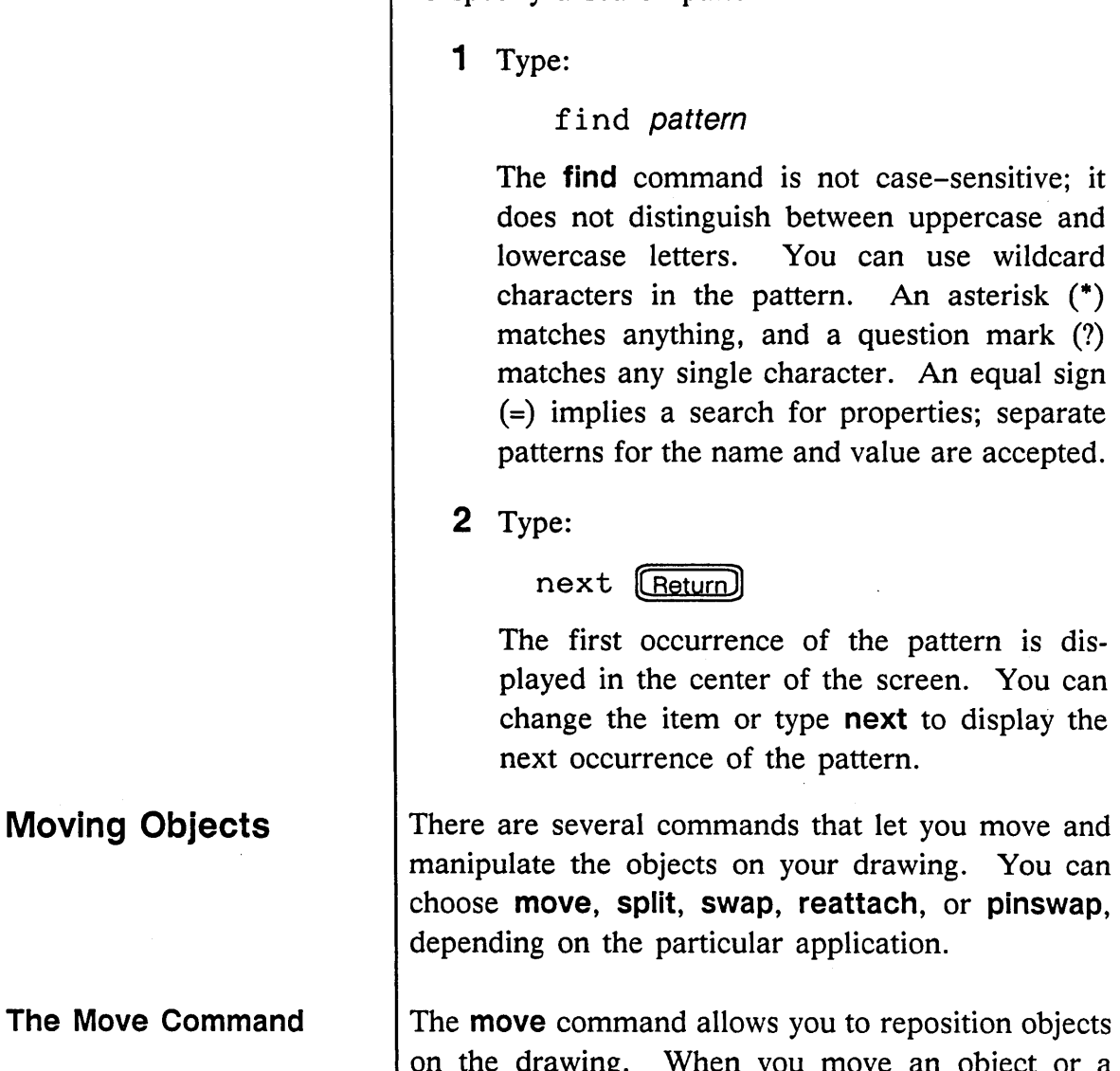

To specify a search pattern:

ing. When you move an object or a group, all the connections and attachments on the drawing are maintained. This is a special feature of GED called dynamic dragging.

Moving Objects

1/15/89

The move command also operates on defined groups of objects. Properties are moved with the objects to which they are attached, or they can be moved independently.

To use the move command:

- 1 Select move from the menu.
- 2 Position the cursor at the object to be moved and press the appropriate button.
	- The yellow button picks up the object at the grid point nearest the cursor.
	- The blue button picks up the object at the nearest vertex. (Useful for copying bodies.)
	- The white or green buttons pick up groups. Alternately, you can specify the group name when you issue the command.
- 3 Move the object to its new location and press the appropriate cursor button.
	- The yellow button places the object on the grid point nearest the cursor.
	- The blue button attaches the object to the nearest vertex.

1/15/89

### **The Split Command**

Occasionally, items and wires become placed on top of each other when you are working on a design. The **split** command is useful for separating objects. You can also use the **split** command to disconnect a wire from one pin and move it to another pin.

To use the **split** command:

- 1 Select **split** from the menu.
- 2 Point to the objects and press the blue button.

One of the objects is attached to the cursor so it can be moved about on the screen. To move one of the other objects, point to the objects and press the blue button again. You can continue to select objects at that vertex until the correct object is selected.

3 Reposition the object and place it down by pressing the appropriate cursor button.

You can also use the **split** command to add more wire segments to an existing wire. This is useful for creating orthogonal wires from diagonal wires.

- 1 Select **split** and identify a point along the wire using the yellow button. This adds a vertex at the specified point.
- 2 Move the vertex to its new location and press the yellow button.
- 3 Use the **wire** command to add a new section of wire.
Creating a Design

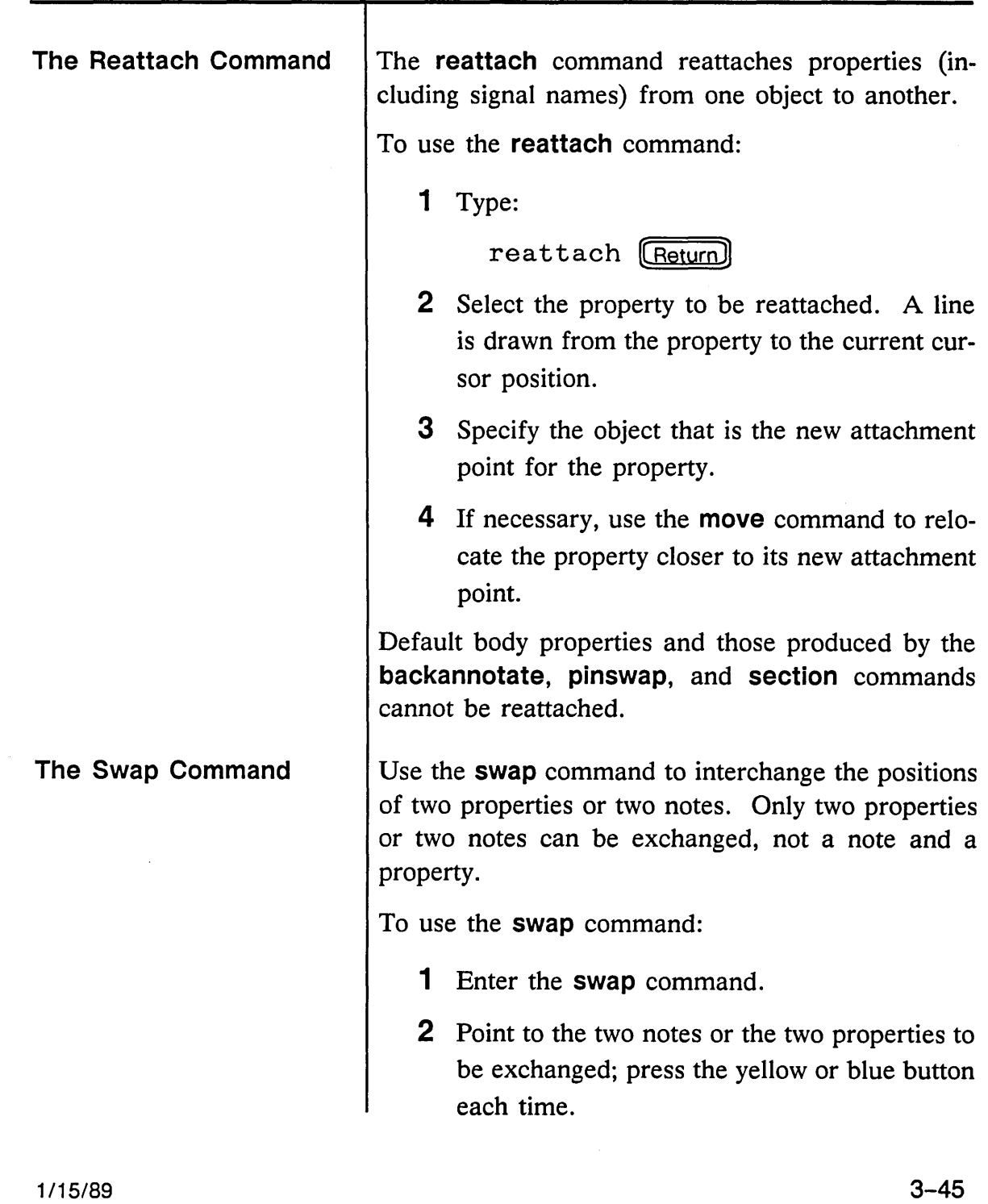

 $\ddot{\phantom{a}}$ 

 $\bar{\tau}$ 

 $\bar{\mathcal{L}}$ 

است

 $\sim$ 

Creating a Design

#### Deleting Objects

The **pinswap** command works just like the swap command. It is used to exchange the pin numbers assigned to a body by the section command.

The **delete** command removes unwanted objects and text from the drawing. You can also use the delete command to delete specified groups of objects.

To use the delete command:

- 1 Select delete from the menu.
- 2 Point to the object to be deleted and press the yellow button. The object nearest the cursor is deleted.

Alternately, you can specify the group name or press the white or green button to delete a group.

You cannot delete default body properties or pin number properties generated by the pinswap command.

,/

## **Viewing the Drawing**

OED manages drawings that can be as large as 64 inches on each side if plotted in a single drawing page. When this much area is displayed on the screen, the objects on the drawing are so small that they are too difficult to manipulate. GED lets you view the large drawing area through a window. By positioning the window and changing the scale at which images are viewed, you can display anything from a very small portion of a drawing to the entire drawing on the screen display.

GED provides window and zoom commands to let you zoom in on part of a drawing, zoom out, pan to different areas, and center the screen around a specified point. You can also reduce and enlarge selected portions of the drawing or the entire drawing. Changing the view of the drawing on the screen does not affect the actual size of the drawing; it allows you to pan and zoom for visual convenience.

Panning refers to the process of moving the window to view different portions of the drawing without changing the scale. To do this, you issue the zoom or window command and then either specify a point to be used as the new center of the viewing area, or you type in one of the zoom or window command options that specifies a panning direction: left, right, up, or down. The drawing remains at the current size, but you see a different view of it.

1115/89

**Panning** 

To pan a drawing using a specified point:

- 1 Enter the zoom command.
- 2 Move the cursor to the point on the screen to be centered and press the blue button.

You can also specify a panning point with the window command:

- 1 Select window from the menu.
- 2 Move the cursor to the place on the drawing to be centered on the screen.
- 3 Press the yellow button. An asterisk appears on the screen.
- 4 Select the semicolon (;) from the menu or type:

 $\frac{1}{2}$   $\frac{1}{2}$   $\frac{1}{2}$ 

The part of the drawing where you placed the asterisk moves to the center of your screen and the asterisk disappears. The scale of the drawing does not change.

*Zooming in* is the process of enlarging a portion of the circuitry to let you see more detail. It is especially useful for checking the wiring and connections on large drawings. You can use either the zoom or the window command to zoom in on part of the drawing.

**Zooming** 

1115/89

The **zoom** command allows you to specify a rectangle defining an area of the drawing to be enlarged. To zoom in on a portion of the drawing:

- 1 Issue the **zoom** command.
- 2 Press the yellow button to indicate one corner of the rectangle.
- 3 Move the cursor to the opposite corner and press the yellow button.

The area of the drawing defined by the rectangle is enlarged to fill the screen. You can draw additional rectangles to further zoom in on the design.

To use the **window** command to enlarge a portion of the drawing, follow these steps:

- 1 Select **window** from the menu.
- 2 Move the cursor to one corner of the area you want to enlarge and press any button.
- 3 Move the cursor diagonally to the opposite corner of the area you want to enlarge and press the yellow button.
- 4 Select the semicolon (;) from the menu, or type:

• [ReturnD

The selected area enlarges to fill the entire screen.

*Refer to* Figure 3-8. *This first point is labeled* C *(for center).* 

*The second point is labeled* "2" *in the figure.* 

*This third point is labeled* "3" in the figure. You can issue additional window commands to further zoom in on the design. Another version of the window command allows you to zoom in and center the display simultaneously.

- 1 Select window from the menu.
- 2 Move the cursor to the place on the drawing to be centered on the screen and press any button. An asterisk appears on the screen.
- **3** Move the cursor to the right an inch (or so) and press any button. A second asterisk appears.
- 4 Move the cursor to the right for an equal distance (about an inch) and press any button.

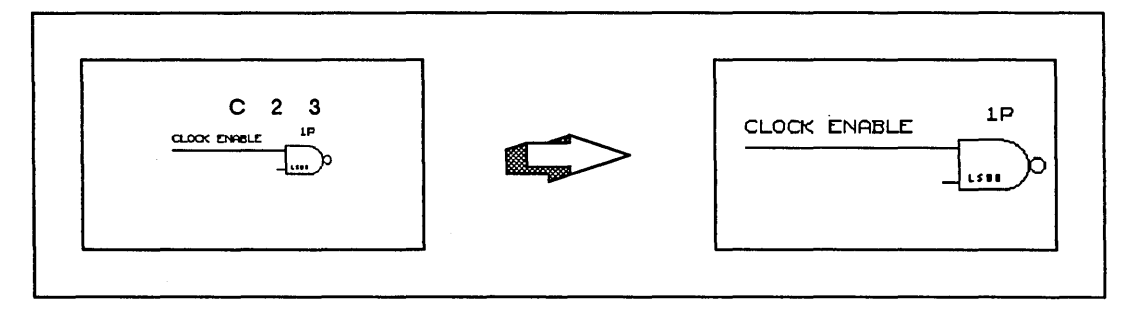

Figure 3-8. Zooming In and Enlarging

Because the distance between point C and point 3 is larger than the distance between point C and point 2, the drawing is enlarged. The enlargement factor is based on the ratio C-3 to C-2. If the distance between point C and point 3 is twice as far as the

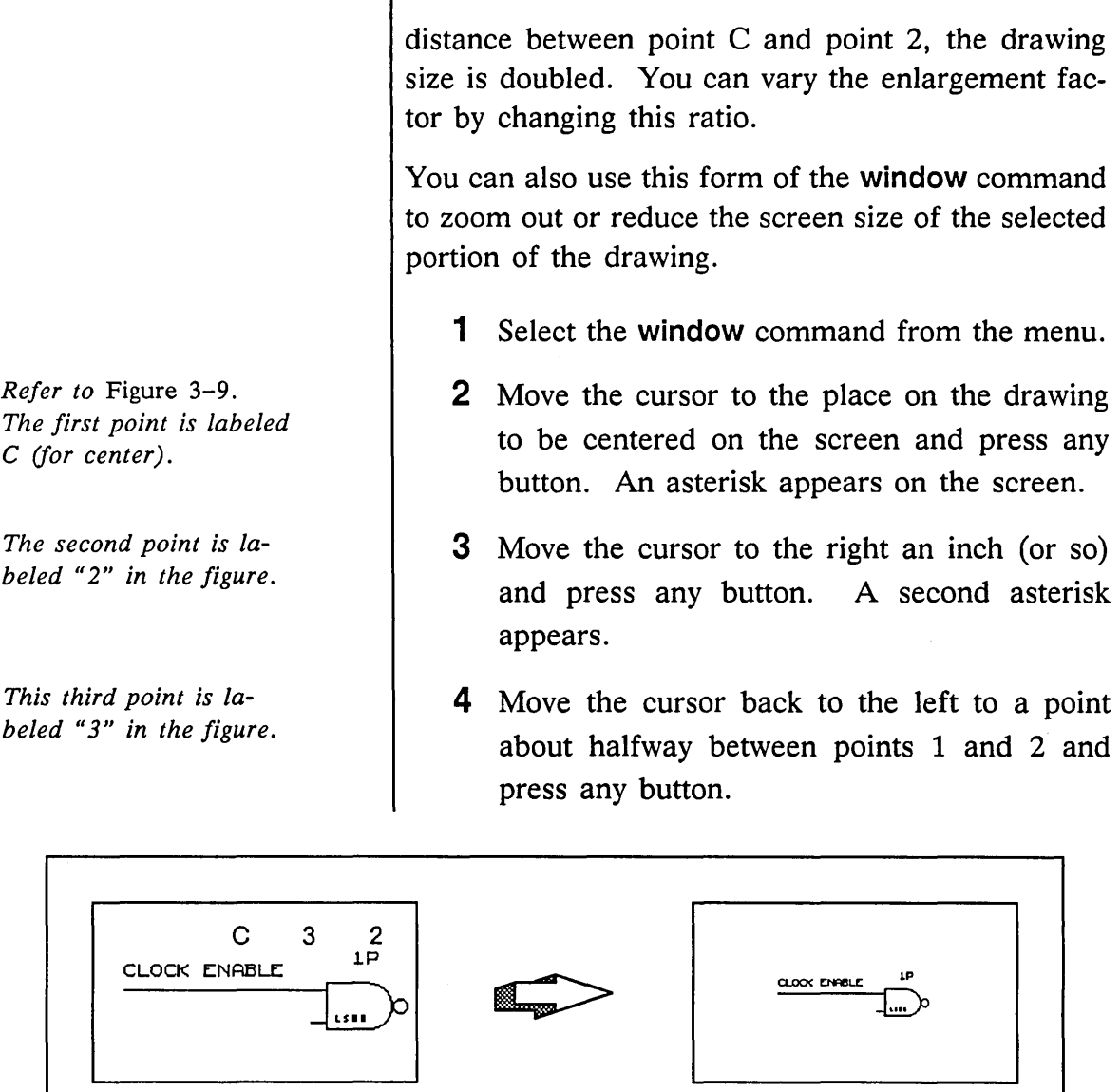

 $\overline{1}$ 

Figure 3-9. Zooming Out and Reducing

 $\overline{1}$ Because the distance between point C and point 3 is less than the distance between point C and point 2,

the drawing is reduced. The reduction factor is based on the ratio C-3 to C-2. If the distance between point C and point 3 is half as far as the distance between point C and point 2, the drawing size is reduced by half. You can vary the reduction factor by changing this ratio.

When you zoom out of the drawing, text that becomes too small to read is replaced by rectangles. The rectangles remind you that there is text at the indicated positions. If you zoom out far enough (depending on your workstation), the rectangles themselves may disappear entirely when the text is too small to be seen. When you enlarge the drawing, the actual text is redisplayed.

To use the **zoom** command to zoom out and reduce the drawing:

- 1 Issue the **zoom** command.
- 2 Press the yellow button to indicate one corner of the rectangle.
- 3 Move the cursor to the opposite corner and press the white button.

The screen shows arrows pointing from the corners of the screen image to the corners of a rectangle into which the current screen is compressed.

The graphics in the drawing area are shrunk down to fit into the sizeable box.

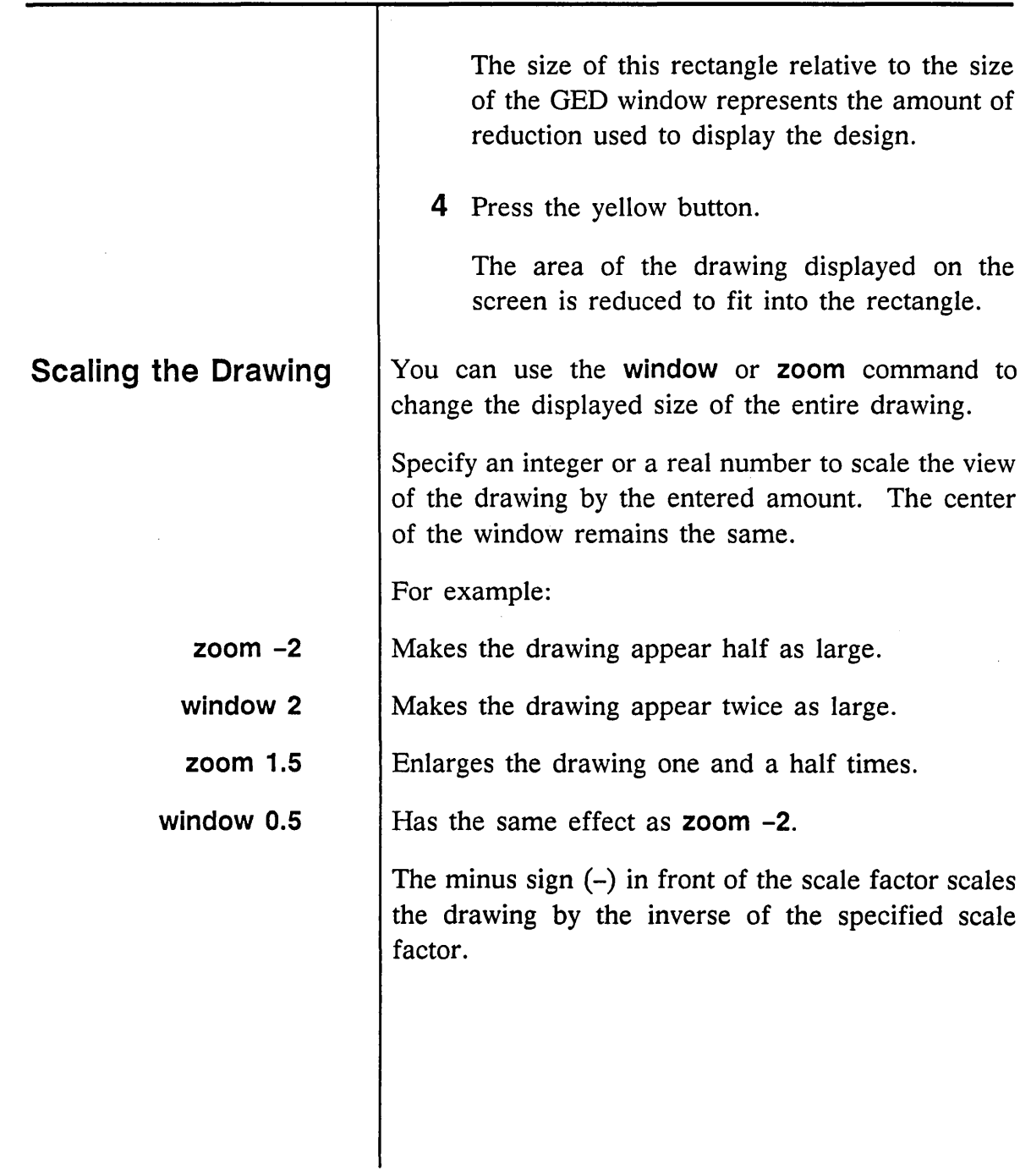

 $\bar{z}$ 

 $\zeta_{\rm{eff}}$   $\sim$ 

 $\varphi(\cdot)$ 

 $\smile$ 

 $\sim$ 

## **Viewing the Entire Drawing**

You can view the entire drawing with the **fit** option to the **window** and **zoom** commands. This option scales the drawing to fit into the window area, providing you with a global picture of your design.

To fit the entire drawing into the window, type:

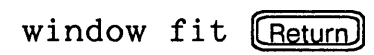

*or* 

 $z$ oom fit  $(F_{\text{Return}})$ 

The drawing is enlarged or reduced to fit entirely on the screen.

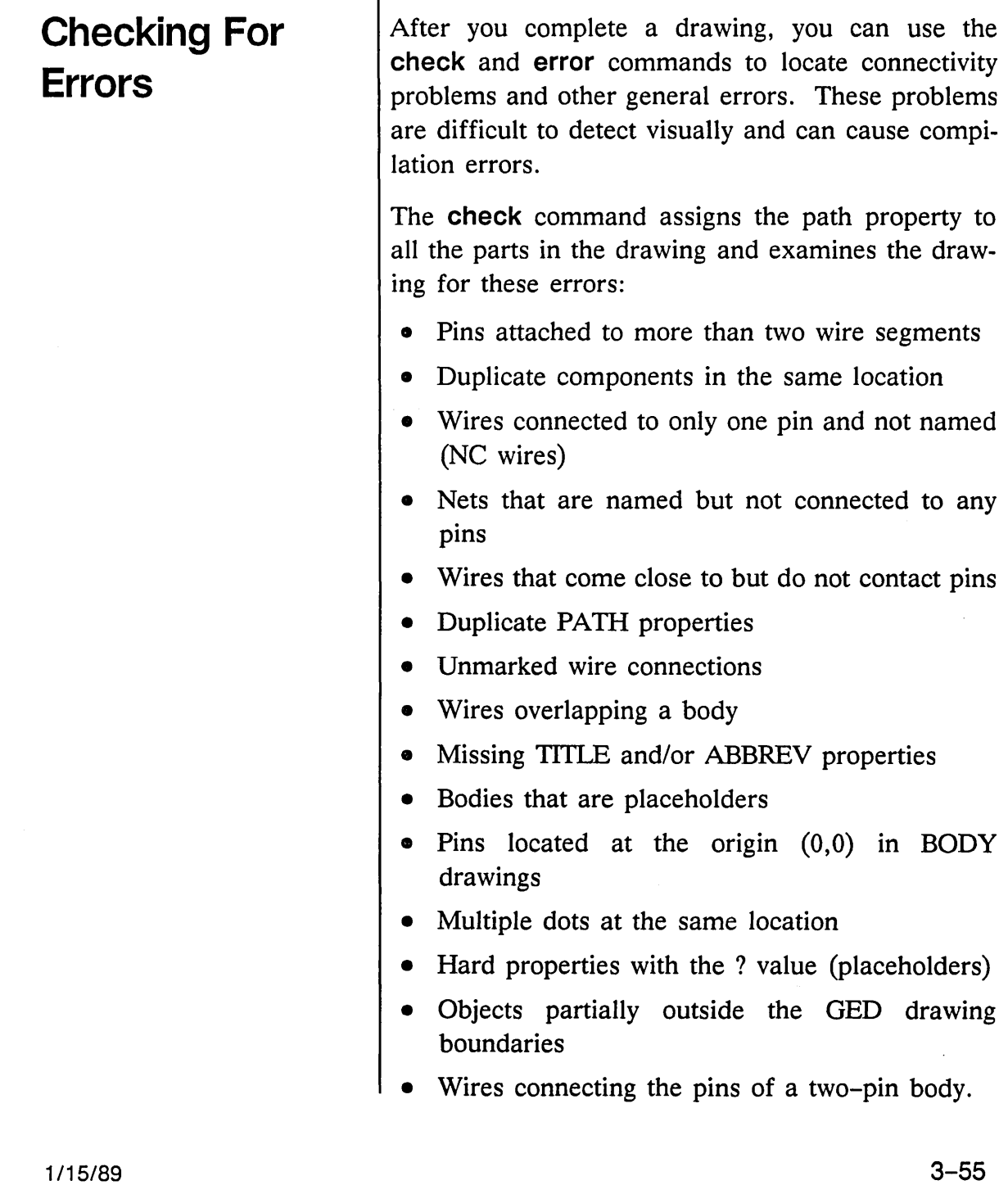

 $\mathbf{I}$ 

 $\omega_{\rm{eff}}$ 

 $\zeta_{\rm{max}}$ 

The check command lists each detected error. After you run the check command, you use the error command to locate each error on the drawing.

The **error** command steps through the errors located by check, draws an asterisk at the location of the error, and displays a message describing the error. To use these commands:

1 Type:

check (Return)

check processes the drawing and displays the results in the upper left corner of the screen.

2 Type:

error (Return)

error draws an asterisk at the first error and displays an error message. You can edit the drawing to fix the problem.

3 Issue the error command again to display the next error located by check. You can step through each error to fix all the problems detected by the check command.

The set check\_on\_write feature automatically initiates the check command every time you write a drawing. To toggle this feature off, enter:

set check on write off

This command can be placed in your *startup.ged* file or issued during the editing session.

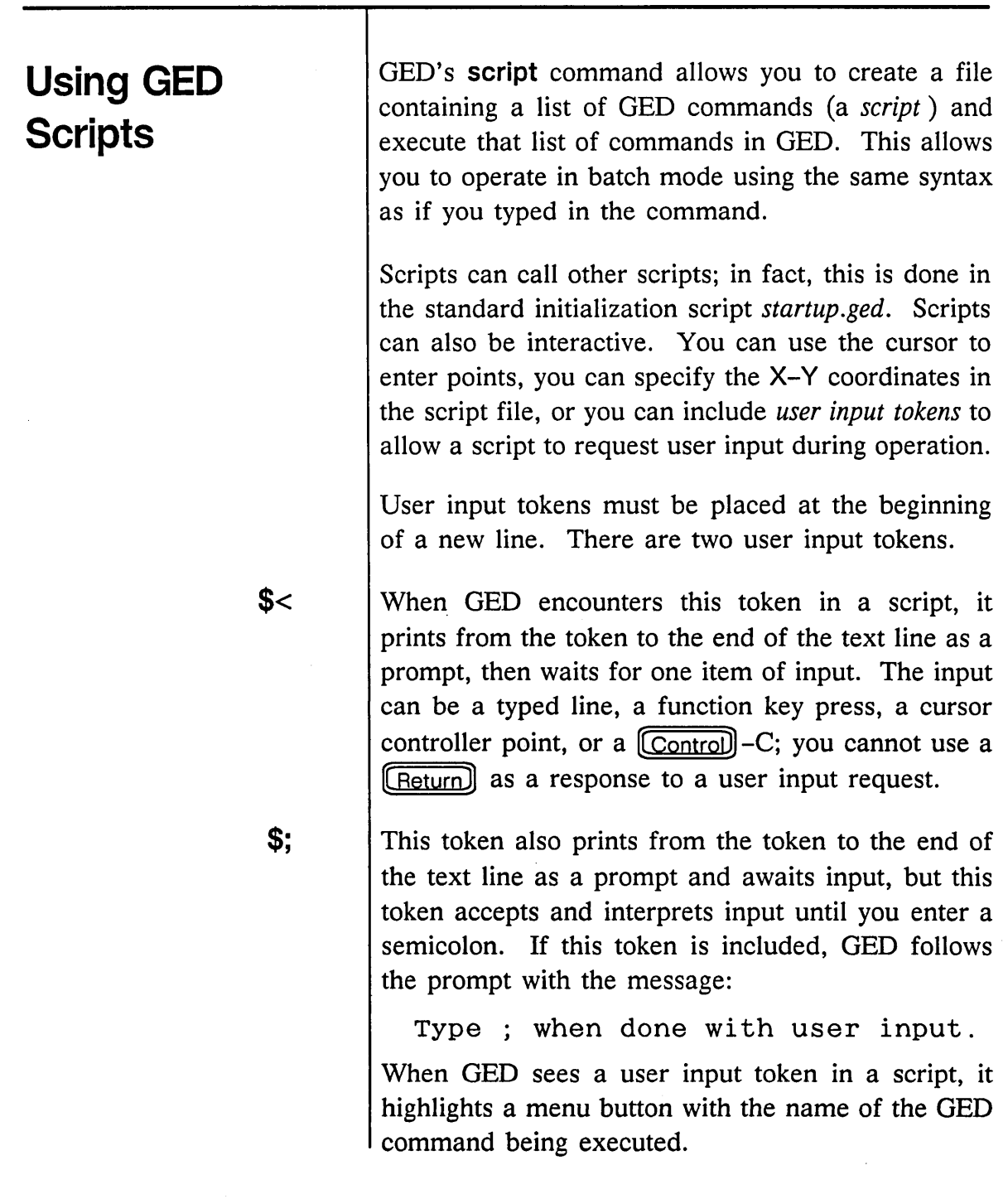

أحسب

 $\hat{\mathcal{L}}_{\text{max}}$ 

 $\ddot{\phantom{a}}$ 

Creating a Design

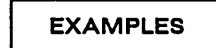

Some simple script examples are shown below.

add ls04 \$<P1ace the LS04

*Add an LS04 to* a *drawing and use the mouse to position the part.* 

property \$<Choose the part to add a size to  $size =$ \$<Type in the size you want \$<P1ace the property on the drawing

*Add* a *size property to* a *part with* a *size specified at the time of entry.* 

rotate

\$;Rotate the object until properly oriented

*Rotate an object until the user enters* a *semicolon.* 

A more complicated script might contain a large number of **signame** commands and prompt the user for a point to place each SIG NAME property.

1/15/89 /

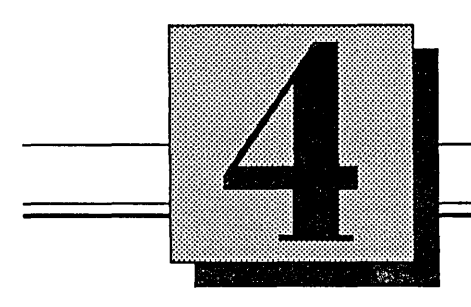

# **Design Techniques**

This section introduces:

- Flat design techniques
- Structured design techniques
- Hierarchical design techniques

÷

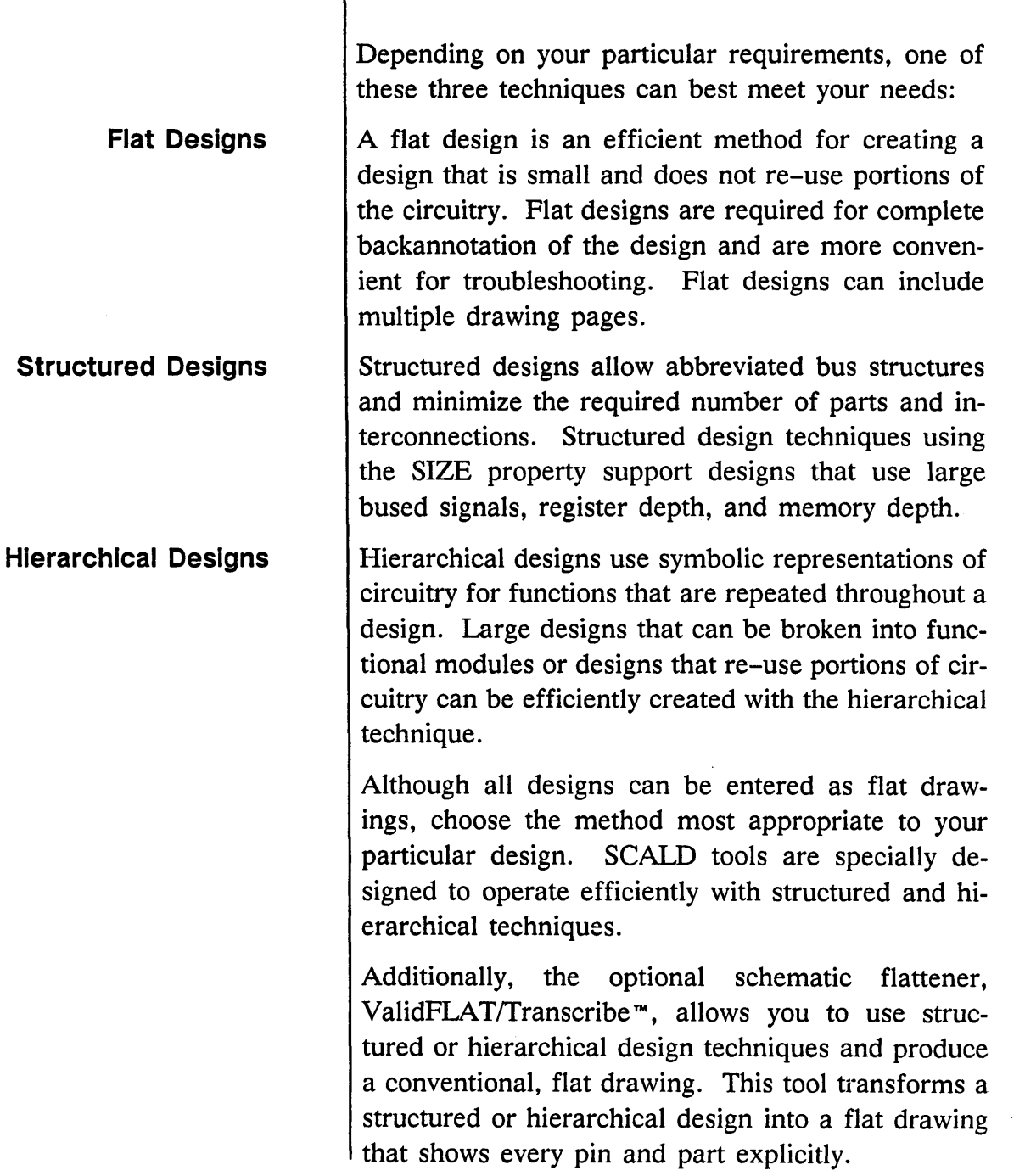

 $\ddot{\phantom{a}}$ 

-

 $\bar{\bar{z}}$ 

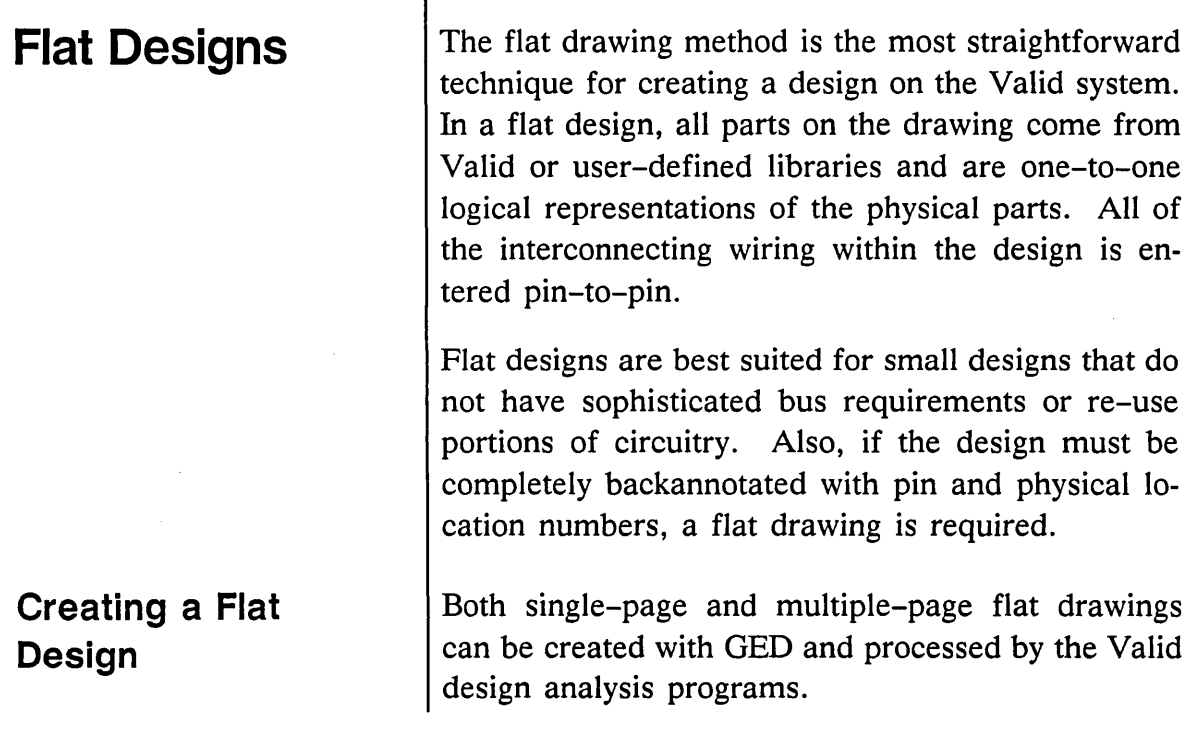

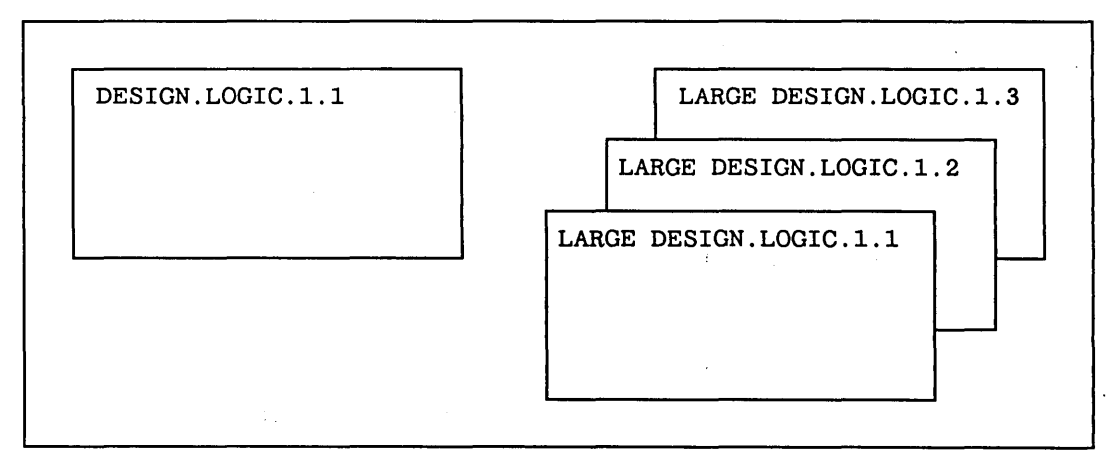

Figure 4-1. Single and Multiple Drawing Pages

Some designs are small enough to fit on one page of a drawing.

To create a single-page design:

- 1 Specify the drawing name with the edit command.
- 2 Use GED to draw the design on the screen.
- 3 Use the write command to store the design on the disk.
- 4 Use the other SCALD analysis programs to compile, simulate, verify, and package the design.

If the drawing is too large to fit on one page, use the following procedure to create a multiple-page drawing.

1 Specify the drawing name with the edit command and create page 1 of the design.

2 Use the write command to save page 1.

3 Type:

edit ... 2

to begin page 2 of the drawing.

This command uses the current drawing name, the default drawing type, and the current version. The default drawing type (initially LOGIC) is changed with the

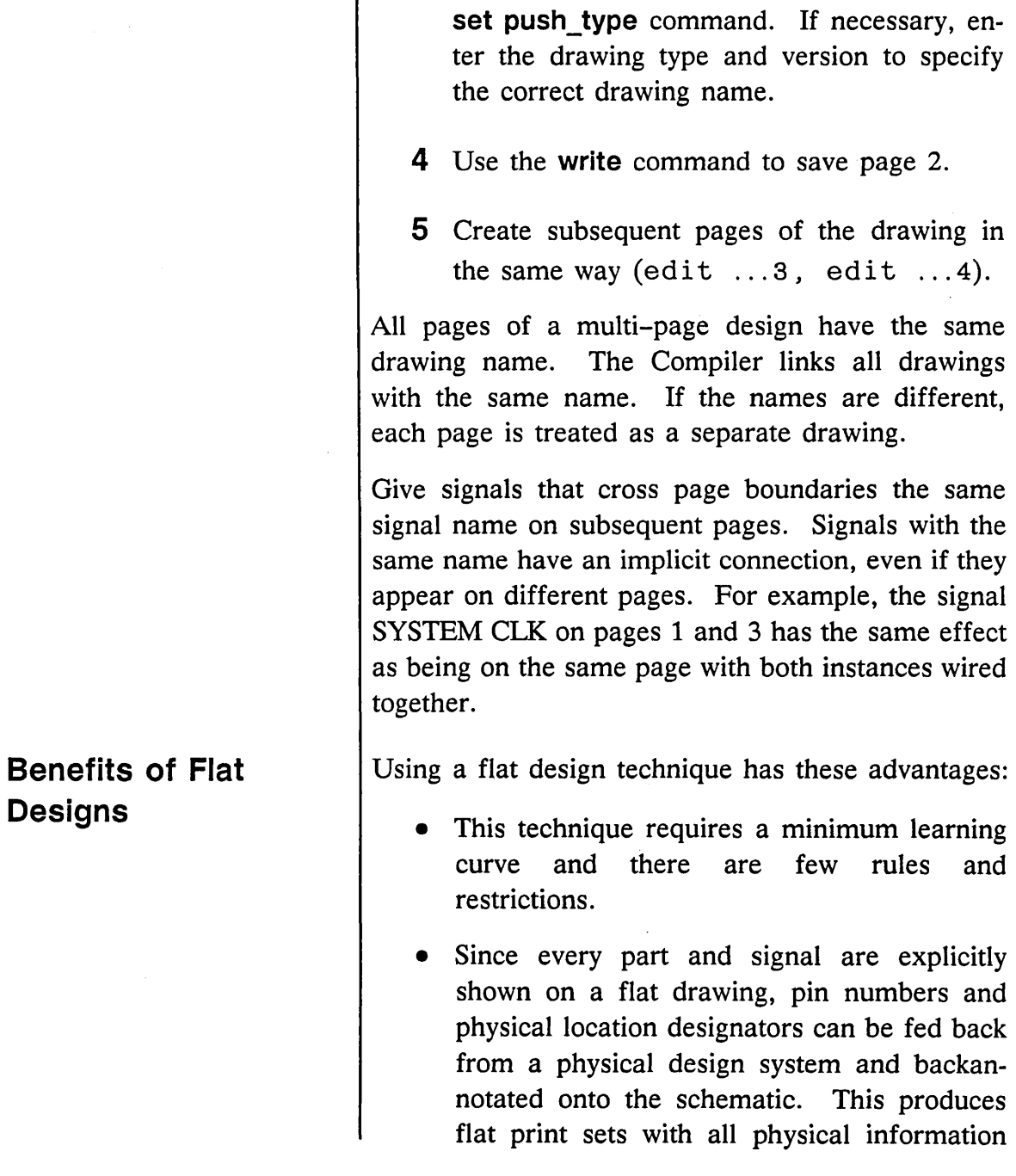

سب

 $\bar{z}$ 

Design Techniques 

╤

 $\equiv$ 

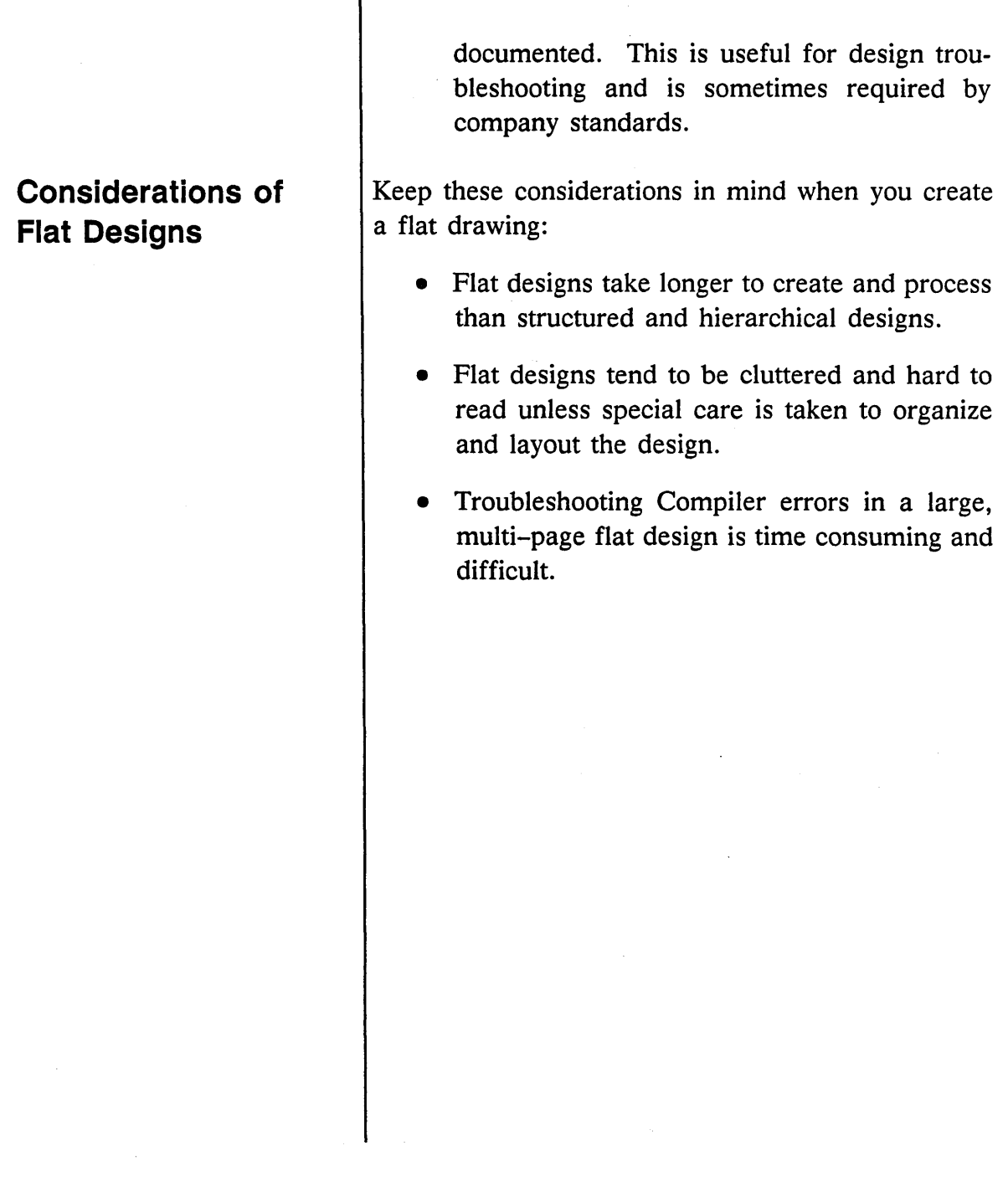

 $1/15/89$ 

×

 $\bar{\mathcal{L}}$ 

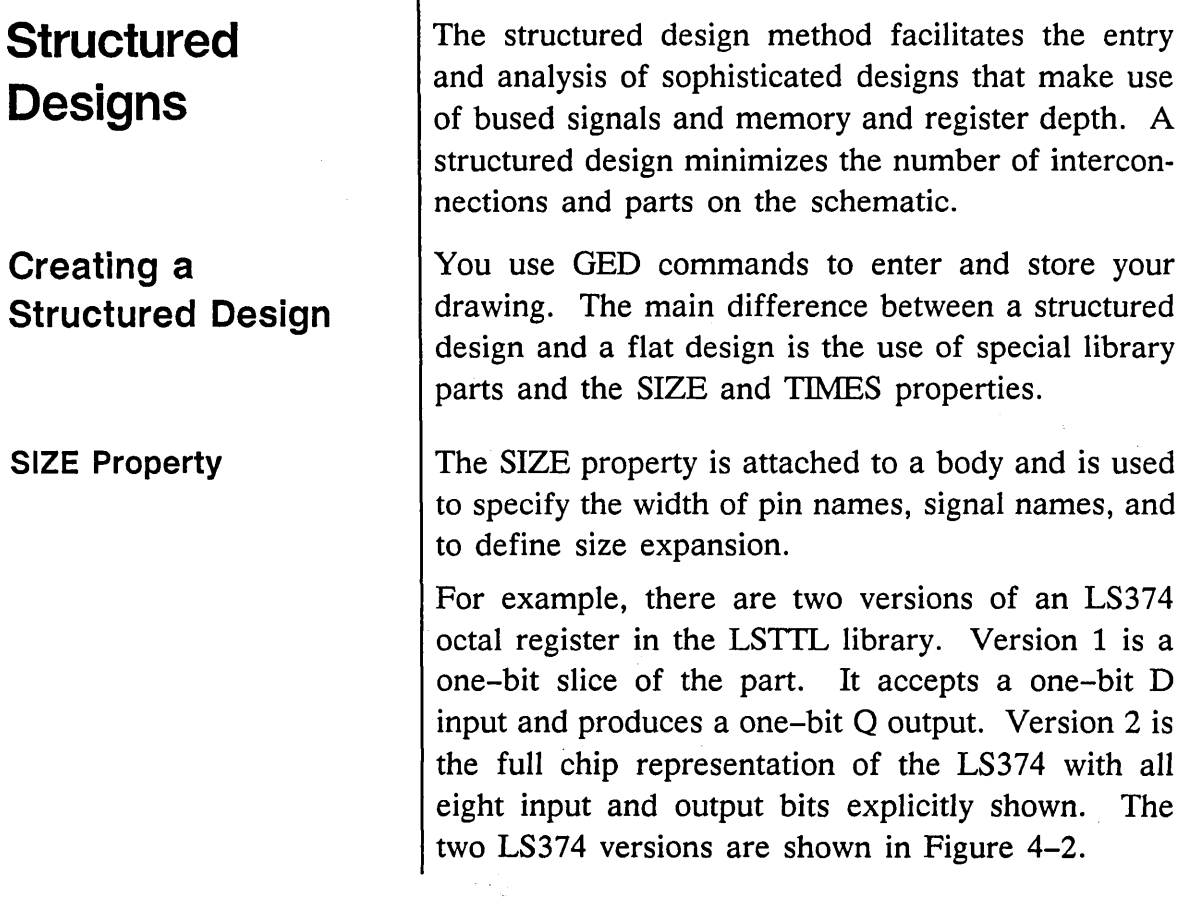

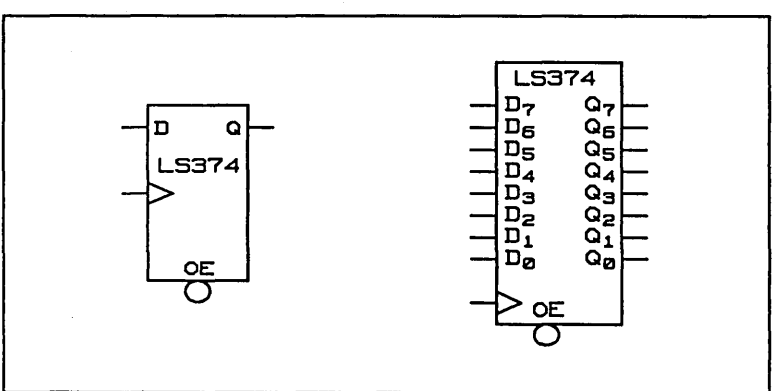

Figure 4-2. LS374 Body - Versions 1 and 2

 $1/15/89$   $4-7$ 

*See the* SCALD Language Reference Manual *for more information about signal syntax.* 

Version 1 is *sizeable;* that is, you can specify the number of bits the part can represent. Library parts are generally developed with version 1 sizeable. The **show vectors** command displays the pin names of a selected part, allowing you to verify that a part is sizeable.

You attach the SIZE property to version 1 of the LS374 part to define the number of bits pins D and Q represent. Valid's signal syntax for bus notation is used to specify a range of bits for the input and output signals.

Figure 4-3 illustrates how you can use version 1 of the LS3 74 part in a structured design. In this example, the number of bits is set to 8 (SIZE = 8B); any number of bits can be specified to meet your requirements.

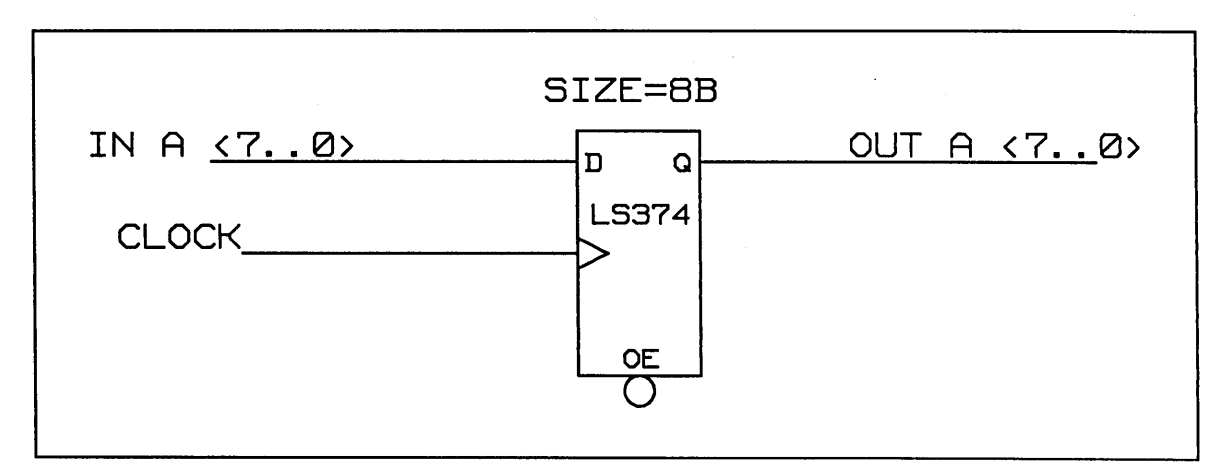

#### Figure 4-3. Using the SIZE Property to Structure LS374

Version 2 of LS374 (see Figure 4-4) is the flat representation of the part. Each pin on the drawing represents a pin in the physical package.

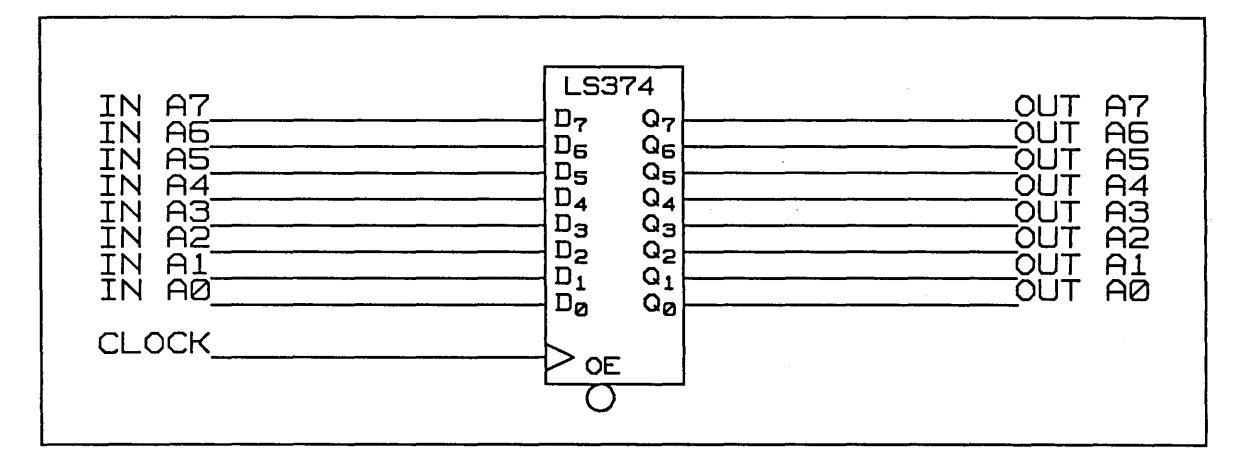

Figure 4-4. Using Version 2 of LS374

Figure 4-5 illustrates the difference between using structured and flat design techniques. Using the SIZE property can greatly minimize the number of parts and interconnections. Also, many possible entry errors are avoided.

Design Techniques

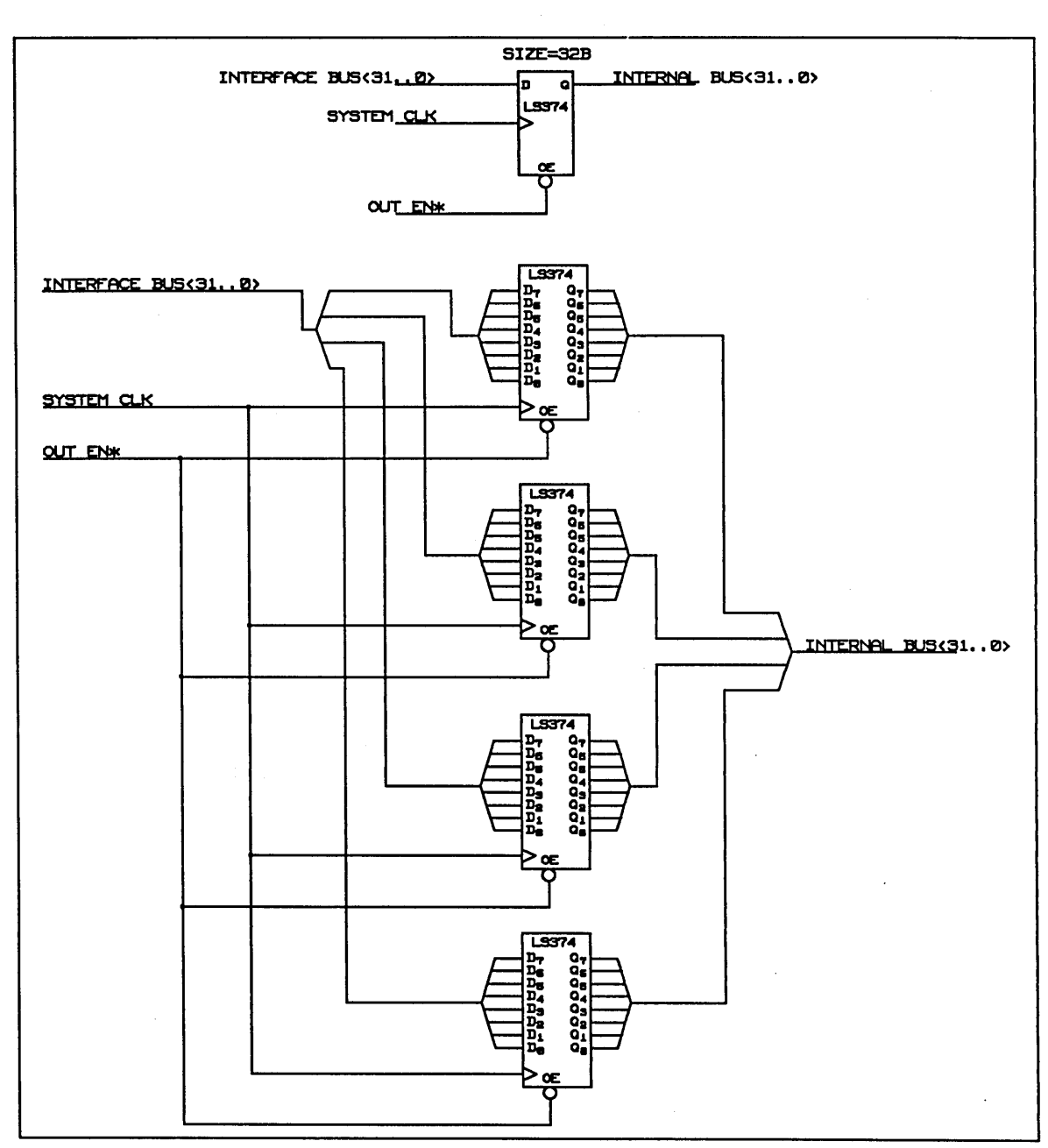

Figure 4-5. Structured and Flat Design Techniques

 $4-10$  and  $1/15/89$ 

**TIMES Property**  The TIMES property is used with the SIZE property on structured designs. TIMES allows you to create your structured design to databook specifications. TIMES can be used in cases where the SIZE property causes loading errors. For example, in Figure 4-6, a single part is driving too many inputs on SIZE-replicated parts.

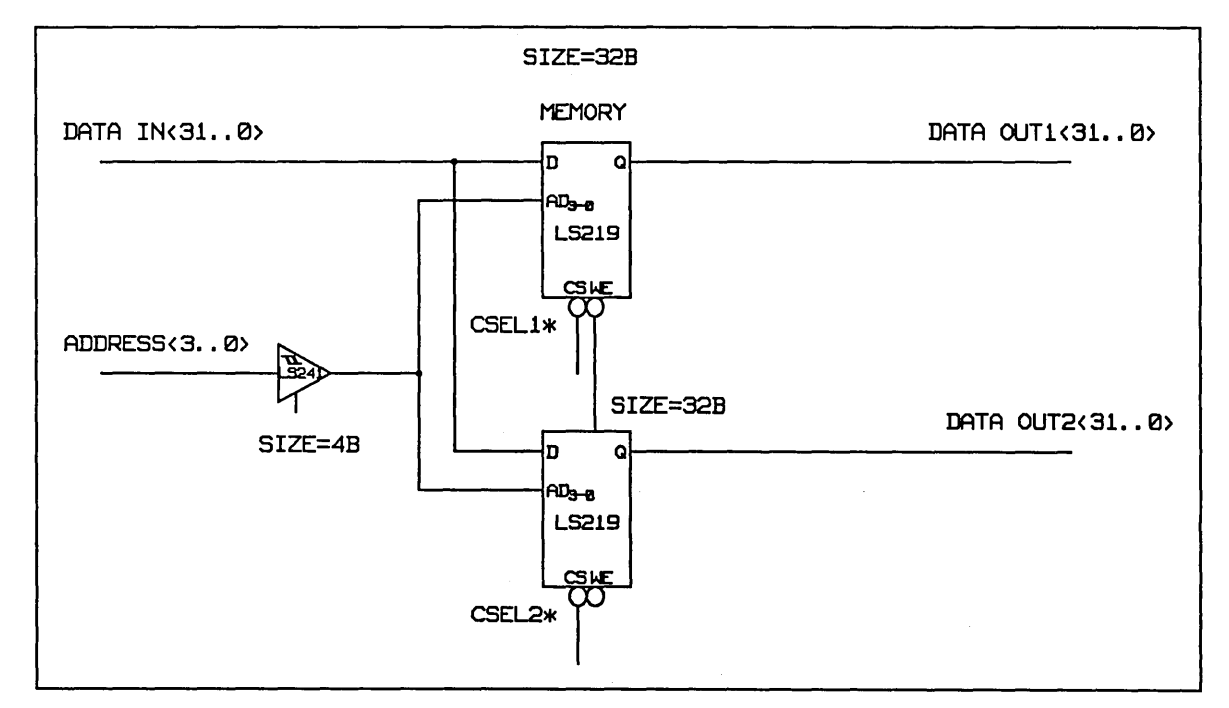

Figure 4-6. Structured Design with the SIZE Property

In this design, the 4-bit three-state buffer is driving 64 bits of memory. Four sections of an LS241 do not have the drive capability to handle 16 memory packages; the Packager would report a loading error.

Design Techniques

The TIMES property is used to correct loading violations in structured designs, as illustrated by Figure 4-7.

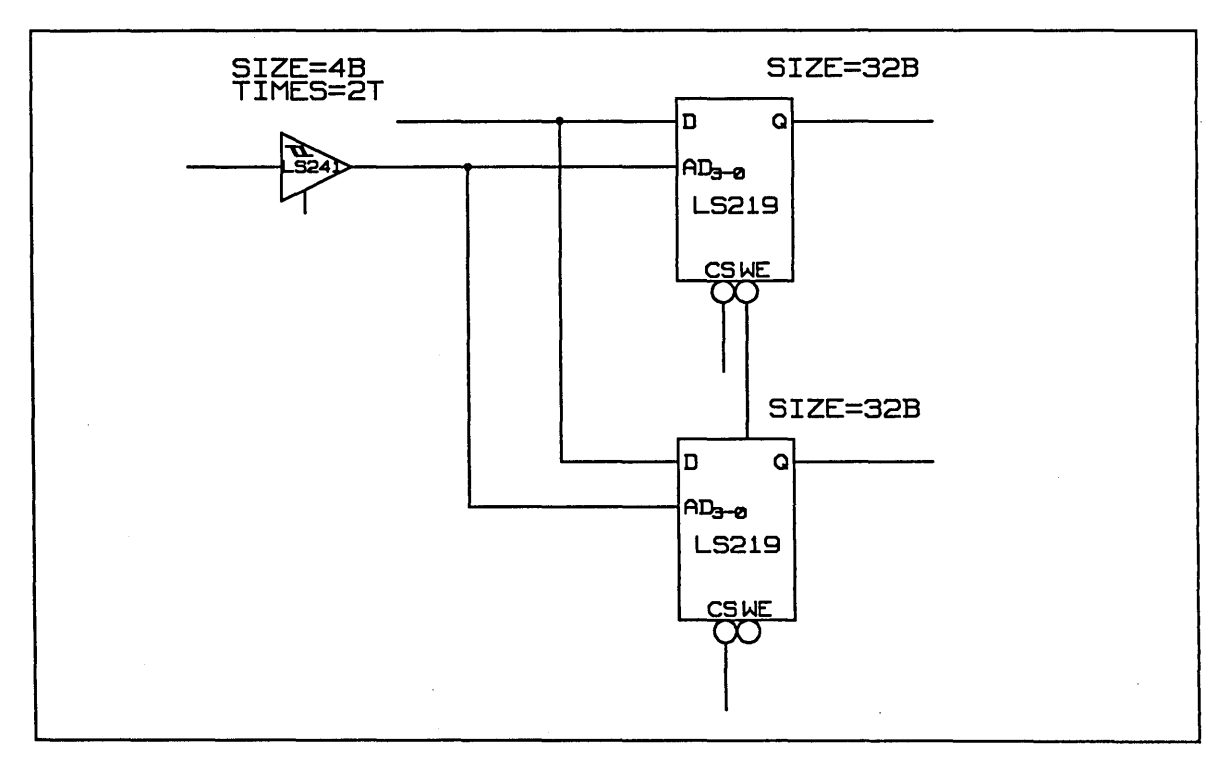

Figure 4-7. Using the TIMES Property

In this example, the TIMES property tells the system that two instances of a 4-bit three-state buffer are needed. The system checks the loading and balances the load between all the parts being driven. Using the TIMES property in this design is equivalent to adding another part and more interconnections, as illustrated in Figure 4-8.

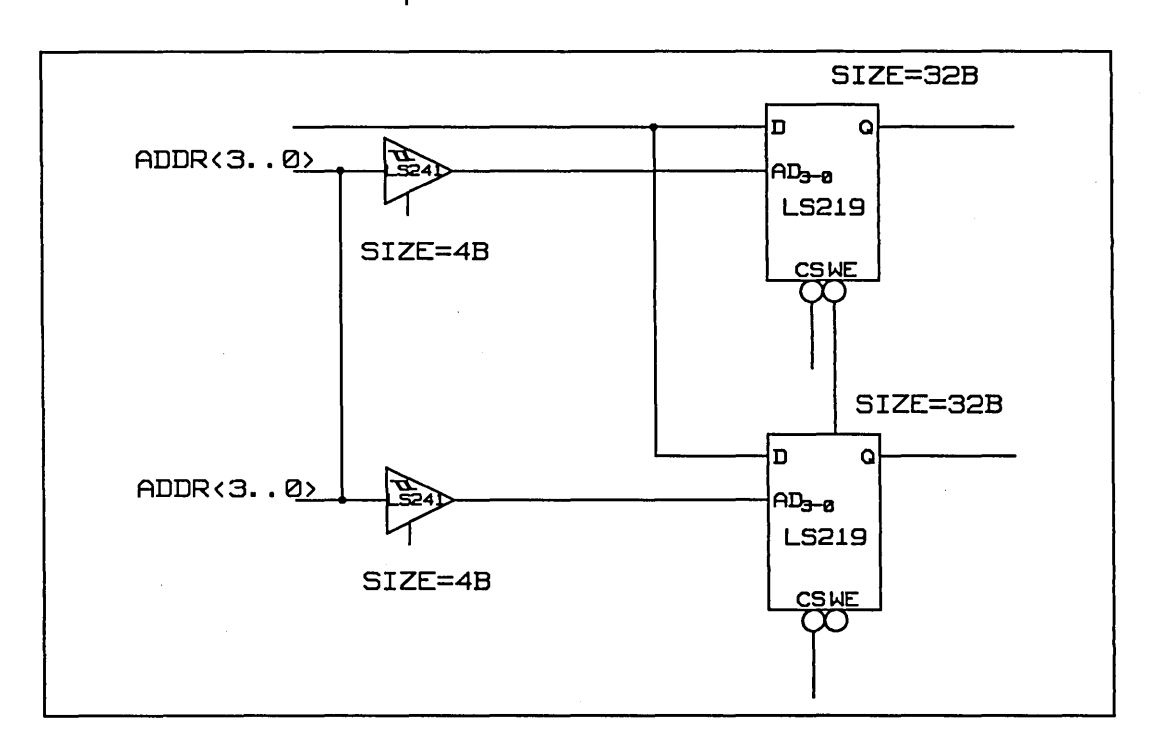

Figure 4-8. Manually Balancing Loads

Using the TIMES property eliminates the need to manually balance the load and enter more data.

**The Standard Library** | Valid provides a library of standard parts that allow you to define and manipulate signals in a structured design. The Standard library is automatically associated with your search list of SCALD directories so you can conveniently use these parts in your designs. Although the bodies in the Standard library can be used for any of the design techniques, many of them are created especially for structured designs.

 $1/15/89$  4–13

Design Techniques

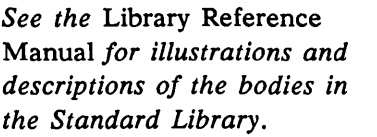

## **Benefits of Structured Designs**

### **Considerations Of Structured Designs**

The library contains merge bodies for merging signals, and tap bodies for tapping bits from buses, as well as several other special parts.

Using a structured design technique has these advantages:

- Creating structured designs can dramatically decrease the design cycle time. The amount of data entered into OED is reduced, resulting in faster schematic entry. Also, the analysis tools run more efficiently on structured designs because they can process multiple bits in parallel.
- Errors in design entry are minimized because of the reduced number of parts and simplified interconnections.
- The resulting print is less cluttered, easier to read, and easier to understand.

Creating a structured design results in logical representations of parts that represent many physical packages. Therefore, a structured design cannot be entirely back annotated because there is no one-toone correspondence between the logical and physical designs. Backannotation is performed wherever it is possible, as shown in Figure 4-9.

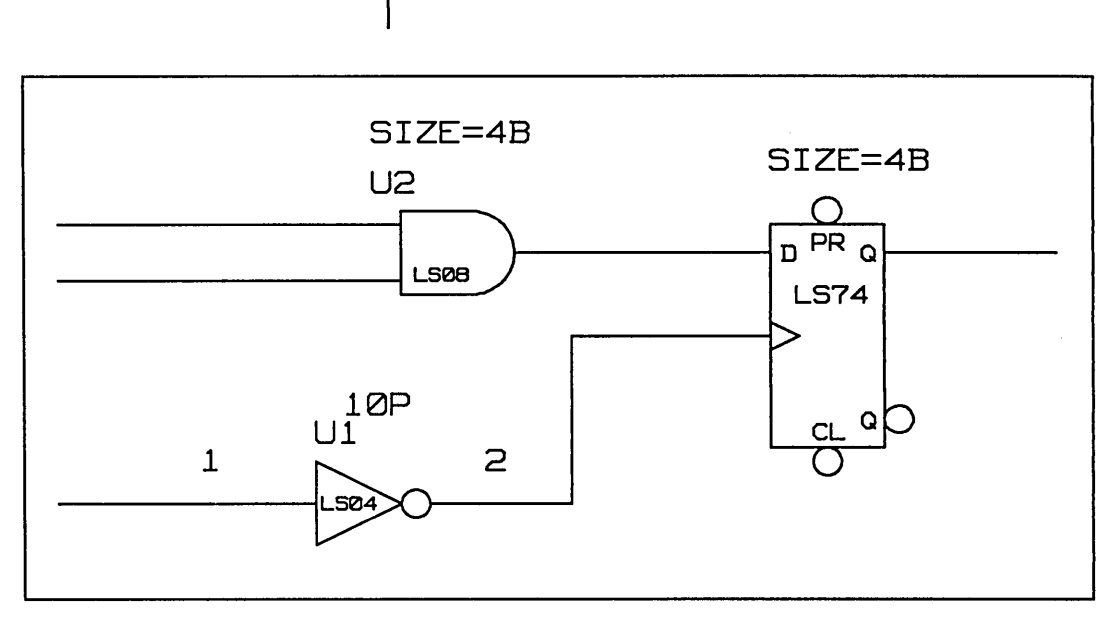

Figure 4-9. Backannotation of a Structured Drawing

Since the inverter represents a single section of a physical package, both the designator and pin numbers are back annotated. The LS08 has four sections per package, so the physical location designator (U2) is back annotated, but no pin numbers are annotated. Since the LS74 has only two sections to a physical package, neither the designator nor the pin numbers are displayed.

The Packager produces an easy-to-read cross reference listing for the logical-to-physical mapping of the design data. These listings are used with the structured print set for design troubleshooting. Members of the design team responsible for troubleshooting the structured design must be educated in

how to read structured print sets and how to reference the physical information.

For those designers who create a structured or hierarchical drawing but want to produce a conventional flat drawing, the optional ValidFLAT/Transcribe Schematic Flattener is available. This tool transforms a structured and/or hierarchical design into a flat drawing that shows every pin and part explicitly.

4-16

-

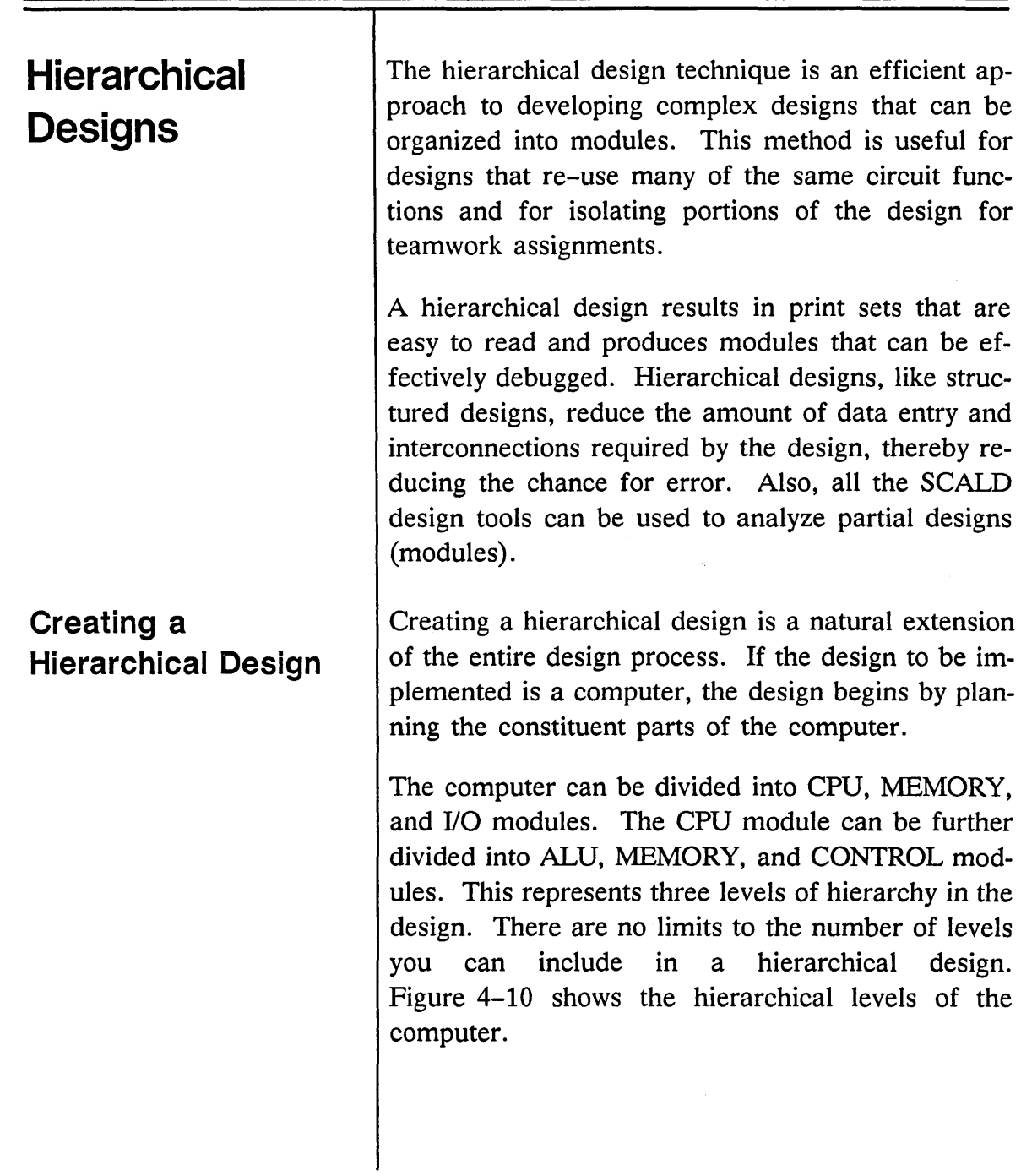

 $\zeta$  is  $\zeta$ 

نهب

Design Techniques

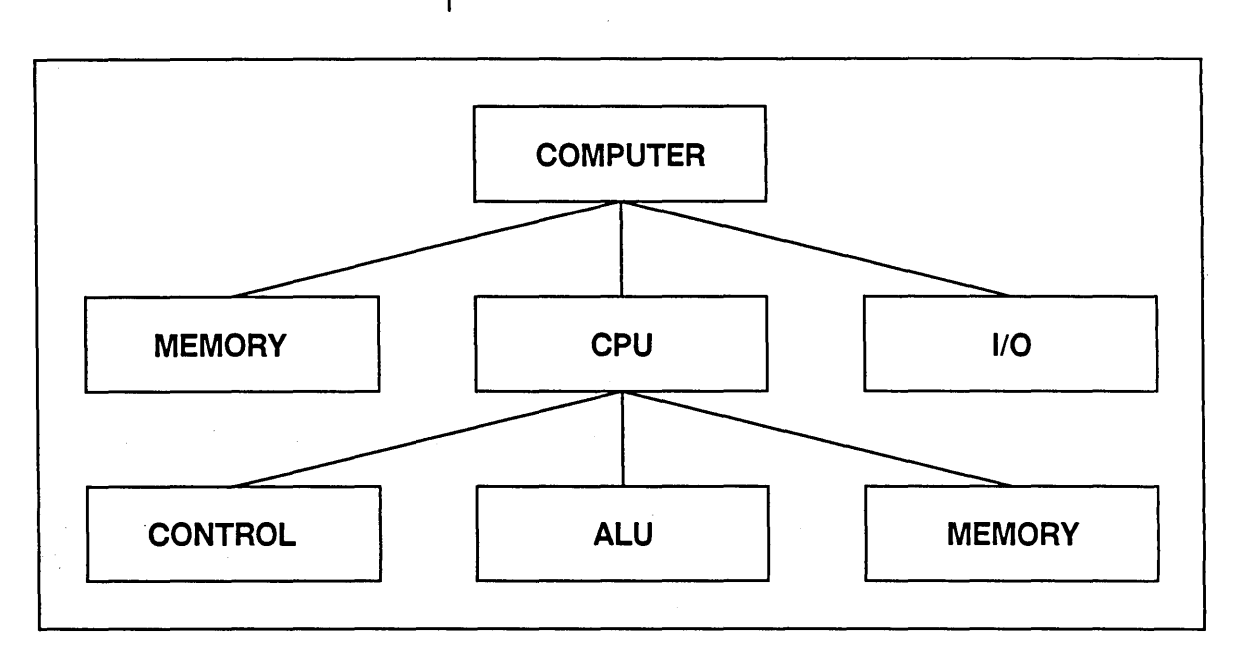

Figure 4-10. Levels of Hierarchy

After the modules of the design are planned, implementing the design uses the following basic procedure:

- 1 Create a LOGIC drawing that represents a functional portion (module) of your design (for example, counter, register file, memory unit, or control blocks of circuitry). You can start at the most detailed level of the design hierarchy.
- 2 Test that drawing, processing it with other Valid programs to check its timing and logic

functions. You can efficiently debug each module of the design as you work.

- 3 Create a BODY drawing to represent the design module.
- 4 Create a new LOGIC drawing and add the required number of BODY representations to it, building a circuit using the modules. You have added a symbol that represents the functional module you created in Step 1. The BODY drawing acts as a pointer to the LOGIC definition of the circuit.
- 5 Continue to create the corresponding LOGIC/ BODY representations for each of the defined modules in the design, working up the levels of hierarchy.

Figure 4-11 illustrates LOGIC and BODY drawings defined for use in a hierarchical design. Instead of having to wire together the gates of the Full Adder circuit whenever it is needed, you add the Full Adder.body drawing in its place.

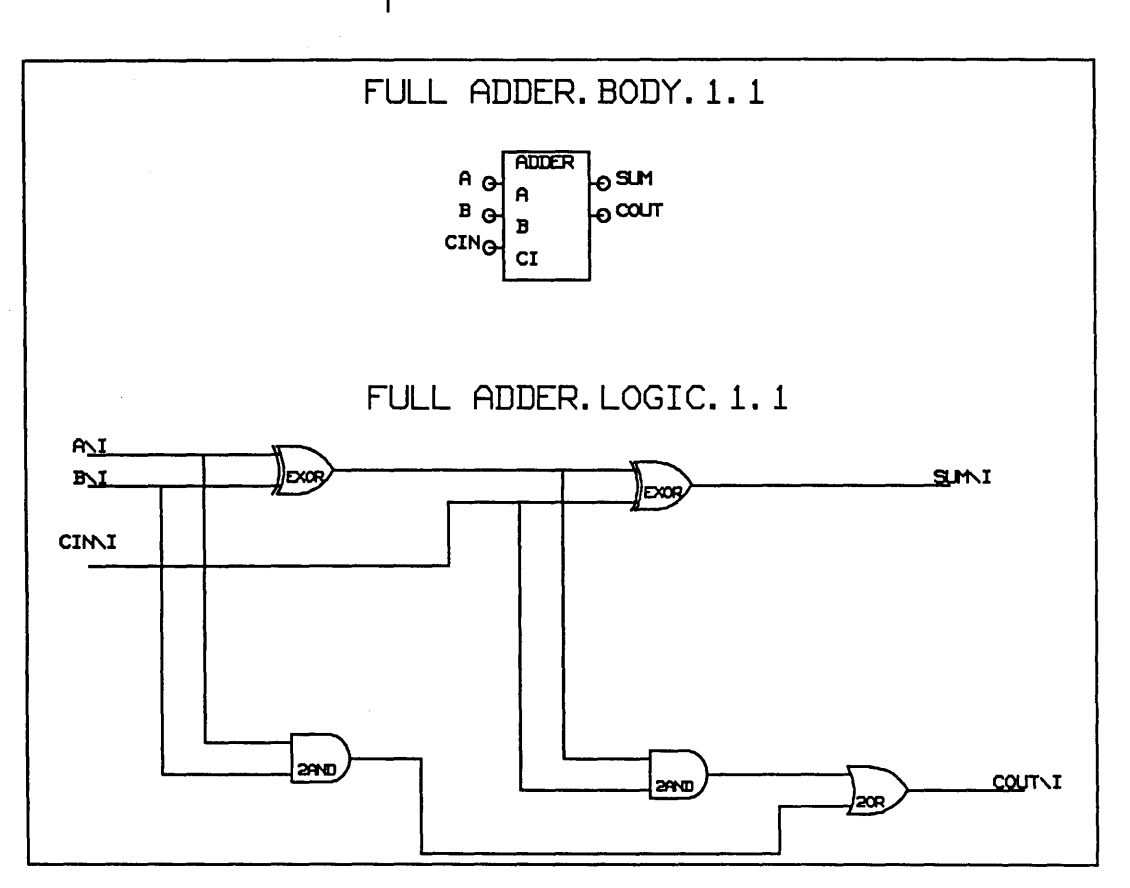

Figure 4-11. Full Adder Logic and Body Drawings

Every level of hierarchy (except the lowest level) is made up of a LOGIC and BODY drawing pair. The LOGIC drawing defines the functional circuitry for the design module. The BODY drawing is the picture or symbol that represents the logic function. The BODY points to the functional representation, but does not take up as much space in higher levels of the hierarchy. The result is a well organized and understandable design print set.

#### **Creating Bodies**

*For more in/ormation on creating bodies, see the*  Library Reference Manual.

*For more in/ormation on signal syntax, see the* SCALD Language Reference Manual.

When you create a hierarchical design, you draw simple shapes (bodies) to represent the specific logic for each element of the design. GED provides you with the tools for drawing bodies and establishing the relationships between the body drawings and the logic drawings they represent.

The pins on the bodies that correspond to signals in the logic drawing must have the same name. Additionally, these signals in the LOGIC drawing are given the interface signal property  $(\Pi)$ . This signal property is used to indicate an interface signal from a higher level drawing.

Follow these steps to use GED to create a body drawing:

1 Edit a drawing with the BODY extension.

A grid is displayed, with an  $X$  to mark the origin of the body. The grid for BODY drawings is twice as fine as the value set in by set default grid. The initial system default grid for BODY drawings is 0.05 inches.

- 2 Split the name from the origin with the split command. The origin of the body becomes its vertex when the body is later added to LOGIC drawings. The origin should not be at a connection point (pin end) for the body.
- 3 Use the wire command to build the outline of the body around the origin body. The grid is

*See page* 4-23 *for information about defining low-asserted pins.* 

*Use the* wire *command and press the white button to display diagonal lines.* 

used as a guideline for the appropriate size and shape of the body.

4 Add wire stubs for the pins. They should be 0.1 inch (one grid segment) long. Be sure to place the pins on grid lines so that the body can be correctly wired on LOGIC drawings.

5 Use the dot command to place a dot at the end of each pin. Dots should be placed on displayed grid intersection points. Press the blue button to ensure that the dot is properly placed at the end of the wire.

- **6** Use the **signame** command to add pin names (corresponding to the signal names in the related logic drawing) to each pin. The name must match the corresponding name in the logic drawing exactly except for the omission of the interface property  $(\Pi)$ . Use the show attachments command to ensure that all pin names are attached properly.
- 7 Use the note command to place labels within the body drawing. This makes the purpose of the body and each pin clear.
- 8 Mark the clock signal with a wedge.
- 9 Use the write command to save the BODY drawing.

1/15/89

4-22
Defining Low Asserted Pins

Use a circle instead of a wire to represent a lowasserted (bubbled) pin. You can use either the circle or arc command to add circles. The circle should be 0.1 inch in diameter. A dot is placed on the appropriate grid intersection point on the circumference of the circle to mark the connection point. The signal name should also be low-asserted (\*). Figure 4-12 shows an example of using a lowasserted pin.

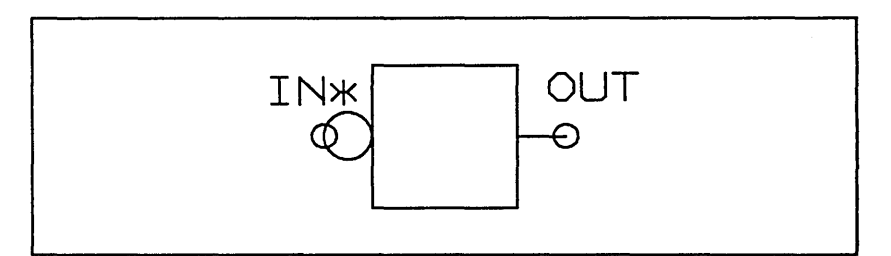

Figure 4-12. Using a Low-Asserted Pin

To define pins that can be either bubbled or unbubbled, draw a body and represent the pins with both wires and circles. There must be a line that goes across the diameter of the circle so that both representations are available. Be sure to place a dot at the connection point. You also attach the BUBBLE property to the origin of the body to define which pins are bubbled when the part is added to a drawing.

1/15/89

4-23

Design Techniques

*See the* Library Reference Manual *for more information about the BUBBLE\_GROUP property.* 

You can also define groups of pins that automatically change state when one of the pins in the group is bubbled. These are called bubble groups.

BUBBLED=\nBUBBLE\_GROUP=\nA 
$$
\langle
$$
 SIZE=1..0>  $\diamond$   $\diamond$   $\diamond$   $\diamond$   $\langle$  SIZE=1..0>

Figure 4-13. Using Bubbleable Pins

#### Creating Body Versions

*See the* Library Reference Manual *for more information about creating bodies.* 

When you add the body to a drawing, use the bubble command to toggle the pin from bubbled to unbubbled.

You can create different versions of your body drawings similar to the versions supported in Valid libraries. The BODY drawings refer to the same LOGIC drawing. Use the edit command to begin a drawing for another version of a body:

edit circuit.body.2.1

Multiple versions can be useful when different sizes of the body are required on the logic drawing or when graphically different, but functionally equivalent, representations of the body are required.

4-24

1/15/89

GED and the SCALD language have several features for creating versions of parts.

- You can make a version that is sizeable.
- You can make a version with bubbled pins.
- You can make a version with pins assigned to bubble groups so that certain pins are automatically bubbled when one pin from the group is bubbled.

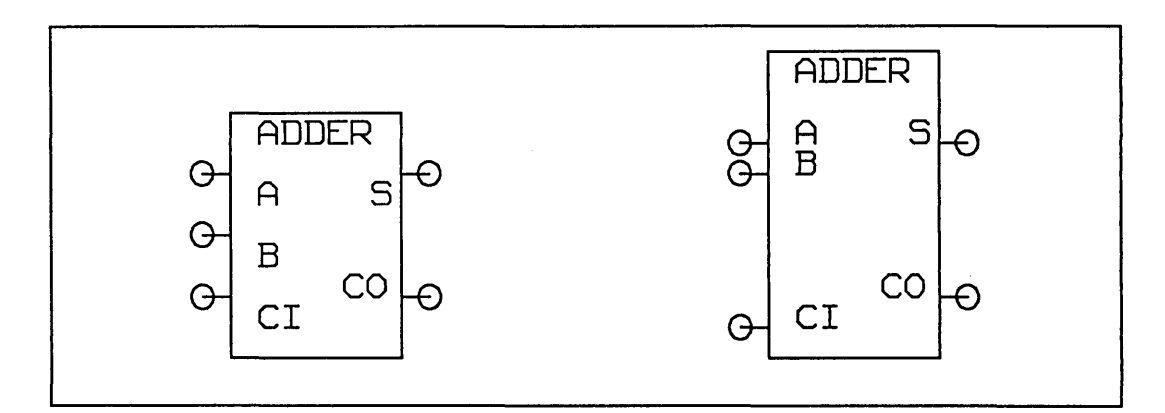

Figure 4-14. Versions 1 and 2 of FULL ADDER.BODY

When the body is added to a drawing, you can use the **version** command to display the required representation of the body.

 $\overline{\phantom{a}}$ 

#### **Benefits of Hierarchical Designs**

**Considerations of Using Hierarchy** 

The benefits of creating hierarchical designs are similar to those of structured designs:

- Creating hierarchical designs can dramatically decrease the design cycle. Since the BODY drawings act as pointers to the LOGIC drawings, a large amount of repetitious data entry is eliminated.
- The Compiler is optimized to operate on hierarchical designs. The functional LOGIC drawing that a BODY represents can be compiled once and linked to all locations where that body is used.
- Because the amount of schematic entry is reduced, the number of entry errors is minimized.
- Since functional modules are created when defining a hierarchical design, each module can be fully tested before it is incorporated into higher levels of the design. Testing can be performed incrementally rather than at the end of the design process.
- Hierarchical designs result in designs that are well organized and easy to read· and understand.

Keep these considerations in mind when planning a hierarchical design:

• Hierarchical designs do not have a one-toone relationship between logical and physical

1/15/89

' .... ,.

parts. Therefore, a hierarchical print cannot be backannotated.

For those designers who create a structured or hierarchical drawing but want to produce a conventional flat drawing, the optional ValidFLAT/Transcribe Schematic Flattener is available. This tool transforms a structured and/or hierarchical design into a flat drawing that shows every pin and part explicitly.

The cross-reference listings generated by the Packager contain physical information for every part in your design. The listings and print sets are used for design troubleshooting.

• Members of the design team responsible for troubleshooting the design have to be taught how to read hierarchical print sets and how to reference the physical information in the cross-reference listings.

The design methodologies discussed in this section (flat, structured, and hierarchical) are all appropriate for solving different of design problems. You must weigh the benefits and considerations of each technique before deciding which method to use.

In addition to' using the individual methods, there is no restriction against combining them in design drawings. Hierarchical and structured design techniques are often used together to provide maximum flexibility and efficiency for the design engineer.

# **Comparing Design Techniques**

1/15/89

 $\equiv$ 

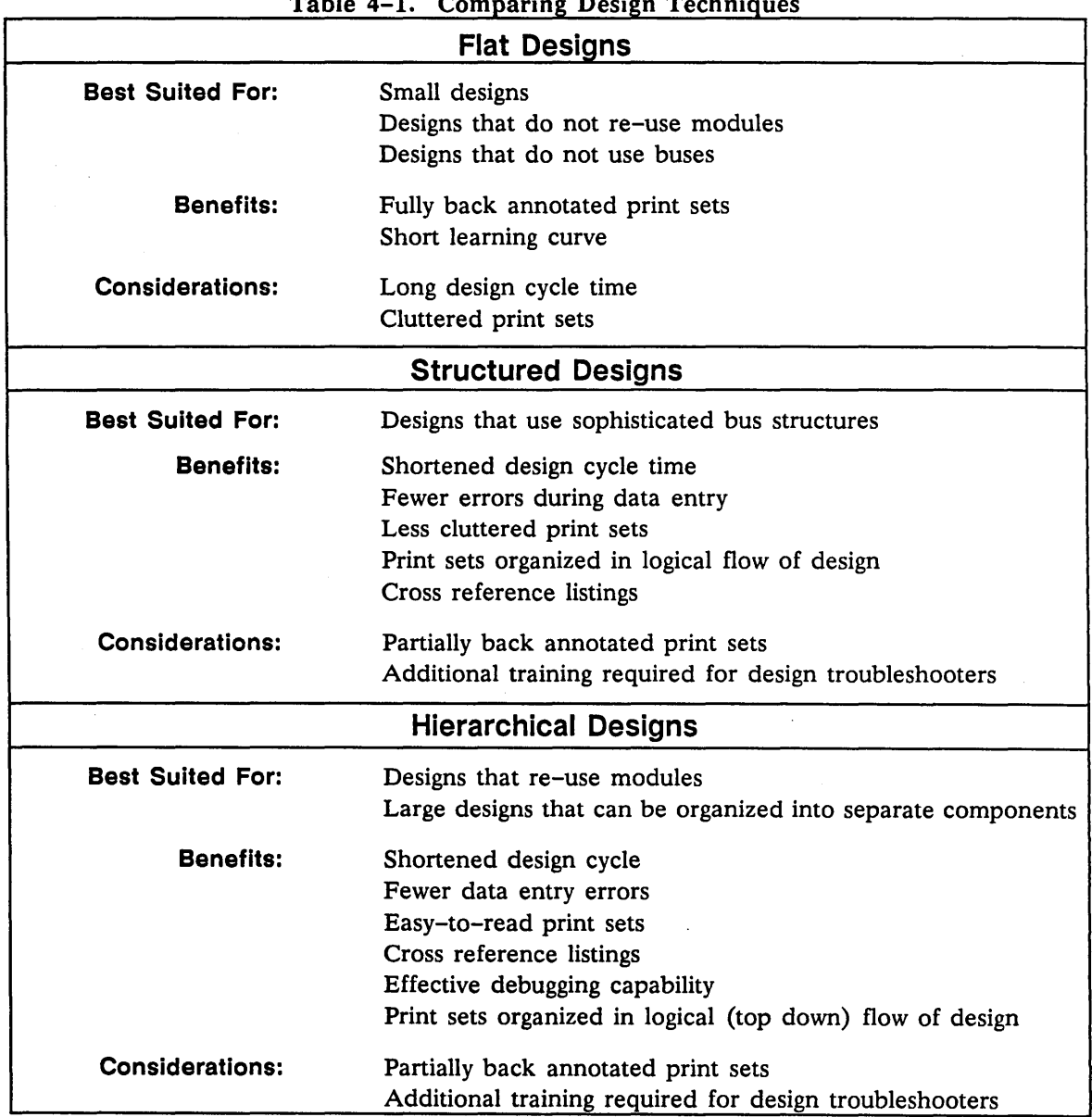

Table 4-1. Comparing Design Techniques

4-28

 $\cdot$ 

1/15/89

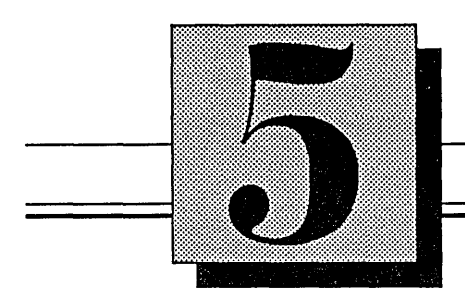

# **Producing a Hardcopy**

This section explains:

- $\bullet$  Using the hardcopy command within GED
- Producing a hardcopy drawing from the operating system
- Creating plot files

The **hardcopy** command sends drawings to a plotter to produce a hardcopy of a drawing.

Use the **hardcopy** command to:

- Send a drawing to a plotter attached to your system.
- Send a drawing to a plotter attached to another system.
- Create a plot file that can be printed at a later time.

Several brands and sizes of plotters are supported. Although direct connections to all plotters are not supported on all platforms, network facilities allow you to do remote plotting.

# **Using the Hardcopy Command**

*See* Creating Plot Files, *page* 5-5, *for information about creating plot files that can be printed at a later time or transported physically to another system.* 

**set plotter w11 versatec** 

**set plotter b9429** 

**set plotter calcomp1043** 

**set plotter hp7475** *or*  **set plotter hp7580** 

The **hardcopy** command plots files on the specified printer as long as your system has been properly configured. Refer to the appropriate *Guide to Operations* or *System Manager's Manual* for more information.

If necessary, issue the **set local\_plot** command (default). This command automatically plots the drawing on the correct plotter. The plotter can be either directly connected to your workstation or on the network, as long as your system is configured properly.

Issue the **set** command to specify the device where the drawings are to be sent. The **set** command can be issued during the editing session or placed in the *startup.ged* file.

For example:

Selects the 11-inch versatec plotter.

Selects a Benson plotter.

Selects a Calcomp plotter.

Selects the specified Hewlett-Packard plotter.

Refer to the *Guide to Operations* manual for your system for a listing of supported plotters. Refer to the *ValidGED Command Reference Manual* for more information on the **set** command.

After you tell the system which plotter is being used, the **hardcopy** command requires a *scale factor* entry and a *drawing name.* 

Producing a Hardcopy

 $\equiv$ 

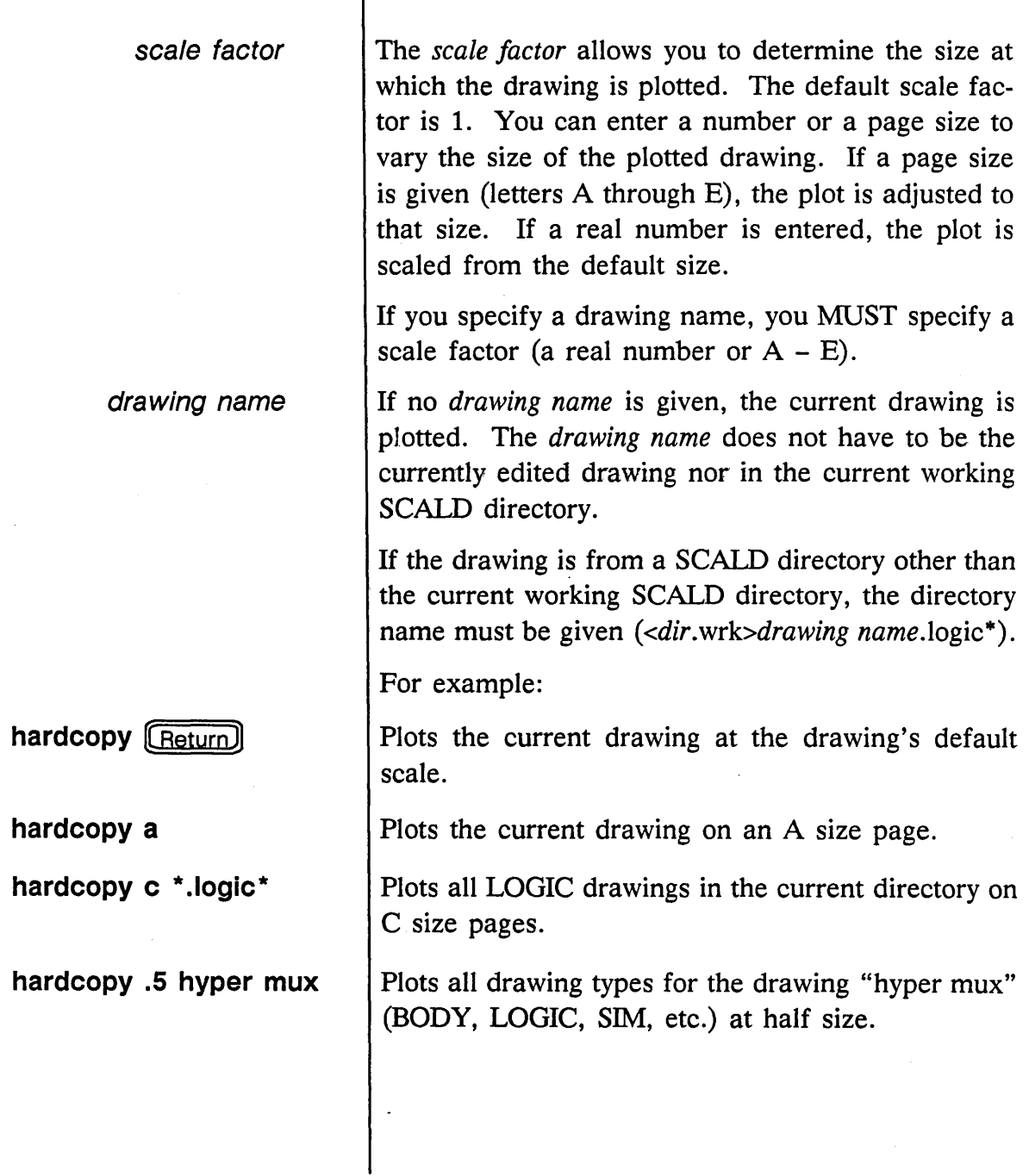

# **Creating Plot Files**

GED provides facilities which allow you to create a plot file that can be printed at a later time, physically transported to another system, or transferred to to the Interleaf<sup> $m$ </sup> publishing system for incorporation into a document. This plot file contains all the graphic information about the drawing.

To create a plot file:

- 1 Use the **set** command to change to **spooled\_plot** mode from the default local plot mode.
- 2 Use the **set plot** plotter command to specify the device on which the plot file is to be plotted.
- 3 Issue the **hardcopy** command to specify the drawing to be plotted and any scale or page size options.

This process creates a file named *vw.spooi,* which is specific to the plotter you defined with the **set** command. You can then transfer the file by diskette, tape, or over the network to a system that supports the specified plotter.

Producing a Hardcopy

*See the appropriate* Guide to Operations *or* System Manager's Manual *for more information about network plotting with your workstation.* 

On a SCALDsystem or Sun workstation, you can use either the *vpr* or *vpl* command to plot the *vw.spool*  file on a local or remote Versatec plotter. Your system must be configured properly for the command to work.

To plot the *vw.spool* file, type the command:

vpr vw. spool

If you want to include a GED drawing in an Interleaf document, follow these steps:

- 1 Create a *vw.spool* plot file.
- 2 Transfer the *vw.spool* file to an Interleaf desktop. It appears on the desktop as an ASCII file.
- 3 Open the *vw.spool* image, copy it, and place it into an Interleaf document.

The GED drawing is in vector format and is fully-editable by the Interleaf software.

1/15/89

### **Standalone Hardcopy**

# **SYNTAX**

-option

 $-f$ 

-a

 $-\mathsf{v}$ 

outputfile

To produce hardcopies of OED drawings directly from the operating system (without entering OED), you use the hpf command.

hpf [-option outputfile] [-2 otherinputfile] inputfile

Can be either  $-f$ ,  $-a$ , or  $-v$ .

Writes the data to a new version of outputfile.

Appends data to an existing outputfile; if outputfile does not exist, creates a new file.

Writes a vector format file to a new version of outputfile.

On the VMS operating system, if outputfile is not specified, output is written to the file P.SPL, and a DCL command file (see the *Guide to Operations)* is used to send the file to a plotter. If the outputfile is specified as a dash  $(-)$ , output is written to SYS\$OUTPUT. The dash output file can be used with the  $-f$  and  $-a$  options. On UNIX, if no outputfile is specified, hpf pipes the output to lpr.

otherinputfile inputfile Either one or two input files can be specified. The first (perhaps only) contains the hardcopy header. If there is only one input file, the plot data must immediately follow the four line header. Libraries cannot be specified. If two input files are specified, the first contains the hardcopy header and any library specifications, and the second contains the plot data.

-,-'

Producing a Hardcopy

#### **Hardcopy Header File Format**

*All the fields of the header format file are followed by* a *newline character.* 

**Type of plotter** 

**Line weight** 

**Font type** 

The **hardcopy** command can plot ASCII vectorized format files, ASCII component (body) files, or GED binary format files. The file that **hardcopy** reads has a special header at the top containing information about the type of plotter, line width, scale, and the format of the graphical information. In addition, if the file is binary, the header contains a list of rooted paths of SCALD directories to search to find bodies.

The format of the **hardcopy** input file follows.

Refer to your system's *Guide to Operations* manual for a listing of supported plotters.

**Line weight** can be:

1 NORMAL WEIGHT lines

2 HEAVY WEIGHT lines

The default is 2.

The **font type** parameter appears on the same line as the **line weight** parameter. **Font type** is optional. The available **font types** are:

- **vector\_font** *(Default)*
- **valid\_font**
- **milspec \_font**
- **gothic\_font**
- **cursive\_font**
- **greek\_font**
- **symbol\_font**
- 

**• native\_font** *(For built-in plotter fonts)* 

1/15/89

/

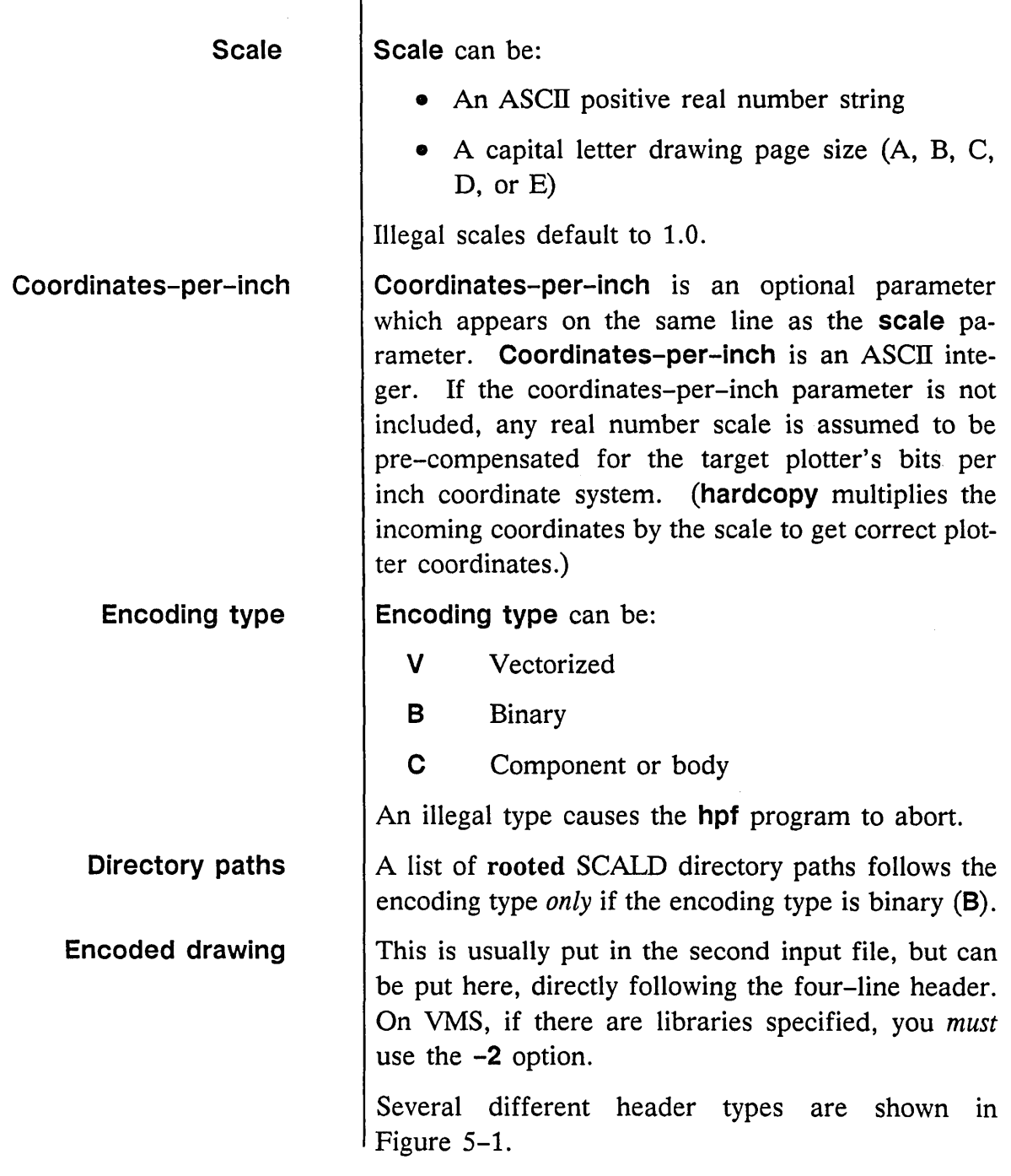

 $\overline{\mathsf{T}}$ 

 $\sim$ 

 $\equiv$ 

 $\mathbf{r}$ 

 $\bar{\omega}$ 

 $\leftarrow$ 

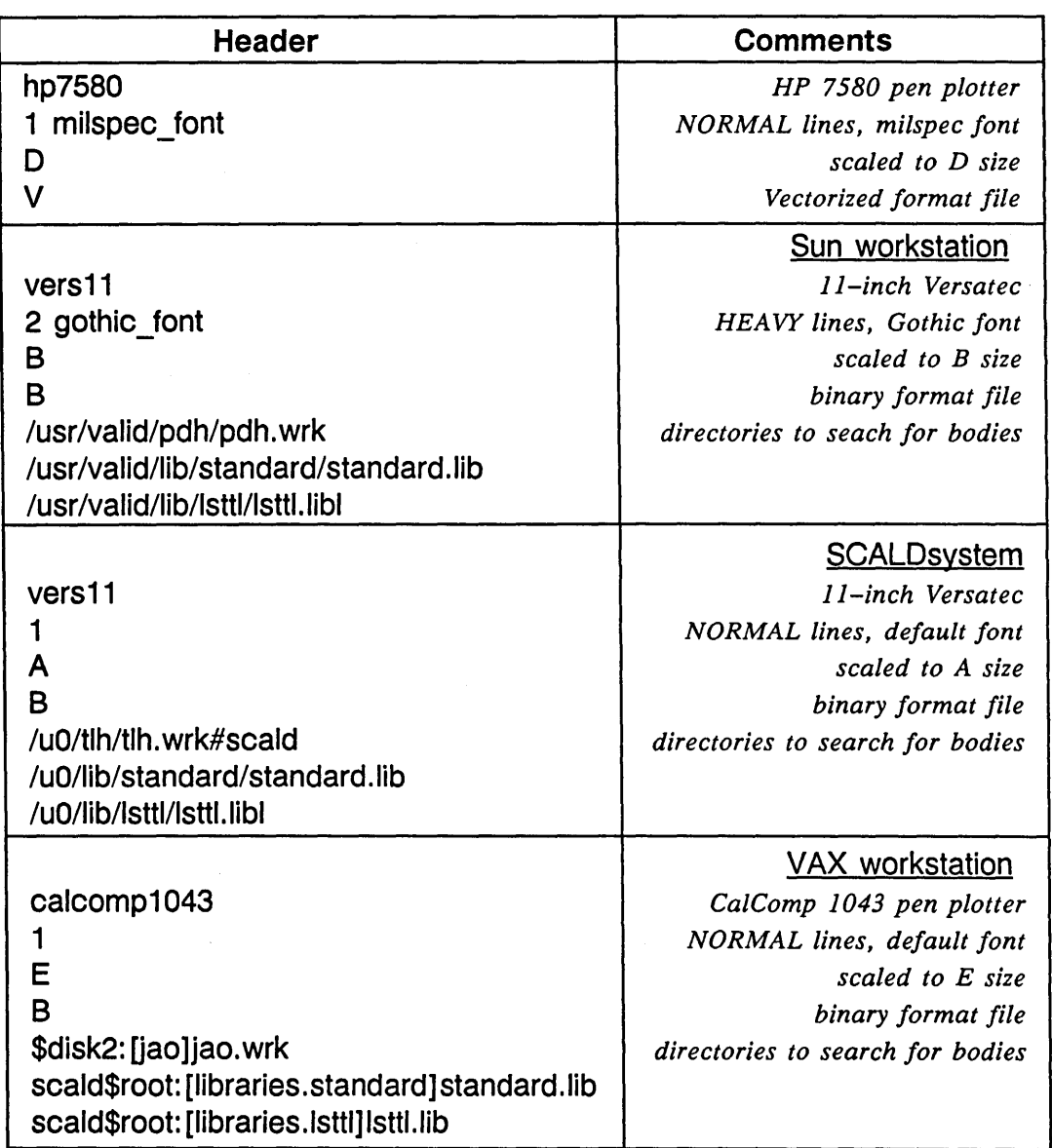

#### Figure 5-1. Examples of Hardcopy Headers

Note:

I Comments *cannot* appear in a hardcopy header. They are I included in this table for your information only.

#### **Standalone** Hardcopy Procedures

*Note: There* must not *be any extra lines after the last SCALD directory path or* hardcopy *will not work properly.* 

The information in hardcopy input file format allows you to create hardcopies without entering QED. Follow this procedure to use the hpf program:

1 Create a header file with all the information on plotter, font, scale, file format, etc. Figure 5-2 shows an example header file called bsizehp7S80.header.

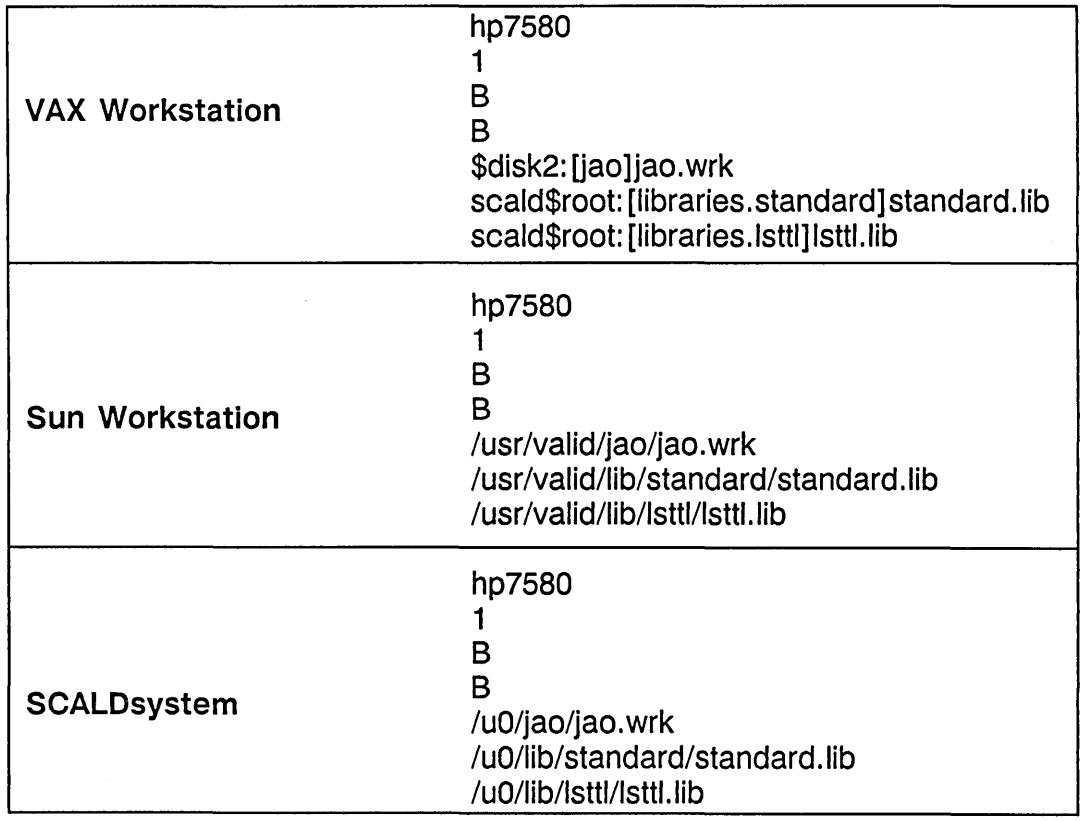

#### Figure 5-2. Example Header File

 $\vert$ 

 $\sim$ 

 $\equiv$ 

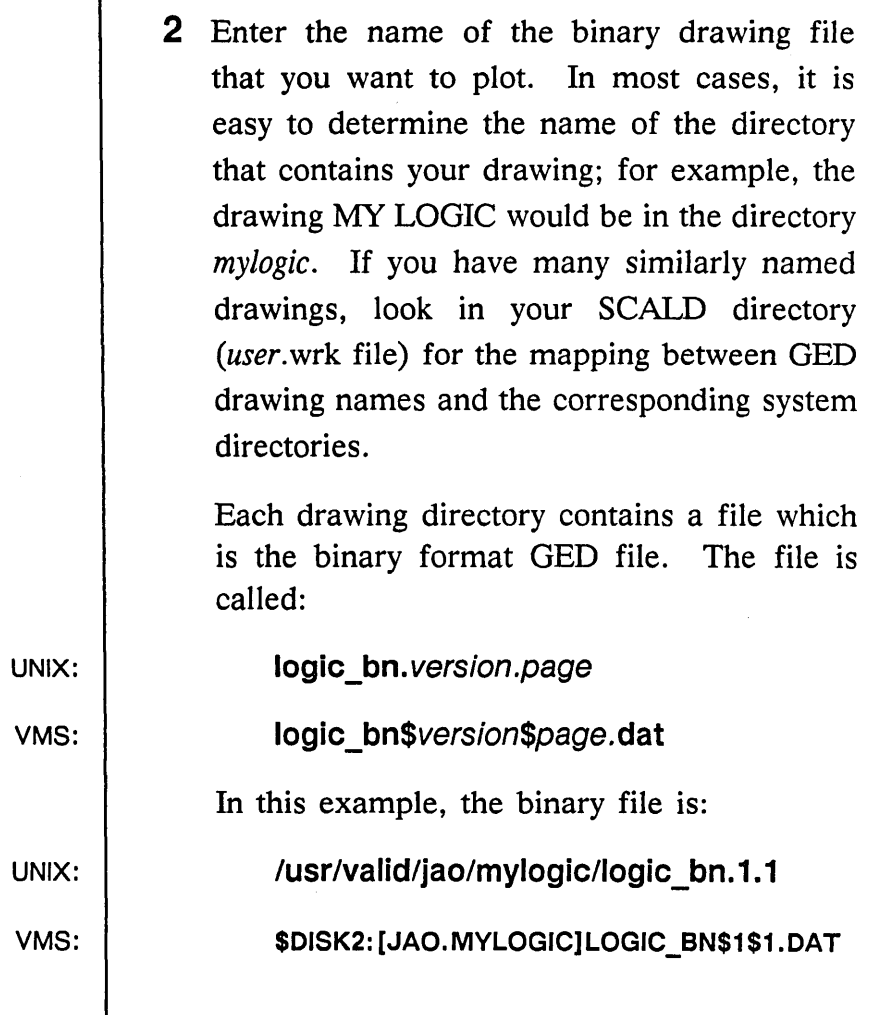

5-12

 $1/15/89$ 

Ĺ,

-

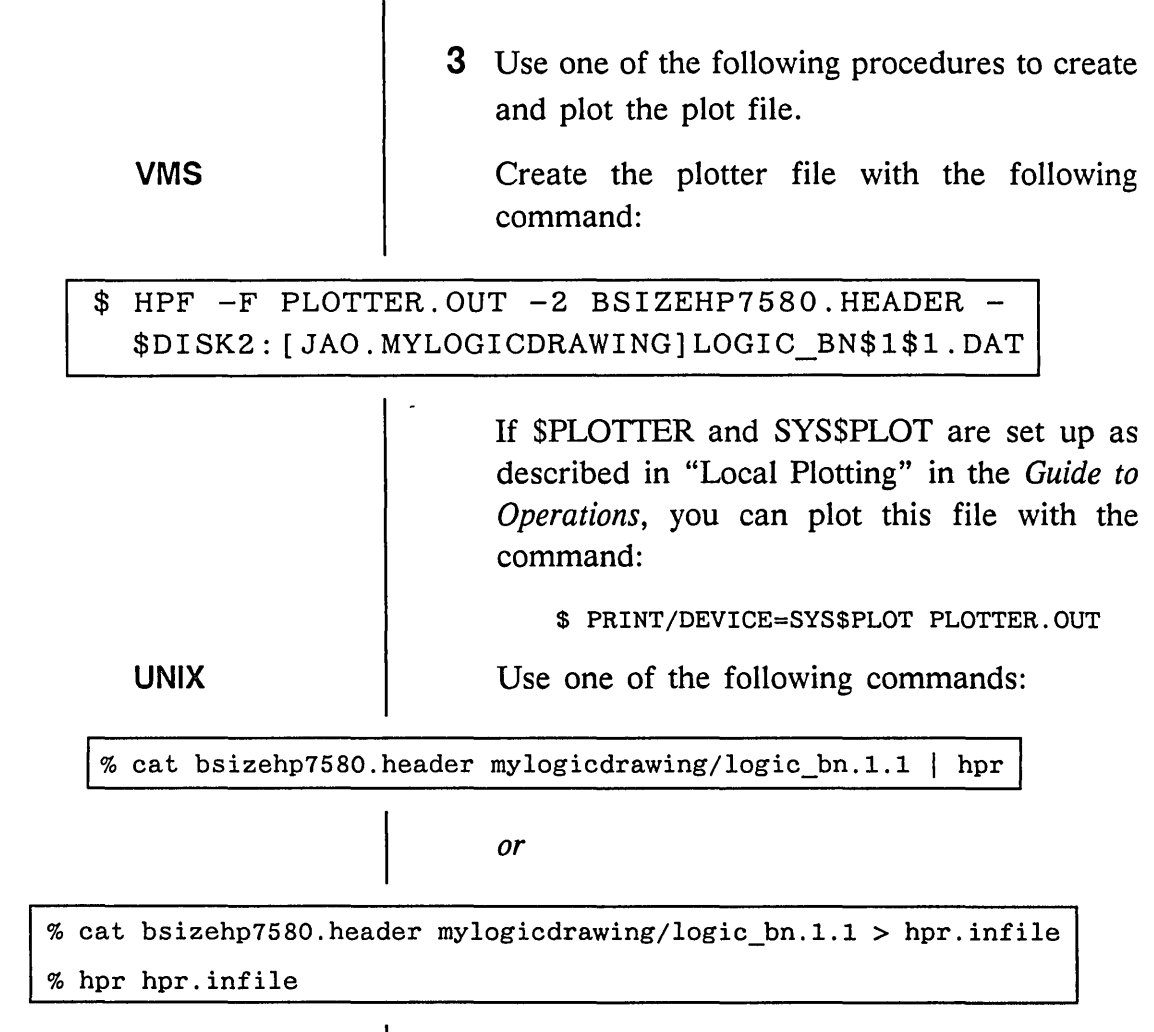

 $1/15/89$  5-13

د.<br>مان

l,

 $\overline{\phantom{m}}$ 

 $\label{eq:2.1} \frac{1}{\sqrt{2}}\int_{\mathbb{R}^3}\frac{1}{\sqrt{2}}\left(\frac{1}{\sqrt{2}}\right)^2\frac{1}{\sqrt{2}}\left(\frac{1}{\sqrt{2}}\right)^2\frac{1}{\sqrt{2}}\left(\frac{1}{\sqrt{2}}\right)^2.$ 

 $\frac{d^2\phi}{d\phi} = \frac{1}{2}\frac{d\phi}{d\phi}$ 

 $\mathcal{L}^{\mathcal{L}}_{\mathcal{L}}$  and the set of the set of the set of the set of the set of the set of the set of the set of the set of the set of the set of the set of the set of the set of the set of the set of the set of the set

 $\label{eq:2.1} \begin{split} \mathcal{L}_{\text{max}}(\mathcal{L}_{\text{max}}) = \mathcal{L}_{\text{max}}(\mathcal{L}_{\text{max}}) \,, \end{split}$ 

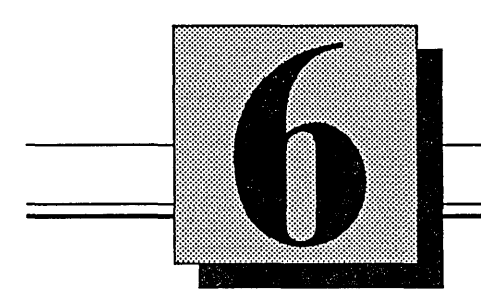

# **Adding Physical<br>Information**

This section explains:

- Back annotation
- Manual physical part assignments
- The *chips* \_ *prt* file

1/15/89

 $\rightarrow$ 

After completing the logical design, you can add information about the physical part assignments to the drawing. You can include part reference numbers (V-numbers) and pin numbers on the drawing.

To do this, use the **backannotate** command to automatically add information generated by the Packager and the physical design system. You can also manually add physical information with GED commands.

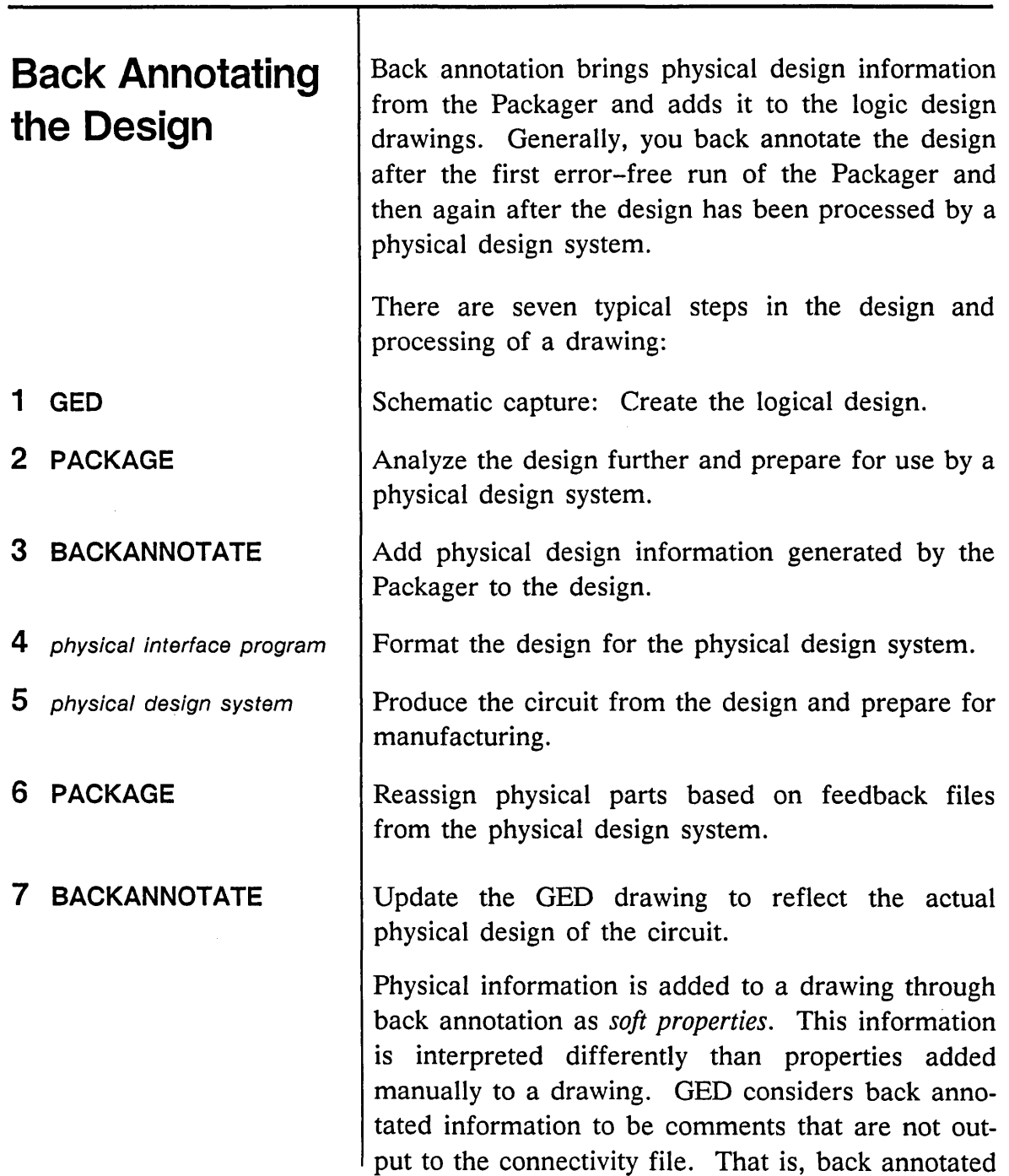

 $\sqrt{2}$  .

 $\bar{z}$ 

information does not appear in the SCALD system database; it only resides in the drawings. Back annotated information cannot be manually changed or reattached, but it can be moved or deleted.

Properties added by' the **backannotate** command begin with the dollar sign character (\$). For instance, a LOCATION property added by the **backannotate** command is represented as:

#### **\$LOCATION**

Back annotation typically adds \$LOCATION and \$PN properties to the drawing. The next time you back annotate the drawing, the updated information replaces the existing values (a new \$LOCATION value replaces an old \$LOCATION value).

One of the files created by the Packager is the backannotation file, named *pstback.dat.* This file contains the physical part assignments the Packager made in a format that OED can understand. The **backannotate** command automatically adds this information to the drawing. This ensures that your drawing accurately reflects the physical part assignments and saves time and tedious work.

Follow this procedure to use the **backannotate**  command. Before you begin, if you wish to save the

1/15/89

 $\ddot{\phantom{1}}$ 

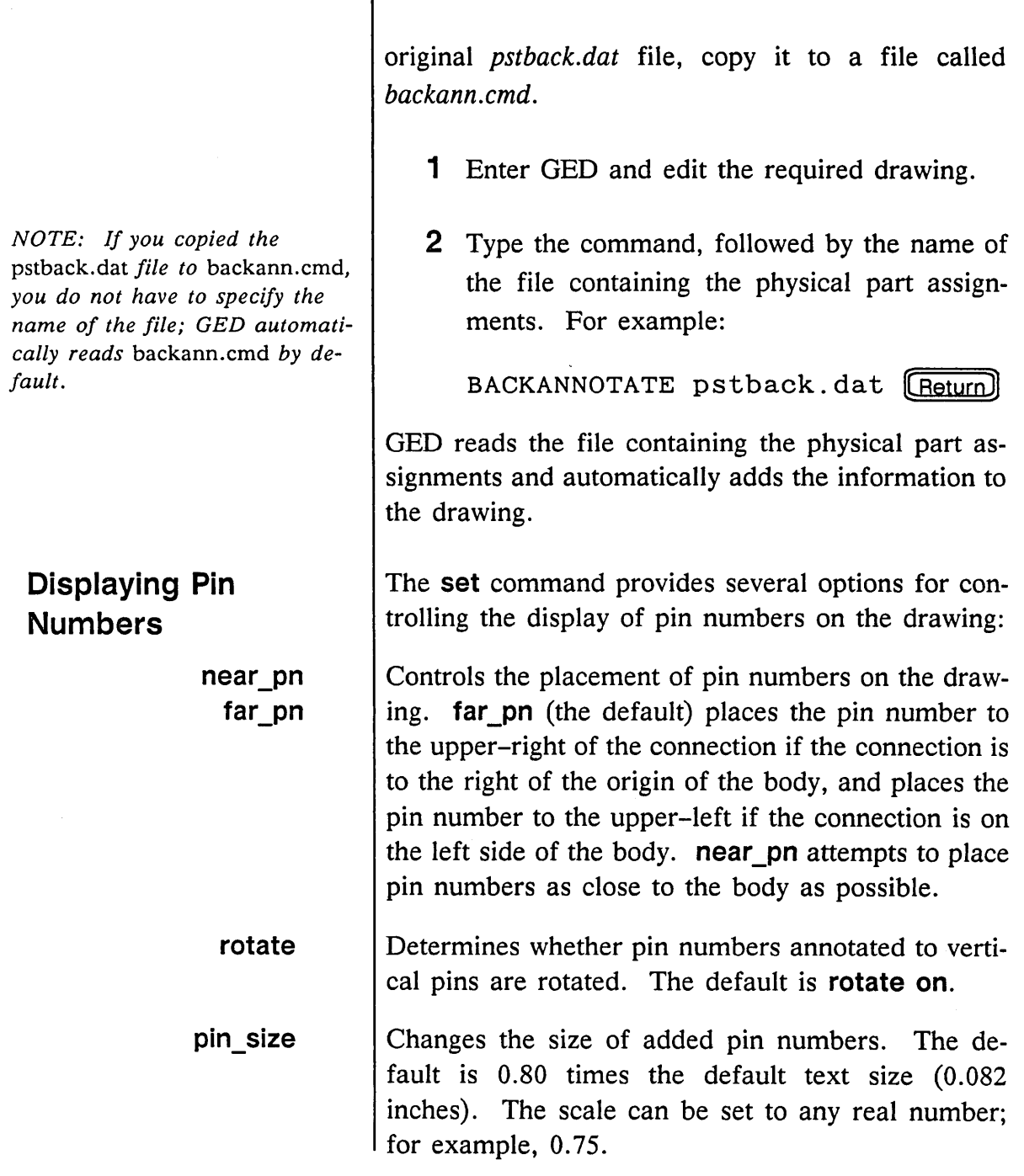

1/15/89

 $\overline{\phantom{a}}$ 

 $\omega\ll\omega$ 

 $\sim$ 

 $\ddot{\downarrow}$ 

 $\equiv$ 

\_\_\_\_\_\_\_\_

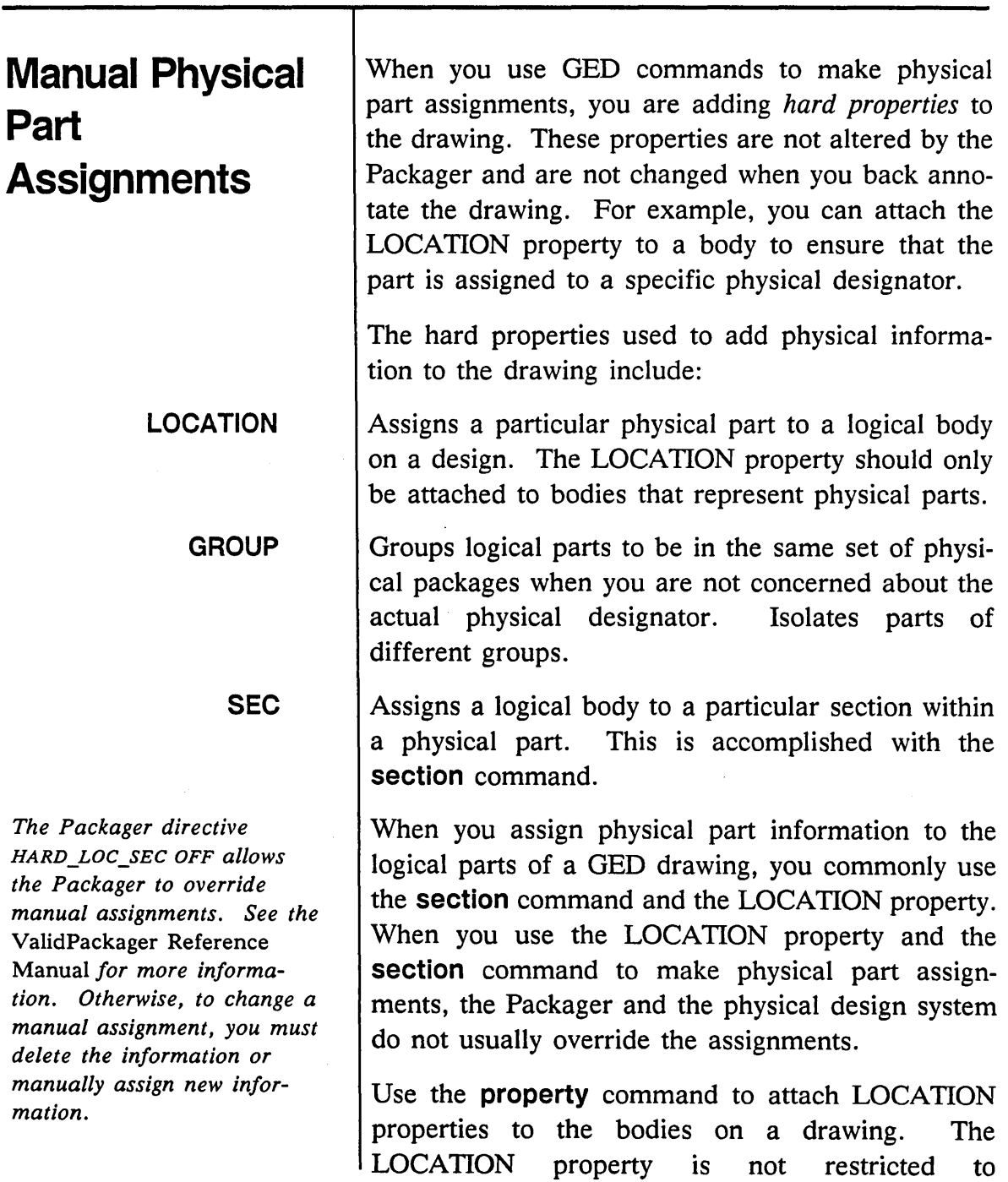

1/15/89 /

 $\hat{\boldsymbol{\beta}}$ 

 $=$ 

Ż  $\epsilon_{\rm{in}}$ 

Ċ.

U-numbers; it can be any alphanumeric string. You can attach a LOCATION property after packaging a design, but then you must recompile and repackage the design for the Packager to make use of the specified information.

Use the **section** command to select which section of a physical part is assigned to a particular logical part. To use the **section** command, edit the drawing and follow these steps:

- 1 Use the **window or zoom** command to enlarge the appropriate part of the drawing so that the part is clearly visible.
- 2 Type:

section [Return]

3 Point to the origin of the body you want to assign a section and press the yellow button. To assign the sections of a full-chip representation of a part, point to a particular pin (not to the origin of the part).

Each time you press the button, you select a different section of the physical part. The pin numbers on the entire body change accordingly.

Alternately, you can issue the **section** command, type the pin number, then point to a pin. If you know exactly which section is required, this can save the time of cycling through the various sections.

You can use the **section** command on a body either before or after you compile and package the design. When you change section assignments after back annotation, you assign just the sections you want to force and leave the others. The schematic may then have some duplicate section numbers. When you recompile and repackage the drawing, the Packager reassigns the remaining sections.

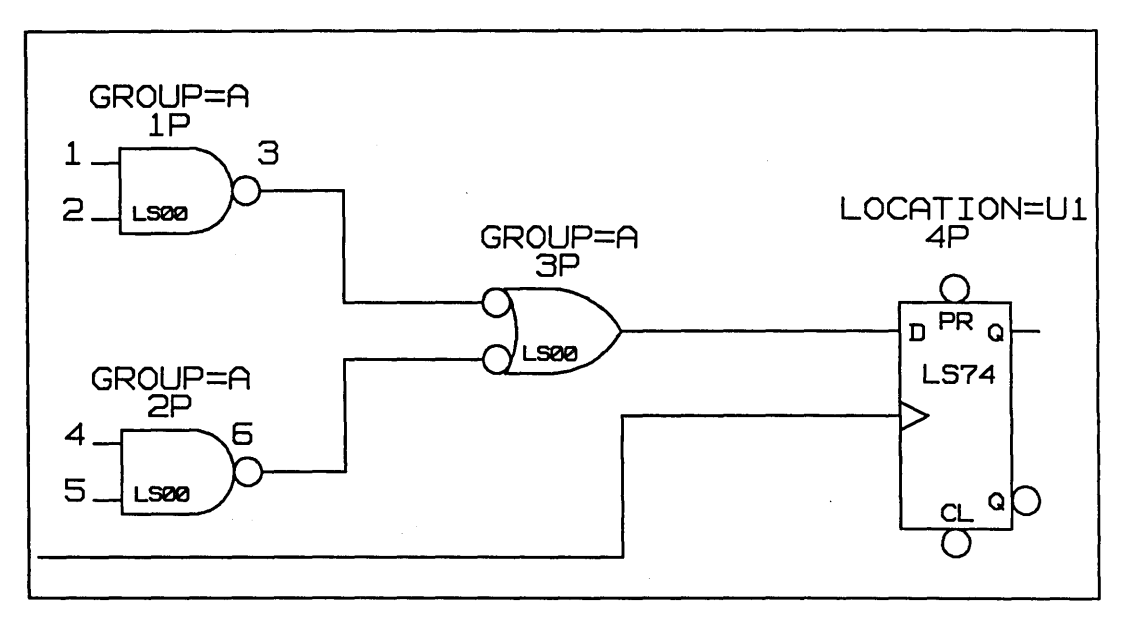

Figure 6-1. Adding Physical Information

In Figure 6-1, the properties that have been added have the following effects.

#### **LOCATION**

The LS74 has been given the physical location designator, Ul. Another LS74 that might occur in this drawing would be placed in this package to fill it.

1/15/89

<u> 1955 - Jan Barnett, amerikansk politiker (d. 1957)</u>

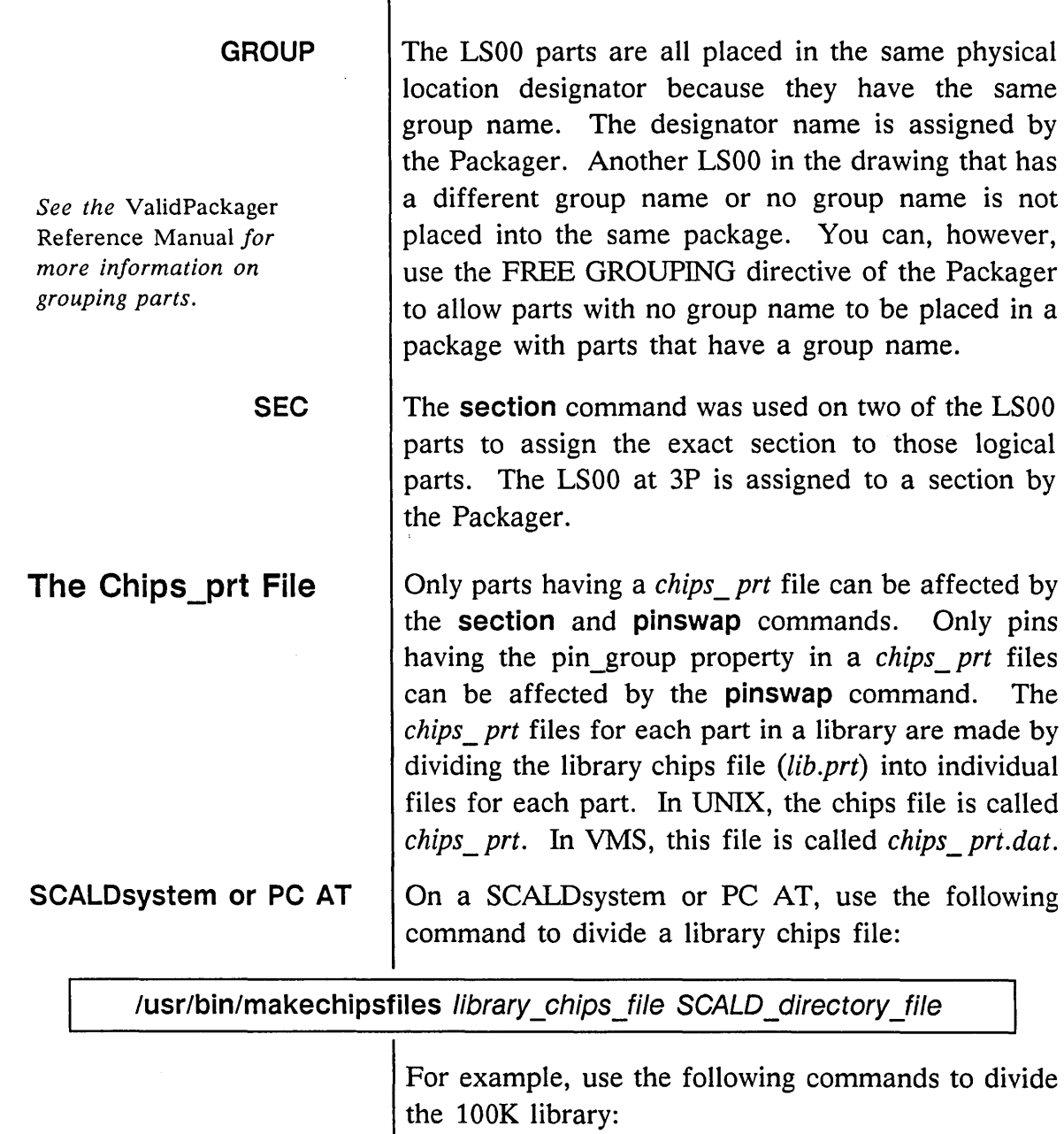

T

% cd /uO/lib/lOOk

 $\mathcal{A}^{\mathcal{A}}$ 

% /usr/bin/makechipsfiles lOOk.prt lOOk. lib

المحر

 $\overline{\phantom{a}}$ 

 $\overline{a}$ 

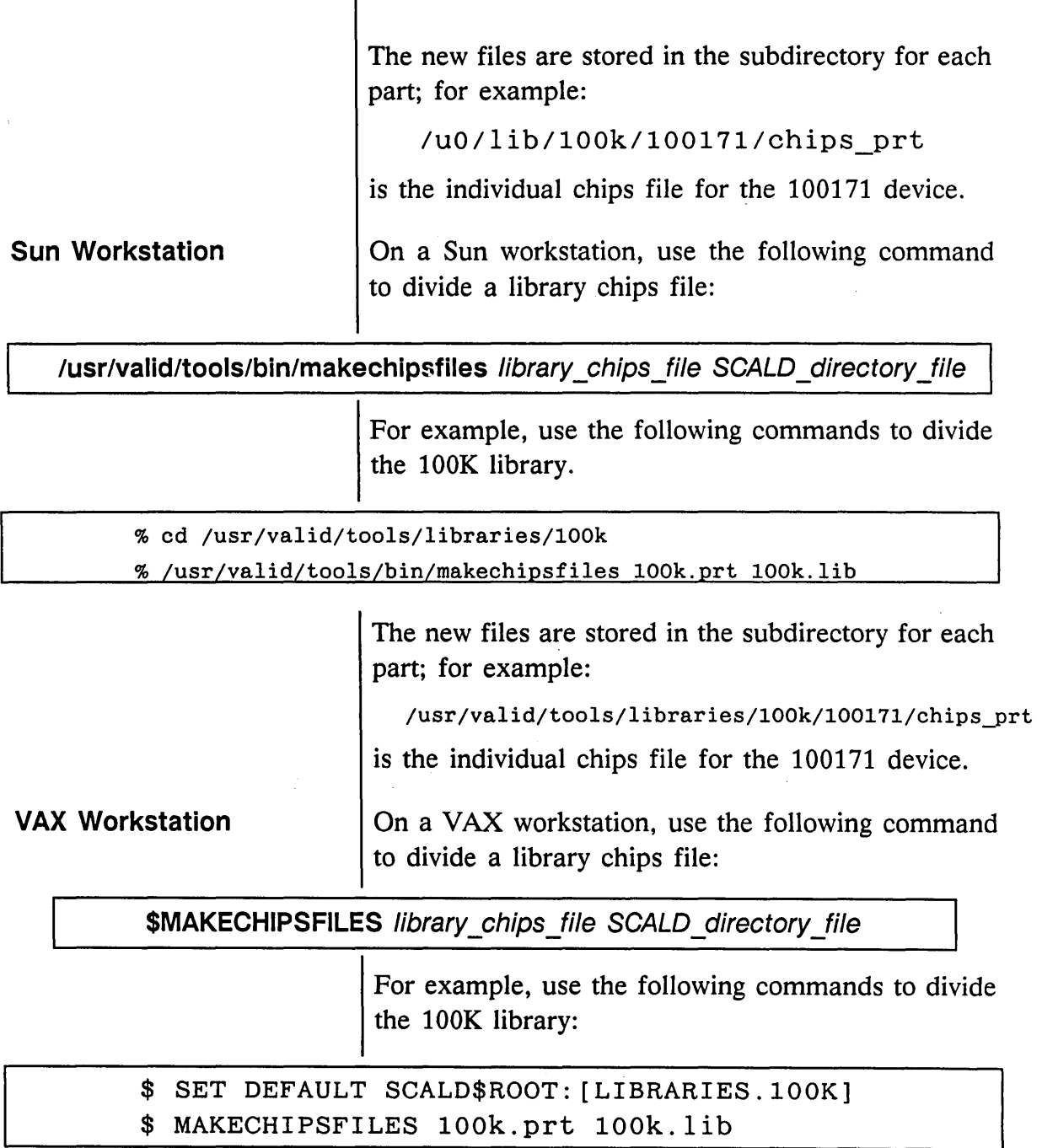

6-10

1/15/89

<u> Timber and the Second Second Second Second Second Second Second Second Second Second Second Second Second Second Second Second Second Second Second Second Second Second Second Second Second Second Second Second Second Se</u>

 $\equiv$ 

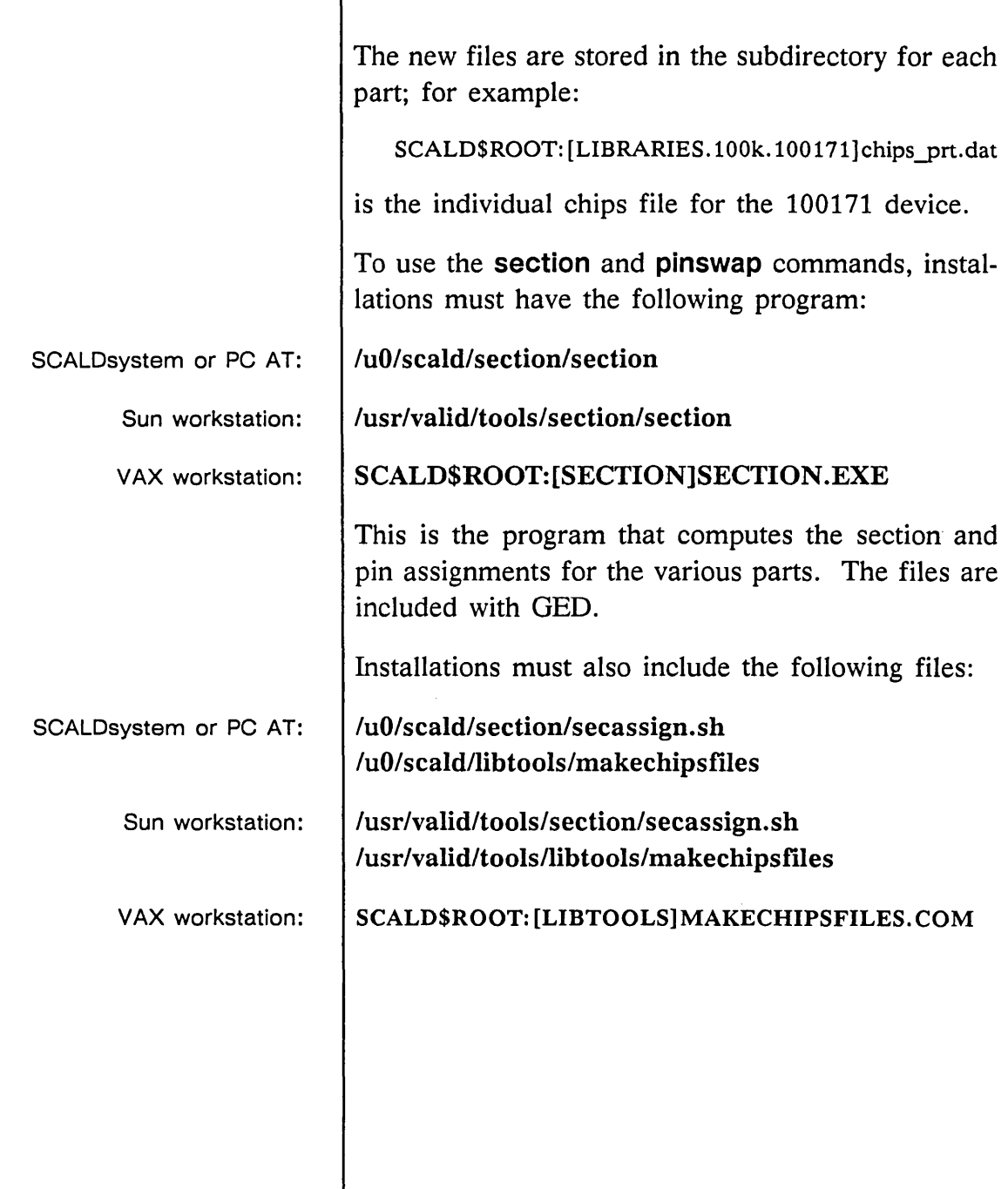

 $\overline{\phantom{m}}$ 

 $\mathcal{L}(\mathcal{S})$ 

 $\label{eq:2.1} \frac{1}{\sqrt{2\pi}}\int_{\mathbb{R}^3}\frac{1}{\sqrt{2\pi}}\int_{\mathbb{R}^3}\frac{1}{\sqrt{2\pi}}\int_{\mathbb{R}^3}\frac{1}{\sqrt{2\pi}}\int_{\mathbb{R}^3}\frac{1}{\sqrt{2\pi}}\int_{\mathbb{R}^3}\frac{1}{\sqrt{2\pi}}\int_{\mathbb{R}^3}\frac{1}{\sqrt{2\pi}}\int_{\mathbb{R}^3}\frac{1}{\sqrt{2\pi}}\int_{\mathbb{R}^3}\frac{1}{\sqrt{2\pi}}\int_{\mathbb{R}^3}\frac{1$ 

 $\mathcal{L}^{\text{max}}_{\text{max}}$  and  $\mathcal{L}^{\text{max}}_{\text{max}}$ 

 $\label{eq:2.1} \mathcal{L}(\mathcal{L}(\mathcal{L})) = \mathcal{L}(\mathcal{L}(\mathcal{L})) = \mathcal{L}(\mathcal{L}(\mathcal{L})) = \mathcal{L}(\mathcal{L}(\mathcal{L})) = \mathcal{L}(\mathcal{L}(\mathcal{L})) = \mathcal{L}(\mathcal{L}(\mathcal{L})) = \mathcal{L}(\mathcal{L}(\mathcal{L})) = \mathcal{L}(\mathcal{L}(\mathcal{L})) = \mathcal{L}(\mathcal{L}(\mathcal{L})) = \mathcal{L}(\mathcal{L}(\mathcal{L})) = \mathcal{L}(\mathcal{L}(\mathcal{L})) = \math$ 

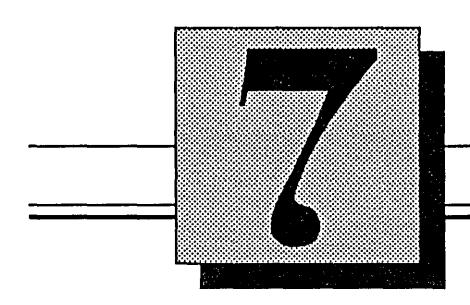

# **Mixing Text and Graphics**

This section explains:

- Adding drawings to existing text files
- Creating documents interactively
- Changing an existing document
- Printing a document with GED
- Using font styles

1/15/89

# **Adding Drawings to EXisting Text Files**

*Refer to the appropriate reference documentation for more information on the text editors.* 

You can create mixed text and graphics documents interactively using the GED set of graphics tools. You can also add graphics to existing text. The need to physically "paste-up" drawings into text is eliminated.

The GED **format** command is used to add drawings to an existing text file. By adding the drawing names to the existing text files and then formatting with GED, you eliminate the need to physically cut and paste illustrations into the document.

Documents made using the **format** command are called DOC drawings in GED. Editing a DOC drawing is different from editing a regular schematic (LOGIC, TIME, BODY). First, the grid is initially set up so that there are 6 grid spaces per inch on the final plot (the grid is set to 0.166). In addition, when a DOC drawing is written, only the ASCII and binary representations are saved. There is no need to create a connectivity representation because DOC drawings are not read by the Compiler.

The text file should be created with a text editor such as *vi* or EDT using a text formatter such as nroff or Digital Standard Runoff. However, the default page length is too long for the font created by GED. To create pages with 59 lines, use a formatting command to set the page length to 59 at the beginning of the file.

To add a GED drawing to a text file, you include two special formatting commands and then insert the specified number of blank lines at the location in

1115/89

*Remember to use the complete drawing name syntax:*  name. type. version. page.

**EXAMPLE** 

the text where the drawing is to appear. Follow this procedure:

- 1 To specify the drawing, place an ampersand (&) in the first column and then type the name of the SCALD drawing.
- 2 In the first column of the next line, type the number of lines required for the drawing  $(6$  lines = 1 inch).
- 3 On the next line type the formatting command to insert the number of blank lines you specified. This allows GED to properly format each page.

& AN EXAMPLE.LOGIC.1.1 12 .sp 12

4 Save your text file and then issue the **format**  command:

format filename [Return]

drawing\_name [Return]

GED accesses the drawings specified in the text file, smashes them, and scales them to fit into their appropriate spaces. GED saves this new text and graphics document in the *drawing\_name* you specified to the **format** command.

The arguments to the **format** command are:

- The name of the text file
- $A$   $(Return)$
- The drawing name

**format** then creates a document called drawing name.DOC. The text file has been preprocessed by a text formatting program (for example, nroff or Runoff). Each page of the text file is turned into a page in a SCALD drawing. A page ends after 60 lines or after a user-inserted formfeed  $(\overline{(\text{Control}})$ -L).

Each page created by **format** is *8-1/2* by 11 inches, with 6 lines per inch. The characters are slightly larger than the OED default character font (1.29 times the default) for easier readability. The **format**  command also adds tick marks on the corners of the document pages to facilitate cutting the plotted output to the correct size.
# **Creating Documents Interactively**

Creating a document with OED requires being able to add both text and drawings. To add text lines, use the **note** command or create a file of text using a text editor and then add it to the OED document using the **filenote** command. To add a figure, create the drawing with OED and add it to the document using the **scale** command.

For example, use the following procedure to create the sample document shown in Figure 7-1:

- 1 Use a text editor to create a file called *mux.txt.*
- 2 Enter the following text:

The 2 to 1 MUX. If S is high, the output, Y, is 11. If S is low, the output is 10.

- **3** Enter GED and create the mux. body drawing.
- 4 Use OED to edit a drawing called example. doc.

S Type:

filenote mux.txt

and point to the spot where the note should go.

G Use the **scale** command to add the drawing. Type:

scale mux.body

and point to the opposite corners of the rectangle where the figure should go.

Mixed Text and Graphics

The **scale** command causes all bodies to be smashed into their primitive pieces; the BODY definition is not maintained.

The 2 to 1 MUX. If S is high, the output, Y, is I1. If S is low, the output is I0.  $\star$ <SCALE> \* becomes The 2 to 1 MUX. If S is high, the output, Y, is I1. If S is low, the output is I0. BUBBLE\_GROUP=(I1:I0:Y)  $MUX$ I1 <SIZE-1 .. 0>  $\bigoplus$   $\mathbf{I1}$ y <SIZE-1 .. 0> ⋎⋑  $\bigoplus_{\alpha\in\mathcal{C}}^{\mathcal{C}}$ I0 <SIZE-1 .. 0> S

Figure 7-1. The Example DOC Drawing

1/15/89

# **Changing an Existing Document**

Once a document is created, either using the format command or interactively using the filenote and scale commands, it can be edited using QED. You may want, for instance, to rescale figures or make simple changes to lines of text. Modifications can be made using regular QED commands such as move, copy, change, wire, and group.

For example, Figure 7-2 is an existing document that needs several changes made.

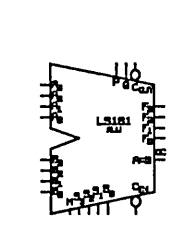

The '181, 'L5181, and '5181 are arithmetic logic units (ALU)/function generators that have a complexity of 75 equlvalent gates on a monothlc Chlp. These circuits perform 16 binary arithmetic operatl0ns on two 4-blt words. These operatlons are selected by the four function-select lines (SØ, S1, S2, S3) and include addition, subtraction decrement, and straight transfer.

Figure 7-2. An Existing Document to Edit

- 1 The word "monolithic" is misspelled in the third line. This can be corrected with the change command.
- 2 Use the wire command to underline the chip names.

3 The scale of the drawing is too small. Define a group around the drawing and then delete the group. Use the **scale** command to add the drawing at a larger scale.

The changed drawing is shown in Figure 7-3.

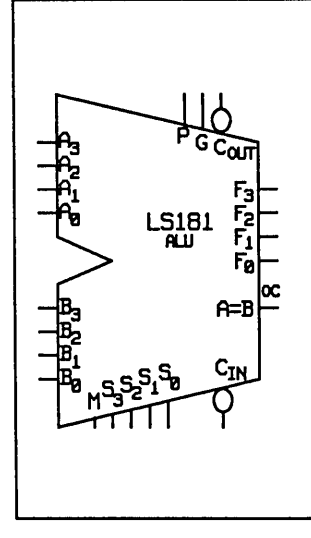

The '181, '15181, and '5181 are ar,thmetic logic units (ALU)/function generators that have a complexity of 75 equivalent gates on a monolithic chip. These circuits perform 16 binary arithmetic operat10ns on two 4-b,t words. These operat,ons are selected by the four function-select lines (SØ, S1, S2, S3) and include addition, subtraction decrement, and straight transfer.

Figure 7-3. The Existing Document Changed

<u> Tanzania (h. 1888).</u>

t

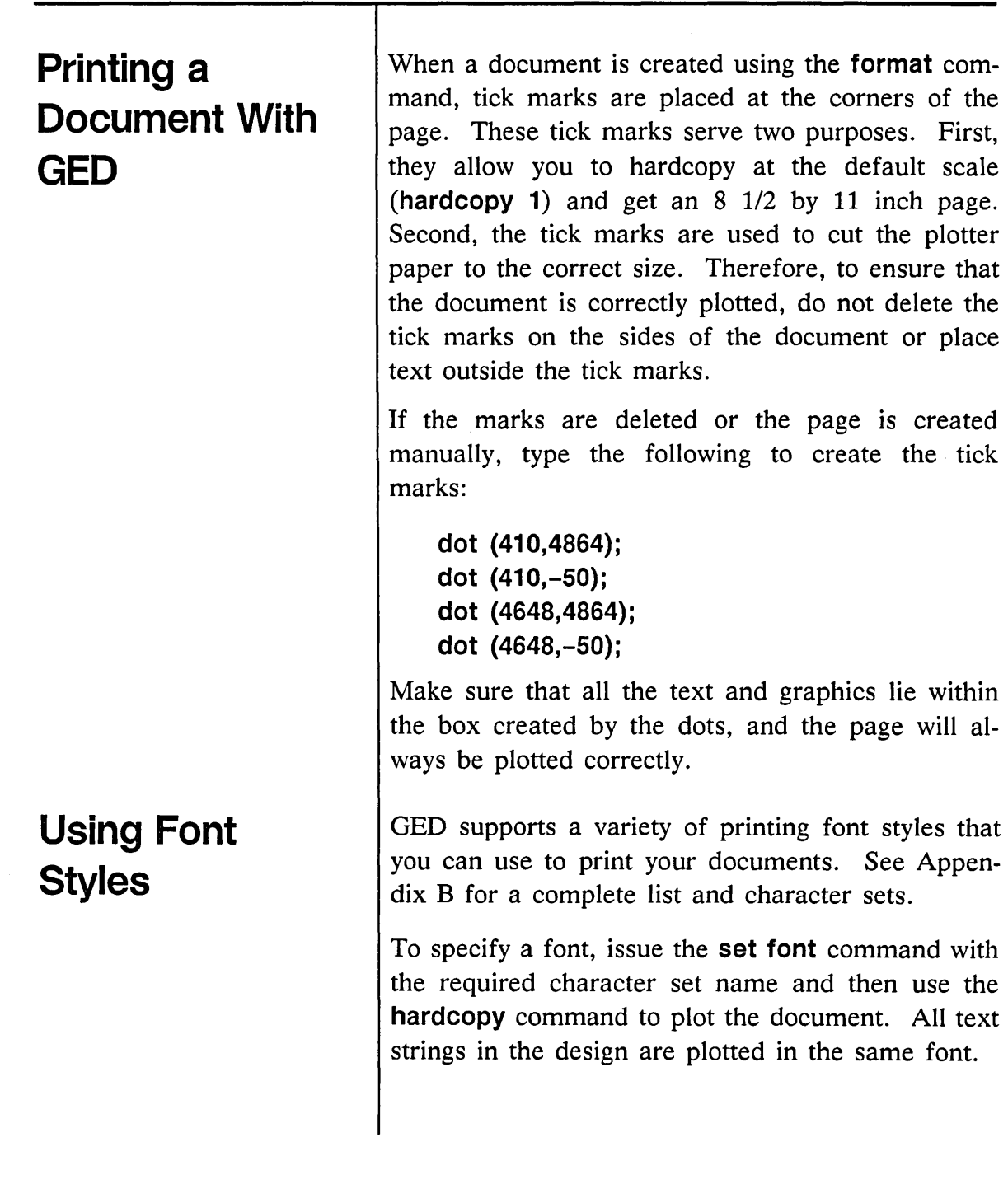

 $\sim 10^{12}$ 

 $\mathcal{L}^{(1)}$  .  $\smile$   $\label{eq:2} \frac{1}{\sqrt{2}}\int_{0}^{\infty} \frac{d\mu}{\mu} \left( \frac{d\mu}{\mu} \right)^2 \frac{d\mu}{\mu} \, d\mu \, d\mu$ 

 $\label{eq:2.1} \mathcal{L}(\mathcal{L}^{\text{max}}_{\mathcal{L}}(\mathcal{L}^{\text{max}}_{\mathcal{L}}(\mathcal{L}^{\text{max}}_{\mathcal{L}}(\mathcal{L}^{\text{max}}_{\mathcal{L}^{\text{max}}_{\mathcal{L}}(\mathcal{L}^{\text{max}}_{\mathcal{L}^{\text{max}}_{\mathcal{L}^{\text{max}}_{\mathcal{L}^{\text{max}}_{\mathcal{L}^{\text{max}}_{\mathcal{L}^{\text{max}}_{\mathcal{L}^{\text{max}}_{\mathcal{L}^{\text{max}}_{\mathcal{L}^{\text{max}}$ 

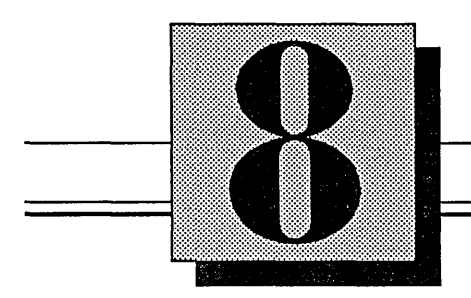

### **Drawing Maintenance**   $\overline{\phantom{a}}$

This section explains:

- Crash recovery procedures
- Updating drawings

1/15/89 **8-1** 

## **Temporary Files and Crash Recovery**

When you edit a second drawing without writing out the first one, OED saves a copy of the first drawing. The saved drawing is in a temporary binary file and is named  $a00aaaa?xyz$ . The two digits (00) refer to the workstation and window. The? is a letter designating the number of the temporary file stored in your operating system directory. Temporary files are not written into your SCALD directory.

These temporary files are deleted from the operating system if OED terminates normally. However, when OED exits abnormally, all drawings except the last one can be restored to the versions saved in the temporary files.

If OED or the system crashes, it is possible to recover the drawings that were being edited while OED was running. Every time OED is called to the screen after a system crash, a query appears as the first message from the editor asking if you want to recover files. In the event of a crash, you should recover files by answering "yes" to the question about recovering files.

If you elect to recover drawings, they are all placed in a SCALD directory called *restore.wrk.* The recovered drawings are called RESTORED1, RESTORED2, and so on. If a *restore. wrk* SCALD directory already exists, it is overwritten. A warning message is printed regarding this, and it is possible to elect not to recover.

1/15/89

To access your recovered drawings: 1 Type: use restore.wrk **2 edit** the drawings in reverse order. If there are drawings RESTORED1, RESTORED2, RESTORED3, RESTORED4, and RESTORED5, start editing RESTOREDs and work back to RESTORED1. **3 write** the edited drawings with their correct names to the appropriate SCALD directory.

1115/89

# **Updating Out-of-date Drawings**

**Dependency Files** 

If library parts change, it is often difficult and time consuming to look through a SCALD directory to determine if any drawings are affected. An update facility is provided with OED to make this process easier.

This update facility allows you to ask which drawings are out of date and then remake them, using the new parts. This is done from the operating system in a batch mode.

When a drawing is updated, several processes are performed. First, a list of all the parts used by a drawing is compiled. This list is then used to determine whether any of the parts in the library are newer than those in the drawing. Second, changed properties on parts are handled correctly. For instance, if a property on a part has been added or deleted, that property is added or deleted on the drawing. In addition, if you have modified a part property value, that value overrides any default value.

The dependency file lists the bodies used by a drawing and the operating system directory from which the parts came. OED writes a dependency file in addition to the ASCII, binary, and connectivity files for each drawing. When you run the update facility, the date of each part is compared to the date of the last write for the drawing. If any of the parts are newer than the drawing, the drawing needs to be updated.

1/15/89

 $\bar{z}$ 

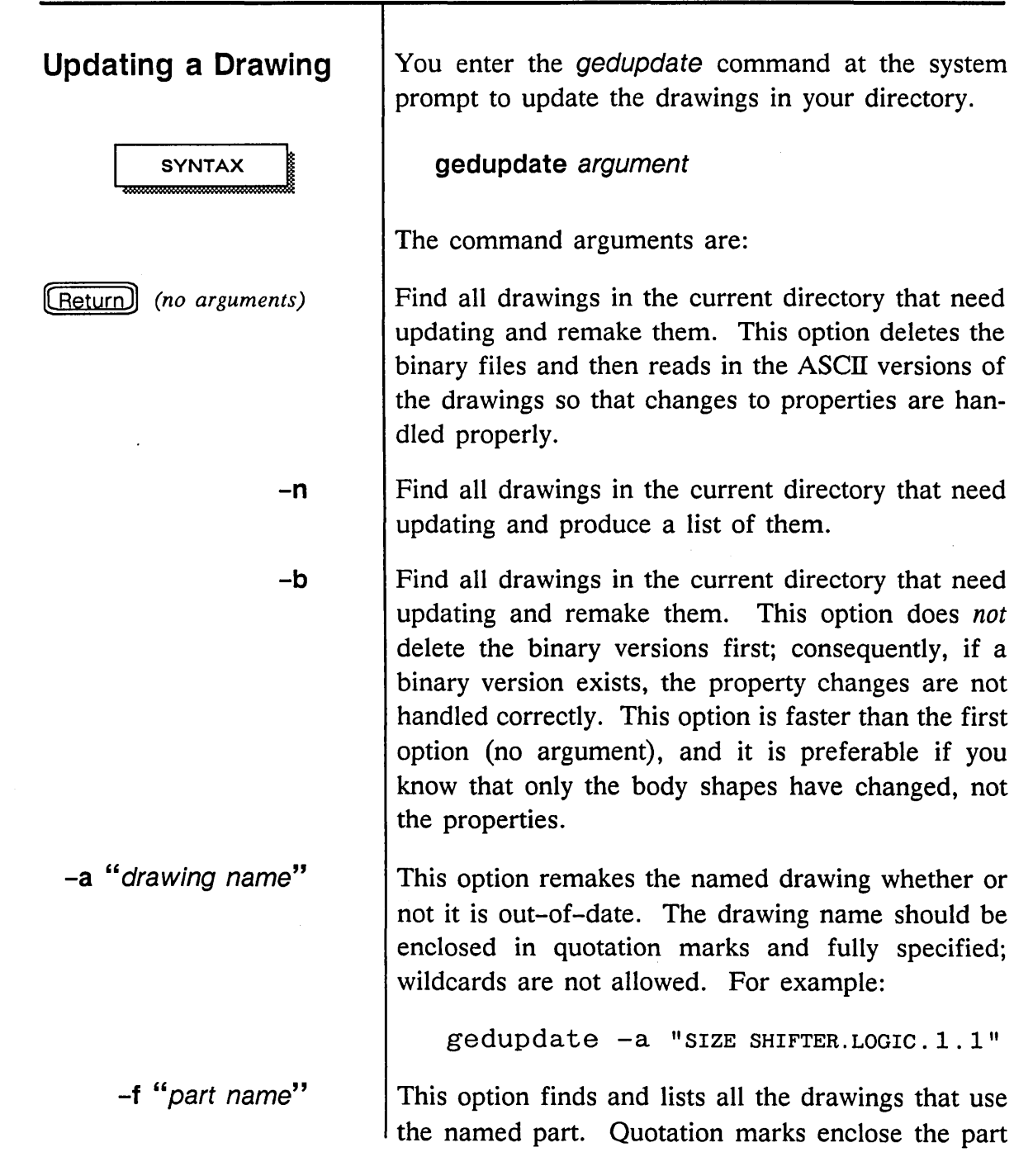

÷

 $\bar{\mathcal{A}}$ 

لهمسهة

name on the command line, and the name itself follows the same form as the **add** command. For example, to find all drawings that use the part 3 MERGE, enter:

gedupdate -f "3 MERGE"

If you type in an unknown argument, a help message lists the arguments for **gedupdate** and the meaning of each.

The search stack used to find the components in the drawings is defined in your *startup.ged* file. The drawings updated are those in the current directory.

8-6

1115/89

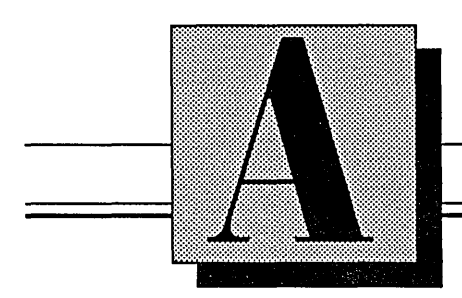

# GED **Files**

This section contains information about the files and file structures used by GED, including:

- System initialization files
- ASCII files
- Body files
- Connectivity files
- Dependency files
- Back annotation file
- Vector plot format

#### 1115/89

GED Files —

Ξ

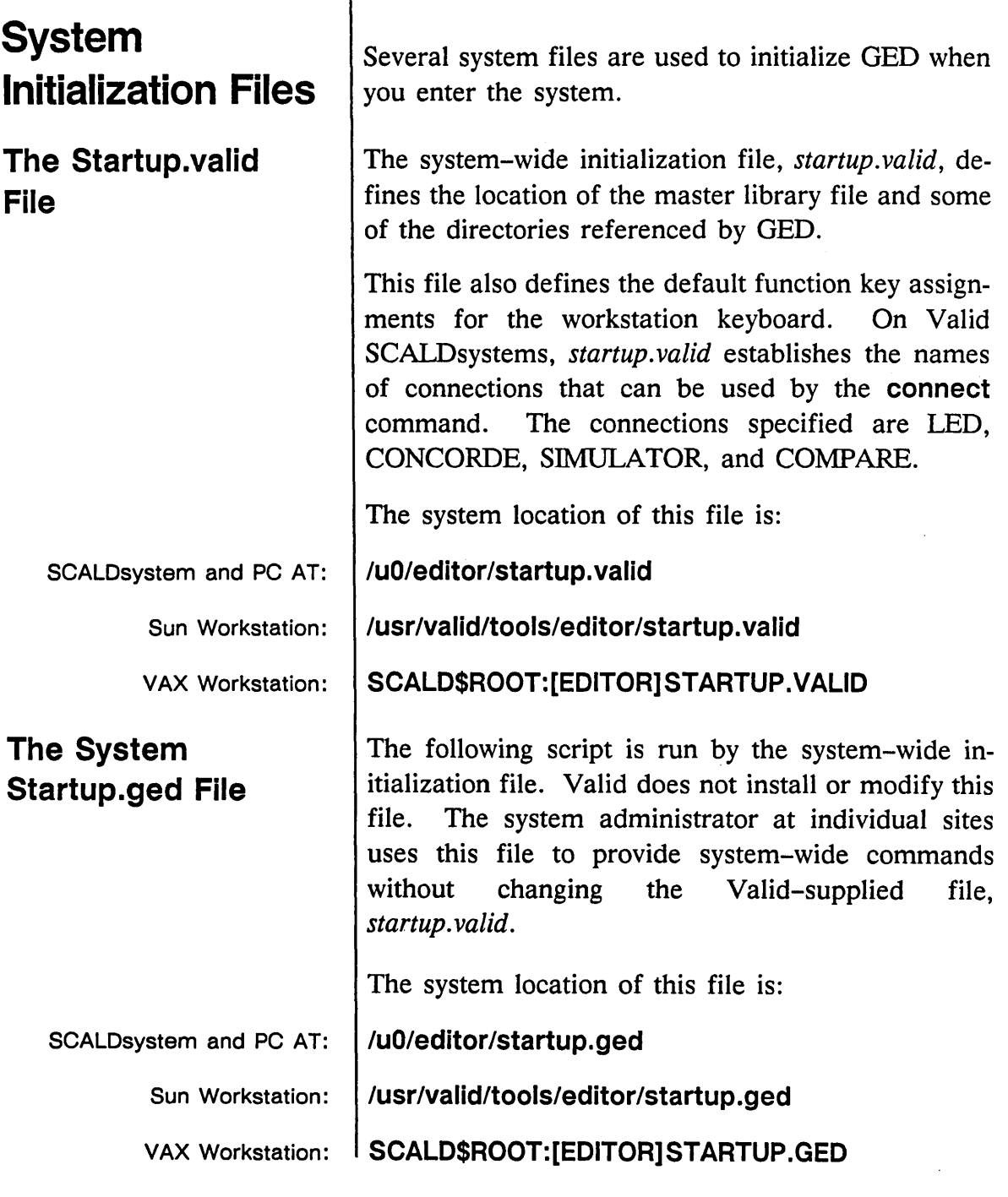

 $A-2$  1/15/89

/

Q.

ż

 $\equiv$ 

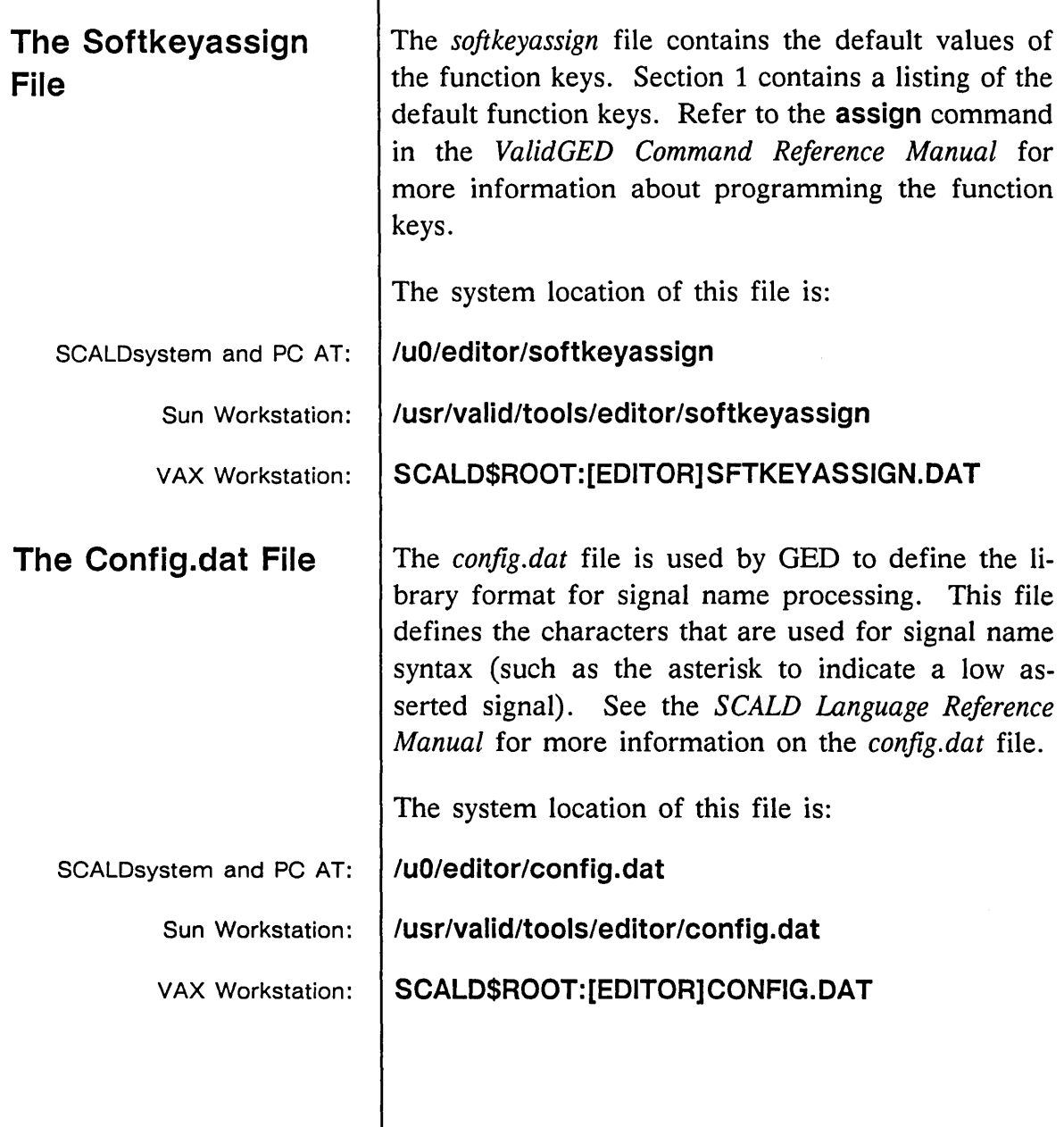

 $\sim 40^{\circ}$ 

Τ

 $\langle \cdot \rangle$ 

 $\overline{\phantom{a}}$ 

 $\overline{\phantom{m}}$ 

Ξ

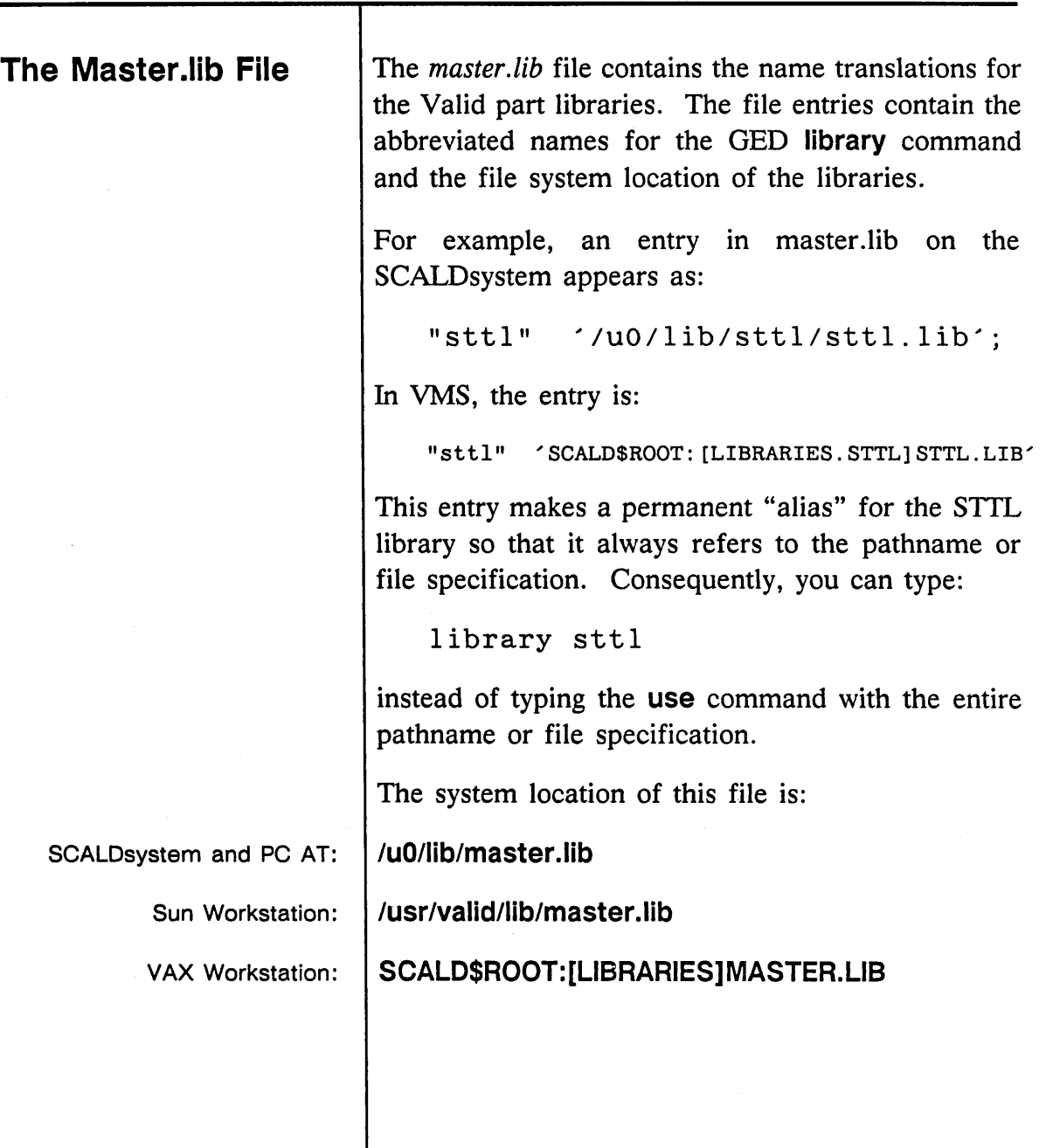

 $\ddot{\phantom{a}}$ 

 $A-4$  1/15/89

7

ý.

## **ASCII Files**

One of the design database files that OED creates when a drawing is written is an ASCII file. An ASCII file is a script file that is used to represent all drawings except for BODY drawings. It is a specific type of text file that consists of commands to add each object in a drawing. OED "recreates" a drawing by reading the commands in the ASCII file; you can edit the ASCII file to make changes in your drawing.

OED internal coordinates are 0.002 inches per unit by default. Points are represented in ASCII files by their coordinates, enclosed in parentheses and separated by a space. Thus, the point  $x=100$ ,  $y=200$  becomes (100 200).

Angles are represented by a number from zero through seven:

- o 0 degrees
- 1 90 degrees
- 2 Mirror of 0 degrees
- 3 Mirror of 270 degrees
- 4 180 degrees
- 5 270 degrees
- 6 Mirror of 180 degrees
- 7 Mirror of 90 degrees

ASCII files consist of an identification line, commands to represent the type and location of each object in the drawing, and a QUIT statement. The file components are described in the following sections.

1/15/89

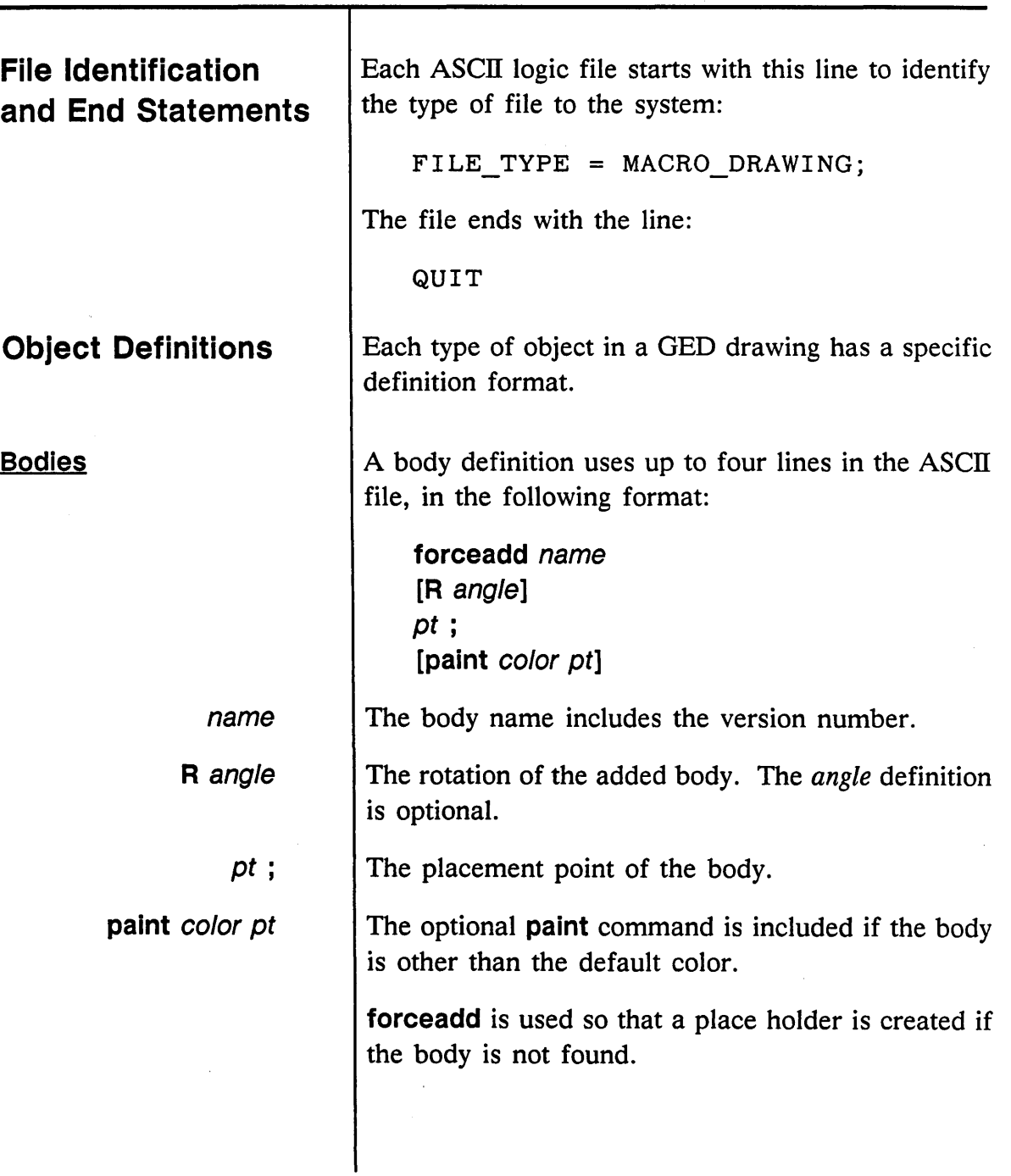

 $\hat{\mathcal{N}}_{\mathcal{N}}$ 

 $=$ 

 $\sim$ 

 $\equiv$ 

l.

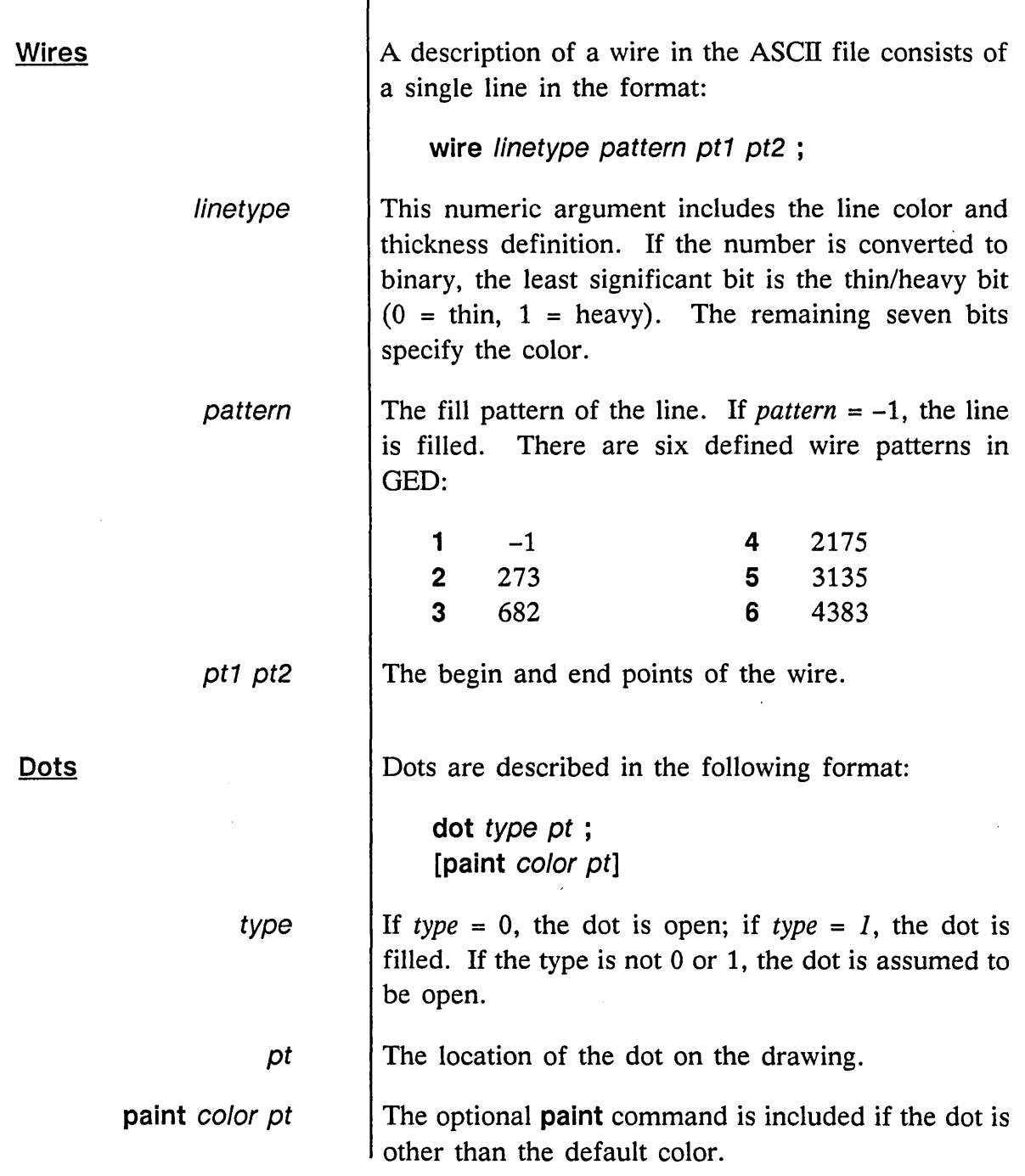

 $\bar{z}$ 

 $\hat{\sigma}$  $\overline{\phantom{0}}$  A-7

 $\hat{\mathcal{L}}$ 

GED Files

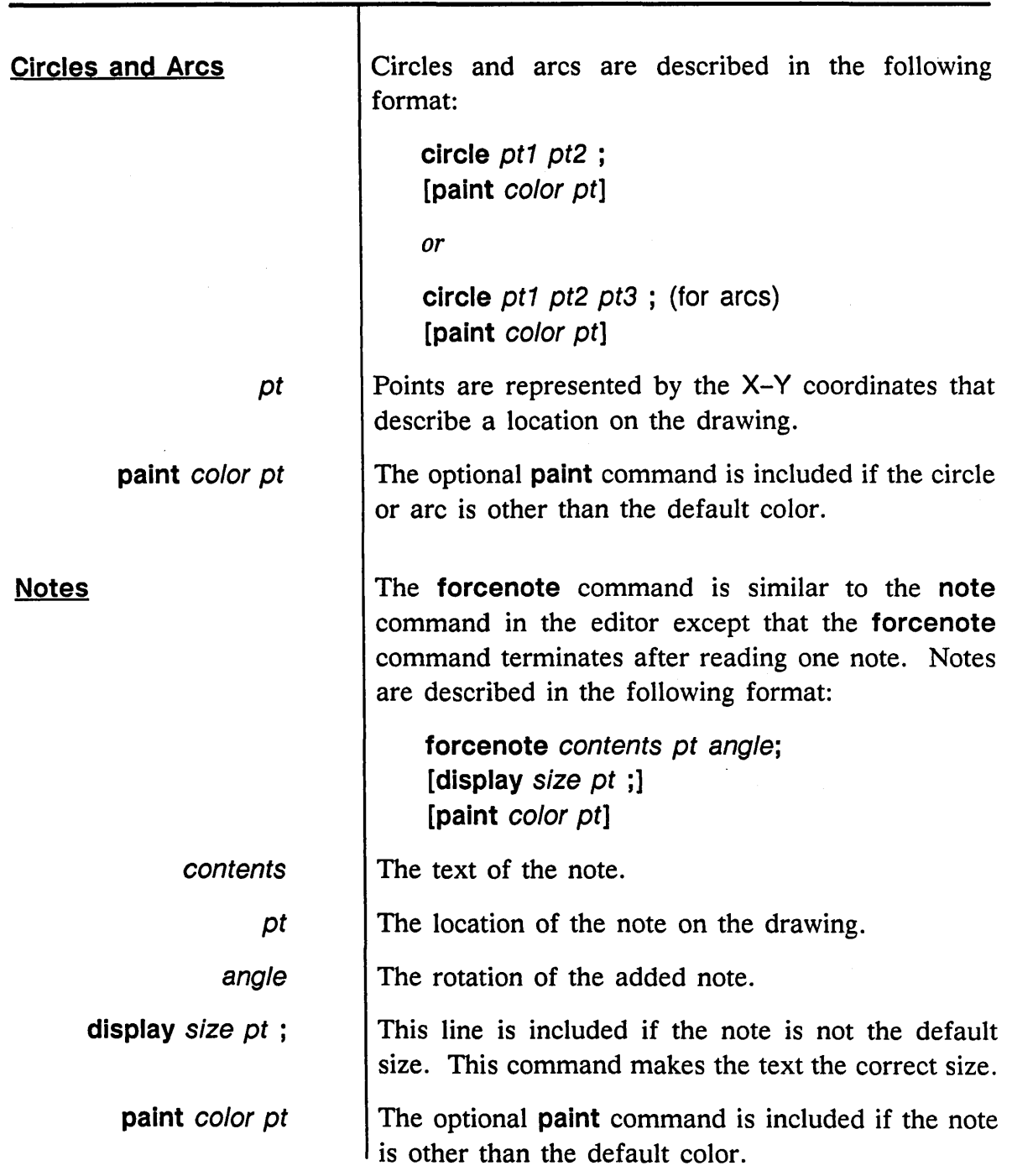

 $\sim 10^6$ 

 $1/15/89$ 

l.

 $\mathcal{S}$ 

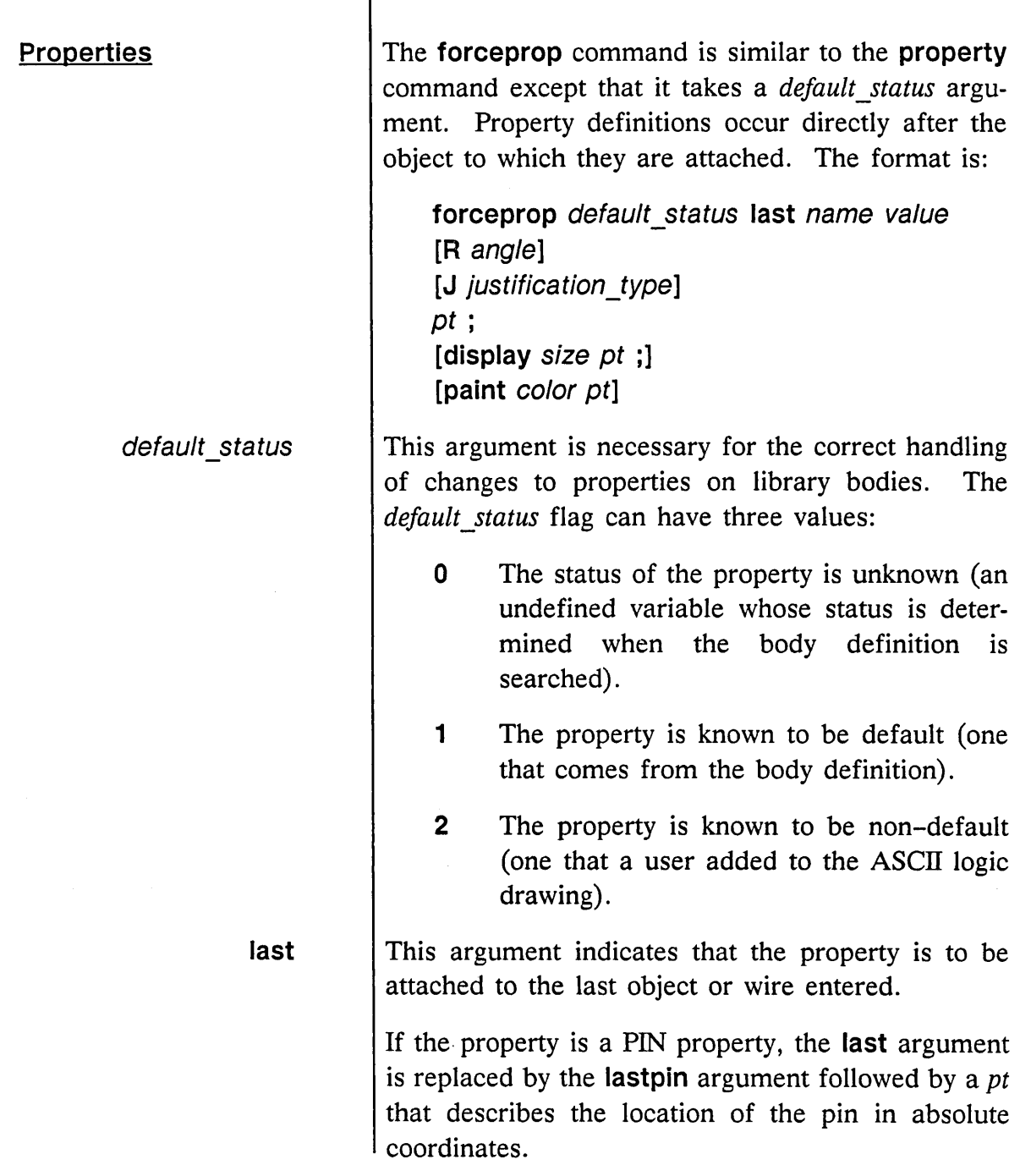

 $\sim 10^7$ 

÷

 $\sim 10^{10}$ 

 $\mathcal{L}^{(1)}$ 

 $\zeta_{\rm max}$  .

 $\bar{\alpha}$ 

Ē

 $\mathcal{A}$ 

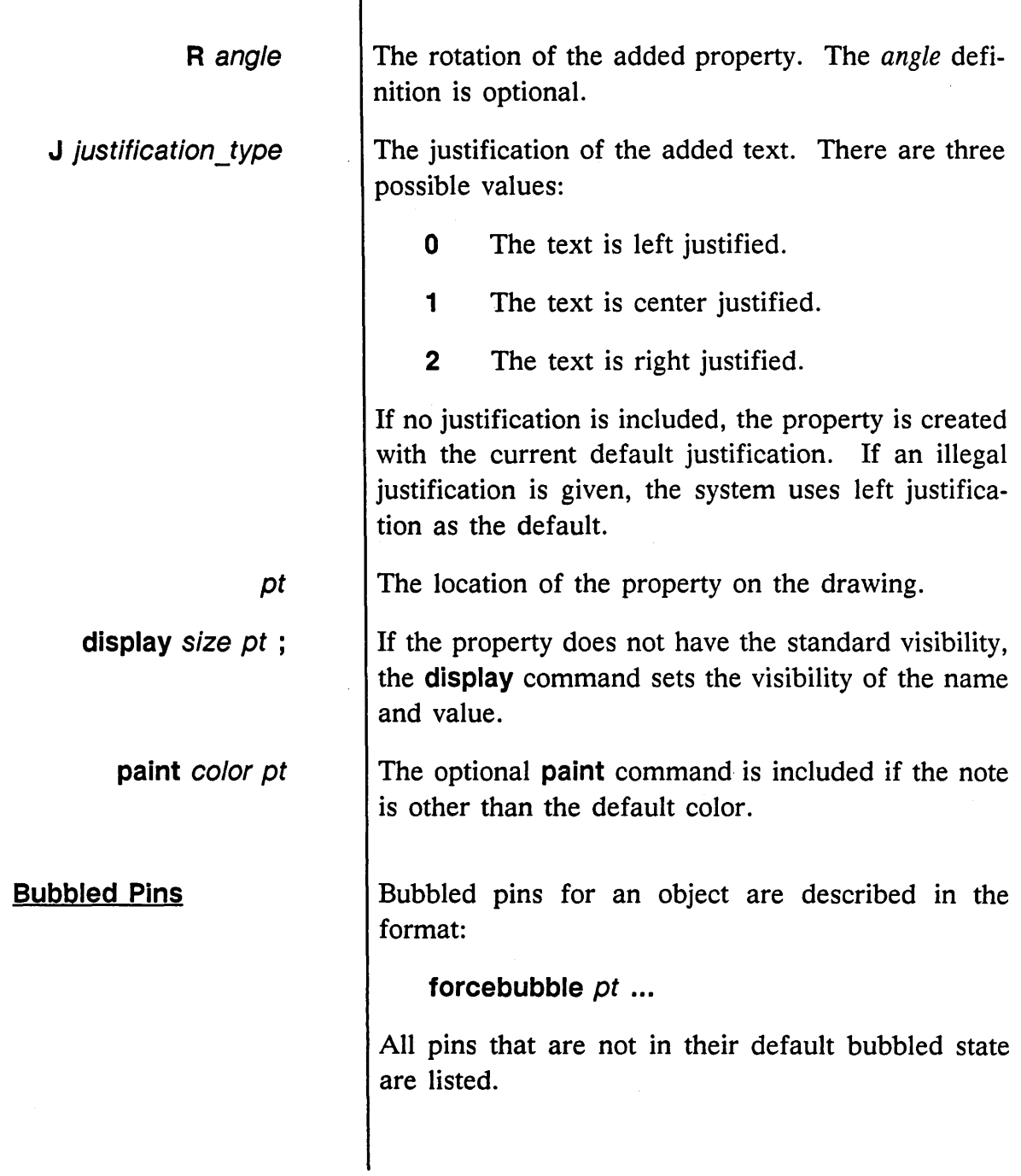

 $\overline{\phantom{a}}$ 

GED Files

## **Binary Files**

**Body Files** 

Body files contain descriptions of bodies in ASCII format. Body files are written out in an abbreviated format; they are not tolerant of errors. Bodies are composed of seven elements:

Binary files contain the same information as the ASCII file described, but in a binary format that is quicker to read and write. This format is proprietary

and is not described in this document.

- Lines
- Arcs
- Text
- **Connections**
- Body properties
- Pin properties
- Bubble groups

As in the ASCII files, GED internal coordinates are 0.002 inches per unit by default.

*See the* **set** *command in the*  ValidGED Command Reference Manual *for more information on default spacing.* 

1/15/89

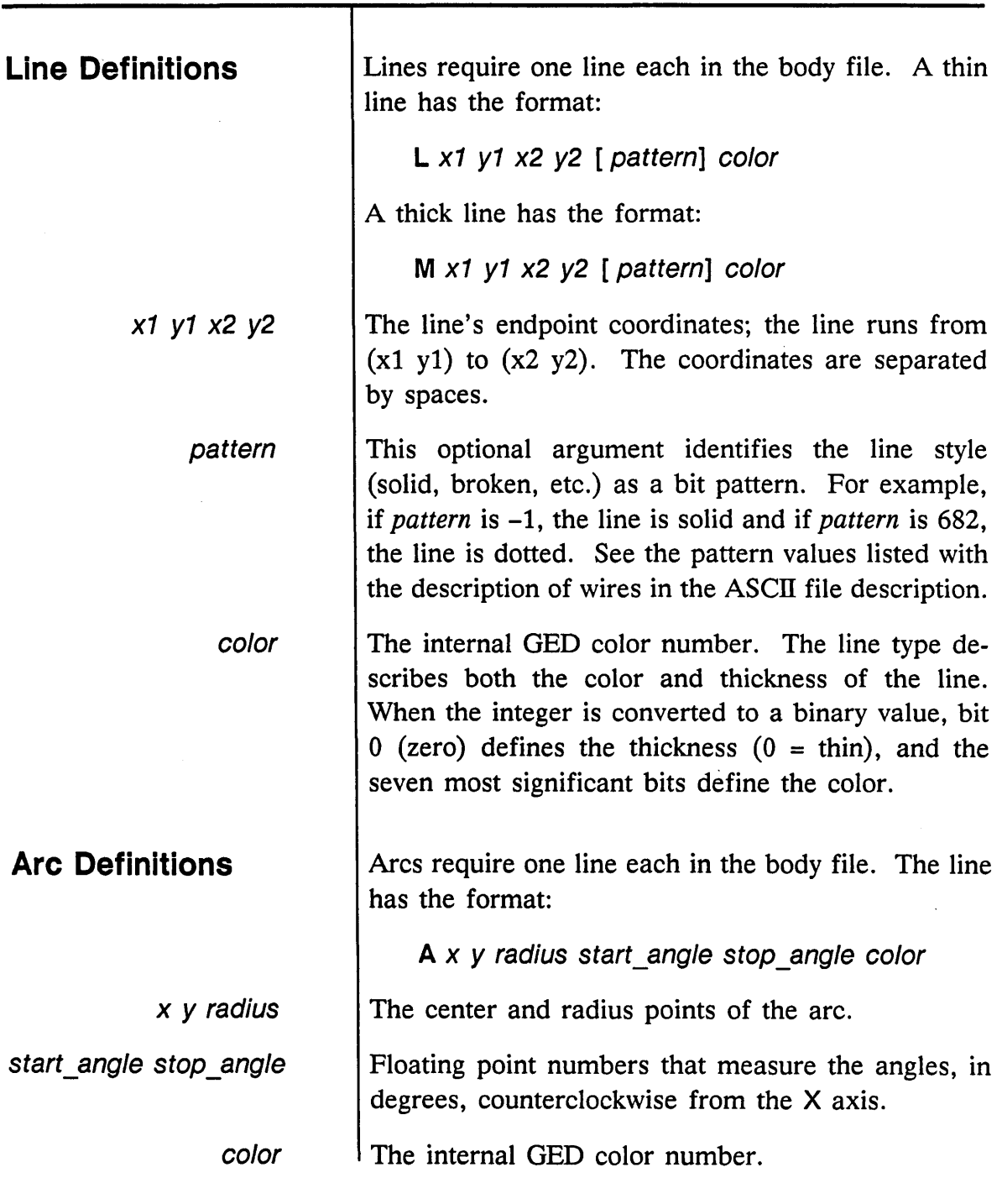

 $1/15/89$ 

 $\hat{\mathcal{A}}_{\mathbf{c}}$ 

 $\bar{\epsilon}$ 

Ź

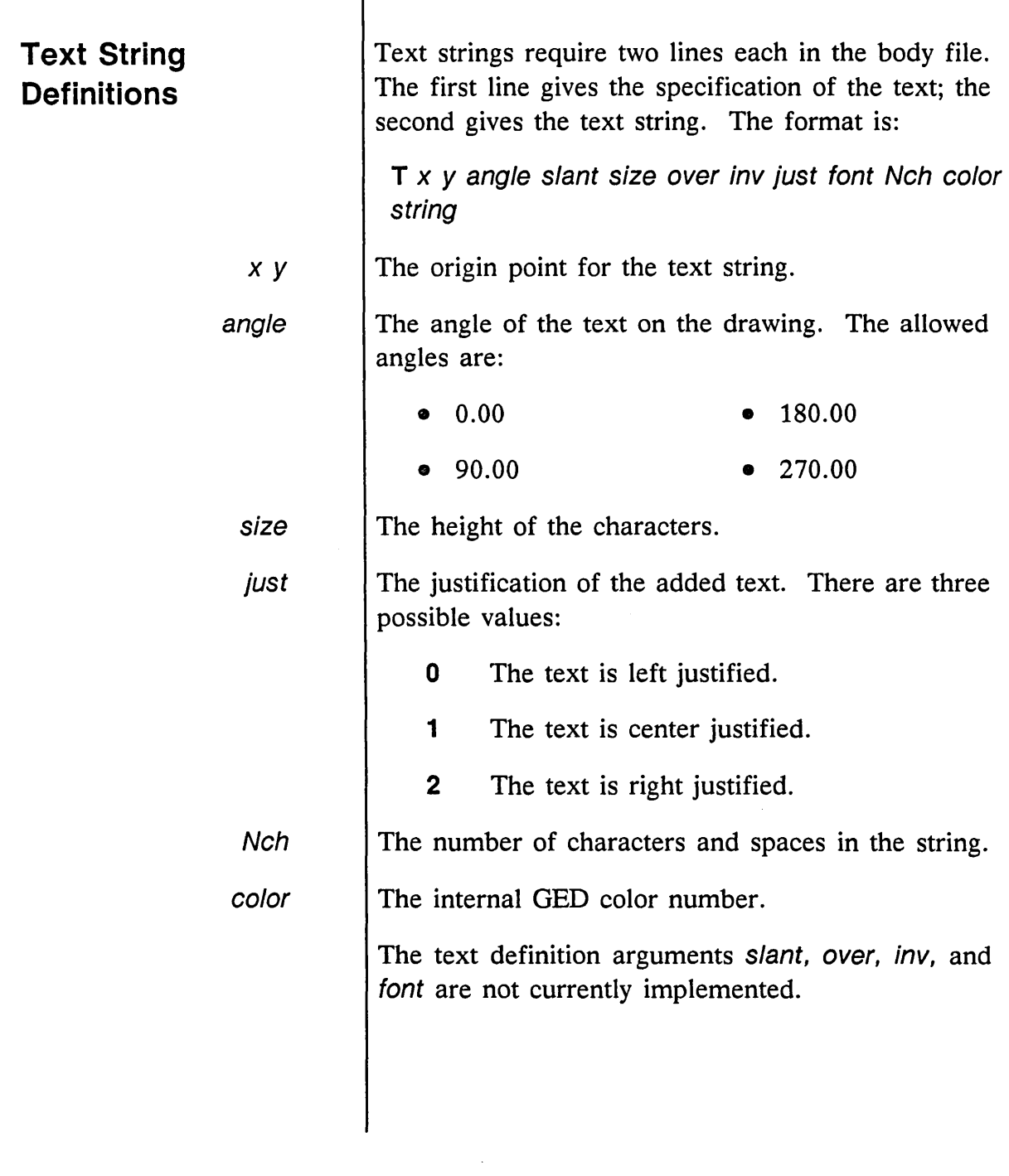

 $\Delta \phi$ 

 $\mathbf{r}$ 

 $\epsilon$  $\overline{\phantom{0}}$   $\bar{z}$ 

 $\bar{z}$ 

 $\blacksquare$ 

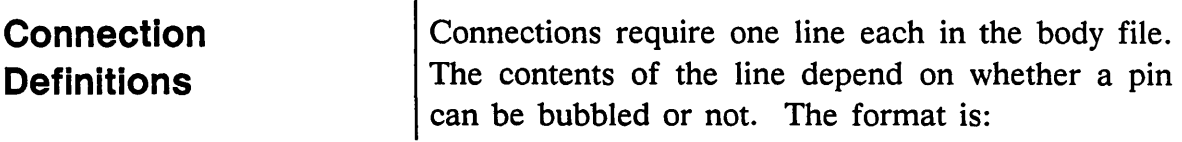

 $\mathbf{I}$ 

C x y "name" dispx dispy bubbleable [default\_state x2 y2 x3 y3] f size angle just

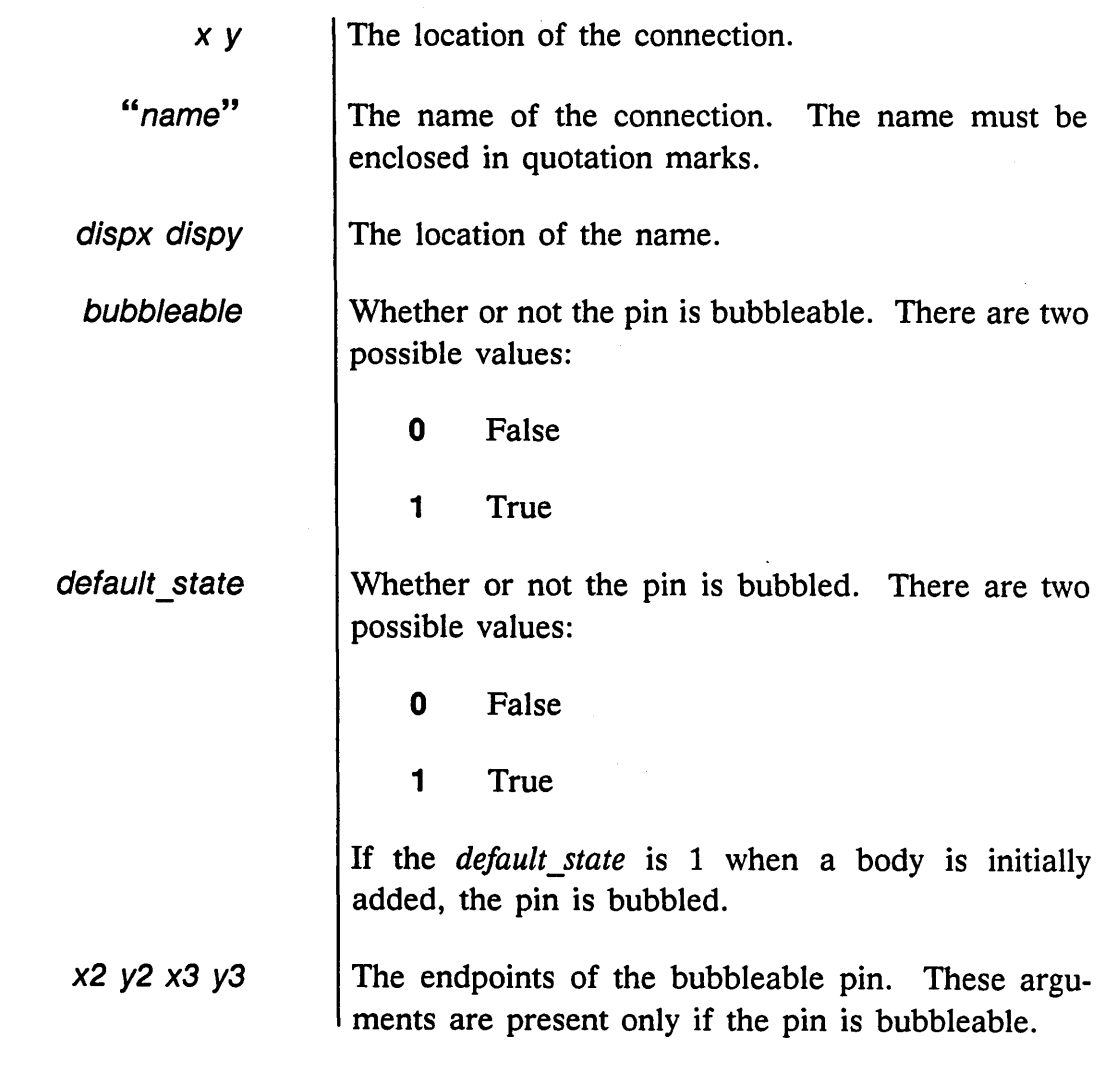

 $\mathcal{L}_{\mathcal{A}}$ 

1/15/89

 $\sqrt{2}$ 

Ż

Ñ.

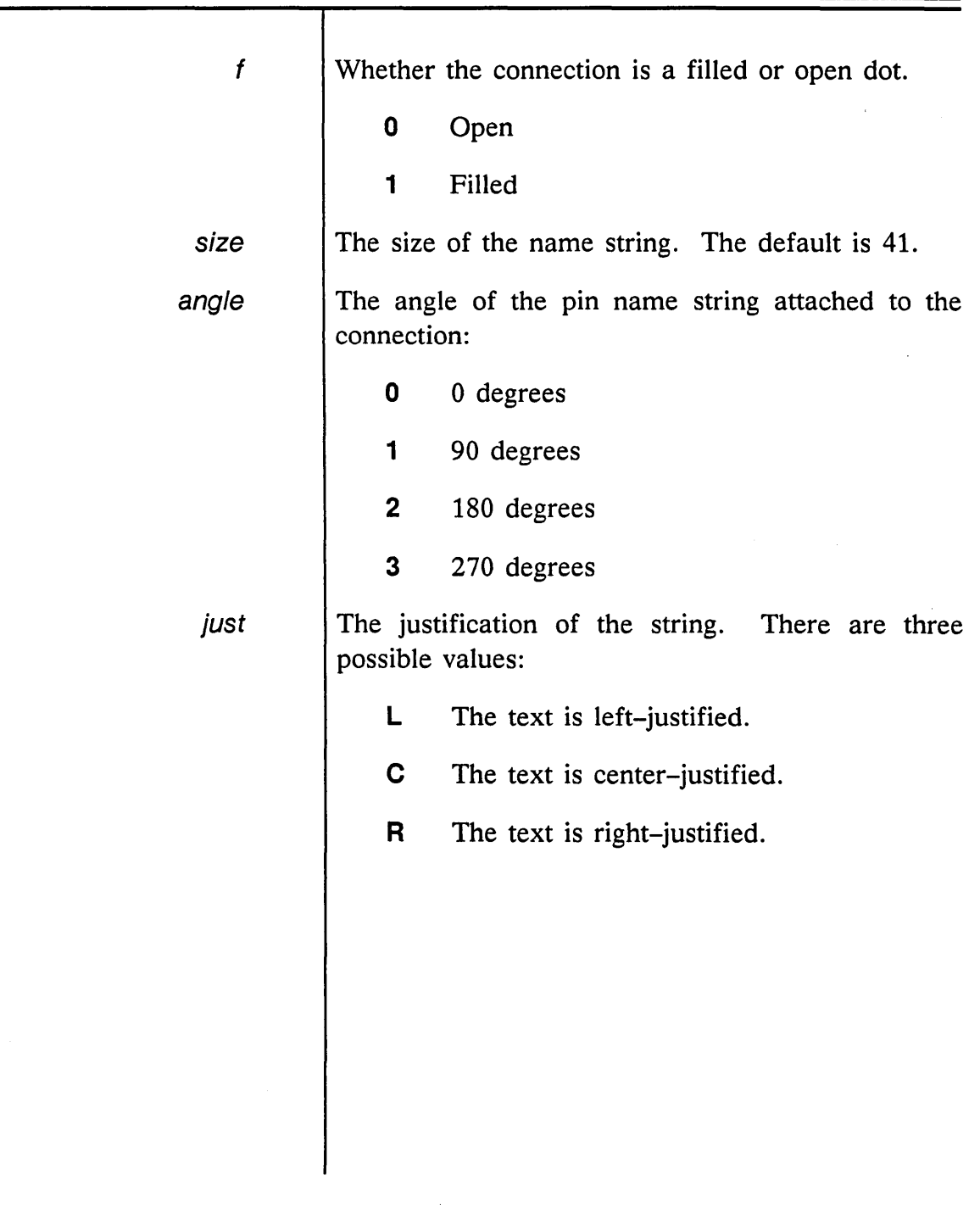

 $\mathcal{A}^{(1)}$  and  $\mathcal{A}^{(2)}$  and  $\mathcal{A}^{(3)}$ 

سب

 $\mathcal{C}_{\mathbf{r}}$ 

## **Body Property Definitions**

Body properties require one line each in the body file. The format is:

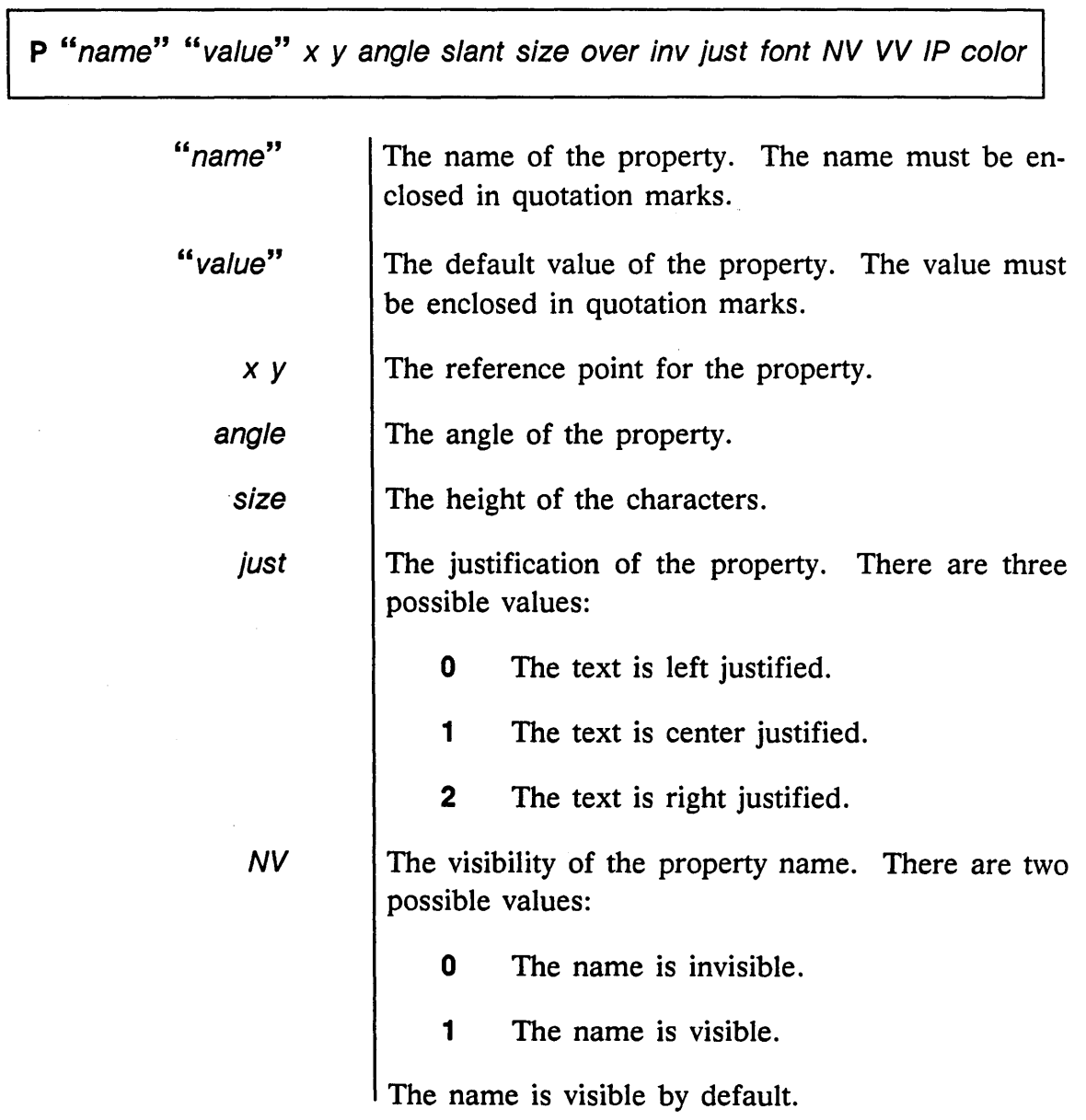

 $\overline{\phantom{a}}$ 

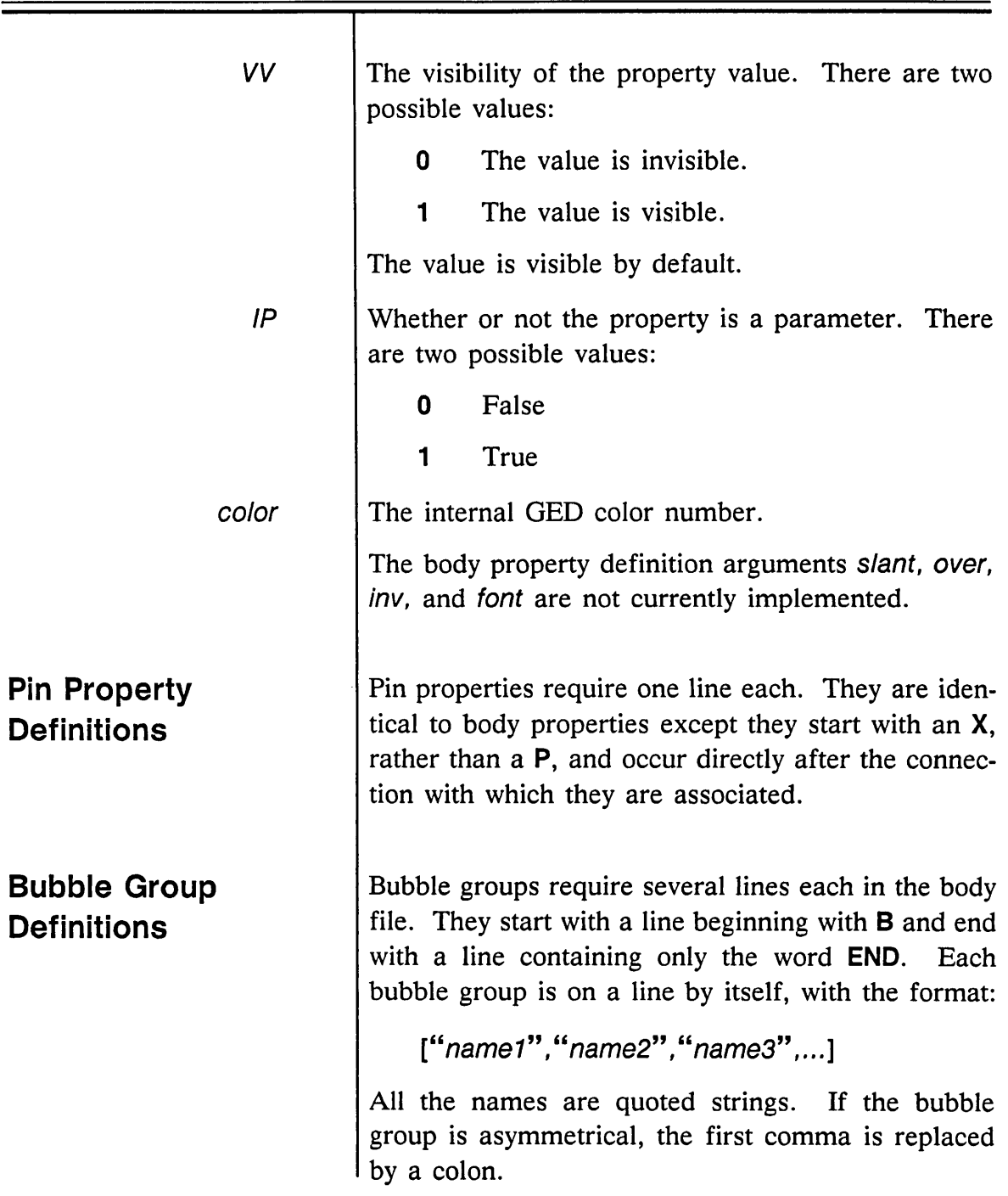

 $\mathcal{L}^{\text{max}}_{\text{max}}$ 

 $\label{eq:2.1} \frac{1}{\sqrt{2}}\int_{\mathbb{R}^3}\frac{1}{\sqrt{2}}\left(\frac{1}{\sqrt{2}}\right)^2\frac{1}{\sqrt{2}}\left(\frac{1}{\sqrt{2}}\right)^2\frac{1}{\sqrt{2}}\left(\frac{1}{\sqrt{2}}\right)^2.$ 

 $\sim$ 

 $\varphi(\lambda)$  .

 $\overline{\phantom{m}}$ 

## **Connectivity Files**

Connectivity files describe all the bodies on a drawing. The information includes:

- The names of the bodies
- The names of the signals tied to their pins (with bubble state)
- The properties that belong to the body

Connectivity files, which are in ASCII format, are the only files used by the Compiler.

There are four types of items in a connectivity file:

- The header
- **Comments**
- The NET section
- INVOKE commands

Each connectivity file has the form:

FILE TYPE = CONNECTIVITY; {GED \_Release: date and number} [expression property] [nets] [invokes] END.

The first line is the header, the second line is a comment, the third is the expression property from the drawing body, the fourth line begins the net section, the fifth line begins the invoke command section, and the sixth is the END statement. The expression

1/15/89

÷

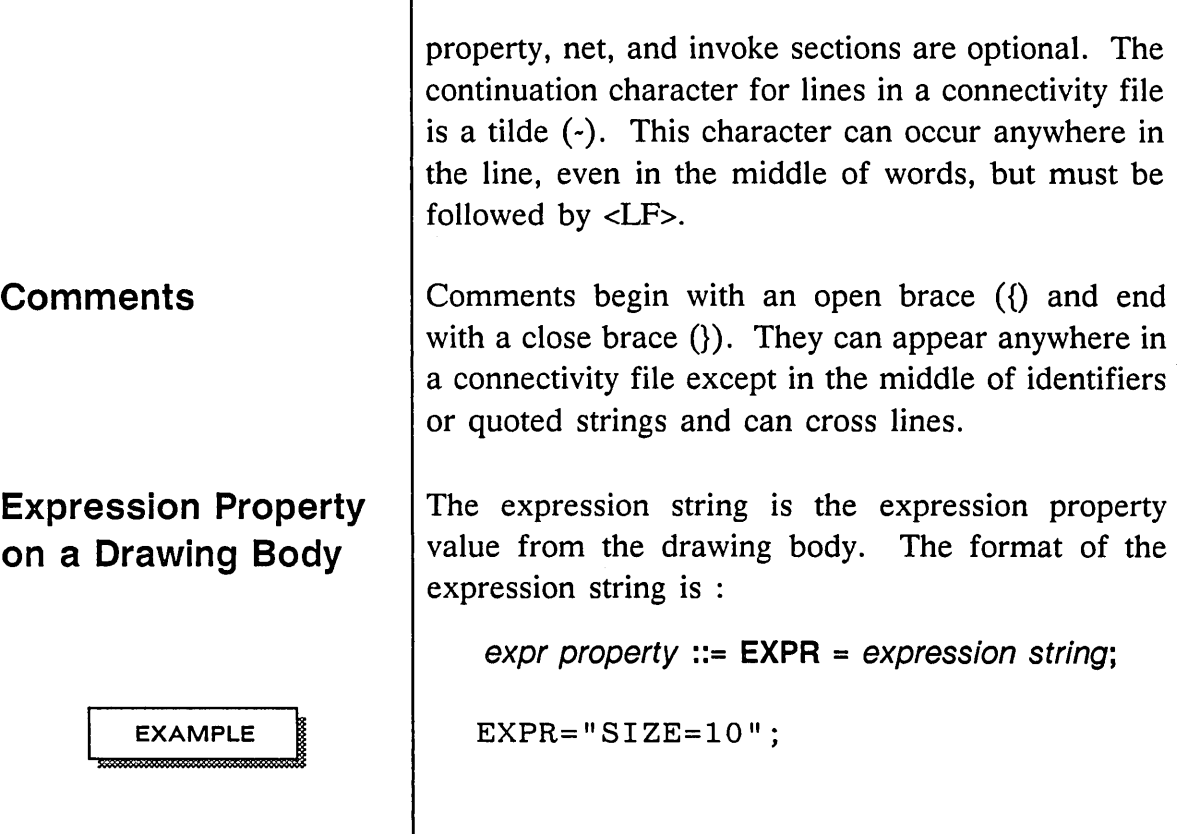

 $\bar{z}$ 

Т

1/15/89

 $\overline{\phantom{a}}$ 

l,

A-19

 $\hat{\boldsymbol{\gamma}}$ 

GED Files

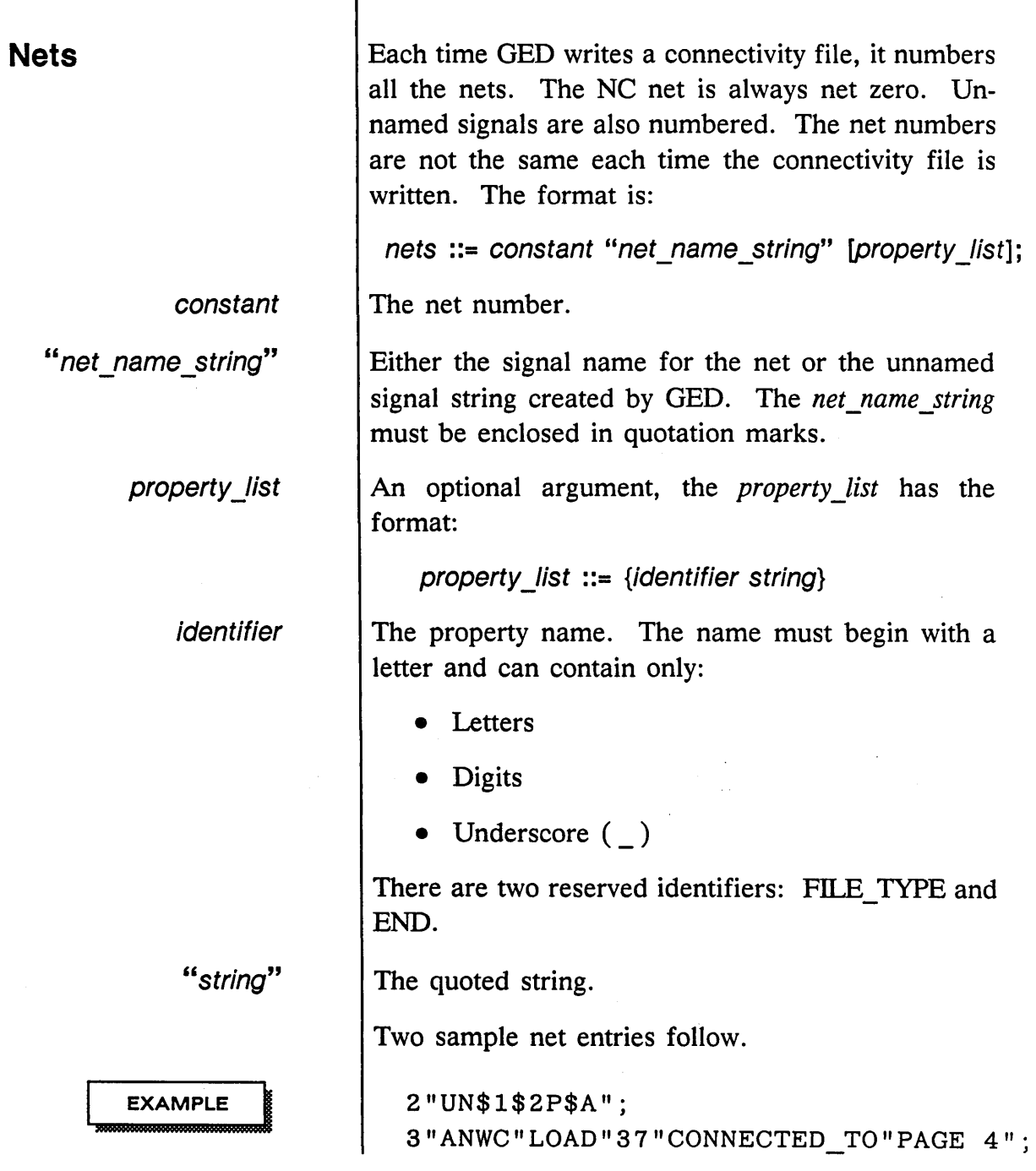

1/15/89

╱  $\frac{1}{2}$ 

 $\equiv$ 

 $\equiv$ 

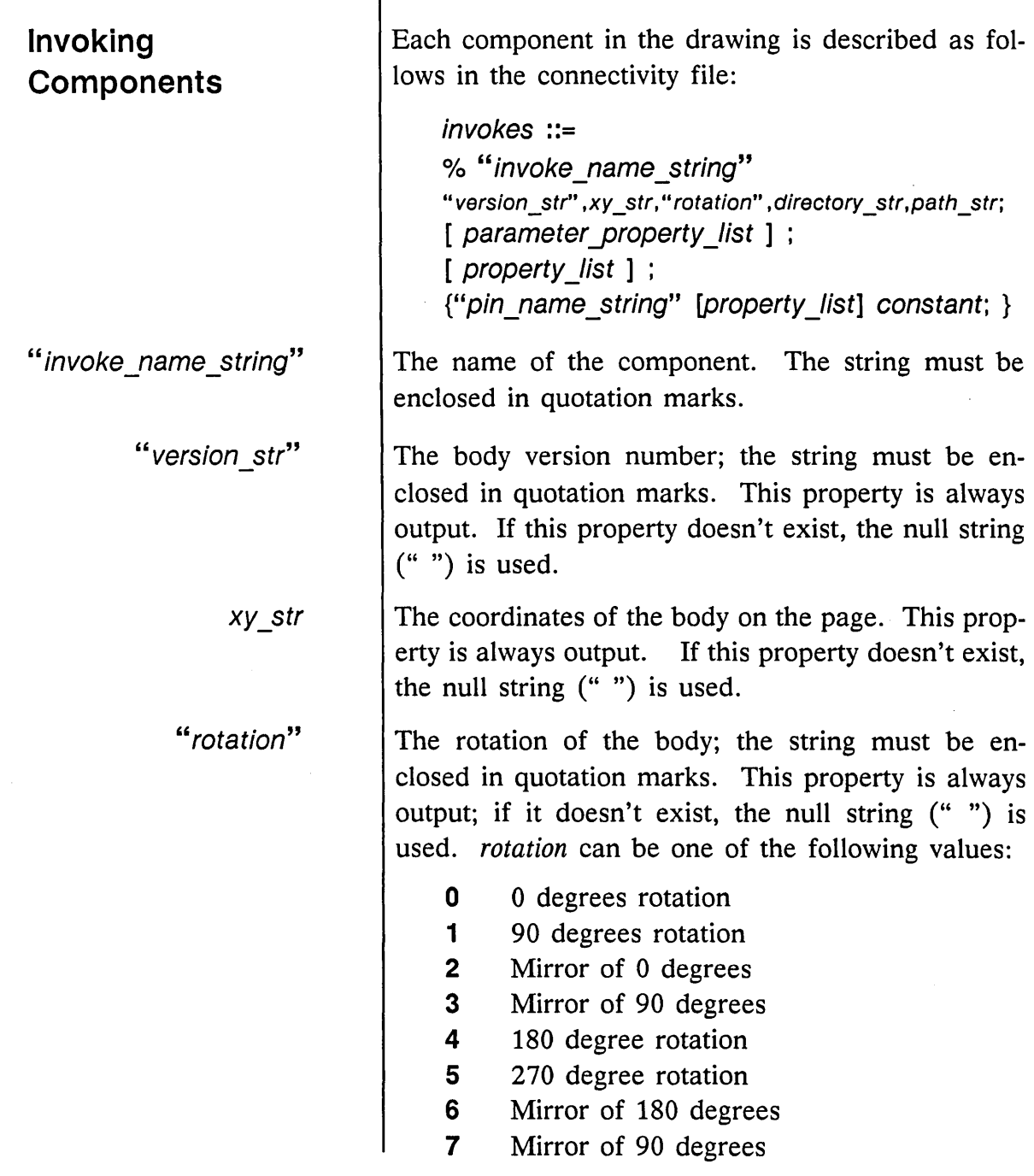

Τ

 $\sim 10^{10}$ 

 $\mathcal{P}^{(1)}$  .  $\smash{\smash{\smash{\bigcup}}^{\!\!\nearrow}}$  GED Files

 $\ddot{\phantom{a}}$ 

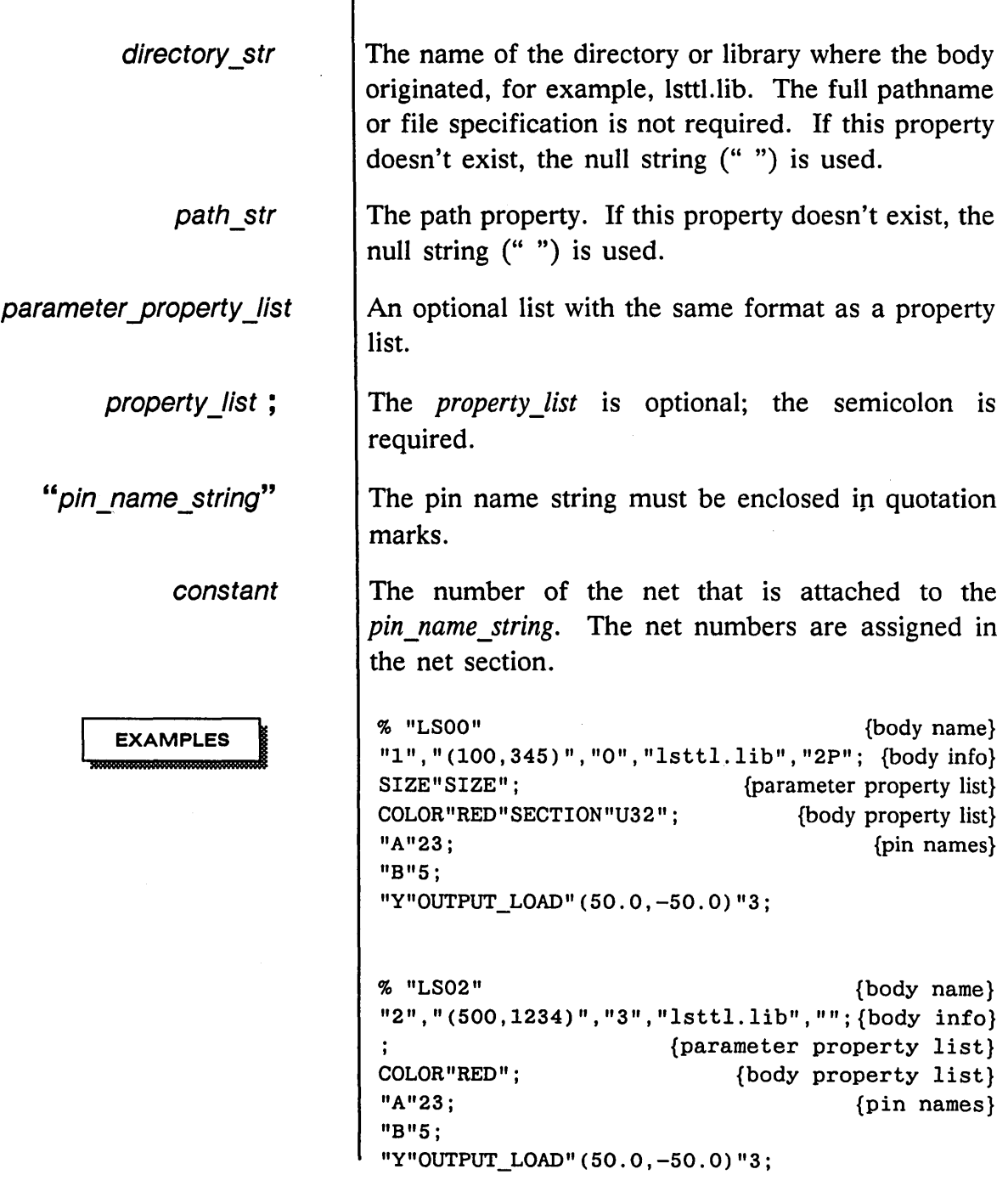

1/15/89 /

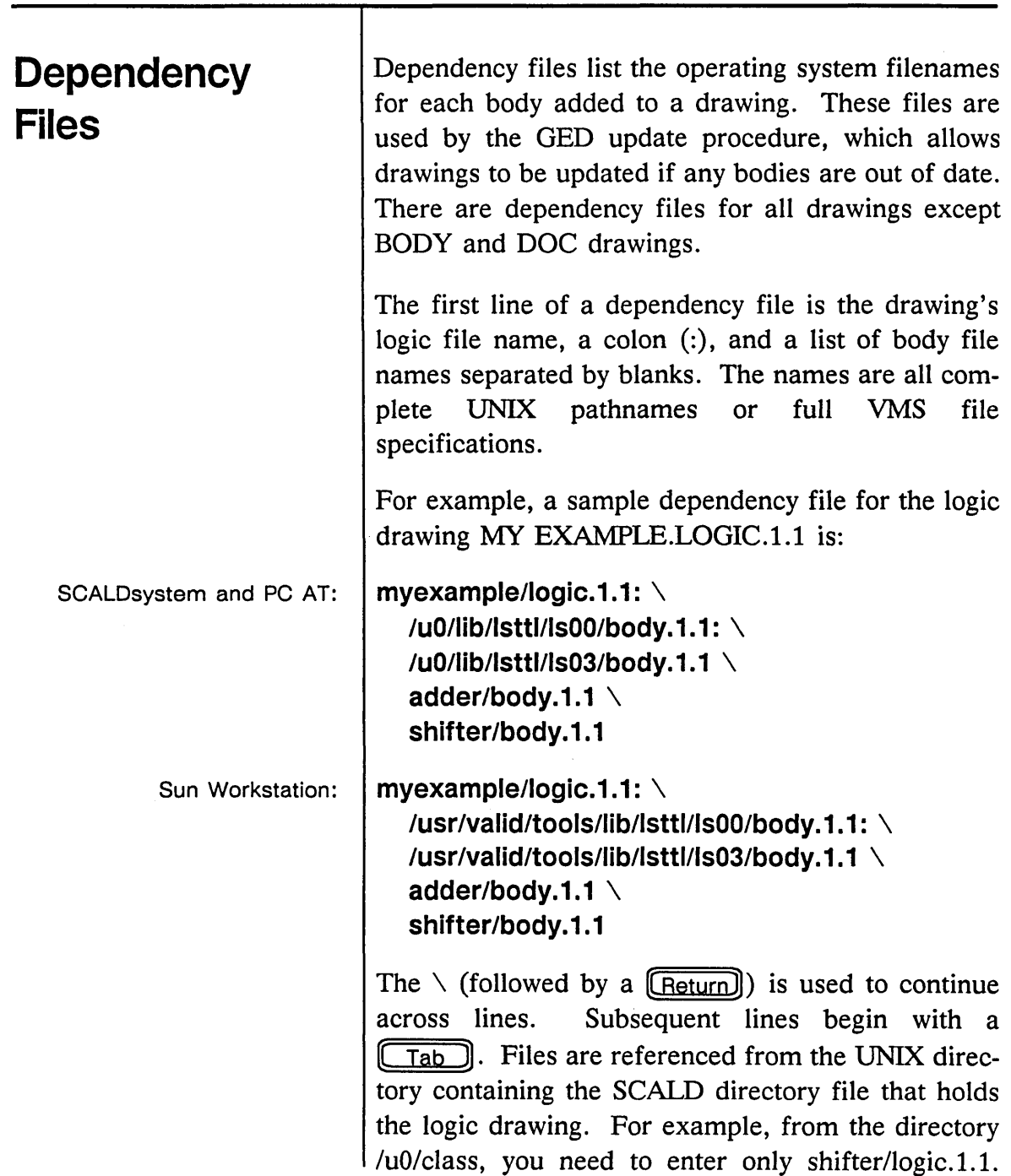

 $\mathcal{P}^{\mu}$  $\overline{\phantom{a}}$ 

 $\bar{\beta}$ 

 $\overline{\phantom{a}}$ 

GED Files

However, parts that are added from SCALD directories not in the current UNIX directory are given a full file specification name. The entire path name must be written out; no wildcards are allowed.

VAX Workstation:  $\left|$  [.MYEXAMPLE]LOGIC\$1\$1.DAT: \

SCALD\$ROOT: [LIBRARIES.LSTTL.LS00]BODY\$1\$1.DAT SCALD\$ROOT: [LIBRARIES.LSTTL.LS03]BODY\$1\$1.DAT [.ADDER]BODY\$1\$1.DAT \ [.SHIFTER]BODY\$1\$1.DAT

The  $\setminus$  (followed by a (Return)) is used to continue across lines. Subsequent lines begin with a  $(Tab)$ . Files are referenced from the VMS directory containing the SCALD directory file that holds the logic drawing. For example, from the directory SCALD\$ROOT[CLASS], you need to enter only [.SHIFTER] LOGIC \$1\$1.DAT. However, parts that are added from SCALD directories not in the current VMS directory are given a full file specification name. The entire path name must be written out; no wildcards are allowed.

The last line in the dependency file is:

SCALDsystem and PC AT: | /u0/editor/MakeAddToList "drawing\_name.extension.version.page"

> Sun Workstation: | /usr/valid/tools/editor/MakeAddToList "drawing name.extension. version. page"

VAX Workstation: | SCALD\$ROOT: [EDITOR] MAKEADDTOLIST "drawing name . extension . version .page"

> The *drawing\_name* is quoted, and all parts of the name (extension, version, and page) must be specified.

A-24

1/15/89
# **Back Annotation File**

This section discusses the format for the file read by the Graphics Editor's **backannotate** command and generated by the Packager. If you do not use the back annotation file generated by the Packager, there is no guarantee that the annotated information is consistent with the physical design.

The back annotation file contains physical information grouped by drawing. The back annotation file is named *pstback.dat* by the Packager.

The first line is of the file is:

#### FILE TYPE = BACK\_ANNOTATION;

The last line in the file is:

**END.** 

The information in the file includes:

- Drawing name Pin names
- Body names Net names

The back annotation file should not contain information for bodies with SIZE and/or TIMES properties except as follows:

- A LOCATION property for the body should be output only if **all** SIZE-replicated logical sections of the body are allocated to the same physical part.
- Pin numbers for pins of SIZE-replicated components should be output only if the pin is common to all sections and appears on the same pin for all.

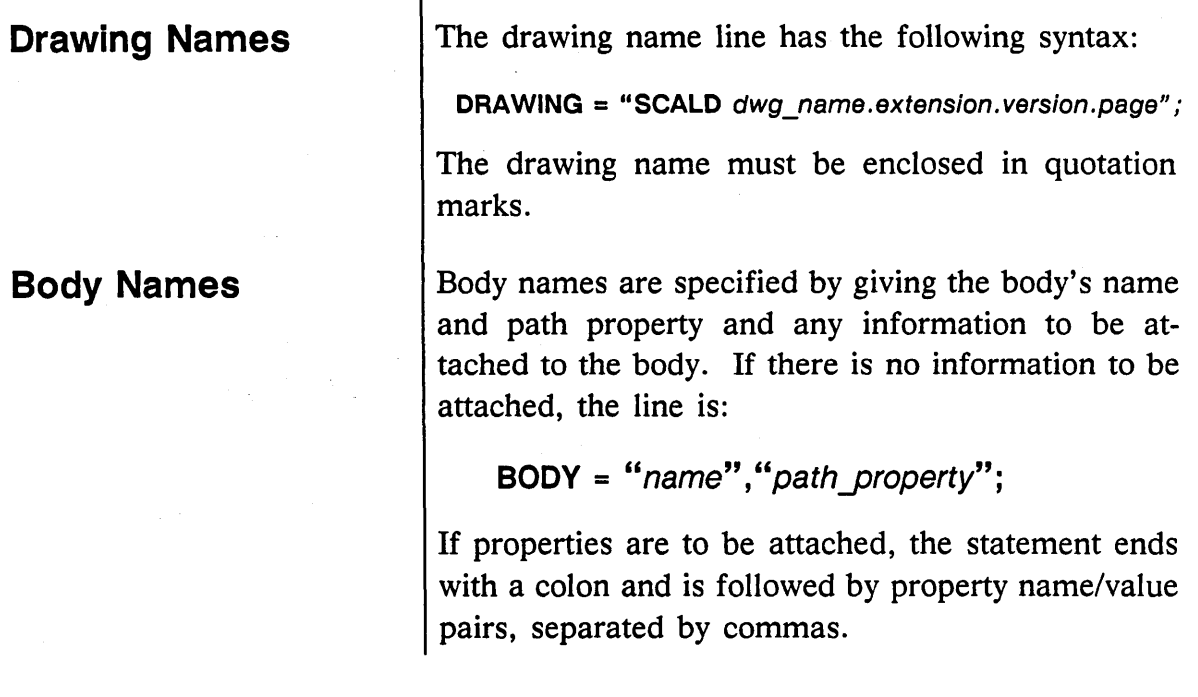

BODY =  $"name"$ ,  $"path property"$ :  $prop1 = "value1"$ , ...  $propN = "valueN"$ ;

Property values are enclosed in quotation marks, but not property names.

There MUST be spaces around any equal sign  $(=)$ .

Pin names include the name of a pin on the body as well as any information to be attached to the pin. Vectored pins cannot be annotated. The pin name is enclosed in quotes. For instance:

 $PIN = "pin_name": prop1 = "value1", ... propN = "valueN";$ 

Property names must be 15 characters or less. Property values are enclosed in quotes, but not property

A-26

Pin Names

 $\equiv$ 

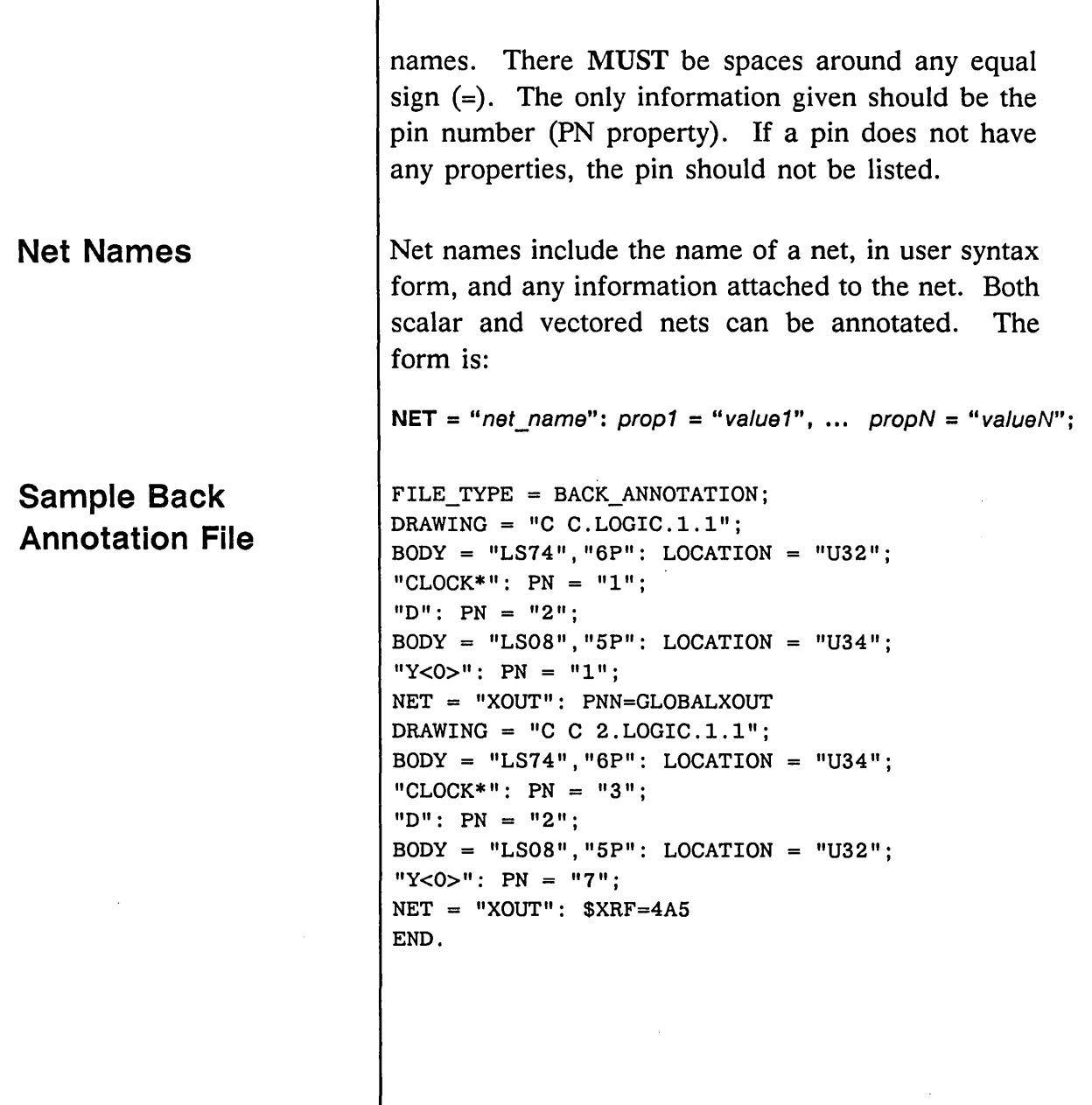

1/15/89

 $\frac{1}{\sqrt{2}}\frac{1}{\sqrt{2}}\frac{d\omega}{2}$ 

 $\mathcal{P}^{(1)}$  .  $\sum_{i=1}^n \frac{1}{i}$  A-27

GED Files

 $\cdot$ 

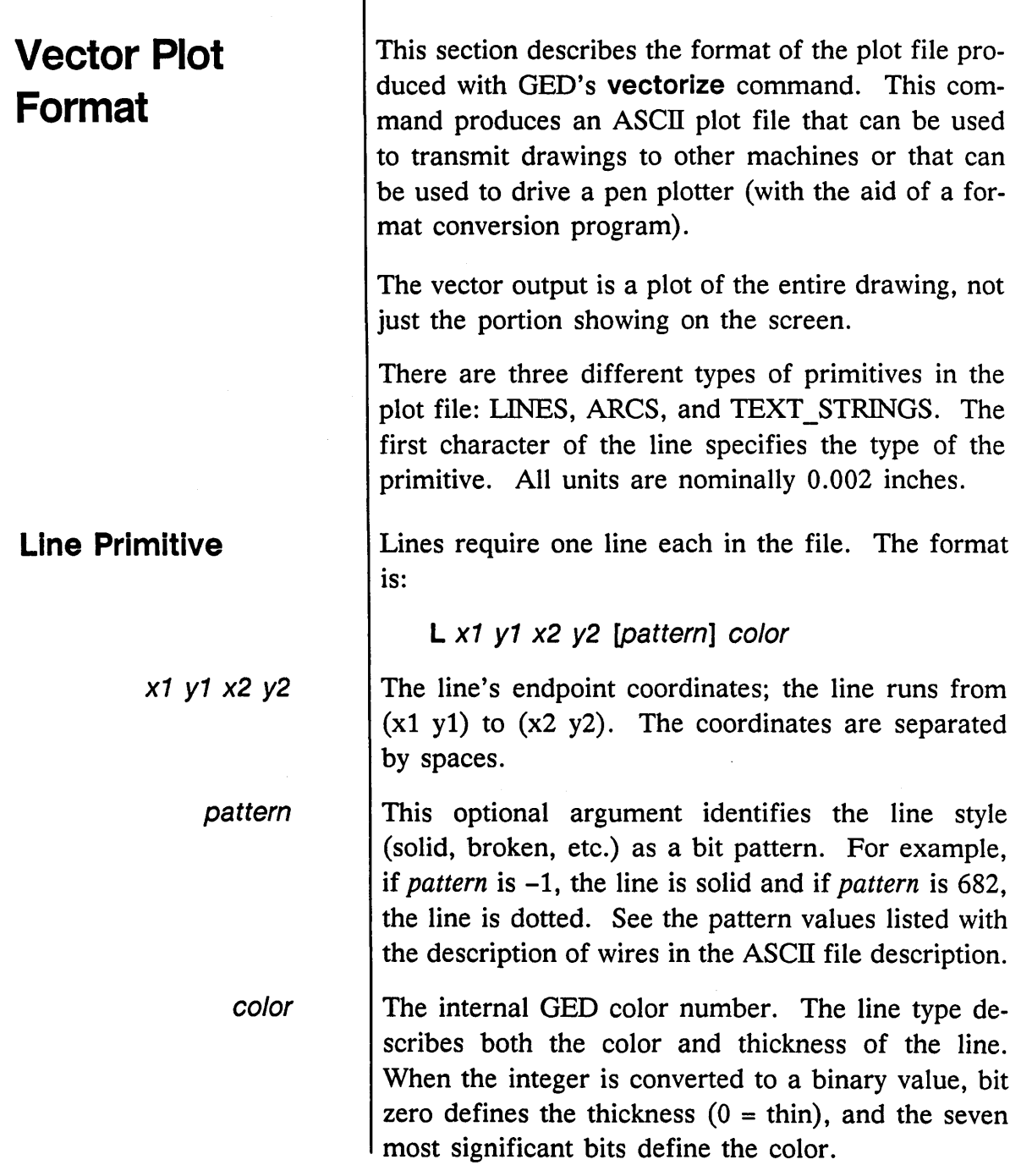

1/15/89

 $\bar{\bar{z}}$ 

Ź

╱ i.<br>N

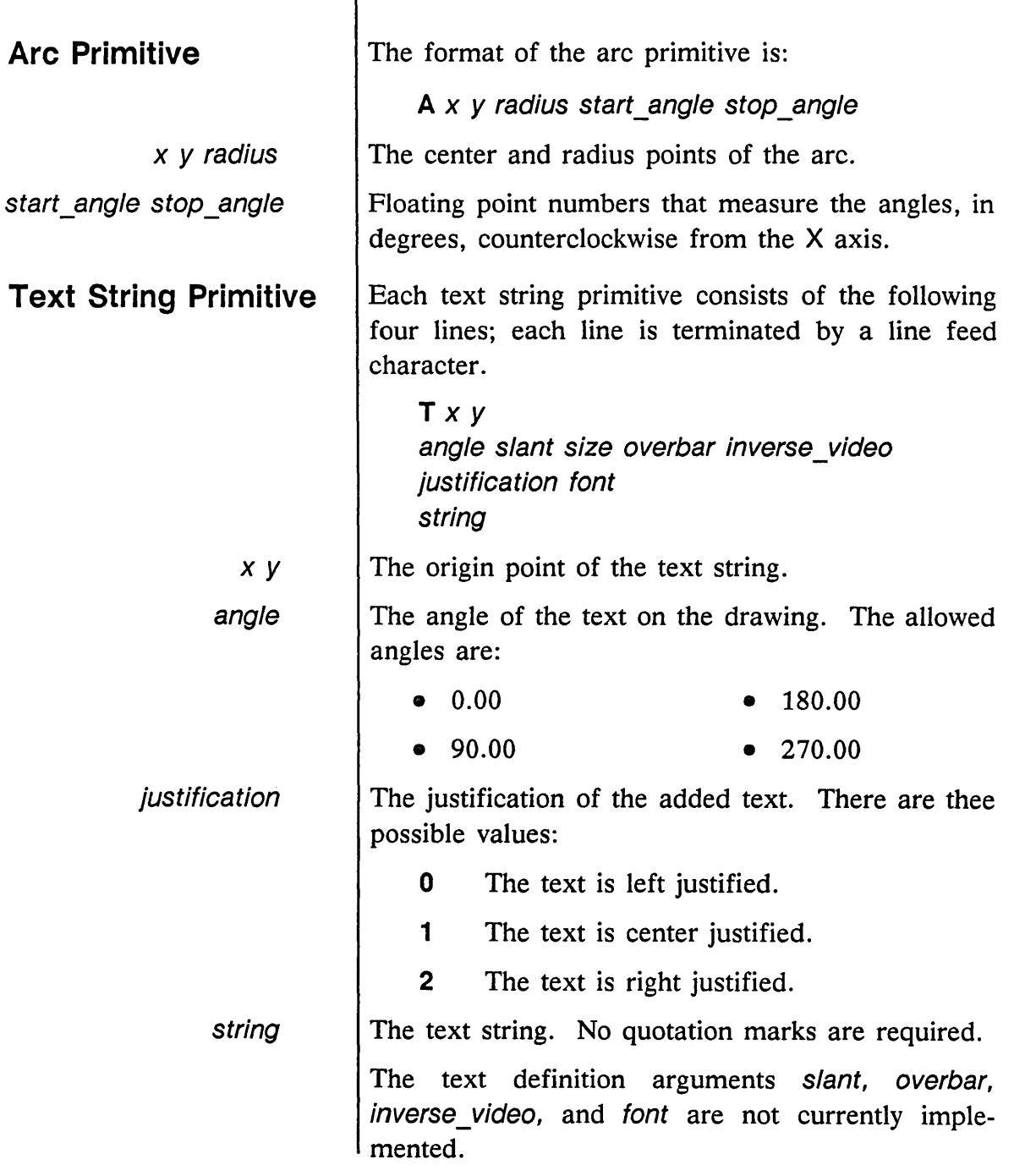

╤

 $\mathcal{L}^{\text{max}}$ 

 $\overline{\mathcal{L}}^2$ 

 $\mathcal{A}^{\text{max}}_{\text{max}}$ 

 $\sim$ 

GED Files

SCALDsystem or PC AT Sun Workstation If supported on your system, refer to the source in the following file for an example of how to convert the Valid Vector Plot Format to the HPGL (Hewlett Packard Graphics Language) format for display on an HP pen plotter. /u0/editor/lib/hpfilter.c /usr/valid/tools/editor/lib/hpfilter.c This program is run by the hardcopy command when you have set mono\_hpplot.

1/15/89

A-30

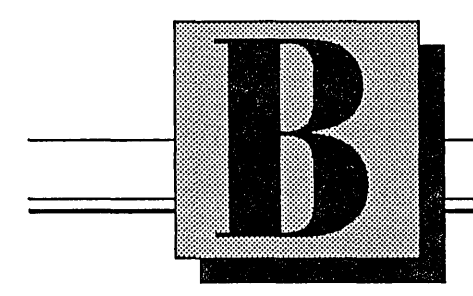

# **Hardcopy Fonts**

This section identifies the fonts supported by GED:

- **vector font**
- **valid\_font**
- **milspec\_font**
- **gothic\_font**
- **cursive\_font**
- **symbol font**
- **greek\_font**
- **native font**

1/15/89 B-1

Fonts

The font name in parentheses is the *font\_name* argument for the **font** option of the **set** command **(set font** font\_name).

To use these fonts on a drawing, issue the **set** command to specify the required font and then **hardcopy** your drawing. Only one font style can be active at any time, and the active font affects all drawings plotted while it is active.

Native Font uses a font that is built into the plotter where applicable.

8-2

#\$%&' 〈 〉 米+,  $\frac{1}{2}$ 123456789:; <  $\Rightarrow$  ? @ABCDEF GHI LMNOPQRSTUU WXYZ[\]^\_'abc defghijk Imnop  $q$ rstuvwxyz $\left\{ \left. \right\} \right.$ 

Figure B-1. Vector Font (Default)

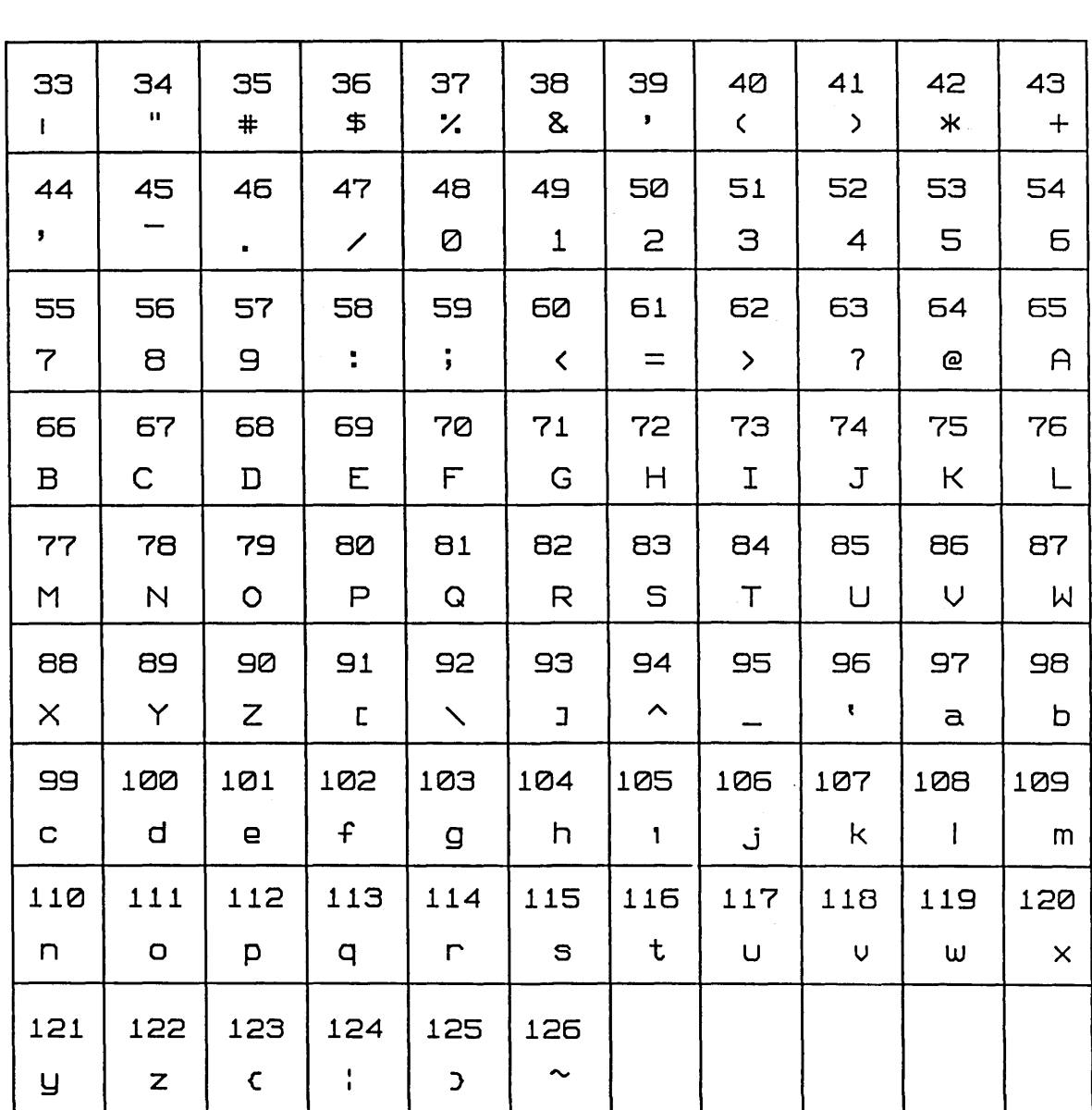

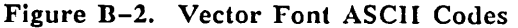

 $\bar{\gamma}$ 

 $\mathcal{A}^{\mathcal{A}}$ 1/15/89

 $\bar{\mathcal{A}}$ 

Fonts

 $\blacksquare$ 

Fonts

 $\mu$  # \$ %& ' ( )  $*+$  , -0123456789:; > ? @ABCDEFGHI JKLMNOPQRSTUV WXYZ[\]↑\_`abc efghijklmnop rstuvwxyz{|}

Figure B-3. Valid Font

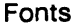

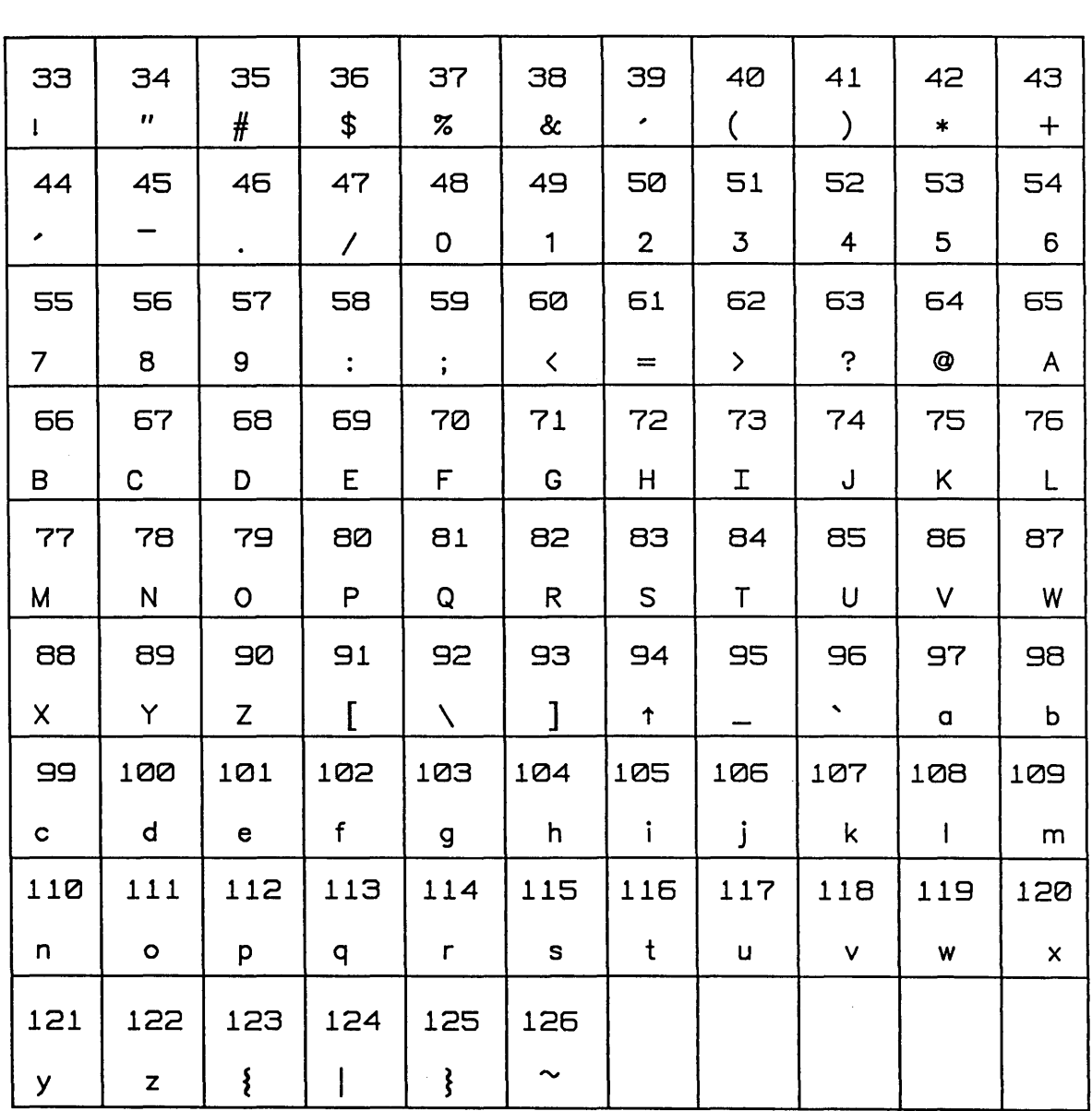

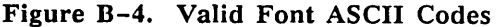

 $11$  # \$ %& ' ( )  $*+$  ,  $-$ 0123456789:; > ? @ A B C D E F G H I JKLMNOPQRSTU WXYZ[\]↑\_`abc defghijklmnop rstuvwxyz {|  $\left\{\right\}$ 

 $\sim 100$ 

Figure B-5. Milspec Font

 $B - 7$ 

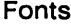

 $\sim$ 

 $\Delta \phi$ 

 $\overline{\phantom{a}}$ 

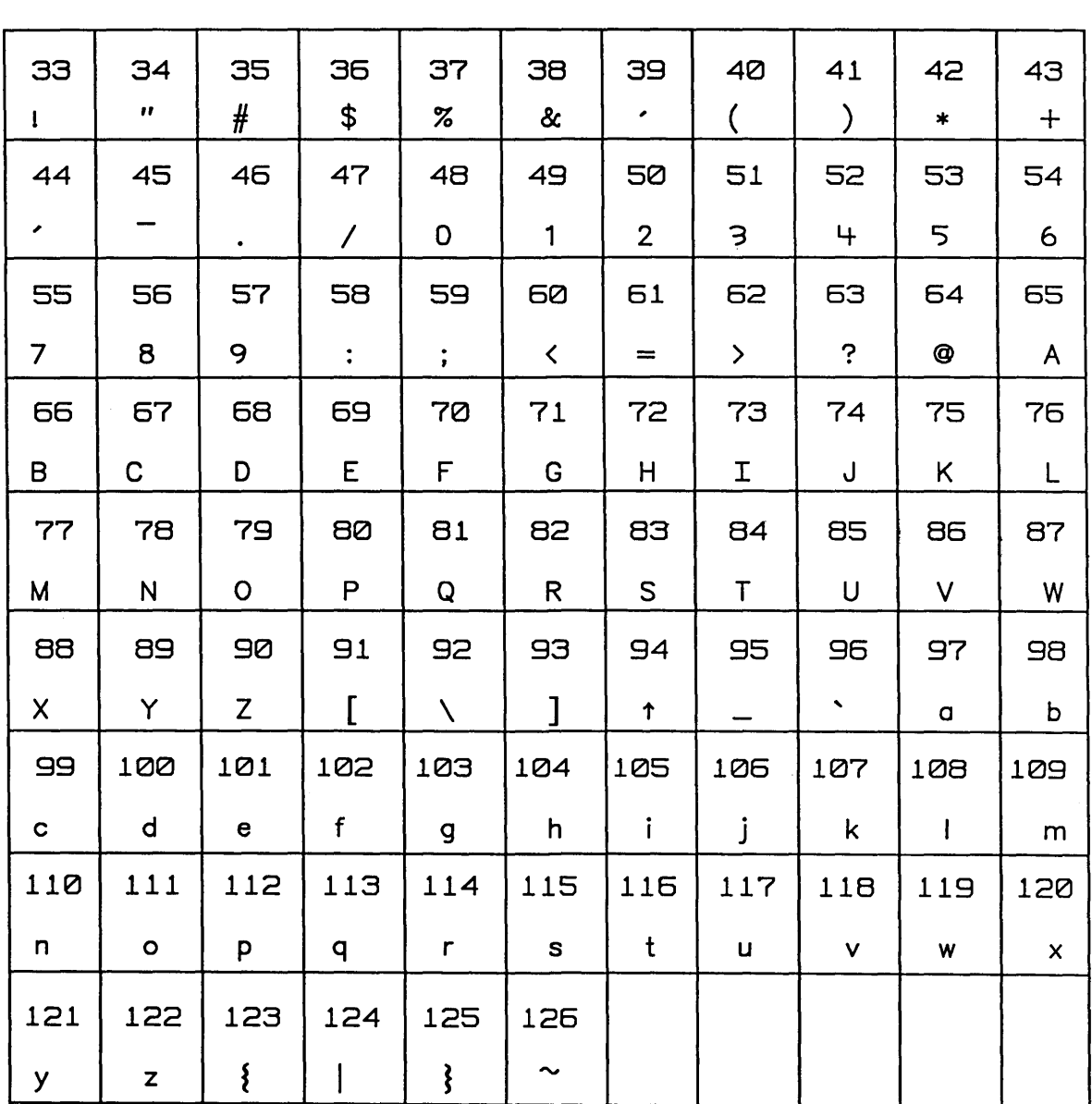

Figure B-6. Milspec Font ASCII Codes

1/15/89

Z,  $\mathcal{C}_{\mathbf{v}_1}$ 

"  $\# $\% \& ' () * + , - .$ 0123456789 : ; < JKUMNOPQKSTUH defghijklmnop  $\begin{matrix} 2 \end{matrix}$  $rs$  tu u w x y z  $\{$  $\mathbb{Q}$ 

Figure B-7. Gothic Font

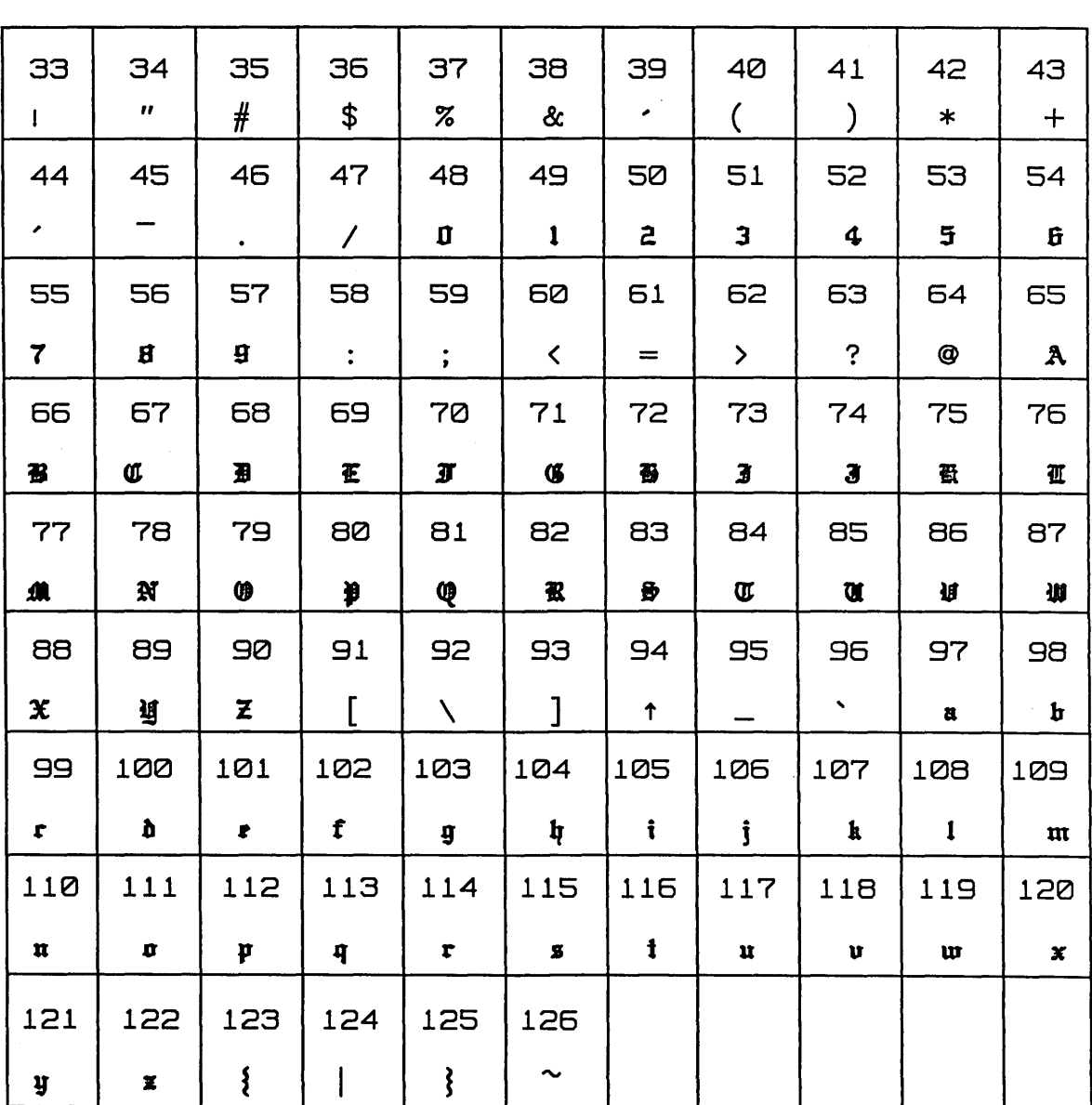

Figure B-8. Gothic Font ASCII Codes

1/15/89

Fonts

 $11$  # \$ %& ' ( )  $*+$  , -0123456789:; POABCDEFDHI J X LMN OP Q RS TUV  $WXYZ$   $[ \ \ | \ \ + \ \ \times \ \alpha b \ c$ de f g h i j k l m n o p  $g \sim s \, t \, \omega \, \omega \, \omega \, x \, y \, z$  $\left\{ \right.$ 

Figure B-9. Cursive Font

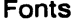

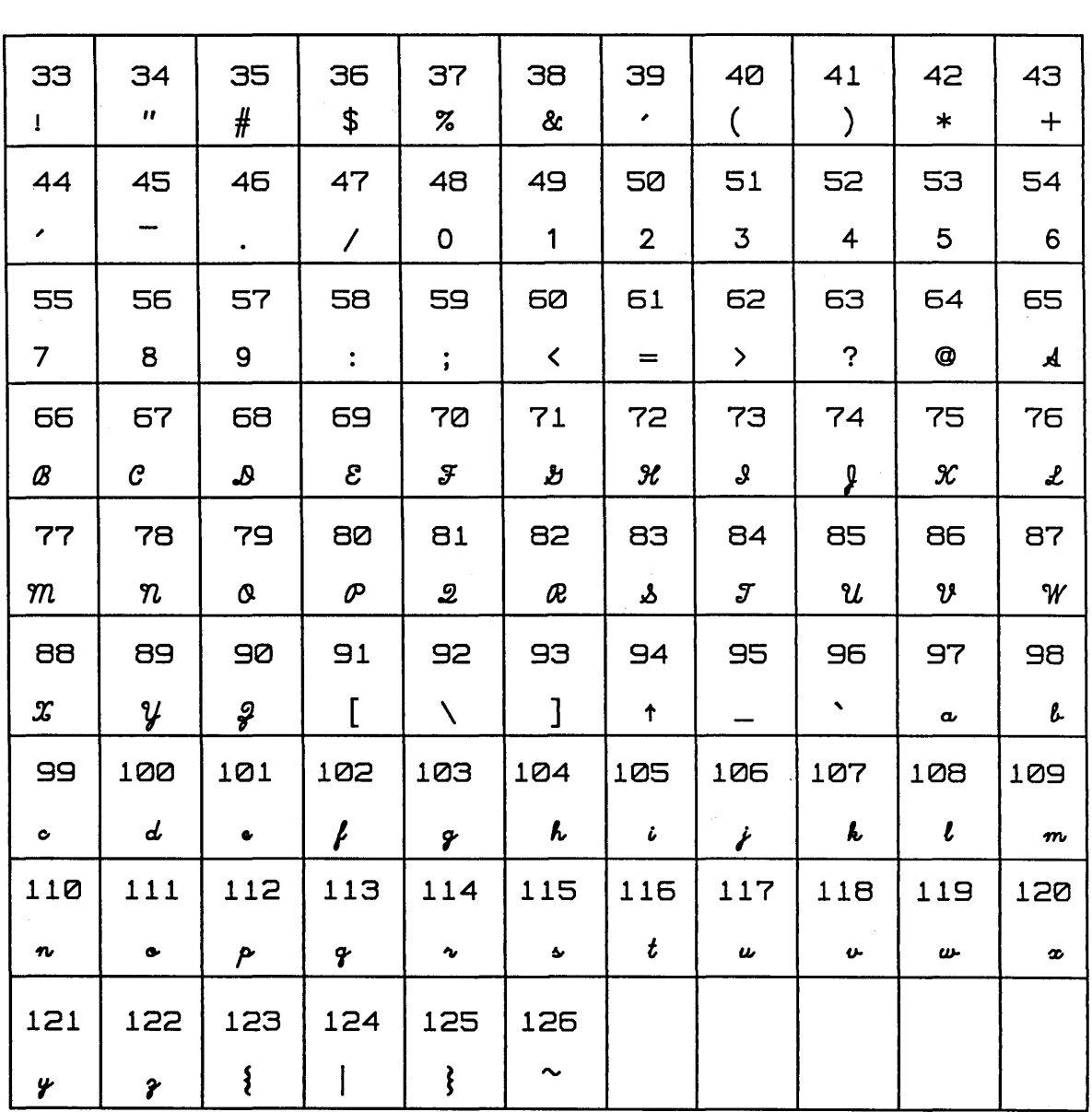

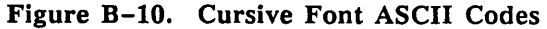

Fonts

 $\rightarrow Q \vee Q \& \& \circledast R \wedge \zeta \circledast \star \times \wedge \preceq \preceq \circledast \circledast$ ☆0123456789△ 予案  $\pm \mp \cdot \div = \neq \equiv \, < \, > \, \leq \, \geq$  $\mathcal{N}_{\mathcal{N}}$  $\mathsf{X} \sim \mathsf{X} \sim \mathsf{Y} \subset \cup \supset \mathsf{X} \in \mathsf{X} \rightarrow \mathsf{Y} \leftarrow$  $\downarrow \nabla \int \phi \in \mathcal{S} + \pm \exists \odot \phi \in \Theta$  $\mathfrak{D}_{\Omega}\mathfrak{D}_{\mathcal{A}}\mathfrak{D}_{\mathcal{A}}\mathfrak{D}_{\mathcal{A}}\mathfrak{D}_{\mathcal{B}}\mathfrak{D}_{\mathcal{B}}\mathfrak{D}_{\mathcal{B}}\mathfrak{D}_{\mathcal{B}}\mathfrak{D}_{\mathcal{B}}\mathfrak{D}_{\mathcal{B}}\mathfrak{D}_{\mathcal{B}}$ 

Figure B-11. Symbol Font

1/15/89

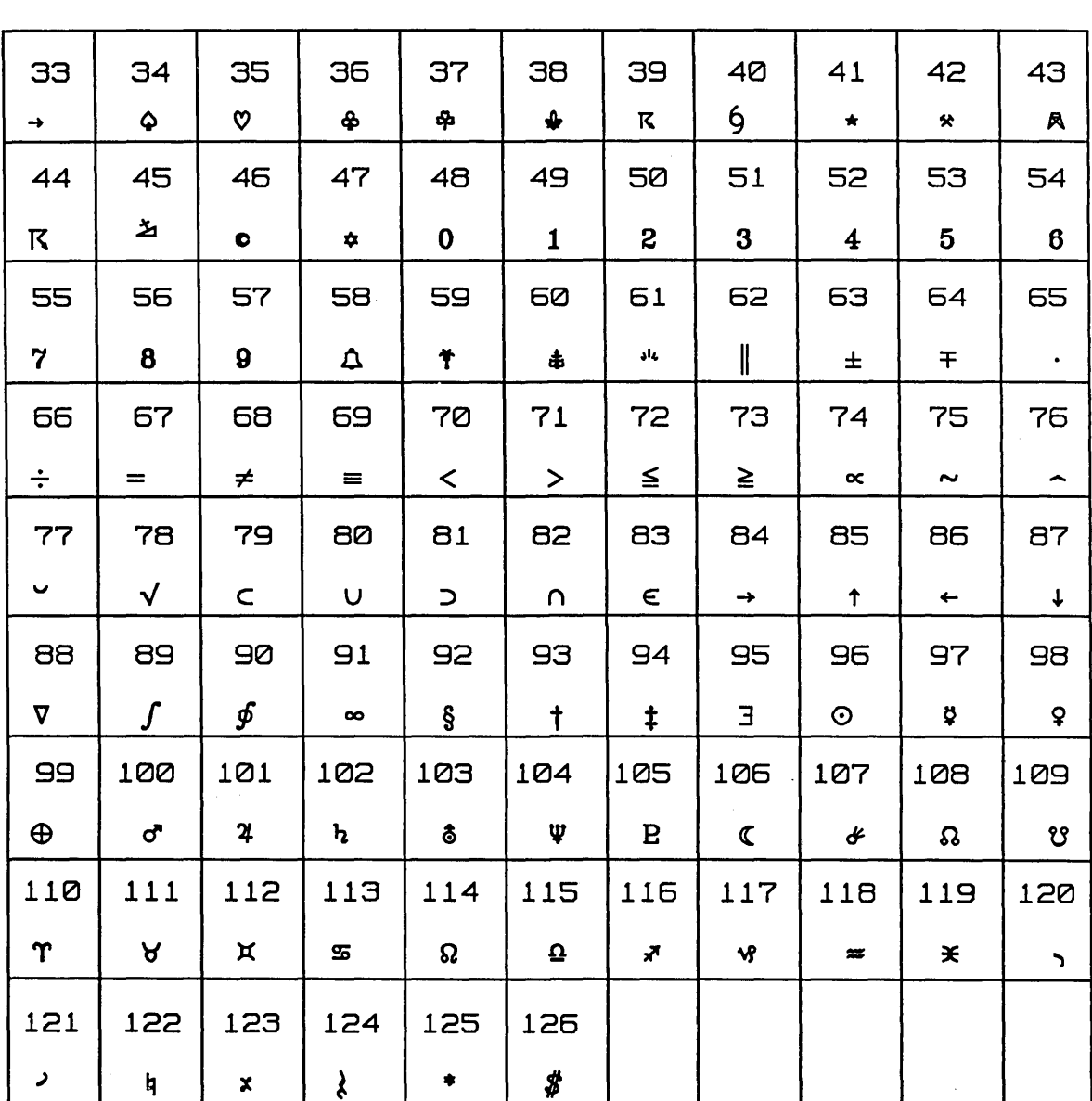

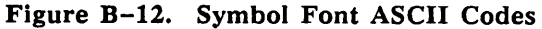

Fonts

Figure B-13. Greek Font

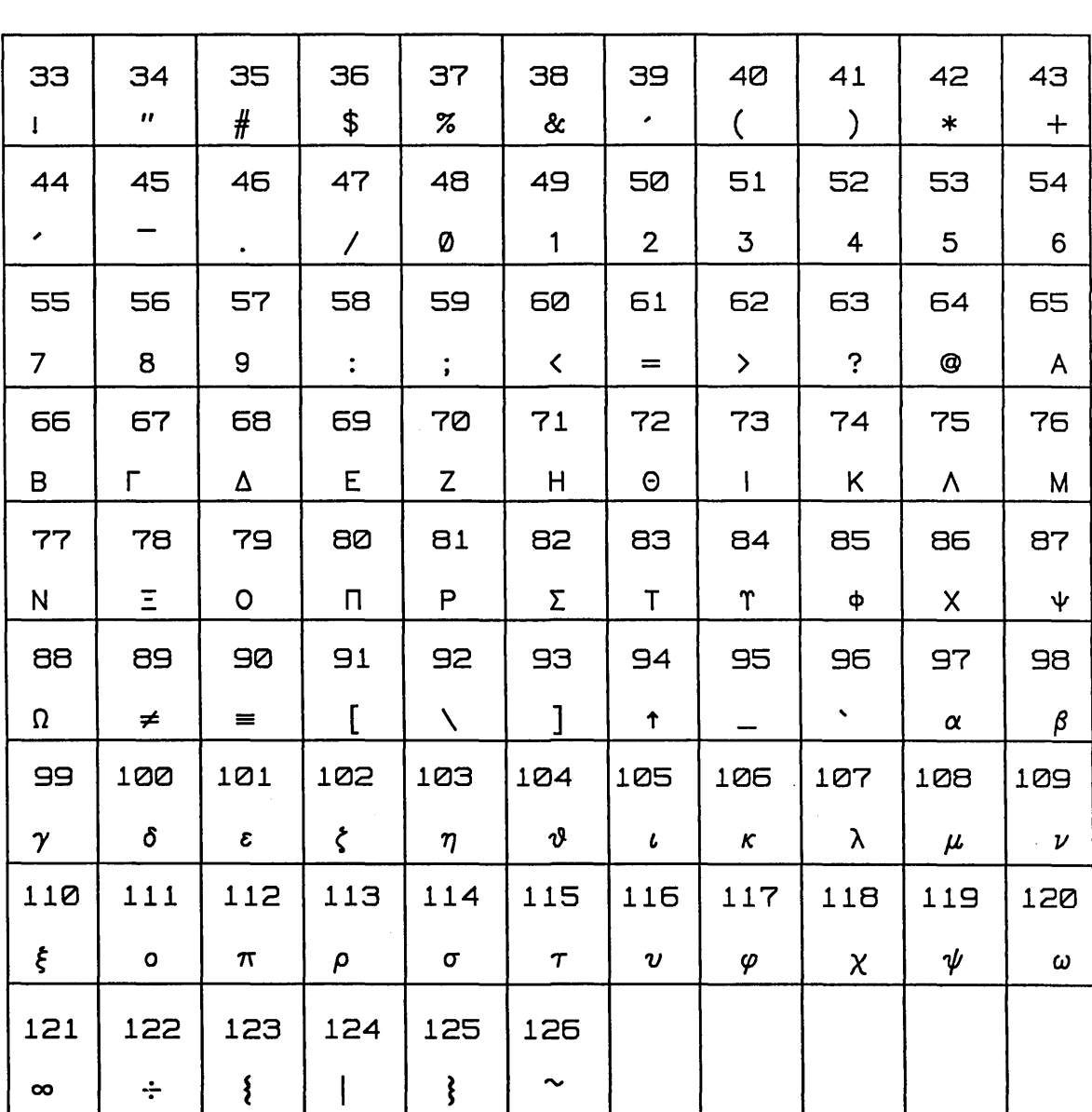

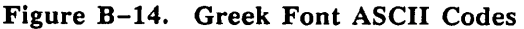

Fonts

 $\equiv$ 

1/15/89

Ê, i<br>N

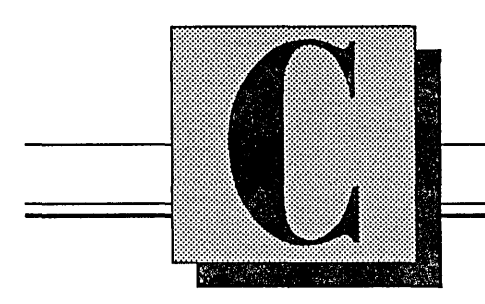

**Batch and Non-Graphical GED** 

This section explains:

- NOED (Non-graphical OED)
- Redirecting OED input and output

1/15/89 C-1

Nongraphical GED

## **NGED**

Graphical GED:

- Only runs on graphics workstations
- Always draws graphics on the screen
- Only runs in the background under Suntools

NGED allows the editor to run in a non-graphical mode. This allows you to run GED:

- Without a graphics terminal
- In the background

This is useful for running a large batch process, such as hardcopy or backannotate, without having to enter GED.

To run nongraphical GED, type the command:

nged drawing\_name

Like the ged command, this command accepts an initial drawing name as a command line argument.

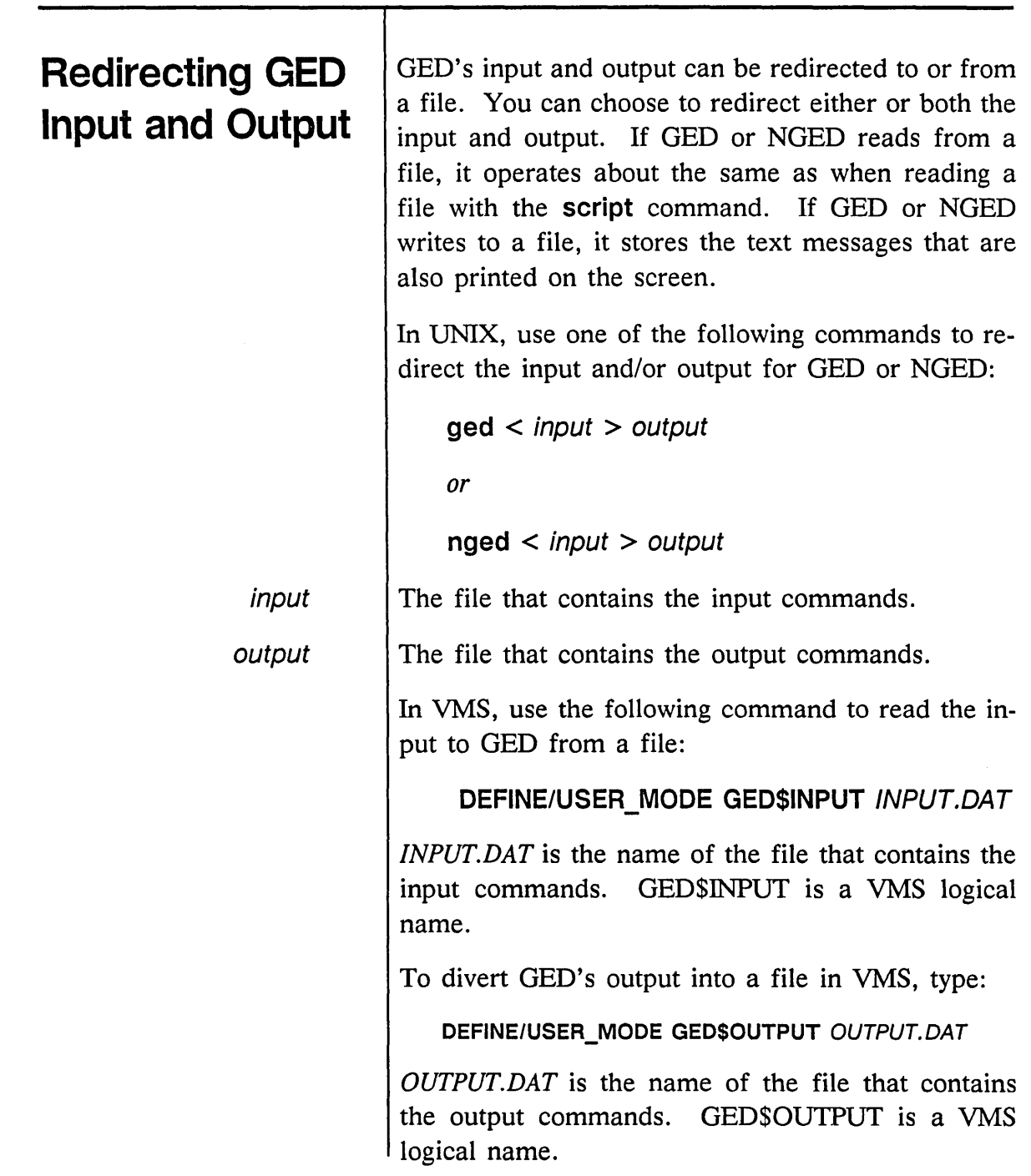

÷

 $\tau_{\rm max}$  ,  $\tau^2$ 

 $\smile$ 

C-3

Nongraphical GED

To run GED in VMS batch mode, submit a DCL script (similar to the example in Figure C-l) to the batch queue.

```
$ SET DEFAULT DRe9: [MYDIR.SUBDIRl.SUBDIR2]
```

```
$ DEFINE/USER GED$INPUT GEDIN.DAT
```
\$ DEFINE/USER GED\$OUTPUT GEDOUT.DAT

```
$ NGED
```
#### Figure C-l. Sample DCL Script

The following variables are used:

- **DRC9:[MYDIR.SUBDIR1.SUBDIR2]** is the directory where GED runs.
- **GEDIN.DAT** is the input file to GED.
- **GEDOUT.DAT** is the output file for GED.

# **Index**

#### **Symbols**

; (semicolon) usage, 1-6 '" (asterisk) wildcard, 2-10 \1 signal propery, 4-21

#### A

ABBREV property, 3-26 abbreviating commands, 1-2 directory names, 2-5 drawing names, 3-26 SCALD directories, 2-11 abnormal GED exit, 8-2 accessing GED, 1-3 **add** command, 2-16 *to* 2-17, *3-5 to 3-6*  specifying drawing versions, 2-19 adding bodies, 3-2 *to 3-5*  borders, 3-26 color, 3-30 comments, 3-25 date and time, 3-25 dots, 3-17 *to 3-18*  drawing name to hardcopies, 3-26 adding *(continued)*  drawings to text files, 7-2 *to 7-4*  NOT bodies, 3-19 *to 3-20*  notes, 3-25 objects to defined groups, 3-28 properties, 3-20 *to 3-24*  signal names, 3-13 *to 3-14*  wire segments, 3-44 angle representation in ASCII files, A-5 annotating drawings, 3-25 arc definitions, A-12 primitive, A-29 **arc** command, 4-23 arcs drawing, 3-24 vertices, 3-4 ASCII files, A-5 *to* A-10 drawing, 2-9 plotting, 5-8 assertion level, 3-12 signal, 3-19 **assign** command, 1-9 assigning colors, 3-31 physical parts, 6-6

assignments default function key, A-2 manual, overriding, 6-6 asterisk (\*) wildcard, 2-10 attaching properties, 3-20 wires, 3-7 attachments verifying, 4-22 vertex, 1-14 **auto** command dots, 3-18 undot, 3-18 automatic wiring, 3-10

#### B

back annotation file, 6-4, A-25 *to* A-27 in structured designs, 4-14 backann.cmd file, 6-5 **backannotate** command, 6-2 copying properties, 3-34 file format, A-25 *to* A-27 properties, 3-21, 6-4 reattaching properties, 3-45 batch processes, running, C-2 beginning designs, 3-5 *to 3-6*  drawings, 1-3 bending wires, 3-7 bent wires, *see* orthogonal wires binary files drawing, 2-9 plotting, 5-8 bits, signal, 3-12 blue cursor controller button, 3-7 bodies adding, 3-2 *to 3-5*  copying, 3-32 creating, 3-5 *to* 3-7, 4-21 *to 4-25*  hierarchical, 2-18 incompatible, 3-2 mirroring, 3-7 positioning, 3-7 rotating, 3-7 versioning, 4-24 body DEFINE, 3-20 definition in ASCII files, A-6 DRAWING attaching properties, 3-20 last update, 3-25 files, A-11 *to* A-17 names in back annotation file, A-26 NOT, 3-19 *to 3-20*  origin, 4-21 PAGE, 3-26 properties, 3-22 property definitions, A-16 rotating, 2 versioning, 2 versions, 2-18 *to* 2-19, 3-6 vertex, 4-21 vertices, 3-3, 3-4 BODY drawings, 2-18, 4-19 bordering drawings, 3-26

 $1 - 2$ 

borrowing drawings, 2-13 *to 2-15*  SCALD directory storage, 2-22 boxes, free, 1-6 bubble checking, 3-19 **bubble** command, 3-6 bubbled pins, 3-24 defining, 4-23, A-10 bus name syntax,  $3-15$ notation, 4-8 bus-through pins, 3-11 **busname** command, 3-13, *3-15 to 3-17*  buttons, cursor controller, 1-13

## $\mathbf C$

*case.dat* file, 2-4 case-sensitivity GED, 1-2 UNIX, 5 **change** command, 3-39 changes discarding,  $1-4$ ,  $2-21$ global, 3-41 making, 3-37 *to 3-46* 

changing default drawing type, 4-4 *to 4-5*  defaults, 3-37 system editor, 3-41 drawing names, 3-2 types, 3-2 views, 3-47 *to 3-54*  existing documents, 7-7 groups, 3-41 pin states, 3-6 SCALD directories, 2-11 system defaults, A-2 text strings, 3-39 wiring directions, 1-14 **check** command, 3-55 *to 3-56*  checking connections, 3-19 wiring, 3-48 **circle** command, 3-24 defining bubbled pins, 4-23 in ASCII files, A-8 circles drawing, 3-24 vertices, 3-4 colors, drawing, 3-30 command abbreviations, 1-2 conventions, 1-2 files, 2-2 *to 2-3*  options, **zoom** command, 1-11 commands interpreting, 1-13 issuing, 1-2 selecting, 1-13

comments in connectivity files, A-19 in drawings, 3-25 compatibility, directory, 3-2 compiler bubble checking, 3-19 interpreting signals, 3-12 *compiler.cmd* file, 2-2 editing, 2-25 component libraries, 2 components adding, 3-5 invoking, A-21 *config.dat* file, 3-15, A-3 connections bus-through pins, 3-11 checking, 3-19 defining, A-14 showing, 3-18 wire, 3-17 connectivity defining, 3-12 drawing file, 2-9 files, 3-12, 7-2, A-18 *to* A-22 controller, cursor, 1-13 *to 1-15*  controlling signal interpretation, 3-12 conventions command, 1-2 drawing name, 2-16 **copy** command, 3-32 *to 3-36*  copying objects, 3-32 *to 3-36* 

correcting mistakes, 3-37 crash recovery, 8-2 creating bodies, 3-5 *to* 3-7, 4-21 *to 4-25*  different versions, 4-24 documents, 7-5 flat designs, 4-3 hierarchical designs, 4-17 plot files, 5-5 *to 5-6*  project directories, 2-24 SCALD directories, 2-7 scripts, 3-57 *to 3-58*  search stacks, 2-11 *to 2-13*  structured designs, 4-7 cursor controller, 1-6, 1-13 *to 1-15*  buttons, 3-7 customizing GED, 3-37 **cut** command, 3-35

#### D

data files, 2-3. *to 2-4*  dating drawings, 3-25 default abbreviations file, 2-11 body properties, 3-45 colors, establishing, 3-30 command files, 2-2 *to 2-3*  data files, 2-3 *to 2-4*  drawing name entry, 2-16 type, changing, 4-4 *to 4-5*  files, 2-2 *to 2-6*  function keys, 1-10, A-2

 $I - 4$ 

default *(continued)*  grid setting, 1-8, 4-21 page length, 7-2 pin number size, 6-5 properties, 3-34 system editor, 3-41 text size, increasing, 3-38 wiring mode, 3-8 default status flag, A-9 defaults, changing, 3-37 DEFINE body, 3-20 defining bubbled pins, 4-23 connectivity, 3-12 GED environment, 2-5 groups, 3-27 *to* 3-29, 3-41 library parts, 2-18 low asserted pins, 4-23 *to 4-24*  signal names, 3-12 definitions arc, A-12 body, A-6 body property, A-16 bubbled pin, A-10 connection, A-14 dot,  $A-7$ line, A-12 property, A-9 text string, A-13 wire, A-7 **delete** command, 3-46

deleting drawings, 2-22 objects and groups, 3-46 properties, 3-46 dependency files, 8-4, A-23 *to* A-24 drawing, 2-9 describing signals, 3-12 design elements, vertices of, 3-4 techniques, 4-2 designs beginning, 3-5 *to 3-6*  creating flat, 4-3 hierarchical, 4-17 structured, 4-7 flat, 4-2 *to* 4-6 hierarchical, 4-17 *to 4-27*  processing, 6-3 saving, 2-22 structured, 4-7 *to* 4-16 diagonal wires, *see* direct wires **diagram** command, 2-22, 3-2 direct wires, 2, 3-7 directions, wiring, changing, 1-14 directories creating, 2-24 drawing, 2-8 listing,  $2-10$ LOGIC, 2-8

directories *(continued)*  SCALD, 2-2, 2-4 abbreviations, 2-11 changing, 2-11 creating, 2-7 extensions, 2-7 name mapping, 2-8 naming, 2-7 *restore.wrk, 8-2*  searching, 2-11 *to 2-13*  specifying, 3-5 directory compatibility,  $3-2$ names, abbreviating, 2-5 types, 2-8 working, 1-6 **directory** command, 2-10 discarding drawing changes, 1-4, 2-21 **display** command, 3-37 in ASCII files, A-8 *to* A-10 options, 3-23 displaying grids, 1-8, 3-38 line patterns, A-7 part versions, 3-6 pin numbers, 6-5 properties, 3-23 DOC drawings, 7-2 document tick marks, 7-9 documentation conventions, 5

documents changing, 7-7 creating, 7-5 printing, 7-9 **dot** command, 3-37 in ASCII files, A-7 in body drawings, 4-22 marking connections, 3-17 *to 3-18*  dots adding, 3-17 *to* 3-18 defining, A-7 filled, 3-18 removing, 3-18 vertices, 3-4 dragging, dynamic, 2 drawing arcs, 3-24 BODY, 4-19 changes, discarding, 2-21 circles, 3-24 directory, 2-8 files, 2-9 LOGIC, 4-19 names, 2-16 *to 2-20*  abbreviating, 3-26 changing, 3-2 in back annotation file, A-26 multiple page drawings, 4-5 printing on hardcopy, 3-26 spaces in, 1-3 special characters, 1-3 pages, 2-20, 4-3 deleting, 2-22 restrictions, 3-2 sizes, 3-47

1-6

drawing *(continued)*  types BODY, 2-18 changing, 3-2, 4-4 *to 4-5*  identifying, 2-17 *to 2-18*  LOGIC, 2-18 versions, 2-18 *to 2-19*  deleting, 2-22 sizeable, 2-19 wires, 3-7 DRAWING body, 3-20, 3-25 drawings adding to text files, 7-2 *to 7-4*  bordering, 3-26 borrowing, 2-13 *to* 2-15, 2-22 changing, 3-37 coloring, 3-30 dating, 3-25 deleting, 2-22 discarding changes, 1-4 DOC, 7-2 editing, 2-21, 3-37 multiple drawings, 2-21 enlarging details, 3-48 *to 3-50*  locating, 2-7 multiple page, 3-12, 4-5 panning, 3-47 *to 3-48*  plotting, 5-2 *to 5-13*  reducing, 3-51 removing objects and text from, 3-46 renaming, 2-22 restoring, 8-2 saving, 1-4, 2-22 scaling, 3-53 specifying, 2-21

drawings *(continued)*  starting, 1-3 storing, 2-4 temporary, 8-2 time-stamping, 3-25 updating, 8-4 viewing, 3-47 *to 3-54*  duplicating objects, 3-32 *to 3-36*  dynamic dragging, 2, 3-42

#### E

**edit** command, 1-3, 3-37 beginning drawings, 3-5 borrowing drawings, 2-14 creating body versions, 4-24 selecting drawing pages, 2-20 specifying drawings, 2-21 using drawing types, 2-17 editing *compiler.cmd* files, 2-25 drawings, 2-21, 3-37 existing documents, 7-7 multiple drawings, 2-21 *startup.ged* file, 2-24 *td.cmd, 2-25*  text, 3-39 editors, 3-39 default, 3-41 EDT editor, 3-41 ending wires, 3-8 enlarging drawing details, 3-48 *to 3-50*  text, 1-16

error command, 3-55 *to 3-56*  establishing default colors, 3-30 exclude command, 3-28 exit command, 1-4 exiting GED, 1-4 expression property, A-19 expressions, select, 2-19 extensions, SCALD directory, 2-7

### F

fields, drawing name, 2-17 *to 2-20*  file header format, harcopy, 5-8 *to 5-10*  types, 2-2 filenote command, 3-25, 7-5 files abbreviations, 2-11 ASCII, A-5 *to* A-10 plotting, 5-8 back annotation, 6-4, A-25 *to* A-27 *backann.cmd, 6-5*  binary, A-11 plotting, 5-8 body, A-11 *to* A-17 *case.dat, 2-4*  command, 2-2 *to 2-3 compiler.cmd, 2-2*  editing, 2-25 *conjig.dat,* 3-15, A-3 connectivity, 3-12, 7-2, A-18 *to* A-22

files *(continued)*  data, 2-3 *to 2-4*  default, 2-2 *to 2-6*  dependency, 8-4, A-23 *to* A-24 drawing, 2-9 *master. lib* , A-4 *master.local,* 2-3, 2-5 *to 2-6*  in SCALD directories, 2-11 *packager.cmd, 2-3*  plot, 5-5 *to 5-6 pstback.dat,* 6-4, A-25 recovering, 8-2 *simulate.cmd, 2-3 so/tkeyassign,* A-3 *startup .ged,* 2-2 accessing libraries, 3-5 changing default values, 3-37 editing, 2-24 restrictions, 2-5 search stacks, 2-11 *to 2-13*  system-wide, A-2 *startup. valid,* A-2 system initialization, A-2 *to* A-4 *td.cmd, 2-3*  editing, 2-25 temporary, 8-2 text, 7-2 adding drawings to, 7-2 *to 7-4 verijier.cmd, 2-3 vw.spool, 5-5*  filled dots, 3-18 find command, 3-28, 3-41 fitting drawings to windows, 3-54 flag, default status, A-9 flat designs, 4-2 *to 4-6* 

 $I - 8$ 

flattener, schematic, 4-2, 4-16, 4-27 font styles, 7-9, B-1 *to* B-16 forceadd command, A-6 forcebubble command, A-10 forcenote command, A-8 forceprop command, A-9 format command, 7-2 formats hardcopy header, 5-8 *to 5-10*  vector plot, A-28 *to* A-30 free menu boxes, 1-6 function keys, 1-9 default, 1-10, A-2 shifted, 1-11 *softkeyassign* file, A-3

#### G

**GED** accessing, 1-3 case-sensitivity, 1-2 command conventions, 1-2 customizing, 3-37 defining the environment, 2-5 exiting, 1-4 interpreting commands, 1-13 non-graphical, C-2 redirecting input/output, C-3 screen display,  $1-5$ starting, 1-3

ged command, 1-3 GED commands add,  $2-16$  to  $2-17$ ,  $3-5$  to  $3-6$ specifying drawing versions, 2-19 arc, 4-23 assign, 1-9 auto dots, 3-18 undot, 3-18 backannotate, 6-2 copying properties, 3-34 file format, A-25 *to* A-27 properties, 3-21, 6-4 reattaching properties, 3-45 bubble, 3-6 bus name, 3-13, 3-15 *to 3-17*  change, 3-39 check,  $3-55$  to  $3-56$ circle, 3-24 defining bubbled pins, 4-23 in ASCII files, A-8 copy, 3-32 to 3-36 cut, 3-35 delete, 3-46 diagram, 2-22, 3-2 directory, 2-10 display, 3-37 in ASCII files, A-8 *to* A-10 options, 3-23 dot, 3-37 in ASCII files, A-7 in body drawings, 4-22 marking connections, 3-17 *to 3-18*  GED commands *(continued)*  edit, 1-3, 3-37 beginning drawings, 3-5 borrowing drawings, 2-14 creating body versions, 4-24 selecting drawing pages, 2-20 specifying drawings, 2-21 using drawing types, 2-17 error, 3-55 *to 3-56*  exclude, 3-28 exit,  $1-4$ filenote, 3-25, 7-5 find, 3-28, 3-41 forceadd, A-6 forcebubble, A-10 forcenote, A-8 forceprop, A-9 format, 7-2 get, 2-17, 2-21 grid,  $1-8$ group, 3-27 hardcopy,  $5-2$  to  $5-13$ changing font styles, 7-9 creating plot files, 5-5 font styles, B-1 *to* B-16 header file format, 5-8 *to 5-10*  scale factor, 5-4 vector plotting, A-30 help, 1-16  $ignore, 2-13, 2-22$ include, 3-28 library, 2-11, 2-24 *master. lib* file, A-4 specifying SCALD directories, 3-5

GED commands *(continued)*  masterlibrary, 2-5, 2-25 in *startup.ged* file, 2-11 mirror, 3-7 move, 3-42 *to 3-43*  next, 3-41 note,  $3-25$ ,  $7-5$ labelling body drawings, 4-22 paint, 3-30 *to 3-31*  in ASCII files, A-6 *to* A-10 paste, 3-35 pinswap, 3-46 copying properties, 3-34 moving objects, 3-42 properties, 3-21 reattaching properties, 3-45 property, 3-21 *to 3-24*  attaching LOCATION property, 6-6 quit, 1-4 reattach, 3-45 moving objects, 3-42 redo, 3-37 remove, 2-22 replace, 2-17 return, 2-21 rotate, 3-7 route, 3-10 scale, 7-5 script, 3-57 section, 6-6 *to 6-9*  copying properties, 3-34 properties, 3-21 reattaching properties, 3-45 select, 3-27
Index

GED commands *(continued)*  set, 3-37 changing wiring mode, 3-8 check\_on\_write, 3-56 default grid, 4-21 defining default colors, 3-30 dots filled, 3-18, 3-38 far pn,  $6-5$ font, 7-9, B-2 fractional, A-11 grid\_on, 3-38 local plot,  $5-3$ ,  $5-5$ metric, A-11 mono\_hpplot, A-30 near  $pn, 6-5$ pin\_size, 6-5 prop\_display, 3-23 push type,  $2-17$ ,  $4-5$ rotate, 6-5 size, 3-38 spooled plot,  $5-5$ user editor, 3-41 show, 3-38 attachments, 3-24, 4-22 color, 3-30 connections, 3-18 history, 2-21 pins, 3-11 properties, 3-24 vectors, 3-11, 4-8 vertices, 3-3 signame, 3-13 *to 3-14*  and signal properties, 3-22 in body drawings, 4-22

GED commands *(continued)*  smash, 3-2 spin,  $3-7$ split, 3-44 moving objects, 3-42 swap, 3-45 moving objects, 3-42 undo, 3-37 use, 2-24, 3-5 borrowing drawings, 2-14 creating search stacks, 2-13 in SCALD directories, 2-7 specifying SCALD directories, 2-11 vectorize, A-28 *to* A-30 version, 2-19, 3-6 window, 1-16, 3-47 *to 3-54*  refresh, 3-18 wire,  $3-7$ bus-through pins, 3-11 defaults, 3-37 in ASCII files, A-7 marking clock signals, 4-22 write, 1-4, 3-37 borrowing drawings, 2-14 creating SCALD entries, 2-8 saving drawings, 2-22 zoom, 3-47 *to 3-54*  options, 1-11 gedupdate command, 8-5 get command, 2-17, 2-21 global drawing changes, 3-41 graphics mixed with text, 7-2 green cursor controller button, 3-7

1/15/89

 $1 - 11$ 

#### Index

grid default setting, 4-21 displaying, 1-8, 3-38 intersections, 1-14 interval, 1-8 setting, 1-6 default, 1-8 size, 1-8 spacing, 7-2 grid command, 1-8 group command, 3-27 GROUP property, 6-6 groups adding objects to, 3-28 changing, 3-41 copying, 3-32 defining, 3-27 *to* 3-29, 3-41 deleting, 3-46 naming, 3-27 operating on, 1-14 removing objects from, 3-28

# H

hard properties, 6-6 hardcopy command, 5-2 *to* 5-13 changing font styles, 7-9 creating plot files, 5-5 font styles, B-1 *to* B-16 header file format, 5-8 *to* 5-10 scale factor, 5-4 vector plotting, A-30

header file, hardcopy, 5-8 *to* 5-10

help command, 1-16 hierarchical bodies, 2-18 designs, 4-2, 4-17 *to 4-27*  hpf command, 5-7 *to* 5-13 HPGL format, A-30

# I

identifying drawing types, 2-17 *to* 2-18 input signals, 3-12 ignore command, 2-13, 2-22 illegal drawing names, 2-17 include command, 3-28 incompatible bodies, 3-2 increasing default text size, 3-38 inherited properties, 3-22 initialization files, system, A-2 *to* A-4 input redirecting, C-3 signals, identifying, 3-12 interactive script operations, 3-57 interface signal property  $(N)$ , 4-21 interpreting commands, 1-13 signals, 3-12 intersection, grid, 1-14 interval, grid, 1-8 invoking components, A-21 issuing commands, 1-2

# K

keyboard, 1-9 keys, function, 1-9 default, 1-10 shifted, 1-11

## L

LAST\_MODIFIED property, 3-21 libraries component, 2 searching, 2-11 Standard, 3-5, 4-13 *to 4-14*  NOT body, 3-19 **library** command, 2-11, 2-24 *master. lib* file, A-4 specifying SCALD directories, 3-5 library parts, defining, 2-18 line definitions, A-12 editor, 3-39 functions, *3-40*  patterns, A-7 primitives, A-28 listing directories, 2-10 local plot mode,  $5-5$ locating drawings, 2-7 text strings, 3-41 LOCATION property, 6-6 added by **backannotate,** 6-4

LOGIC drawings, 2-8, 2-18, 4-19 logs, **redo** and **undo,** 3-37 low asserted pins, 4-23 *to 4-24* 

### M

making changes, 3-37 *to 3-46*  copies, 3-32 *to 3-36*  global drawing changes, 3-41 manual assignments, overriding, 6-6 mapping SCALD directory names, 2-8 marking wire connections, 3-17 *master.lib* file, A-4 *master.local* file, 2-3, 2-5 *to 2-6*  in SCALD directories, 2-11 **masterlibrary** command, 2-5, 2-25 in *startup.ged* file, 2-11 menu, on-screen, 1-6 message window, 1-7 messages, program, 1-7 **mirror** command, 3-7 mistakes, correcting, 3-37 mixing text and graphics, 7-2 modes plotter, 5-5 wiring,  $3-7$ modifying existing documents, 7-7 mouse, 1-6 buttons,  $1-13$ **move** command, 3-42 *to 3-43* 

#### Index

moving objects, 3-42 using the **split** command, 3-44 properties, 3-43 windows, 3-47 *to 3-48*  wires, 3-44 multiple page drawings, 3-12 flat designs, 4-3 names, 4-5 signals, 4-5 **use** commands, 2-11 *to 2-13* 

# N

names body, in back annotation file, A-26 drawing, 2-16 *to 2-20*  changing, 3-2 in back annotation file, A-26 multiple page drawings, 4-5 group, 3-27 mapping in SCALD directories, 2-8 net, A-27 pin, A-26 signal, 4-5 translating, A-4 naming SCALD directories, 2-7 signals, 3-13 *to 3-17*  shorthand, 3-15 *to* 3-17 net names, A-27 nets, A-20

**next** command, 3-41 NGED, C-2 non-graphical GED, C-2 NOT body, 3-19 *to 3-20*  notation, bus, 4-8 **note** command, 3-25, 7-5 labelling body drawings, 4-22 notes adding to drawings, 2, 3-25 editing, 3-39 repositioning, 3-45

## o

objects deleting, 3-46 moving, 3-42 using the **split** command, 3-44 removing, 3-46 selecting, 3-3 on-line help, 1-16 on-screen menu, 1-6 open dots, 3-18 operations on groups, 1-14 options, **zoom** command, 1-11 origin, body, 4-21 orthogonal wires, 2, 3-7 output, redirecting, C-3 overriding manual assignments, 6-6

 $1 - 14$ 

### p

Packager directives, 6-6 *packager.cmd* file, 2-3 PAGE body, 3-26 page length, default, 7-2 pages deleting, 2-22 drawing, 4-3 paging drawings, 2-20 **paint** command, 3-30 *to 3-31*  in ASCII files, A-6 *to* A-10 panning drawings, 3-47 *to 3-48*  part reference numbers, 6-2 versions, displaying, 3-6 parts library, defining, 2-18 sizeable, 4-8 Standard library, 4-13 **paste** command, 3-35 PATH property, 3-21, 3-34 patterns, search, 3-42 physical part assignments, 6-2, 6-4 hard properties, 6-6 pin definitions, bubbled, A-10 names, A-26 number displays, 6-5 properties, 3-22, 3-34 states, changing, 3-6

PIN NAME property, 3-21 pins bubbled, 3-24 defining, 4-23 bus-through, 3-11 low asserted, 4-23 *to 4-24*  showing, 3-11 splitting wires from, 3-44 **pinswap** command, 3-46 copying properties, 3-34 moving objects, 3-42 properties, 3-21 reattaching properties, 3-45 plot files, 5-5 *to 5-6*  format, vector, A-28 *to* A-30 plotter type, **hardcopy,** 5-8 PLOTTIME program, 2-3 plotting ASCII and binary files, 5-8 documents, 7-9 drawings, 5-2 *to 5-13*  font styles, B-1 *to* B-16 positioning bodies, 3-7 preset colors, 3-30 primitives, 3-3 arc, A-29 incompatible, 3-2 line, A-28 printing documents, 7-9 drawing name, 3-26 processing designs, 6-3

1/15/89

 $1 - 15$ 

program messages, 1-7 programmable function keys, 1-9 project directories, creating, 2-24 projects, specifying, 2-5 properties, 2 ABBREV, 3-26 adding, 3-20 *to 3-24*  attaching, 3-20 **backannotate** command, 3-21, 6-4 body, 3-22 copying, 3-32 default, 3-34, 3-45 defining, A-9 deleting, 3-46 displaying, 3-23 editing names and values, 3-39 expression, on drawing bodies, A-19 GROUP, 6-6 hard, 6-6 interface signal  $(\Pi)$ , 4-21 LAST\_MODIFIED, 3-21 LOCATION, 6-6 added by **backannotate,** 6-4 moving, 3-43 PATH, 3-21, 3-34 pin, 3-22, 3-34 PIN\_NAME, 3-21 **pinswap** command, 3-21 repositioning, 3-45 SEC, 6-6 **section** command, 3-21 SIG\_NAME, 3-12, 3-21 signal, 3-12, 3-22 SIZE, 4-2, 4-7 *to 4-10* 

properties *(continued)*  soft, 6-3 syntax, 3-21 TIMES, 4-11 *to 4-13*  TITLE, 3-26 wire, 3-34 **property** command, 3-21 *to 3-24*  attaching LOCATION property, 6-6 *pstback.dat* file, 6-4, A-25 puck, 1-6 buttons, 1-13

### Q

**quit** command, 1-4

## R

real-time movement, 2 **reattach** command, 3-45 moving objects, 3-42 recovering from system crashes, 8-2 redirecting GED input/output, C-3 **redo** command, 3-37 reducing drawings, 3-51 text, 3-52 reference charts vertex,  $3-4$ wiring, 3-9 references, part number, 6-2 refreshing the screen, 3-18 **remove** command, 2-22

 $1 - 16$ 

removing dots, 3-18 drawing changes, 3-37 drawings, 2-22 objects from groups, 3-28 text and objects, 3-46 renaming drawings, 2-22 **replace** command, 2-17 repositioning notes or properties, 3-45 restoring temporary drawings, 8-2 restrictions drawing, 3-2 drawing names, 2-17 **return** command, 2-21 reversing drawing changes, 3-37 **rotate** command, 3-7 rotating bodies, 2, 3-7 **route** command, 3-10 running batch processes, C-2

# s

saving drawings, 1-4, 2-22, 8-2 scalar signals, 3-12 SCALD directories, 2-2, 2-4 abbreviations, 2-11 changing, 2-11 creating, 2-7 extensions, 2-7 name mapping, 2-8

SCALD directories *(continued)*  naming, 2-7 *restore.wrk, 8-2*  searching, 2-11 *to 2-13*  specifying, 3-5 types, 2-8 **scale** command, 7-5 scale factor, **hardcopy,** 5-4 scaling drawings, 3-53 schematic flattener, 4-2, 4-16, 4-27 screen display changing, 3-47 *to 3-54*  drawing size, 3-53 GED,  $l-5$ status line, 1-6 refresh, 3-18 **script** command, 3-57 scripts, creating, 3-57 *to 3-58*  search stack, 2-22 creating, 2-11 *to 2-13*  specifying drawings, 2-21 searching libraries, 2-11 patterns, 3-41 *to 3-42*  SCALD directories, 2-11 *to 2-13*  text strings, 3-41 SEC property, 6-6 **section** command, 6-6 *to 6-9*  copying properties, 3-34 properties, 3-21 reattaching properties, 3-45 **select** command, 3-27

1/15/89

 $1 - 17$ 

select expressions, 2-19 selecting commands, 1-13 drawing pages, 2-20 objects, 3-3 semicolon (;) usage, 1-6 set command, 3-37 changing wiring mode, 3-8 check\_on\_write, 3-56 default grid, 4-21 defining default colors, 3-30 dots\_filled, 3-18, 3-38 far pn,  $6-5$ font, 7-9, B-2 fractional, A-11 grid\_on, 3-38 local plot,  $5-3$ ,  $5-5$ metric, A-11 mono hpplot, A-30 near pn,  $6-5$ pin\_size, 6-5 prop\_display, 3-23 push\_type, 2-17, 4-5 rotate, 6-5 size, 3-38 spooled plot, 5-5 user\_editor, 3-41 setting default colors, 3-30 shifted function keys, 1-11

show command, 3-38 attachments, 3-24, 4-22 color, 3-30 connections, 3-18 history, 2-21 pins, 3-11 properties, 3-24 vectors, 3-11, 4-8 vertices, 3-3 SIG\_NAME property, 3-12, 3-21 signal assertion, 3-12, 3-19 bits, 3-12 connections, checking, 3-19 names defining, 3-12 editing, 3-39 multiple page drawings, 4-5 shorthand, 3-15 *to 3-17*  syntax, 3-15 *to* 3-17, A-3 properties, 3-12, 3-22 syntax, 3-12, 4-8 vectored, 3-12 signals controlling interpretation, 3-12 describing characteristics, 3-12 identifying, 3-12 naming, 3-13 *to 3-17*  scalar, 3-12 unnamed, 3-34 signame command; 3-13 *to 3-14*  and signal properties, 3-22 in body drawings, 4-22

*simulate.cmd* file, 2-3 simulator primitives, 3-2 single-page flat designs, creating, 4-3 SIZE property, 4-2, 4-7 *to* 4-10 sizeable drawing versions, 2-19 parts, 4-8 sizes, drawing, 3-47 sizing text, 3-38 **smash** command, 3-2 soft properties, 6-3 *softkeyassign* file, A-3 spaces in drawing names, 1-3 special characters asterisk (\*), 2-10 in drawing names, 1-3 semicolon  $($ ; $)$ , 1–6 specifying drawing pages, 2-20 drawings, 2-21 libraries, 2-5 SCALD directories, 3-5 abbreviations, 2-11 search patterns, 3-42 **spin** command, 3-7 **split** command, 3-44 moving objects, 3-42 spooled plot mode,  $5-5$ standalone hardcopy (hpf command), *5-7 to 5-13* 

Standard library, 3-5, 4-13 *to* 4-14 NOT body, 3-19 starting designs, 3-5 *to 3-6*  drawings, 1-3 OED, 1-3 wires, 1-14, 3-7 *startup.ged* file, 2-2 accessing libraries, 3-5 changing default values, 3-37 editing, 2-24 restrictions, 2-5 search stacks, 2-11 *to 2-13*  system-wide, A-2 *startup. valid* file, A-2 status line, 1-6 storing drawings, 2-4, 2-22 structured designs, 4-2, 4-7 *to* 4-16 **swap** command, 3-45 moving objects, 3-42 syntax bus name,  $3-15$ drawing name, 2-16 property, 3-21 signal name, 3-12, 4-8, A-3 standalone hardcopy, 5-7 *to 5-13*  system crash recovery, 8-2 editor, 3-39 default, 3-41 files *conjig.dat, 3-15*  initialization, A-2 *to* A-4 *startup .ged,* A-2

# T

*td.cmd* file, 2-3 editing, 2-25 temporary drawings, 8-2 text definitions, A-13 deleting, 3-46 editing, 3-39 enlarging, 1-16 files, 7-2 adding drawings to, 7-2 *to 7-4*  increasing default size, 3-38 mixed with graphics, 7-2 reducing, 3-52 removing, 3-46 searching strings, 3-41 vertices, 3-3, 3-4 tick marks on documents, 7-9 time-stamping drawings, 3-25 TIMES property, 4-11 *to* 4-13 Timing Verifier, 2-3 TITLE property, 3-26 translations, name, A-4 types directory, 2-8 drawing BODY, 2-18 changing, 3-2 identifying, 2-17 *to* 2-18 LOGIC, 2-18

# $\mathbf U$

u-numbers, *see* part reference numbers unbubbled pins, defining, 4-23 undo command, 3-37 UNIX case-sensitivity, 5 commands ged, 1-3 gedupdate, 8-5 unnamed signals, 3-34 updating drawings, 8-4 use command, 2-24, 3-5 borrowing drawings, 2-14 creating search stacks, 2-13 in SCALD directories, 2-7 specifying SCALD directories, 2-11 user input tokens, 3-57 using color, 3-30

## v

ValidFLAT/Transcribe, 4-2, 4-16, 4-27 vectored signals, 3-12 vectorize command, A-28 *to* A-30 vectors, showing, 3-11 *verifier.cmd* file, 2-3 verifying attachments, 4-22 version command, 2-19, 3-6 versioning, bodies, 2

versions body, 3-6 creating, 4-24 drawing, 2-18 *to 2-19*  deleting, 2-22 sizeable, 2-19 vertex attaching to, 1-14 body, 4-21 reference chart, 3-4 vertices, 3-3, 3-4 *vi* editor, 3-41 viewing drawings, 3-47 *to 3-54 vw.spool* file, 5-5

### w

white cursor controller button, 3-7 wildcard characters, 2-10 **window** command, 1-16, 3-47 *to 3-54*  refresh, 3-18 windows fitting drawings into, 3-54 message, 1-7 moving, 3-47 *to 3-48*  wire definitions, A-7 properties, 3-34 vertices, 3-3, 3-4

**wire** command, 3-7 bus-through pins, 3-11 defaults, 3-37 in ASCII files, A-7 marking clock signals, 4-22 wires attaching, 3-7 bending, 3-7 copying, 3-32 direct, 2 line patterns, A-7 moving, 3-44 orthogonal, 2 splitting from pins, 3-44 starting, 1-14, 3-7 wiring adding segments, 3-44 automatically, 3-10 blue button, 3-7 bus-through pins, 3-11 changing directions, 1-14 checking, 3-48 diagonal mode, 3-7 ending wires, 3-8 marking connections, 3-17 orthogonal mode, 3-7 reference chart, 3-9 white button, 3-7 yellow button, 3-7 working directory, 1-6 **write** command, 1-4, 3-37 borrowing drawings, 2-14 creating SCALD entries, 2-8 saving drawings, 2-22

1115/89

 $\equiv$ 

# v

# z

yellow cursor controller button, 3-7

zoom command, 3-47 *to 3-54*  options, 1-11

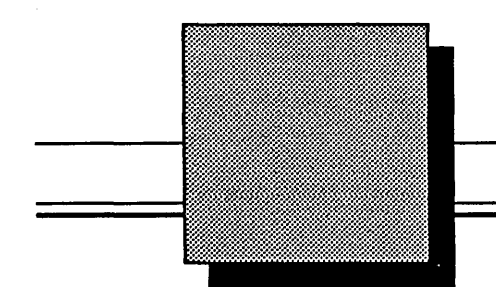

# Valid $\mathsf{GED}^{\mathsf{w}}$

# Command Reference Guide

January 15, 1989

PIN: 900-00577

Valid Logic Systems. Incorporated 2820 Orchard Parkway San Jose. California 95134 (408) 432-9400 Telex 371 9004 FAX 408 432-9430

Copyright © 1989 Valid Logic Systems, Incorporated

This document contains confidential proprietary information which is not to be disclosed to unauthorized persons without the prior written consent of an officer of Valid Logic Systems, Incorporated.

ValidGED, ValidPackager, ValidSIM, ValidTIME, and ValidFLAT are trademarks of Valid Logic Systems, Inc.

UNIX is a trademark of AT&T Bell Laboratories.

Sun Workstation and Sun Microsystems are registered trademarks of Sun Microsystems, Inc.

ii 1115/89

I  $\ddot{\phantom{1}}$ 

 $\Big($ 

## MANUAL REVISION HISTORY

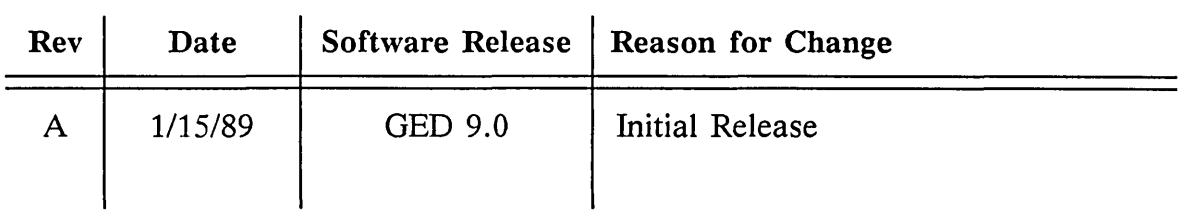

 $1/15/89$  iii

 $\overline{\phantom{a}}$ 

 $\label{eq:zeta} \frac{1}{\sqrt{2\pi}}\int_0^1\frac{1}{\sqrt{2\pi}}\left(\frac{1}{\sqrt{2\pi}}\right)^2\frac{1}{2\sqrt{2\pi}}\int_0^1\frac{1}{\sqrt{2\pi}}\left(\frac{1}{\sqrt{2\pi}}\right)^2\frac{1}{2\sqrt{2\pi}}\int_0^1\frac{1}{2\sqrt{2\pi}}\frac{1}{2\sqrt{2\pi}}\frac{1}{2\sqrt{2\pi}}\frac{1}{2\sqrt{2\pi}}\frac{1}{2\sqrt{2\pi}}\frac{1}{2\sqrt{2\pi}}\frac{1}{2\sqrt{2\pi}}\frac{1}{$ 

 $\label{eq:2.1} \begin{split} \mathcal{L}_{\text{max}}(\mathbf{r}) = \mathcal{L}_{\text{max}}(\mathbf{r}) \mathcal{L}_{\text{max}}(\mathbf{r}) \mathcal{L}_{\text{max}}(\mathbf{r}) \mathcal{L}_{\text{max}}(\mathbf{r}) \mathcal{L}_{\text{max}}(\mathbf{r}) \mathcal{L}_{\text{max}}(\mathbf{r}) \mathcal{L}_{\text{max}}(\mathbf{r}) \mathcal{L}_{\text{max}}(\mathbf{r}) \mathcal{L}_{\text{max}}(\mathbf{r}) \mathcal{L}_{\text{max}}(\mathbf{r}) \mathcal{L}_{\text{max}}(\mathbf{r}) \$ 

# **Table of Contents**

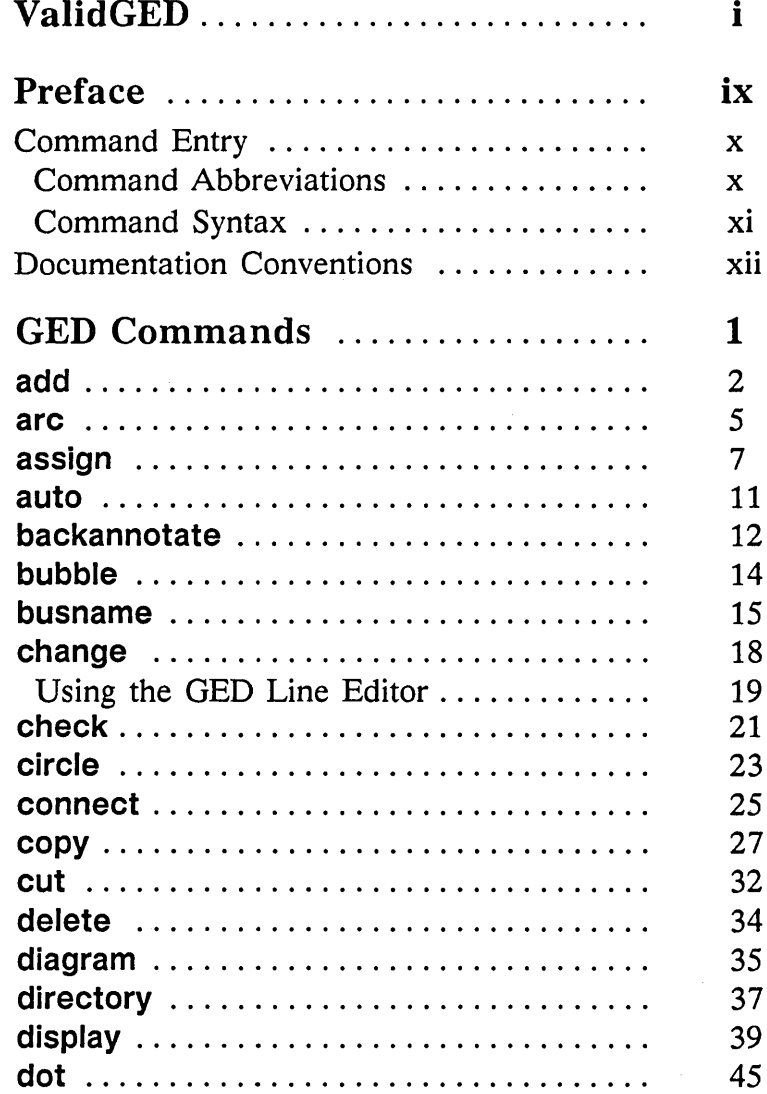

1/15/89

 $\overline{\phantom{m}}$ 

#### Contents

 $\bar{z}$ 

 $\ddot{\phantom{a}}$ 

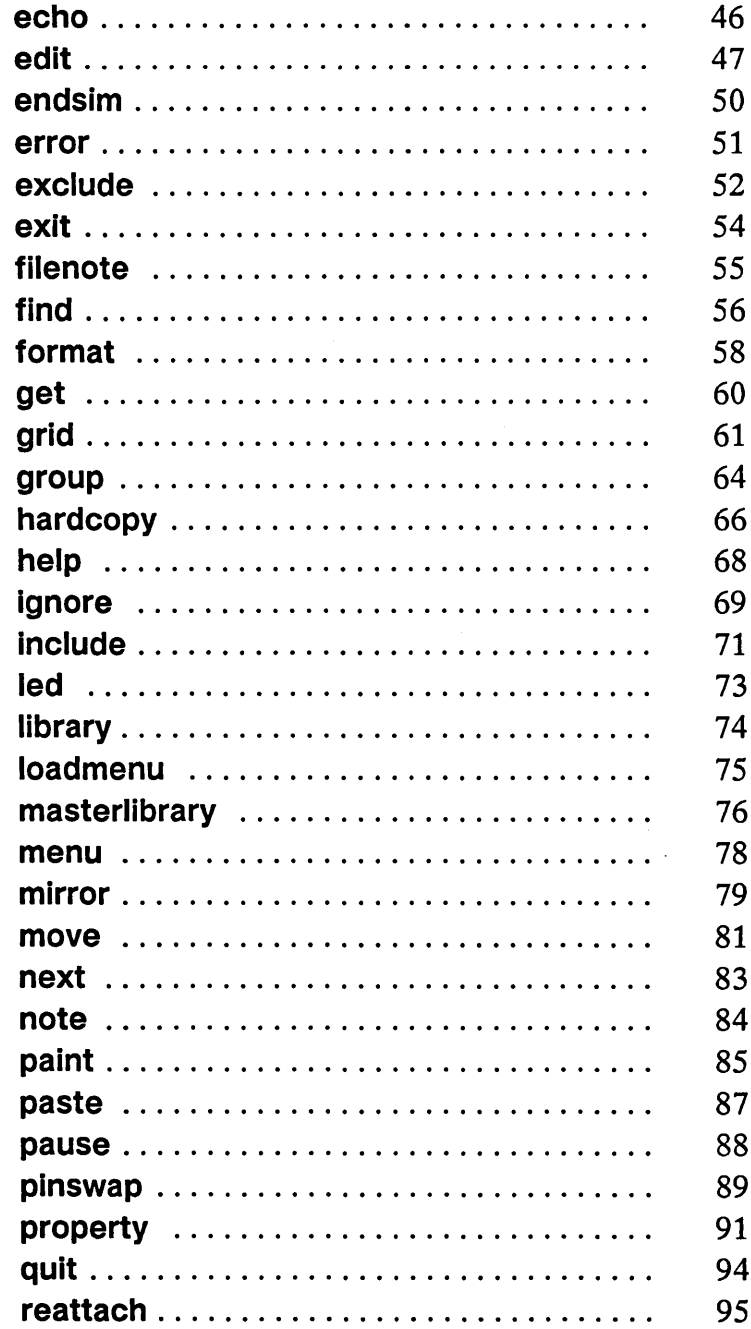

Contents

=

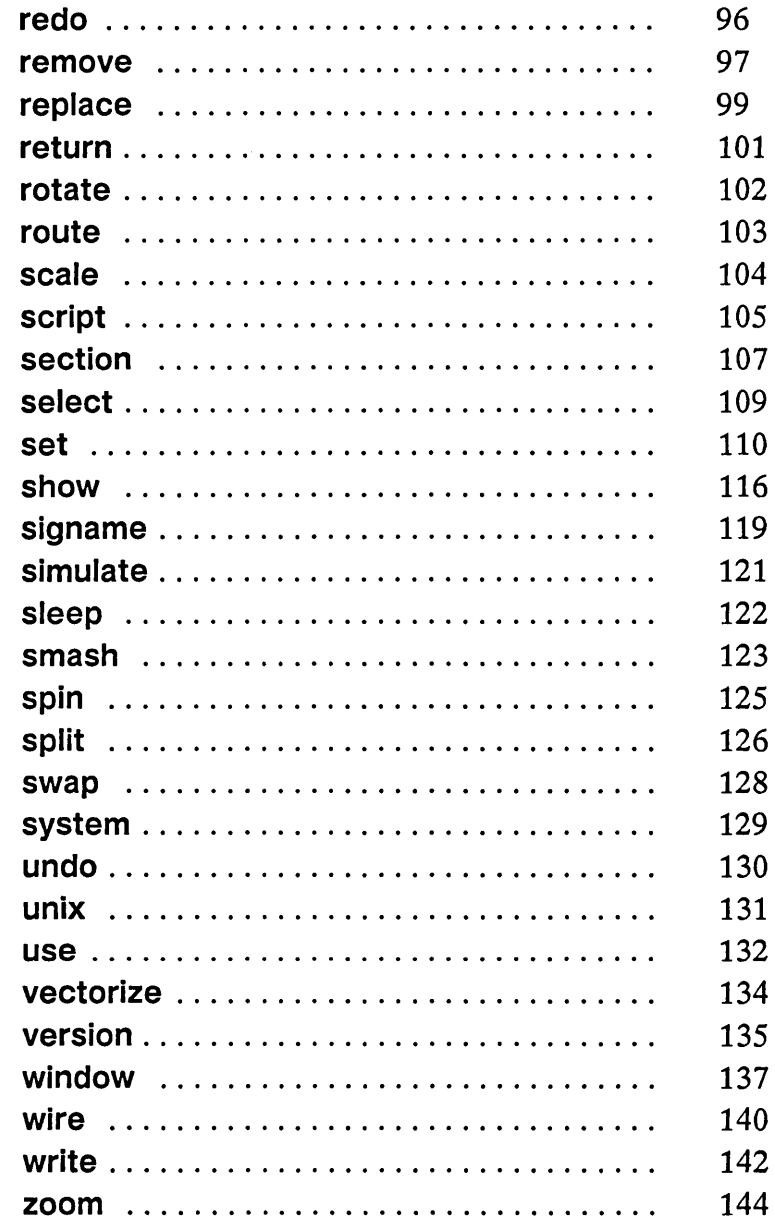

 $\bar{ }$ 

1/15/89

 $\ddot{\phantom{1}}$ 

أسيبة

vii

 $\mathcal{L}^{\text{max}}_{\text{max}}$  $\label{eq:2} \frac{d}{dt} \left( \frac{d}{dt} \right) = \frac{1}{2} \left( \frac{d}{dt} \right)$  $\label{eq:2.1} \frac{1}{\sqrt{2}}\int_{\mathbb{R}^3}\frac{1}{\sqrt{2}}\left(\frac{1}{\sqrt{2}}\right)^2\frac{1}{\sqrt{2}}\left(\frac{1}{\sqrt{2}}\right)^2\frac{1}{\sqrt{2}}\left(\frac{1}{\sqrt{2}}\right)^2\frac{1}{\sqrt{2}}\left(\frac{1}{\sqrt{2}}\right)^2\frac{1}{\sqrt{2}}\left(\frac{1}{\sqrt{2}}\right)^2.$  $\label{eq:2.1} \frac{1}{\sqrt{2}}\int_{\mathbb{R}^3}\frac{1}{\sqrt{2}}\left(\frac{1}{\sqrt{2}}\right)^2\left(\frac{1}{\sqrt{2}}\right)^2\left(\frac{1}{\sqrt{2}}\right)^2\left(\frac{1}{\sqrt{2}}\right)^2\left(\frac{1}{\sqrt{2}}\right)^2\left(\frac{1}{\sqrt{2}}\right)^2\left(\frac{1}{\sqrt{2}}\right)^2\left(\frac{1}{\sqrt{2}}\right)^2\left(\frac{1}{\sqrt{2}}\right)^2\left(\frac{1}{\sqrt{2}}\right)^2\left(\frac{1}{\sqrt{2}}\right)^2\left(\frac$  $Z_{\rm eff}$ 

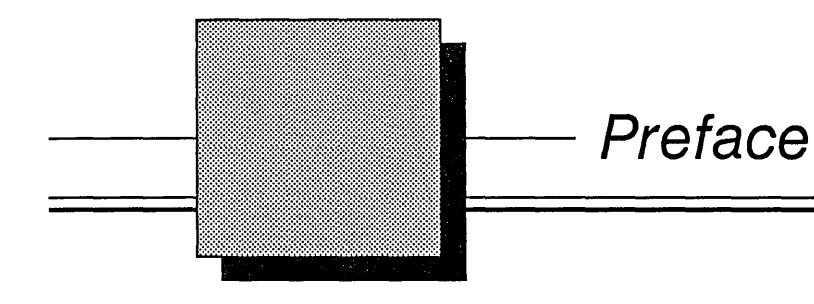

The *ValidGED Command Reference Guide* contains an alphabetical listing of GED commands. You can enter GED commands in several ways:

- Type the command in the message window and press **[Return**].
- Use the cursor controller to select the command from the on-screen menu.
- In some cases, press a pre-defined function key.

Preface

 $\ddot{\phantom{a}}$ 

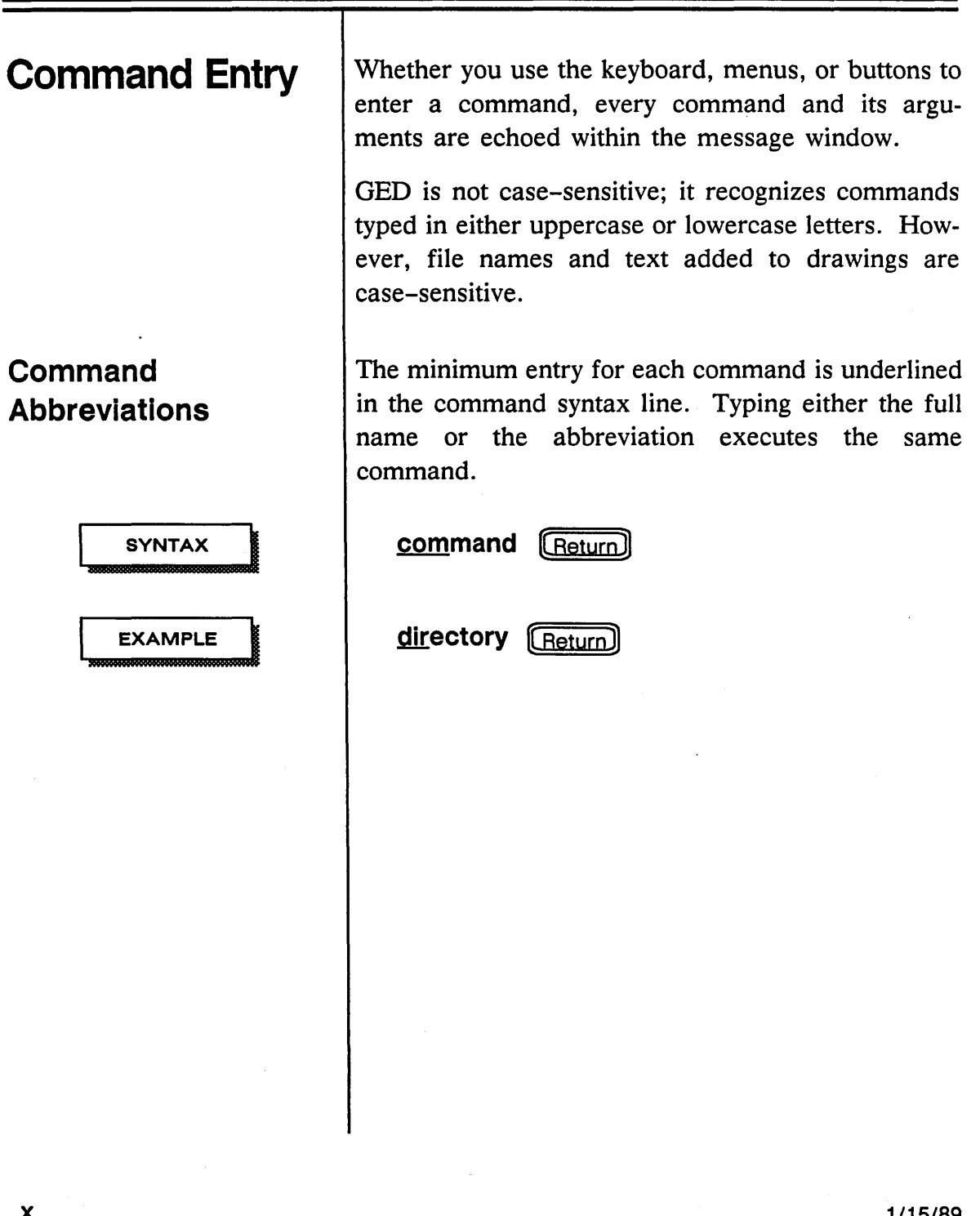

1/15/89

J.  $\mathbf{r}$ 

t,

#### **Command Syntax**

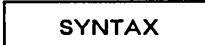

operands

points

**EXAMPLE** 

Commands that require arguments and optional entries follow the general syntax shown below.

command [operands...] [ points... ] ... [ Return]

Variable arguments for each command are explained below the syntax line. You must substitute the appropriate value for the command argument(s) when you enter the command. The description of the argument provides potential values for the argument. Square brackets surrounding any operand indicate the argument is optional. You do not type the square brackets.

Any points required by the command can be entered by pressing the appropriate cursor controller (mouse or puck) button or by typing the coordinates at the keyboard. Coordinates can be entered as (x,y) or  $(x, y)$ .

hardcopy  $c *$ . logic\*  $(Return)$ 

Preface

# **Documentation Conventions**

Figure 1 lists the documentation conventions used in this manual.

 $\ddot{\phantom{0}}$ 

| <b>Convention</b>                | Meaning                                                                                     | <b>Example</b> |
|----------------------------------|---------------------------------------------------------------------------------------------|----------------|
| bold font                        | Literal keyboard input                                                                      | set path $=$   |
| [optional]                       | Optional user input; brackets<br>are for document clarity only<br>and should not be entered | [-options]     |
| keyname                          | Name of key or button the<br>user should press                                              |                |
| sans serif<br><i>italic</i> font | Variable; must be replaced by<br>specific values supplied by the<br>user                    | user name      |
| pt                               | Use the cursor controller to<br>select a point on the screen                                |                |

Figure 1. Documentation Conventions

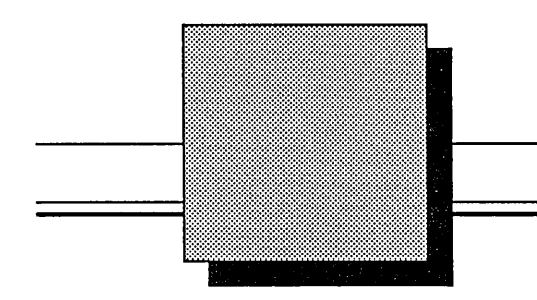

# GED Commands

This section contains descriptions of all GED commands. Note the following information:

- For all commands requiring a cursor point, the point entry is abbreviated as *pt.*
- For all commands requiring a directory name, the directory variable is abbreviated as *<dir>.* The angle brackets are required.
- The use of ellipsis (...) indicates that the preceding fields on the command line can be repeated any number of times.
- If a sequence of items is enclosed in parentheses, ( ), followed by ellipsis, only the enclosed sequence can be repeated. For example: *( pt1 pt2 ) ...*

GED Commands

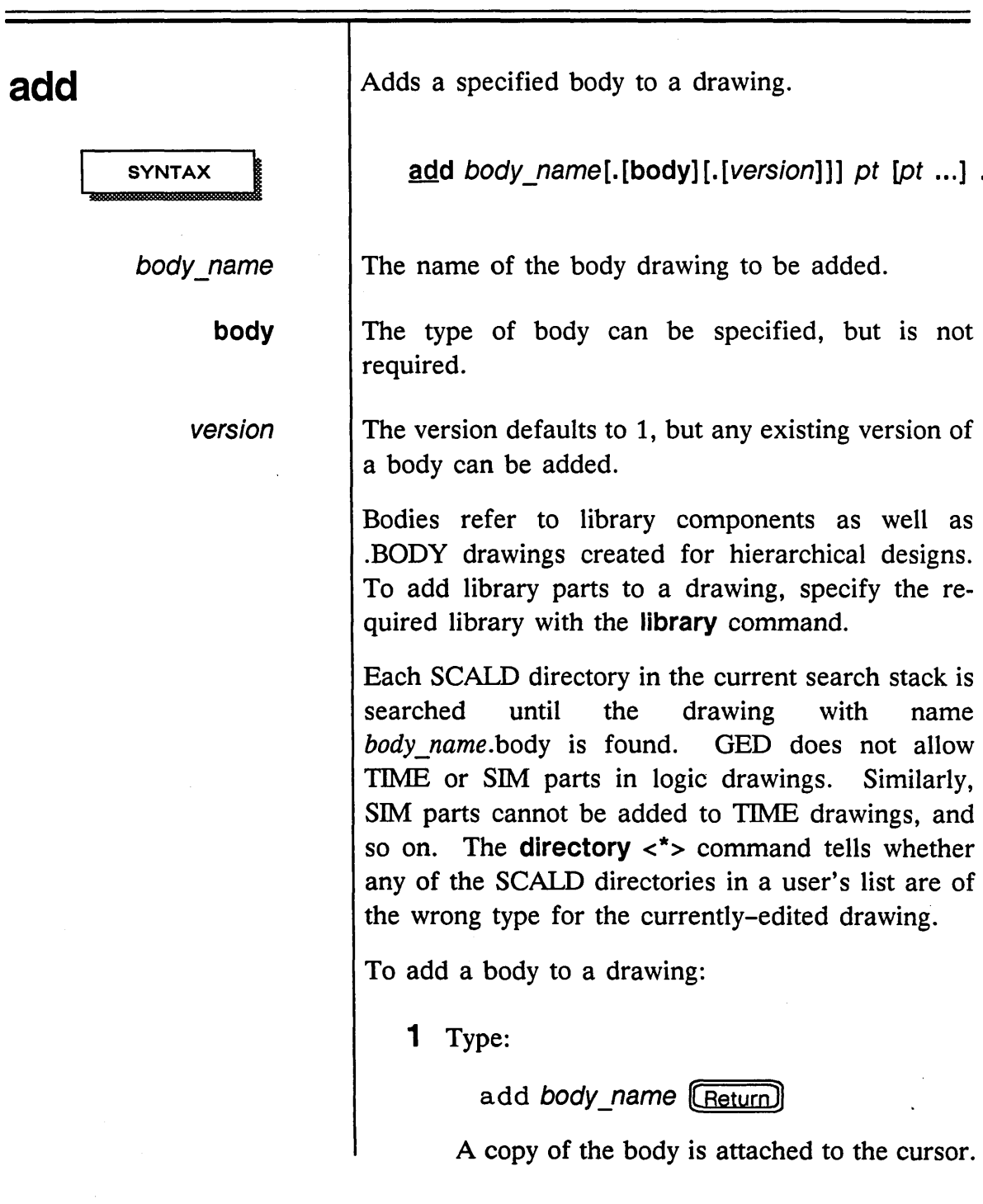

1/15/89

 $\mathcal{E}$  $\hat{\mathcal{N}}_k$ 

 $\sim$ 

 $\ddot{\phantom{a}}$ 

*This step is optional.* 

*This step is optional.* 

- 2 If necessary, press the white button to rotate the body.
- 3 Move the body to the required position in the drawing and press the yellow button.
- 4 If necessary, press the yellow button to add another copy of the same body to the drawing and position the copy as described above.

The **add** command remains active until another command is entered or the semicolon is selected. Additional bodies can be added to the drawing without reselecting the **add** command. To add a new body, type the name of the body and press  $[Return]$ .

**add** remembers the body that you added last and attaches it to the cursor if you enter the **add** command and press any button. The cursor must be within the drawing area.

The **window** and **zoom** commands can be nested within the **add** command.

The **add** command can cause the following error message to appear:

Could not find device of name: *body\_name* 

This message indicates that GED could not find the specified body or that you tried to add a part from an illegal library. For example, you cannot add

GED Commands

#### **EXAMPLES**

**See Also** 

4

**directory** 

**library** 

**replace** 

**version** 

bodies from the TIME or SIM library to a LOGIC drawing. If you receive this error message:

- Check the spelling to make sure that you typed the name of the body correctly.
- Make sure that the required component library is specified. **library [Return]** lists the available libraries.
- Make sure that the specified part is included in the library. List the contents of the library directory.

add lS74 *Adds version* 1 *of the part LS74 to the drawing.* 

add addr..2 *Adds version* 2 *of the part ADDR to the drawing.* 

Lists the contents of a library.

Adds a library to the active search list.

Substitutes one body for another.

Selects an alternate version of a body, if available.

1/15/89

,/

#### **arc**

**SYNTAX** 

*Select the semicolon* (;) *or the* arc *command to place a circle on the drawing rather than an arc.* 

Draws arcs and circles.

arc *pt1 pt2* [ *pt3* ] ...

The **arc** command facilitates bodies that contain arcs and circles. To draw an arc:

1 Type:

arc (Return)

and enter two points to indicate the ends of the arc.

A circle is drawn with the two initial points forming its diameter. A flexible wire running between the initial points is attached to the cursor.

- 2 Position the arc as required and enter a third point to determine the curvature of the arc. The arc passes from the first point, through the third point, and ends at the second point.
	- Press the yellow button to position the curve of the arc at the nearest screen pixel.
	- Press the white button to position the curve of the arc at the nearest grid intersection.

To make a semi-circle, place the third point anywhere on the circle itself.

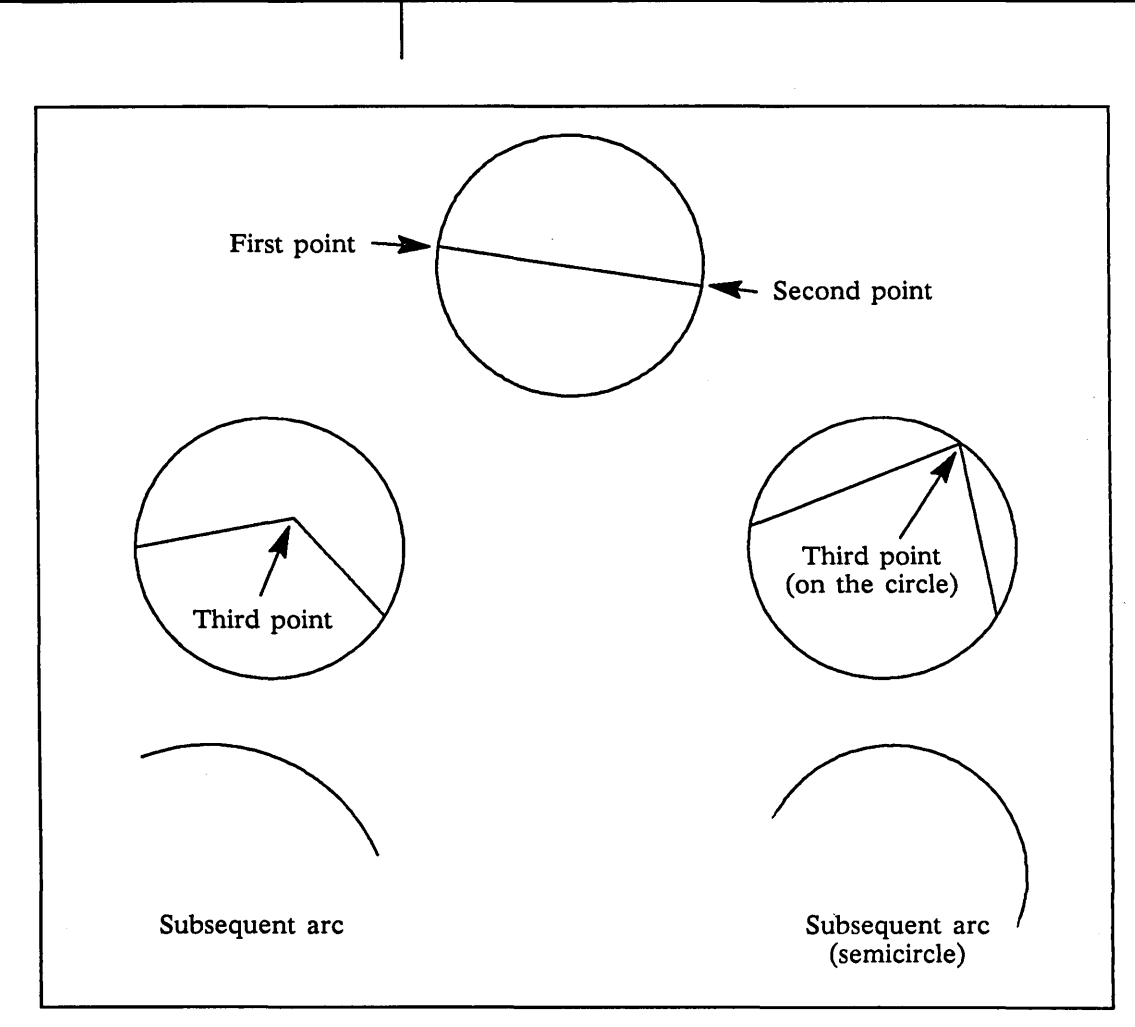

Figure 2. Creating an Arc

**See Also** 

**circle** 

Draws circles and arcs using a center point and a radius rather than the diameter to specify the size of the circle or arc.

1/15/89

,/

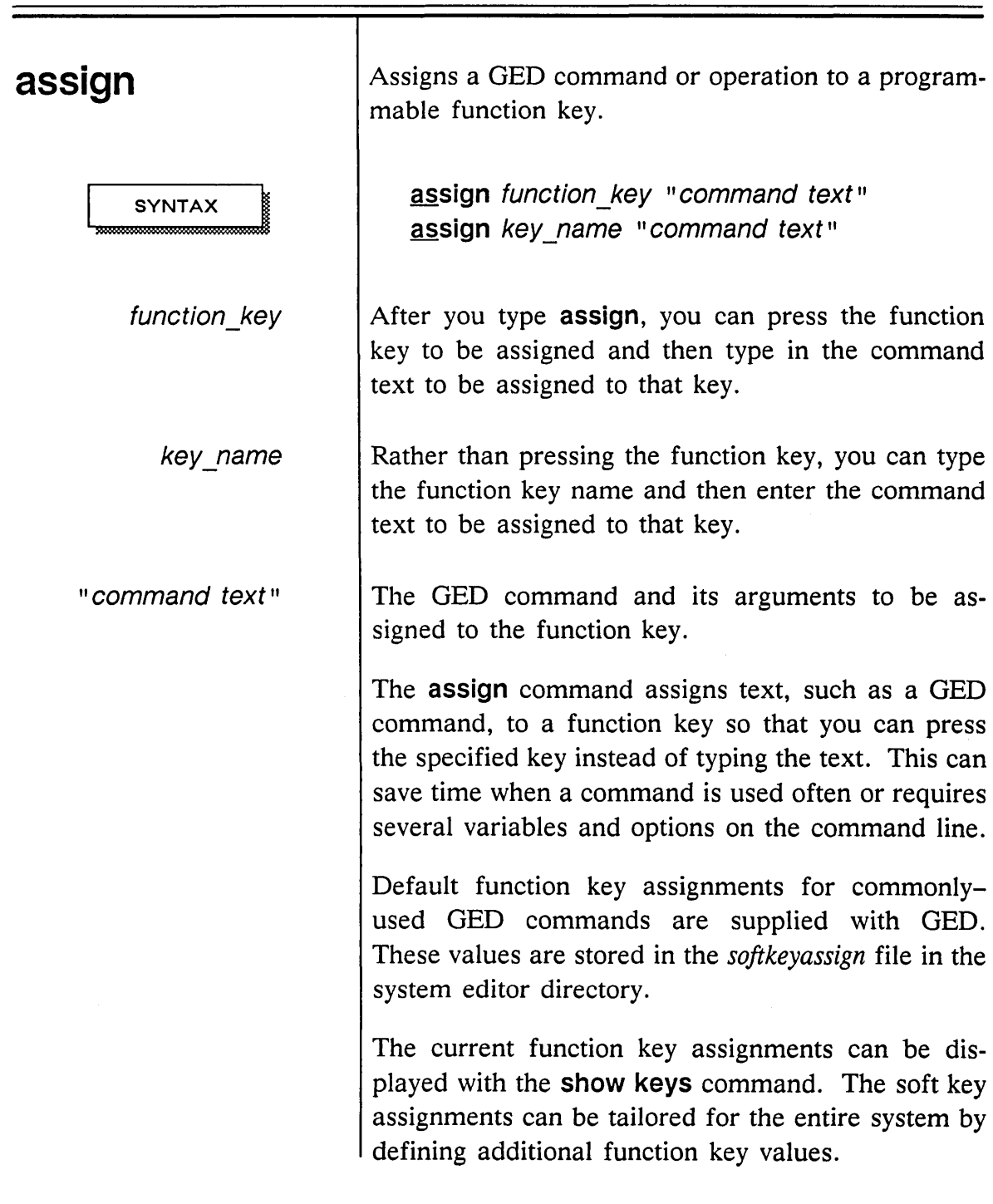

 $\overline{\mathbb{Q}}^2$ 

 $\sim$  4  $^{\circ}$ 

GED Commands

*You can also type* assign *and the function key name (for instance,* LF2).

The recommended method for changing the function key assignments is to place **assign** commands in individual *startup.ged* or script files. These values then take effect whenever you use GED. Alternately, you can issue the **assign** command during an editing session to make function assignments that last only during that session.

To use the **assign** command:

1 Type:

assign

**2** Press the required function key.

3 Type the GED command to be assigned.

The command and its arguments must be enclosed in quotation marks.

#### 4 Press [Return].

You can also define keys by putting **assign** statements in your *startup.ged* file. You identify the function key by typing the name of the key. The command text must be enclosed in quotation marks. A  $[Return]$  is automatically appended to the end of the assigned string.

The name of the key corresponds as closely as possible with the text printed on the keyboard. Letters can be either uppercase or lowercase.

1/15/89

/'

On SCALDsystems, the keys are named:

- $\bullet$  LF2 LF9
- RFl RFl2
- TFl TF6

On Sun workstations, the keys are named:

- $\bullet$  F1 F9
- $R1 R9$

The L1 - L10 keys cannot be assigned.

On VAX workstations, the keys are named:

- $F6 F20$
- $K1 K9$

On the PC AT workstation, the keys are named  $F1 - F10.$ 

To increase their usefulness, various control keys can be pressed in combination with function keys to create more command possibilities. These control keys and abbreviations are:

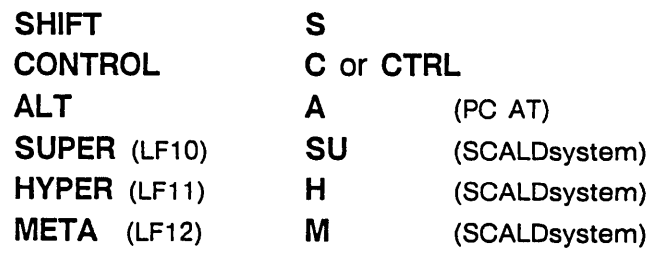

*The number keys on the numeric keypad are preceded with* K. *The hyphen on the numeric keypad is named* K\_. *The names of keys with two words are joined into one word with an underscore character. For example,*  Next Screen *becomes*  Next\_Screen.

1/15/89

9

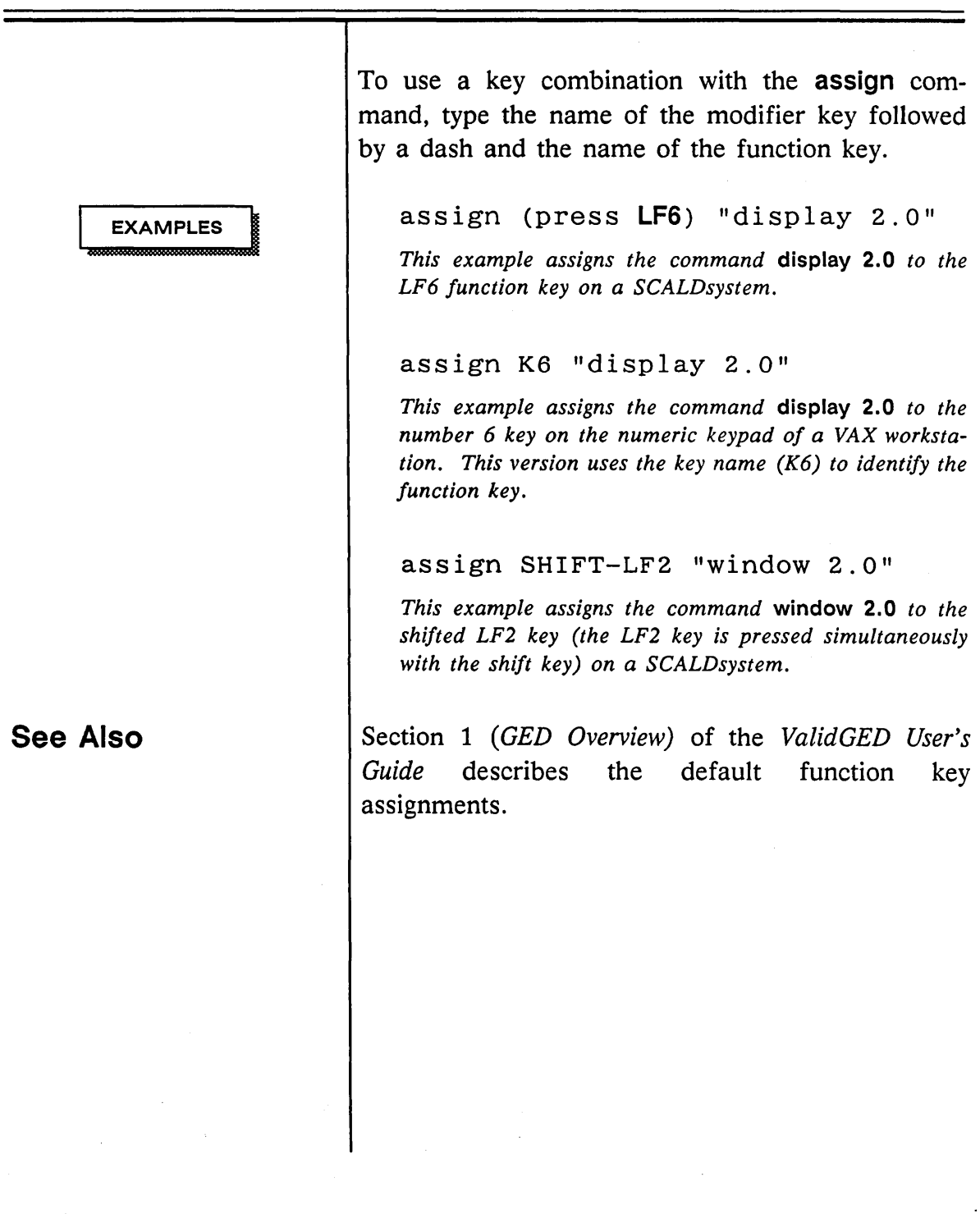

 $\sim 10$ 

/

 $\ddot{\phantom{0}}$ 

GED Commands

**auto** 

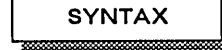

dots

*Path properties are automatically assigned when a drawing is written. The*  auto path *command allows you to assign path properties before you write the drawing.*  path

See Also

Performs the global addition or deletion of certain objects to a drawing. The dots option automatically inserts a dot at each wire junction. The path option automatically assigns the path property where required. auto undot automatically removes all dots from the drawing except at the intersections of four wires.

auto dots auto path auto undot

Places a dot at each wire connection point in the current drawing. Open dots are the default value. Before using the auto dot command, you can issue the set dots filled command to specify that filled dots be displayed.

Makes bodies with the same name unique by assigning the PATH property. **auto path** assigns a unique path number (path =  $nP$ ) to each body without a PATH property.

undot Removes all dots from the drawing except those at the intersections of four wires.

set | Allows you to specify the style of dots to be displayed (open or filled).

> Section 3 *(Creating a Design)* of the *ValidGED User's Guide* contains more information about the PATH property.

1/15/89

11

GED Commands

### **backannotate**

**SYNTAX** 

annotation file

Annotates designs with physical information from the Packager.

**backannotate** [annotation\_file]

OED reads a schematic annotation file produced by the Packager and includes physical information such as location designators, pin numbers, and physical net names on the design.

The annotated properties added by OED are soft properties. Soft property names begin with a dollar sign (\$) and are not written into the connectivity file. This allows the Packager to reassign the physical information each time the design is repackaged.

You can move and delete soft properties, or you can change a soft property into a hard property by using the **property** command and adding a property with the same property name, minus the dollar sign.

For example, if a component has a \$LOCATION property, add a LOCATION property.

To generate a back annotation file for OED:

1 Run the Packager with the following directive:

output backannotation;

There are options for backannotating location designators, pin numbers, and physical net
*This step is optional.* 

See Also

property

set

names. See the *ValidPackager Reference Manual* and the description of the set command in this manual more information.

2 If necessary, rename *pstback.dat* to *backann.cmd.* The file *pstback.dat* is generated by the Packager. The *backann.cmd* file must be in the current directory.

3 Enter GED and type:

backannotate [Return]

If you did not rename *pstback.dat* to *backann.cmd,* specify the name of the backannotation input file on the command line. For example, enter:

backannotate pstback.dat [Return]

OED reads the file, edits each named drawing in turn, adds the appropriate physical information, and writes the drawing.

Adds a property to a design.

Several options control the placement of pin numbers on the drawing.

Section 3 *(Creating a Design)* of the *ValidGED User's Guide* contains more information about properties, and Section 6 *(Adding Physical Information)* discusses backannotation and physical design information.

1/15/89

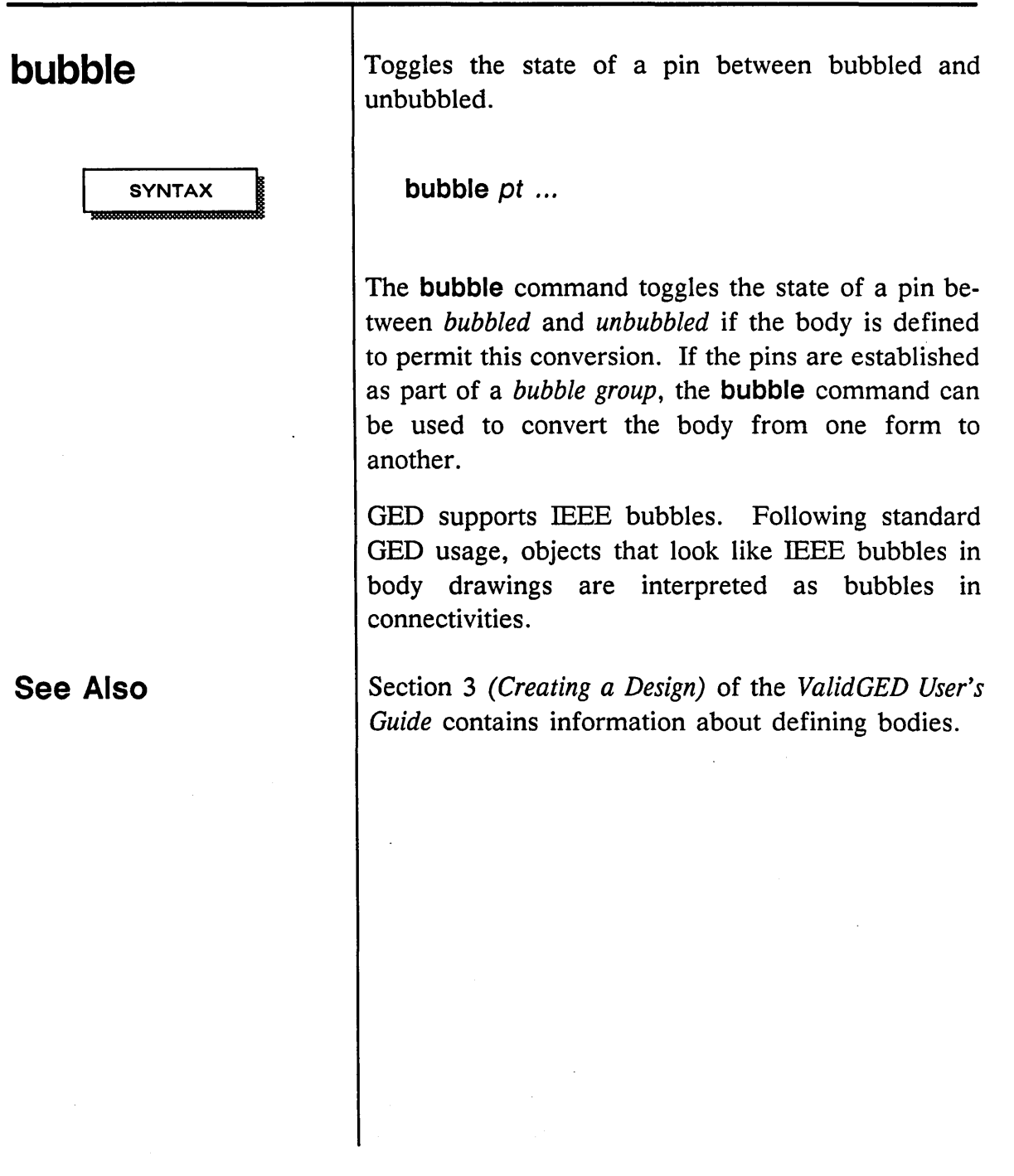

 $\mathcal{A}^{\mathcal{A}}$ 

1/15/89

/'

 $\ddot{\phantom{0}}$ 

 $\sim$ 

 $\mathcal{P}$ 

 $\mathcal{L}^{\mathcal{L}}$ 

 $\ddot{\phantom{a}}$ 

 $\bar{\omega}$ 

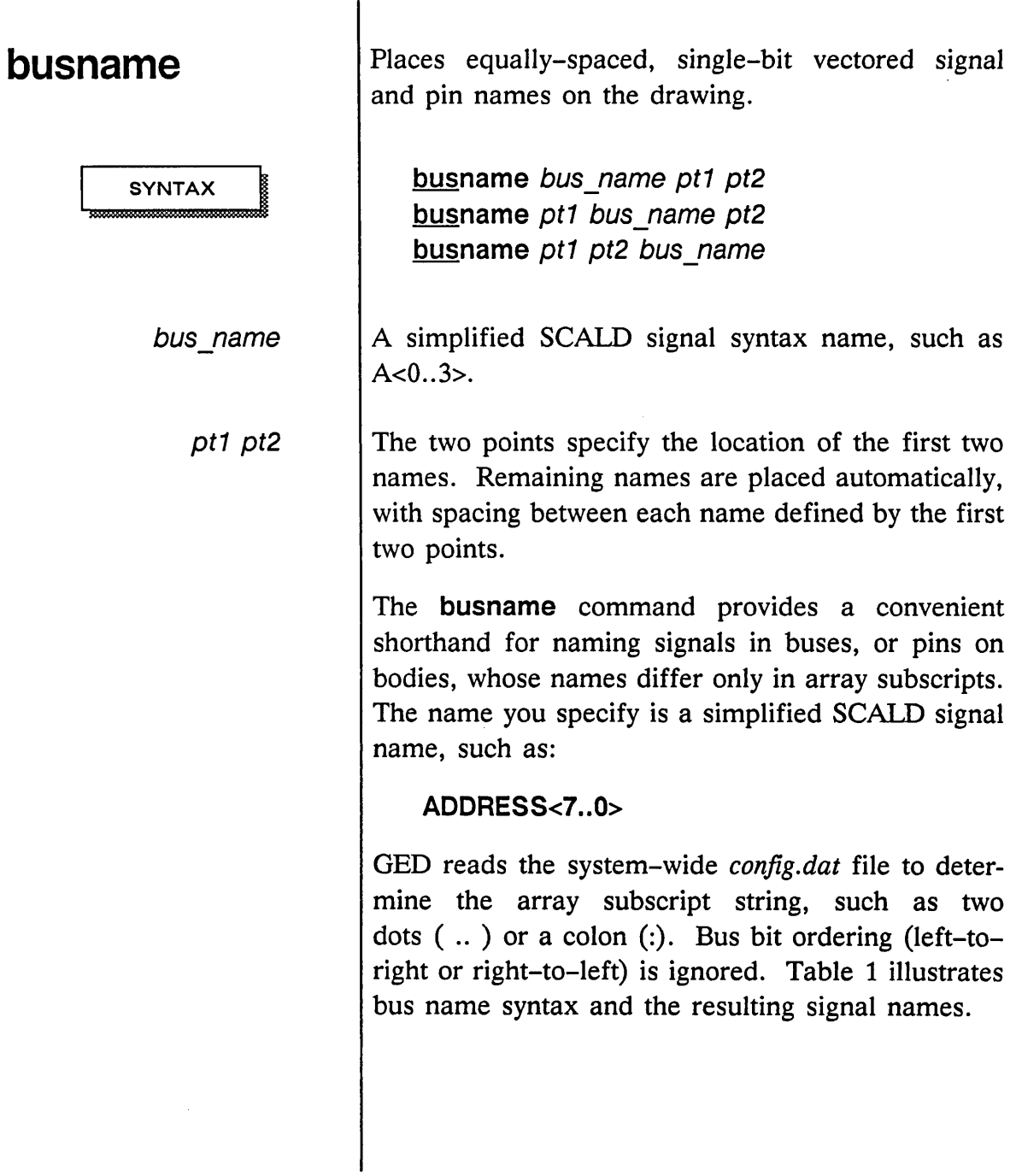

 $\hat{\mathcal{A}}$ 

أسماسه

 $\bar{\mathcal{A}}$ 

 $\sim 10$ 

| <b>Bus Name</b> | <b>Signal Name</b>                            |
|-----------------|-----------------------------------------------|
| A < 3.0         | $A < 3 >$ , $A < 2 >$ , $A < 1 >$ , $A < 0 >$ |
| A < 0.3         | $A < 0 >$ , $A < 1 >$ , $A < 2 >$ , $A < 3 >$ |
| A < 0           | A < 0>                                        |
| A < 7.0:2>      | $A < 7$ >, $A < 5$ >, $A < 3$ >, $A < 1$ >    |

Table 1. Bus Name Syntax

If the array subscript character is a colon (:), the field separator becomes a double colon (::). For example,  $A < 0: 7: 2 >$  becomes:

A<0>, A<2>, A<4>, A<6>

GED draws a bright line between the name and the wire to which the name is attached to verify that the signal names are attached correctly.

You can draw a 4-bit counter body with outputs shown as four separate, evenly spaced wires. To add signal names:

1 Type:

busname A<3 .. O>\I

GED attaches the string  $A < 3$  \ I to the cursor.

2 Place the name at the top wire and press the yellow button to enter the point.

GEO attaches the string A<2>\I to the cursor.

*The* \1 *refers to the signal interface property. For more information on signal properties, refer to the*  SCALD Language Manual.

**EXAMPLE** 

1/15/89

/

-

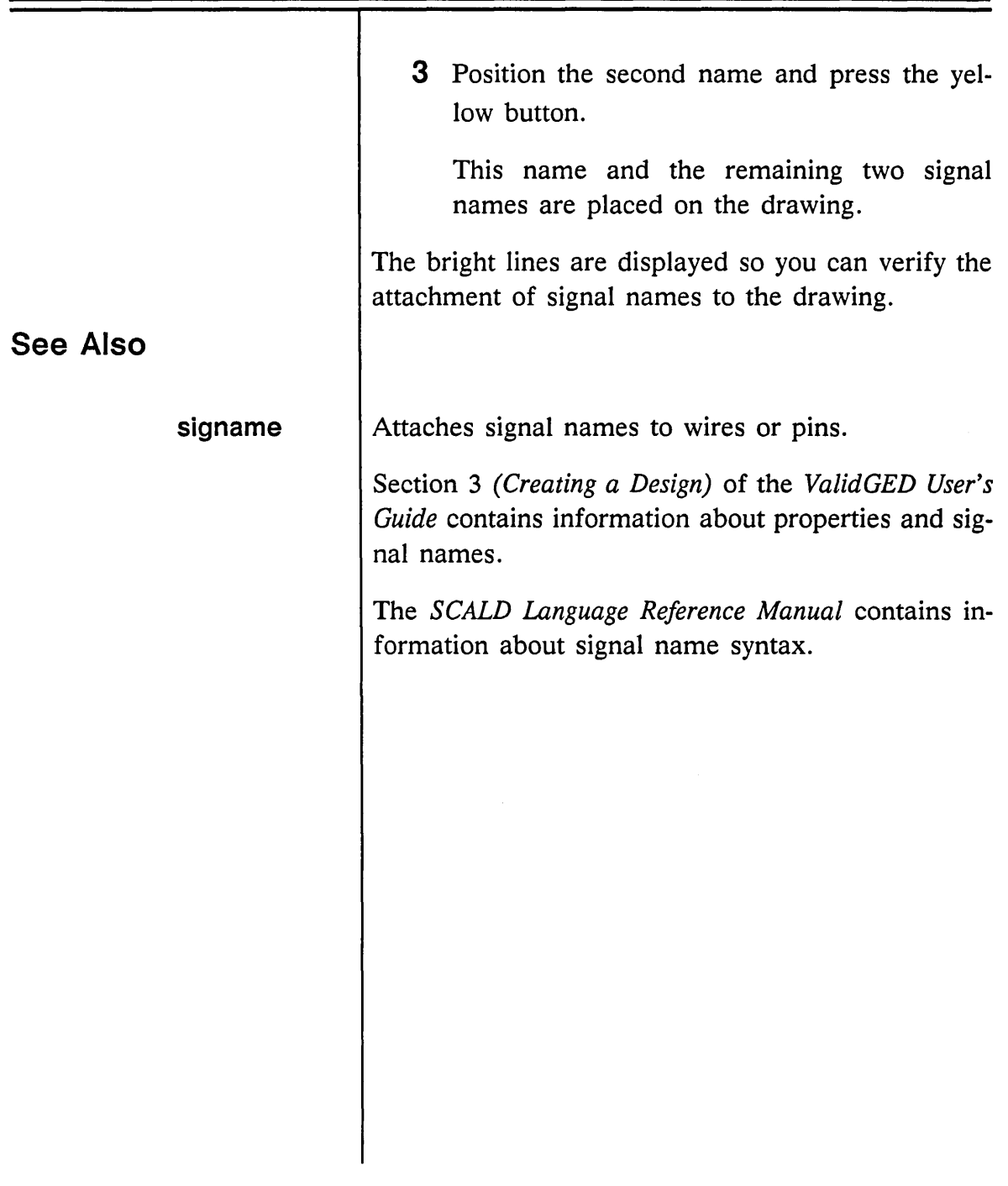

 $\omega_{\rm{eff}}$ 

الممتشد

<u> Tanzania (m. 1888)</u>

 $\hat{\boldsymbol{\beta}}$ 

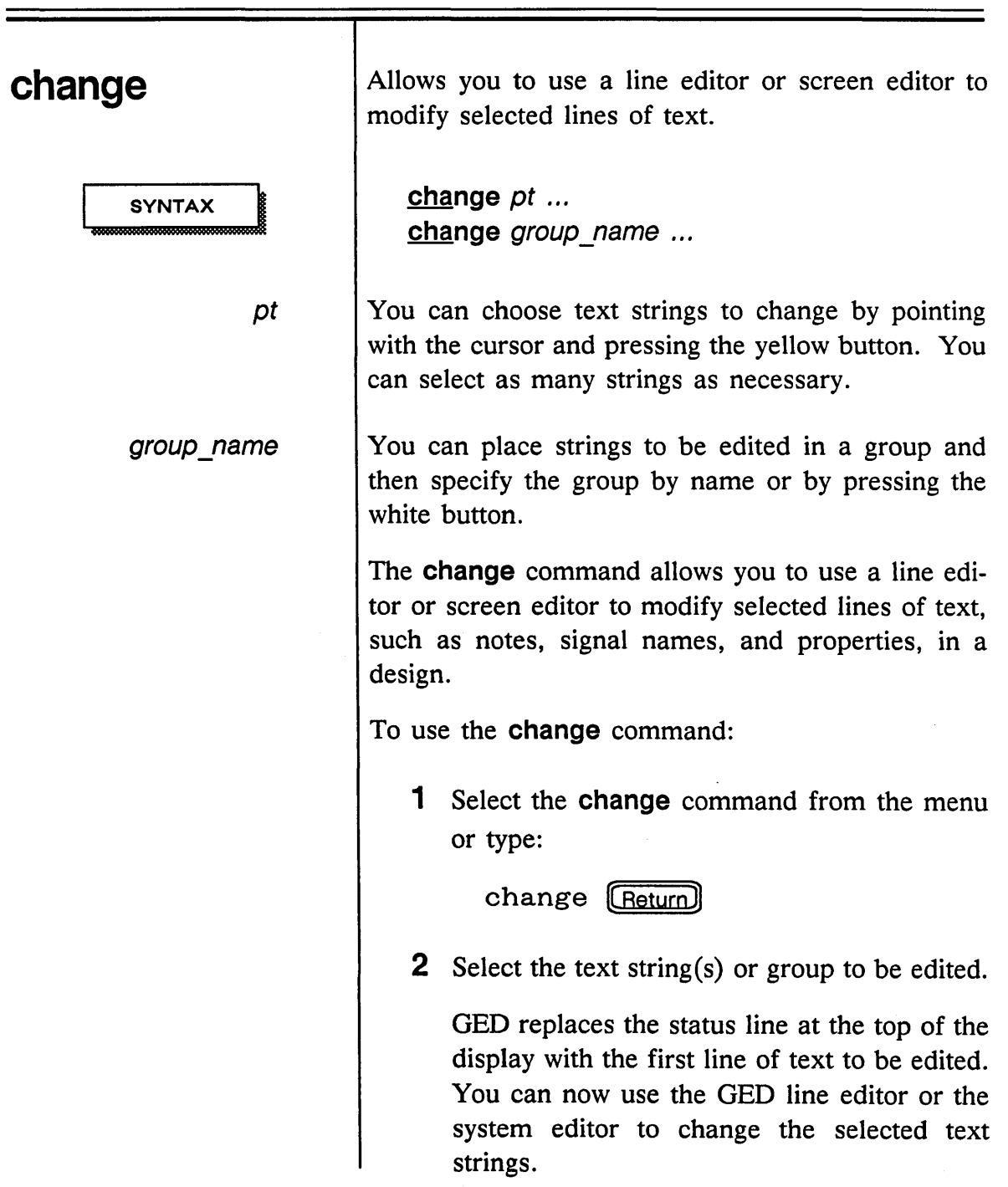

 $\mathcal{L}$ 

1/15/89

/'

 $\hat{\mathbf{x}}_k$ 

 $\mathcal{P}^{\mathcal{C}}$ 

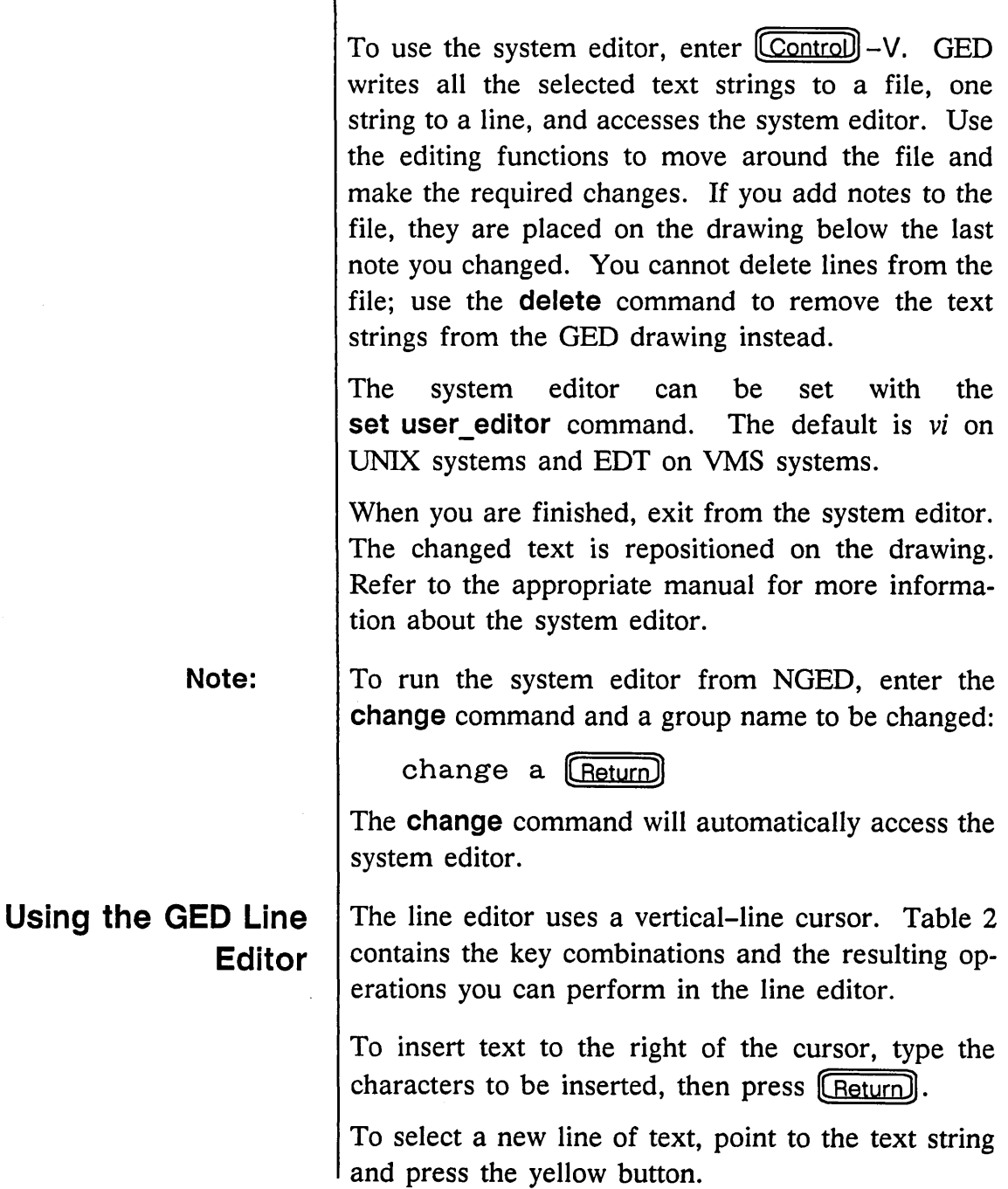

ł

 $\hat{\mathbf{z}}$ 

الموارد ولي

**19** 

 $\bar{z}$ 

 $\sim$   $\sim$ 

Е

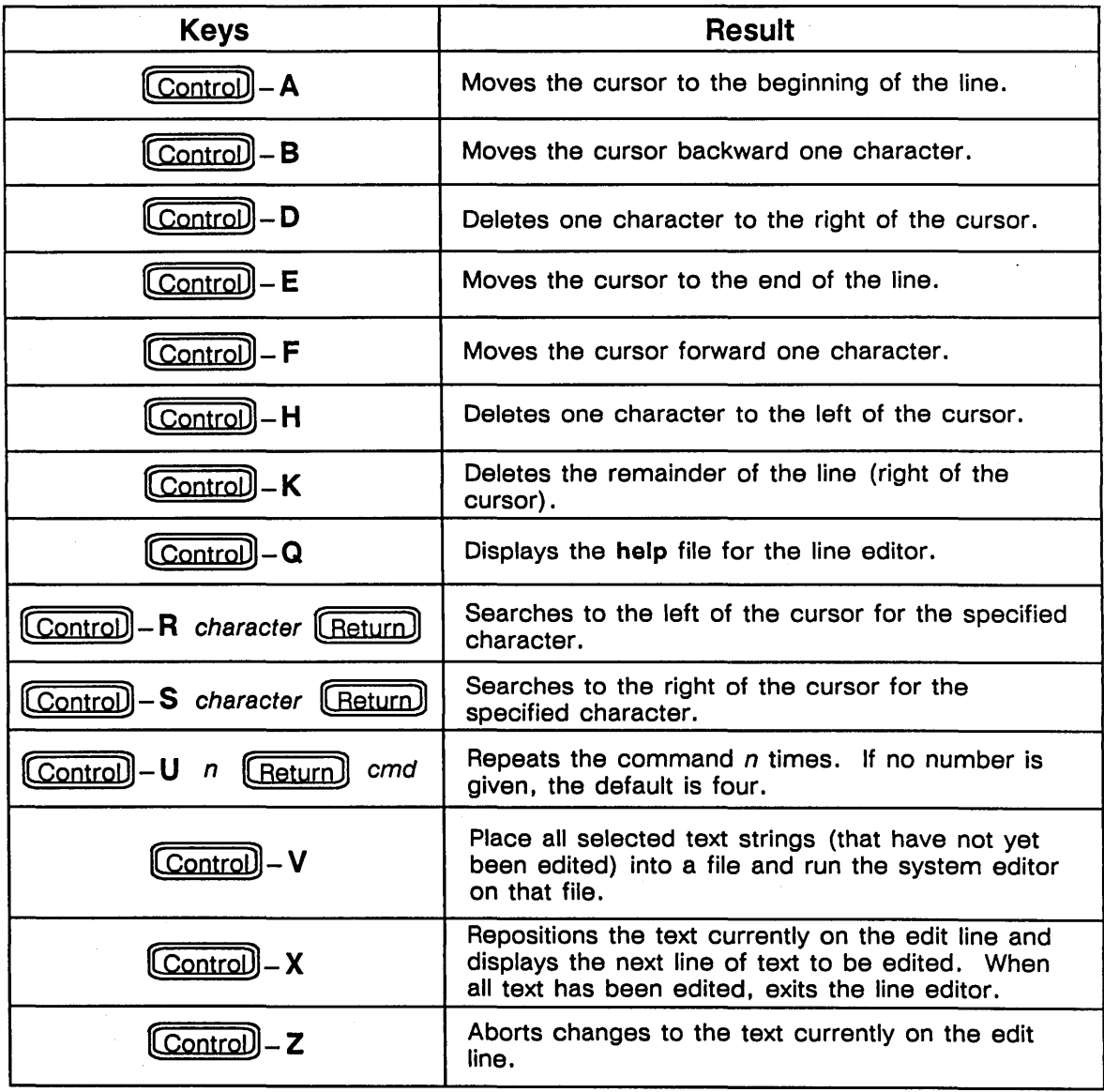

 $\overline{1}$  $\mathbb{R}^2$ 

Table 2. Line Editor Functions

 $20$  and  $1/15/89$ 

/'

Ń,

 $\lambda$ 

# **check**

**SYNTAX** 

Checks for connectivity problems and general errors on the current drawing.

## check

The check command adds PATH properties and examines a drawing for connectivity problems and other general errors. These problems are difficult to detect by looking at the drawing and cause compilation errors. check looks for:

- Pins attached to more than two wire segments
- Duplicate components in the same location
- Wires connected to only one pin and not named (NC wires)
- Nets that are named but not connected to any pins
- Wires that come close to but do not contact pins
- Duplicate PATH properties
- Unmarked wire connections
- Wires overlapping a body
- Missing TITLE and/or ABBREV properties
- Bodies that are placeholders
- Pins located at the origin (0,0) in BODY drawings

Ξ

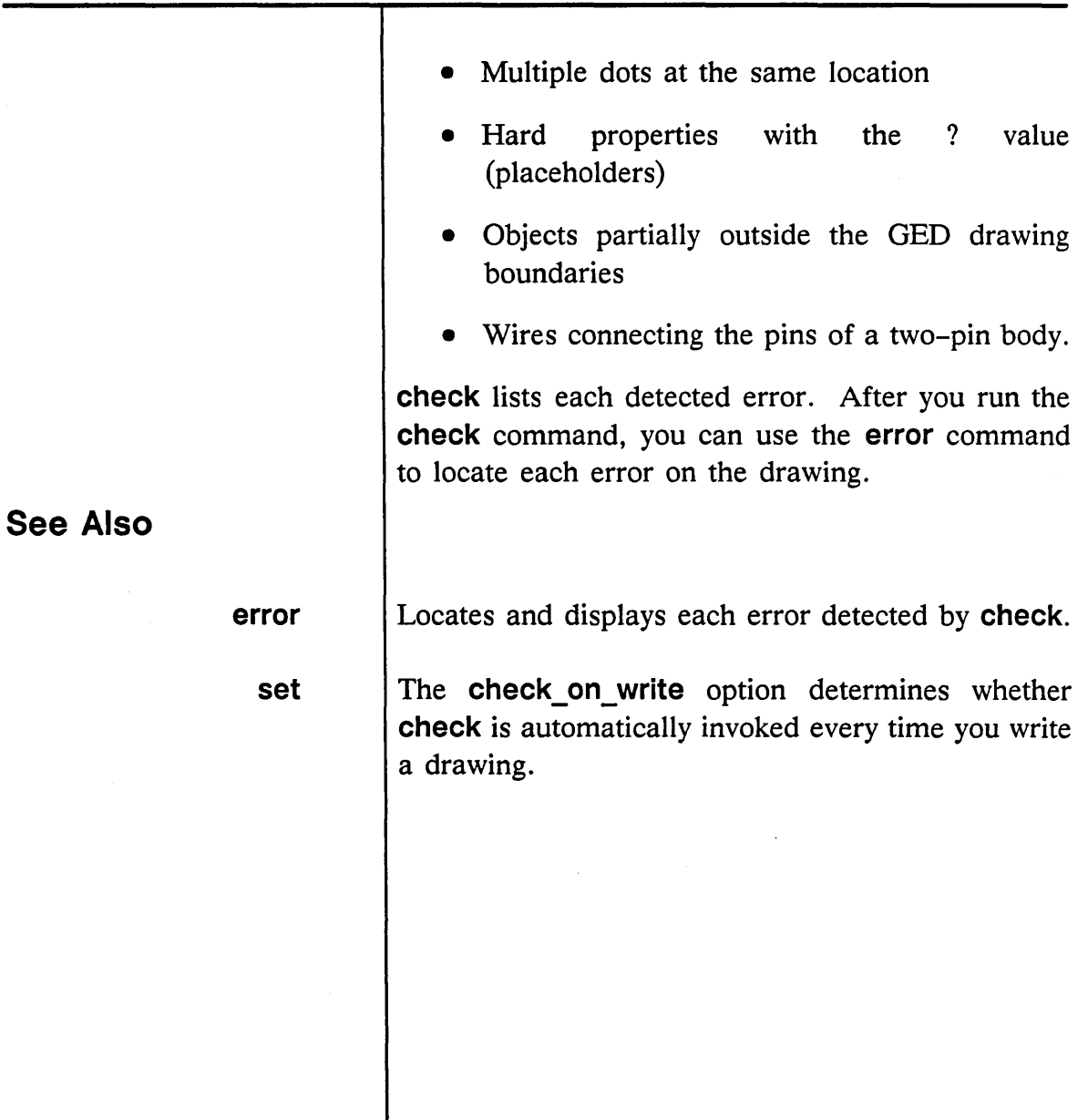

1/15/89

 $\bar{q}$ 

 $\equiv$ 

 $\bar{\mathcal{A}}$ 

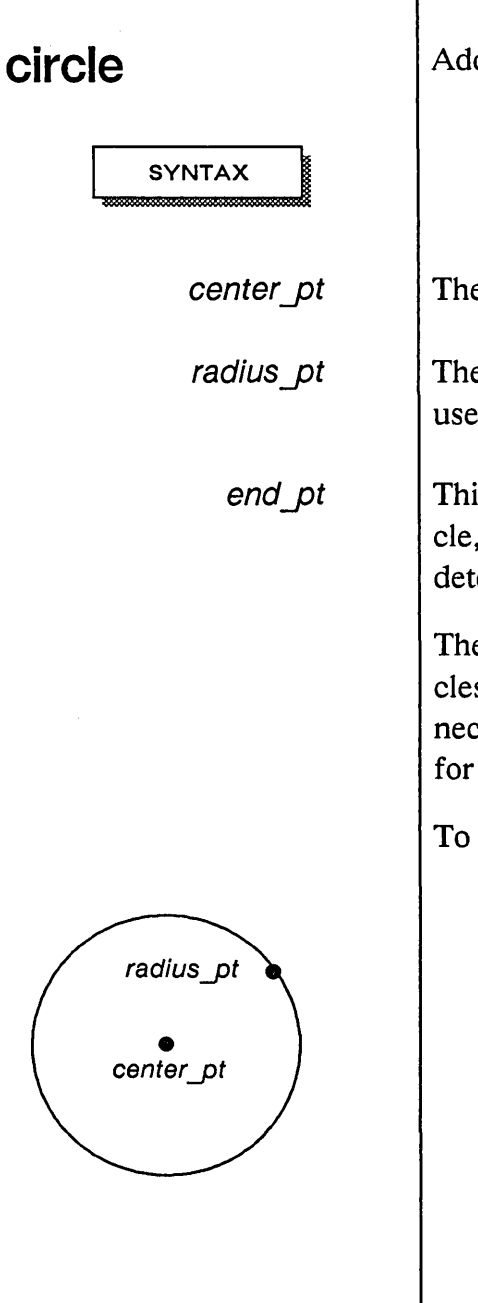

Adds circles and arcs to a drawing.

circle center pt radius pt [end pt] ...

The center point of the circle.

The second point of the circle or arc. This point is used to determine the length of the radius.

This third point, along the circumference of the circle, is only used when drawing an arc. This point determines the length of the arc.

The circle commandcan be used to create both circles and arcs. Although circles and arcs are rarely necessary on logic designs, they are commonly used for creating body drawings.

To place a circle on the drawing:

- 1 Select circle from the menu.
- 2 Select a point as the center of the circle.
- 3 Select a second point to determine the radius. The circle appears.

1/15/89

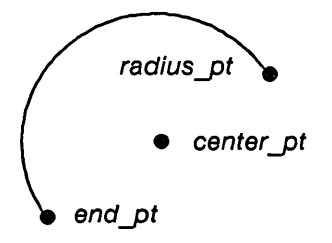

**See Also** 

**arc** 

An arc is defined by three points: the center, a point marking the termination of the radius, and a third point along the circumference of a circle.

To draw an arc:

1 Type:

circle

and select the center point.

- 2 Select a second point to determine the length of the radius and the starting point of the arc. The completed circle appears as soon as the radius point is specified.
- 3 Position the cursor along the circumference of the circle and specify an ending point to determine the length of the arc. The arc is drawn from the starting point counterclockwise to the ending point.

Facilitates the creation of arcs on a drawing. Uses diameter rather than center point and radius to define the size of the circle.

1/15/89

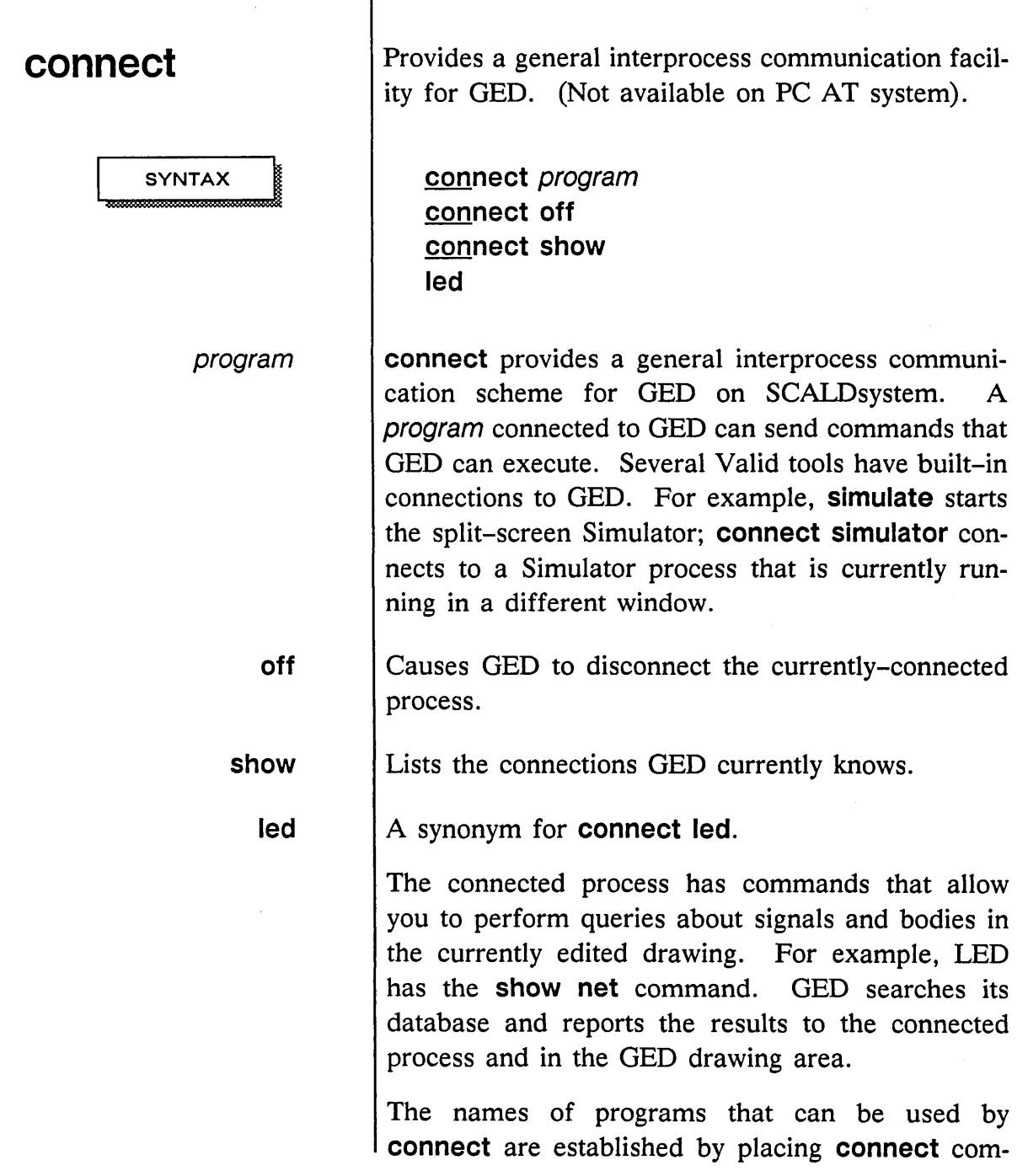

**EXAMPLE** 

mand lines in the system-wide startup files. Connections to LED, CONCORDE, ValidSIM, and COMPARE are specified in the system-wide *startup.valid* file. You must enter connect commands in both OED and the other process. If the processes fail to establish a connection within about 30 seconds, a message is displayed. OED can only connect to one process at a time.

In *startup. valid,* the command

### connect simulator unix "/tmp/gedsimS"

allows OED to connect to a program named SIMULATOR using /tmp/gedsimS. This command is specified by the system manager and identifies the UNIX socket, the *discipline,* and the number of the OED window. The discipline is platformspecific:

- UNIX is on SCALDsystem only.
- MSPMPX is on Sun3 and Sun4 only.
- VMSAD is on VAX only.

If you enter the connect sim command in OED and the connect ged command in the Simulator, the two programs can connect together. The Simulator open command uses this interface and allows you to select signals in the OED drawing.

1/15/89

/

 $\mathcal{F}_{\text{max}}$ 

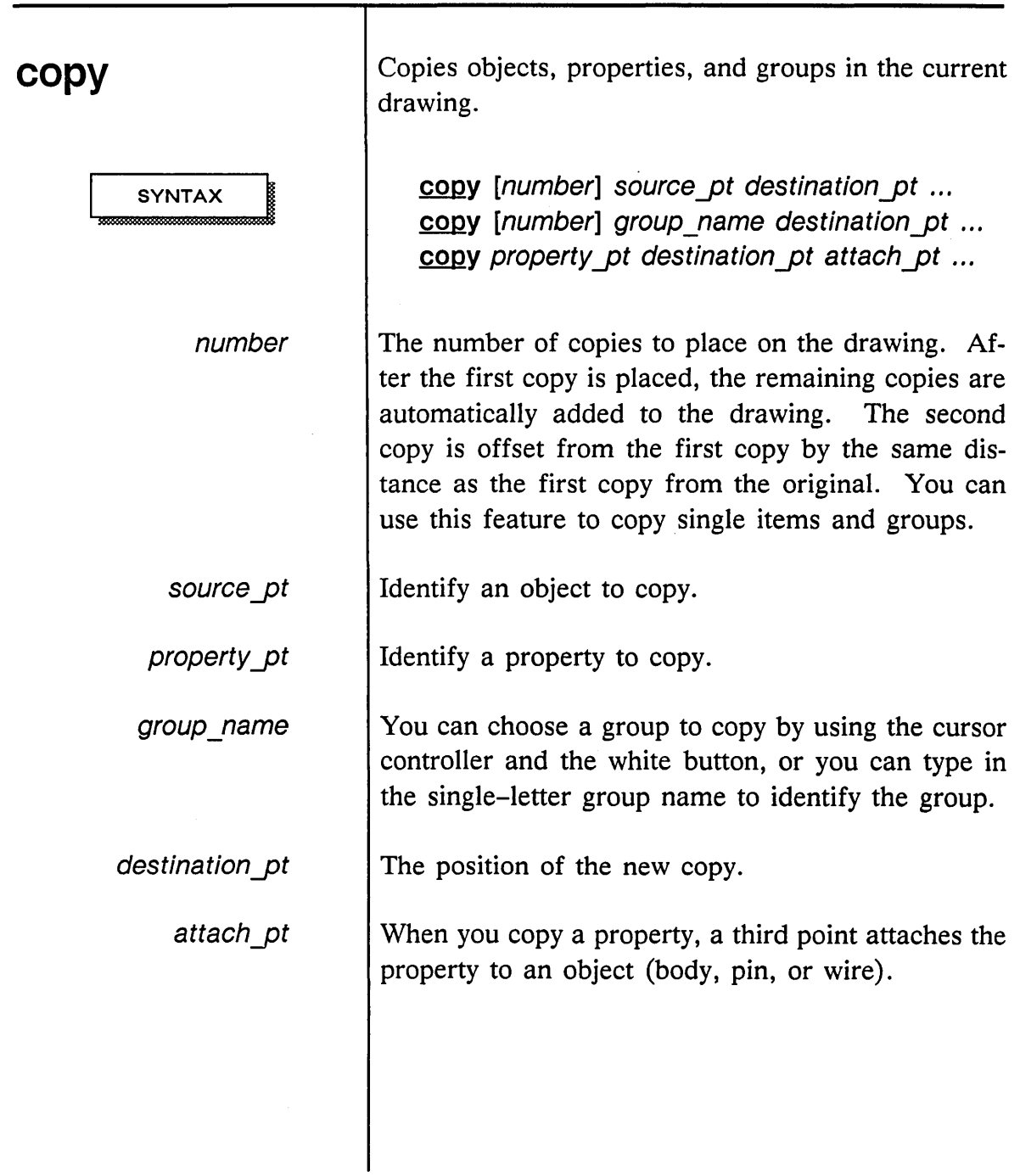

 $\sim$ 

 $\frac{1}{2}$  ,  $\frac{1}{2}$ 

 $\hat{\mathbf{v}}$ 

 $\overline{\phantom{a}}$ 

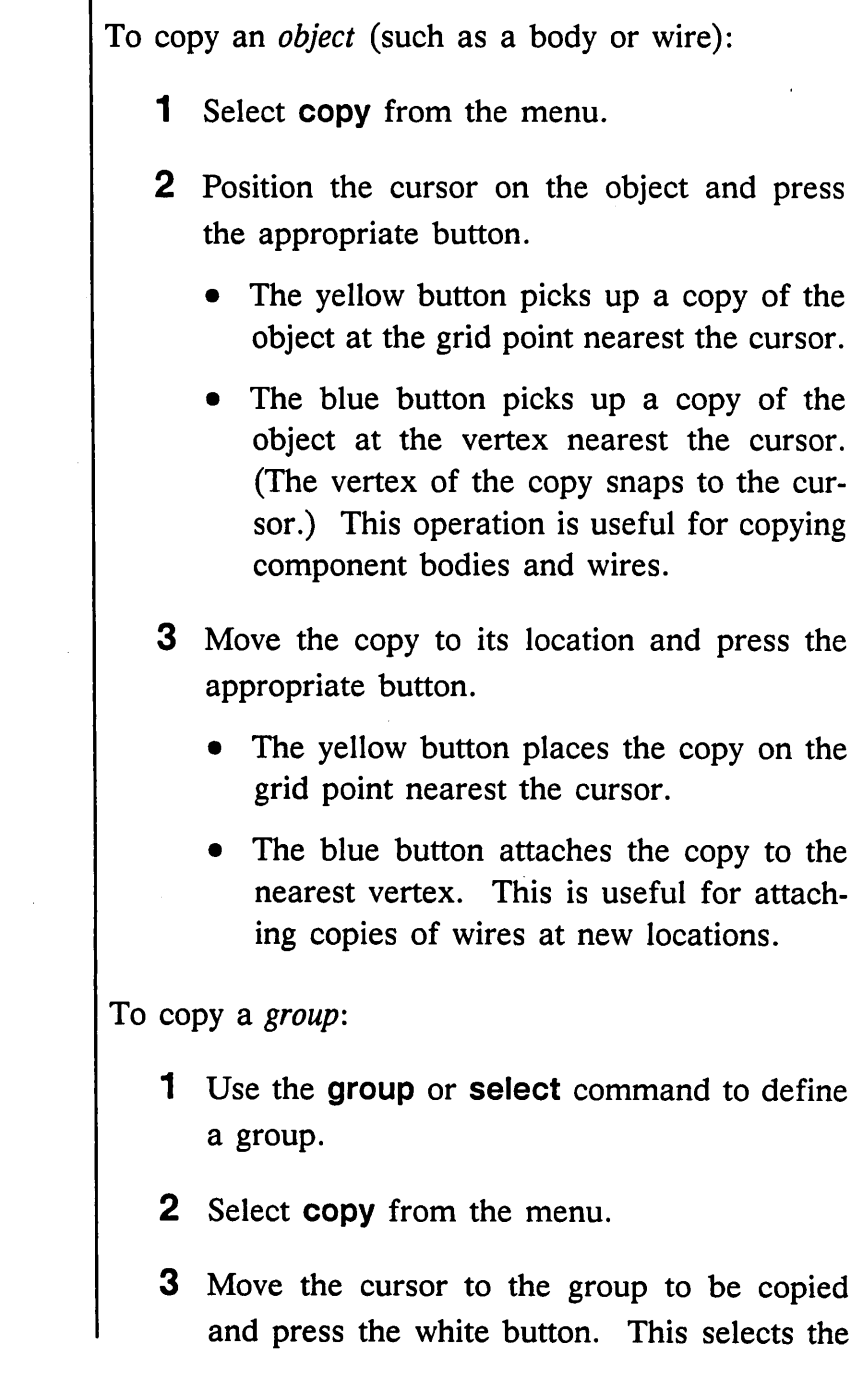

 $\overline{\phantom{a}}$ 

 $\hat{\mathcal{S}}_1$ 

 $\bar{z}$ 

 $\mathcal{A}$ 

 $\equiv$ 

nearest group and attaches it to the cursor relative to the cursor's position when the button is pressed.

*or* 

Type the single-letter *group\_name* and press (Return).

4 Move the cursor to the location for the copy and press the yellow button. Groups of properties are not copied.

When you copy a group of objects containing properties, a warning message is displayed. When applicable, properties attached to objects are copied with the group.

## To make *multiple copies:*

- 1 Issue the **copy** command and enter a number to specify the number of copies to be made.
- 2 Move the cursor to the object or group to be copied and press the appropriate button.
	- The yellow button selects an object.
	- The white button selects a group.

#### 1/15/89

- **3** Move the copy to its location and press the appropriate button.
	- The yellow button picks up a copy of the object at the grid point nearest the cursor.
	- The blue button picks up a copy of the object at the vertex nearest the cursor.

## To copy *properties:*

- 1 Select **copy** from the menu.
- 2 Move the cursor to the property to be copied and press the yellow button.
- 3 Move the cursor to the location for the copy and press the yellow button.

A rubber band line is drawn from the property to the cursor.

4 Move the cursor to the object where the property is to be attached and press the yellow button.

You can attach the property to a part, wire, pin, or signal name.

You cannot copy default body properties, pin properties, or properties generated by the **section, pinswap,** and **backannotate** commands.

Default properties and user-added body properties are included in copies made of parts. Wire proper-

1/15/89

/

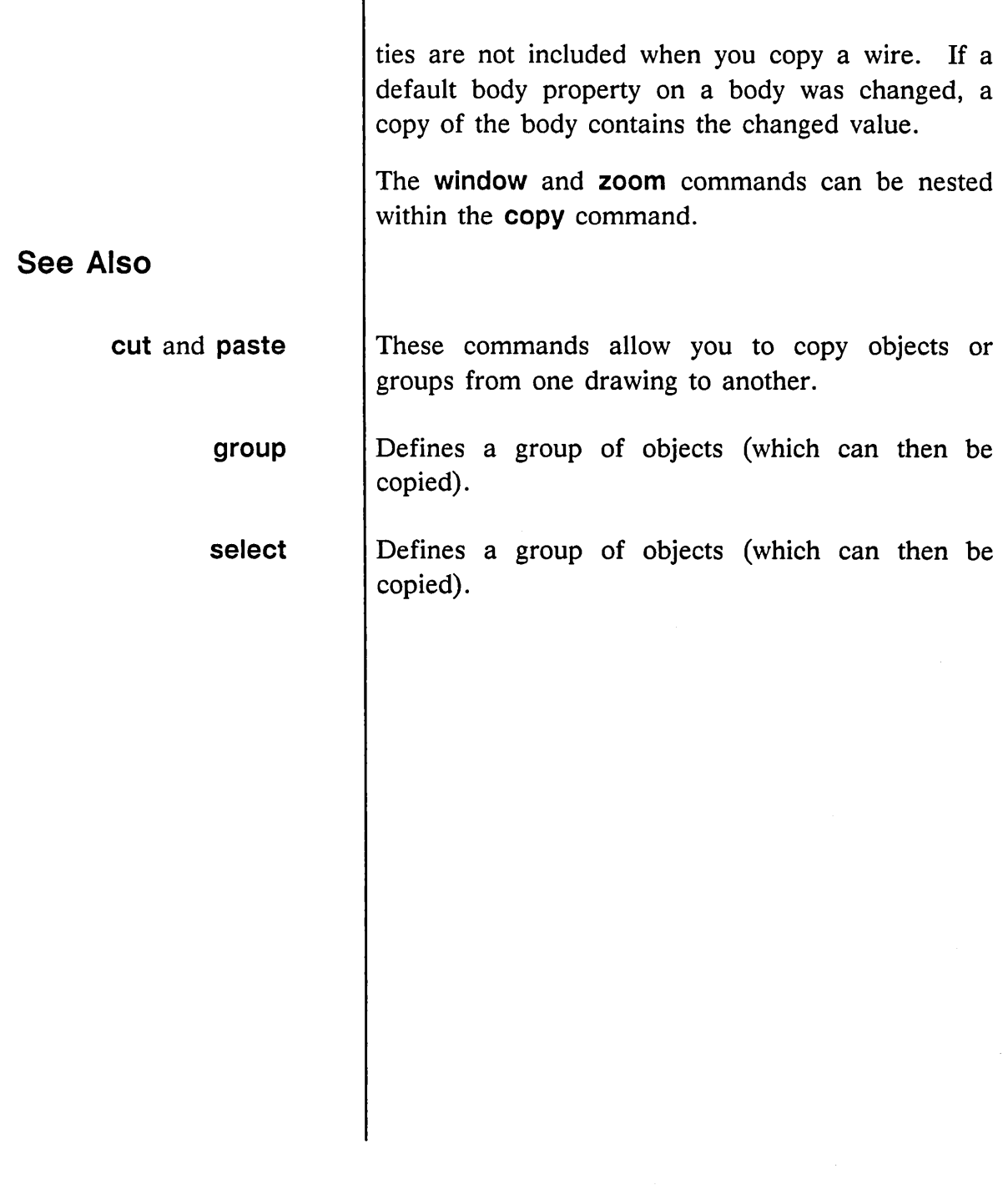

 $\mathcal{L}_{\rm{in}}$ 

 $\zeta_{\rm{m}}$  ,  $\tilde{\zeta}$ 

 $\bar{\omega}$ 

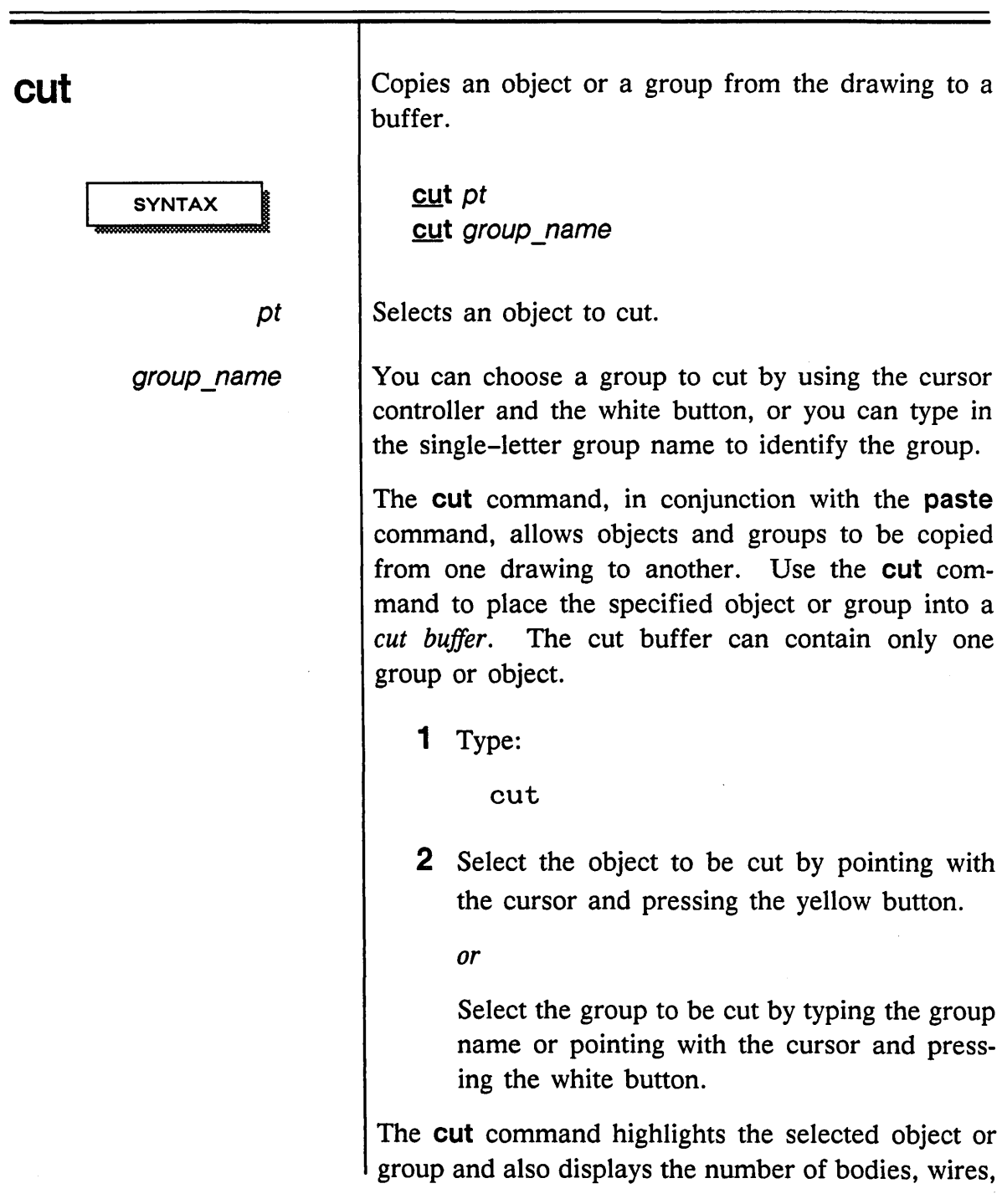

1/15/89

 $\bar{\tau}$  $\mathcal{S}$ Ń.

 $\mathcal{P}$ 

 $\equiv$ 

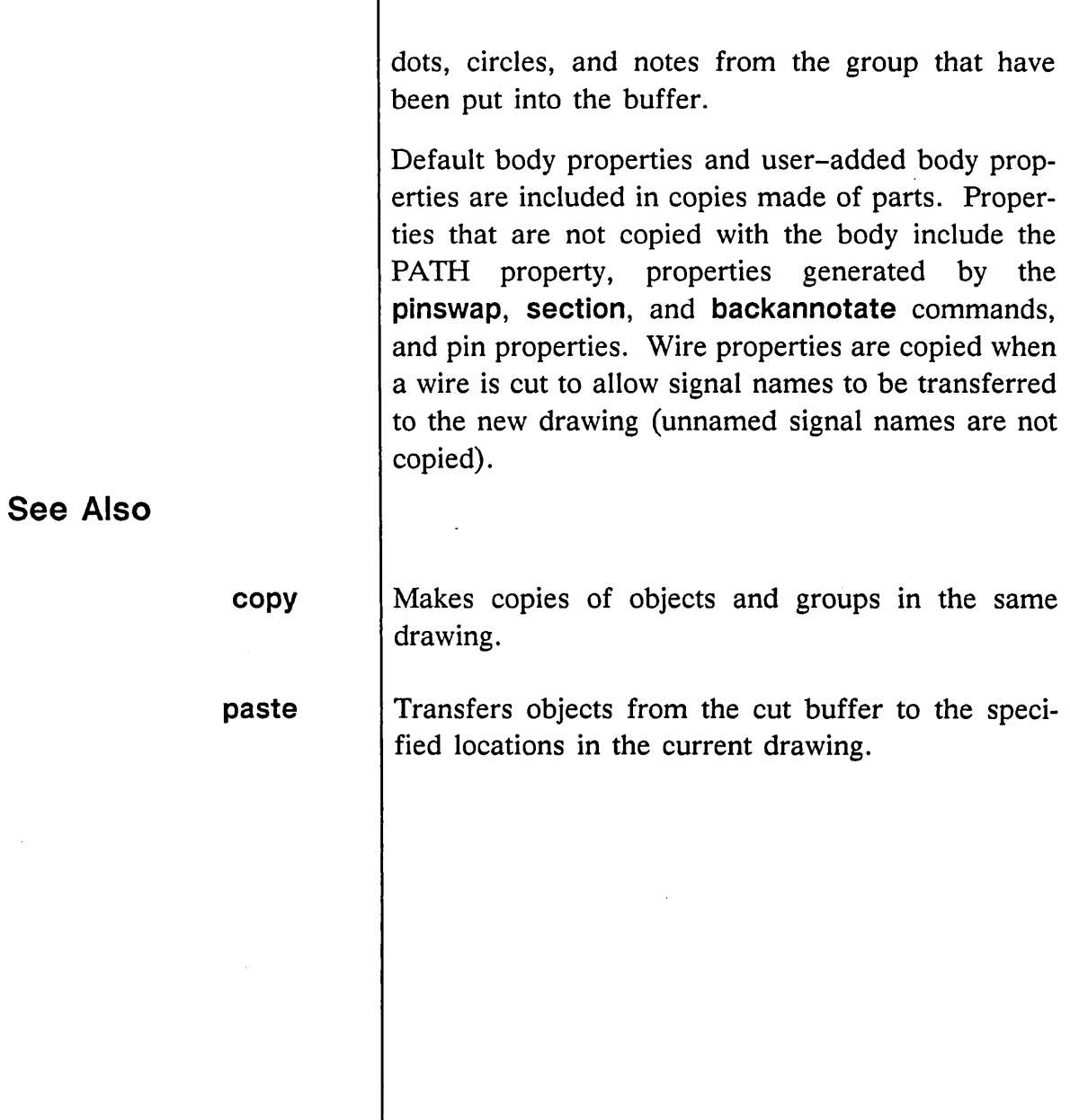

 $\frac{1}{2} \sum_{i=1}^n \frac{1}{2} \frac{1}{2} \sum_{i=1}^n \frac{1}{2} \frac{1}{2} \sum_{i=1}^n \frac{1}{2} \sum_{i=1}^n \frac{1}{2} \sum_{i=1}^n \frac{1}{2} \sum_{i=1}^n \frac{1}{2} \sum_{i=1}^n \frac{1}{2} \sum_{i=1}^n \frac{1}{2} \sum_{i=1}^n \frac{1}{2} \sum_{i=1}^n \frac{1}{2} \sum_{i=1}^n \frac{1}{2} \sum_{i=1}^n \frac{1}{2} \sum_{i=1}$ 

 $\sim$ 

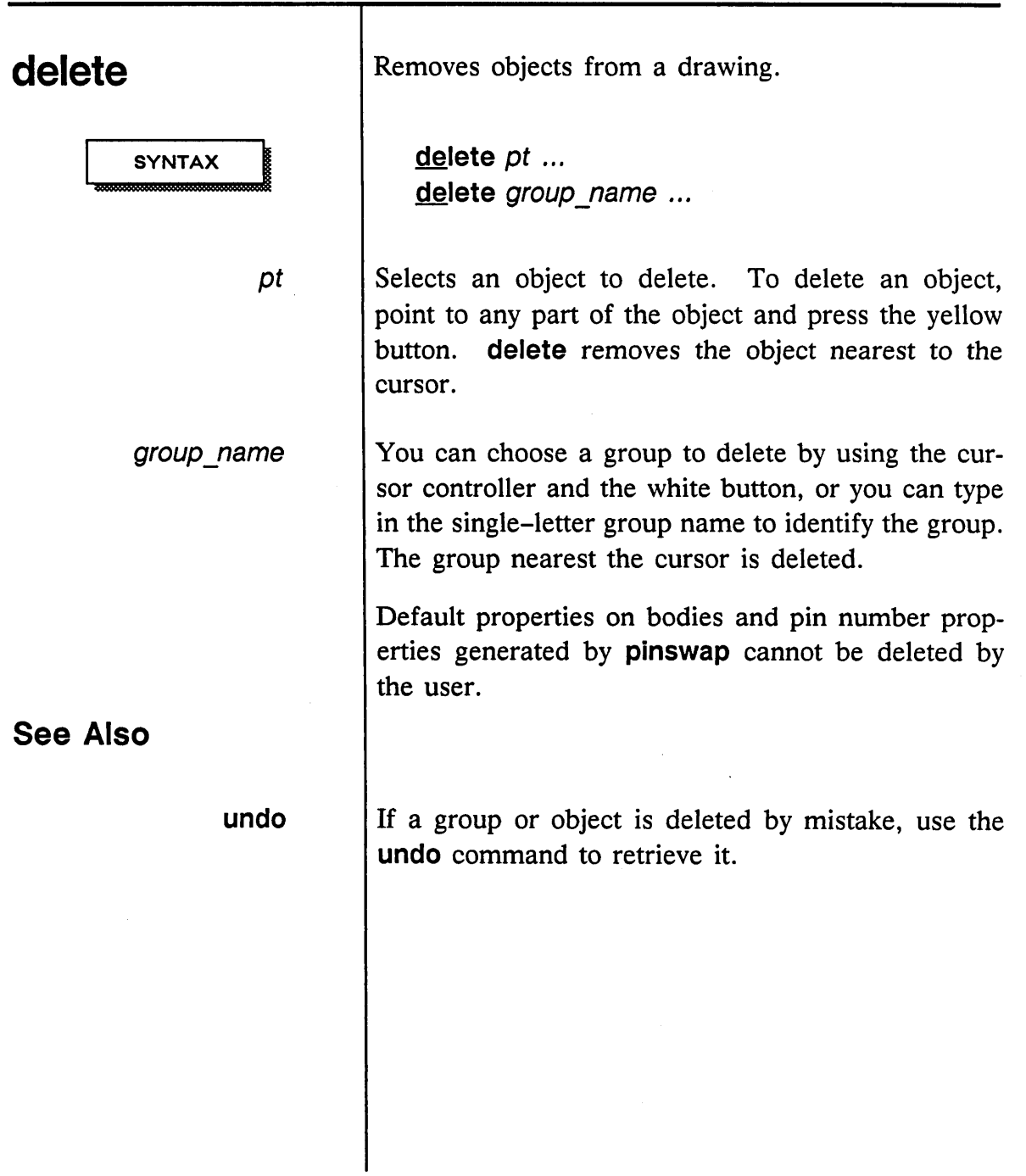

 $\sim 10^{11}$  km s  $^{-1}$ 

/

 $\ddot{\phantom{a}}$ 

 $\mathcal{A}^{\mathcal{A}}$ 

 $\equiv$ 

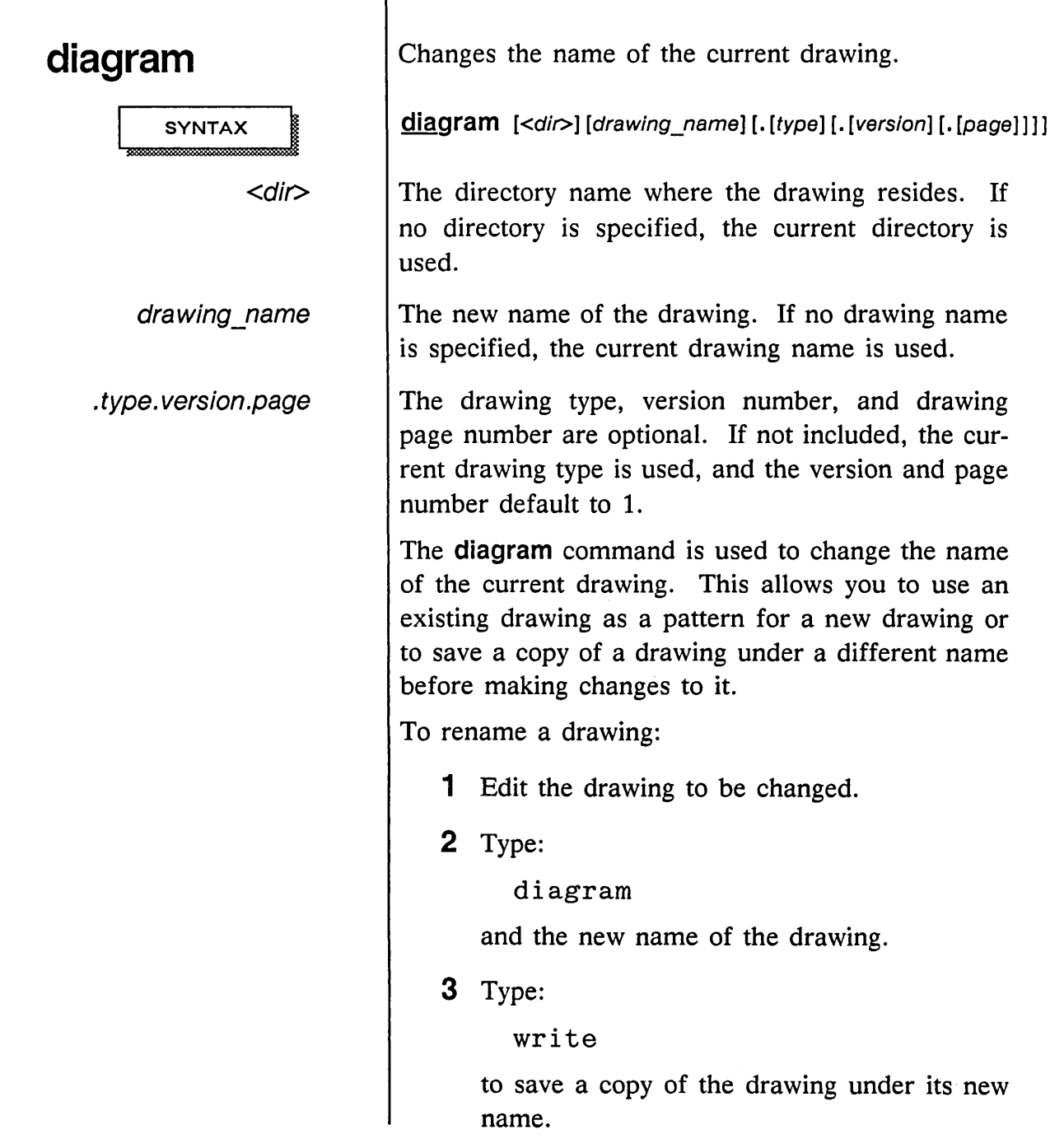

 $-$ , $\leq$ 

 $\sim$ 

 $\equiv$ 

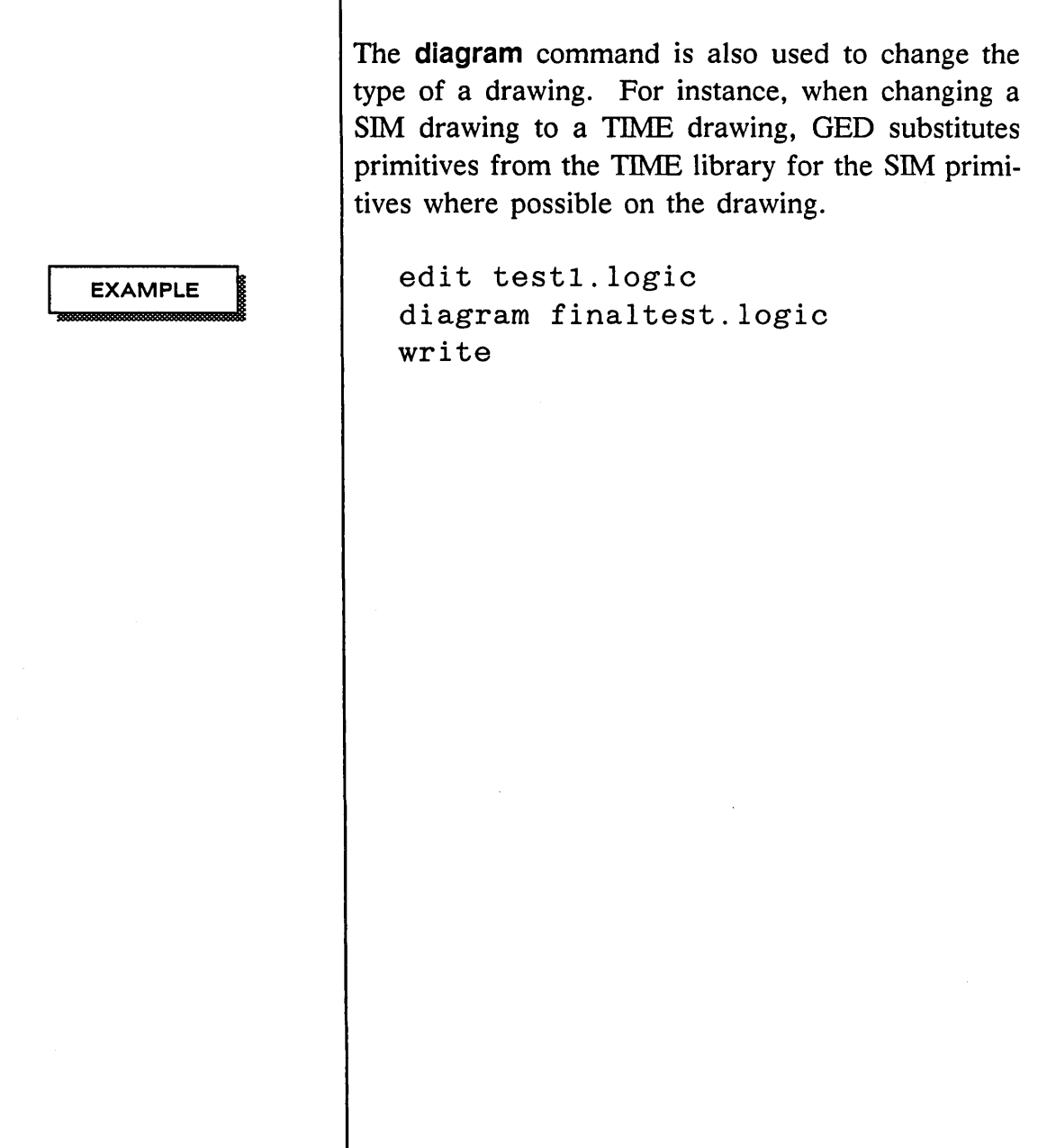

1/15/89

 $\equiv$ 

 $=$ 

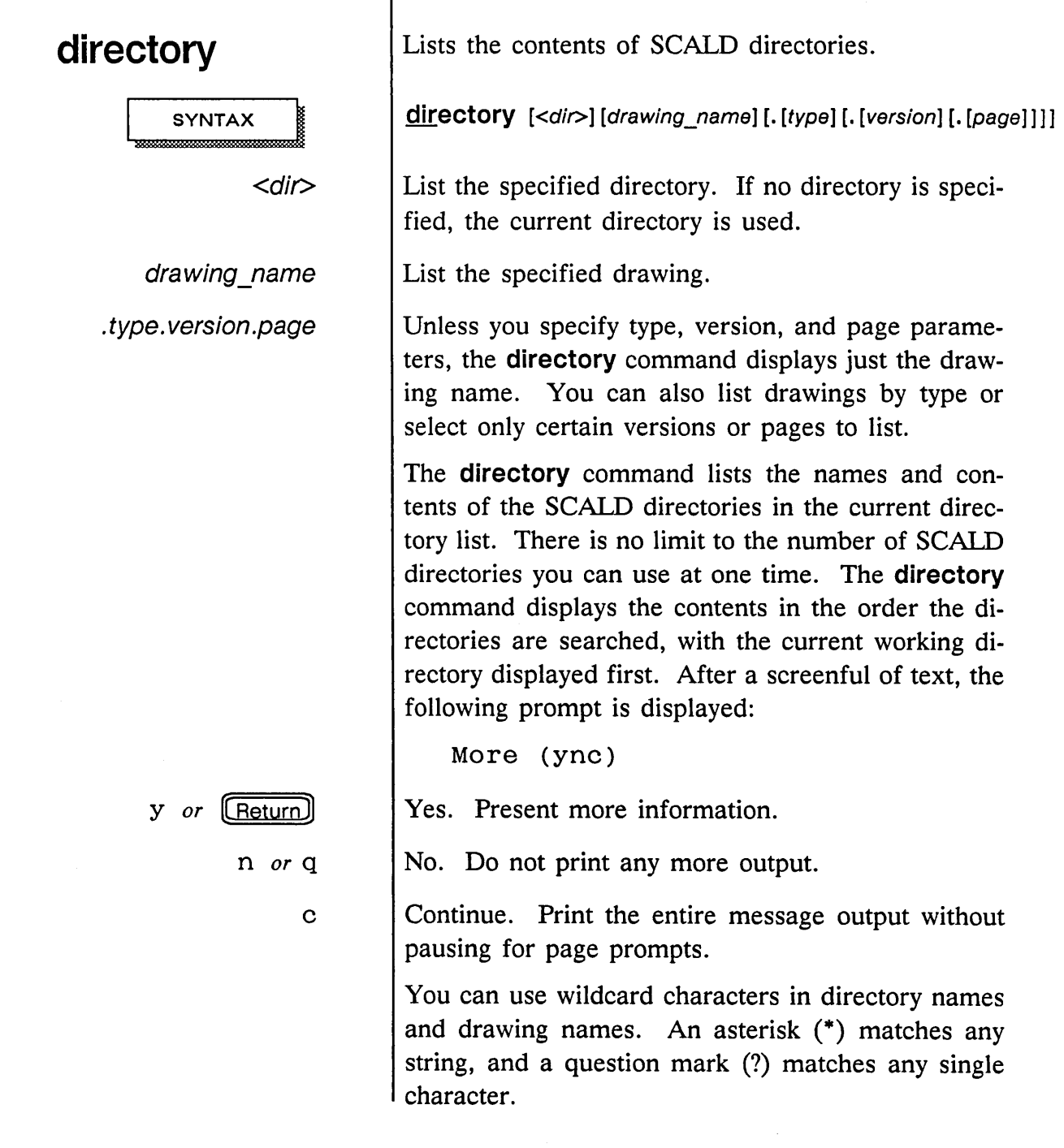

T

Ξ

 $\sim 10^{10}$ 

 $\omega$ 

 $\frac{1}{2} \left( \frac{1}{2} \right)^{\frac{1}{2}}$ 

 $\sim 10^{11}$  km  $^{-1}$ 

 $\equiv$ 

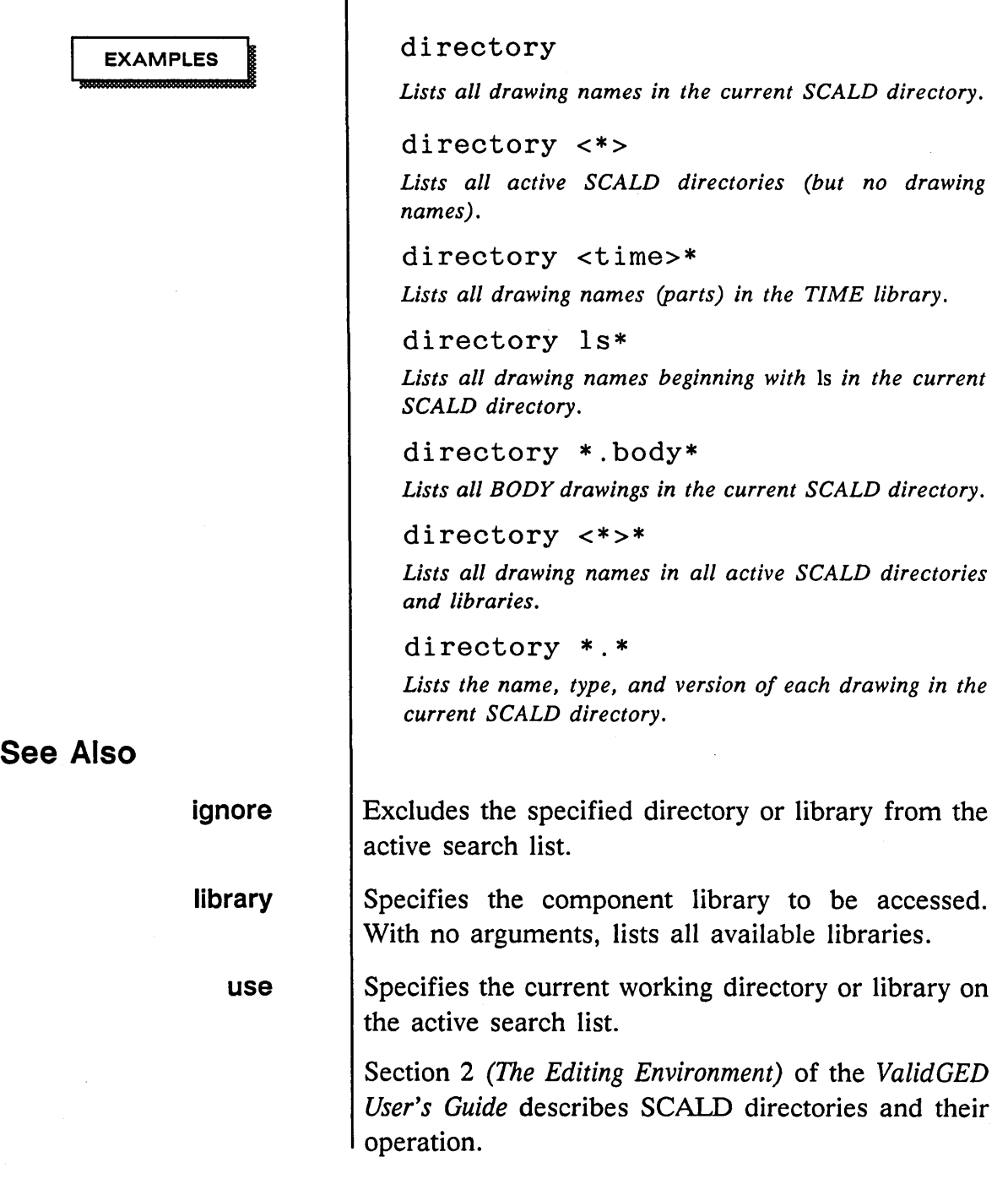

1/15/89

 $\equiv$ 

/

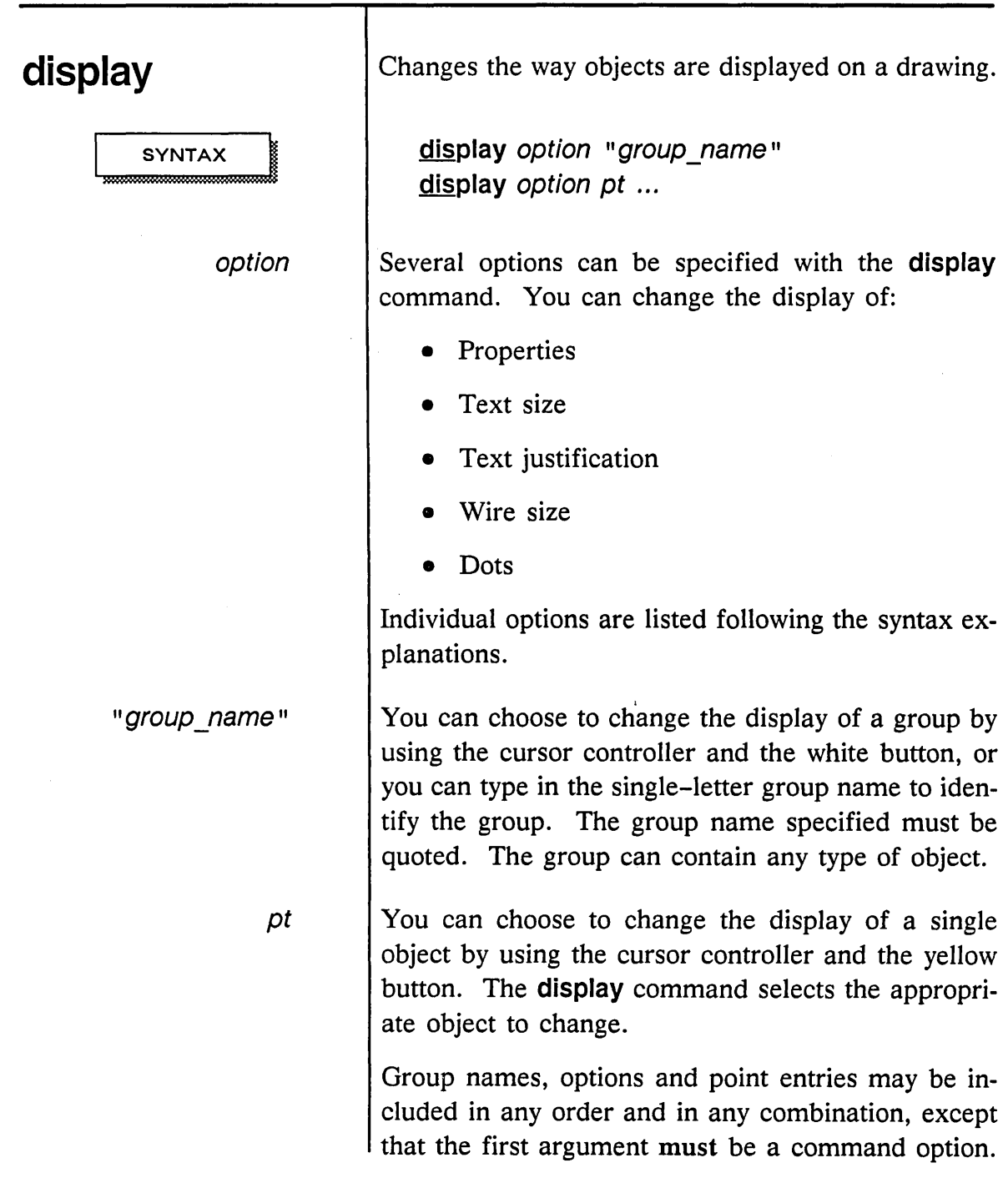

 $\sim 10$ 

أأرضت

 $\bar{\beta}$ 

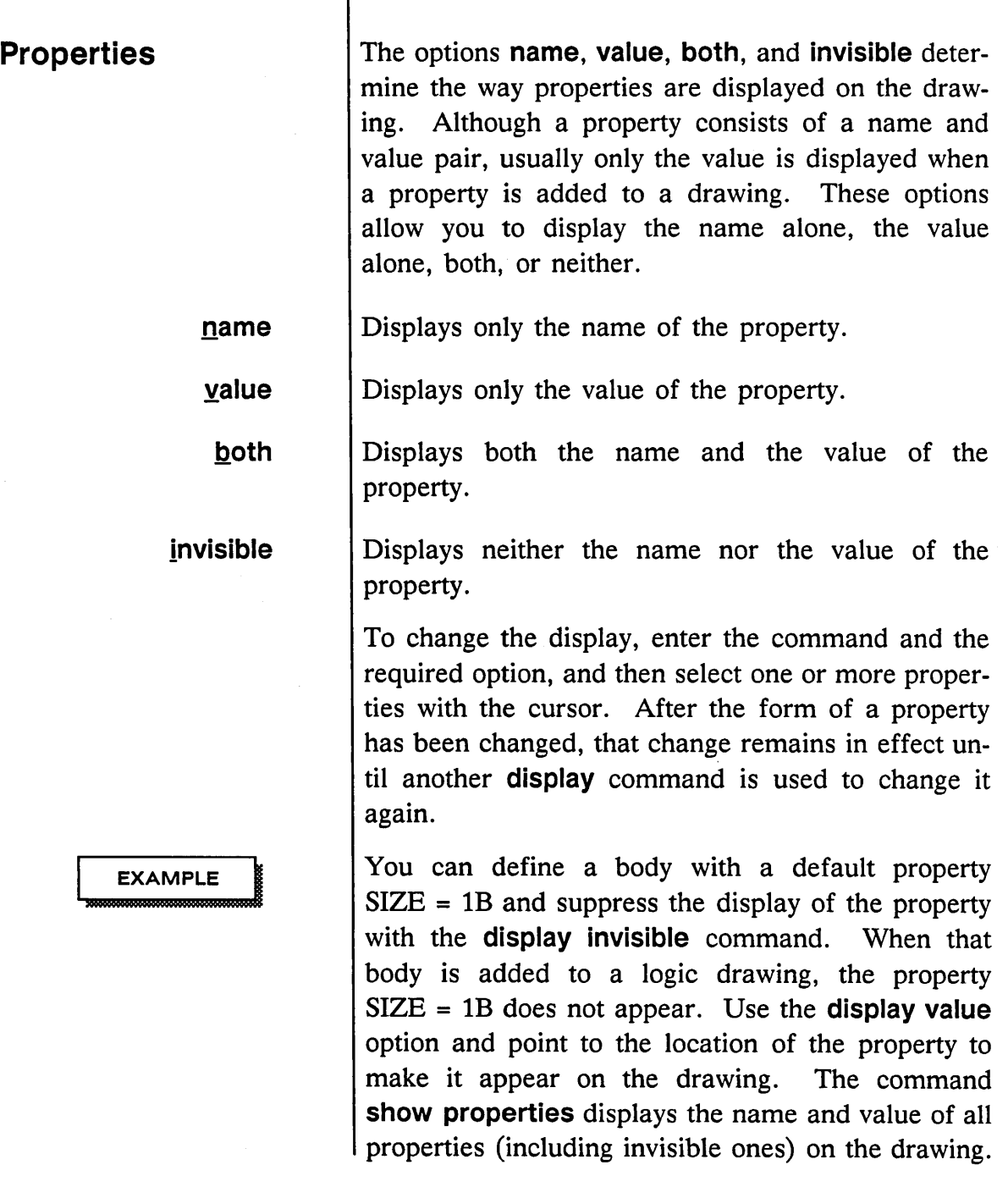

1/15/89

 $\hat{\mathcal{N}}_k$ 

÷,

 $\bar{z}$ 

 $\sim$ 

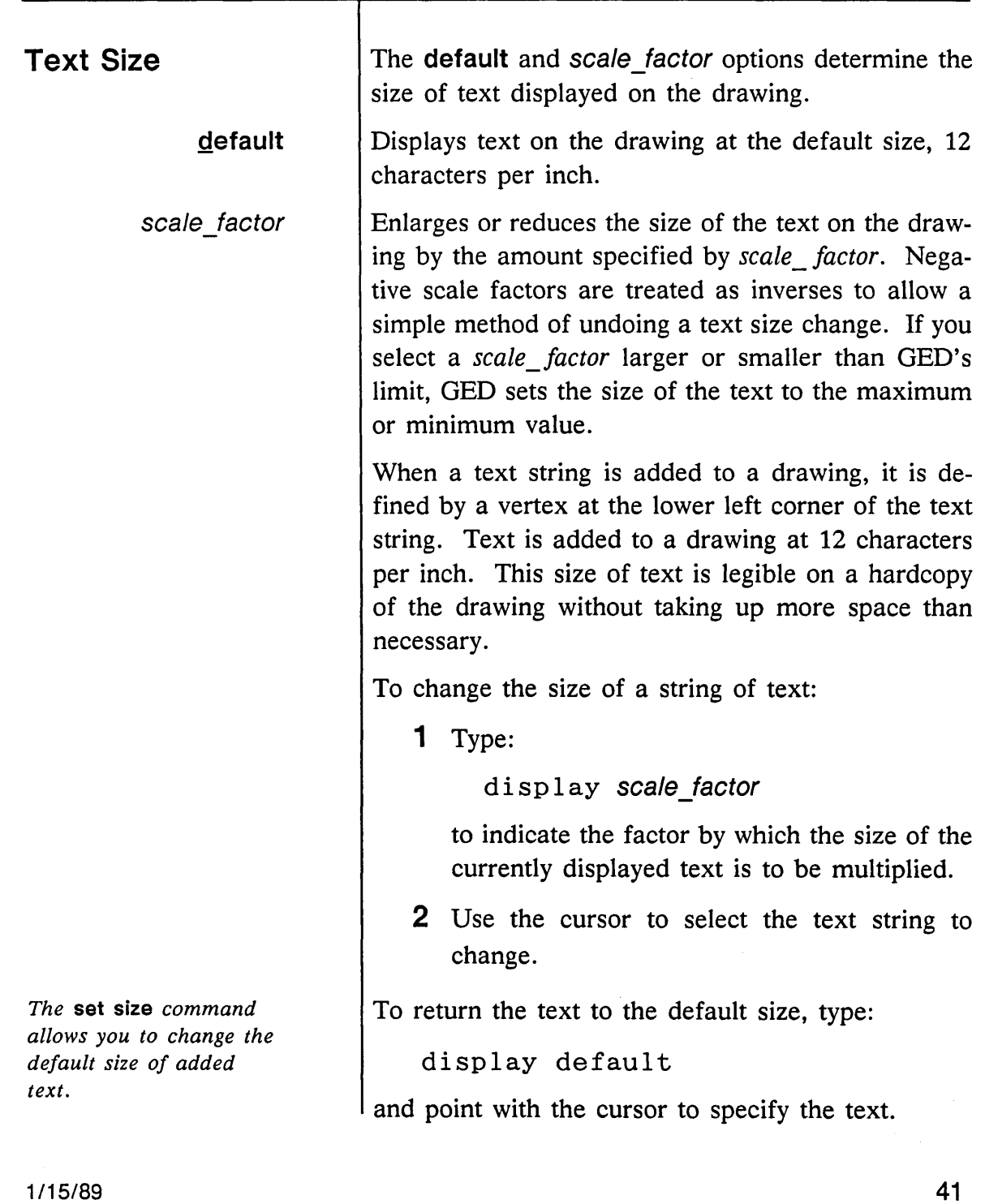

 $\sim$ 

 $\frac{1}{2} \sum_{i=1}^{n} \frac{1}{2} \sum_{j=1}^{n} \frac{1}{2} \sum_{j=1}^{n} \frac{1}{2} \sum_{j=1}^{n} \frac{1}{2} \sum_{j=1}^{n} \frac{1}{2} \sum_{j=1}^{n} \frac{1}{2} \sum_{j=1}^{n} \frac{1}{2} \sum_{j=1}^{n} \frac{1}{2} \sum_{j=1}^{n} \frac{1}{2} \sum_{j=1}^{n} \frac{1}{2} \sum_{j=1}^{n} \frac{1}{2} \sum_{j=1}^{n} \frac{1}{2} \sum_{j=1}^{n$ 

 $\sim 10^{-1}$ 

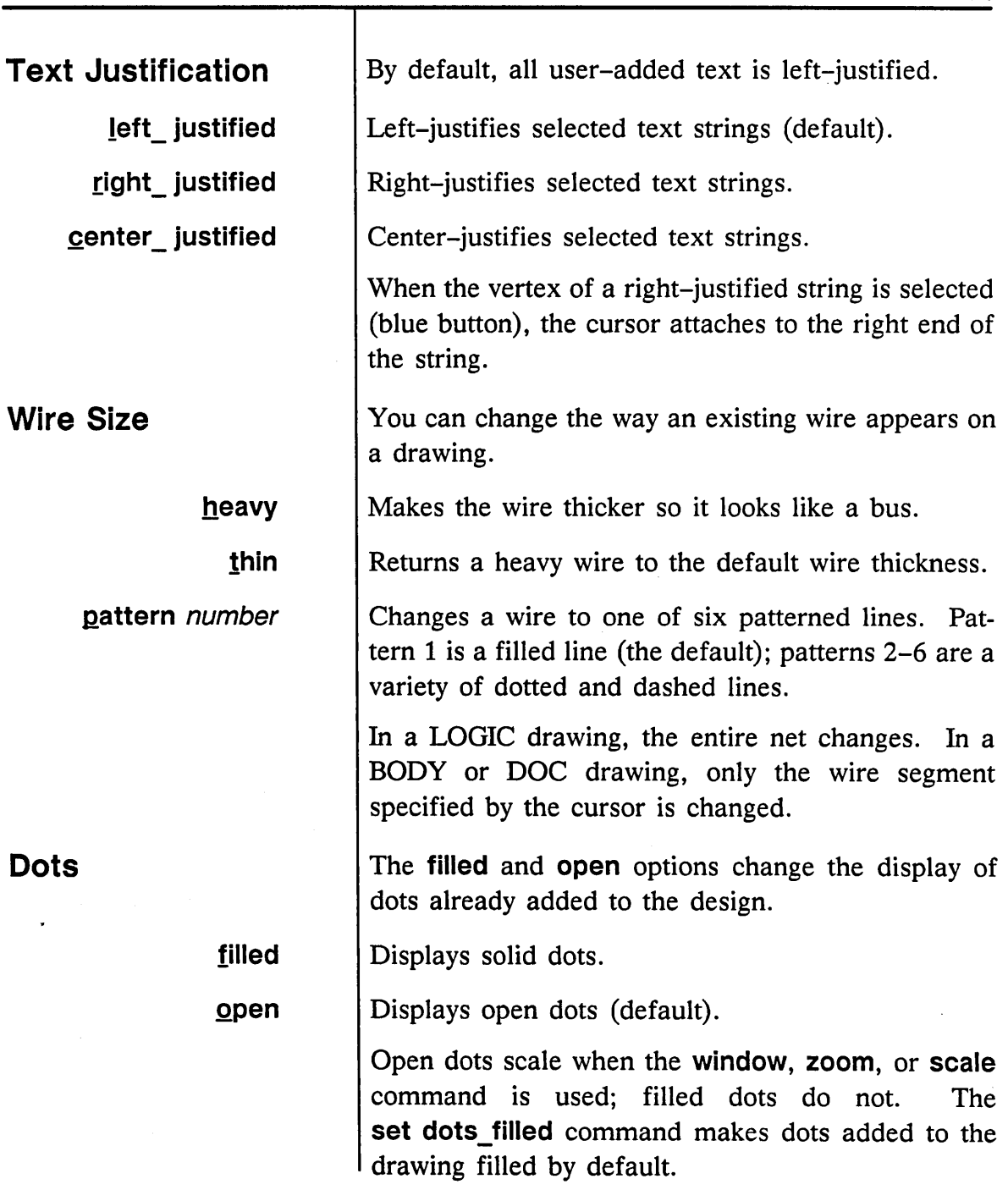

1/15/89

 $=$ 

 $\bar{\nu}$  $\gamma_{\rm{a}}$ 

 $\mathcal{S}$ 

**EXAMPLES** 

display invisible "a"

*Makes all properties in group* A *invisible. The quotation marks around the group name are required.* 

display both *pt* 

*Displays the name and the value for the selected property.* 

display 2 *pt* 

*Enlarges the selected text by two times.* 

dis play . 5 *pt* 

*Makes the selected text half as large.* 

display -4 *pt* 

*Reduces the selected text four times. This is the same as*  display .25.

display filled *pt* 

*Makes the selected dot solid.* 

1/15/89

GED Commands **Contract Contract** 

 $\sim$  .

 $\hat{\mathcal{A}}$ 

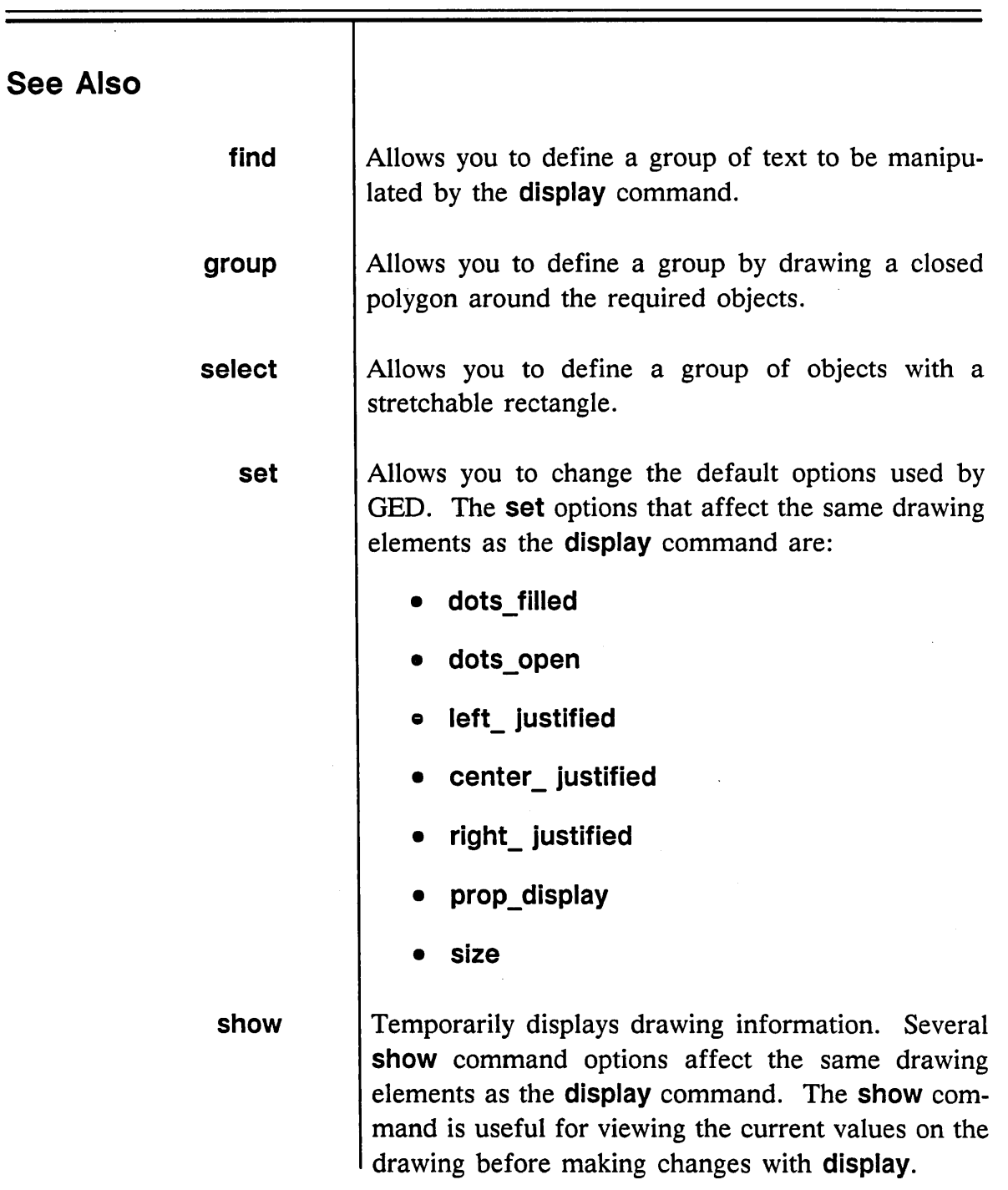

1/15/89 /'

 $\mathcal{P}$ 

 $\overline{\phantom{a}}$ 

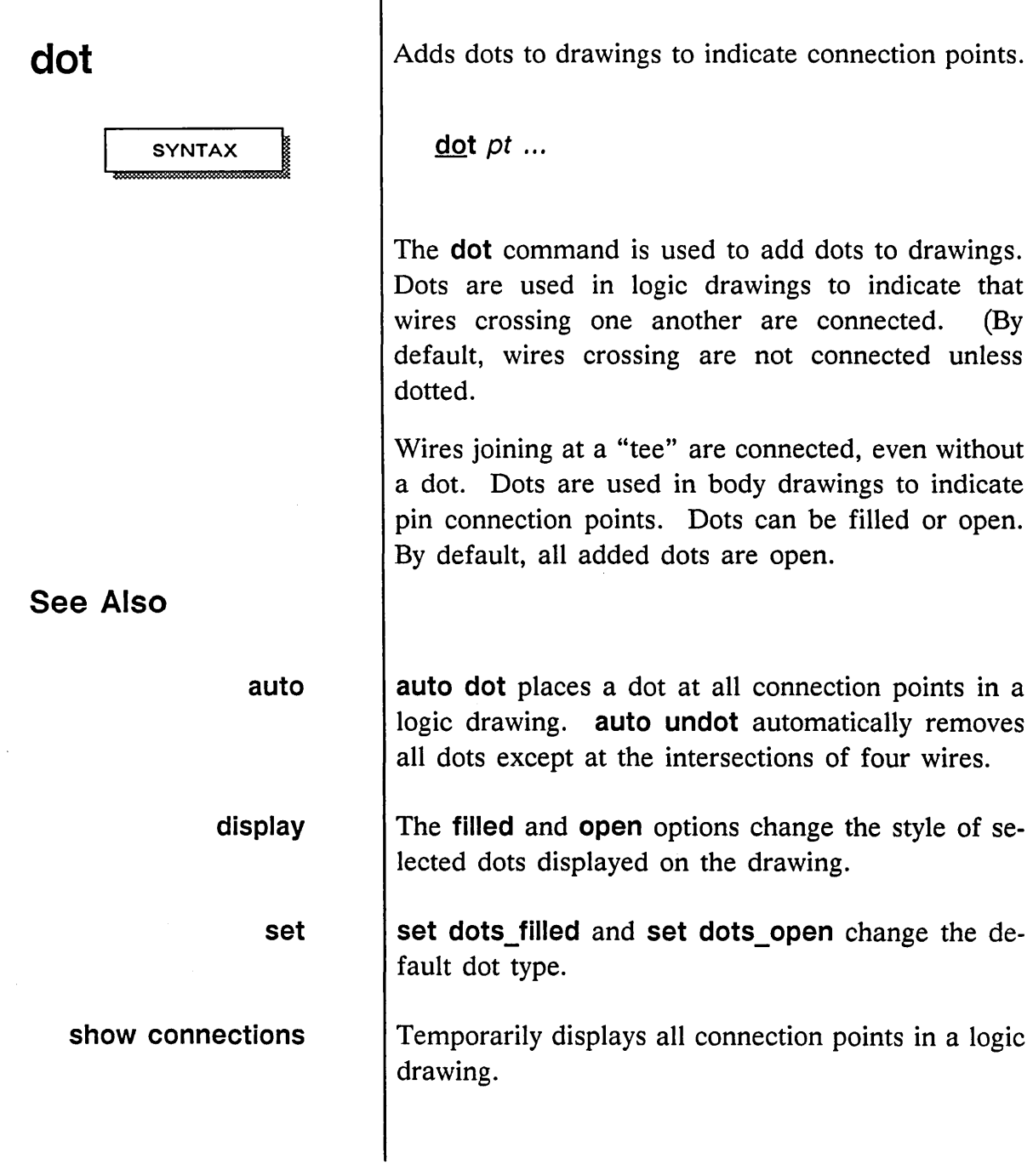

1/15/89

 $\sim$ 

# **echo**

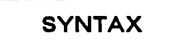

message\_line

Displays messages from a script file on the OED screen. This allows you to track the progress of a GED script, and is useful for debugging purposes.

**echo** message\_line

The message to be displayed.

1/15/89

# **edit**

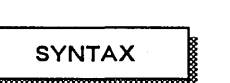

*<dir>* 

dwg

# . type. version .page

Displays an existing drawing to be edited or allows you to create a new drawing.

**edit**  $\lceil$ <dir> $\rceil$  [drawing\_name] [. [type] [. [version] [. [ page]]]] **edit** *pt* 

Search for the drawing in the specified SCALD directory. If no directory is specified, each directory in the list is searched until a drawing of that name is found.

The name of the drawing to edit. If the specified drawing is found, it is displayed on the screen. If it is not found, the system creates a drawing by that name in the current SCALD directory when you write the drawing. If the drawing name is omitted, GED uses the name of the current drawing.

If the drawing type is not specified, GED uses the default type specified by the **set push\_type** command, initially set to LOGIC. To edit another type of drawing, include the drawing type after the drawing name.

The default value for both version and page is 1. Page specifications for body drawings are ignored, but each body can have multiple versions. Other drawing types, such as TIME, and SIM, can also have multiple versions and pages.

pt

The **edit** command allows you to examine the drawings associated with bodies on the screen. By de-

### 1/15/89

**EXAMPLES** 

fault, the LOGIC drawing of a hierarchical body is edited when you select the body from the current drawing. You can also change the default drawing type by using the set push type command.

For example, to edit the logic associated with a body (for example, SUBTRACTOR) in the current drawing, type the edit command, point to the body with the cursor, and then press the yellow button. The current drawing is placed in temporary storage, and the drawing SUBTRACTOR.LOGIC is displayed and can be edited.

You can use the edit command to edit a second drawing without writing the current drawing. edit saves the first drawing, along with any changes, in a temporary file before bringing in the new drawing. If you edit the first drawing again, edit displays the modified version from temporary storage.

### ed test

*Displays drawing* test.type.L!. *The* type *is determined by the* set push\_type *command. The default is LOGIC.* 

ed size shifter. time

*Displays the time drawing, size shifter.time.1.1.* 

ed circuit...2

*Displays the second page of the drawing* circuit *with the type and version of the drawing being edited.* 

ed ... 2

*Displays the second page of the current drawing (the one named on the status line).* 

1/15/89
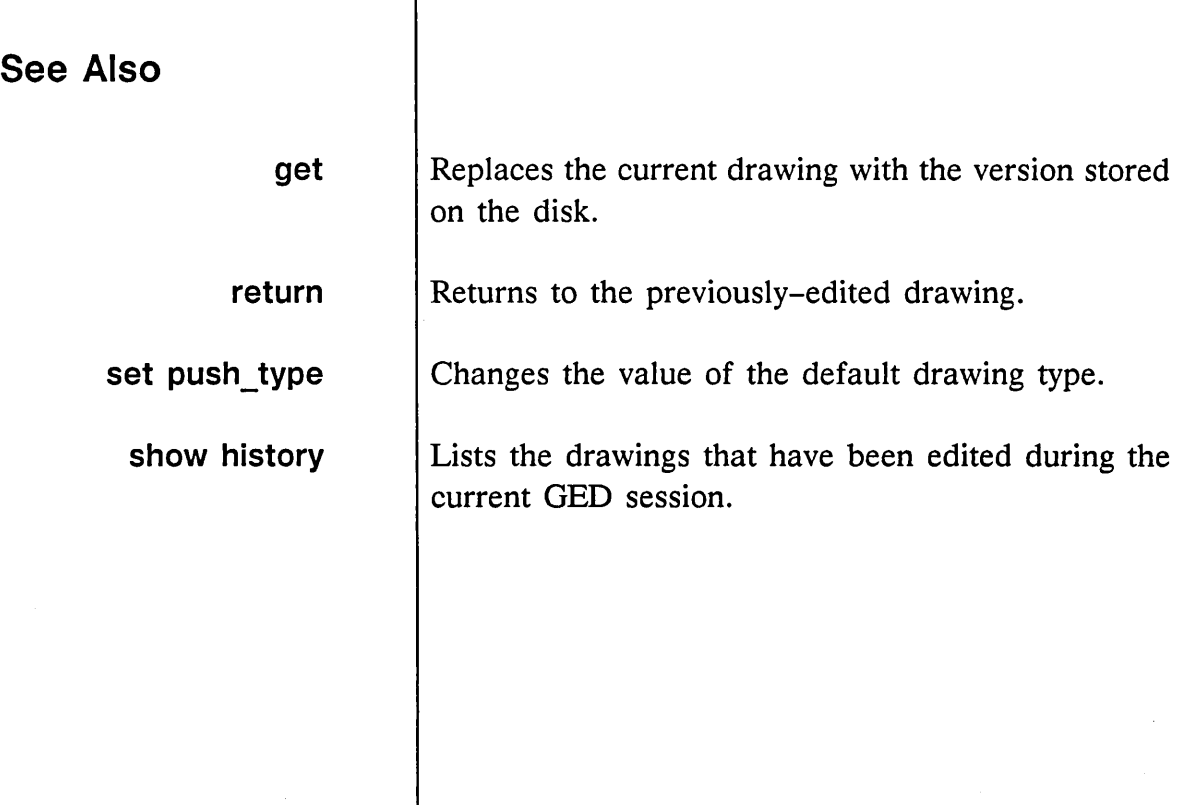

1/15/89

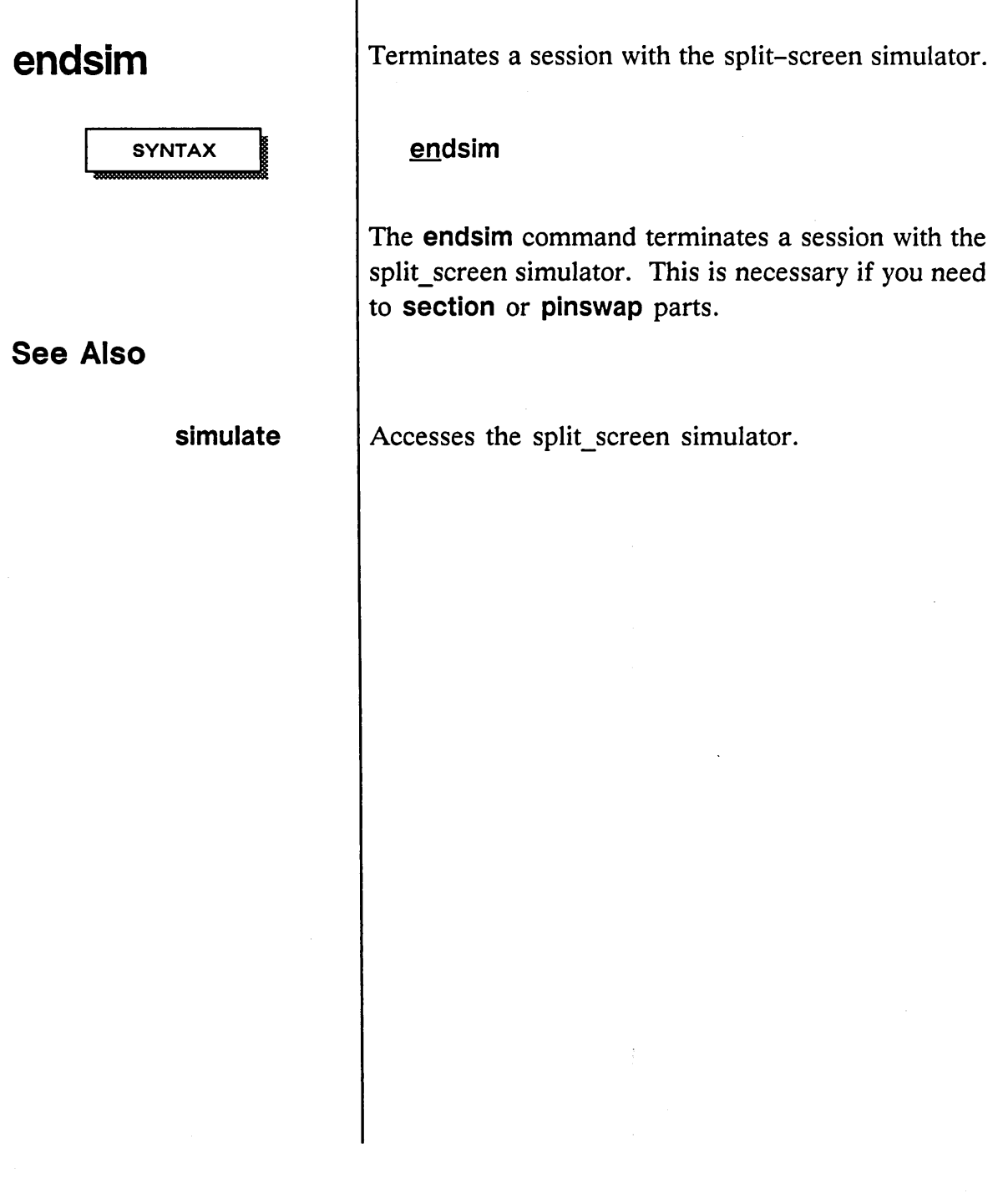

1/15/89

/'

## **error**

**SYNTAX** 

Locates and displays each error detected by the **check** command.

#### **error**

The **error** command steps through the errors found by **check. It** draws an asterisk at the location of the error and displays a message describing the error.

After you correct an error, proceed to the next error by retyping the **error** command or selecting it from the last box on the menu.

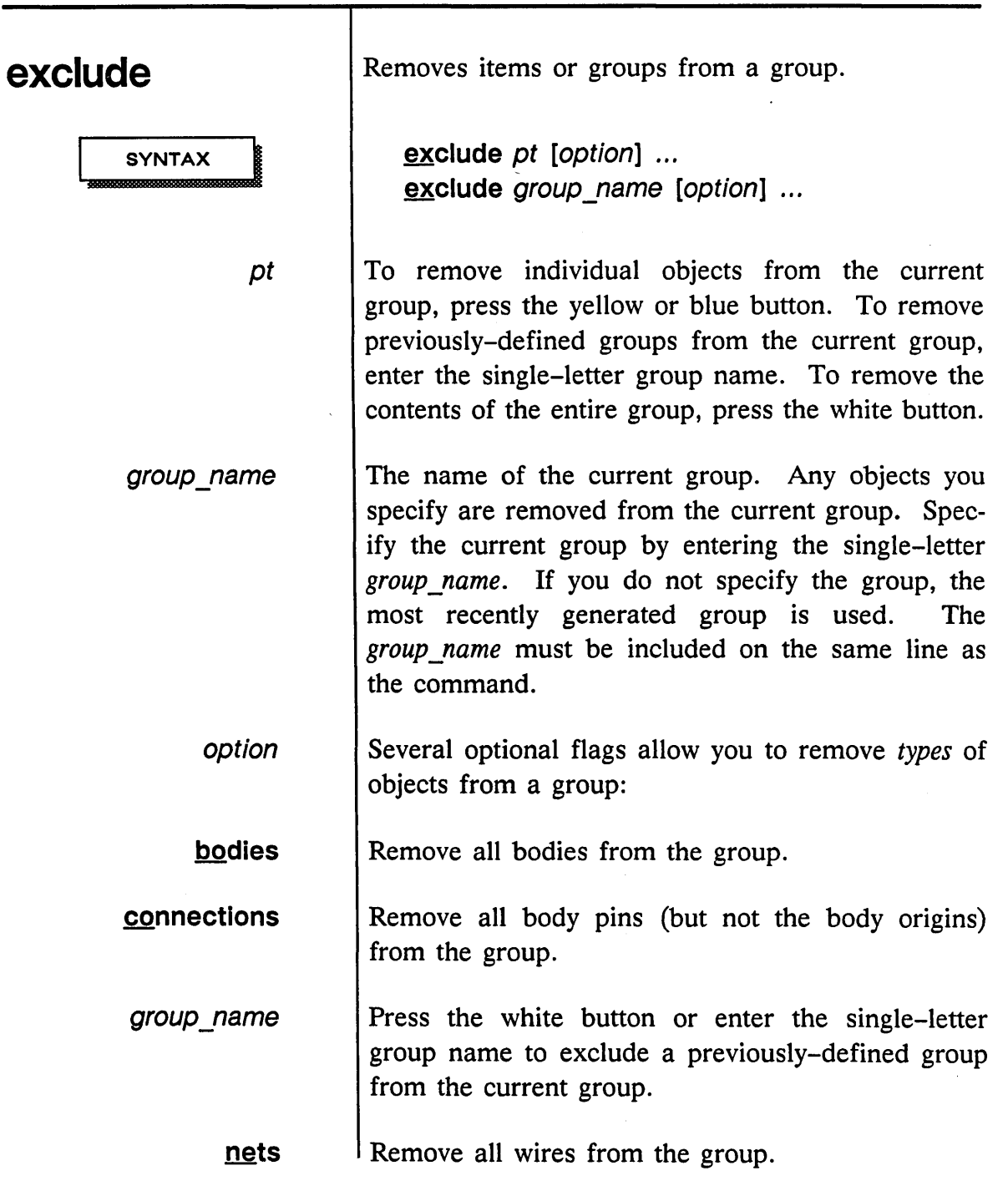

1115/89

 $\hat{\boldsymbol{\beta}}$ 

 $\mathcal{A}$ 

 $\mathcal{S}$ 

 $\overline{\mathscr{S}}$  $\bar{\zeta}$ 

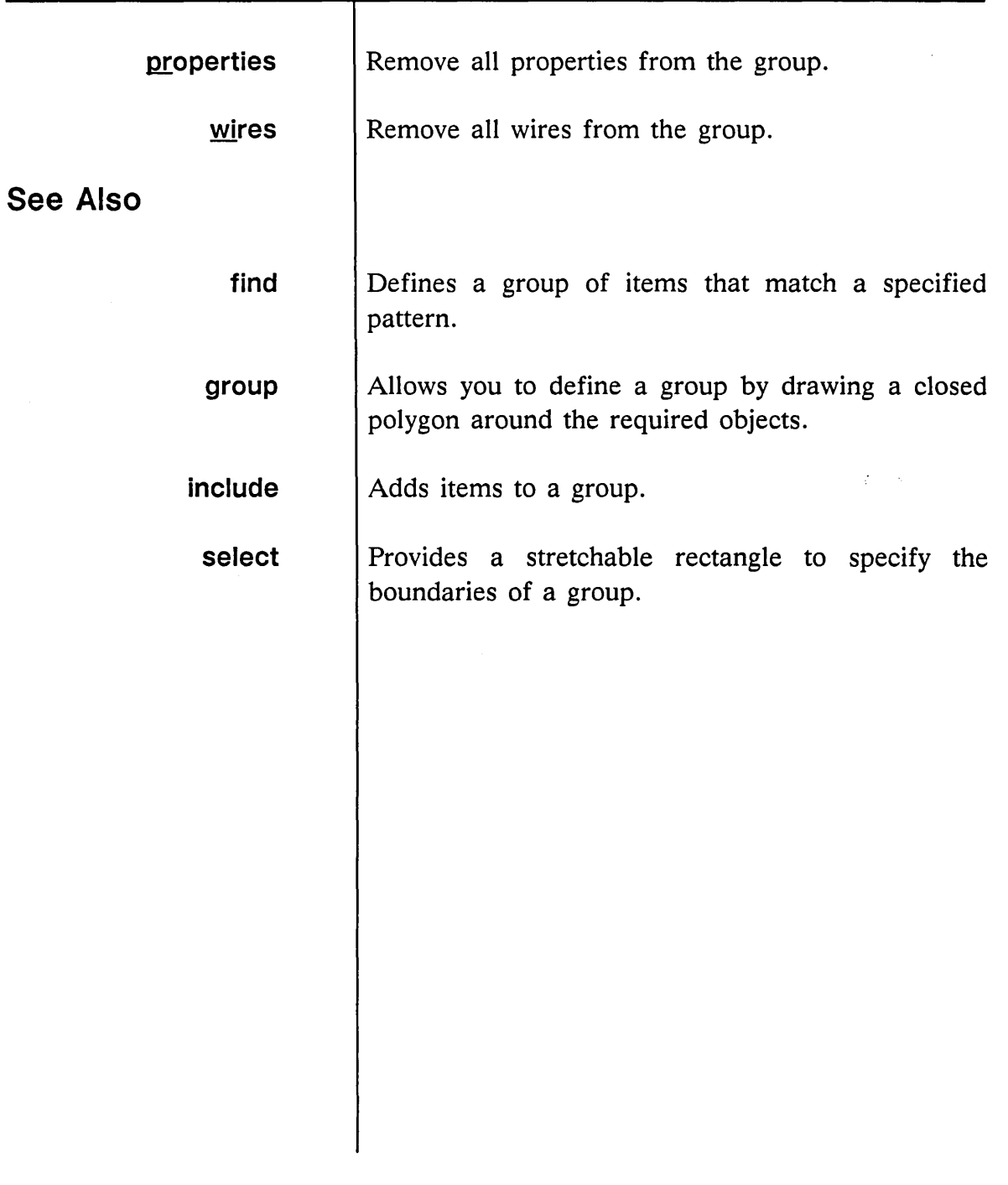

J.

 $\zeta_{\rm{c}}$  is

 $\sim 10$ 

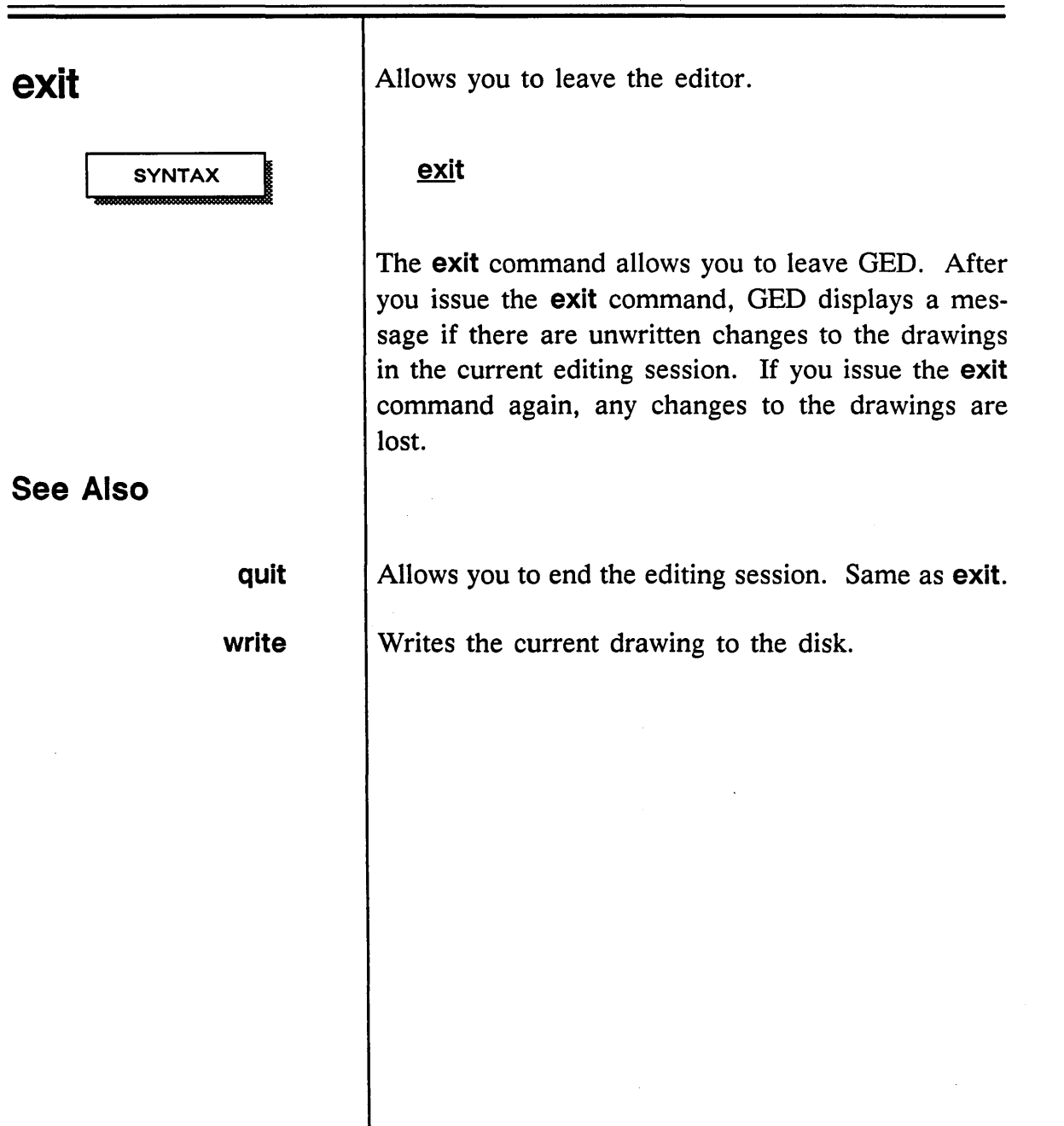

 $\sim$ 

1/15/89

/

 $\bar{\gamma}_i$ 

 $\overline{\mathcal{L}}$ 

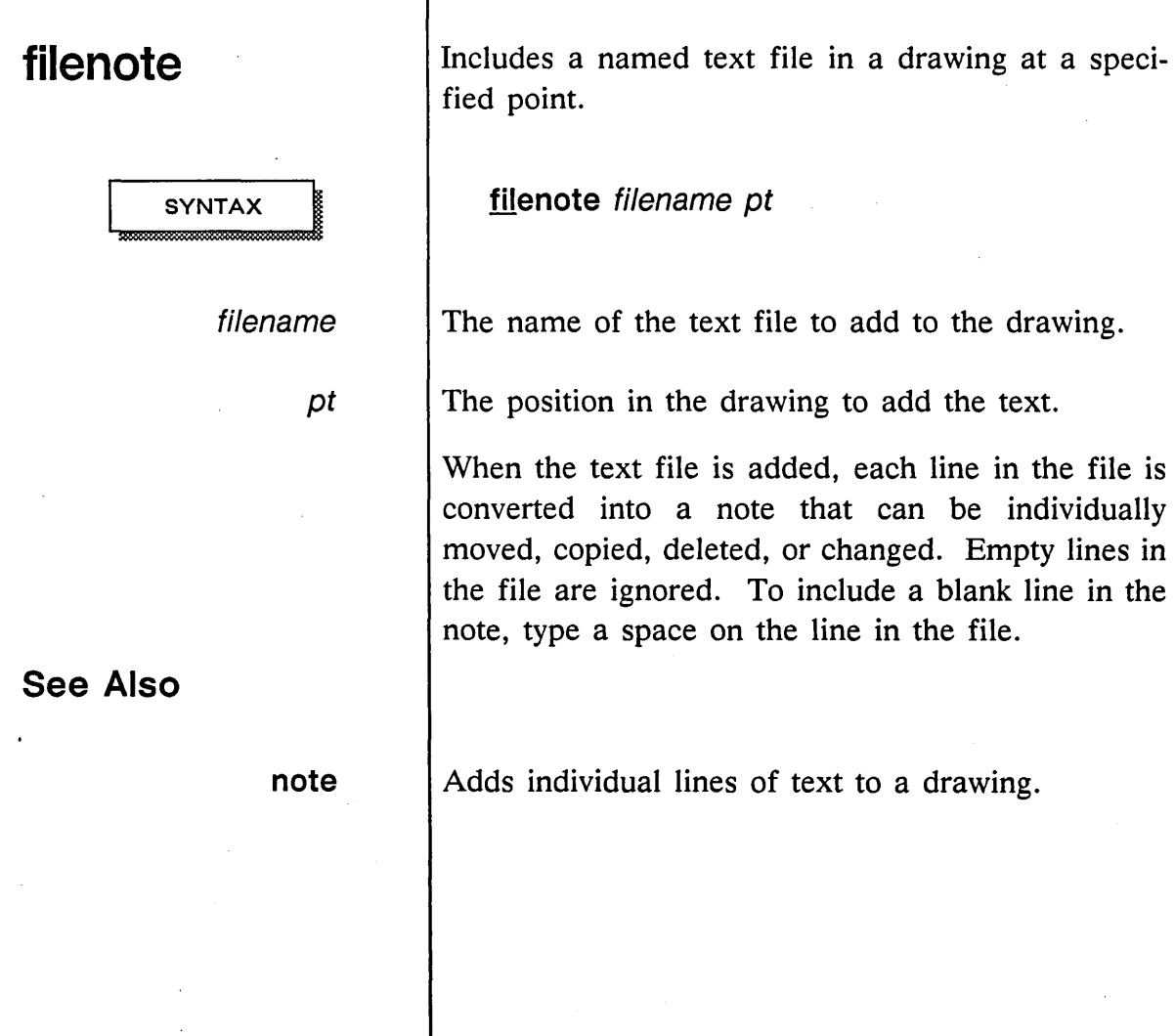

1/15/89

## **find**

**SYNTAX** 

pattern

Searches the current drawing and places all objects that match a specified pattern into a group.

#### find pattern

A given pattern to match in the current drawing. The *pattern* can match:

- Body names
- Notes
- Property names
- Property values
- Signal names

You can use wildcard characters in the pattern. An asterisk (\*) matches any number of characters, and a question mark (?) matches any single character. The find command is not case-sensitive; it does not distinguish between uppercase and lowercase alphabetic characters in the pattern.

The command assigns all matching items to a group. The number of items in the group is displayed on the screen. GED operations such as paint, show, delete, and display can also be performed on the entire group.

All items found with the command are placed in a list. You can step though the list items using the next command. This command places an asterisk

changed or deleted. find path=\* ------------------------*Locates all path properties.*  find ls00 *Locates all LSOO components on the drawing.* 

> find un\$\* *Locates all unnamed signals.*

Removes objects or groups from a group.

Adds objects or groups to a group.

Steps through the list of items located by find.

next to each item on the display so it can be

**EXAMPLES** 

See Also

exclude

include

next

1/15/89

## **format**

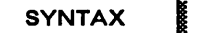

text file

new\_drawing\_name

Combines a text file with referenced drawings into a new drawing.

format text file (Return) new drawing name

The name of the text file.

The name of the new drawing.

The **format** command creates a DOC drawing file by merging specified drawings with a processed ASCII text file. To use the **format** command:

1 Type:

format

and the name of the text file.

2 Press (Return).

3 Type the name of the new DOC drawing.

The text file can contain references to drawings to be included in the final document. The drawing name, preceded by an ampersand (&), and the number of lines required by the drawing are inserted in the text file to mark the location of each drawing.

The **format** command can accept the output of text processors such as nroff (UNIX) or Digital Standard Runoff (VMS). It cannot accept output from typesetting programs such as troff (UNIX).

1115/89

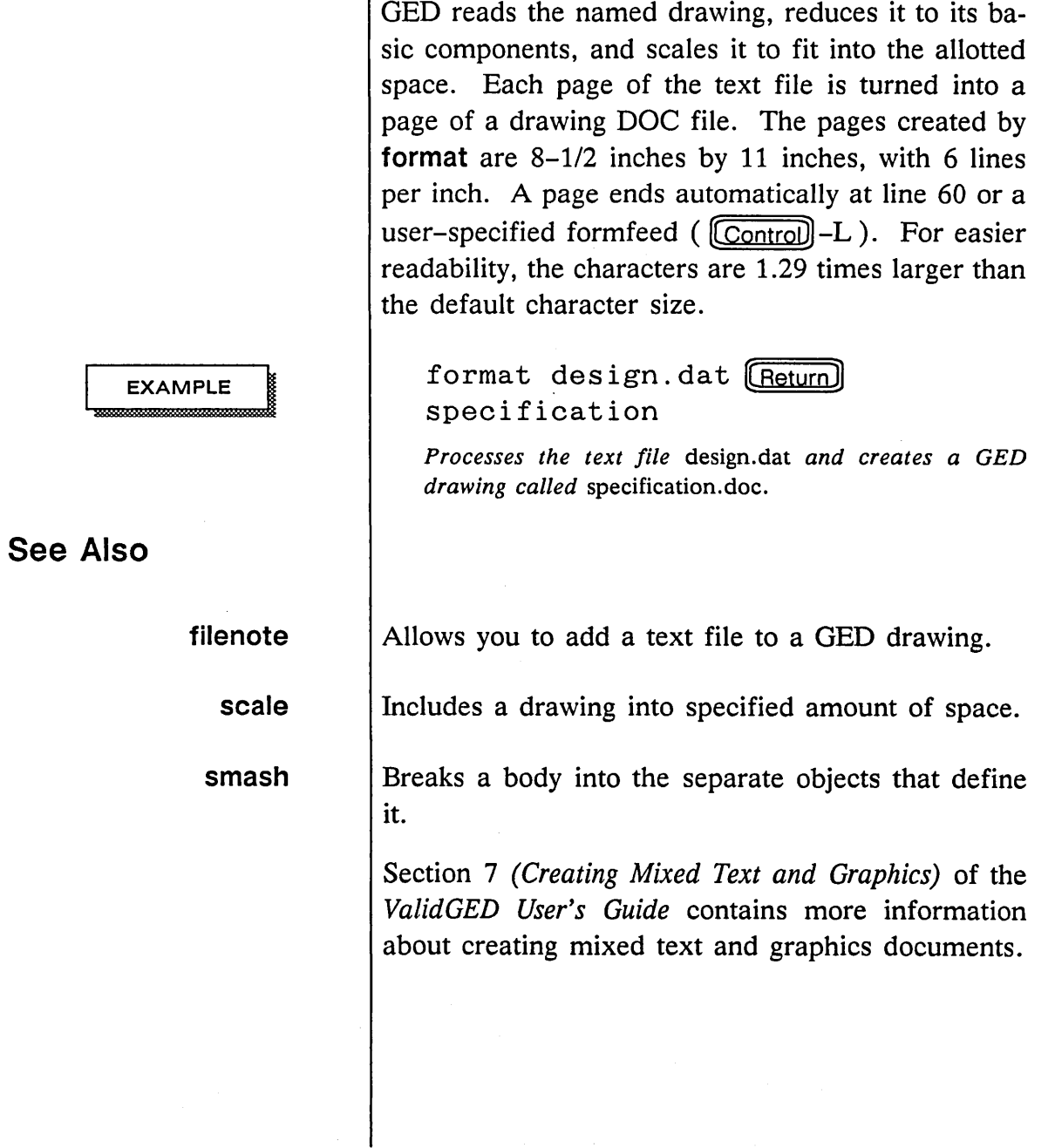

 $\mathbf{I}$ 

أسمعه يديدنه

 $\overline{\phantom{a}}$ 

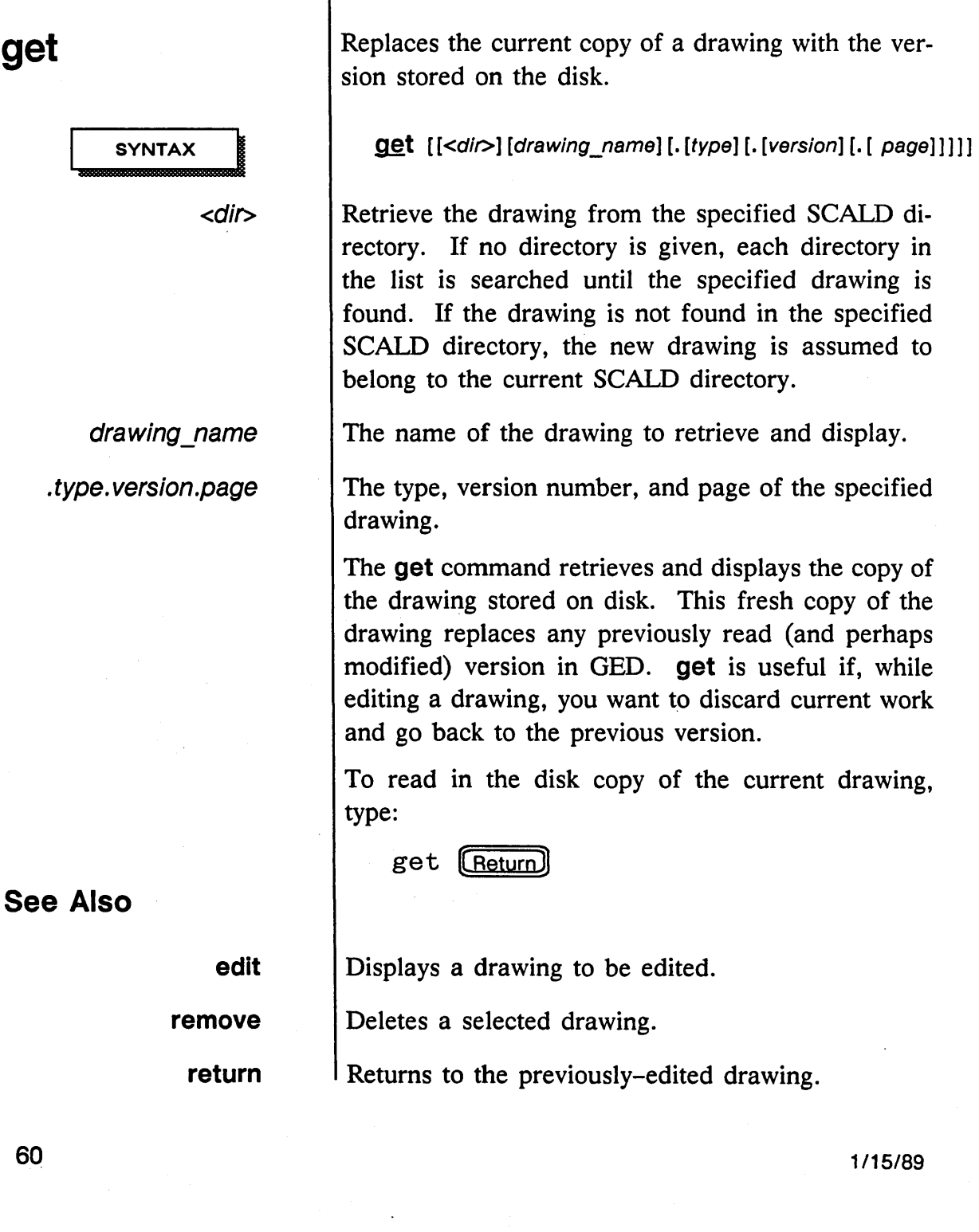

# **grid**

**SYNTAX** 

option

[ ReturnD

grid size

**on** 

**off** 

Alters the way the grid is displayed.

**grid** option ;

GED uses a grid of locations to help you place objects and ensure alignment and connections. The purpose of the grid is to help you produce neat, attractive schematics and to facilitate the connection of wires to each other and to pins.

The **grid** command is used to specify the way the grid is displayed. The current values of the grid spacing are displayed on the status line at the top of the screen.

Individual options are listed below. End the **grid**  command line with a semicolon (;) or by selecting any other command on the menu.

Toggles the grid on and off.

Displays the grid on the screen.

Turns off the displayed grid.

Specifies, in defined units of measure, the separation of the grid lines. The default size for editing LOGIC, TIME, and SIM drawings is 0.1, or onetenth of an inch. The *grid\_size* (a real number) must be a multiple of 0.002 inches, which is the smallest possible grid separation. Table 3 shows the default grid spacings.

*Be extremely careful when changing the grid size. Bodies could be placed off grid and then,* if *the grid size is again changed, wires might not be connected even when they appear to be.* This is also why the blue button shoud be used whenever possible to connect wires to pins and other vertices.

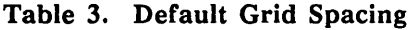

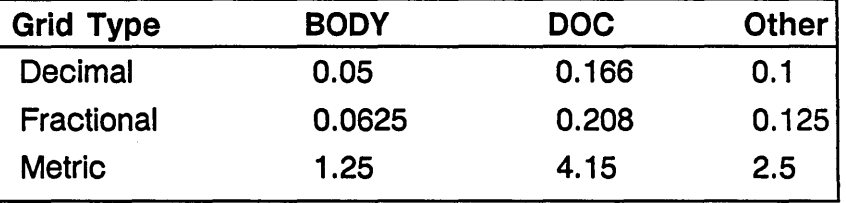

"Other" drawing types include LOGIC, TIME, and SIM.

grid\_size grid\_multiple

Specifies the grid size and multiple to be displayed.

The *multiple* indicates how many lines of the grid are skipped before the next line is displayed. The default value for LOGIC drawings is 5. You can specify a positive integer to change the default grid multiple. Specify 1 to display every line; 2 to display every other line, etc.

dots | Displays the grid as dotted lines.

**lines** | Displays the grid as solid lines.

In decimal spacing, GED uses 500 internal units per physical inch. The grid multiple displayed on the status line of the display is in grids-per-inch.

1115/89

If you use the set metric command to base plots on the metric system, OED uses 508 internal units per physical inch or 20 internal units per physical millimeter. The grid multiple displayed on the status line is expressed in grids-per-millimeter. Metric users can use standard Valid libraries since pins are on 2.5 mm centers.

With 500 internal units per inch, you cannot use a 1/8 inch grid (the grid can be set to .124 or .126 but not .125). If you use the set fractional command, GED resets the internal units to 400 per inch. (This allows the Valid library components to remain compatible with the drawing.) In this case, the bodies appear to be 25% larger, and the pins are placed on 1/8 inch centers.

Table 4 shows the default grid values.

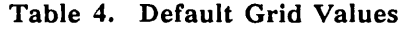

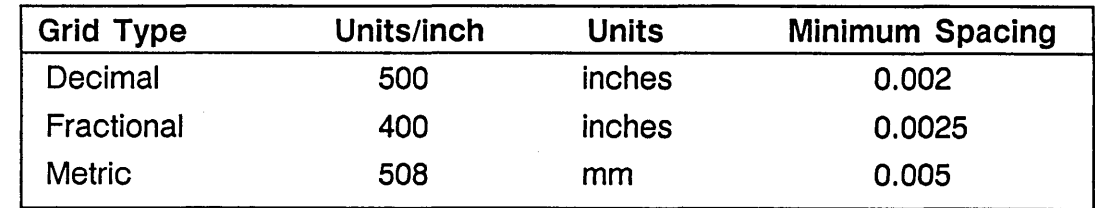

See Also

set

Changes the default values used by OED.

#### 1/15/89

GED Commands <u> Albanya ya Kina</u>

.

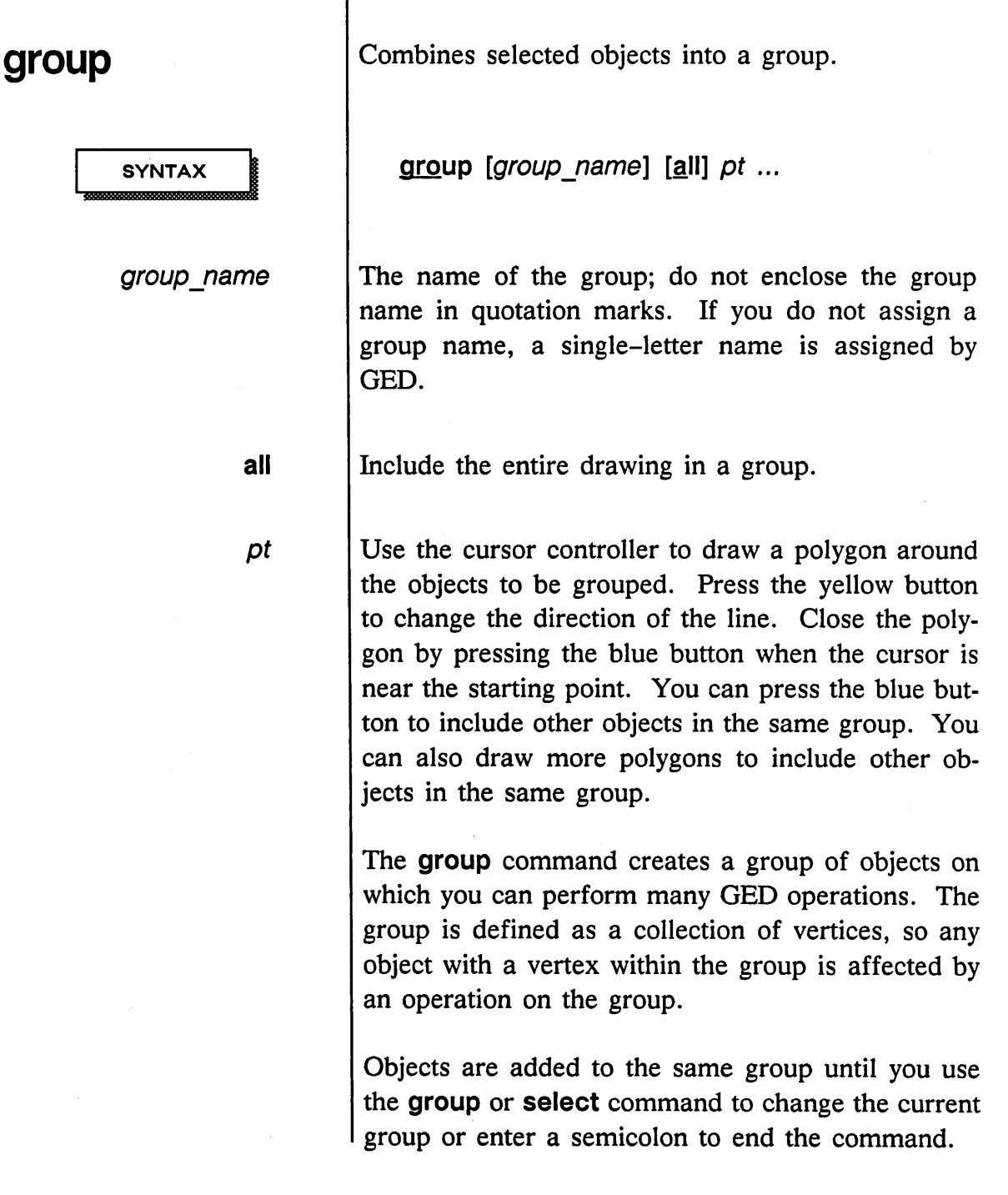

 $\sim$   $\sim$ 

1/15/89

 $\hat{\mathcal{S}}$ 

ý.

Z Ĭ.

 $=$ 

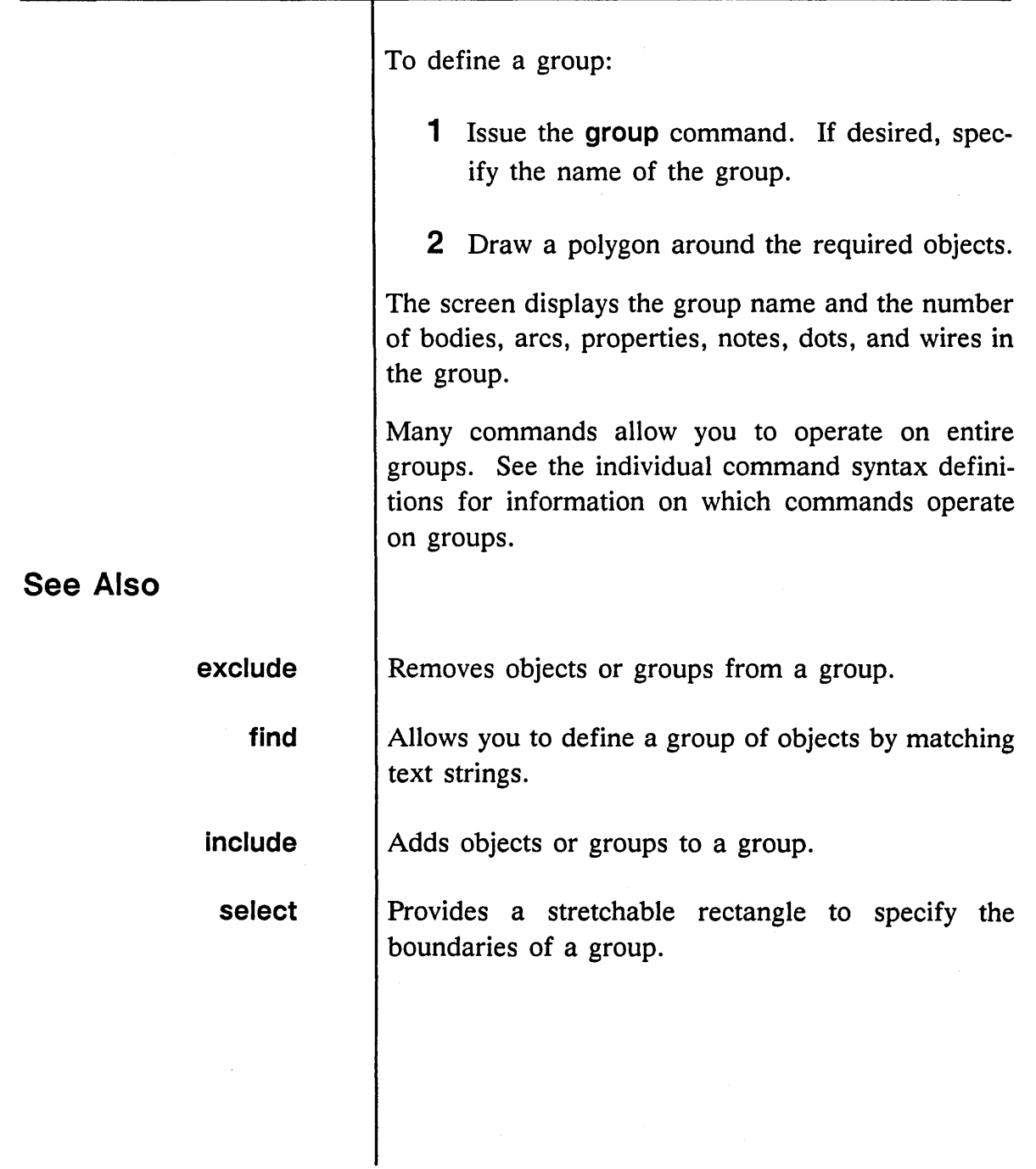

 $\zeta_{\rm m}$  is  $\zeta$ 

Ŧ

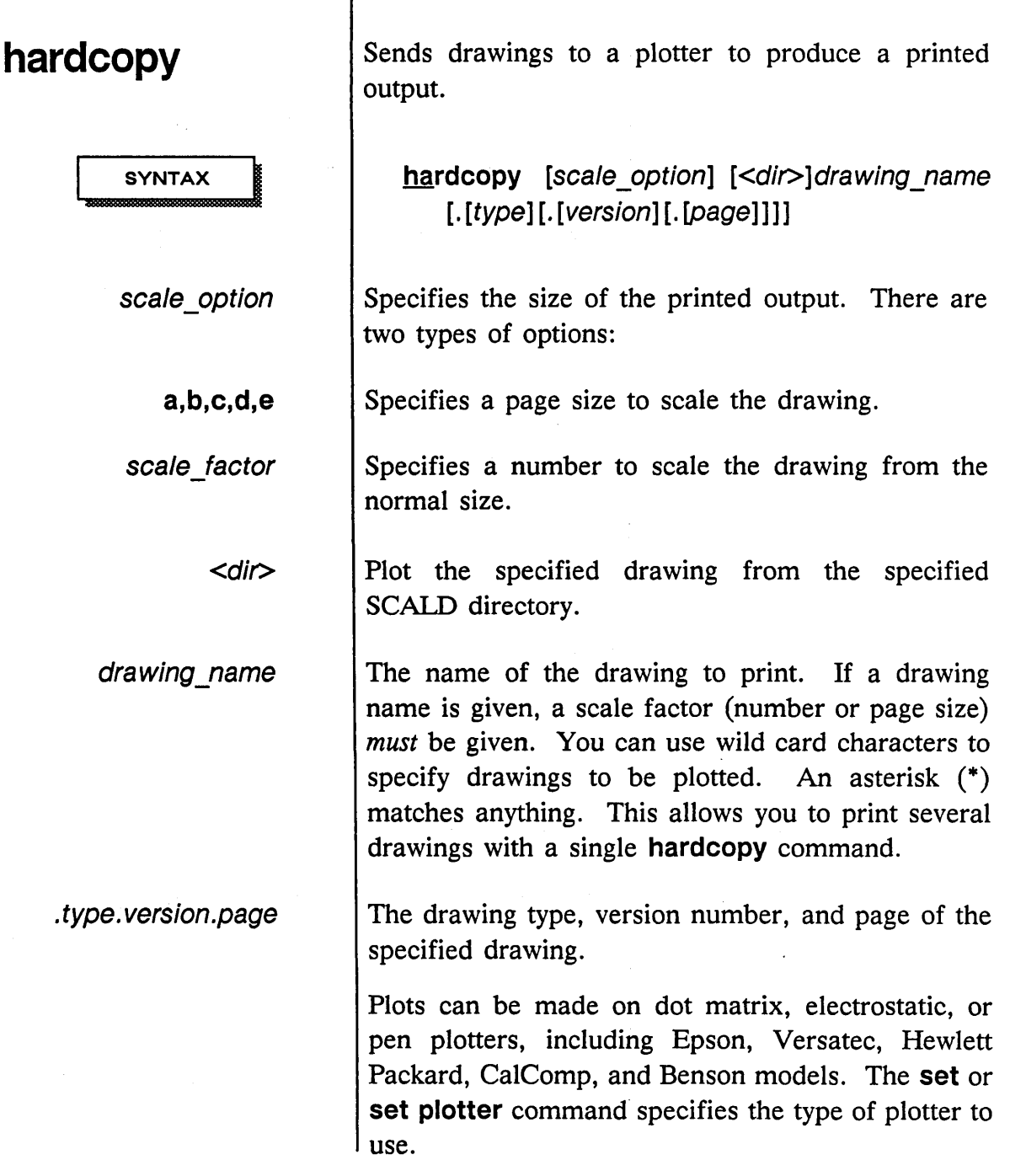

1/15/89

Ź  $\bar{\lambda}$ 

 $\overline{\mathscr{S}}$  $\ddot{\phantom{a}}$ 

66

 $\lambda$ 

EXAMPLES **EXAMPLES** hardcopy 30

#### **See Also**

**set** | Allows you to specify the type of plotter to be used with the **hardcopy** command and other plotting options.

*Plots the current drawing at the default scale of* 1.

*Scales the current drawing onto an A-size page.* 

hardcopy 1 <100k>100112.body\*

*Scales all LOGIC drawings in the current directory onto* 

*Plots all versions of the 100112 part from the 100k* 

*Plots all drawing types for the drawing* hyper mux *(BODY, LOGIC, and SIM) in the current directory.* 

hardcopy c \*.logic\*

hardcopy 1 hyper mux

hardcopy a

*C-size pages.* 

*library.* 

Section 5 *(Producing a Hardcopy)* of the *ValidGED User's Guide* contains information about plotting drawings with your SCALDsystem.

1/15/89

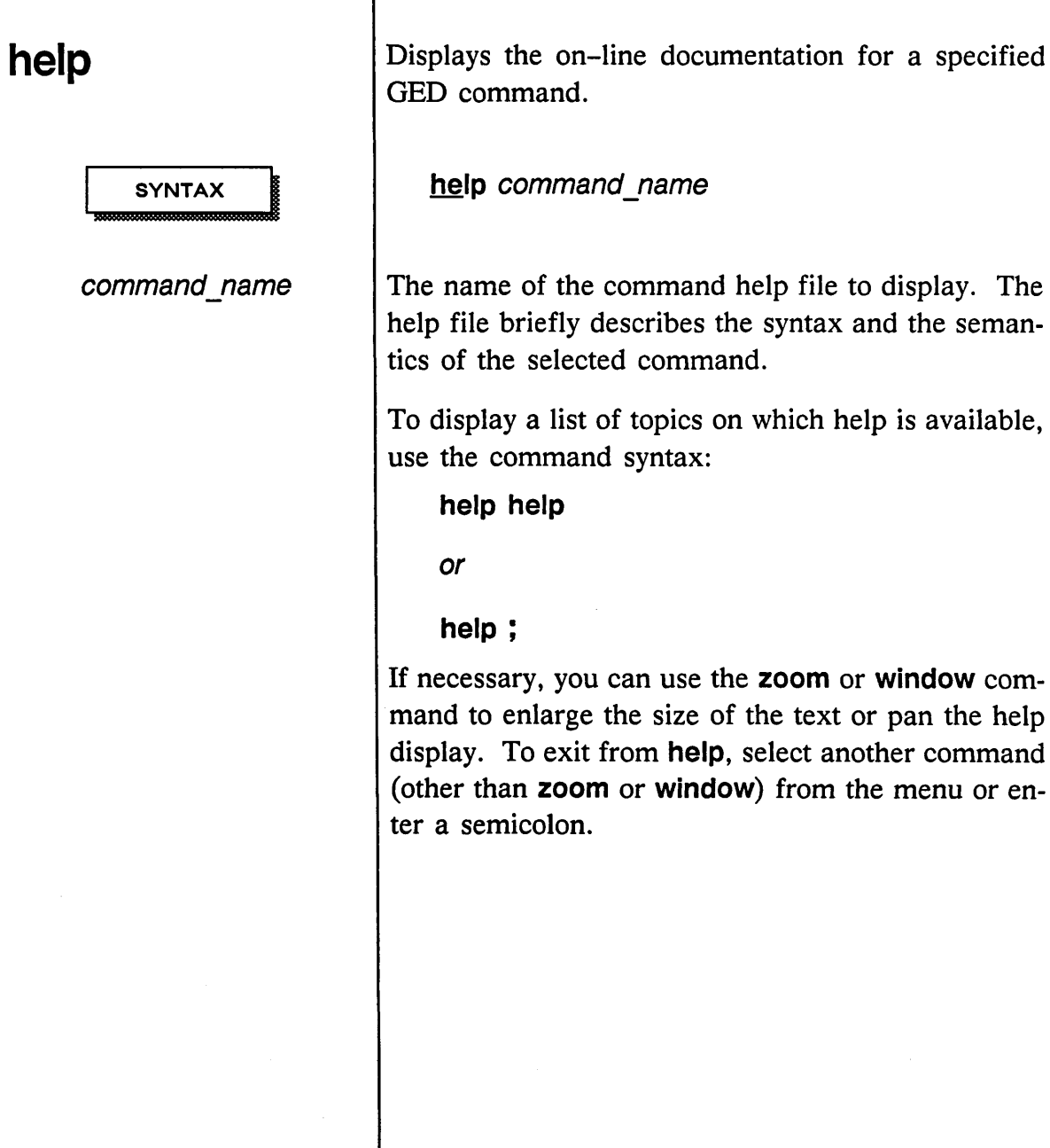

1/15/89

 $\bar{\beta}$ 

ý,  $\hat{\mathcal{C}}_k$ 

z

## **ignore**

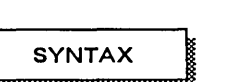

directory name

library name

Causes a specified directory or library to be deleted from the active search list.

ignore directory name ignore library name

The directory name to be deleted from the search list.

The library name to be deleted from the search list.

When you issue the **ignore** command, the system prompts you to enter a semicolon to proceed with the operation. When you ignore a directory or library, this command causes the specified SCALD directory or library to be deleted from the active search list. The argument specified can have wild cards. If more than one directory matches the pattern, each one is ignored.

When you ignore a directory or a library, any bodies used in the drawing from the ignored directory or library are deleted from the screen. The body name is displayed as a place holder to remind you to replace the body. The other active SCALD directories and libraries are searched for bodies with the same name and version. If one is found, the missing body is automatically replaced by the body from the other directory. If another body is not found, issue the use or library command to specify a directory or library with an equivalent part.

 $\sim 10^{-10}$ 

 $\bar{z}$ 

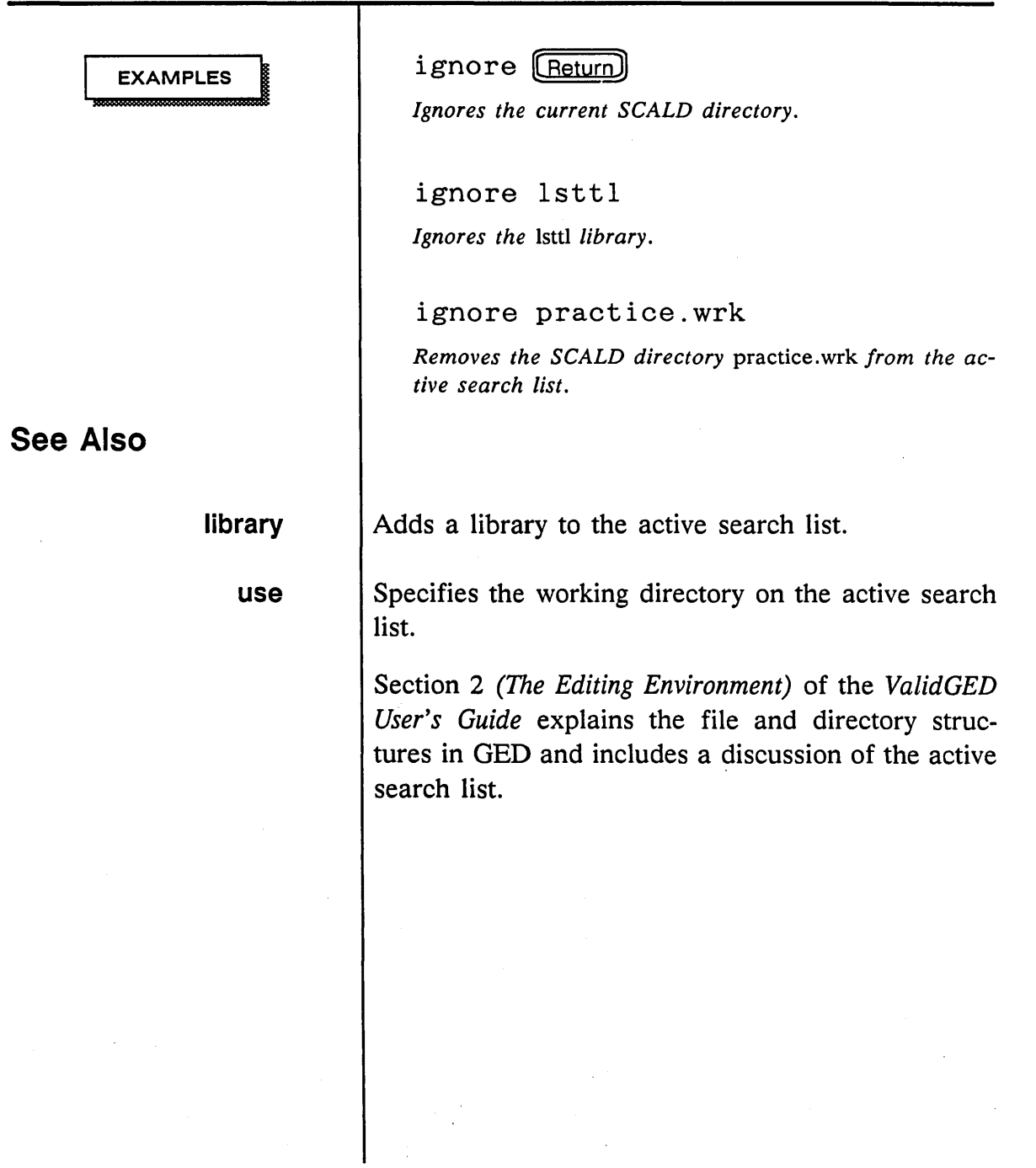

 $\bar{\omega}$ 

 $\bar{\mathcal{A}}$ 

 $\overline{\phantom{a}}$  $\bar{\Delta}$ 

 $\bar{\lambda}_1$ 

1/15/89 /

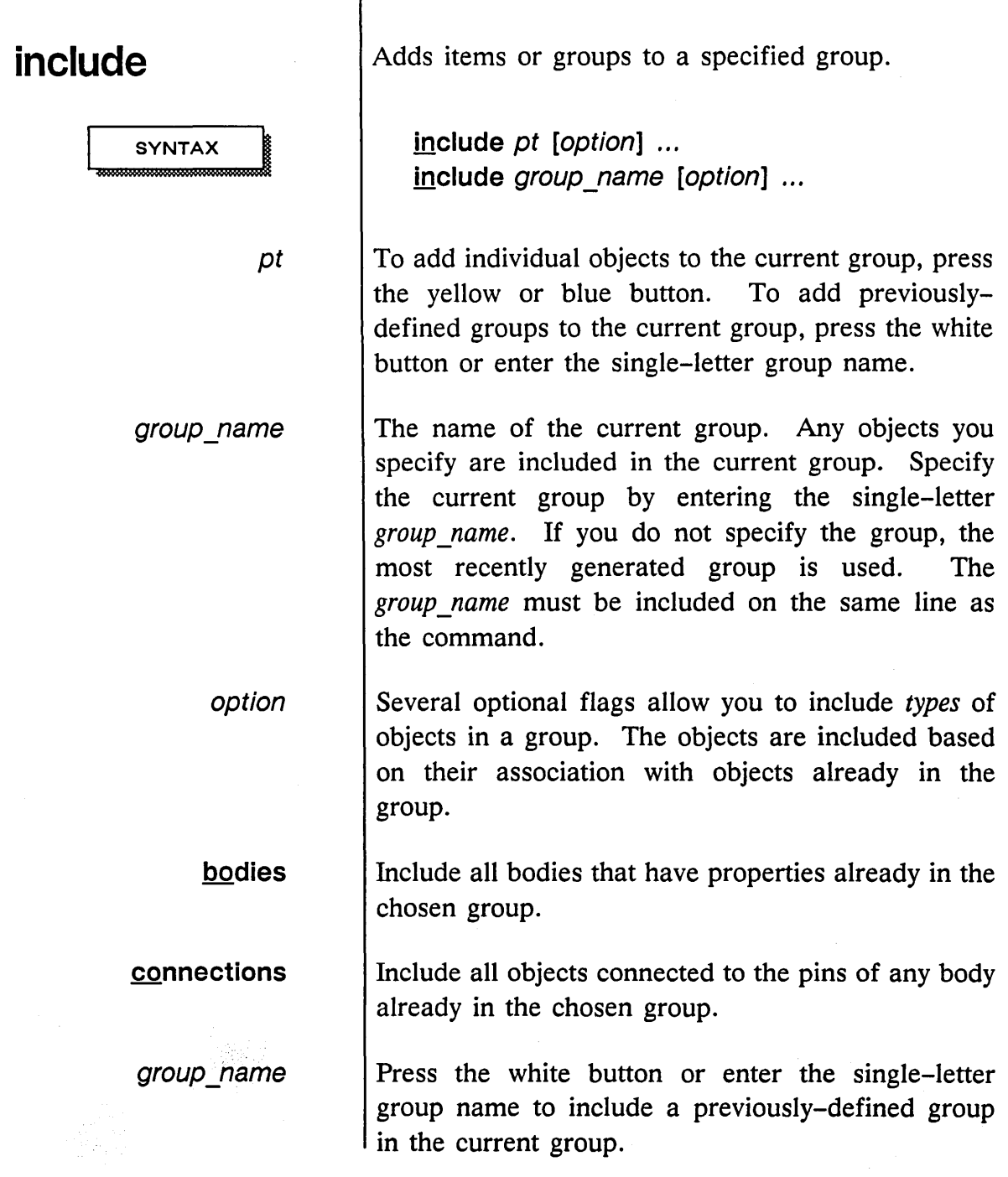

1115/89

 $\sim$ 

 $\frac{1}{2}$ 

 $\bar{\mathcal{L}}$ 

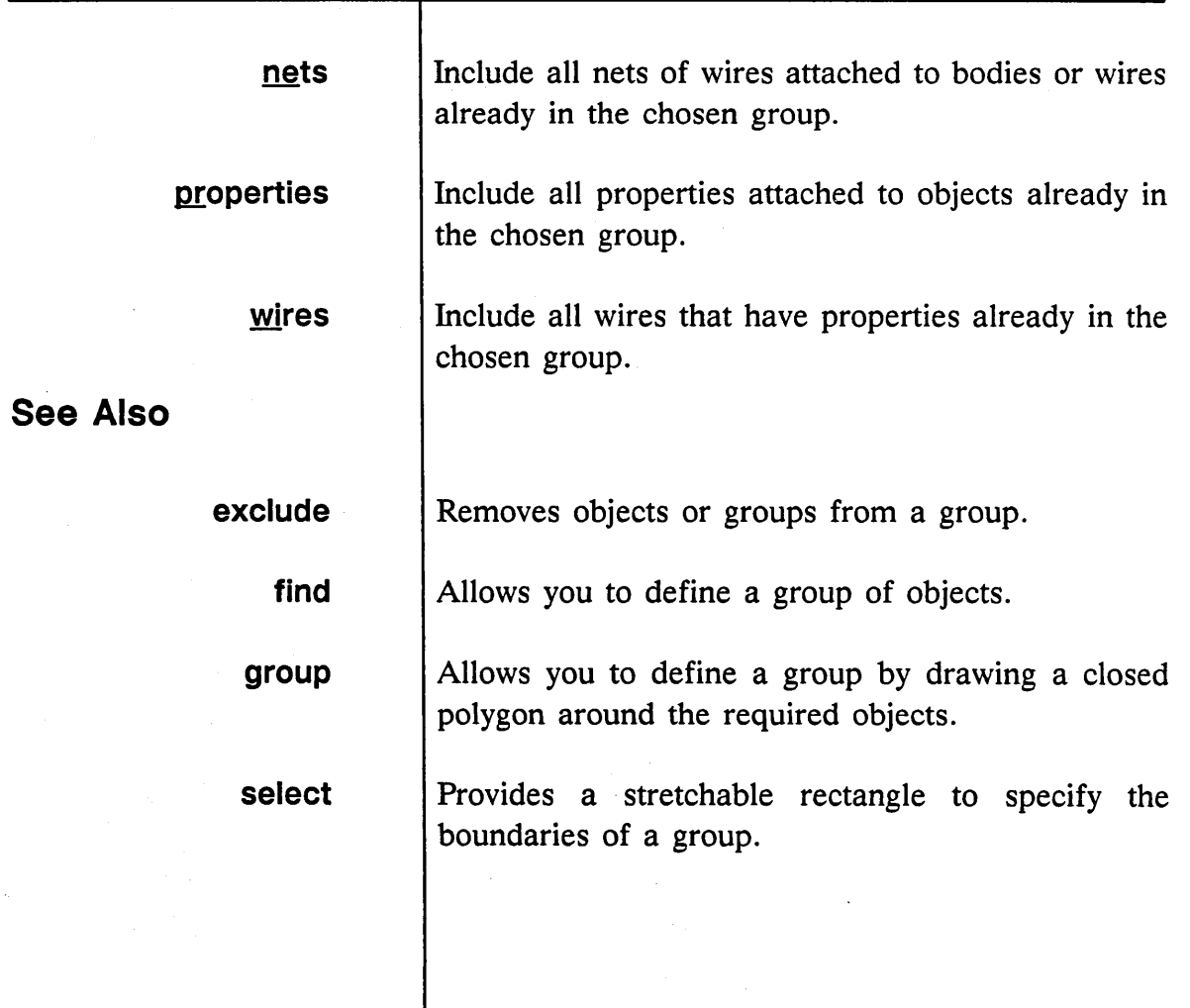

 $\sim$ 

 $\bar{\mathcal{A}}$ 

 $\label{eq:2} \mathcal{L}_{\text{max}} = \frac{1}{2} \sum_{\mathbf{q} \in \mathcal{Q}} \frac{1}{\mathcal{L}_{\text{max}}^2} \sum_{\mathbf{q} \in \mathcal{Q}} \frac{1}{\mathcal{L}_{\text{max}}^2} \sum_{\mathbf{q} \in \mathcal{Q}} \frac{1}{\mathcal{L}_{\text{max}}^2} \sum_{\mathbf{q} \in \mathcal{Q}} \frac{1}{\mathcal{L}_{\text{max}}^2} \sum_{\mathbf{q} \in \mathcal{Q}} \frac{1}{\mathcal{L}_{\text{max}}^2} \sum_{\mathbf{q} \in \mathcal$ 

 $\label{eq:2.1} \mathcal{L}(\mathcal{A}) = \mathcal{L}(\mathcal{A}) \mathcal{L}(\mathcal{A}) = \mathcal{L}(\mathcal{A}) \mathcal{L}(\mathcal{A})$ 

1/15/89  $\sim 10^{11}$ 

 $\mathcal{A}^{\text{out}}$ 

Ń.

 $\mathcal{A}$ 

 $\label{eq:2} \mathcal{L}(\mathbf{x},\mathbf{y}) = \mathcal{L}(\mathbf{x})$ 

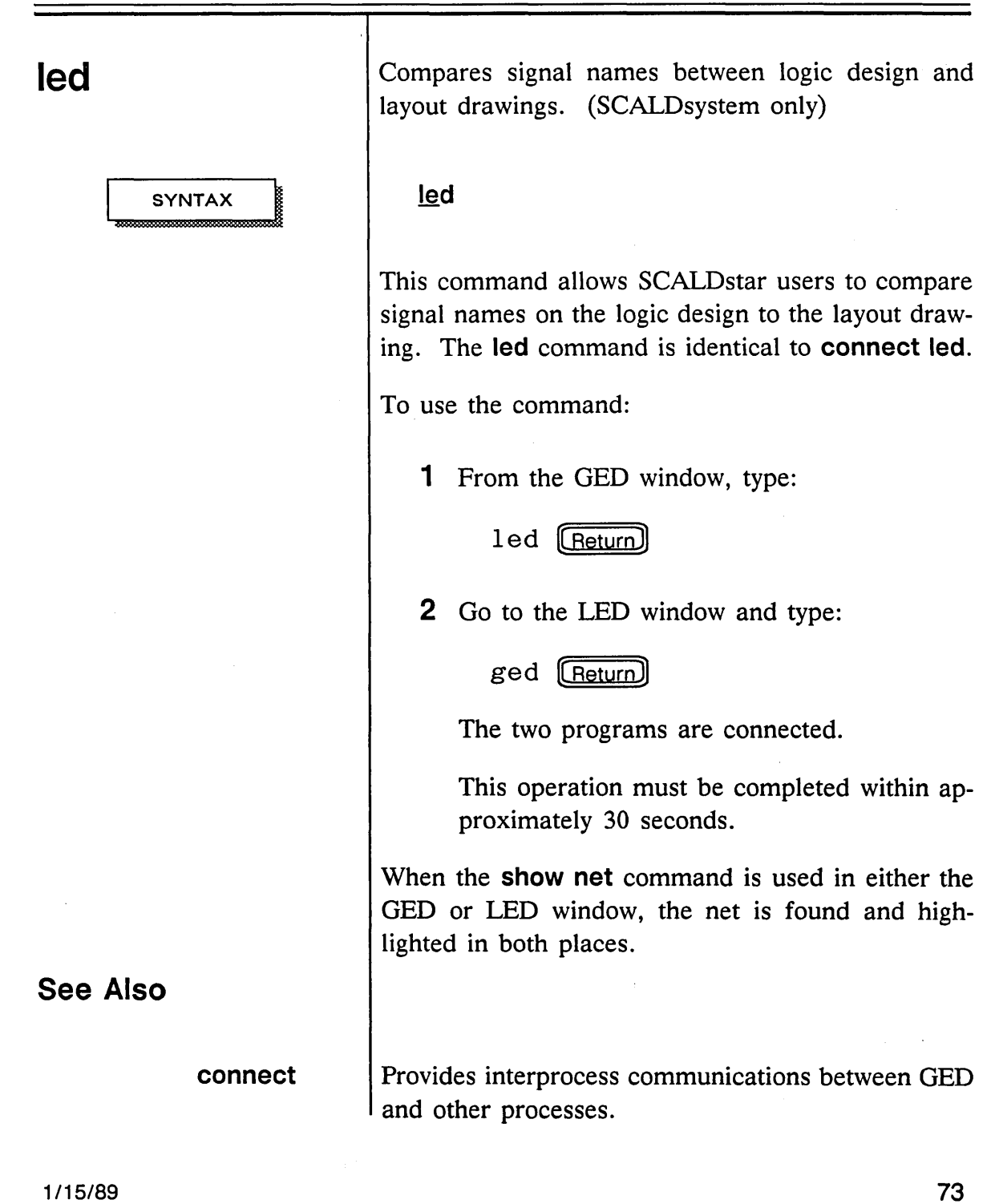

 $\omega^{(1,2)}$ 

 $\omega_{\rm{max}}$ 

 $\overline{\phantom{m}}$ 

# **library**

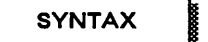

library\_name

**EXAMPLES** 

Adds a specified library to a search list.

library [library\_name]

Adds the specified library to the active search list. This allows you to reference parts from the library and add them to your design.

If you enter the command without a library name, the command returns a list of the available library names.

#### library sttl

*Adds the* sttl *library oj parts to your active search list oj directories.* 

1ibrary **(Return)** 

*Lists all possible libraries that you can reference with the*  library *command.* 

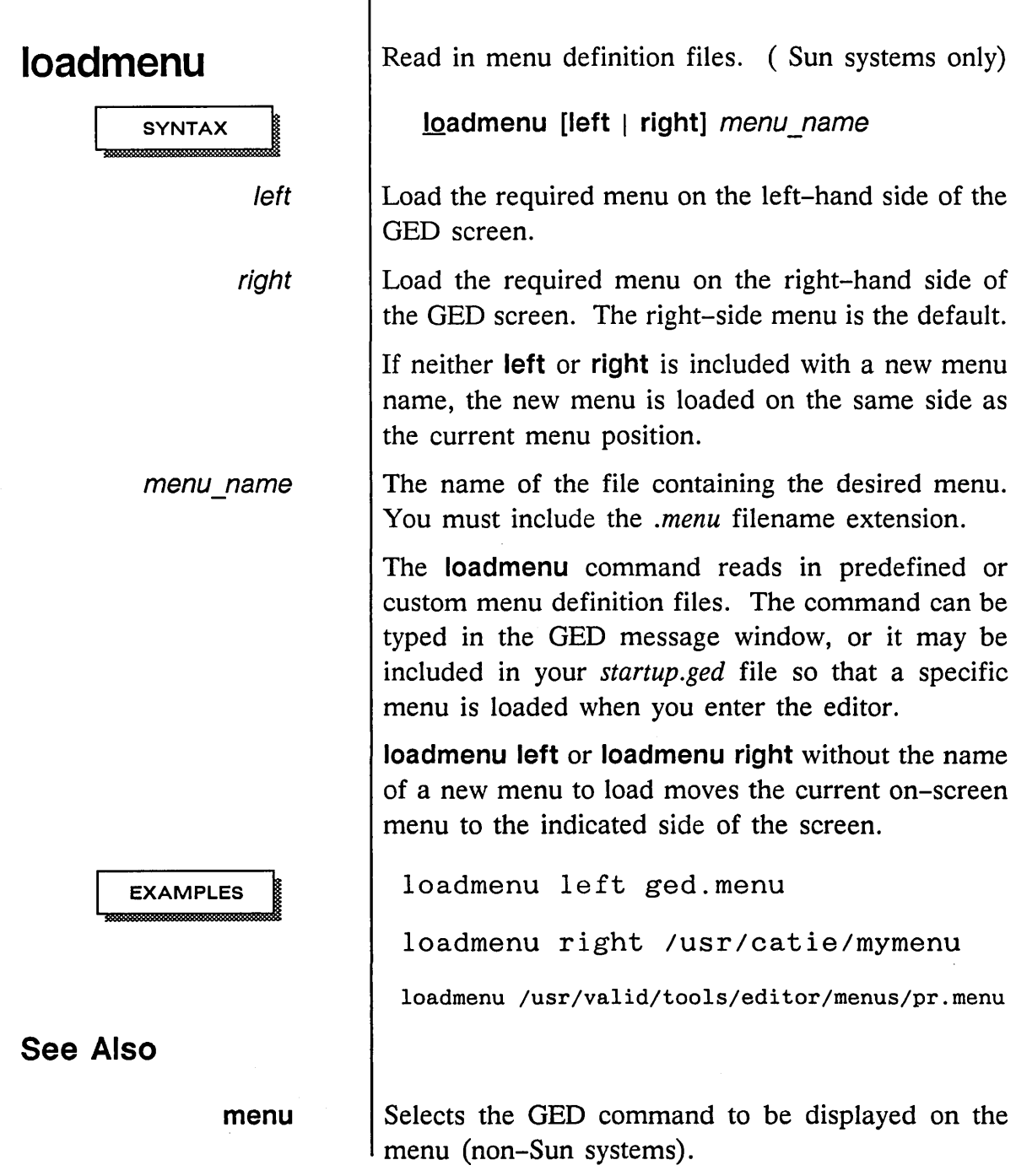

 $\sim 10^{11}$ 

1/15/89

 $\smash{\smash{\smash{\bigcup}}\,}^{\smash{\smash{\bigcup}}\,}$ 

# **masterlibrary**

**SYNTAX** 

filename

Allows you to use a file of abbreviations for your SCALD directories.

masterlibrary filename

The name of the file containing abbreviations for the SCALD directories you want to access.

The **masterlibrary** command allows you to use abbreviations to refer to your SCALD directories. This allows you to specify SCALD directories outside your current working directory without entering the entire pathname or file specification from OED.

In your *startup.ged* file, enter the masterlibrary command followed by the name of the file containing the abbreviations.

The default file *master.local* in your login directory is provided for this use. You can, however, create an abbreviation table file with any name. In this file, specify enough information in the path or file specification so that OED can find the appropriate SCALD directory when you enter the use command.

For example, if you often require a SCALD directory located on another machine on the network, you should specify the machine-rooted path. If the SCALD directory is located in another one of your project directories, specify the relative path to the file.

1/15/89

 $\equiv$ 

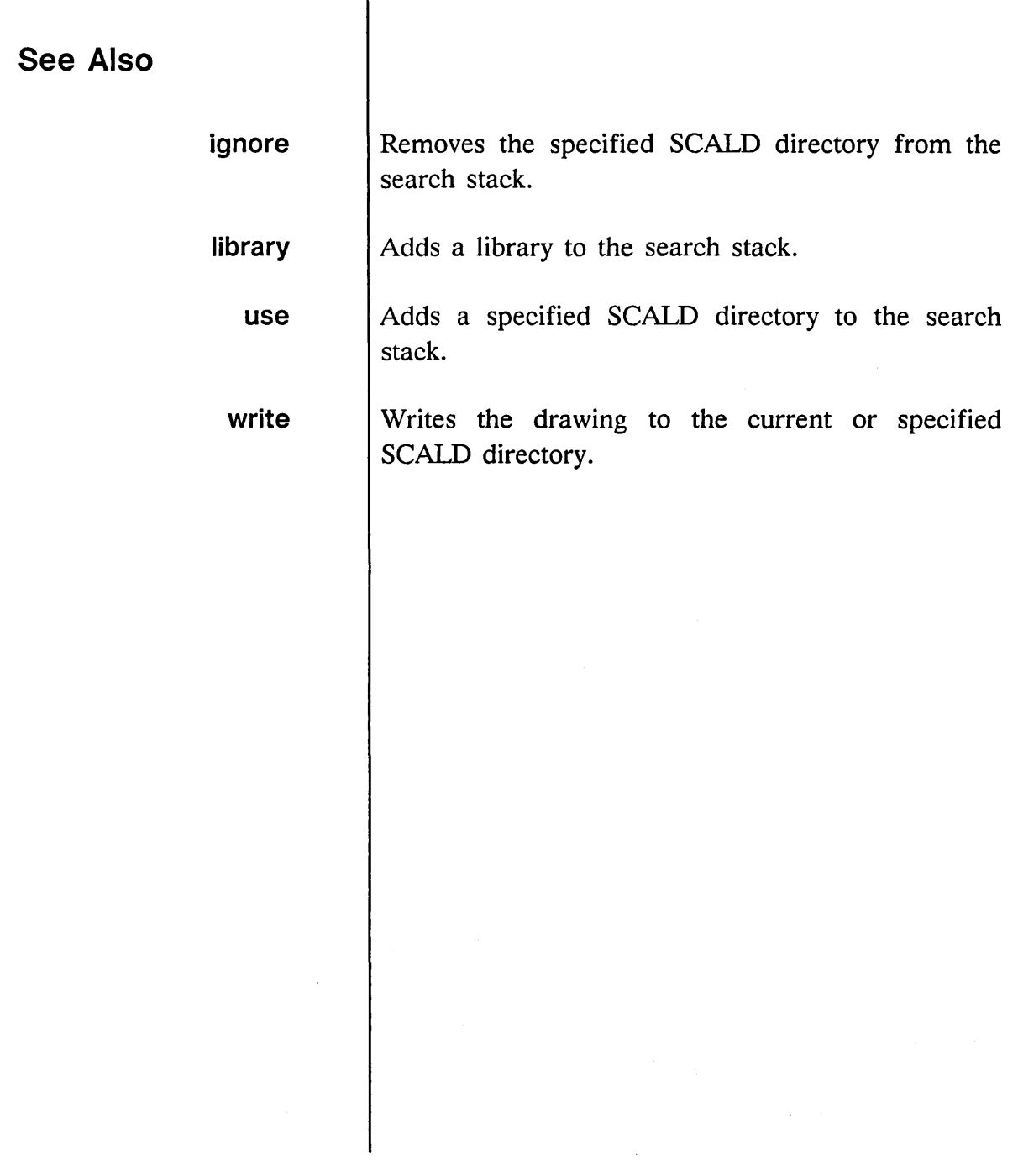

 $\sim$ 

 $\sigma_{\rm{eff}}$  $\mathbb{Z}^{\mathbb{Z}^2}$ 

 $\equiv$ 

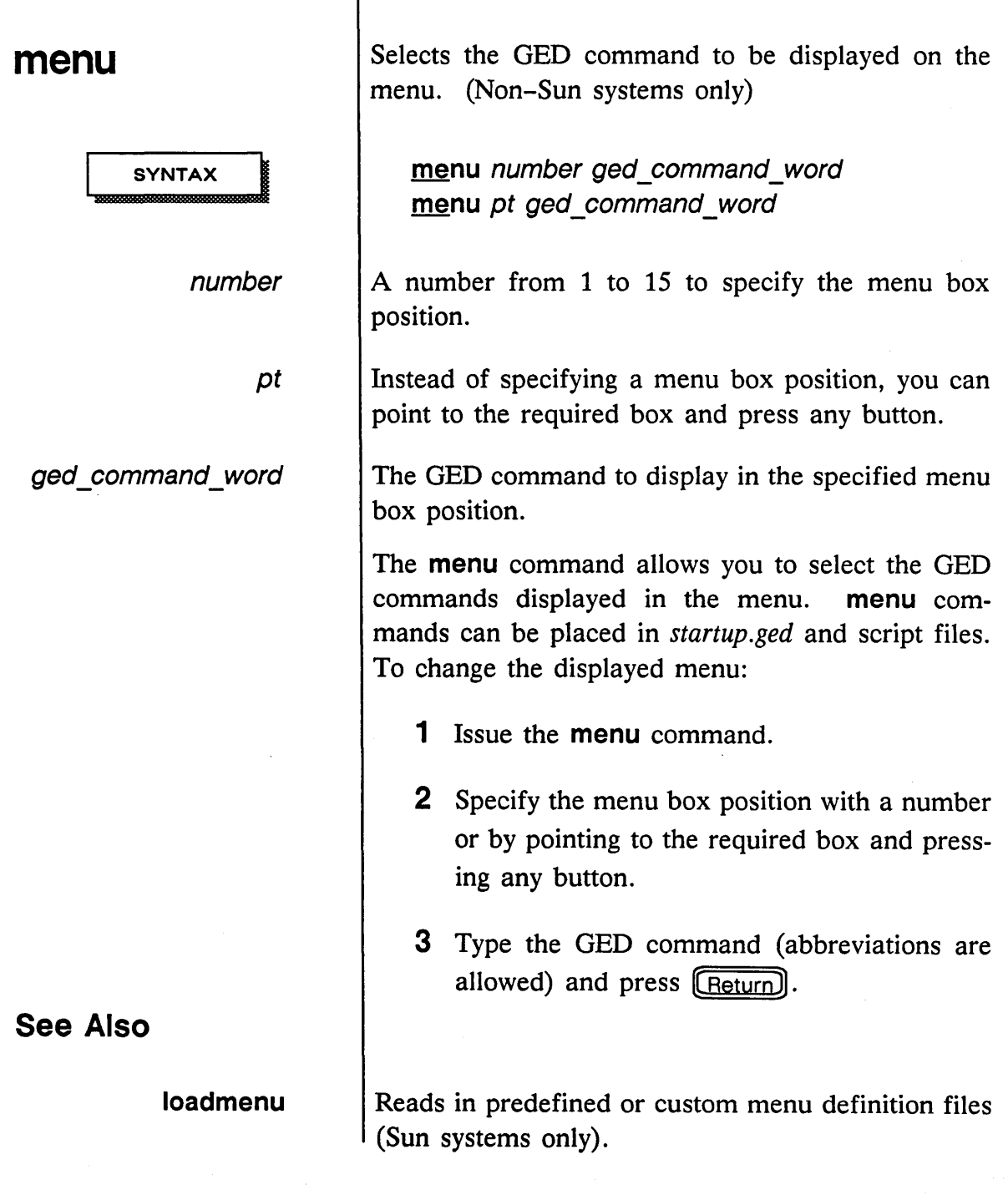

1/15/89

 $=$ 

## **mirror**

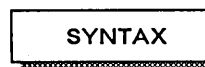

Creates a mirrored version of a selected body.

**mirror** *pt* ...

The **mirror** command creates a mirrored version of a body, as opposed to a rotated version. This command mirrors all lines and arcs in a body drawing about the Y axis. Justified text is shifted from left to right or right to left in the mirrored version. No other rotation is done.

To create a mirrored version of a body included in a logic drawing, issue the **mirror** command and select the body to be mirrored with the yellow cursor button.

In a body drawing, **mirror** (Return) flips over the entire body definition. This procedure is useful for creating other versions of a body.

For instance, two versions might resemble those in Figure 3.

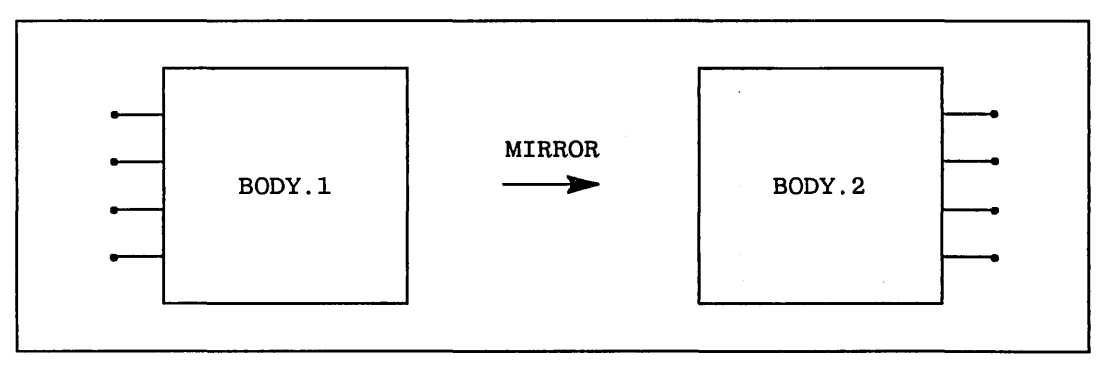

Figure 3. Mirrored Body Versions

1/15/89

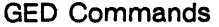

**See Also** 

**spin** 

**rotate**  especially with bodies with unmarked pins, such as the Valid-supplied merge bodies. Reversing the bits causes subtle, hard-to-find errors in the design. Rotates a body or text string 90 degrees, with mirrors at 180 degrees and 270 degrees.

Provides true rotations, not mirrors, of a body.

**The mirror** command should be used with caution,

**version**  Displays alternate representations of a body.

> Section 3 *(Creating a Design)* of the *ValidGED User's Guide* contains additional information about adding bodies to a drawing, and Section 4 *(Design Techniques)* contains additional information about creating body drawings.

### **move**

**SYNTAX** 

source pt

group\_name

destination pt

Moves objects from one position to another.

move source pt destination pt ... move group name destination pt ...

The object to move.

The group to move.

The new position of the group or object.

The move command is used to move objects from one position to another on the drawing.

Properties (including signal names) attached to objects are moved with the objects. Properties can also be moved independently of objects.

If you move an object or group of objects that has electrical connections (wires), the move command preserves the electrical connectivity and keeps the wires orthogonal.

To use the move command to move single objects:

1 Select move from the menu.

2 Position the cursor on the object that is to be moved and press the appropriate button.

• The yellow button picks up the object at the grid point nearest the cursor.

• The blue button picks up the object at the vertex nearest the cursor. (The vertex of

1/15/89

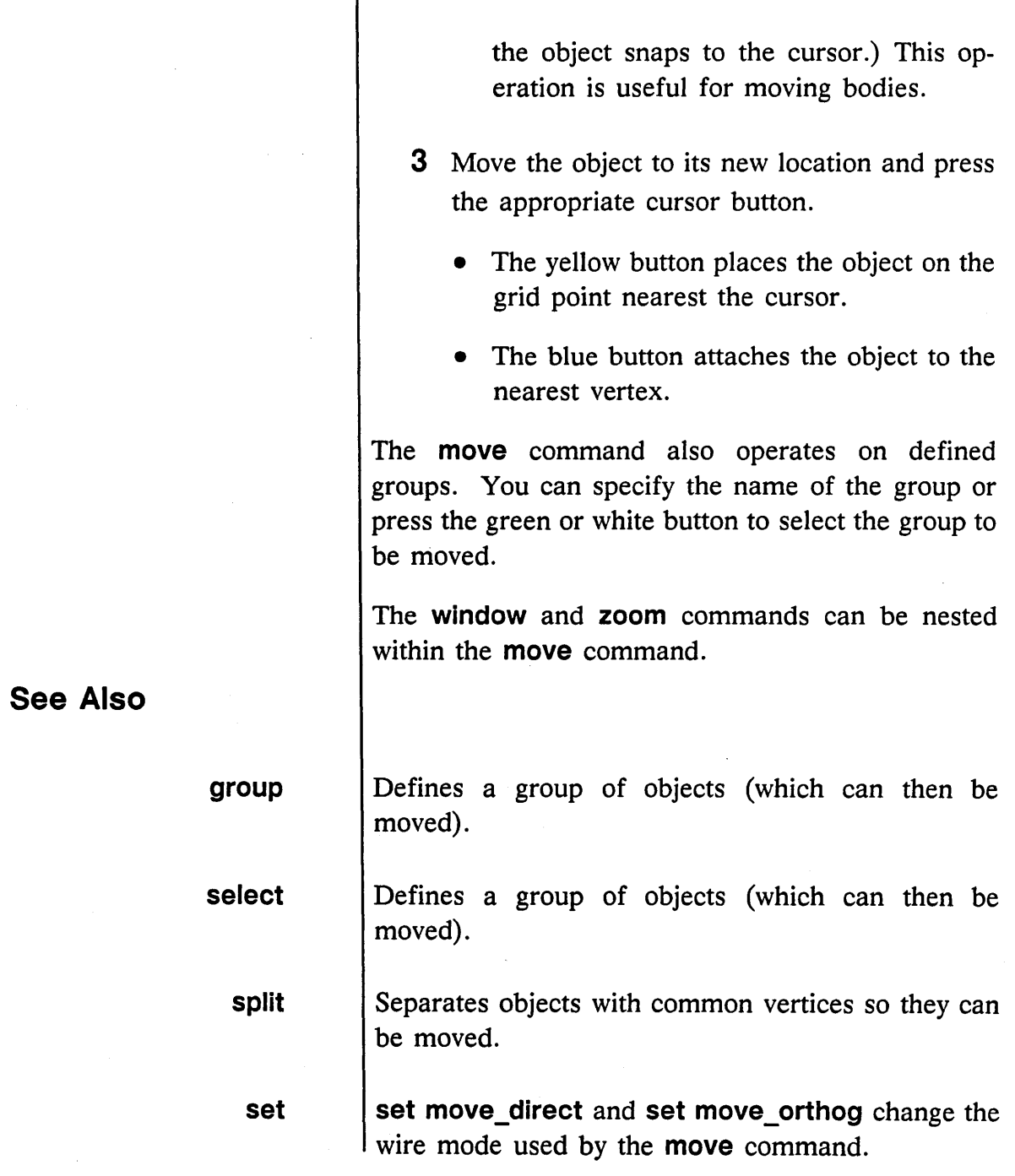

1/15/89

/

 $\sim 10^{11}$ 

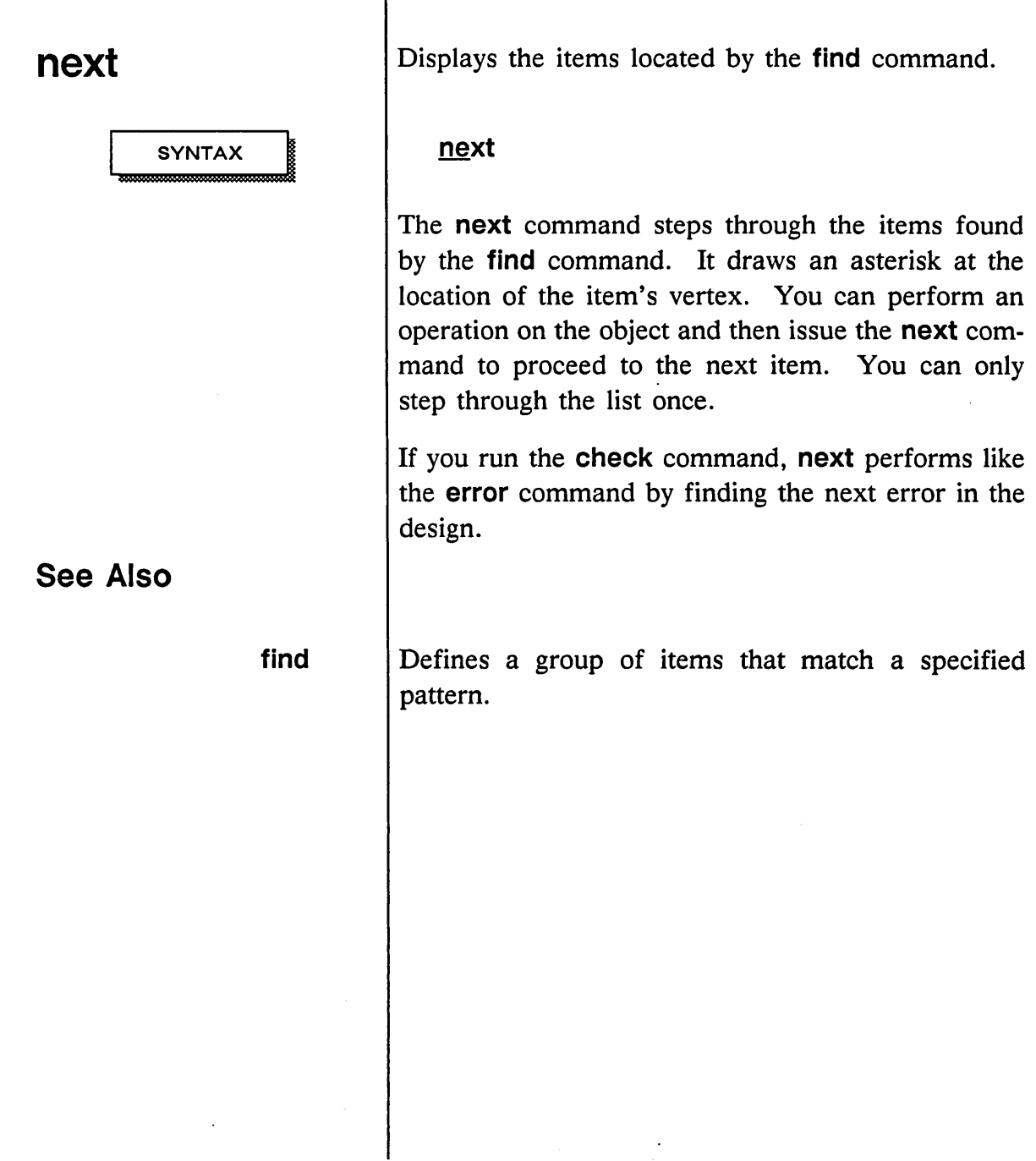

 $\sim$ 

أسمست

# **note SYNTAX** text line *pt*  **See Also**

Adds text strings to a drawing.

**note (text\_line** ... *pt* ... ) ... ;

The text to add to the drawing.

Where each note is to appear on the drawing.

Notes are text strings that appear on the drawing; they do not affect the evaluation of the drawing by the SCALDsystem.

There are two ways to add notes to a drawing:

- Specify the points on the drawing where the notes are to be located and then type in the text. Press **[Return]** after each note to position each note on the drawing. As long as there are points remaining, GED interprets the text you enter as notes to the drawing.
- Type in each line of text and press  $[Return]$ . (You can enter several strings before placing them.) Then use the' cursor and the yellow button to indicate where each note is to appear on the drawing.

Place quotation marks around notes beginning with an open parenthesis. Quoted notes are never interpreted as OED commands.

The **window** and **zoom** commands can be nested within the **note** command.

**filenote** 

Allows you to add a text file to a GED drawing.

1/15/89
÷

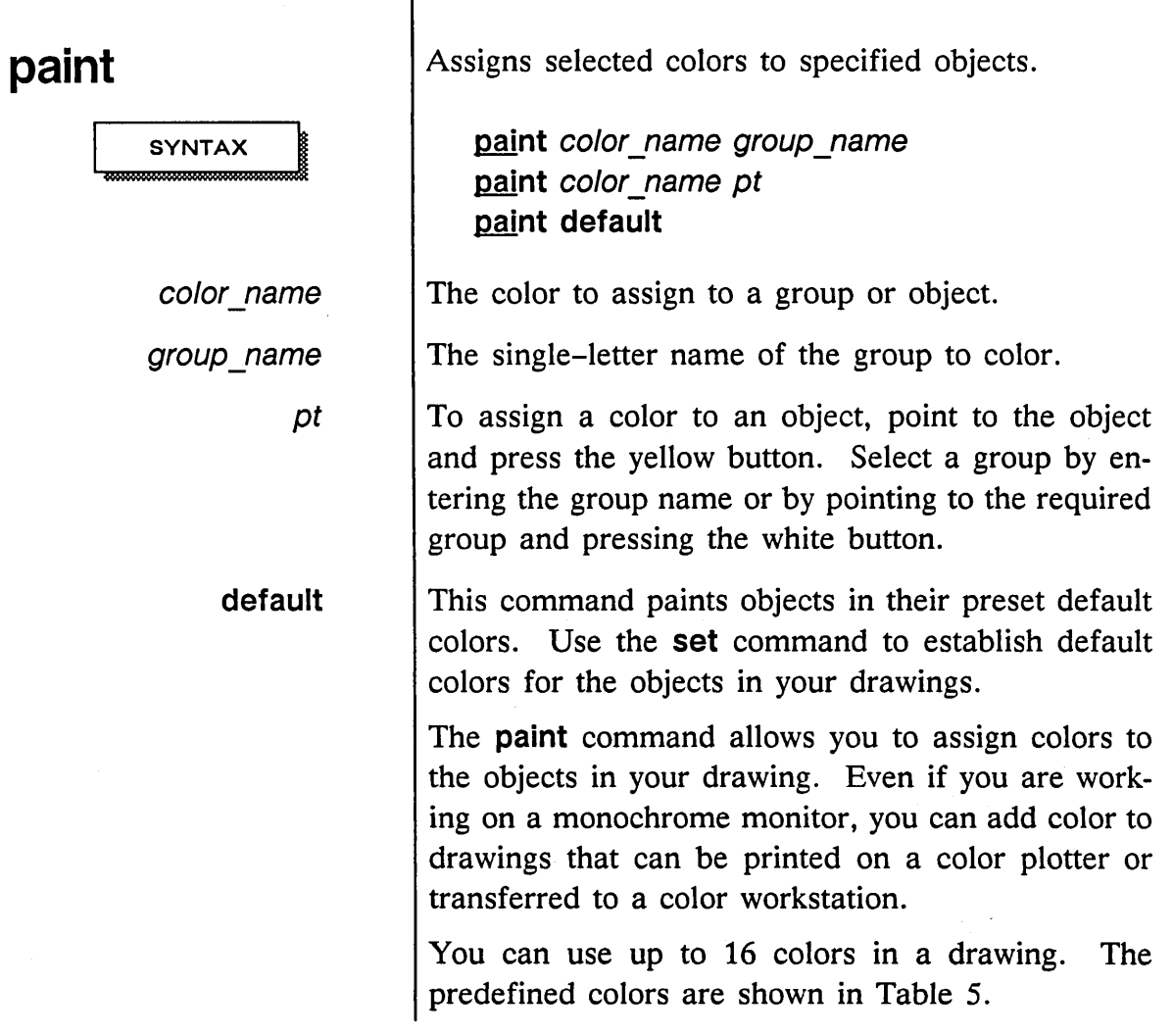

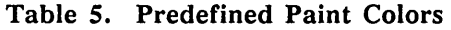

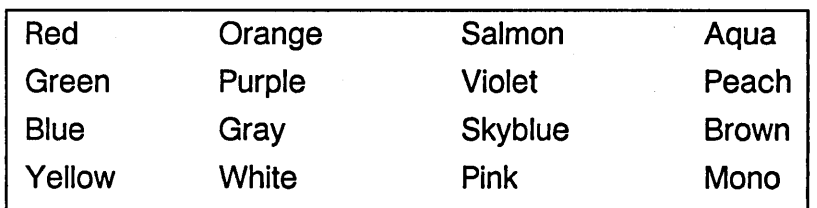

1/15/89

 $\mathcal{A}^{\mathcal{A}}$ 

 $\hat{\boldsymbol{\gamma}}$ 

 $\hat{\mathcal{A}}$ 

 $\bar{\mu}$  .

 $\sim$   $\sim$ 

 $\equiv$ 

### **EXAMPLE**

*The* find *command places all* Is00 *parts it finds in the first available group name.* 

### See Also

set

show

If you have a color monitor, the objects are drawn in the actual colors you specify. If you use a monochrome monitor, you can use the show color command to display the names of the colors assigned to the objects in your drawing.

When you issue the **paint** command, the status line is replaced by a list of the available colors. To assign a color to an object, use the cursor to select a color from the menu and then point to the required object and press the cursor button again. You can also define a group and then assign a color to the group.

The window and zoom commands can be nested within the **paint** command.

You can establish default colors for the objects in your drawings with the set color commands.

To change the color of all the LSOO bodies in a design:

> find ls00 paint skyb1ue "a"

If you have a color monitor, the colors are displayed on the screen.

The set color commands allow you to specify a default color to be used for each type of object in the drawing.

The show color command lists the color of the specified object.

1/15/89

/'

 $\overline{\phantom{a}}$ 

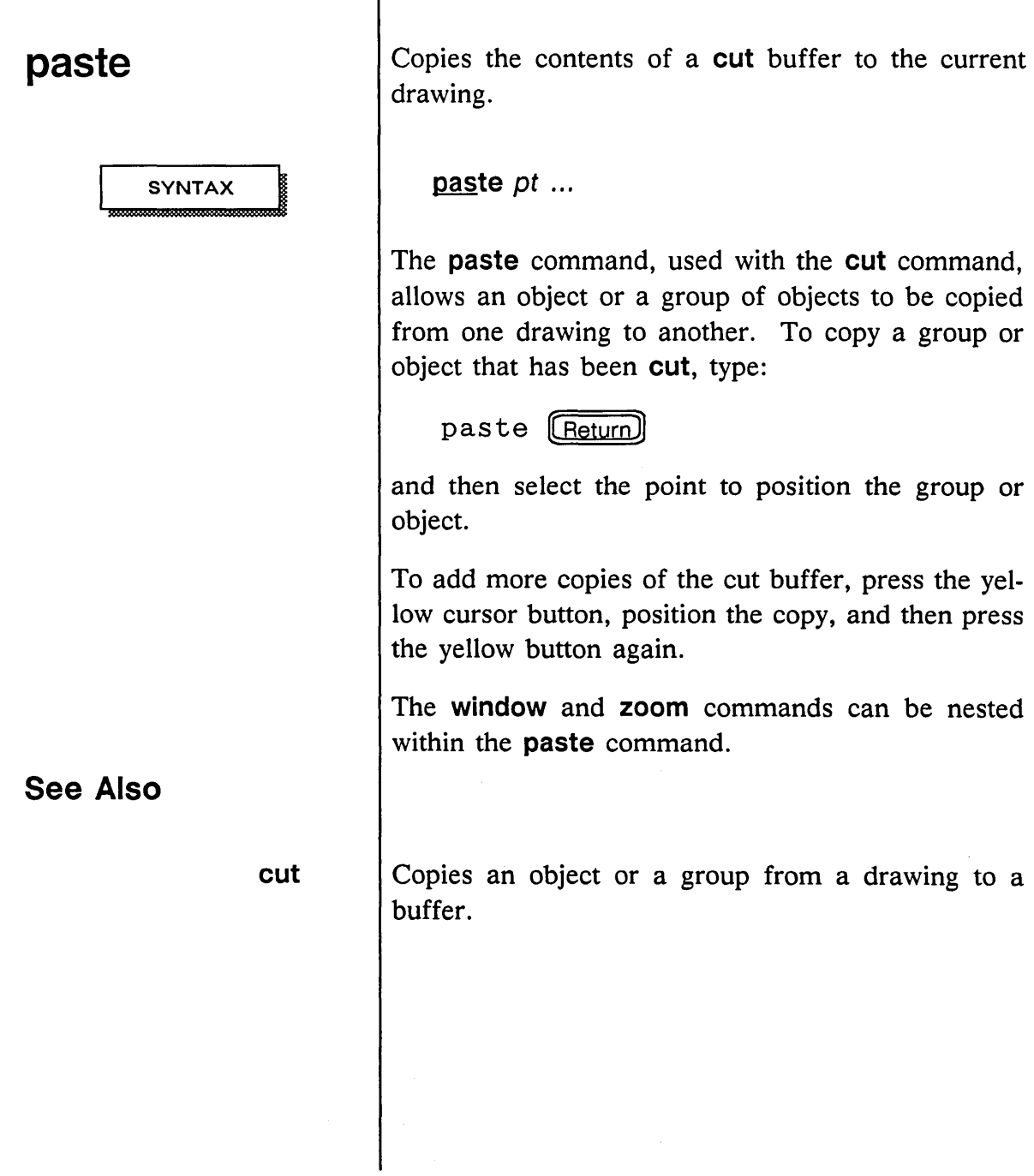

 $\mathcal{A}_\mu$ 

 $\bar{\mathcal{L}}$ 

 $\smash{\smash{\smash{\bigcup}}\limits$ 

## **pause**

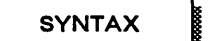

**See Also** 

**sleep** 

Temporarily interrupts GED until you press a key.

### **pause**

This command allows you to temporarily interrupt GED until you press another key. This is useful for demos and scripts.

Allows you to temporarily stop OED from within a script.

1/15/89

/

## **pinswap**

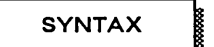

pt1 pt2

pin\_number

*See the description of the PIN\_GROUP property in the*  Library Reference Manual *for information about making pins swappab/e.* 

Swaps the pin numbers defined to be in the same pin group on a body.

**pinswap** (  $pt1$   $pt2$  ) ... **glnswap** pin\_number pt *.0.* 

The two pins to be swapped.

Rather than pointing to two pins, you can type in a new pin number and then point to the pin. The selected pin is swapped with the pin having the pin number you specified.

The **pinswap** command swaps the pin numbers belonging to the same pin group on a body. This command can only be used after section assignment has occurred for the part. Also, pin swapping can only occur between pins that have been defined in the library as swappable. For example, it may be legal to swap the two input pins of a NAND gate, but not the input and output pins of the gate.

To swap pins, use one of the following procedures:

- Type **pinswap** and point to the two pins to be swapped.
- Type **pinswap,** type in a new pin number, and then point to the pin. The selected pin is swapped with the pin having the pin number you specified.

The properties attached by the **pinswap** command cannot be changed, only deleted and moved. Once

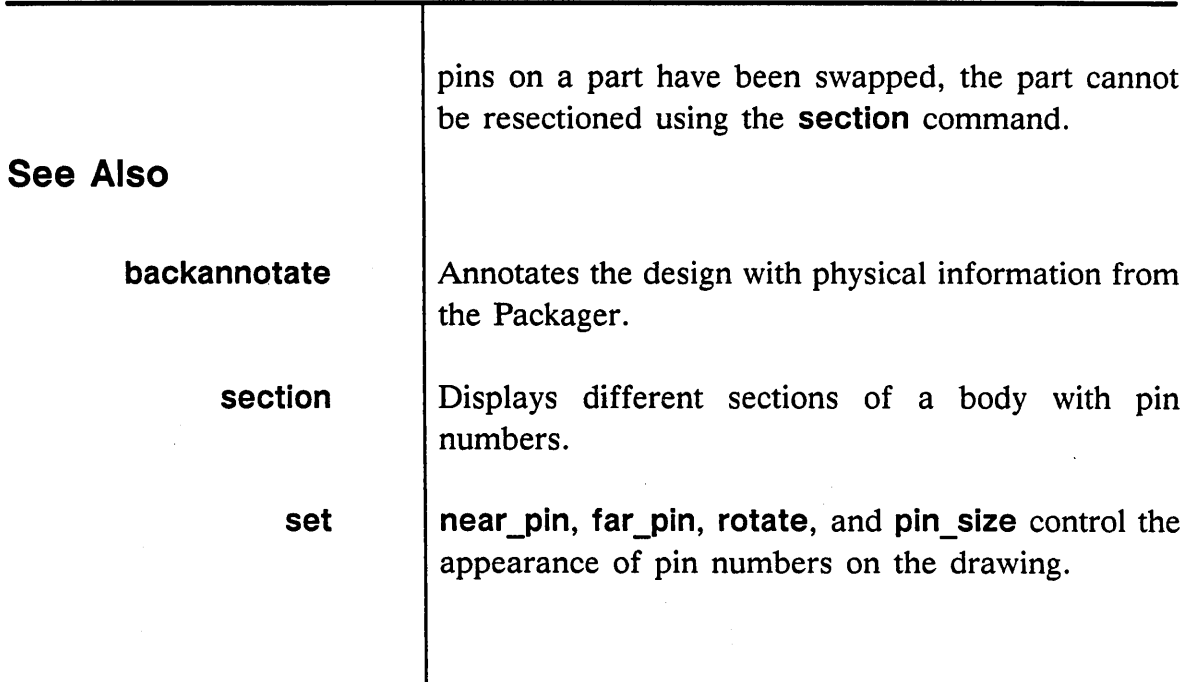

1/15/89 /

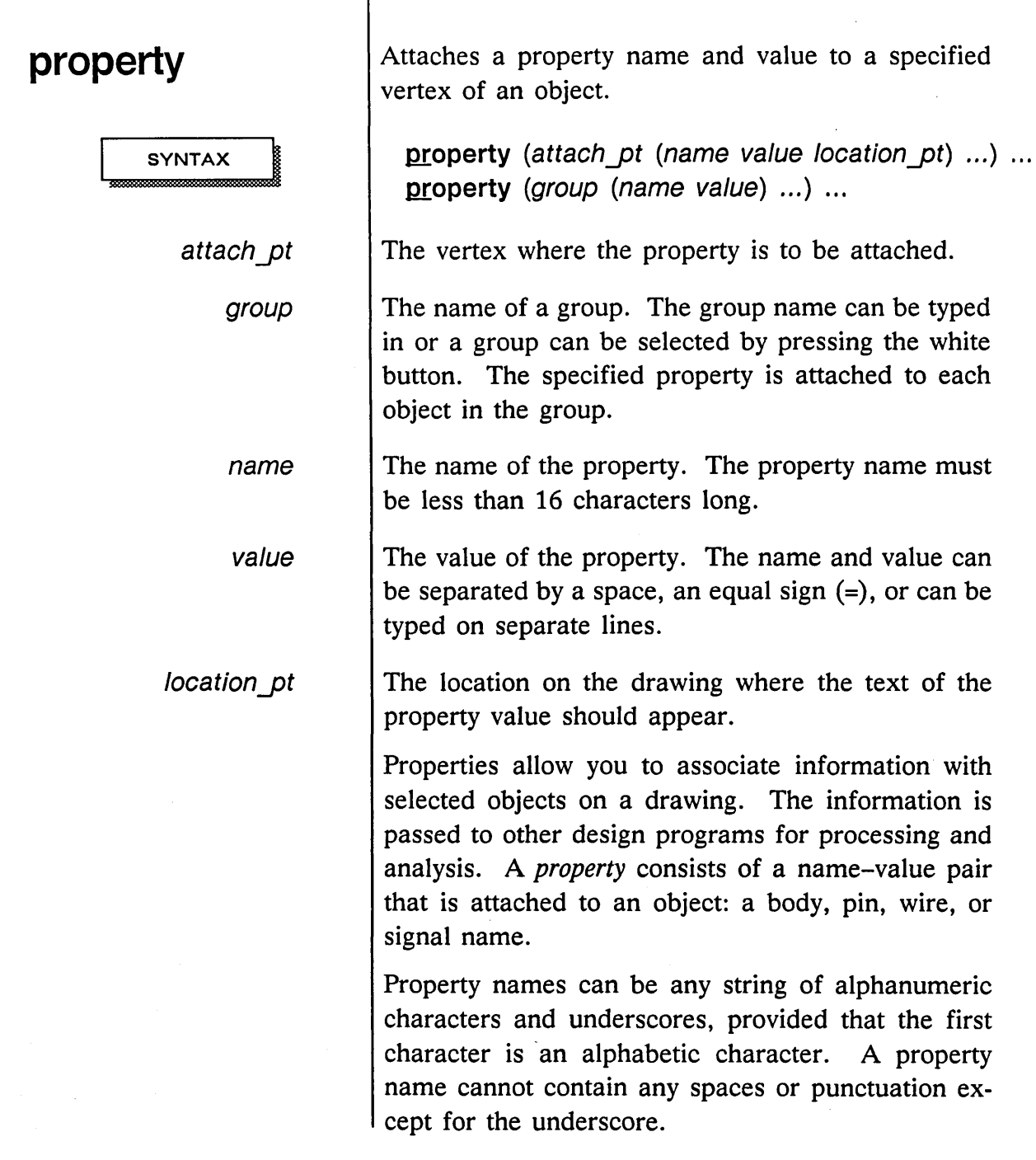

 $\sim$ 

 $\frac{1}{2}$ 

 $\mathcal{P}^{\frac{1}{2}+\frac{1}{2}}$  .  $\smash{\smash{\smash{\bigcup}}\smash{\smash{\nearrow}}$ 

The property value can be any string of text, including spaces and marks of punctuation. As described in the *SCALD Language Reference Manual,* there are no restrictions on the use, names, or values of properties. Certain kinds of properties, such as SIZE, are known to OED and are handled in a consistent manner. Properties that are not known to OED are passed to other processors such as the Compiler and Timing Verifier.

Each property attached to a given object (except the SIG NAME property) must have a unique name. If a newly entered property has the same name as a property currently attached to that object, the new property value replaces the old property value.

To specify a property:

- 1 Select **property** from the menu.
- 2 Specify the object (vertex) or group where the property is to be attached.
- 3 Type the name and value of the property. The name and value can be separated by a space or an equal sign  $(=)$ , or typed on separate lines.
- 4 Specify the location on the drawing where the text of the property value should appear. The placement is automatic when properties are assigned to groups.

When a property is added to a drawing, only the property value appears. The **show properties** com-

1115/89

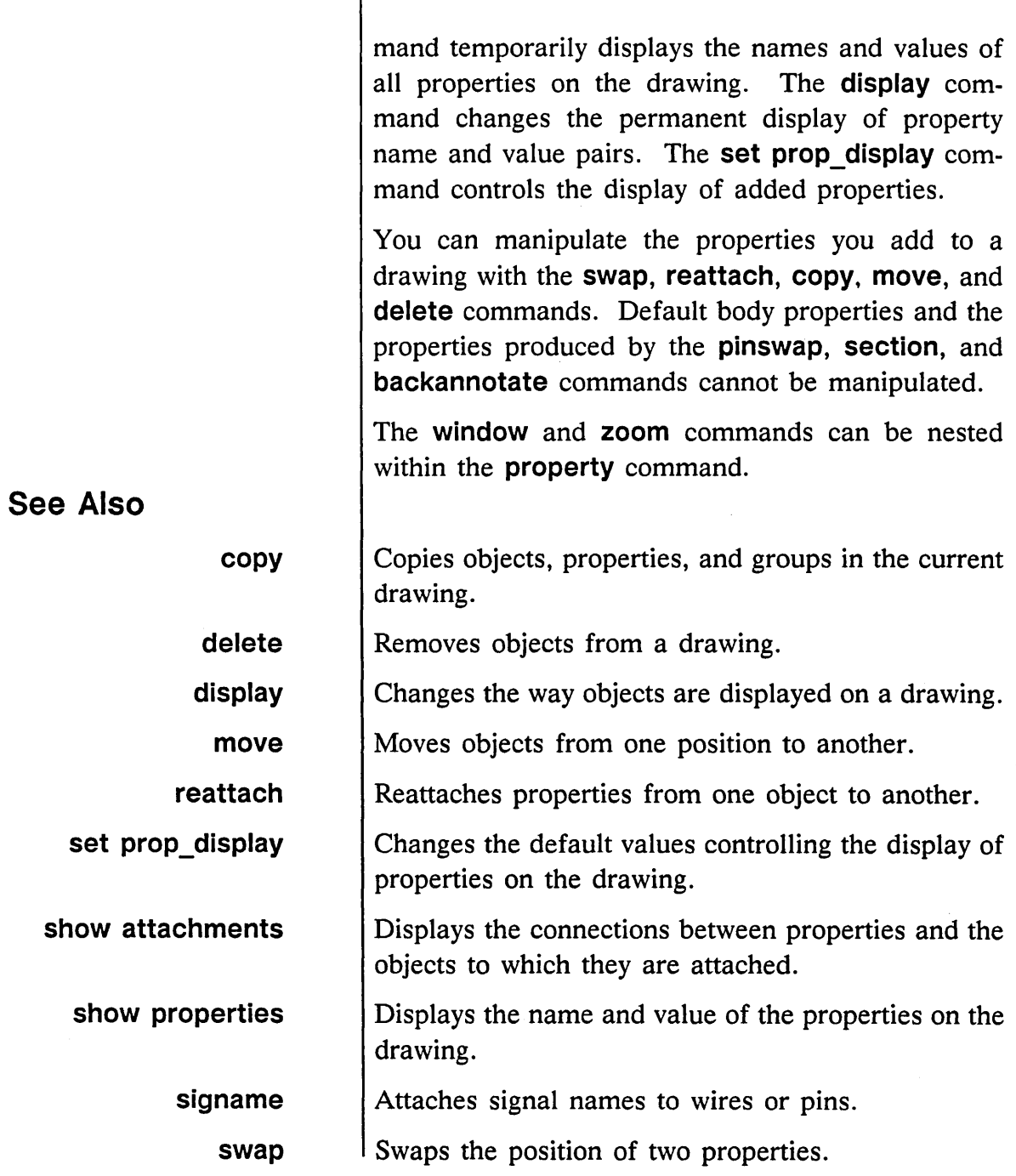

1/15/89

 $\zeta_{\rm m}$  or  $^2$ 

 $\omega$ 

 $\zeta_{\rm max}$ 

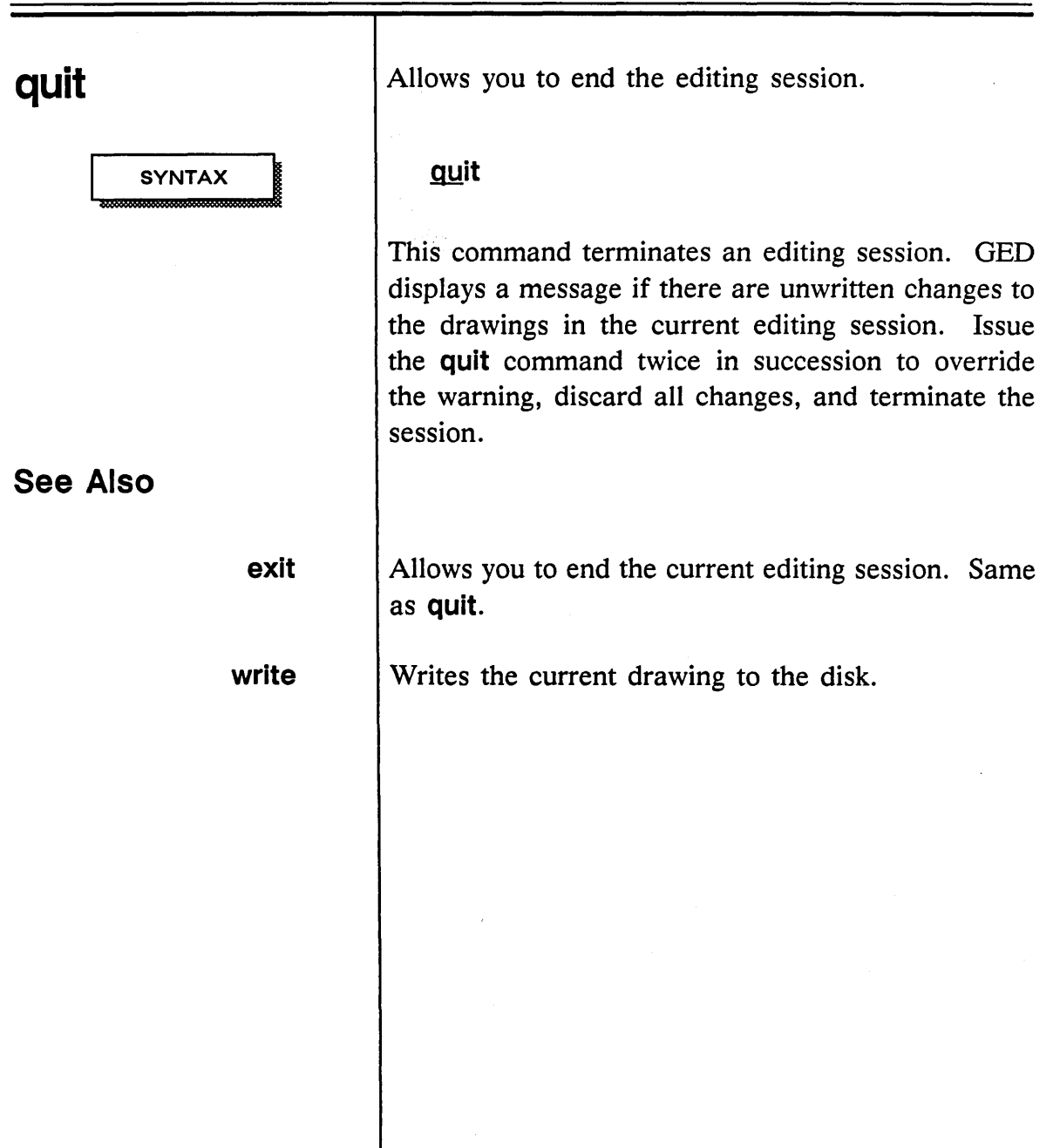

 $\ddot{\phantom{0}}$ 

1/15/89

Ń,

 $\lambda$ 

## **reattach**

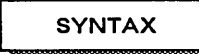

See Also

move

show attachments

Reattaches properties from one object to another.

reattach *pt1 pt2* ...

The reattach command reattaches properties (including signal names) from one object to another. For example, you can use the reattach command to attach a property from the input pin of a part to the output pin.

To use the reattach command:

1 Type:

reattach

and select the property to be moved. A line is drawn from the property to the current cursor position.

- 2 Specify the new attachment point for the property.
- 3 Use the move command to position the property closer to its new attachment point.

Default body properties and those produced by the backannotate, pinswap, and section commands cannot be reattached. An error message is displayed when you attempt to reattach one of these properties.

Repositions the selected object.

Allows you to verify that the properties you reattached are attached to the correct objects.

1/15/89

# **redo**

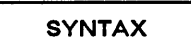

**See Also** 

**undo** 

Reverses the last **undo** command.

**redo** 

The **redo** command undoes the previously issued **undo** operation. The SCALDsystem keeps a list of operations performed during the current editing session in a log. The **undo** and **redo** commands perform their functions according to the log.

Undoes the previous changes made to a drawing during the current design session.

1/15/89

## **remove**

**SYNTAX** 

*<dir>* 

drawing name

. type. version .page

Deletes a drawing from a SCALD directory.

remove [<dir>] [drawing\_name] [. [type] [. [version] [. [ page]]]]

The SCALD directory where the drawing resides.

The name of the drawing to remove.

The drawing type, version number, and page of the specified drawing.

This command deletes a drawing from a SCALD directory. Because you can specify only one argument with the remove command, repeat the procedure to delete additional drawings. To delete a drawing:

1 Type:

remove

and the name of the drawing to be deleted. Wild cards can be used in the drawing name.

2 Press (Return).

GED displays the names of the files to be deleted.

3 Select the semicolon from the GED menu or type:

;  $[Return]$  *(semicolon)* 

The directory entries are deleted, and the files are purged.

1/15/89

**EXAMPLES** 

To cancel the **remove** command, type:

abort [Return]

or select any command except semicolon from the menu. GED displays the message:

Nothing done

Wild cards are allowed in the file names specified in the **remove** command. An asterisk (\*) matches anything, and a question mark (?) matches any single character.

If just the drawing name is specified, **remove** deletes all drawing types (BODY, LOGIC, SIM, etc.), versions, pages, and files (ASCII, binary, dependency, connectivity) of the specified drawing in the SCALD directory.

If no SCALD directory is given, **remove** searches for the specified drawing in the currently active SCALD directory.

remove drawingl

*Deletes all drawing types (SIM, LOGIC, BODY) of*  drawing1.

remove drawing2.1ogic.\*

*Deletes only the LOG/C pages of* drawing2.

remove drawing3.1ogic.\*.1

*Deletes only the first page of the LOGIC drawing,*  drawing3.

1/15/89

# **replace**

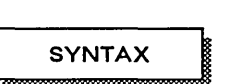

body name

.body

version

group name

Substitutes one part for another.

replace body name[.body] [.version] pt ... replace body\_name[.body] [.version] [Return] group name

The name of the body drawing to be replaced.

The type BODY can be specified, but is not required.

The version defaults to 1, but any existing version of a body can be replaced.

The name of the group to be replaced. This is useful for global changes if you have placed all of one type of part into a group.

The replace command is used to substitute one part for another. There are several ways to use the replace command:

- Enter the name of the replacement part, then use the cursor to point to the body or bodies to be replaced.
- Select the bodies to be replaced with the cursor, then enter the name of the replacement body at the keyboard. Each body you selected with the cursor is replaced by the specified body.
- Use the find command to group all the occurrences of a body to be replaced, then use the

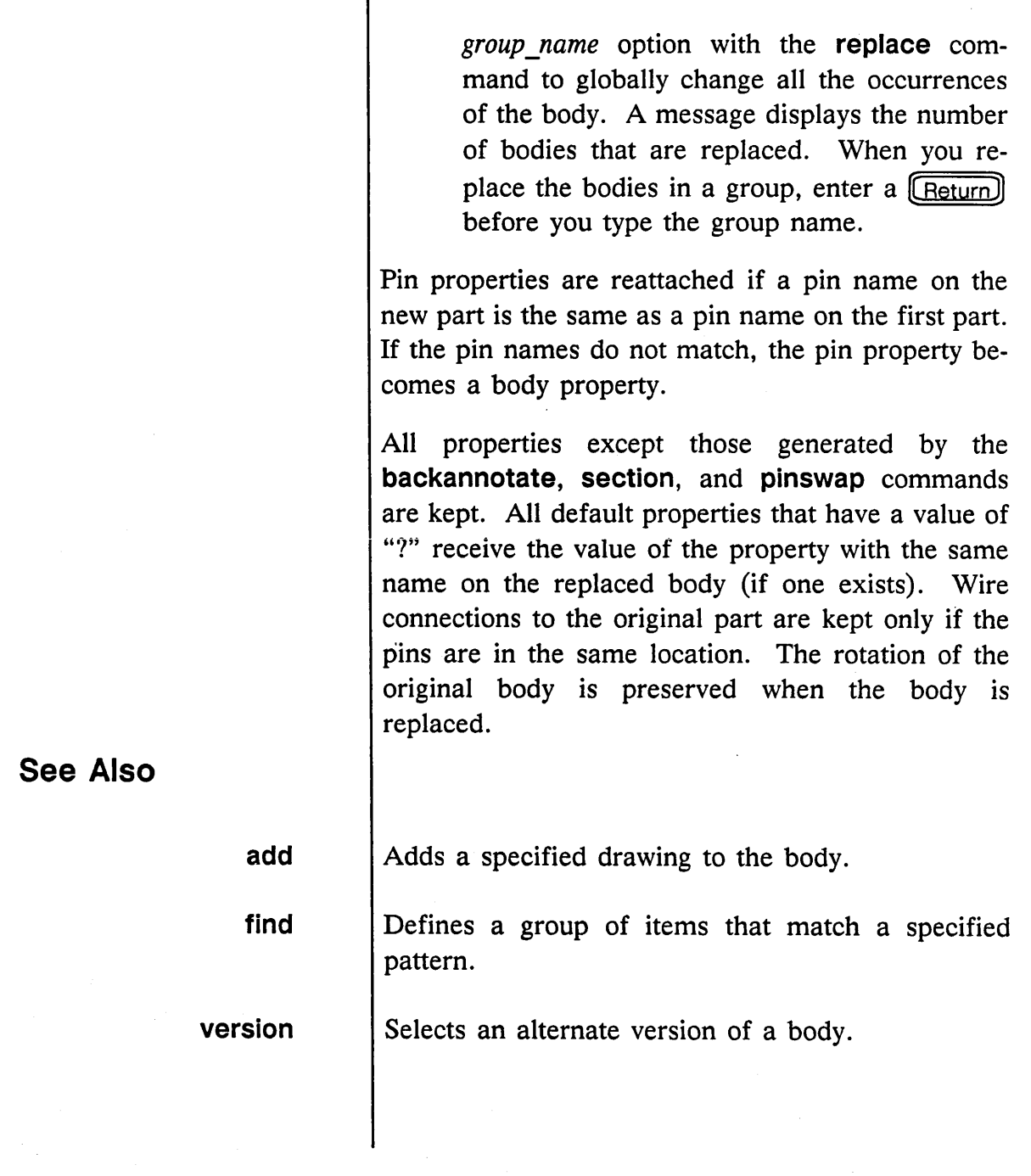

ı

1115/89

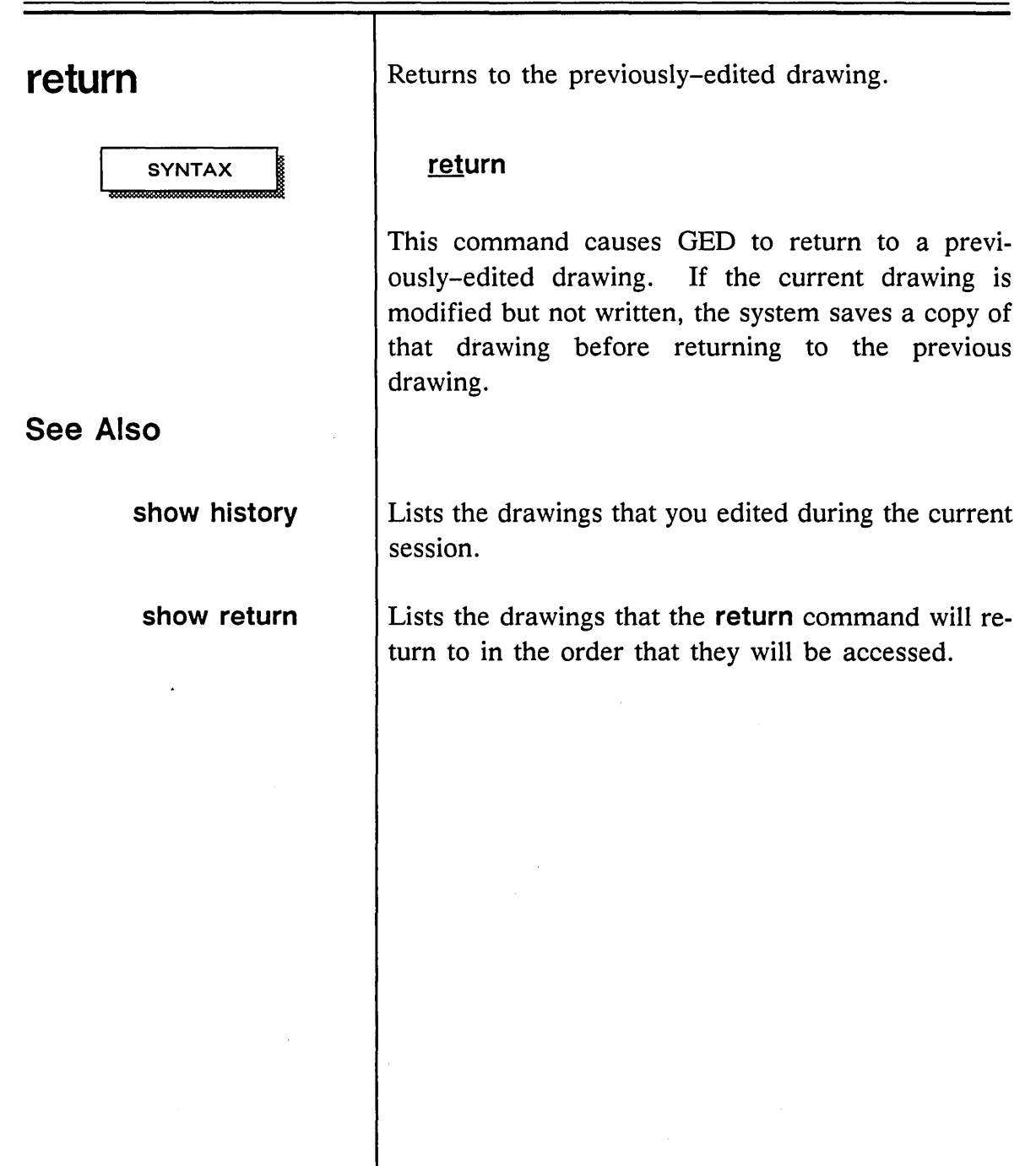

1/15/89

 $\sim 10^{-11}$ 

 $\sim$ 

 $\smash{\smash{\smash{\bigcup}}\,}$ 

**101** 

 $\sim 10^{-1}$ 

GED Commands \_\_\_\_\_\_

 $\equiv$ 

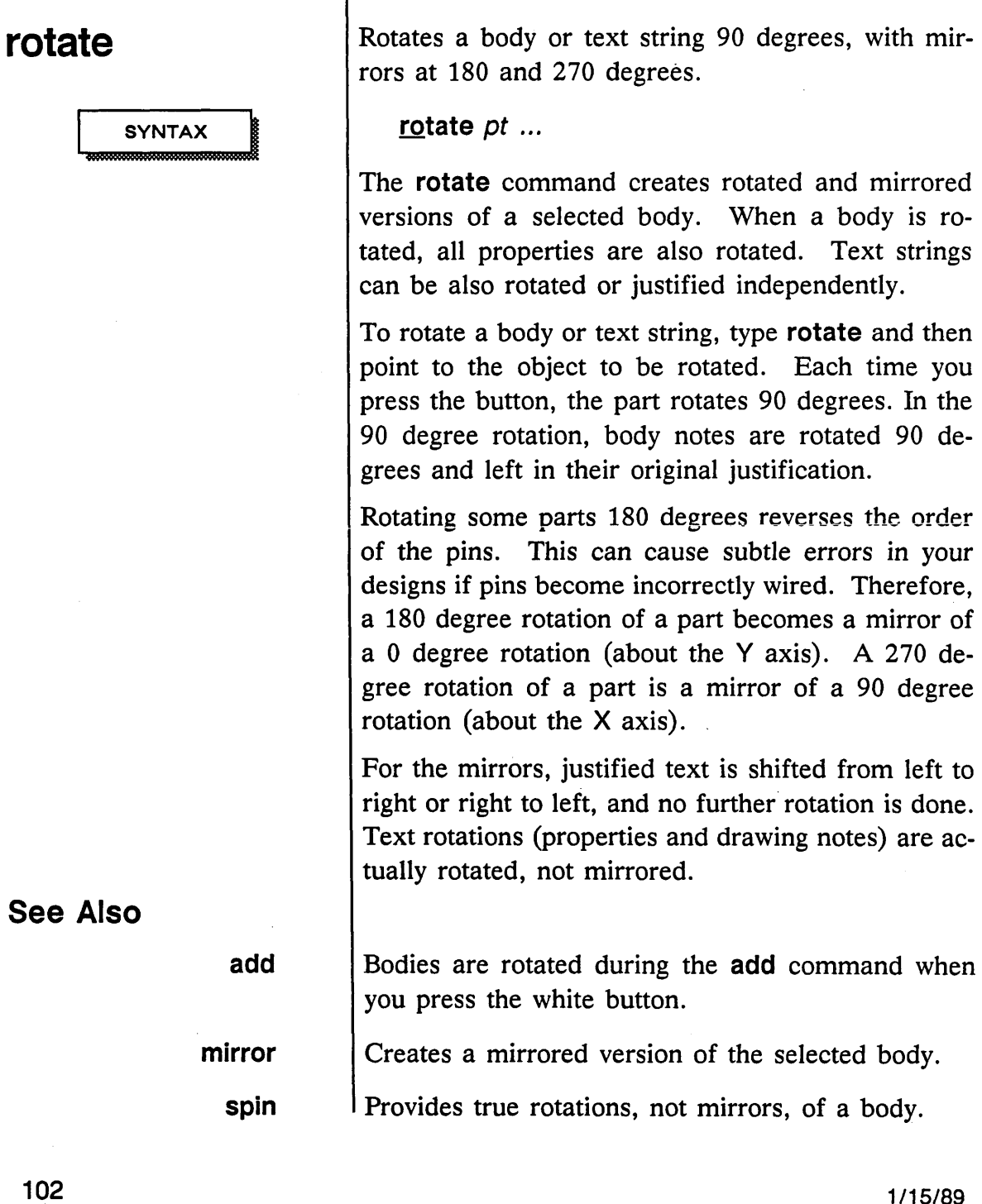

Τ

1/15/89

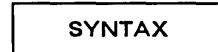

**route** Draws a wire connecting two selected points.

SYNTAX  $\parallel$  **route** *pt pt ...* 

The route command connect two points by drawing a series of orthogonal line segments between them. If it cannot determine a route, it draws a diagonal line directly between the two points. route will not run a wire through any existing objects or vertices.

To select the nearest pin or wire vertex for a route point, use the blue button to select the point. Use any other button to select the nearest grid point.

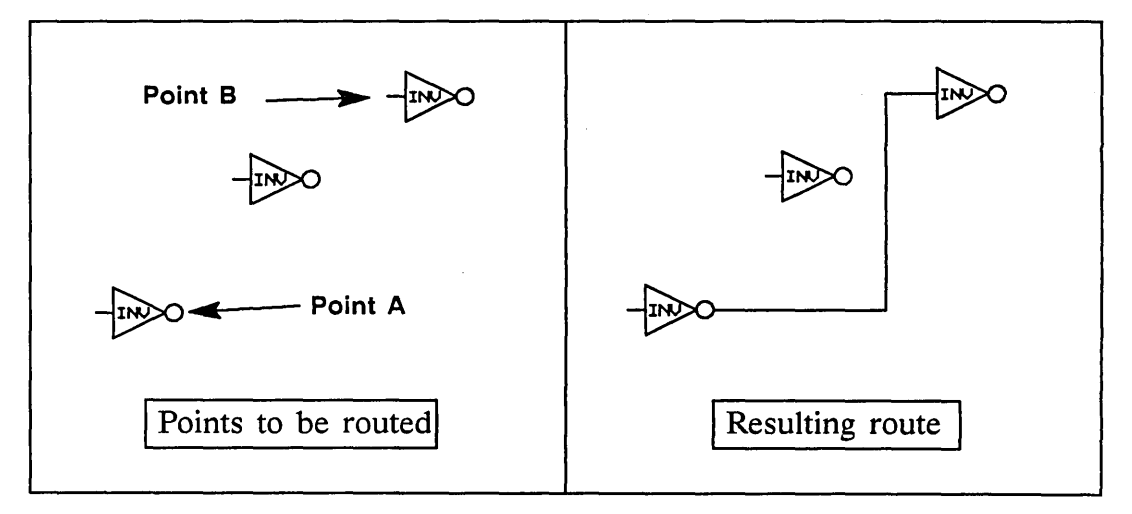

Figure 4. Route Command Operation

## See Also

wire **Adds** individual wires to a drawing.

### $1/15/89$  103

 $\overline{\phantom{a}}$ 

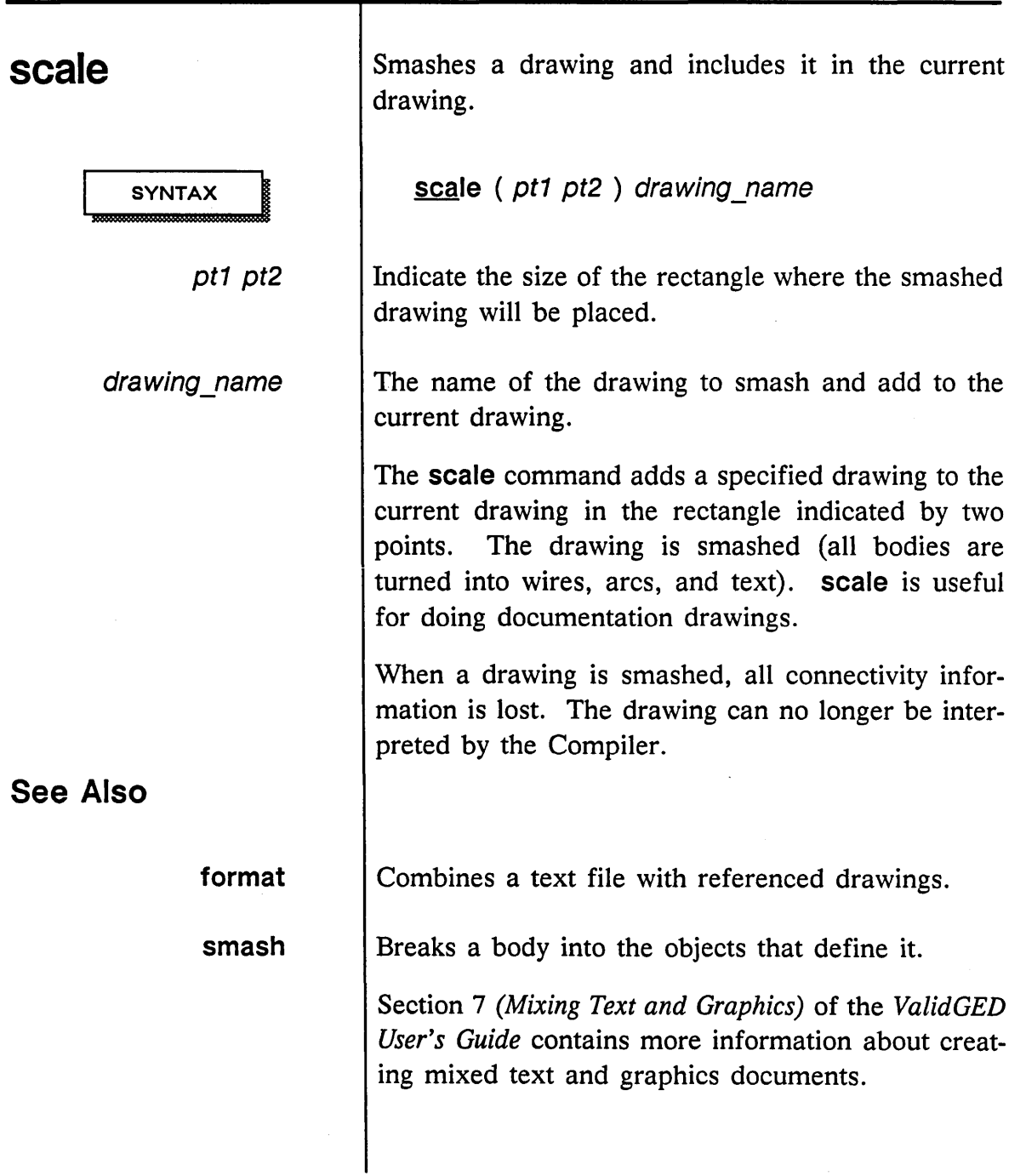

104

1/15/89

 $\sim 10^7$ 

# **script**

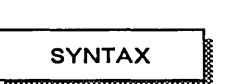

filename

Performs the OED commands listed in the specified text file.

script filename

The name of the script file to execute.

The **script** command allows you to specify GED commands in a script file. This allows you to operate in batch mode using the same syntax as if you typed in the command. You can use the cursor controller to enter points or you can specify the X-Y coordinates in the script file.

*startup.ged* is a good example of a script file. This special file is expected by OED as an initialization script. If that file does not exist, a warning message is displayed when OED begins.

You can configure a script to accept input during execution by including *user input tokens* in a script. User input tokens must be placed at the beginning of a new line. There are two user input tokens:

\$< When GED encounters this token in a script, it prints from the token to the end of the text line as a prompt in the message window, then waits for one item of input. The input can be a typed line, a function key press, a cursor controller point, or a [Control]-C; you cannot use a [Return] as a response to a user input request.

\$; This token also prints from the token to the end of the text line as a prompt and awaits input, but this

1/15/89

**EXAMPLES** 

token accepts and interprets input until you enter a semicolon. If this token is included, OED follows the prompt with the message:

Type; when done with user input.

When OED sees a user input token in a script, it highlights a menu button with the name of the OED command being executed.

To abort a script, enter [Control]-C. To abort at a user input token prompt, enter a semicolon.

add 1s04 \$<P1ace the LS04

*Add a single LS04 to a drawing and use the mouse to position the part.* 

### property

\$<Choose the part to add a size to  $size =$ 

\$<Type in the size you want

\$<P1ace the property on the drawing

*Add a size property to a part with a size specified at the time of entry.* 

### rotate

\$;Rotate the object until properly oriented

*Rotate an object until the user enters a semicolon.* 

A more complicated script might contain a large number of signame commands and prompt the user for a point to place each SIG NAME property.

1/15/89

# **section**

**SYNTAX** 

pin\_number

Displays different pin numbers for different sections of a body.

section [ *pin\_number* ] *pt ...* 

The pin number that defines the section.

The **section** command allows you to assign a physical part section to a selected logical part. As you step through the different sections of a body, the pin numbers of each section are displayed on the drawing. Sectioning a part automatically assigns path properties to the drawing.

If the logical part selected can be assigned to a section, the pin numbers for the section are displayed on the drawing. If the same part is selected again, the next section is selected and the new pin numbers are displayed. Thus, by pointing to the same part, you can step through all the different possible sections.

To assign a specific section directly, type in a pin number that uniquely defines the section and then point at the part. This avoids stepping through each section individually.

Currently, you can only section parts with  $SIZE = 1$ or HAS FIXED SIZE characteristics. Assigning sections to a HAS FIXED SIZE part is accomplished by pointing to the pin of the section to be assigned.

The **section** command uses the information in the library's chips file to display the pin numbers. You

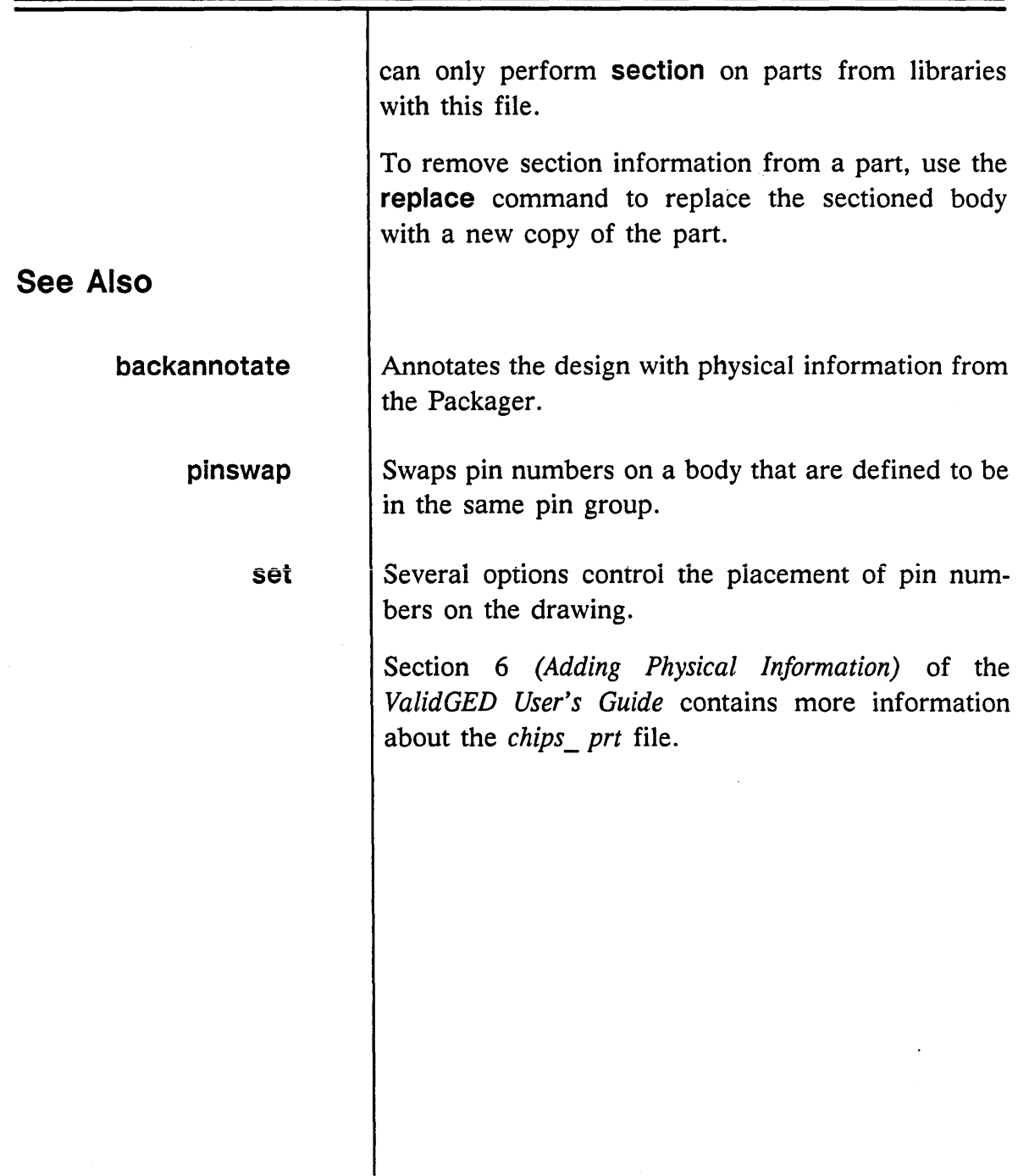

 $\sim$ 

1/15/89

 $\overline{\phantom{a}}$  $\sim$   $\sim$ 

-

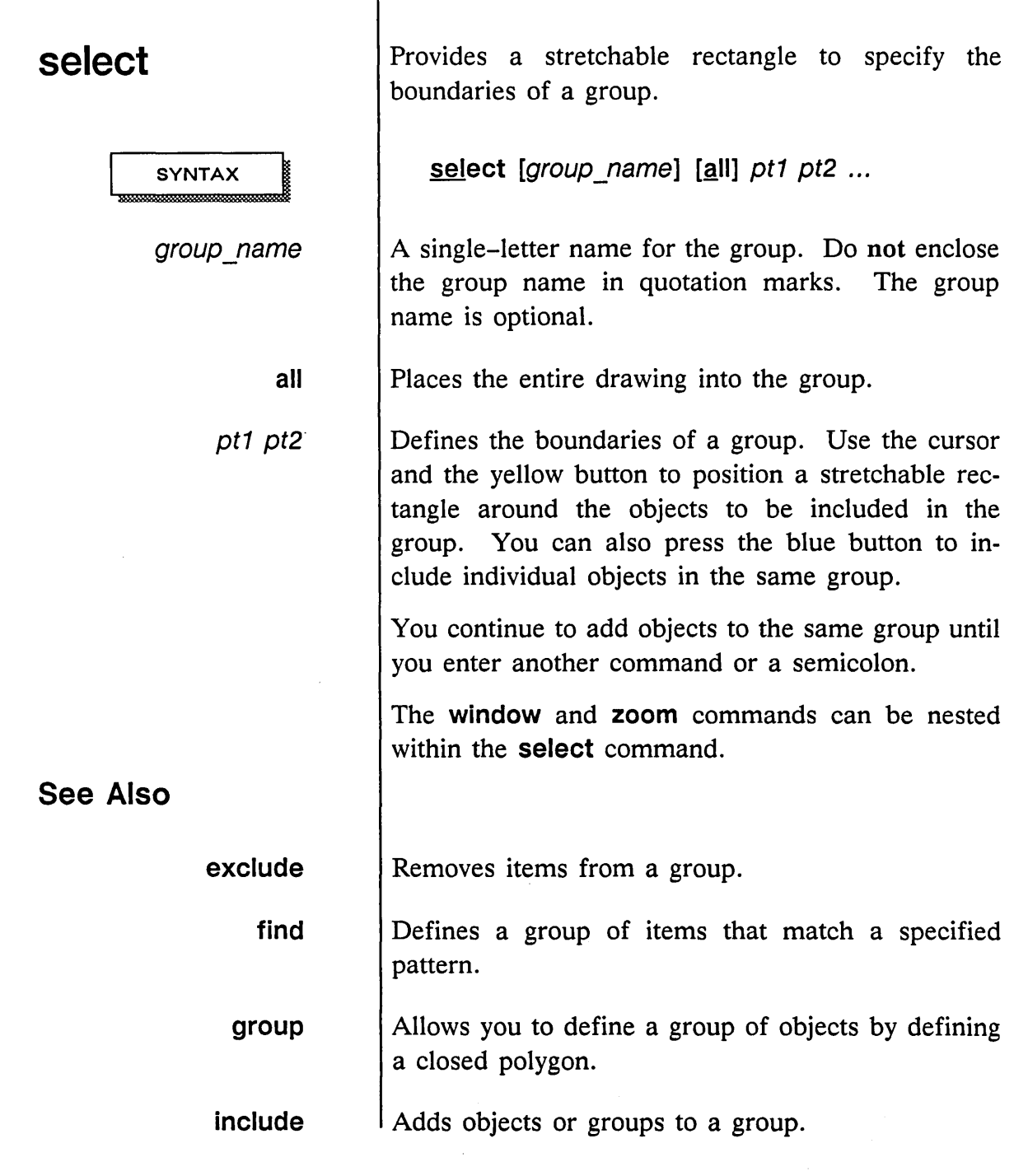

 $=$ 

 $\sim$   $\sim$ 

Ù,

 $\zeta_{\rm max}$  .

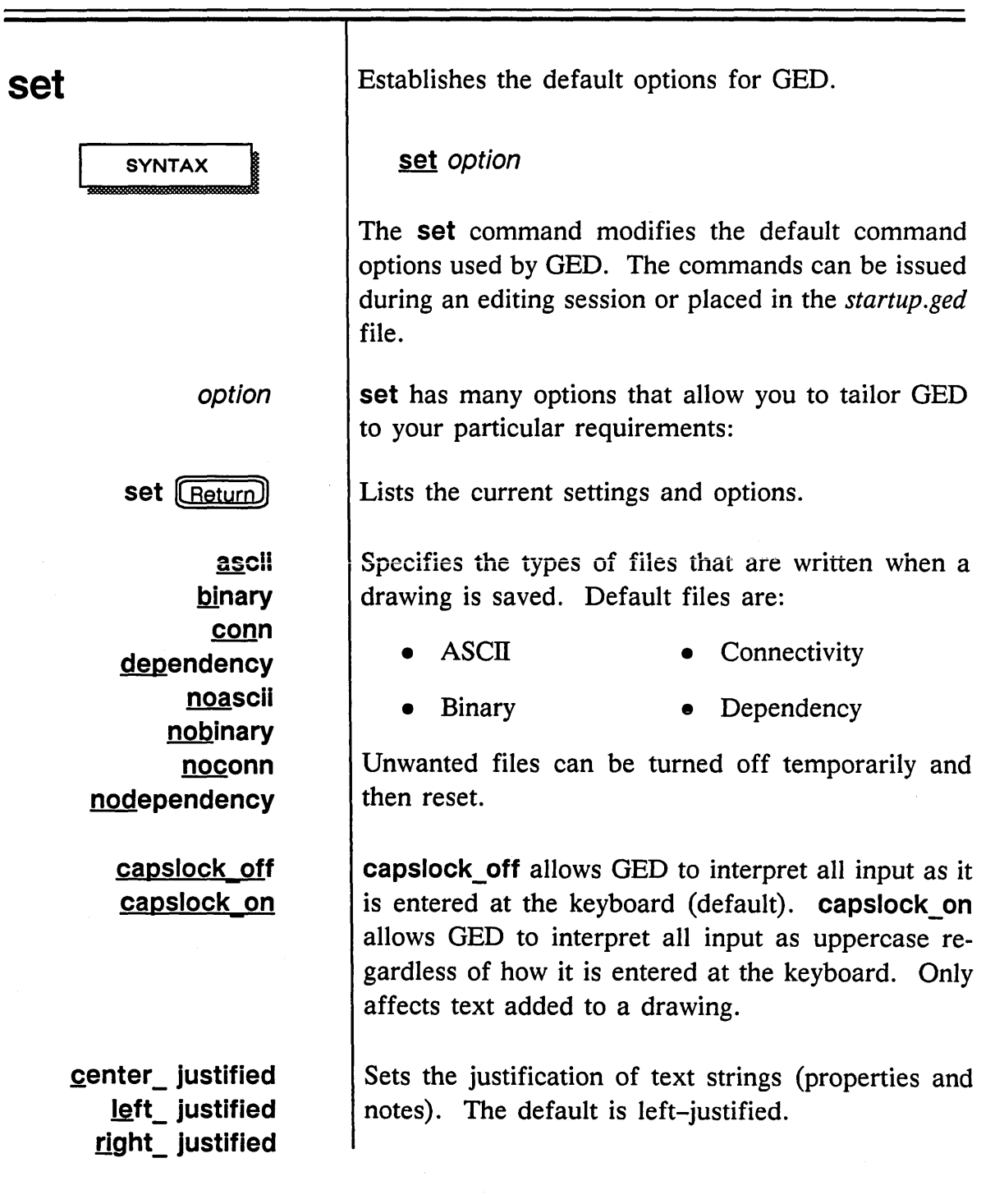

1115/89

 $\sim$ 

 $\bar{\lambda}^{\prime}$ 

 $\overline{\mathscr{C}}$  $\zeta_1$  check on write off check on write on

> color arc color color body color color dot color color note color color prop color color wire color

> > decimal fractional metric

Determines whether the check command is automatically called by the write command. The default is check on write on.

Sets the default color for new objects of the specified type. The default for all objects is monochromatic. The *color* can be one of the following:

- Aqua Pink
	- Blue Purple
- Brown Red
	- Green Salmon
- Gray Skyblue
- 
- Mono Violet
	- Orange White
	- Peach Yellow
- 

decimal bases drawings on the decimal system, with 500 internal units per physical inch. The grid spacing on the status line of the display is in grids-perinch. fractional sets the default internal division of 500 units per inch to 400 units per inch. Valid libraries remain compatible, with bodies 25% larger and pins on 1/8 inch centers. metric bases drawings on the metric system with 508 internal units per inch, or 20 internal units per millimeter. The grid spacing on the status line of the display is in gridsper-millimeter. This remains compatible with Valid libraries since pins are on 2.5 mm centers.

1/15/89

 $\bar{z}$ 

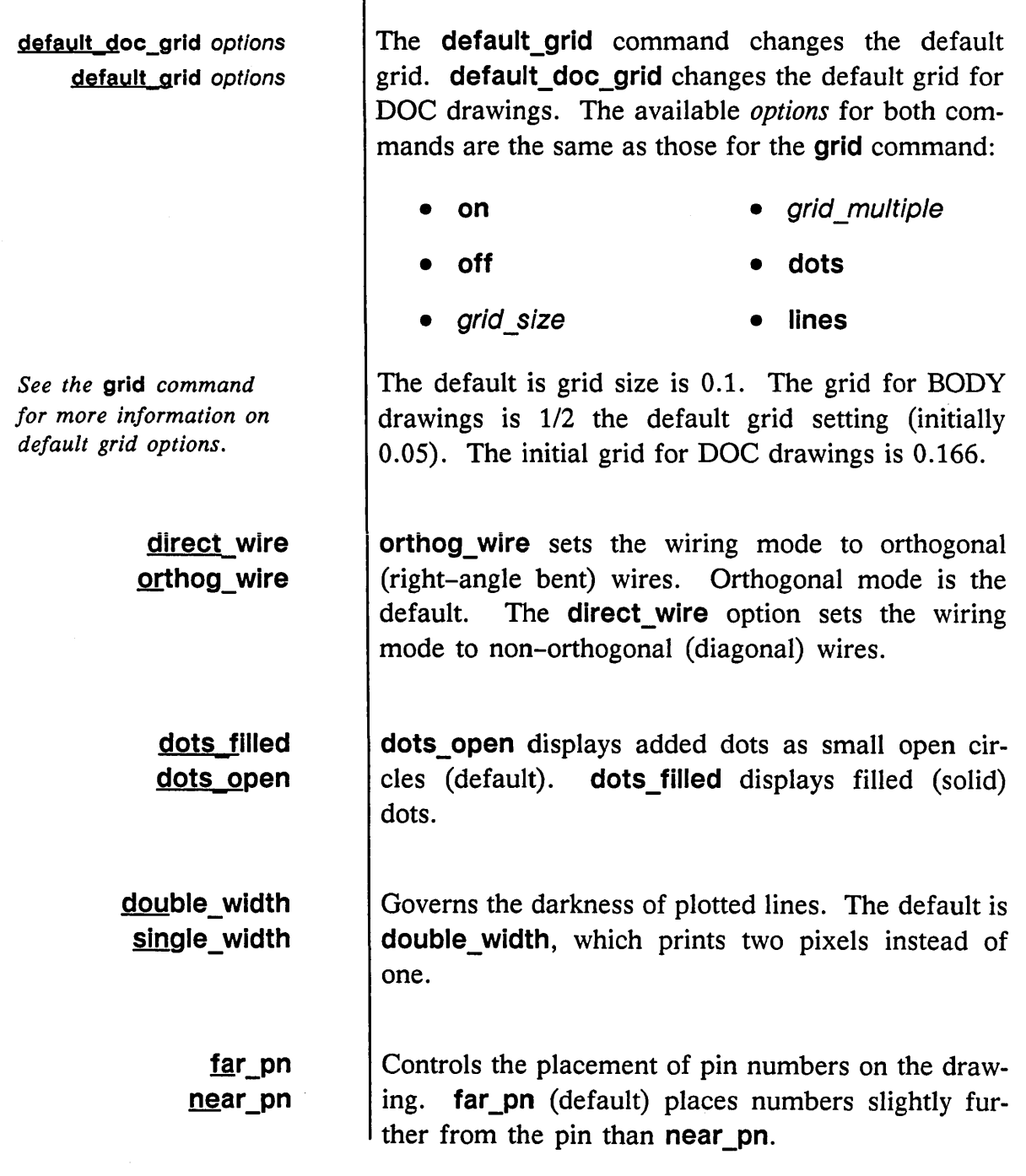

 $\sim$   $\sim$ 

Т

1/15/89

 $\pmb{\epsilon}$ 

/

 $\mathcal{L}_{\mathcal{A}}$ 

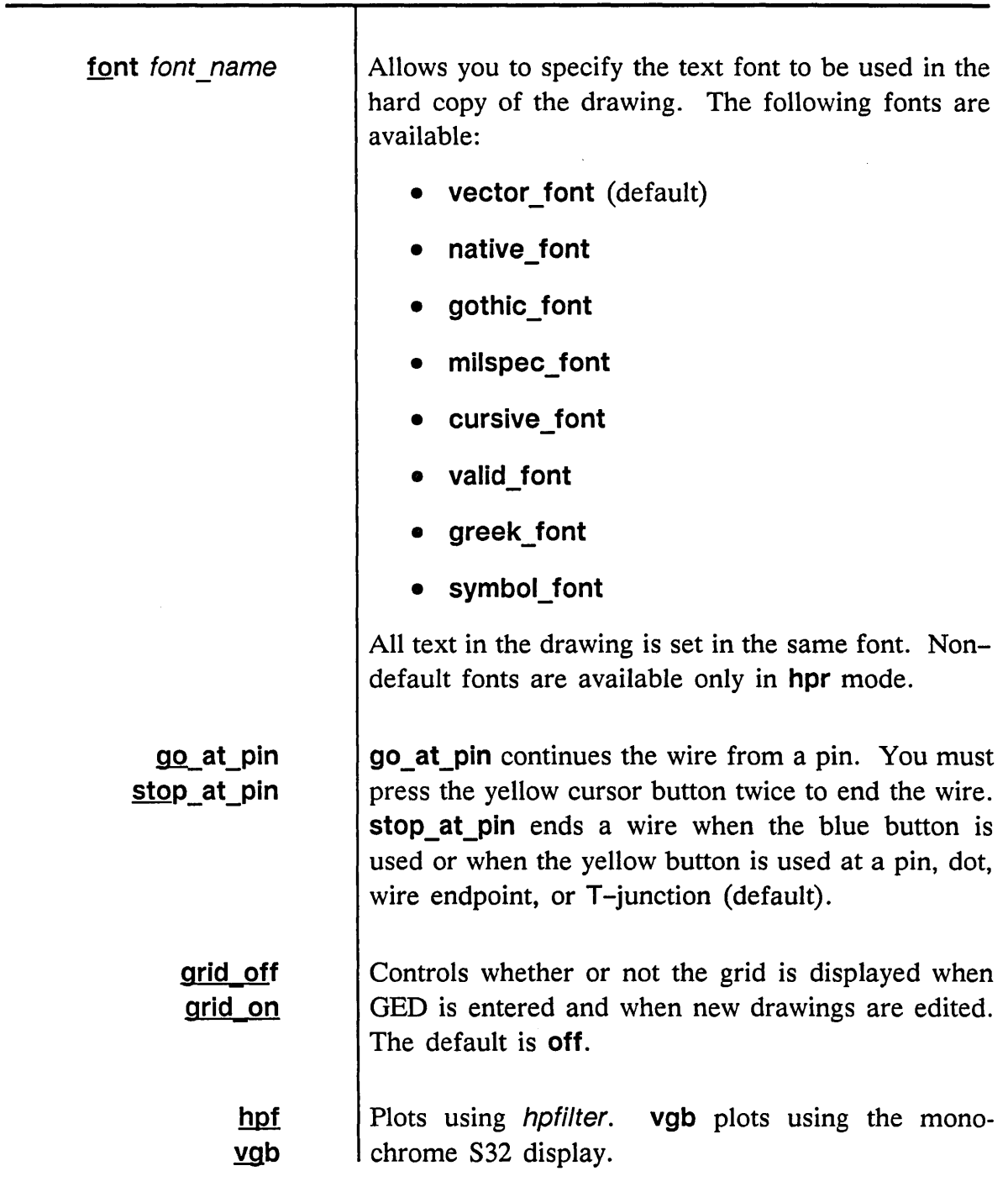

1/15/89

 $\sim$ 

 $\smash{\smash{\smash{\bigcup}}\,}^{\smash{\nearrow}}$ 

 $\mathcal{A}$ 

 $\overline{\phantom{a}}$ 

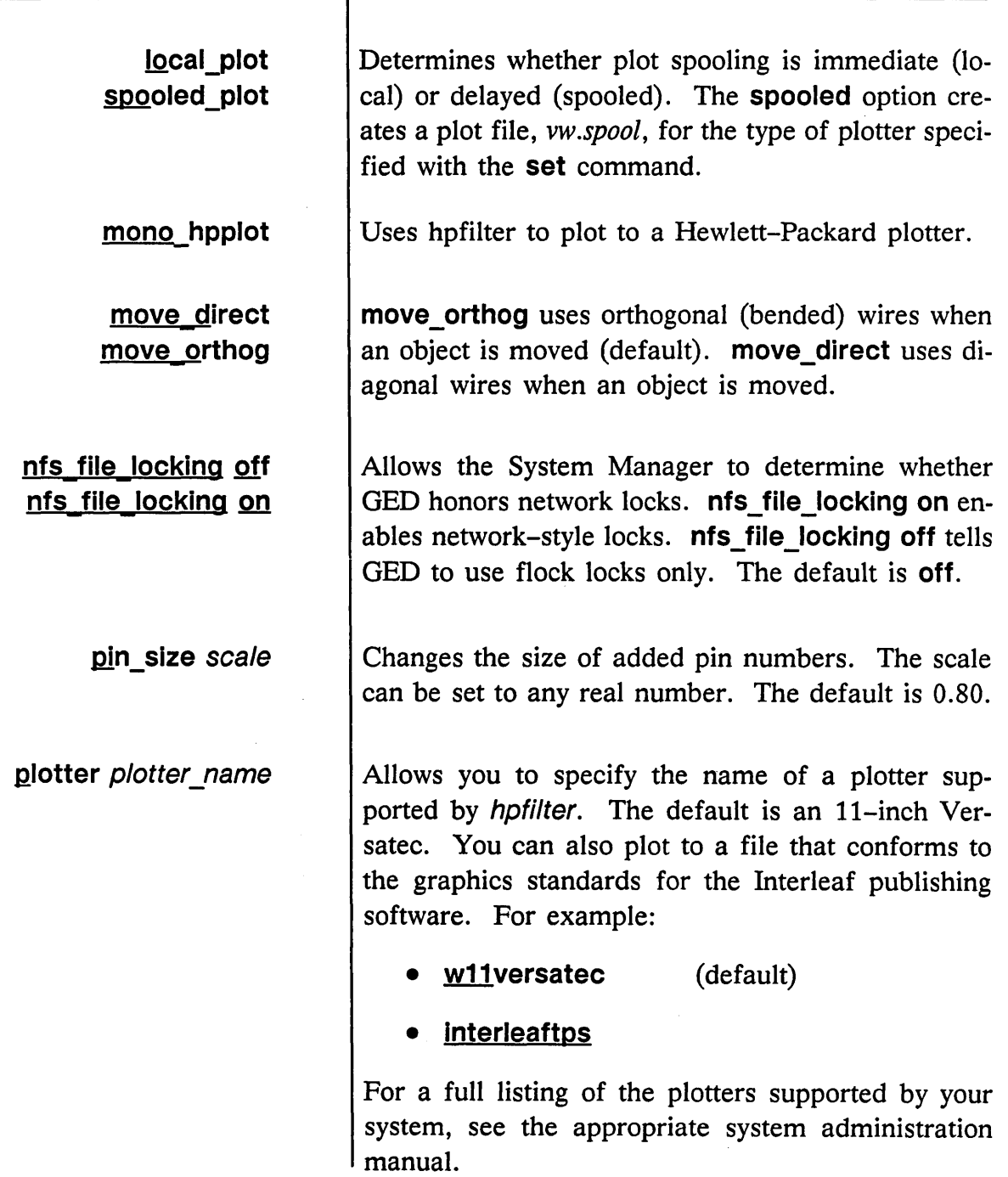

 $\ddot{\phantom{0}}$ 

1/15/89

 $\sim 10$ 

 $\equiv$ 

 $\lambda$ 

Ž

114

 $\Delta$ 

-

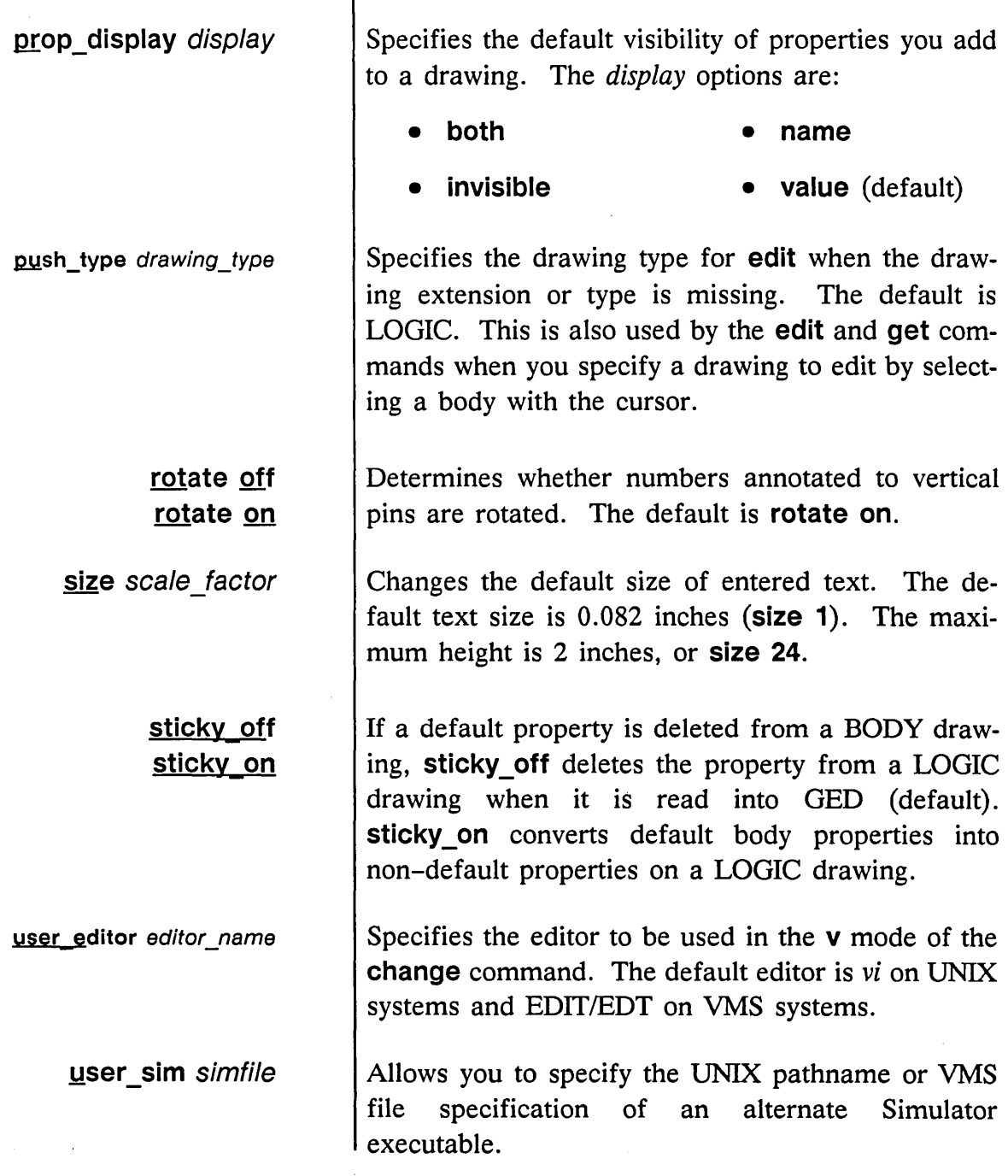

Т

1/15189

 $\frac{1}{2} \sum_{i=1}^{n} \frac{1}{2} \sum_{j=1}^{n} \frac{1}{2} \sum_{j=1}^{n} \frac{1}{2} \sum_{j=1}^{n} \frac{1}{2} \sum_{j=1}^{n} \frac{1}{2} \sum_{j=1}^{n} \frac{1}{2} \sum_{j=1}^{n} \frac{1}{2} \sum_{j=1}^{n} \frac{1}{2} \sum_{j=1}^{n} \frac{1}{2} \sum_{j=1}^{n} \frac{1}{2} \sum_{j=1}^{n} \frac{1}{2} \sum_{j=1}^{n} \frac{1}{2} \sum_{j=1}^{n$ 

 $\sim$ 

-

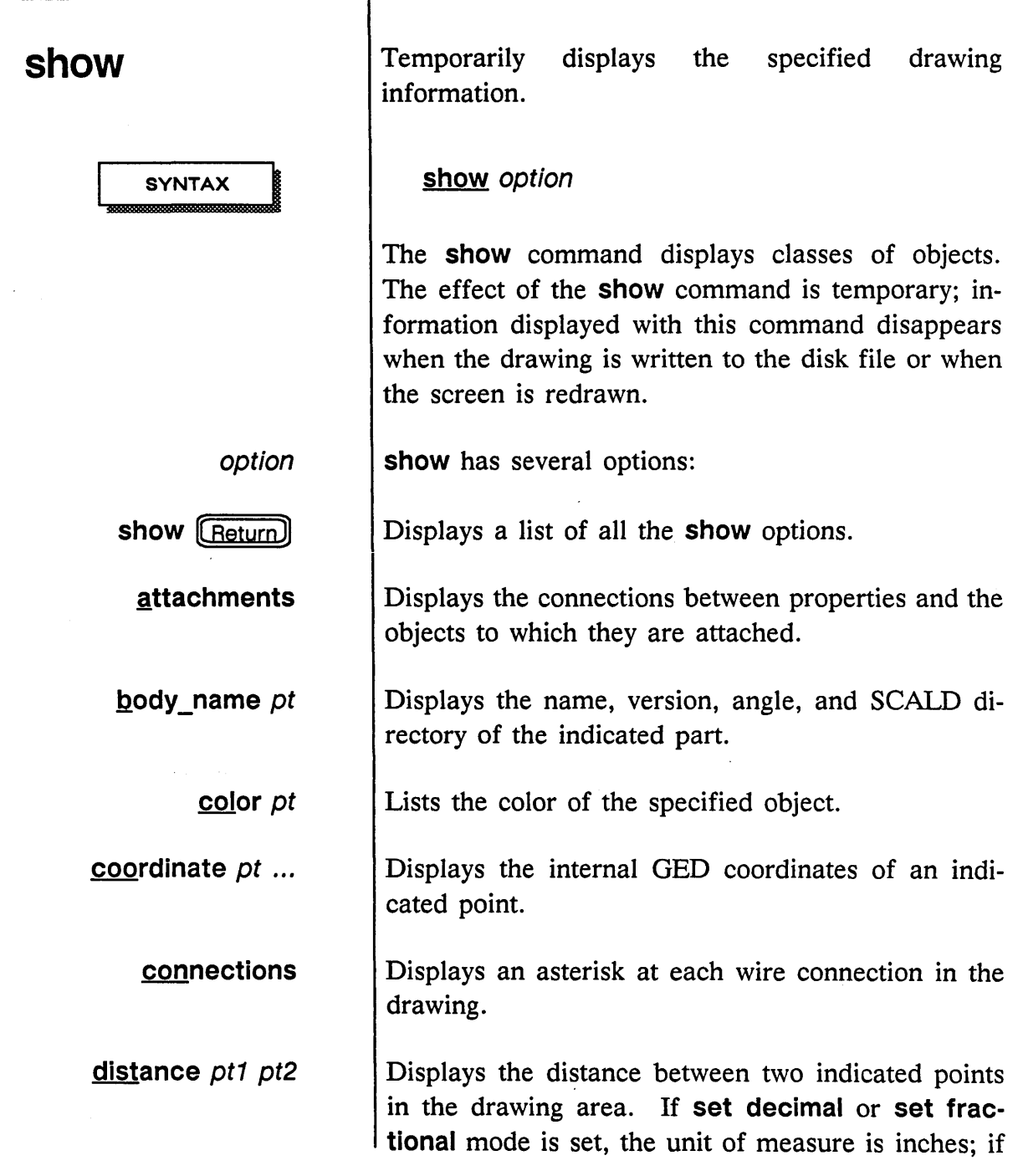

1/15/89

,/

x.

 $\alpha$ 

 $\bar{L}$ 

 $\equiv$ 

 $\equiv$ 

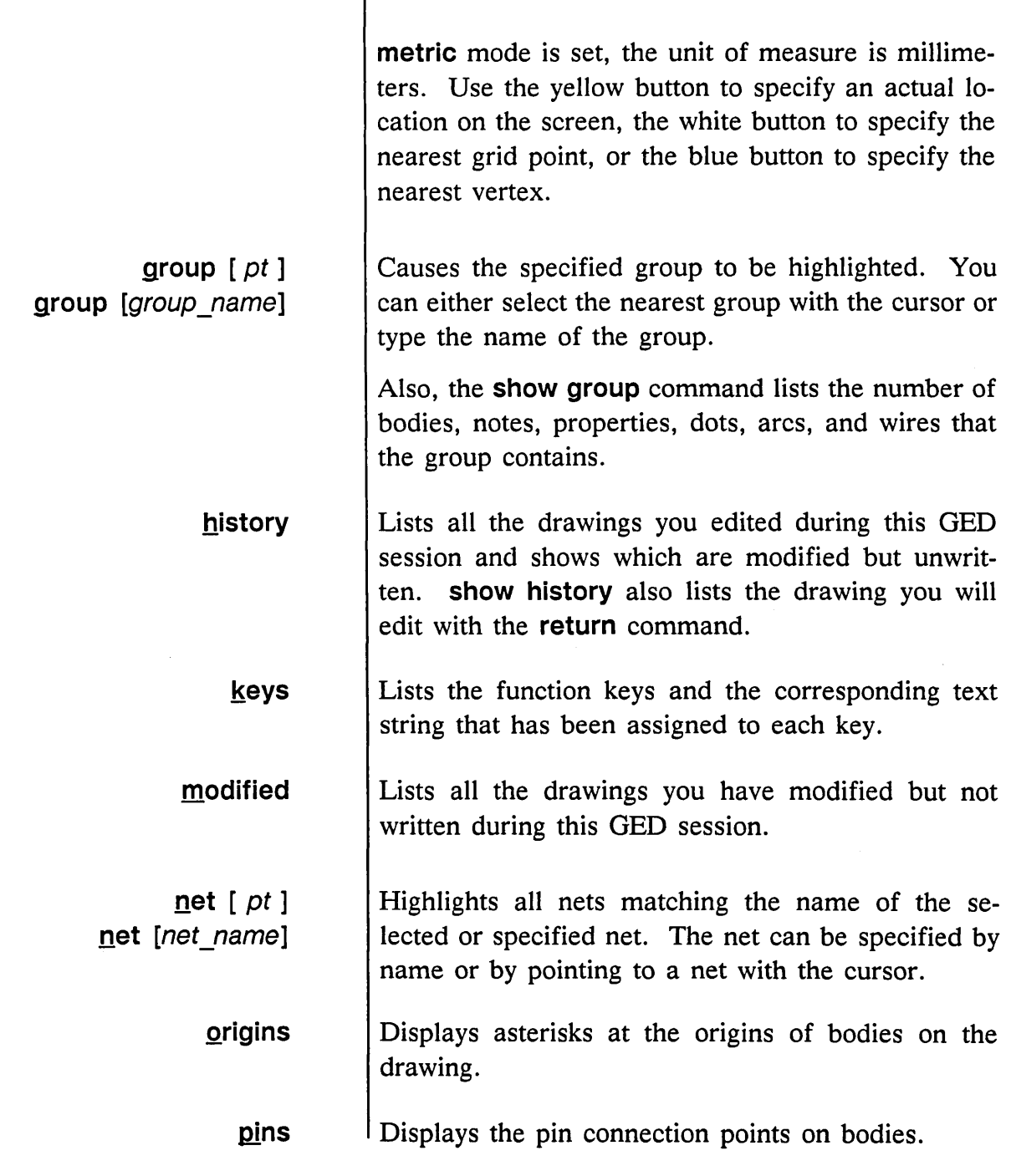

سمسب

 $\sim$ 

GED Commands  $\overline{\phantom{a}}$  , and the set of  $\overline{\phantom{a}}$ 

 $\equiv$ 

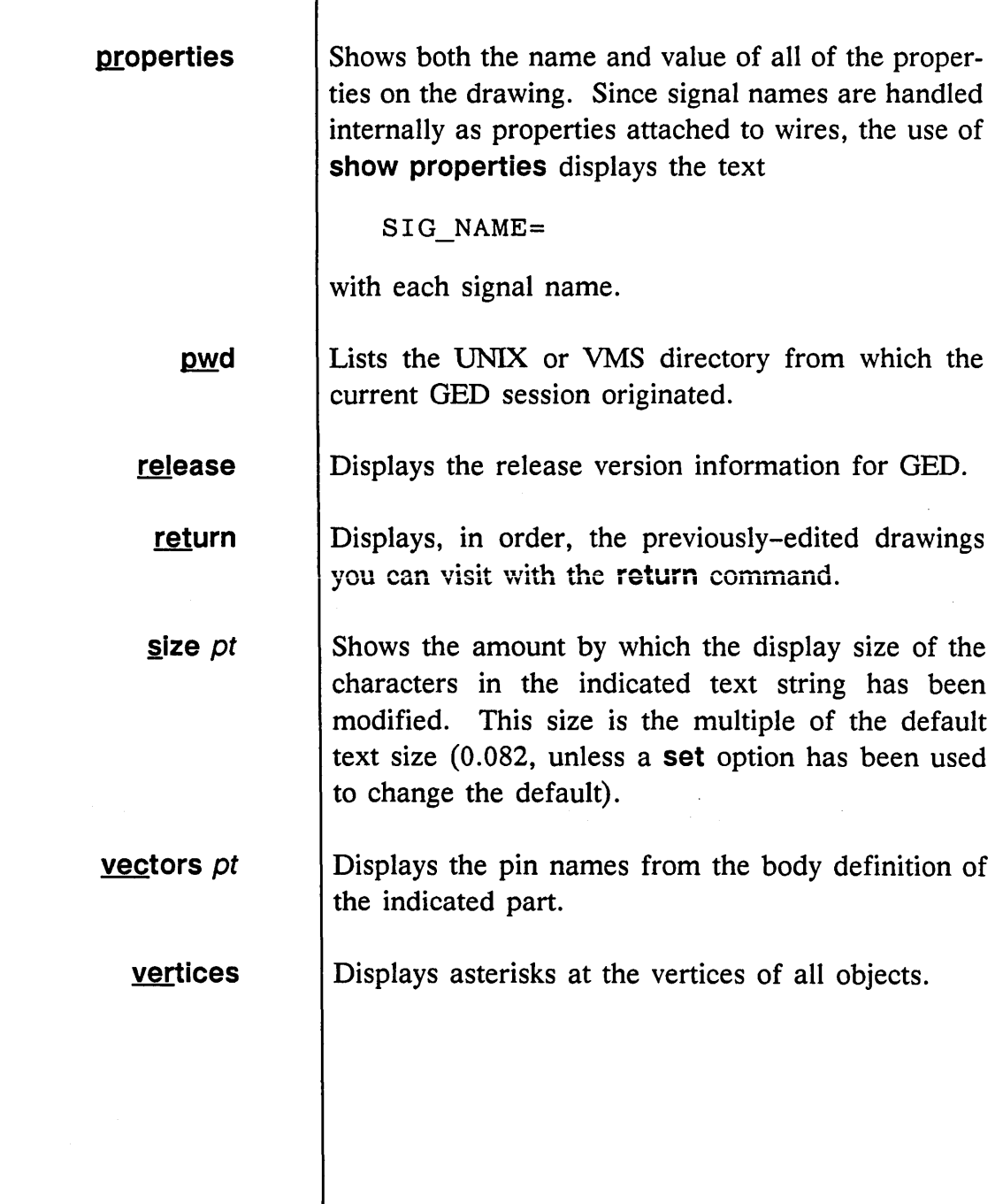

1/15/89

/'

 $\sim$ 

 $\overline{\phantom{a}}$ 

# **signame**

**SYNTAX** 

signal name

Attaches signal names to wires or pins.

signame (signal name ... pt ...) ...

The text for the signal name.

The **signame** command allows you to attach signal names to wires or pins. To attach a signal name:

- 1 Select **signame** from the menu.
- 2 Use the cursor to identify the location for each signal name. An asterisk is drawn at each location.
- 3 Type the text for the signal name.
- 4 Press (Return).

Alternately, you can issue the command, type in one or more signal names, and then specify points to place the signal names on the drawing.

The signal name is attached to the wire or pin that is closest to the specified point.

Internally, GED handles signal names as properties. For example, attaching a signal called

BUS ENABLE

to a wire is equivalent to attaching a property

SIG NAME=BUS ENABLE

to that wire. When **signame** is used to name pins in BODY drawings, they are stored as properties with the name PIN NAME.

1/15/89

### **See Also**

busname

**property** 

The **window** and **zoom** commands can be nested within the **signame** command.

Provides a shorthand for naming signals in buses or pins on bodies.

Attaches a property name and value to an object.

Section 3 *(Creating a Design)* of the *ValidGED User's Guide* contains more information about properties and signal names. The *SCALD Language Manual* contains details about signal name syntax.

120

1/15/89
# **simulate**

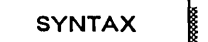

root drawing

*The Simulator is optional software and may not be included with your system.* 

See Also

Allows you to run the Simulator program.

simulate [root drawing]

When you run the simulate command, the default drawing (the one listed in your *simulate.cmd* file) is simulated unless you provide the name of another drawing to simulate.

The simulate command is used to simulate the functional behavior of a drawing. The simulate command creates a Simulator window in the lower portion of the screen and establishes communication with the OED window. You can use the Simulator OPEN command and then select signal names from the OED window.

To exit from the simulator, type EXIT in the simulator window or endsim in the OED window.

The *ValidSIM Reference Manual* contains a thorough discussion of the Simulator program.

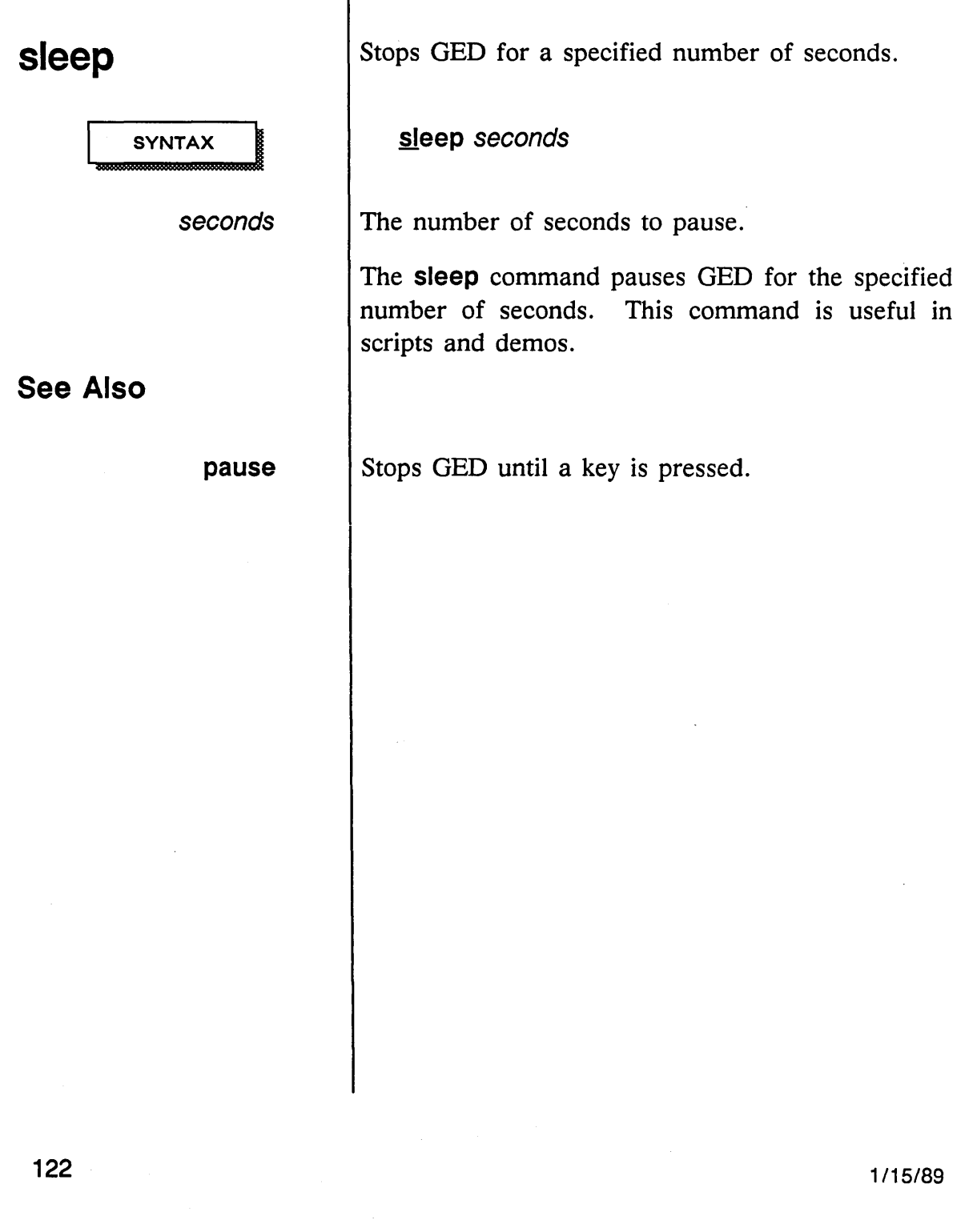

/'

#### **smash**

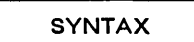

group\_name

**EXAMPLE** 

Breaks a body into the objects that define it.

smash group name ... **smash** *pt* ...

You can either select the nearest group with the cursor or type the name of the group.

The **smash** command breaks a body into separate lines, arcs, and notes. Any properties attached to the body are deleted. The **smash** command is useful for creating library body drawings. You can use this command on bodies and groups of bodies in the drawing.

You can create a 3-input AND gate from a 2-input AND gate with the following commands:

- 1 edit user 3and.body
- 2 add 2and *pt*
- 3 smash *pt*
- 4 Attach the additional input pin and add pin names and dots.
- 5 Write the drawing.

Normally, you cannot add a body to a body drawing. Using the **smash** command changes the 2AND body

1/15/89

#### **See Also**

**add** 

**scale** 

into its separate elements so that GED does not interpret it as a body when the USER 3AND drawing is written.

Adds a body to a drawing.

Smashes a drawing and adds it to the current drawing.

/'

-

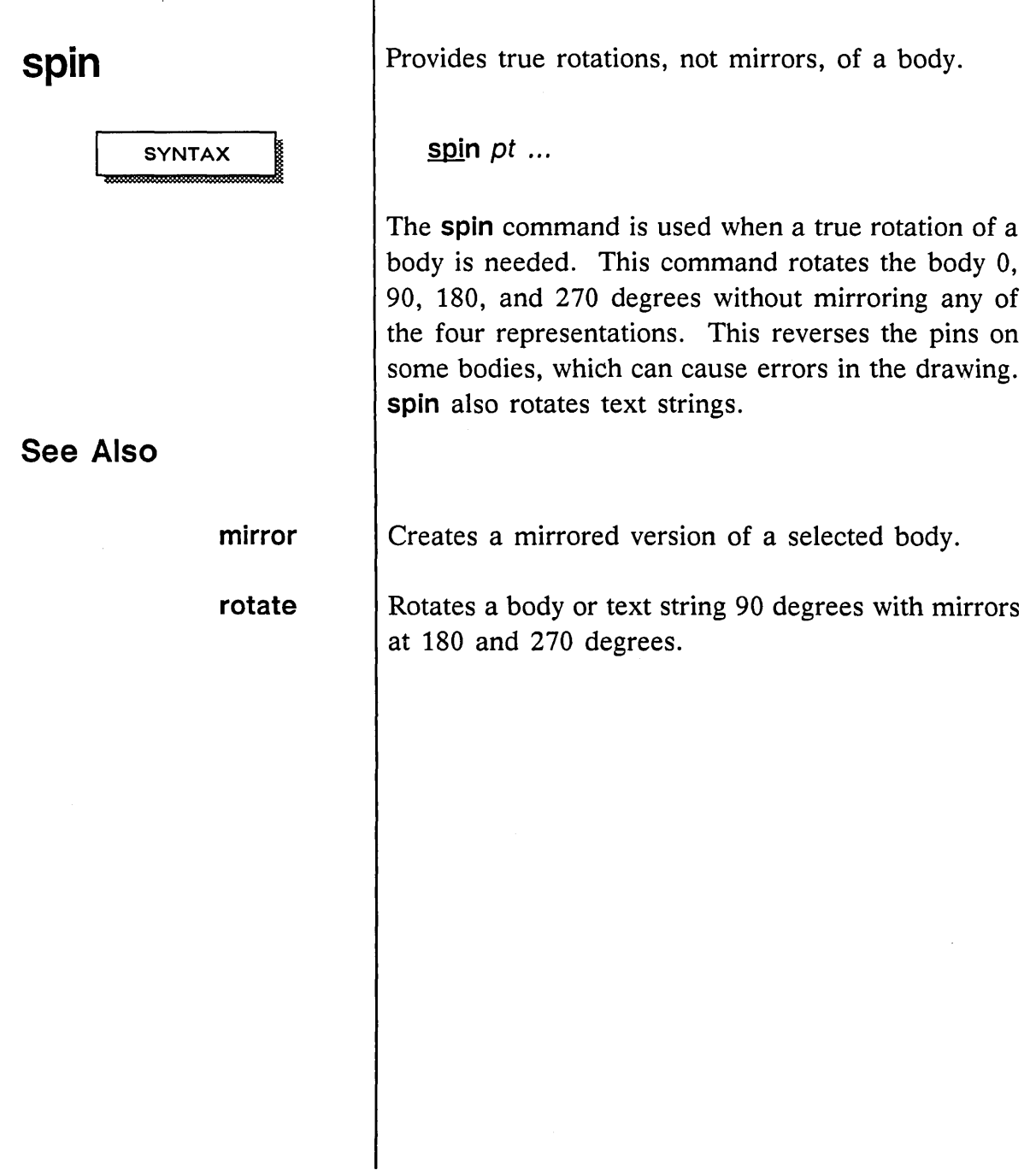

E

 $\sim$   $\sim$ 

 $\sim$   $\sigma$ 

 $\smile\hspace{-0.75mm}\smile\hspace{-0.75mm}\smile\hspace{-0.75mm}\smile\hspace{-0.75mm}\smile\hspace{-0.75mm}\smile\hspace{-0.75mm}\smile\hspace{-0.75mm}\smile\hspace{-0.75mm}\smile$ 

# **split**

**SYNTAX** 

Adds a segment to an existing wire and separates objects with common vertices.

~it *pt1 pt2* ...

The split command can be used to perform two functions:

- Split a single wire into two wires by adding a vertex along that wire.
- Separate objects that have been placed at the same vertex.

For example, the split command can be used to disconnect a wire from one pin and move it to a different pin.

To split a single wire into two wires:

1 Select split from the menu and select a point along the wire with the yellow button.

This adds a vertex along the wire segment between the original two vertices.

- 2 Move the vertex to the new location.
- 3 Place the new vertex by specifying a second point with the cursor.

1/15/89

To disconnect items that are placed at the same vertex:

1 Select **split** from the menu and select the desired vertex with the cursor (press the blue button).

The selection attaches one of the objects to the cursor so it can be moved on the screen.

2 To move another object, select the original vertex again and pull off the second object.

You can continue to select objects at that vertex until the correct item has been selected.

3 Place the object at a new location by moving the cursor and pressing the appropriate button.

When all the objects have been split off the vertex, select the vertex one more time to place down the last item and begin the cycle again, splitting off each item in turn.

1/15/89

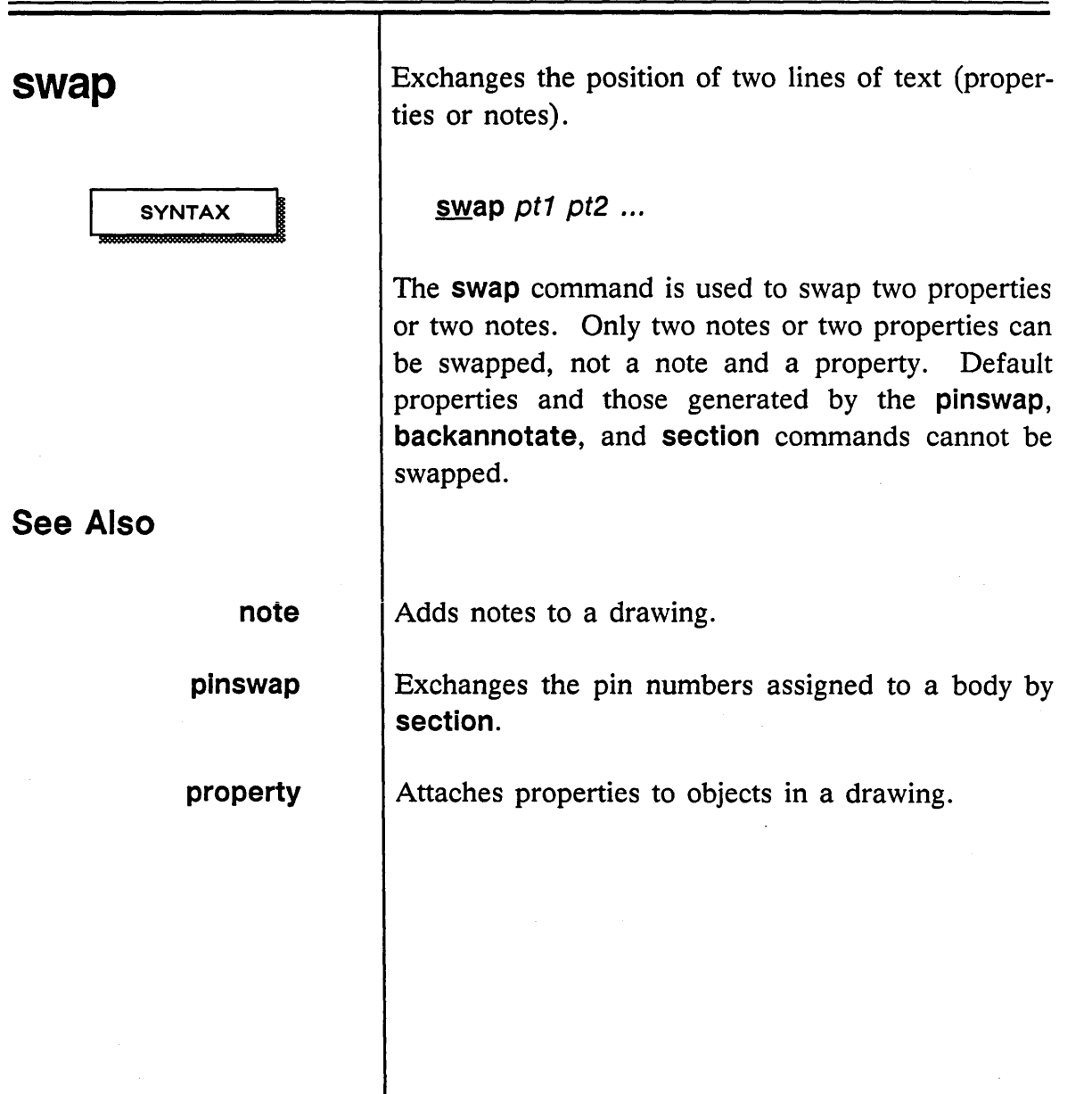

1/15/89

 $\equiv$ 

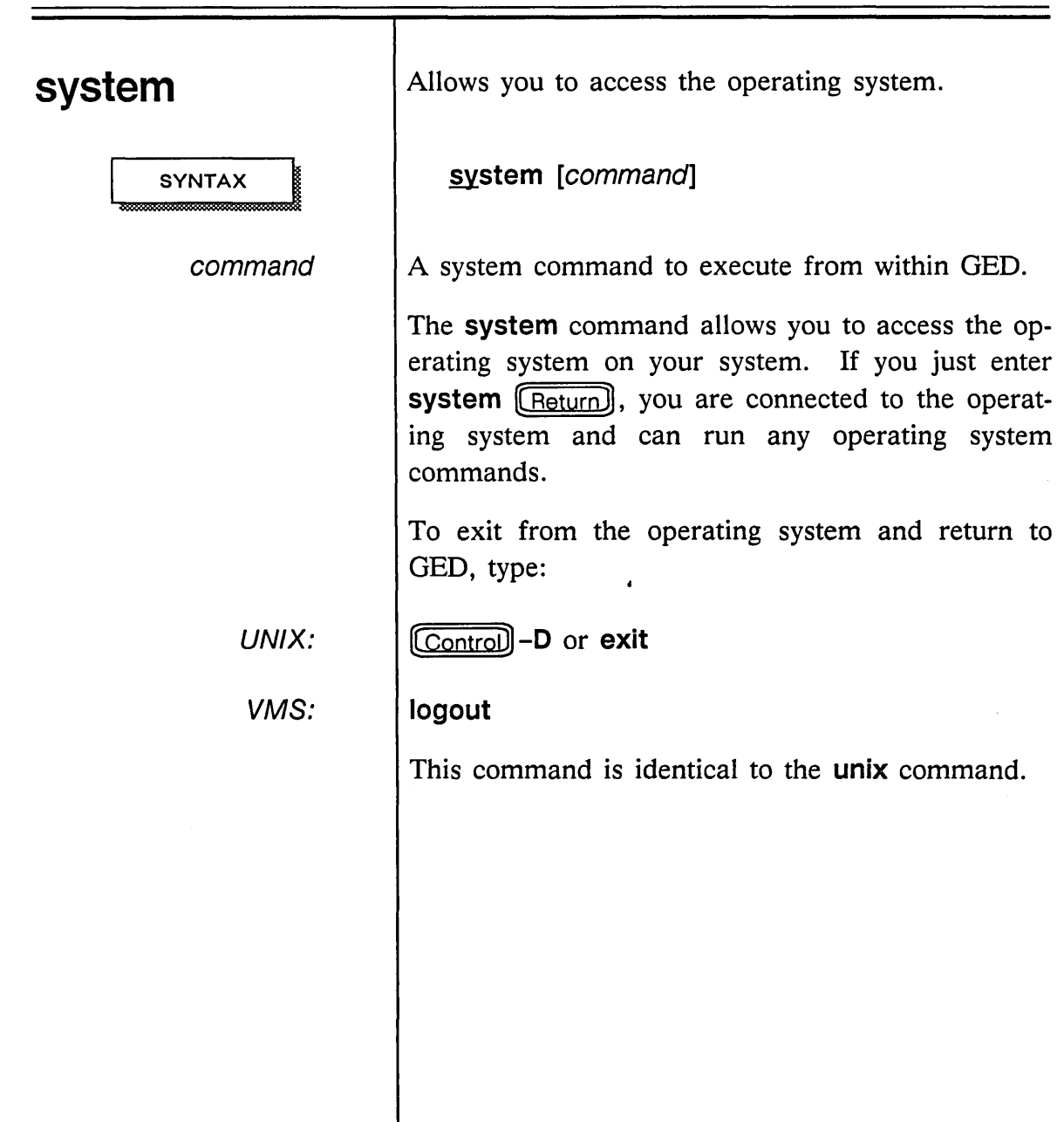

 $\mathcal{L}^{\text{max}}_{\text{max}}$ 

 $\sim$   $\sim$ 

 $\omega\omega^{\dagger}$ 

 $\epsilon$ 

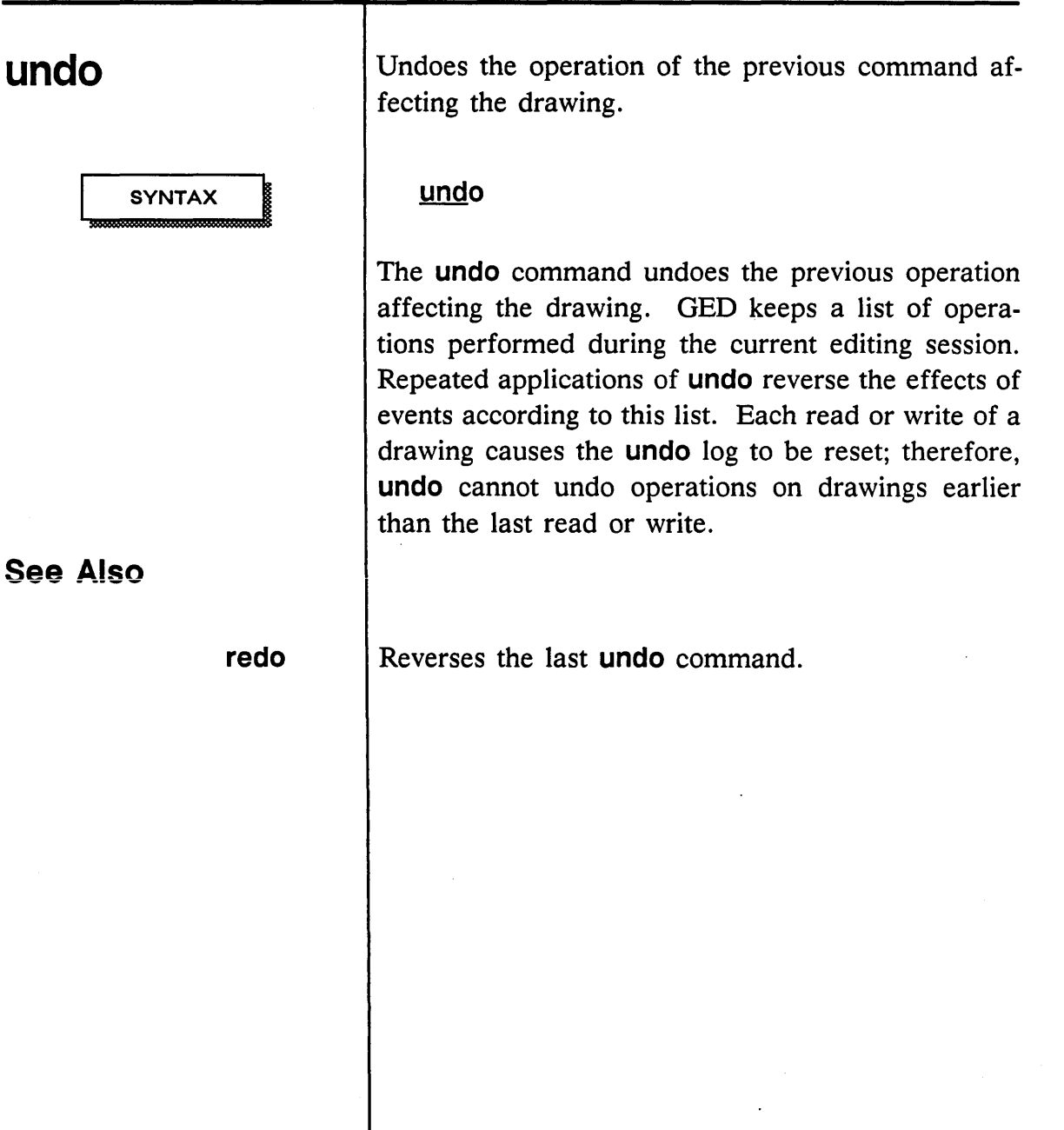

 $\mathbf{I}$ 

 $\sim$ 

Ļ.

 $\bar{z}$ 

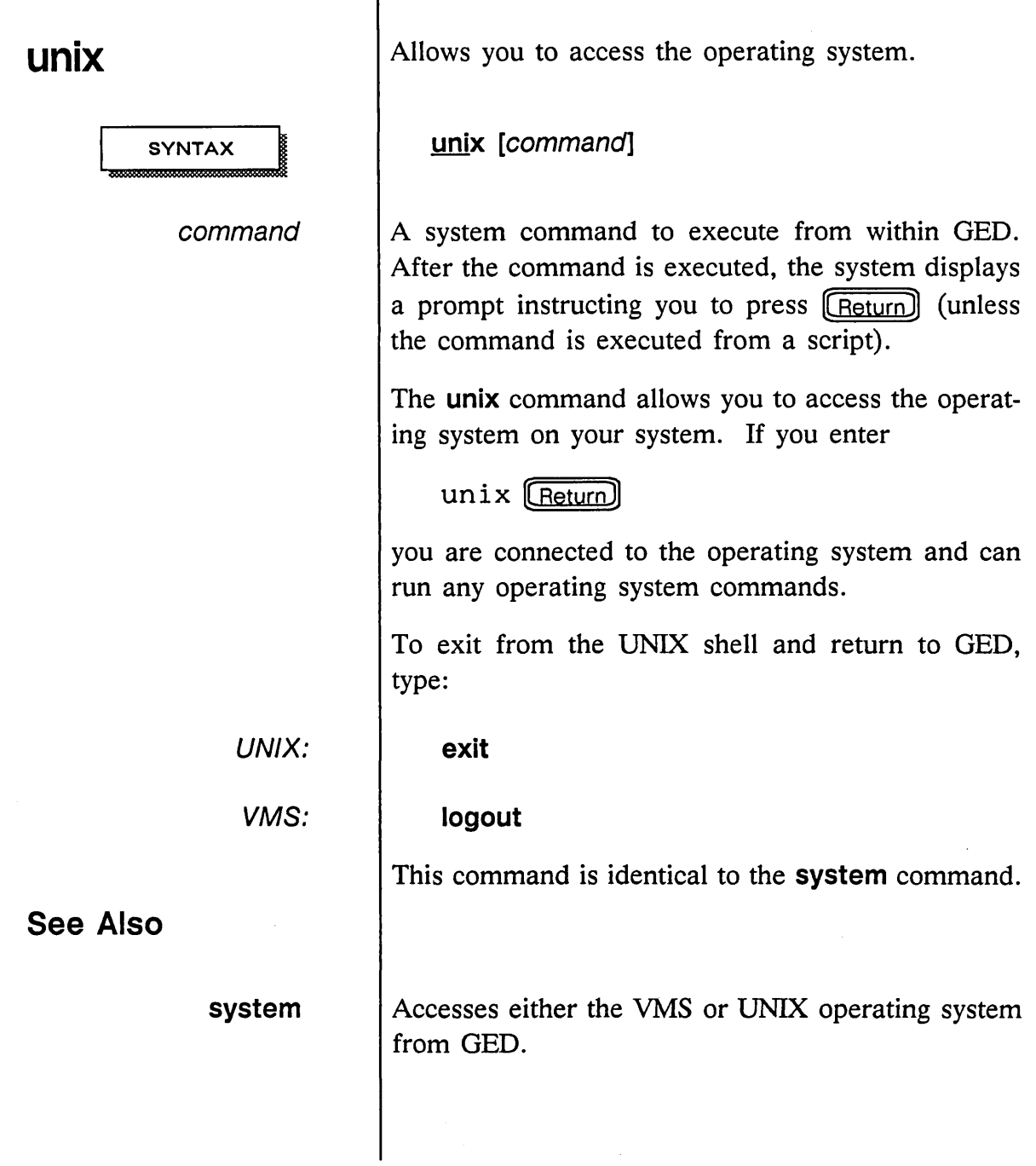

أسمسه

#### **use**

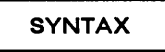

directory name

Specifies a working directory.

**use** directory \_name

The name of the SCALD directory to use. If the SCALD directory you specify is in a directory other than the current directory, the UNIX pathname or VMS file specification must be given.

The **use** command allows you to specify a SCALD directory from which you can retrieve drawings and in which you can store drawings. This directory is placed at the top of the active search list and becomes your current working directory. There is no limit to the number of directories that can be in use at one time.

The **masterlibrary** command allows you to refer to SCALD directories by abbreviations. You place the pathnames or file specifications and abbreviations for SCALD directories in an' abbreviation table file. Place the **masterlibrary** command and the name of the abbreviation file in your *startup.ged* file. Then when you **use** the file during a GED session, you can specify just the short file name.

1/15/89

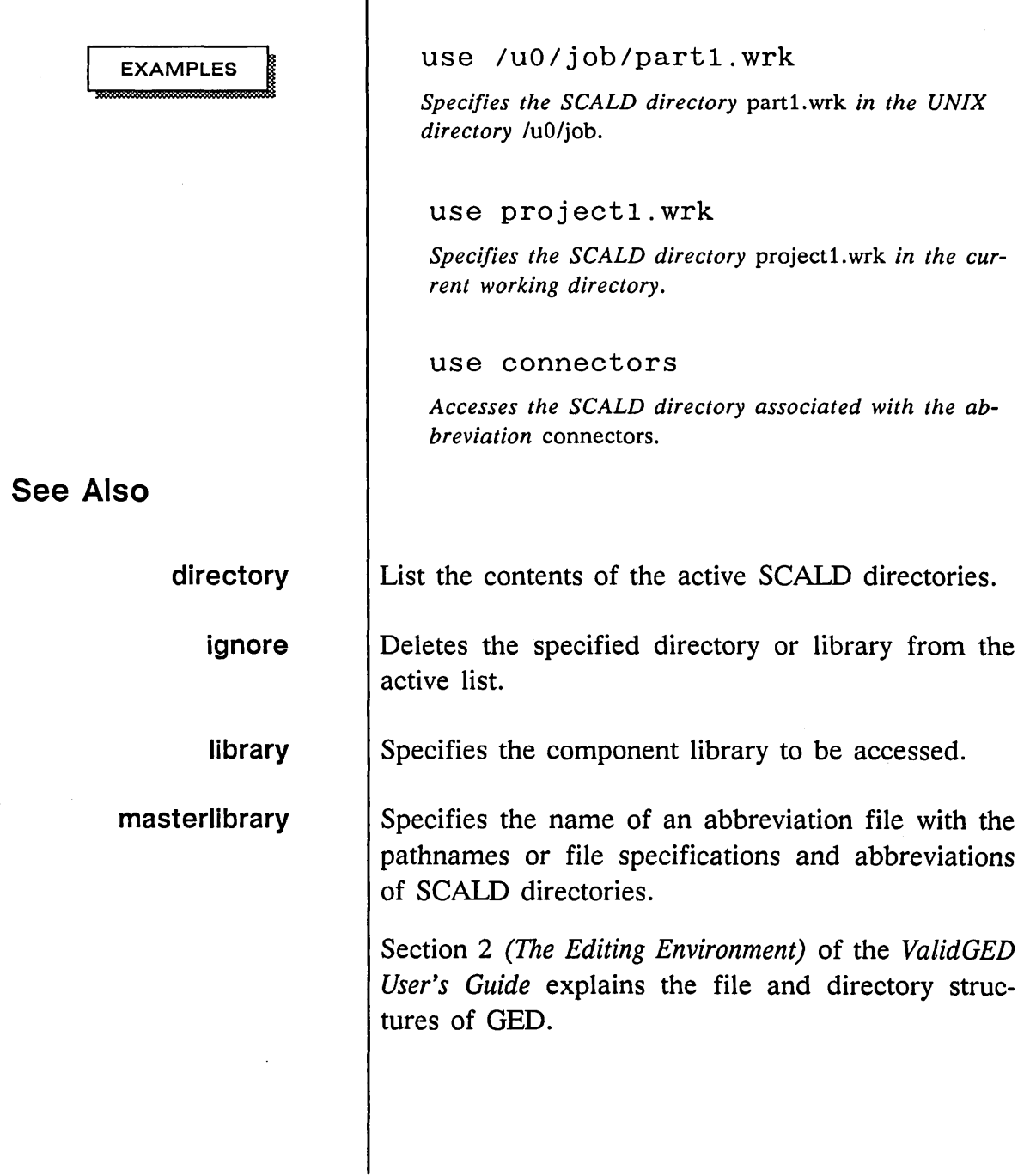

 $\sim$ 

وأسبب

 $\sim$ 

# **vectorize**

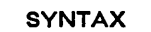

**See Also** 

Creates a file in vector plot format of the current drawing.

#### **vectorize**

The **vectorize** command creates a file called *vector.dat* that contains the current drawing in vector format. This file can be used to transmit files to other machines or drive a pen plotter (with the aid of a format conversion program).

Appendix A of the *ValidGED User's Guide* contains more information about vector plot format.

1/15/89

#### **version**

**SYNTAX** 

group\_name

Selects an alternate version of a body.

**version** group\_name ... **version** *pt* ...

You can use the **find** command to group all occurrences of a specified body, then issue the **version**  command with the *group name* option to globally change the drawing. The white button changes the version of the bodies in the group closest to the cursor.

The **version** command allows you to select alternate versions of appropriate bodies. Some bodies can be created with several different symbolic representations. For example, the NAND gate is equivalent to an INVERT-OR gate by DeMorgan's Theorem. Similarly, a NOR gate is equivalent to an INVERT-AND gate. The versions of a body all refer to the same logic drawing.

To step from one representation of a body to another, issue the **version** command and then select the body with the cursor. OED determines which version of that body is currently displayed and replaces it with the next version in the sequence.

Continue to press the appropriate button to cycle through all the available versions. After the last version of the sequence is displayed, the first version is redisplayed.

Note that size-wide versions of bodies are represented. The first version is *sizeable;* you can specify

**See Also add replace**  the number of bits the part can represent. This version is generally used in structured designs. The second version is a flat representation of the part; each pin on the drawing represents a pin on the physical package. This version is generally used in flat designs. Allows you to add a specific version of a body directly to a drawing. Substitutes one device for another.

1115/89

-

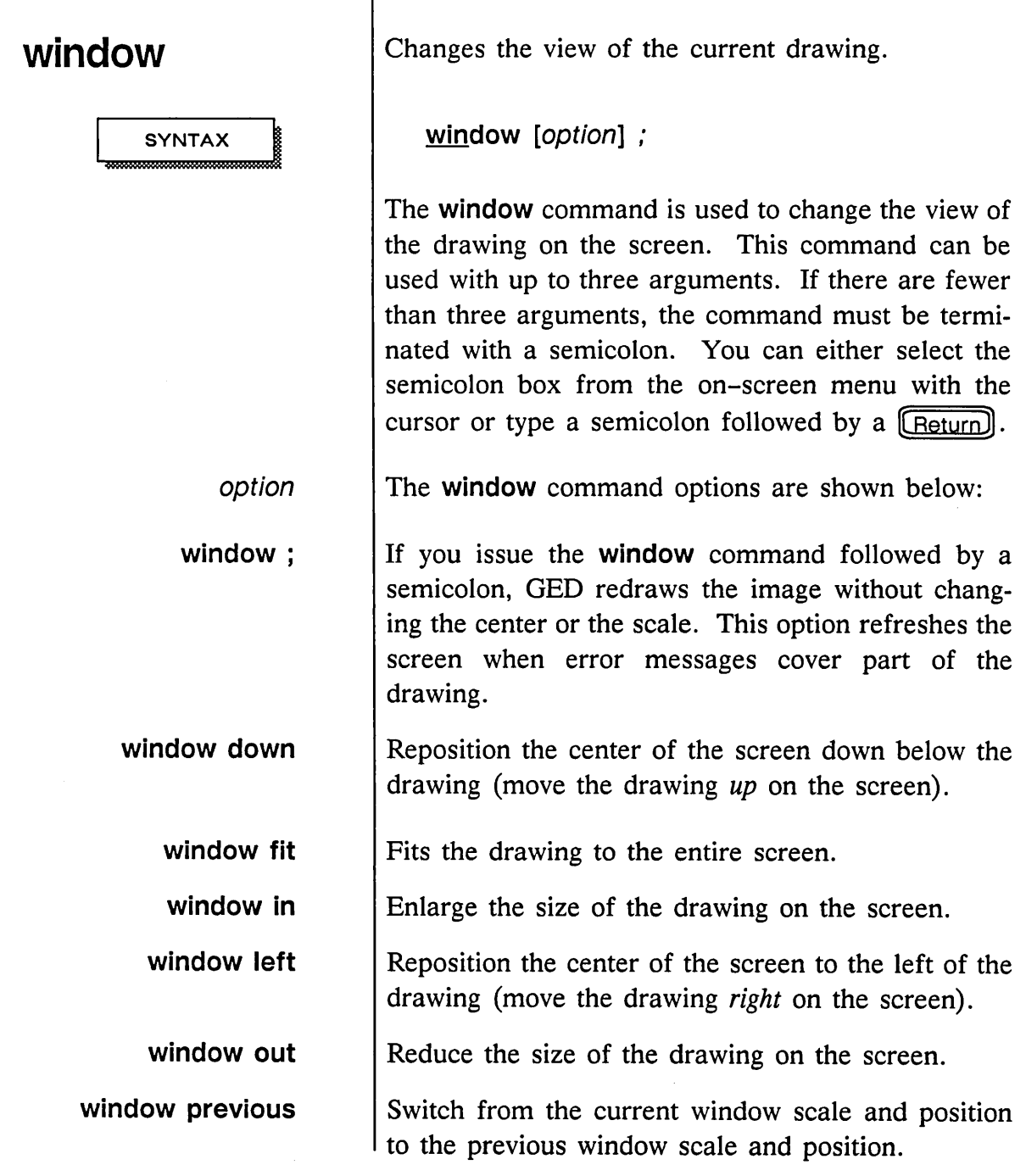

T

1/15/89

 $\bar{\gamma}$ 

 $\sim 10^{-1}$ 

÷

 $\sim$ 

137

 $\sim 10$ 

GED Commands  $\sim$ 

 $\overline{a}$ 

 $\ddot{\phantom{a}}$ 

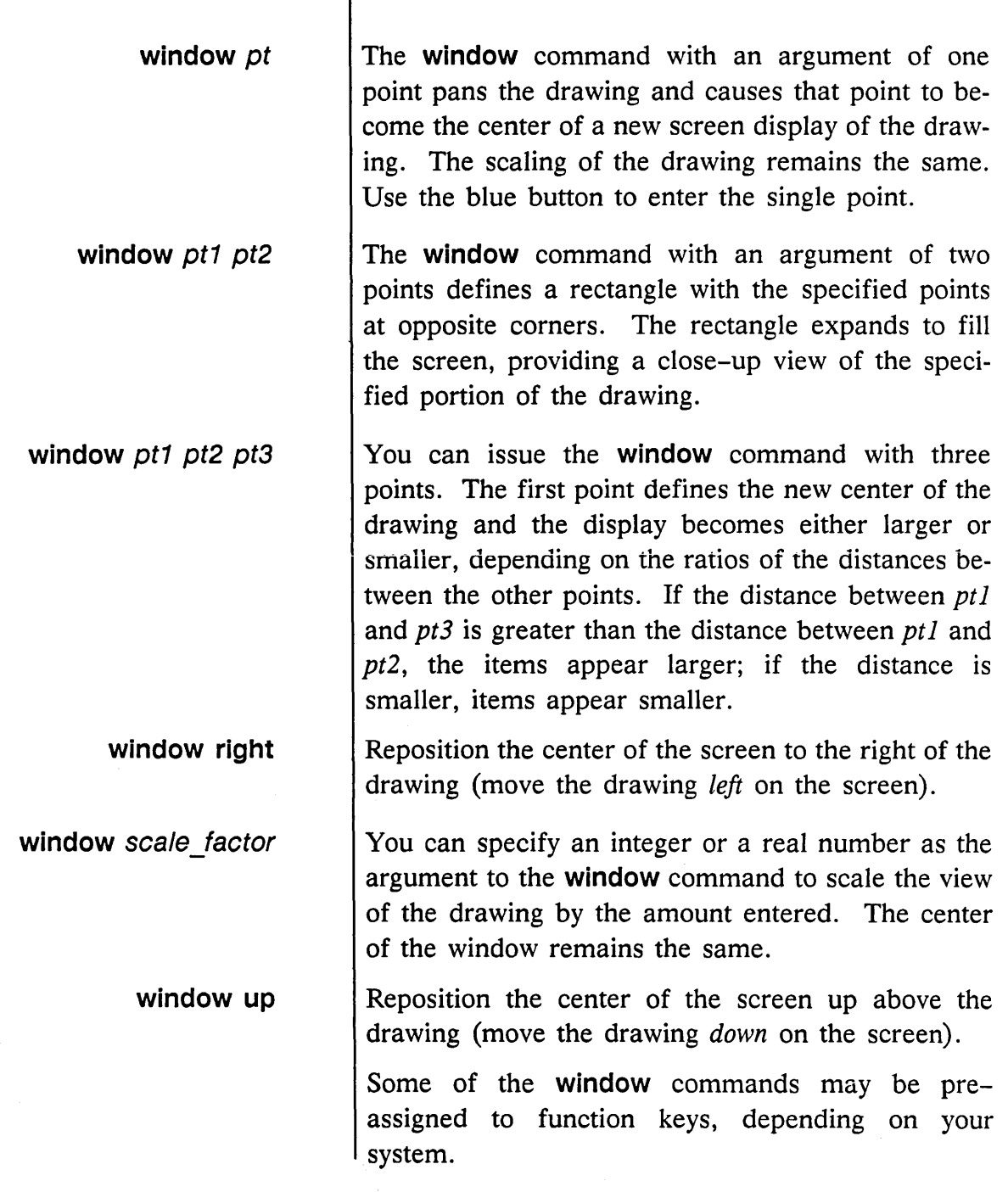

1/15/89

**EXAMPLES** 

window 2 *Makes the drawing appear twice as large.* 

window  $-2$ *Reduces the drawing by a factor of two.* 

window 1.5 *Enlarges the drawing one and a half times.* 

window 0.5

*Has the same effect as* window -2.

See Also

zoom

Also allows you to enlarge and reduce portions of the drawing.

Section 1 *(GED Overview)* of the *ValidGED User's Guide* contains more information about function key assignments, and Section 3 *(Creating a Design)* contains more information about window and display functions.

1/15/89

#### **wire**

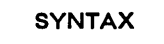

Adds wires to a drawing.

wire *pt pt* ...

The wire command is used to add wires to a drawing. The wire begins at the first point specified and runs to the second. Additional points are specified to draw a wire with one or more segments.

To snap the wire to the nearest vertex, press the blue button. To end a wire at a pin, dot, or other wire, press the yellow button. To end a wire in a free space, press the yellow button twice at the final point.

The set commands set stop\_at\_pin and set go at pin allow you to specify the default method for ending wire segments.

Because schematics almost exclusively use orthogonal wires, the default wire mode is orthogonal (bent). Once the wire is started and the cursor changes direction, the attached wire remains orthogonal, whether the cursor is moved horizontally, vertically, or diagonally. To bend a wire, press the yellow button. Press the white or green button to change the orientation of the bend. If the white button is pressed a second time, the wire becomes diagonal. A third press returns the wire to the first orthogonal position.

The set direct\_wire command can be typed at the keyboard or added to your *startup.ged* file. In this

1/15/89

—

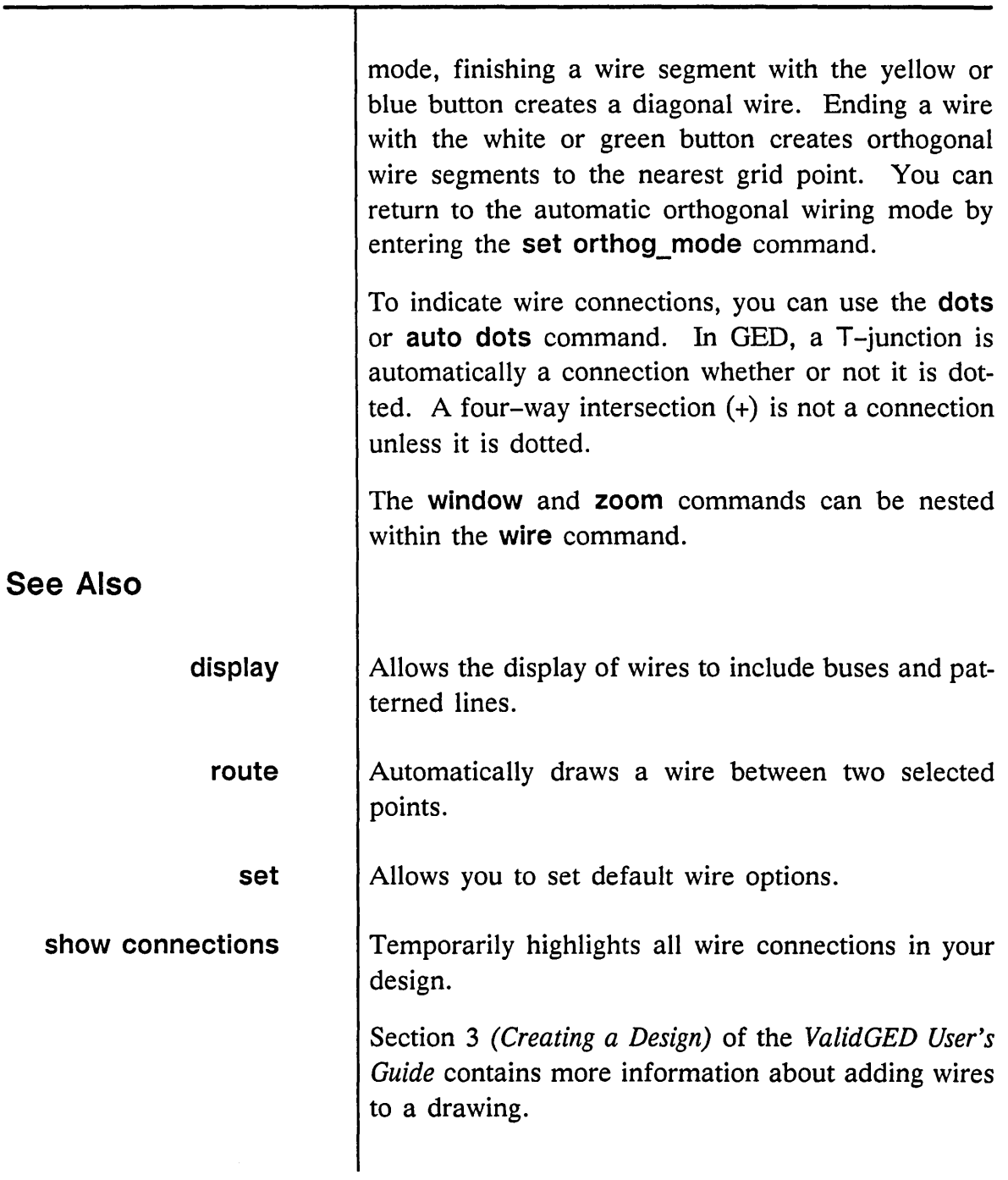

 $\sim 10^6$ 

 $\equiv$ 

 $\sim$   $\omega$  .

 $\longrightarrow'$ 

## **write**

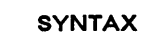

<dir>

drawing name

. type. version .page

Writes the current drawing onto the disk.

write  $[[\langle \text{div}\rangle][\text{drawing name}][. [\text{type}][. [\text{version}][. [\text{page}]]]]]$ 

The SCALD directory where the drawing resides. If no directory is given, the drawing is written to the SCALD directory from which it was retrieved. If the drawing is a newly created drawing and no directory is given, the drawing is written to the current directory.

The name of the drawing to write. If no drawing name is specified, the drawing is given the drawing name specified on the status line at the top of the display. If you enter a drawing name and a drawing with that name is already in a SCALD directory, a warning message is displayed. Select write again to overwrite the existing drawing with the new drawing. Select any other command to cancel the write command.

The drawing type, version number, and page of the specified drawing.

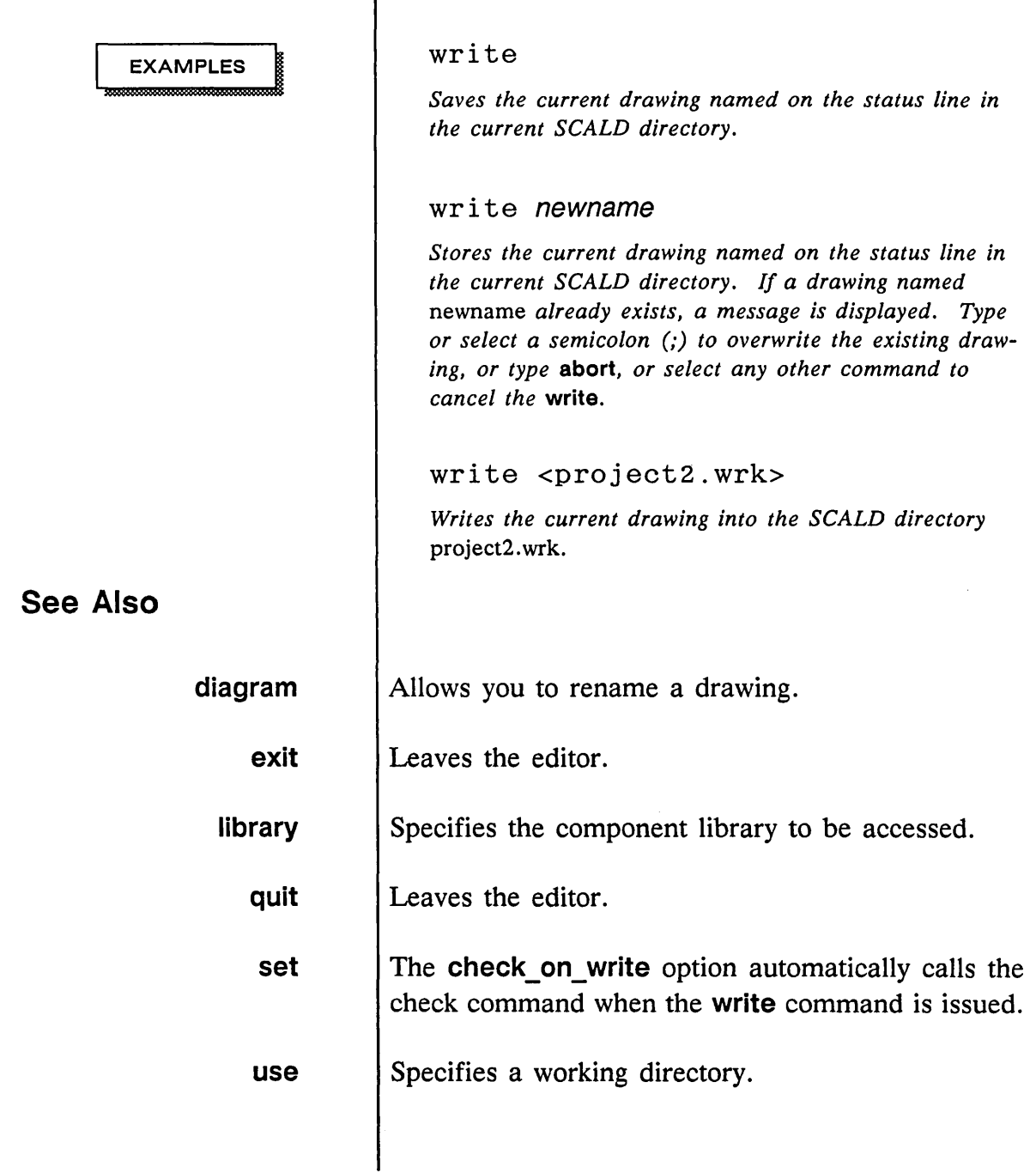

#### 1/15/89

 $\cdot$ 

J.

143

 $\mathcal{A}^{\pm}$ 

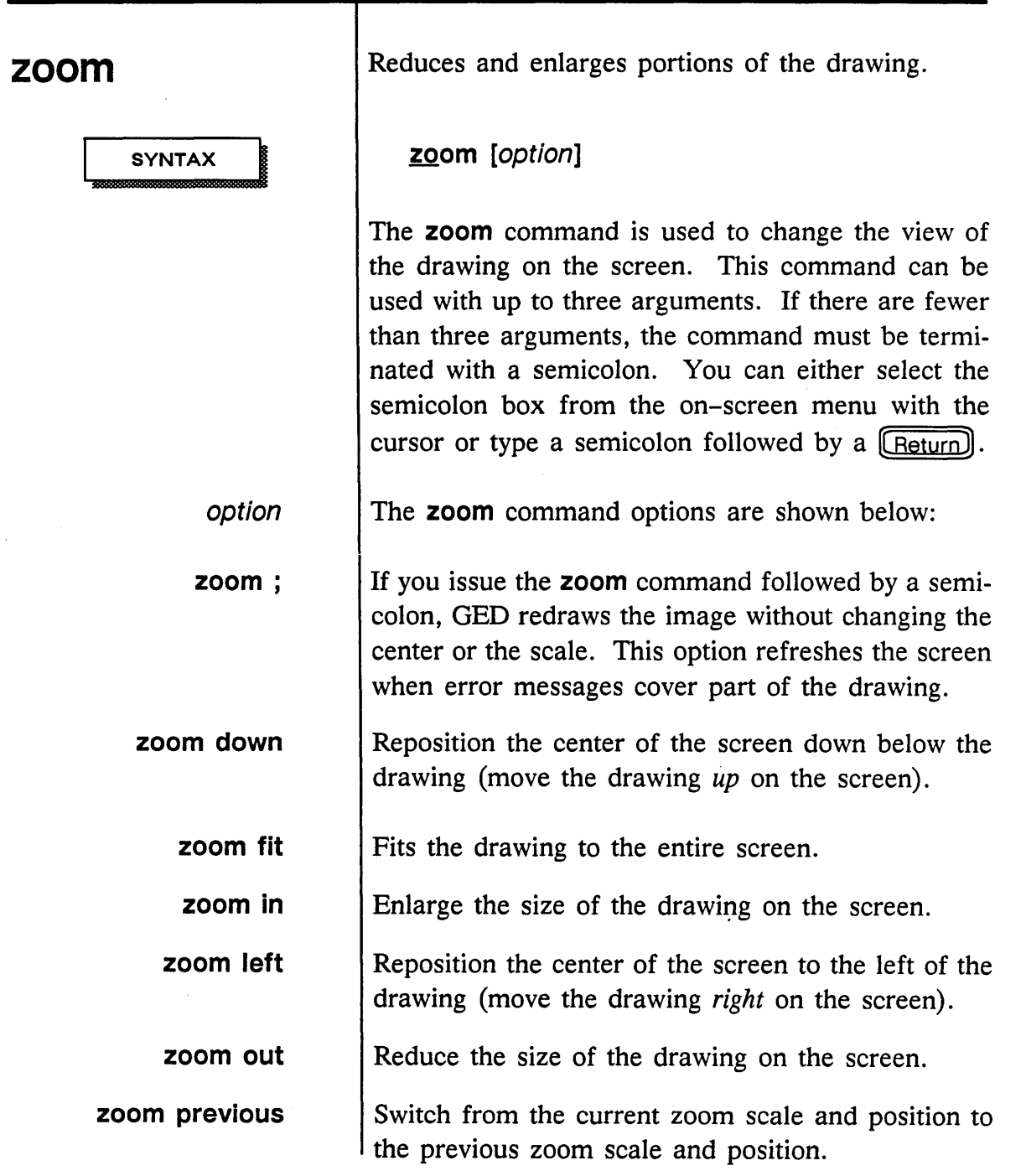

1/15/89

 $\bar{\mathbf{v}}$ 

÷

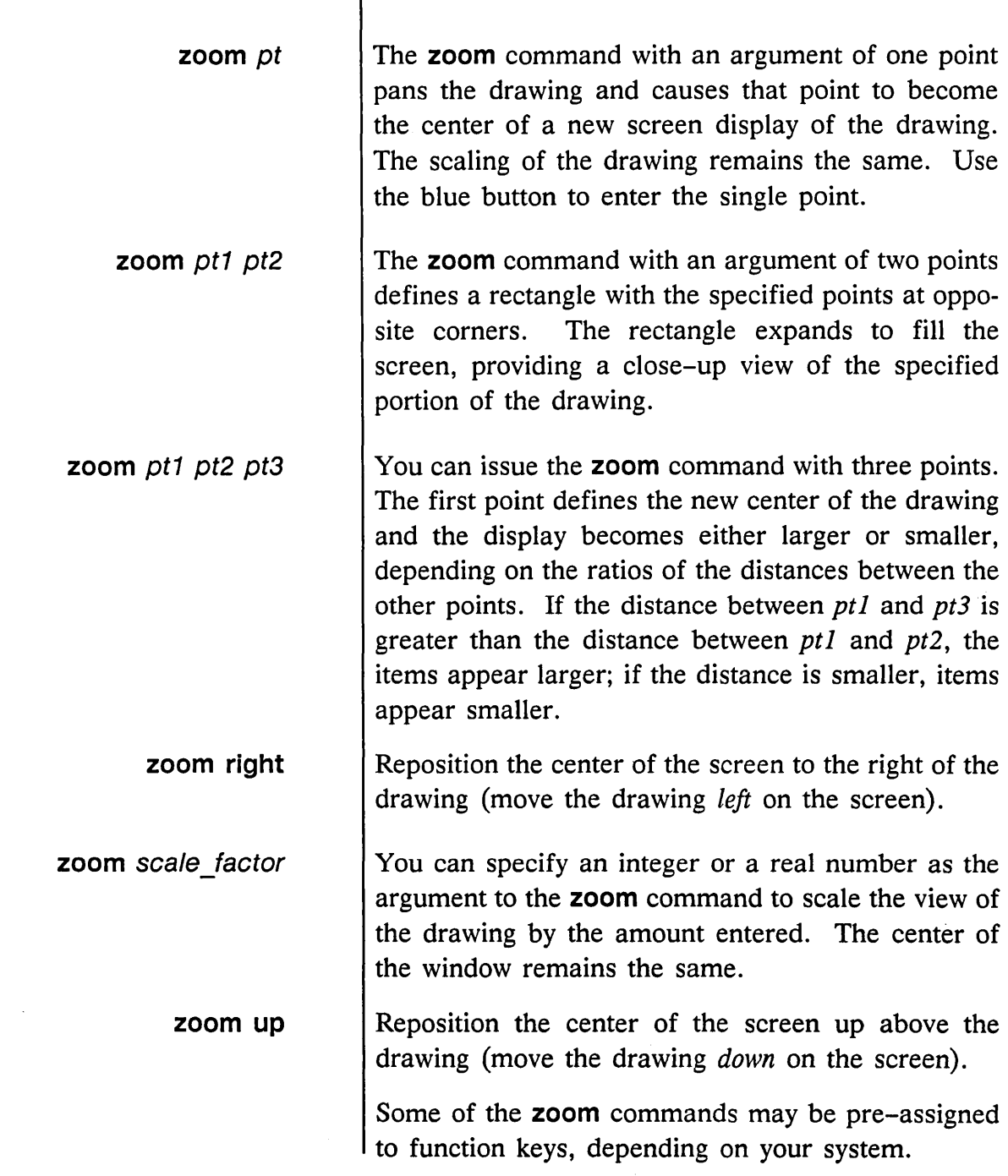

 $\sim$ 

Ξ

1/15/89

 $\sim$ 

 $\bar{\mathcal{L}}$  .

أسبب

See Also

EXAMPLES 200M 2 *Makes the drawing appear twice as large.* 

> $z$ oom  $-2$ *Reduces the drawing* by *a factor of two.*

zoom 1.5 *Enlarges the drawing one and a half times.* 

zoom 0.5 *Has the same effect as* zoom -2.

window Changes the view of the current drawing.

**146** 1/15/89

# **Index**

# A

abbreviating commands,  $x$ library names, 76 *to* 77 accessing the operating system, 129, 131 add command, 2-4 adding arcs, 23-24 bodies,  $2-4$ circles, 23-24 dots, 11, 45 drawings to drawings, 104 libraries to search lists, 74 objects to groups, 71 *to* 72 path properties, 11, 21 *to* 22 physical information to designs, *12 to 19*  properties, 91 *to 93*  text to drawings, 55, 84 wires to drawings, 140 *to 141*  arc command, 5 *to* 6 arcs adding, 23 *to 24*  drawing, 5 *to 6*  arguments, command, *xi*  **assign** command, 7 *to* 10

assigning colors, 85 *to 86*  function keys, 7 *to 10*  physical parts, 107 *to 108*  attaching properties, 91 *to 93*  signal names, 119 *to 120*  **auto** command dots, 11 path, 11 undot, 11 automatic wiring, 103

#### B

**backannotate** command, 12 *to 13*  bodies adding, 2 *to* 4 mirroring, 79 *to 80*  rotating, 125 sectioning, 107 *to 108*  smashing, 123 *to 124*  spinning, 125 body versions, 135 *to 136*  **bubble** command, 14 bus name syntax, 16 **busname** command, 15 *to 17* 

1/15/89

-~'

**1-1** 

Index

# c

case-sensitivity,  $x$ **change** command, 18 *to 20*  changing drawing displays, 39 *to 44*  names, 35 *to 36*  views, 137 *to 139*  menu commands, 78 **check** command, 21 *to 22*  checking connectivity and errors, *21 to 22*  **circle** command, 23 *to 24*  circies adding, 23 *to 24*  drawing, 5 *to* 6 colors assigning, 85 *to 86*  establishing defaults, 85 combining objects, 64 *to* 65 command abbreviations, x arguments, *xi*  entry, *ix*  file, 105 *to 106*  syntax, *xi*  variables, *xi*  comparing logic designs and layout drawings, 73 signal names, 73 **connect** command, 25 *to* 26

connections, indicating, 45 connectivity, checking, 21 *to 22*  **copy** command, 27 *to 31*  copying cut buffers, 87 objects, 27 *to 31*  creating drawings, 47 *to* 49, 58 *to 59*  mirrored bodies, 79 *to 80*  scripts, 75 cut buffers, copying, 87 **cut** command, 32 *to* 33

#### o

debugging, 46 default colors, establishing, 85 defaults, setting, 110 *to 115*  defining groups, 109 **delete** command, 34 deleting drawings, 97 *to 98*  objects, 34 designs, backannotating, 12 *to 13*  **diagram** command, 35 *to 36*  directories listing, 37 *to 38*  specifying, 132 *to* 133 **directory** command, 37 *to 38*  **display** command, 39 *to 44* 

1/15/89

/'

 $I - 2$ 

displaying drawing information, 116 *to 118*  errors, 51 grids, 61 *to 63*  objects, 39 *to* 44, 83 script messages, 46 documentation conventions, *xii*  **dot** command, 45 dots adding, 11, 45 removing, 11 drawing arcs, 5 *to 6*  circles, 5 *to 6*  names changing, 35 *to 36*  listing, 37 *to* 38 drawings added to other drawings, 104 adding text, 84 changing views, 137 *to 139*  creating, 47 *to* 49, 58 *to 59*  deleting, 97 *to 98*  displaying information, 116 *to 118*  editing, 47 *to* 49 enlarging views, 144 *to 146*  plotting, 66 *to* 67, 134 printing, 66 *to* 67 reducing views, 144 *to 146*  removing, 97 *to 98*  replacing versions, 60

drawings *(continued)*  returning to previous, 101 saving, 142 *to 143*  smashing, 104 wiring, 140 *to 141*  writing, 142 *to 143* 

# E

**echo** command, 46 **edit** command, 47 *to* 49 editing drawings, 47 *to* 49 sessions, ending, 94 ending editing sessions, 94 simulator sessions, 50 **endsim** command, 50 enlarging drawing views, 144 *to 146*  entering commands, *ix*  **error** command, 51 errors checking for, 21 *to 22*  locating, 51 establishing default colors, 85 **exclude** command, 52 *to 53*  **exit** command, 54 exiting OED, 54, 94

1-3

Index

## F

**filenote** command, 55 **find** command, 56 *to* 57 fixing mistakes, 130 **format** command, 58 *to 59*  formatting new drawings, 58 *to 59*  plots, 134 function keys, assigning, 7 *to 10* 

# G

**get** command, 60 getting help, 68 grid display, 61 *to 63*  **grid** command, 61 *to 63*  **group** command, 64 *to* 65 groups copying, 27 *to 31*  cutting, 32 *to 33*  defining, 109 including objects, 71 *to* 72 removing items from, 52 *to* 53

# H

**hardcopy** command, 66 *to* 67 **help** command, 68

# I

**ignore** command, 69 *to* 70 ignoring items in search lists, 69 *to* 70 **include** command, 71 *to* 72 including objects in groups, 71 *to* 72 text files, 55 indicating connections, 45 interactive script operations, 75 interprocess communications, 25 *to* 26 interrupting OED, 88

# L

**ied** command, 73 libraries abbreviating names, 76 *to* 77 adding to search lists, 74 **library** command, 74 line editor, 18 *to 20*  listing directory contents, 37 *to 38*  drawing names, 37 *to 38*  **loadmenu** command, 75 locating errors, 51

#### M

**masterlibrary** command, 76 *to* 77 **menu** command, 78 **mirror** command, 79 *to 80*  mistakes, fixing, 130

1/15/89

 $1 - 4$ 

modifying menus, 78 text, 18 *to 20*  move command, 81 *to* 82

#### N

names drawing changing, 35 *to 36*  listing, 37 *to* 38 pin, 15 *to* 17 signal, 15 *to* 17 next command, 83 note command, 84

## o

objects combining, 64 *to 65*  copying, 27 *to* 31 cutting, 32 *to 33*  deleting, 34 displaying, 39 *to* 44, 83 finding, 56 *to* 57 grouping, 64 *to 65*  moving, 81 *to* 82 painting, 85 *to 86*  pasting, 87 removing, 34 repositioning, 128 rotating, 102 selecting, 109 showing information, 116 *to* 118 splitting, 126 *to* 127

on-line help, 68 operating system, accessing, 129, 131

## p

paint command, 85 *to 86*  parts, replacing, 99 *to* 100 paste command, 87 path properties, 21 *to 22*  adding, 11 patterns, searching for, 56 *to* 57 pause command, 88 pausing GED, 88, 122 physical parts, assigning, 107 *to 108*  pin names, 15 *to* 17 pins bubbled, 14 swapping, 89 *to 90*  unbubbled, 14 pinswap command, 89 *to 90*  plotting drawings, 66 *to* 67, 134 previous operations, undoing, 130 printing drawings, 66 *to* 67 properties attaching, 91 *to 93*  copying, 27 *to 31*  path, 21 *to* 22 reattaching, 95 soft, 12 property command, 91 *to 93* 

# $\bf{Q}$

quit command, 94

1/15/89

 $I-5$ 

Index

# R

**reattach** command, 95 reattaching properties, 95 **redo** command, 96 reducing drawing views, 144 *to 146*  **remove** command, 97 *to 98*  removing dots, 11 drawings, 97 *to 98*  items from groups, 52 *to 53*  objects, 34 **replace** command, 99 *to* 100 replacing drawing versions, 60 parts, 99 *to 100*  repositioning objects, 128 **return** command, 101 returning to previous drawings, 101 reversing **undo** operations, 96 **rotate** command, 102 rotating bodies, 125 objects, 102 **route** command, 103 routing wires automatically, 103

# s

saving drawings, 142 *to 143* 

**scale** command, 104 screen editor, 18 *to 20*  **script** command, 105 *to 106*  scripts creating, 75 displaying messages, 46 search lists adding libraries, 74 ignoring items, 69 *to* 70 searching for patterns, 56 *to* 57 **section** command, 107 *to 108*  sectioning bodies, 107 *to 108*  **select** command, 109 selecting alternate body versions, 135 *to 136*  objects, 109 separating vertices, 126 *to* 127 **set** command, 110 *to 115*  defining default colors, 85 setting default colors, 85 defaults, 110 *to 115*  **show** command, 116 *to 118*  showing object information, 116 *to 118*  signal names, 15 *to* 17 attaching, 119 *to 120*  comparing, 73 signame command, 119 to 120 **simulate** command, 121 Simulator, ending sessions, 50

1/15/89

1-6

#### Index

sleep command, 122 smash command, 123 *to 124*  smashing bodies, 123 *to 124*  drawings, 104 soft properties, 12 specifying directories, 132 *to 133*  spin command, 125 split command, 126 *to 127*  stopping GED, 122 substituting parts, 99 *to* 100 swap command, 128 swapping pins, 89 *to 90*  positions, 128 syntax, bus name, 16 system command, 129

# T

temporary interrupts, 88 text adding to drawings, 55, 84 modifying, 18 *to 20* 

#### u

unbubbled pins, 14 undo command, 130 unix command, 131 use command, 132 *to 133*  user input tokens, 75 using directories, 132 *to 133* 

# v

variables, command, *xi*  vector plot format, 134 vectorize command, 134 version command, 135 *to 136*  versions body, 135 *to 136*  drawing, replacing, 60 vertices, separating, 126 *to 127*  viewing drawings, 137 *to 139* 

#### w

wildcard characters, 37 window command, 137 *to 139*  wire command, 140 *to 141*  wires, routing automatically, 103 write command, 142 *to 143* 

# z

zoom command, 144 *to 146* 

1/15/89

---,/

 $I - 7$ 

 $\label{eq:2.1} \frac{1}{\sqrt{2}}\left(\frac{1}{\sqrt{2}}\right)^{2} \left(\frac{1}{\sqrt{2}}\right)^{2} \left(\frac{1}{\sqrt{2}}\right)^{2} \left(\frac{1}{\sqrt{2}}\right)^{2} \left(\frac{1}{\sqrt{2}}\right)^{2} \left(\frac{1}{\sqrt{2}}\right)^{2} \left(\frac{1}{\sqrt{2}}\right)^{2} \left(\frac{1}{\sqrt{2}}\right)^{2} \left(\frac{1}{\sqrt{2}}\right)^{2} \left(\frac{1}{\sqrt{2}}\right)^{2} \left(\frac{1}{\sqrt{2}}\right)^{2} \left(\$  $\label{eq:2.1} \frac{1}{\sqrt{2\pi}}\int_{\mathbb{R}^3}\frac{1}{\sqrt{2\pi}}\left(\frac{1}{\sqrt{2\pi}}\int_{\mathbb{R}^3}\frac{1}{\sqrt{2\pi}}\frac{1}{\sqrt{2\pi}}\frac{1}{\sqrt{2\pi}}\frac{1}{\sqrt{2\pi}}\frac{1}{\sqrt{2\pi}}\frac{1}{\sqrt{2\pi}}\frac{1}{\sqrt{2\pi}}\frac{1}{\sqrt{2\pi}}\frac{1}{\sqrt{2\pi}}\frac{1}{\sqrt{2\pi}}\frac{1}{\sqrt{2\pi}}\frac{1}{\sqrt{2\pi}}\frac{1}{\sqrt$  $\label{eq:2.1} \frac{1}{\sqrt{2}}\left(\frac{1}{\sqrt{2}}\right)^{2} \left(\frac{1}{\sqrt{2}}\right)^{2} \left(\frac{1}{\sqrt{2}}\right)^{2} \left(\frac{1}{\sqrt{2}}\right)^{2} \left(\frac{1}{\sqrt{2}}\right)^{2} \left(\frac{1}{\sqrt{2}}\right)^{2} \left(\frac{1}{\sqrt{2}}\right)^{2} \left(\frac{1}{\sqrt{2}}\right)^{2} \left(\frac{1}{\sqrt{2}}\right)^{2} \left(\frac{1}{\sqrt{2}}\right)^{2} \left(\frac{1}{\sqrt{2}}\right)^{2} \left(\$  $\mathcal{L}^{\text{max}}_{\text{max}}$  .  $\sim 20$  $\label{eq:2.1} \frac{1}{2} \int_{\mathbb{R}^3} \frac{1}{\sqrt{2}} \, \frac{1}{\sqrt{2}} \,$  $\label{eq:2.1} \mathcal{L}(\mathcal{L}) = \mathcal{L}(\mathcal{L}) \mathcal{L}(\mathcal{L}) = \mathcal{L}(\mathcal{L})$  $\label{eq:2.1} \frac{1}{2}\sum_{i=1}^n\frac{1}{2}\sum_{j=1}^n\frac{1}{2}\sum_{j=1}^n\frac{1}{2}\sum_{j=1}^n\frac{1}{2}\sum_{j=1}^n\frac{1}{2}\sum_{j=1}^n\frac{1}{2}\sum_{j=1}^n\frac{1}{2}\sum_{j=1}^n\frac{1}{2}\sum_{j=1}^n\frac{1}{2}\sum_{j=1}^n\frac{1}{2}\sum_{j=1}^n\frac{1}{2}\sum_{j=1}^n\frac{1}{2}\sum_{j=1}^n\frac{1}{2}\sum_{j=1}^n\$